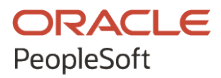

# PeopleSoft HCM 9.2: PeopleSoft Human Resources Administer **Training**

**May 2024**

**ORACLE** 

PeopleSoft HCM 9.2: PeopleSoft Human Resources Administer Training Copyright © 1988, 2024, Oracle and/or its affiliates.

This software and related documentation are provided under a license agreement containing restrictions on use and disclosure and are protected by intellectual property laws. Except as expressly permitted in your license agreement or allowed by law, you may not use, copy, reproduce, translate, broadcast, modify, license, transmit, distribute, exhibit, perform, publish, or display any part, in any form, or by any means. Reverse engineering, disassembly, or decompilation of this software, unless required by law for interoperability, is prohibited.

The information contained herein is subject to change without notice and is not warranted to be error-free. If you find any errors, please report them to us in writing.

If this is software, software documentation, data (as defined in the Federal Acquisition Regulation), or related documentation that is delivered to the U.S. Government or anyone licensing it on behalf of the U.S. Government, then the following notice is applicable:

U.S. GOVERNMENT END USERS: Oracle programs (including any operating system, integrated software, any programs embedded, installed, or activated on delivered hardware, and modifications of such programs) and Oracle computer documentation or other Oracle data delivered to or accessed by U.S. Government end users are "commercial computer software," "commercial computer software documentation," or "limited rights data" pursuant to the applicable Federal Acquisition Regulation and agency-specific supplemental regulations. As such, the use, reproduction, duplication, release, display, disclosure, modification, preparation of derivative works, and/or adaptation of i) Oracle programs (including any operating system, integrated software, any programs embedded, installed, or activated on delivered hardware, and modifications of such programs), ii) Oracle computer documentation and/or iii) other Oracle data, is subject to the rights and limitations specified in the license contained in the applicable contract. The terms governing the U.S. Government's use of Oracle cloud services are defined by the applicable contract for such services. No other rights are granted to the U.S. Government.

This software or hardware is developed for general use in a variety of information management applications. It is not developed or intended for use in any inherently dangerous applications, including applications that may create a risk of personal injury. If you use this software or hardware in dangerous applications, then you shall be responsible to take all appropriate fail-safe, backup, redundancy, and other measures to ensure its safe use. Oracle Corporation and its affiliates disclaim any liability for any damages caused by use of this software or hardware in dangerous applications.

Oracle®, Java, MySQL, and NetSuite are registered trademarks of Oracle and/or its affiliates. Other names may be trademarks of their respective owners.

Intel and Intel Inside are trademarks or registered trademarks of Intel Corporation. All SPARC trademarks are used under license and are trademarks or registered trademarks of SPARC International, Inc. AMD, Epyc, and the AMD logo are trademarks or registered trademarks of Advanced Micro Devices. UNIX is a registered trademark of The Open Group.

This software or hardware and documentation may provide access to or information about content, products, and services from third parties. Oracle Corporation and its affiliates are not responsible for and expressly disclaim all warranties of any kind with respect to third-party content, products, and services unless otherwise set forth in an applicable agreement between you and Oracle. Oracle Corporation and its affiliates will not be responsible for any loss, costs, or damages incurred due to your access to or use of third-party content, products, or services, except as set forth in an applicable agreement between you and Oracle.

#### **Documentation Accessibility**

For information about Oracle's commitment to accessibility, visit the Oracle Accessibility Program website at <https://docs.oracle.com/pls/topic/lookup?ctx=acc&id=docacc>.

#### **Access to Oracle Support**

Oracle customers that have purchased support have access to electronic support through My Oracle Support. For information, visit<https://docs.oracle.com/pls/topic/lookup?ctx=acc&id=info>or visit [https://](https://docs.oracle.com/pls/topic/lookup?ctx=acc&id=trs) [docs.oracle.com/pls/topic/lookup?ctx=acc&id=trs](https://docs.oracle.com/pls/topic/lookup?ctx=acc&id=trs) if you are hearing impaired.

# **Contents**

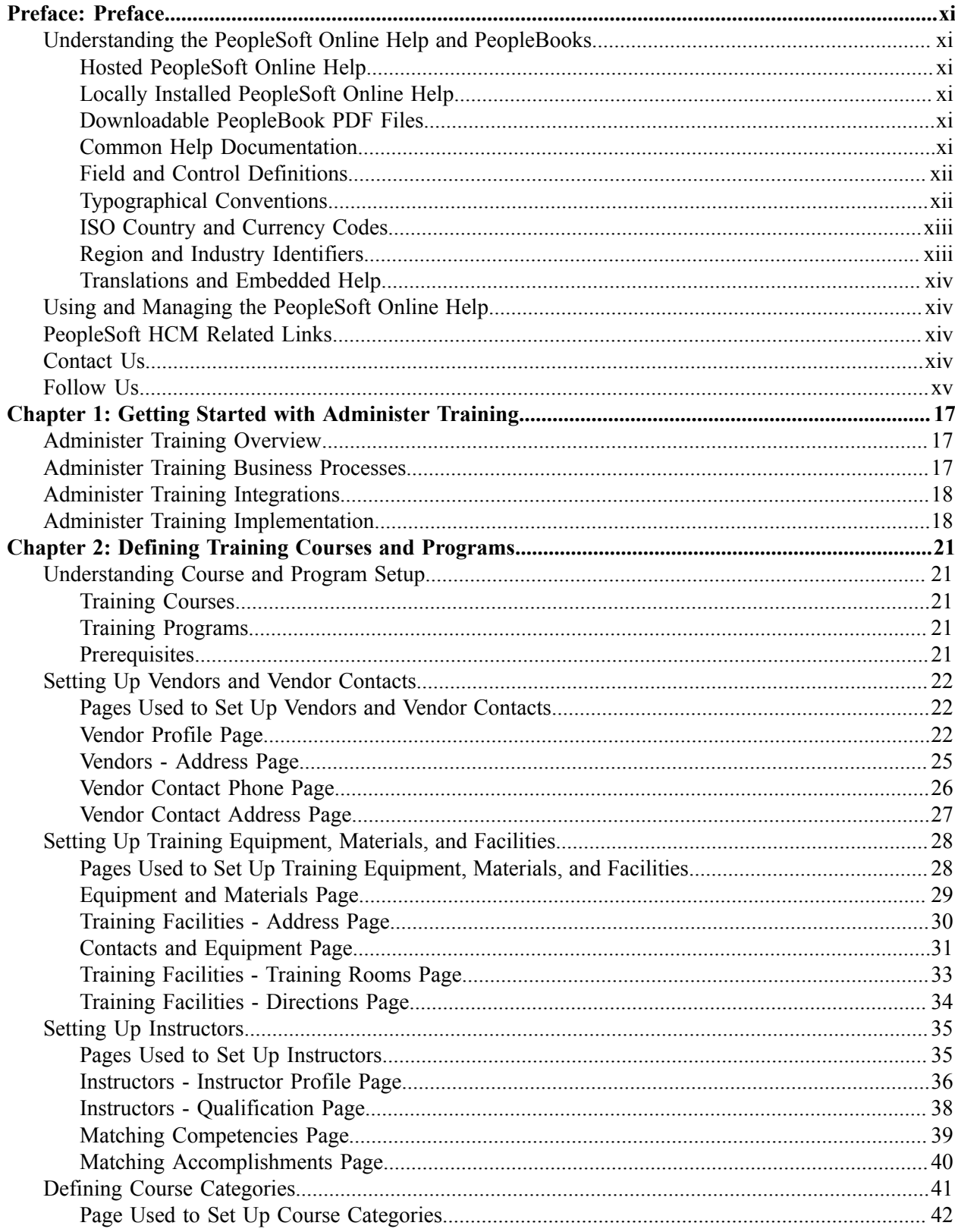

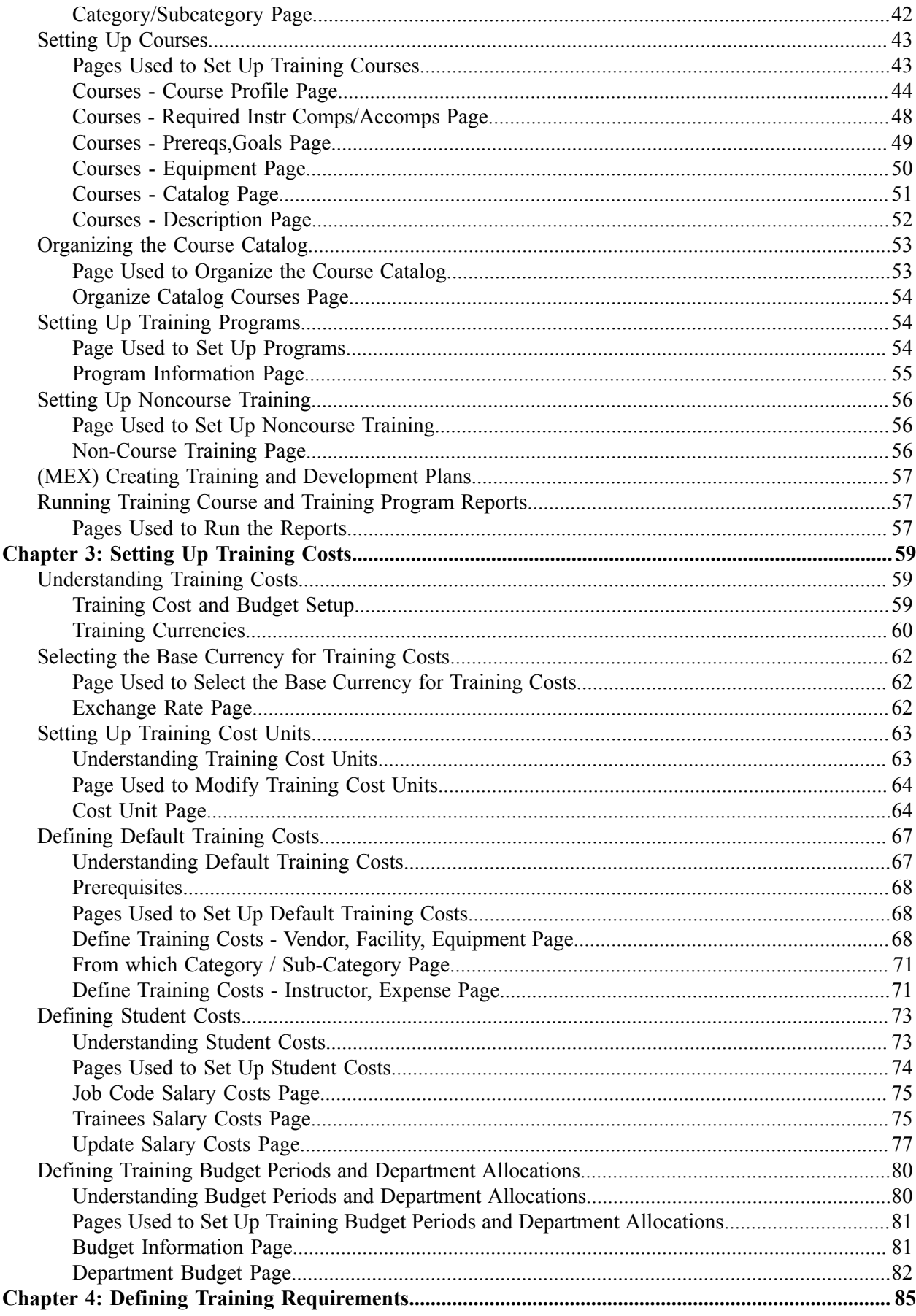

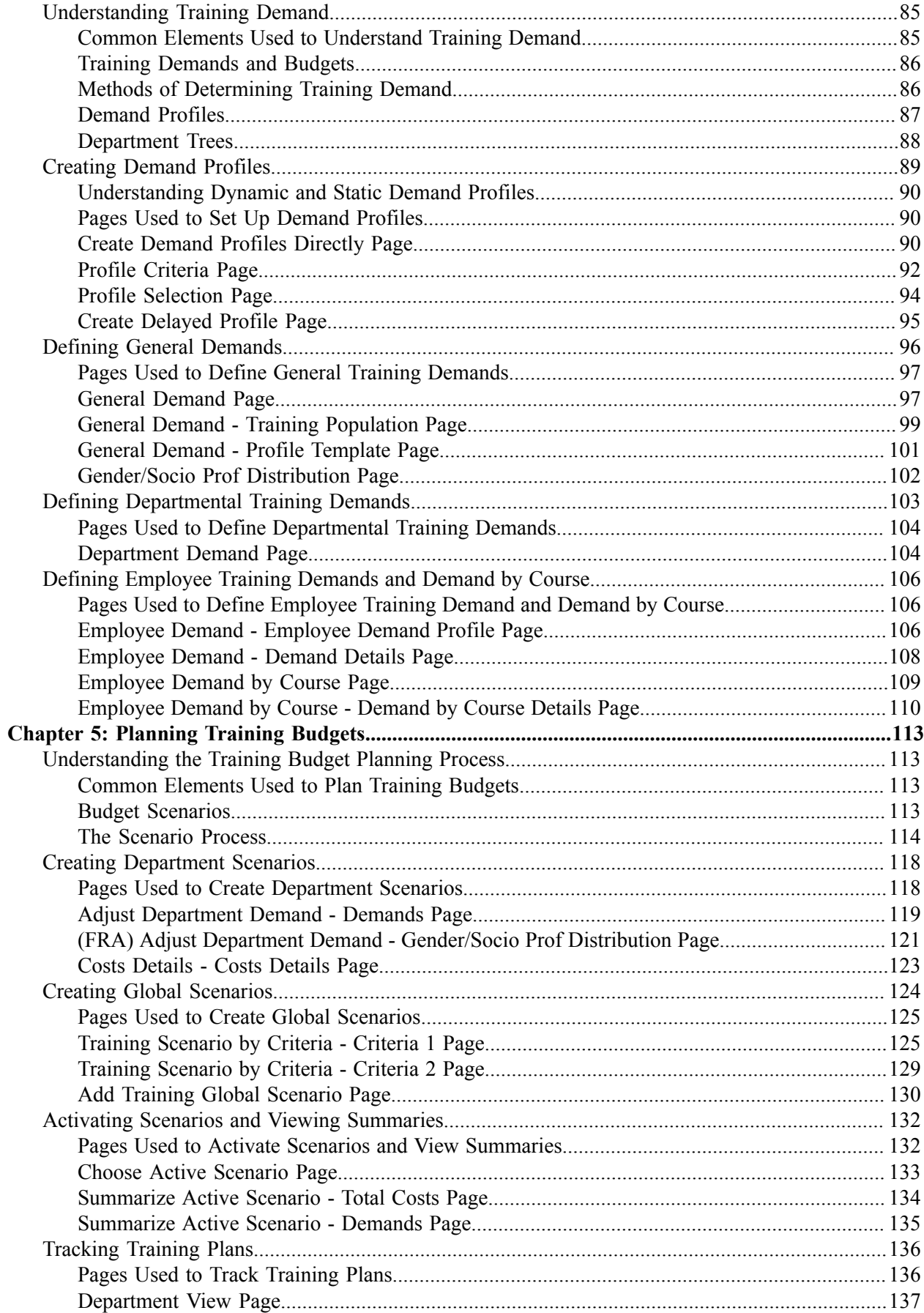

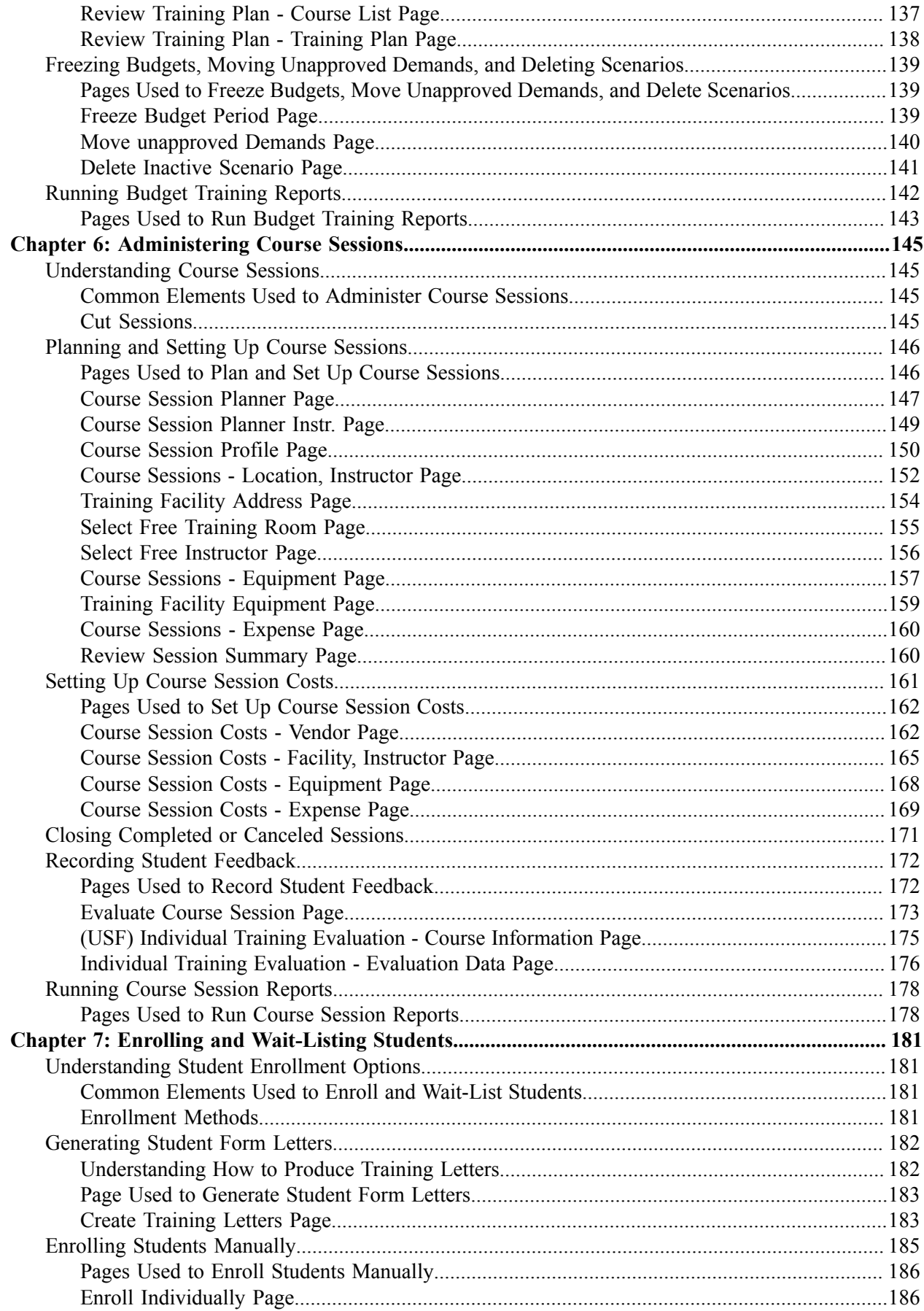

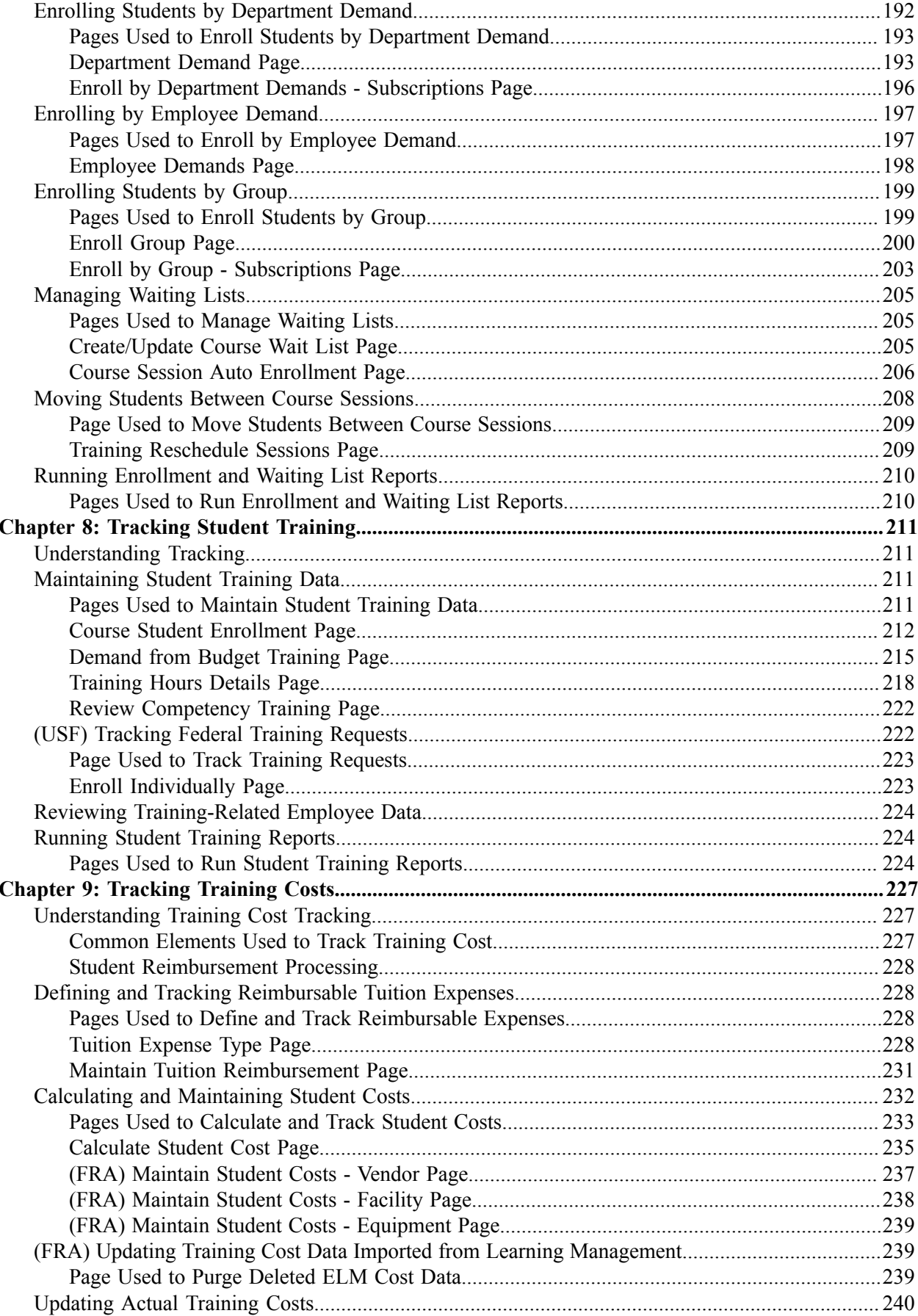

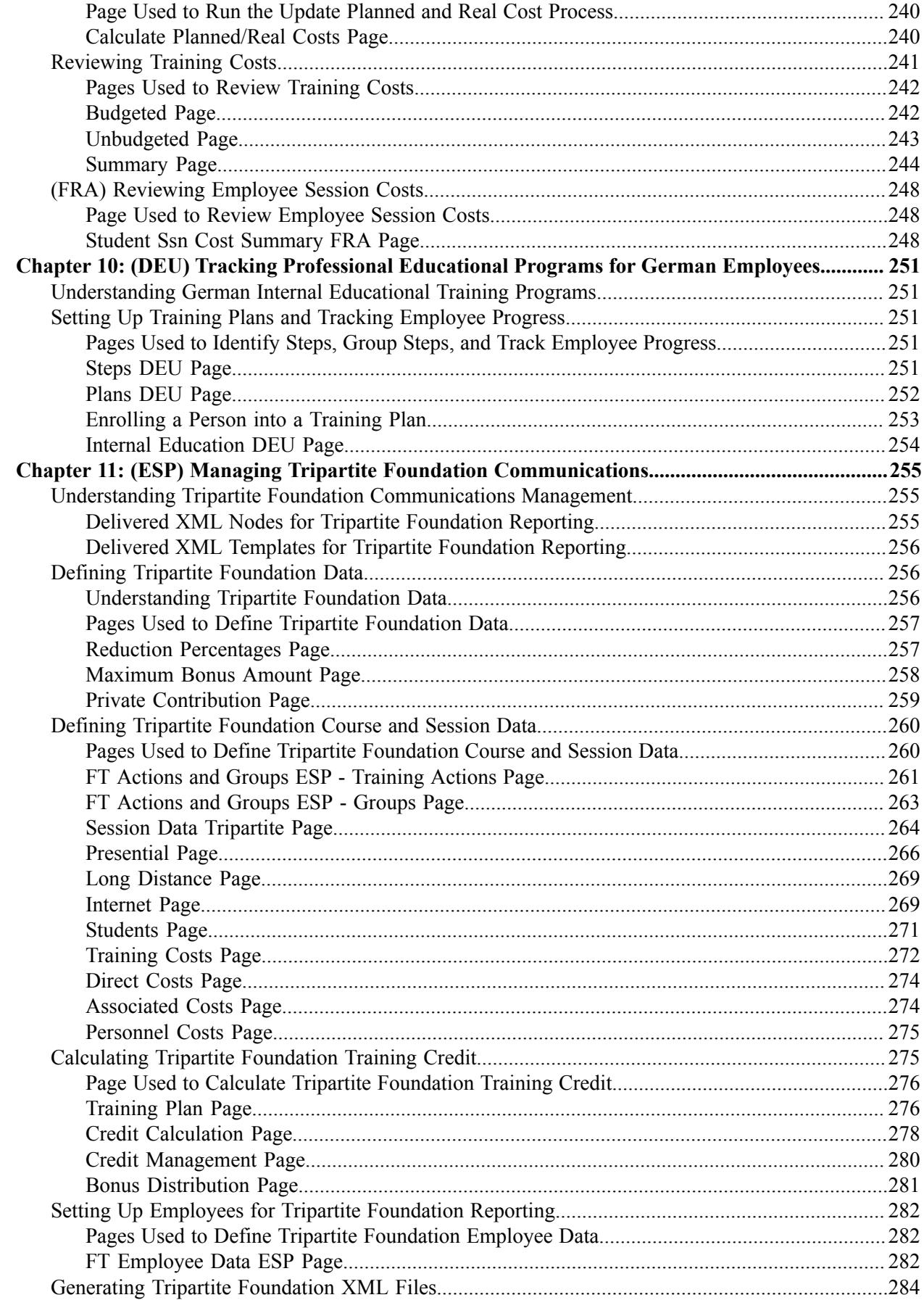

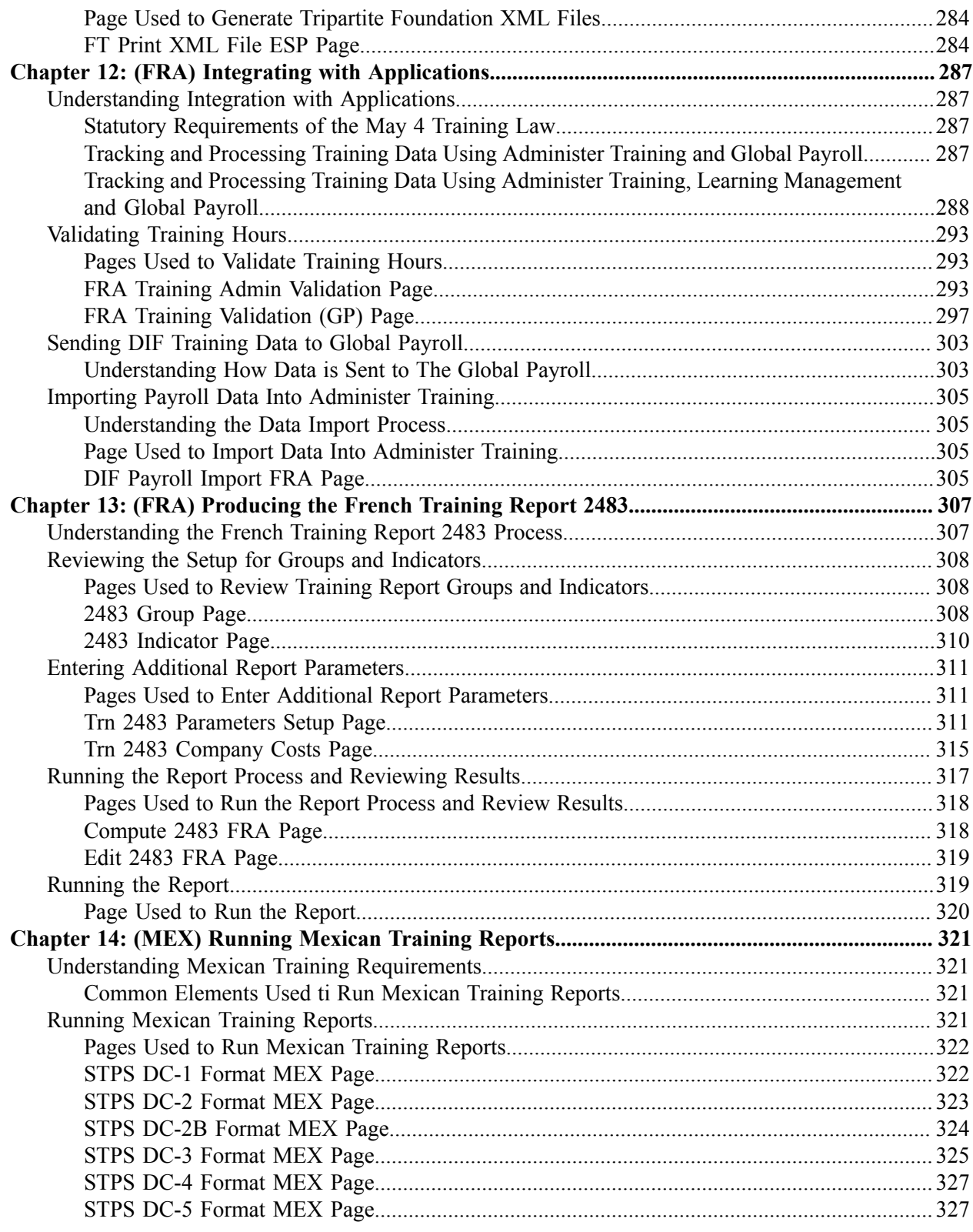

Contents

# <span id="page-10-0"></span>**Preface**

# <span id="page-10-1"></span>**Understanding the PeopleSoft Online Help and PeopleBooks**

The PeopleSoft Online Help is a website that enables you to view all help content for PeopleSoft applications and PeopleTools. The help provides standard navigation and full-text searching, as well as context-sensitive online help for PeopleSoft users.

## <span id="page-10-2"></span>**Hosted PeopleSoft Online Help**

You can access the hosted PeopleSoft Online Help on the [Oracle Help Center](https://docs.oracle.com/en/applications/peoplesoft/index.html). The hosted PeopleSoft Online Help is updated on a regular schedule, ensuring that you have access to the most current documentation. This reduces the need to view separate documentation posts for application maintenance on My Oracle Support. The hosted PeopleSoft Online Help is available in English only.

To configure the context-sensitive help for your PeopleSoft applications to use the Oracle Help Center, see [Configuring Context-Sensitive Help Using the Hosted Online Help Website.](https://docs.oracle.com/pls/topic/lookup?ctx=psoft&id=ATPB_HOSTED)

## <span id="page-10-3"></span>**Locally Installed PeopleSoft Online Help**

If you're setting up an on-premises PeopleSoft environment, and your organization has firewall restrictions that prevent you from using the hosted PeopleSoft Online Help, you can install the online help locally. Installable PeopleSoft Online Help is made available with selected PeopleSoft Update Images and with PeopleTools releases for on-premises installations, through the [Oracle Software Delivery Cloud](https://edelivery.oracle.com).

Your installation documentation includes a chapter with instructions for how to install the online help for your business environment, and the documentation zip file may contain a README.txt file with additional installation instructions. See *PeopleSoft 9.2 Application Installation* for your database platform, "Installing PeopleSoft Online Help."

To configure the context-sensitive help for your PeopleSoft applications to use a locally installed online help website, see [Configuring Context-Sensitive Help Using a Locally Installed Online Help Website](https://docs.oracle.com/pls/topic/lookup?ctx=psoft&id=ATPB_LOCAL).

## <span id="page-10-4"></span>**Downloadable PeopleBook PDF Files**

You can access downloadable PDF versions of the help content in the traditional PeopleBook format on the [Oracle Help Center.](https://docs.oracle.com/en/applications/peoplesoft/index.html) The content in the PeopleBook PDFs is the same as the content in the PeopleSoft Online Help, but it has a different structure and it does not include the interactive navigation features that are available in the online help.

## <span id="page-10-5"></span>**Common Help Documentation**

Common help documentation contains information that applies to multiple applications. The two main types of common help are:

• Application Fundamentals

• Using PeopleSoft Applications

Most product families provide a set of application fundamentals help topics that discuss essential information about the setup and design of your system. This information applies to many or all applications in the PeopleSoft product family. Whether you are implementing a single application, some combination of applications within the product family, or the entire product family, you should be familiar with the contents of the appropriate application fundamentals help. They provide the starting points for fundamental implementation tasks.

In addition, the *PeopleTools: Applications User's Guide* introduces you to the various elements of the PeopleSoft Pure Internet Architecture. It also explains how to use the navigational hierarchy, components, and pages to perform basic functions as you navigate through the system. While your application or implementation may differ, the topics in this user's guide provide general information about using PeopleSoft applications.

## <span id="page-11-0"></span>**Field and Control Definitions**

PeopleSoft documentation includes definitions for most fields and controls that appear on application pages. These definitions describe how to use a field or control, where populated values come from, the effects of selecting certain values, and so on. If a field or control is not defined, then it either requires no additional explanation or is documented in a common elements section earlier in the documentation. For example, the Date field rarely requires additional explanation and may not be defined in the documentation for some pages.

# <span id="page-11-1"></span>**Typographical Conventions**

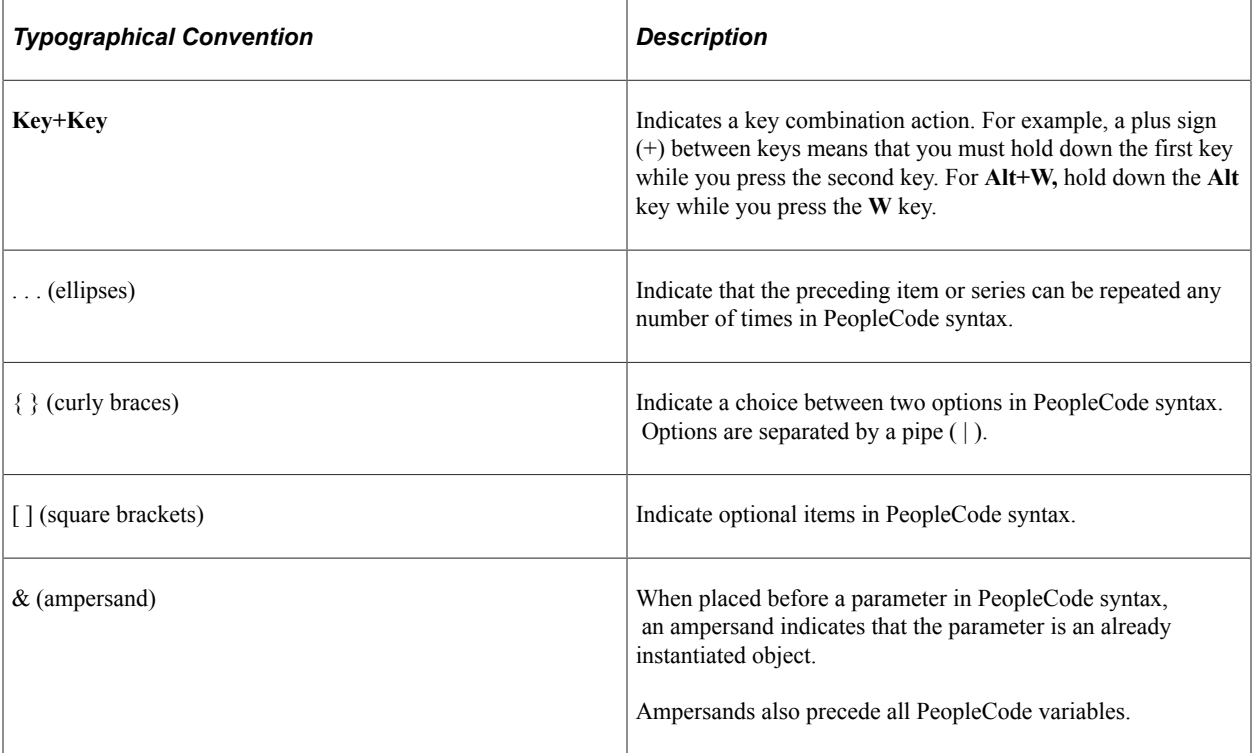

The following table describes the typographical conventions that are used in the online help.

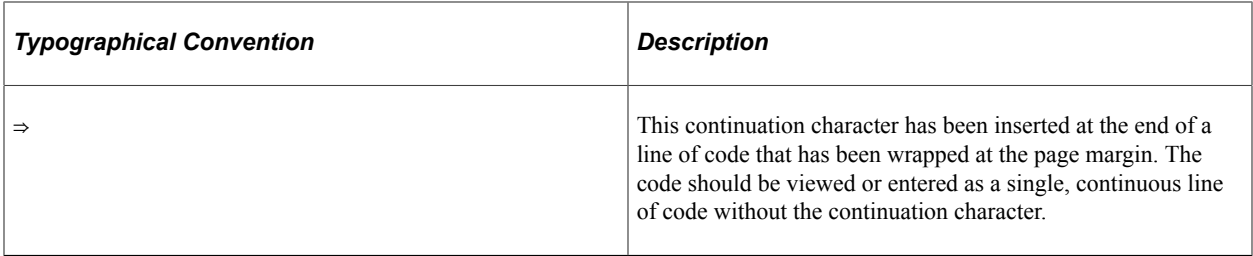

## <span id="page-12-0"></span>**ISO Country and Currency Codes**

PeopleSoft Online Help topics use International Organization for Standardization (ISO) country and currency codes to identify country-specific information and monetary amounts.

ISO country codes may appear as country identifiers, and ISO currency codes may appear as currency identifiers in your PeopleSoft documentation. Reference to an ISO country code in your documentation does not imply that your application includes every ISO country code. The following example is a country-specific heading: "(FRA) Hiring an Employee."

The PeopleSoft Currency Code table (CURRENCY\_CD\_TBL) contains sample currency code data. The Currency Code table is based on ISO Standard 4217, "Codes for the representation of currencies," and also relies on ISO country codes in the Country table (COUNTRY\_TBL). The navigation to the pages where you maintain currency code and country information depends on which PeopleSoft applications you are using. To access the pages for maintaining the Currency Code and Country tables, consult the online help for your applications for more information.

## <span id="page-12-1"></span>**Region and Industry Identifiers**

Information that applies only to a specific region or industry is preceded by a standard identifier in parentheses. This identifier typically appears at the beginning of a section heading, but it may also appear at the beginning of a note or other text.

Example of a region-specific heading: "(Latin America) Setting Up Depreciation"

#### **Region Identifiers**

Regions are identified by the region name. The following region identifiers may appear in the PeopleSoft Online Help:

- Asia Pacific
- Europe
- Latin America
- North America

#### **Industry Identifiers**

Industries are identified by the industry name or by an abbreviation for that industry. The following industry identifiers may appear in the PeopleSoft Online Help:

• USF (U.S. Federal)

• E&G (Education and Government)

# <span id="page-13-0"></span>**Translations and Embedded Help**

PeopleSoft 9.2 software applications include translated embedded help. With the 9.2 release, PeopleSoft aligns with the other Oracle applications by focusing our translation efforts on embedded help. We are not planning to translate our traditional online help and PeopleBooks documentation. Instead we offer very direct translated help at crucial spots within our application through our embedded help widgets. Additionally, we have a one-to-one mapping of application and help translations, meaning that the software and embedded help translation footprint is identical—something we were never able to accomplish in the past.

# <span id="page-13-1"></span>**Using and Managing the PeopleSoft Online Help**

Select About This Help in the left navigation panel on any page in the PeopleSoft Online Help to see information on the following topics:

- Using the PeopleSoft Online Help.
- Managing hosted Online Help.
- Managing locally installed PeopleSoft Online Help.

# <span id="page-13-2"></span>**PeopleSoft HCM Related Links**

[Oracle Help Center](https://docs.oracle.com/en/)

[PeopleSoft Online Help Home](https://docs.oracle.com/en/applications/peoplesoft/human-capital-management/index.html)

[PeopleSoft Information Portal](https://docs.oracle.com/cd/E52319_01/infoportal/index.html)

[My Oracle Support](https://support.oracle.com/CSP/ui/flash.html)

[PeopleSoft Training from Oracle University](https://docs.oracle.com/pls/topic/lookup?ctx=psft_hosted&id=ou)

[PeopleSoft Video Feature Overviews on YouTube](http://www.youtube.com/user/PSFTOracle)

[PeopleSoft Business Process Maps \(Microsoft Visio format\)](https://support.oracle.com/epmos/faces/DocContentDisplay?id=1613605.1)

HCM Abbreviations

[PeopleSoft Spotlight Series](https://docs.oracle.com/cd/E52319_01/infoportal/spotlight.html)

# <span id="page-13-3"></span>**Contact Us**

Send your suggestions to psoft-infodev  $us@oracle.com$ .

Please include the applications update image or PeopleTools release that you're using.

# <span id="page-14-0"></span>**Follow Us**

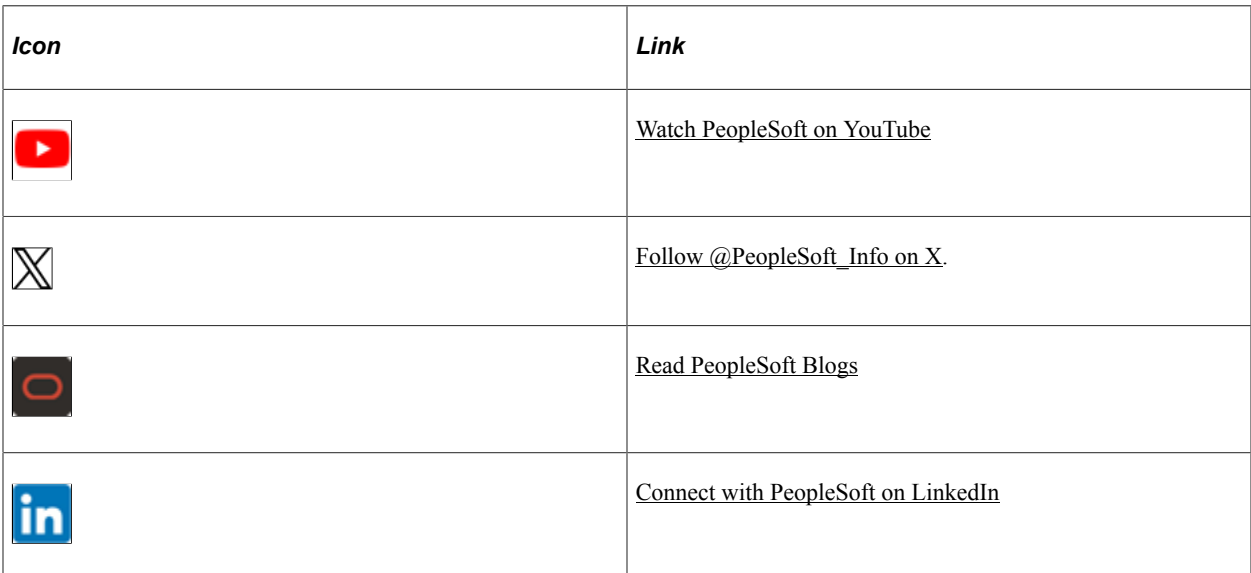

## <span id="page-16-0"></span>**Chapter 1**

# **Getting Started with Administer Training**

# <span id="page-16-1"></span>**Administer Training Overview**

Administer Training supports your company's training needs.

With this application, you can:

- Establish the company training architecture.
- Manually enroll employees into the training program.
- Track course information for all students, including employees, temporary workers, and customers.
- Track the demand for training in an at the department or employee level.

# <span id="page-16-2"></span>**Administer Training Business Processes**

Administer Training supports the following business processes:

Setting up training programs and courses.

You set up courses to create course sessions. After you set up courses, you can group the courses in categories and subcategories to further help administer and plan training.

• (Optional) Setting up training costs.

After you set up the training tables for vendors, instructors, training facilities, and equipment and define course codes and training programs, you can set up training costs.

• (Optional) Setting up training requirements.

You identify training demands on three levels: general, departmental, and employee.

• (Optional) Planning training budgets and run scenarios.

You can use budgetary scenarios (budgetary plans) to help plan budgets, approve demands, and track and freeze budgets. You can define as many scenarios as you need for different budgetary training plans.

• Administering course sessions.

Course sessions can be divided into cut sessions. Each cut session has its own start date, end date, location, and instructor.

• Enrolling or wait listing students.

You can set up different methods of enrolling students and set up waiting lists when sessions are full. For all enrollment options, you can generate letters to notify students when you enroll them in a course, reschedule a course, or cancel a course session.

• Tracking student training.

You can track requirements and achieve career objectives. You can track on- and off-site training courses for both employees and nonemployees (such as contractors or temporary workers).

• (Optional) Tracking student training costs.

You can handle student reimbursements for external course expenses. The system calculates reimbursable amounts according to schedules that you create. You run processes that update the organization's training costs as students complete courses and are reimbursed for training expenses. Costs are posted against the training budget.

We cover these business processes in the business process topics in this documentation.

# <span id="page-17-0"></span>**Administer Training Integrations**

Human Resources (HR) integrates with all PeopleSoft HCM applications, with other PeopleSoft applications, and with third-party applications.

PeopleSoft HR shared tables are available to many PeopleSoft HCM applications. In addition, data in many PeopleSoft HCM tables is available to any PeopleSoft application that is set up to subscribe to the published messages.

We cover integration considerations in this documentation.

Supplemental information about third-party application integration is located on the My Oracle Support website.

# <span id="page-17-1"></span>**Administer Training Implementation**

PeopleSoft Setup Manager enables you to generate a list of setup tasks for your organization based on the features that you are implementing. The setup tasks include the components that you must set up, listed in the order in which you must enter data into the component tables, and links to the corresponding product documentation.

#### **Other Sources of Information**

In the planning phase of your implementation, take advantage of all PeopleSoft sources of information, including the installation guides, data models, business process maps, and troubleshooting guidelines.

Refer to the *PeopleSoft HCM 9.2 - Reorganization of Component Interface Permissions* (Doc ID [2342162.1\)](https://support.oracle.com/epmos/faces/DocumentDisplay?_afrLoop=397348397641522&id=2342162.1) MOS posting for a list of system-delivered CIs and their usage, the mapping of CIs and associated permission lists, and the mapping of CI permission lists and user roles.

For more information on PeopleSoft Setup Manager, see the product documentation for *PeopleTools: Setup Manager*.

## <span id="page-20-0"></span>**Chapter 2**

# **Defining Training Courses and Programs**

# <span id="page-20-1"></span>**Understanding Course and Program Setup**

These topics list prerequisites and discuss:

- Training courses
- Training programs

### <span id="page-20-2"></span>**Training Courses**

Courses are the foundation of in-house course session administration. To set up courses:

1. Define training resources.

Enter information about the vendors, instructors, training facilities, equipment, and materials that are needed for course delivery.

2. Define course categories and subcategories.

Categories and subcategories help organize courses by topic so that users can find them easily in the training catalog.

3. Define courses.

For each course, define general information, such as the duration, primary delivery method, and whether the course is internal or external. Also identify course prerequisites, instructor competencies and target competencies for the course (if you're using the Manage Profiles business process), equipment and materials, and the course category and subcategory.

4. Organize the course catalog, as needed.

### <span id="page-20-3"></span>**Training Programs**

After you define courses, you can create training programs. You specify the courses within the program, the sequence in which the courses are to be taken, and which are required.

### <span id="page-20-4"></span>**Prerequisites**

When you set up training courses, you can specify competencies, accomplishments, education, and skills that are required to teach a course or that are assigned to students after successful completion of the course. To do this, you need to set up your content catalog provided in the HR: Manage Profiles business process.

#### **Related Links**

"Understanding the Content Catalog" (PeopleSoft Human Resources Manage Profiles) "Understanding Profile Management" (PeopleSoft Human Resources Manage Profiles)

# <span id="page-21-0"></span>**Setting Up Vendors and Vendor Contacts**

To set up vendors and vendor contacts, use the Vendors (TRN\_VENDOR\_TABLE1) and the Vendor Contacts (TRN\_VNDR\_CNTCT\_TB1) components.

You'll probably outsource some of the services that you use to run training course sessions. For example, you might use caterers to provide meals for attendees or hotel conference rooms to hold some courses. In the Vendors component, you enter information about the vendors that you use frequently.

**Note:** (FRA) Use the Vendors component to set up finance fund providers for 2483 reporting in France.

## <span id="page-21-1"></span>**Pages Used to Set Up Vendors and Vendor Contacts**

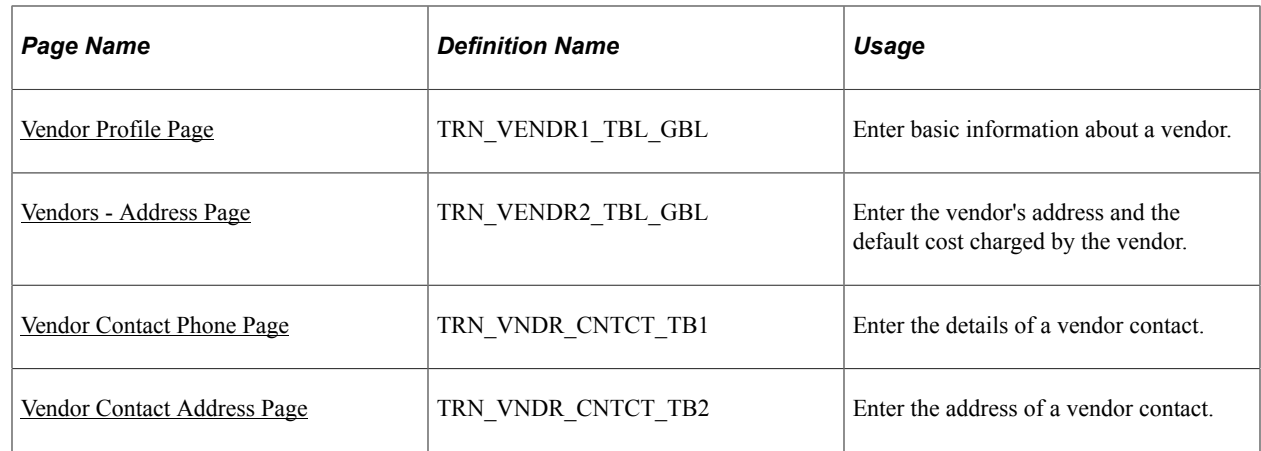

### <span id="page-21-2"></span>**Vendor Profile Page**

Use the Vendor Profile page (TRN\_VENDR1\_TBL\_GBL) to enter basic information about a vendor.

Navigation:

**Administer Training** > **Define Training Resources** > **Vendors** > **Vendor Profile**

This example illustrates the fields and controls on the Vendor Profile page. You can find definitions for the fields and controls later on this page.

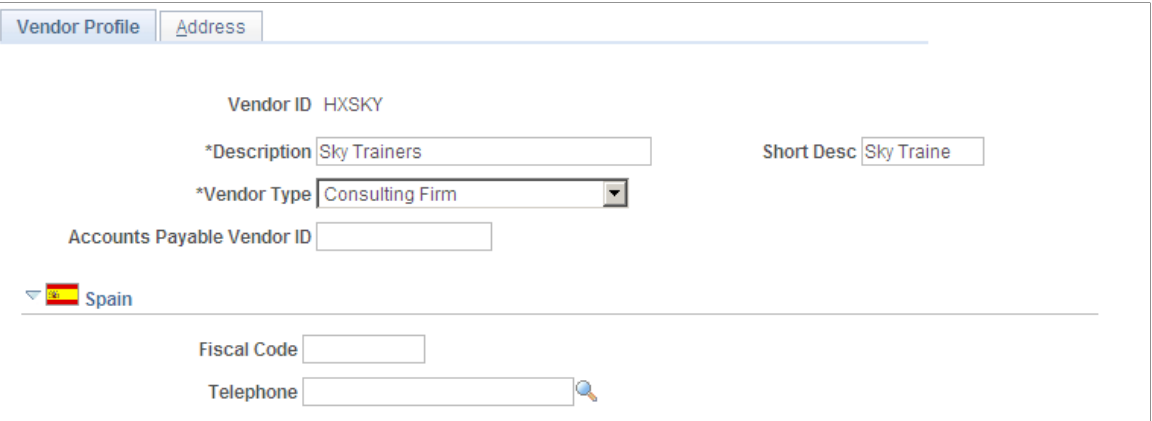

This example illustrates the fields and controls on the Vendor Profile page. You can find definitions for the fields and controls later on this page.

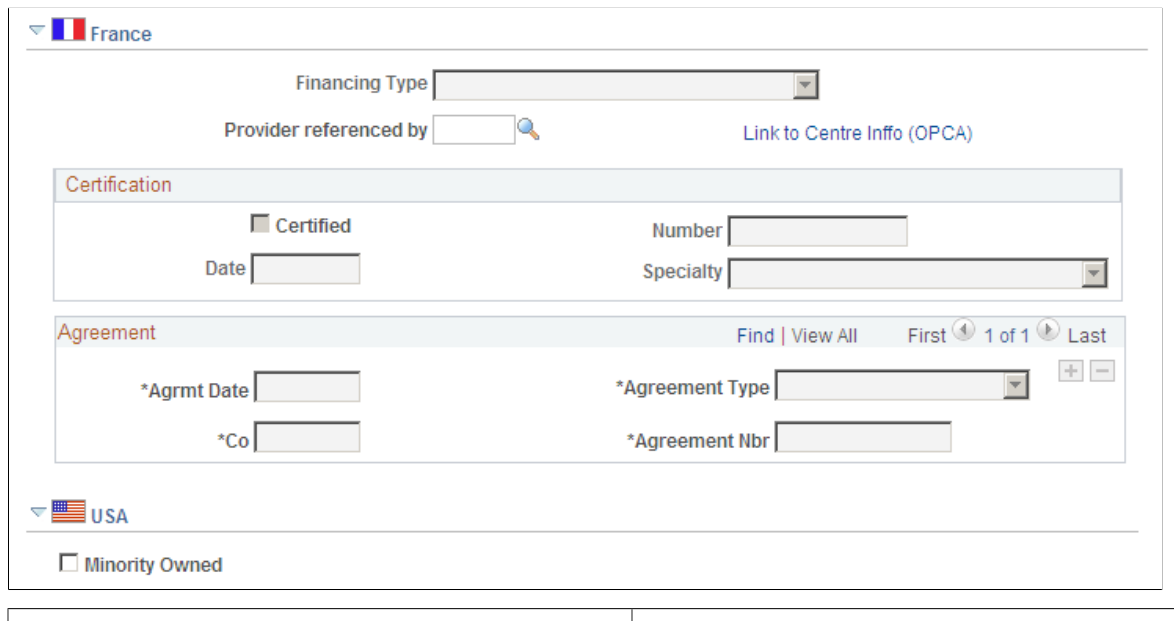

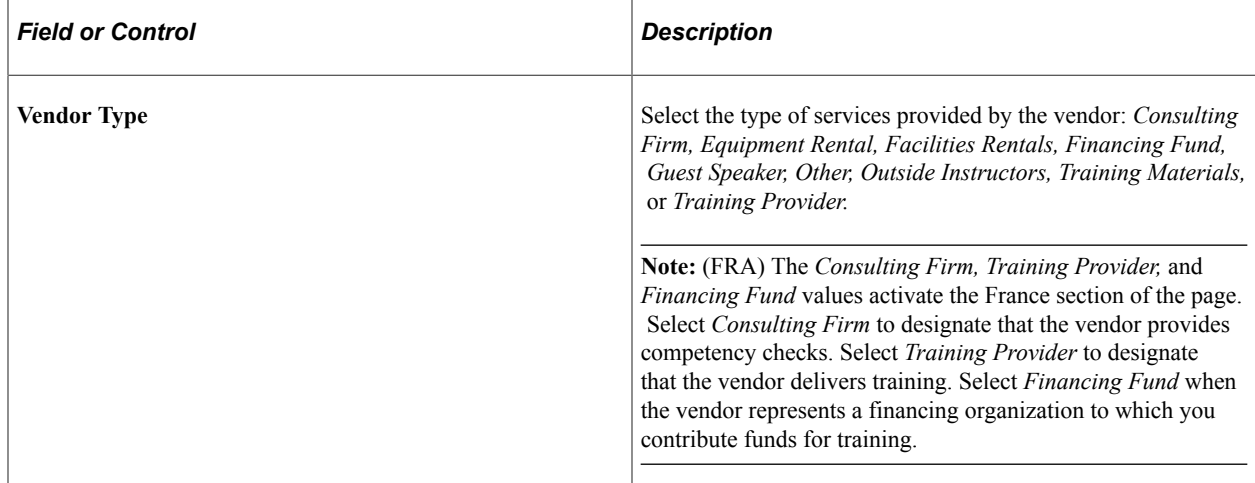

## **(FRA) France**

This section is activated only when the selected vendor type is *Consulting Firm, Training Provider,* or *Financing Fund.*

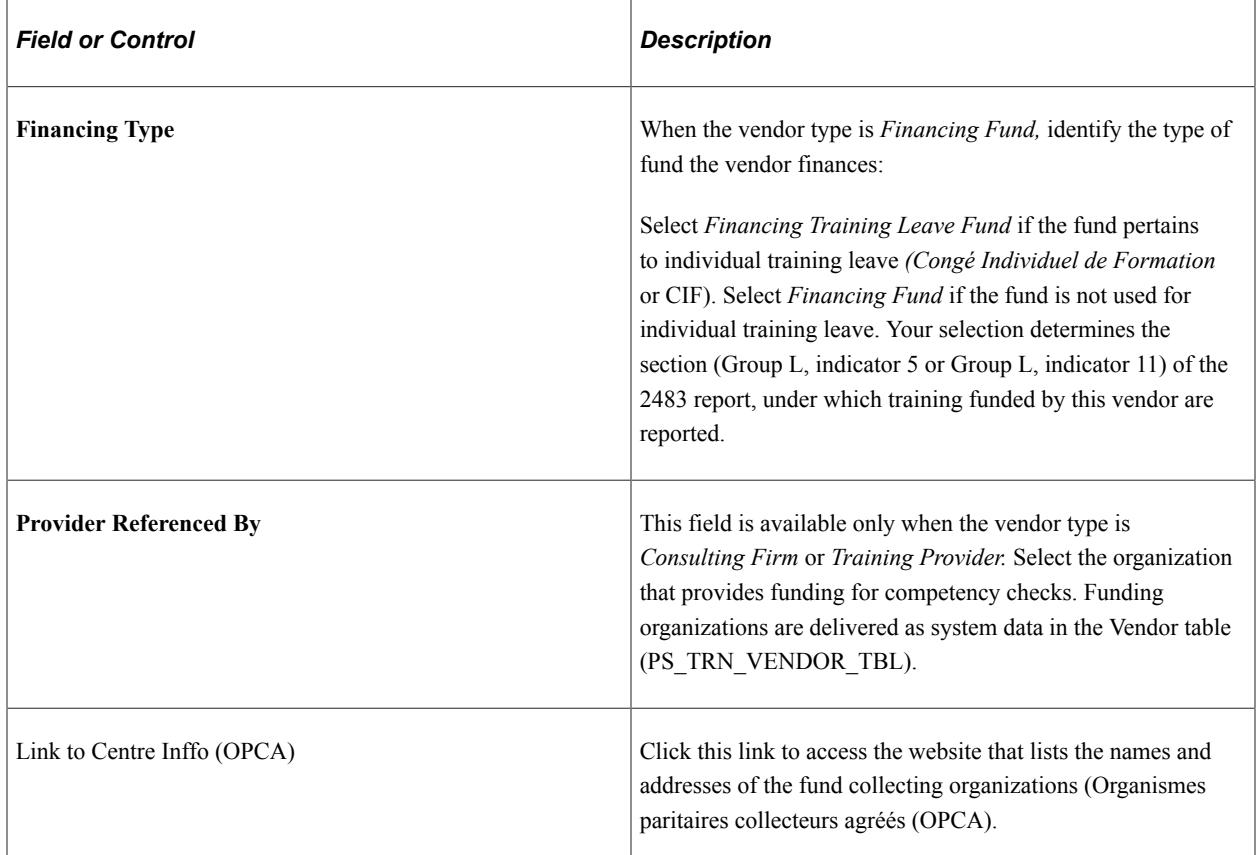

### **(FRA) Certification**

If the vendor type is *Training Provider,* enter the provider's certification details in this group box

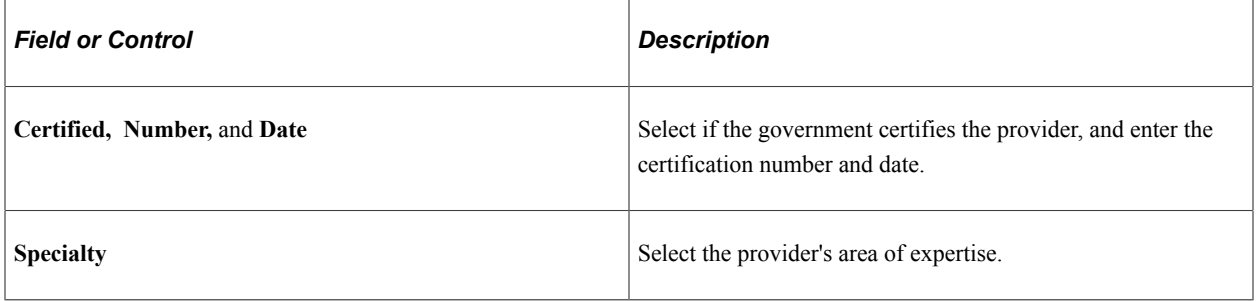

### **(FRA) Agreement**

For each training provider, record all agreements that have been reached with your organization. This information is needed to meet French legal reporting requirements. Add a row for each agreement.

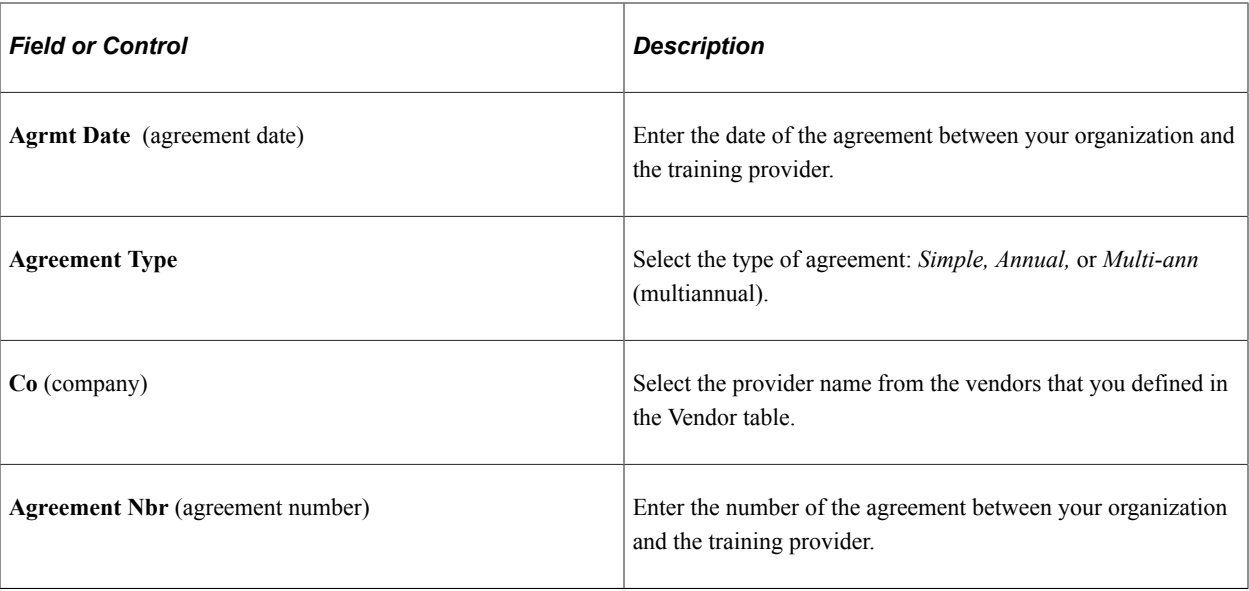

#### **(USA) USA**

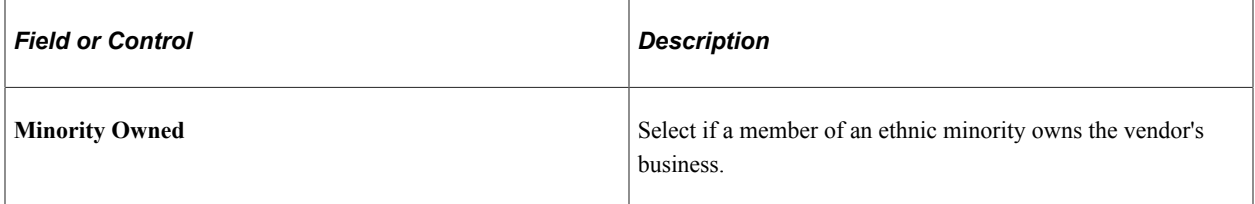

#### **Related Links**

[Understanding the French Training Report 2483 Process](#page-306-1)

# <span id="page-24-0"></span>**Vendors - Address Page**

Use the Vendors - Address page (TRN\_VENDR2\_TBL\_GBL) to enter the vendor's address and the default cost charged by the vendor.

Navigation:

**Administer Training** > **Define Training Resources** > **Vendors** > **Address**

This example illustrates the fields and controls on the Vendors - Address page. You can find definitions for the fields and controls later on this page.

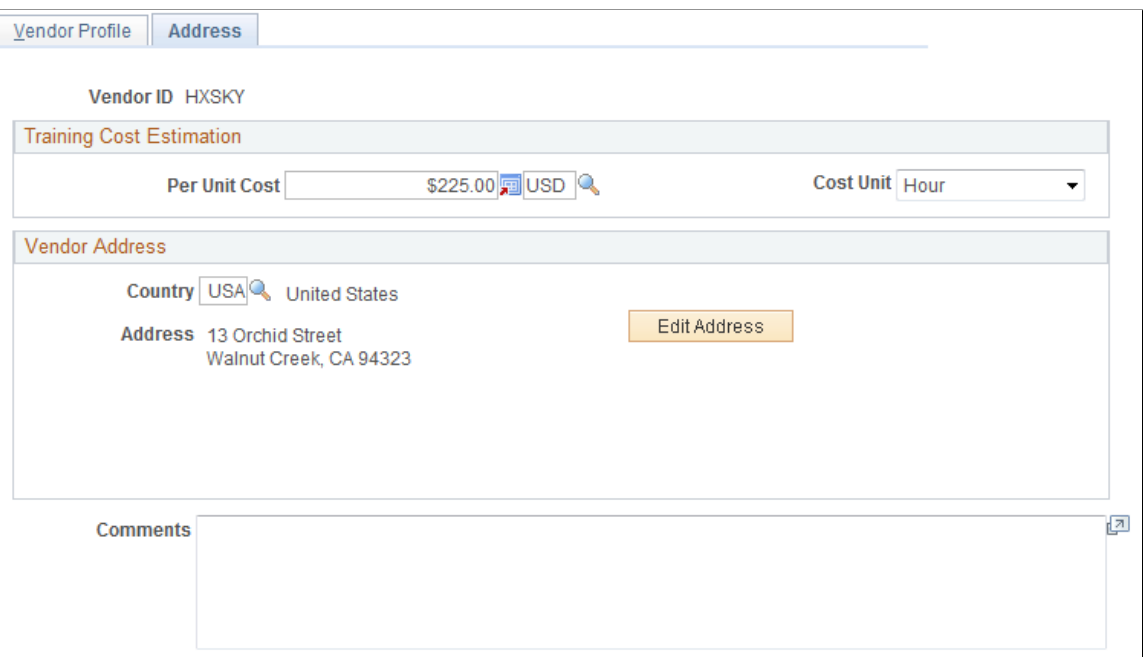

#### **Training Cost Estimation**

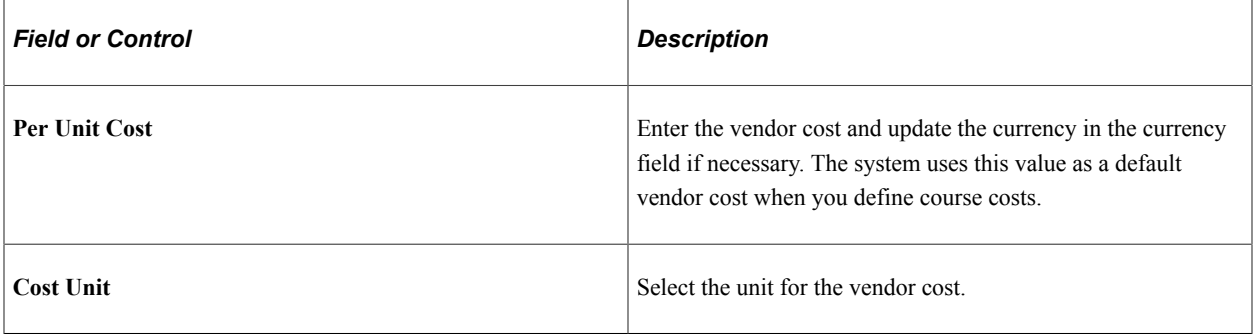

#### **Related Links**

[Understanding Training Cost Tracking](#page-226-1) "Understanding Country Codes" (Application Fundamentals)

### <span id="page-25-0"></span>**Vendor Contact Phone Page**

Use the Vendor Contact Phone page (TRN\_VNDR\_CNTCT\_TB1) to enter the details of a vendor contact.

Navigation:

**Administer Training** > **Define Training Resources** > **Vendor Contacts** > **Vendor Contact Phone**

This example illustrates the fields and controls on the Vendor Contact Phone page. You can find definitions for the fields and controls later on this page.

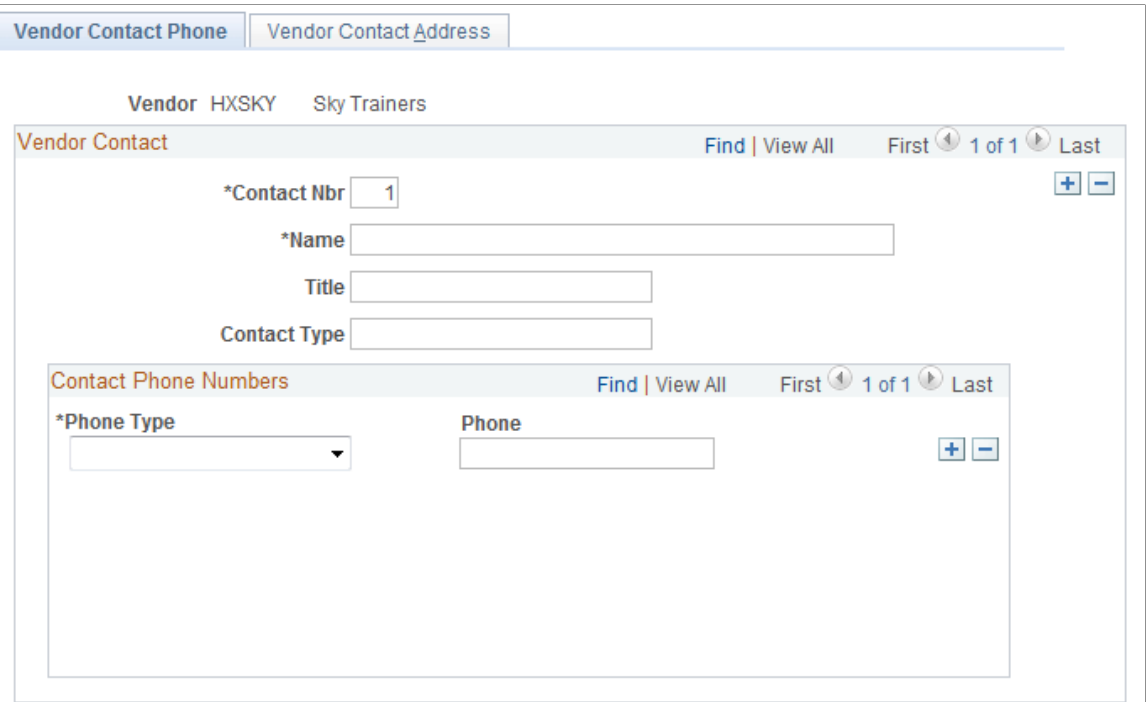

#### **Vendor Contact**

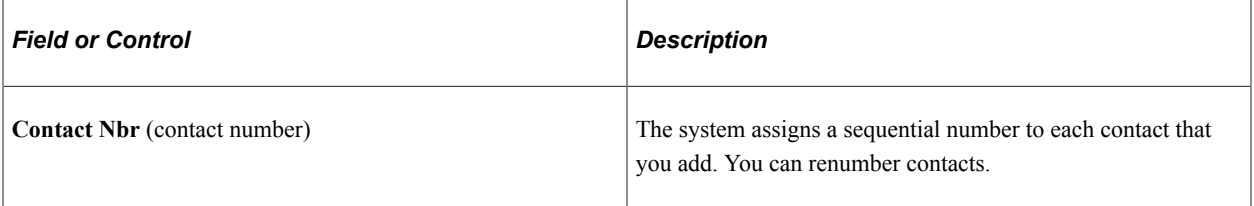

#### **Contact Phone Numbers**

Add a row for each phone number, such as a business telephone number, fax number, or cellular phone number.

#### <span id="page-26-0"></span>**Vendor Contact Address Page**

Use the Vendor Contact Address page (TRN\_VNDR\_CNTCT\_TB2) to enter the address of a vendor contact.

Navigation:

#### **Administer Training** > **Define Training Resources** > **Vendor Contacts** > **Vendor Contact Address**

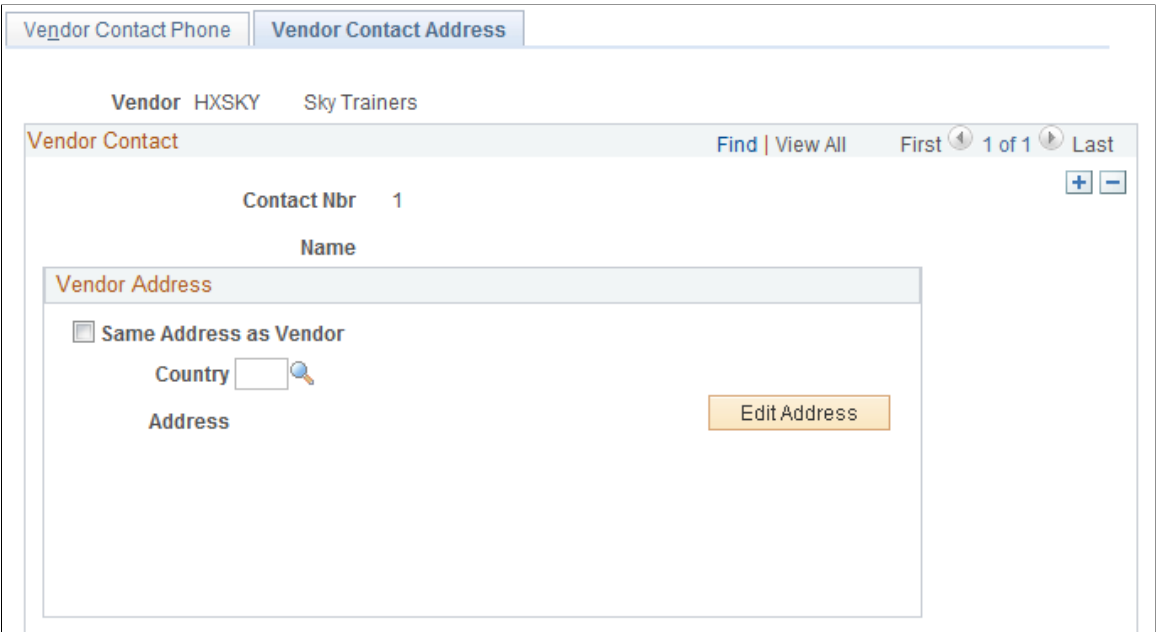

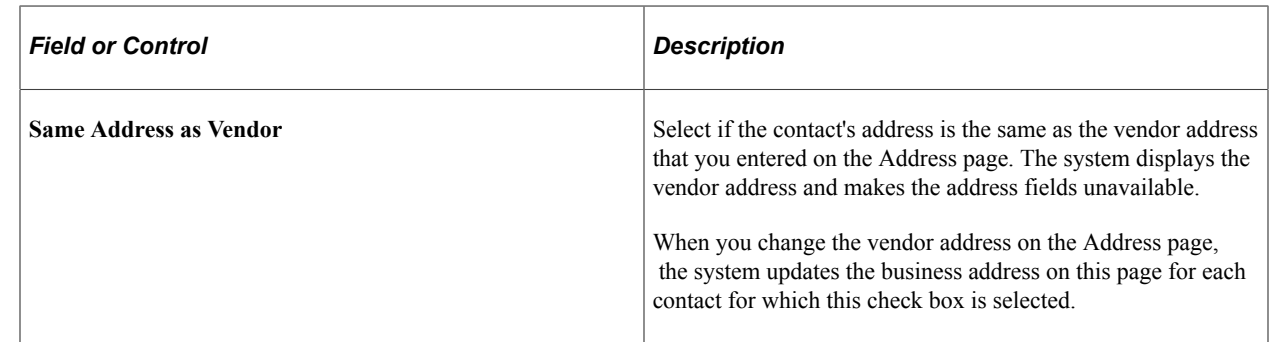

# <span id="page-27-0"></span>**Setting Up Training Equipment, Materials, and Facilities**

To set up training equipment, materials, and facilities, use the Equipment and Materials (TRN\_EQUIP\_TABLE) and the Training Facilities (TRN\_FACILITY\_TBL) components.

# <span id="page-27-1"></span>**Pages Used to Set Up Training Equipment, Materials, and Facilities**

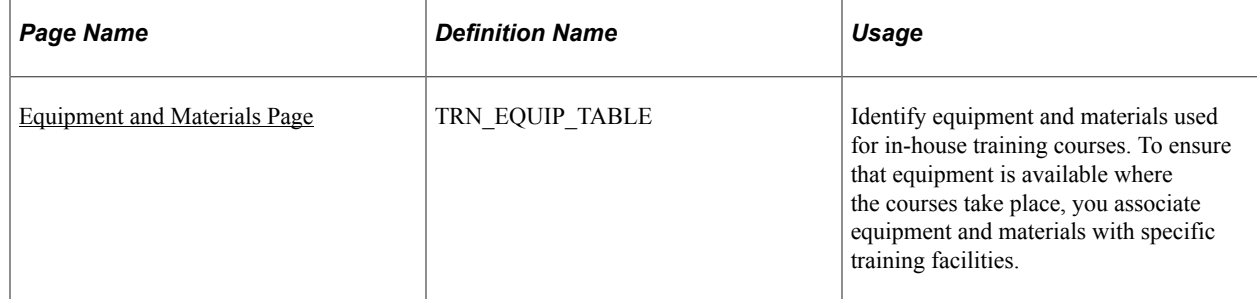

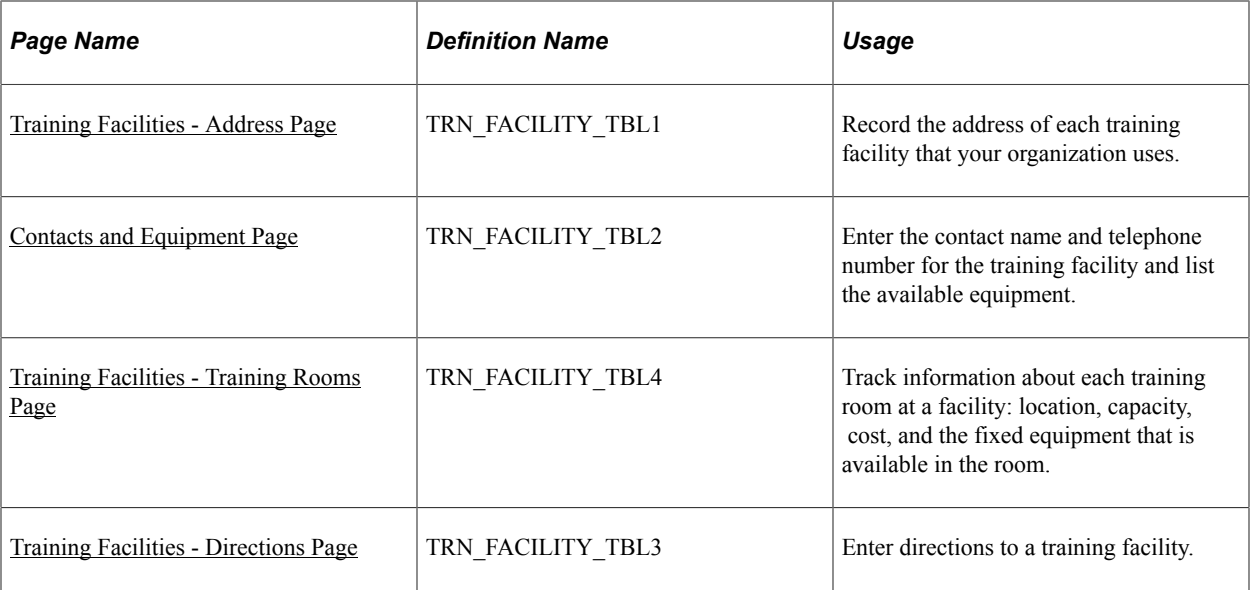

## <span id="page-28-0"></span>**Equipment and Materials Page**

Use the Equipment and Materials page (TRN\_EQUIP\_TABLE) to identify equipment and materials used for in-house training courses.

To ensure that equipment is available where the courses take place, you associate equipment and materials with specific training facilities.

Navigation:

#### **Administer Training** > **Define Training Resources** > **Equipment and Materials** > **Equipment and Materials**

This example illustrates the fields and controls on the Equipment and Materials page. You can find definitions for the fields and controls later on this page.

#### **Equipment and Materials**

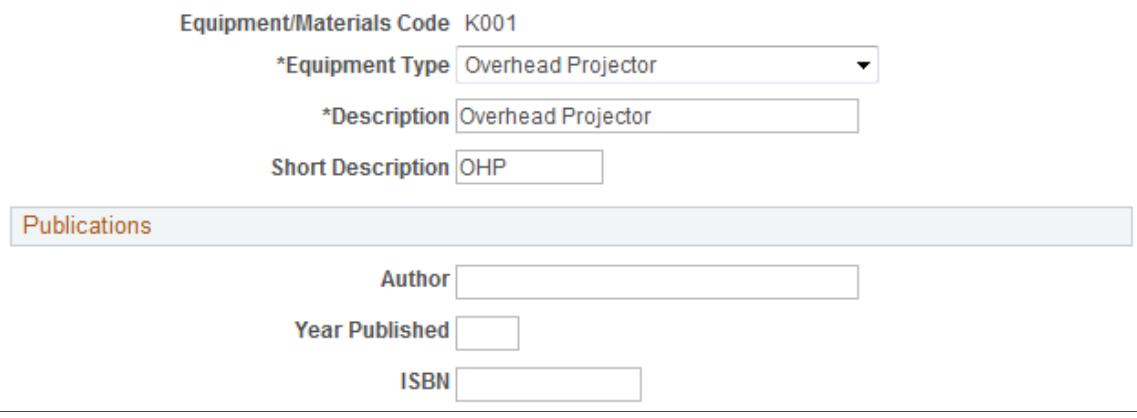

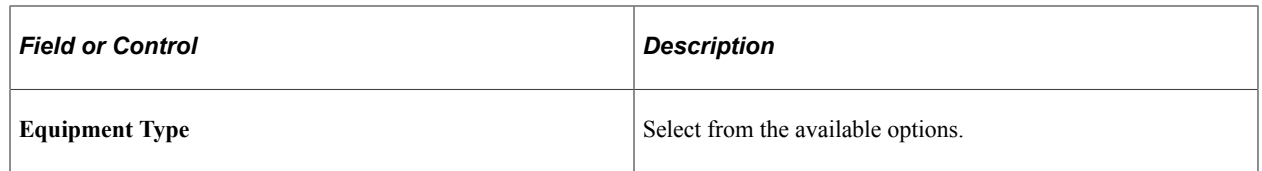

#### **Publications**

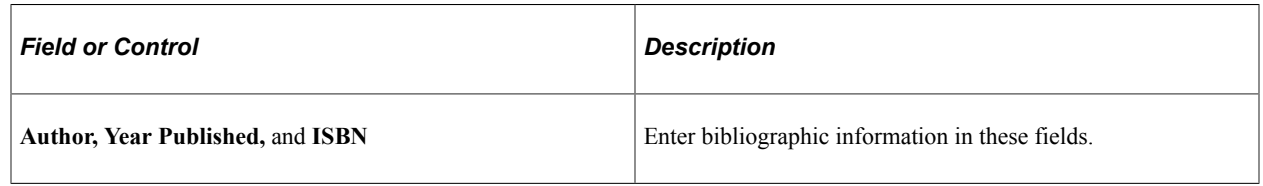

# <span id="page-29-0"></span>**Training Facilities - Address Page**

Use the Training Facilities - Address page (TRN\_FACILITY\_TBL1) to record the address of each training facility that your organization uses.

Navigation:

#### **Administer Training** > **Define Training Resources** > **Training Facilities** > **Address**

This example illustrates the fields and controls on the Training Facilities - Address page. You can find definitions for the fields and controls later on this page.

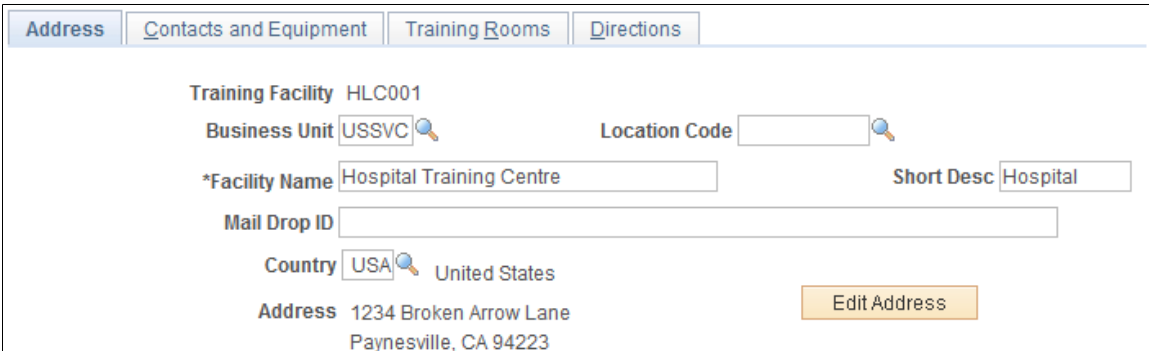

Training facilities can be on company premises or offsite at an external vendor's facility.

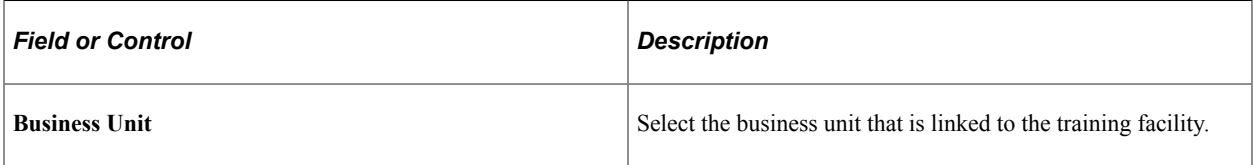

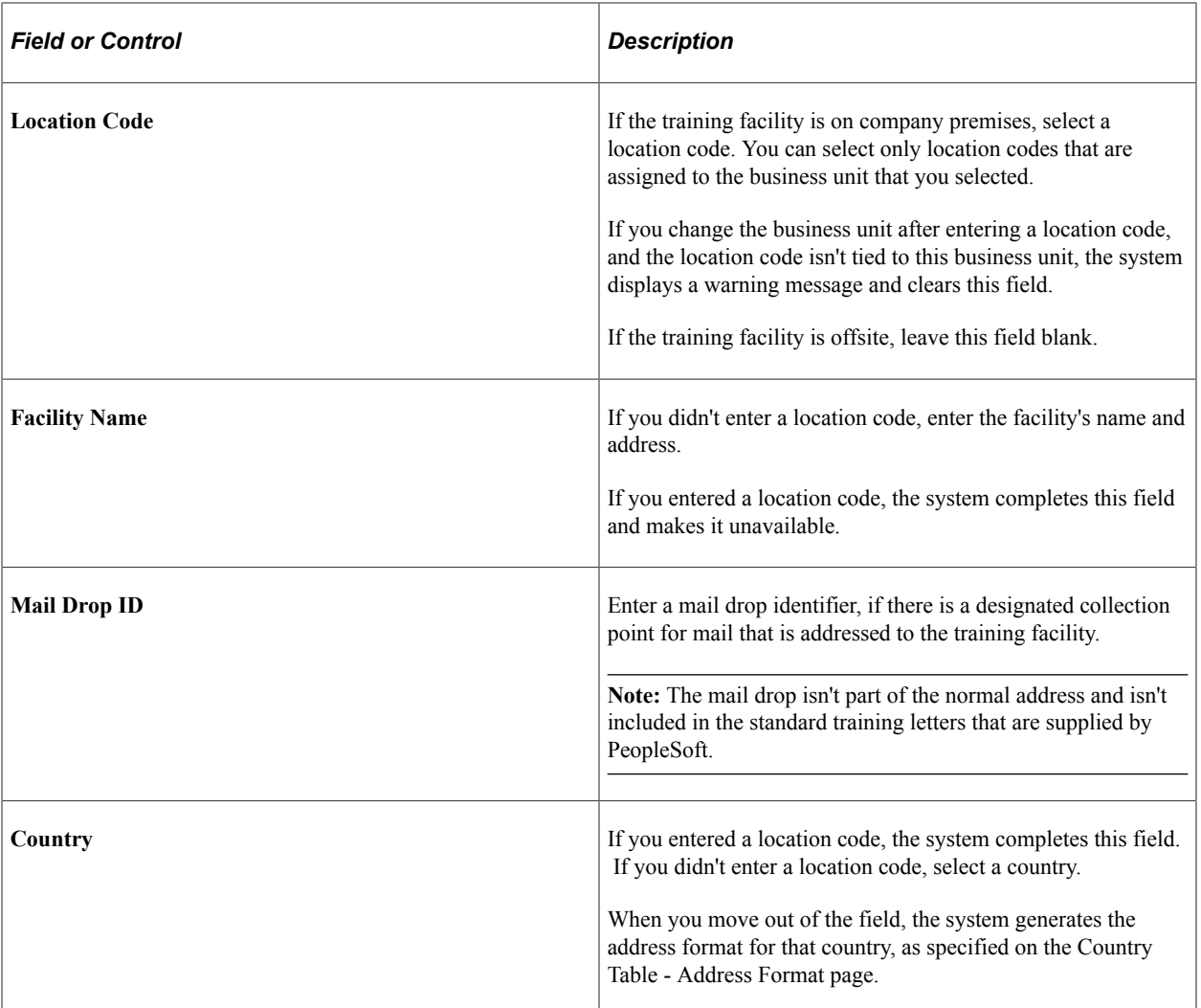

# <span id="page-30-0"></span>**Contacts and Equipment Page**

Use the Contacts and Equipment page (TRN\_FACILITY\_TBL2) to enter the contact name and telephone number for the training facility and list the available equipment.

Navigation:

**Administer Training** > **Define Training Resources** > **Training Facilities** > **Contacts and Equipment**

This example illustrates the fields and controls on the Contacts and Equipment page. You can find definitions for the fields and controls later on this page.

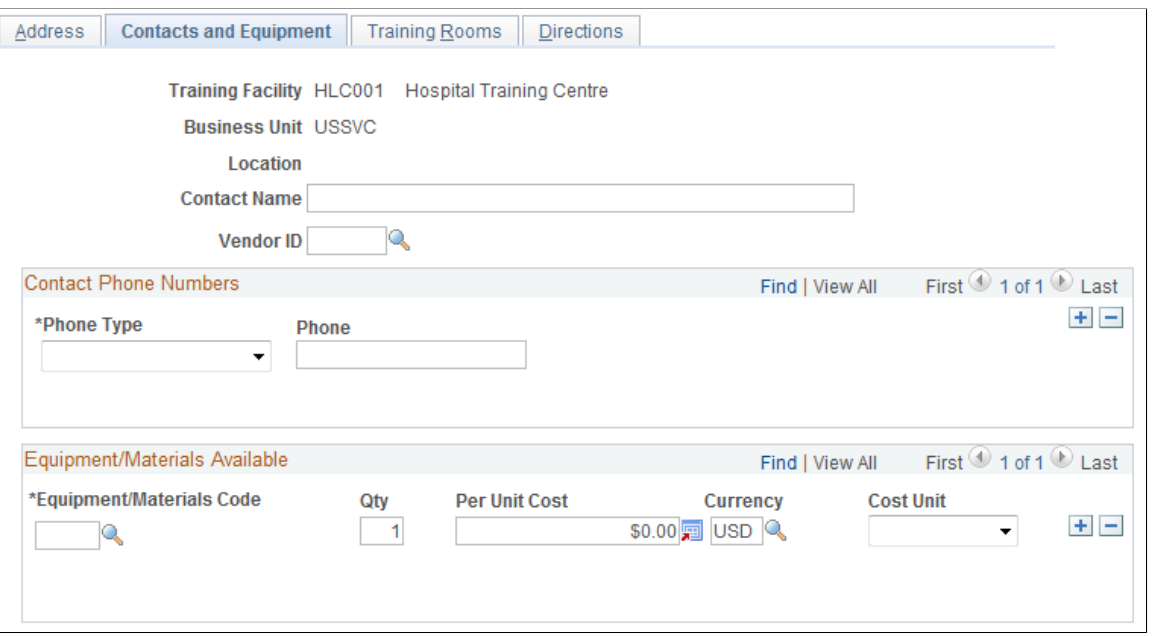

**Note:** You need to fill out this page if you use training budgets.

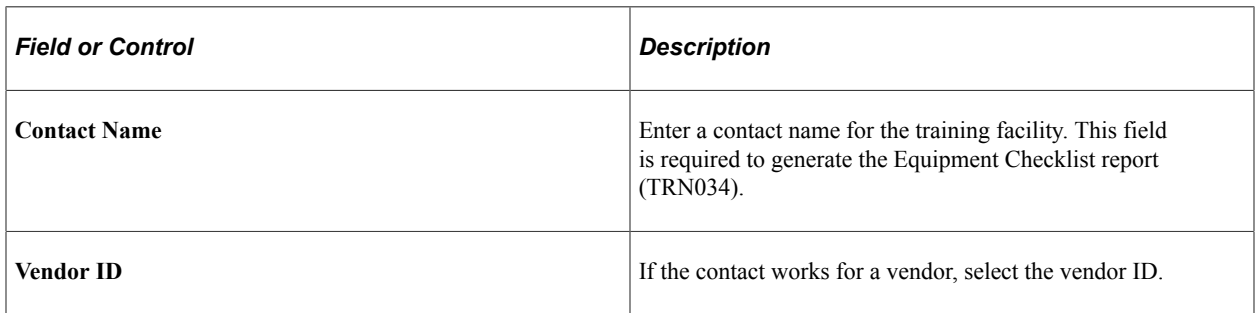

#### **Contact Phone Numbers**

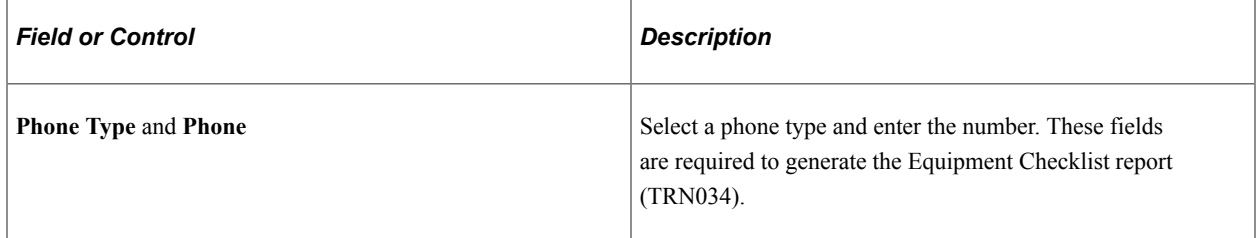

#### **Equipment/Materials Available**

List all equipment that is shared between training rooms. Don't include fixed equipment that is tied to a particular room.

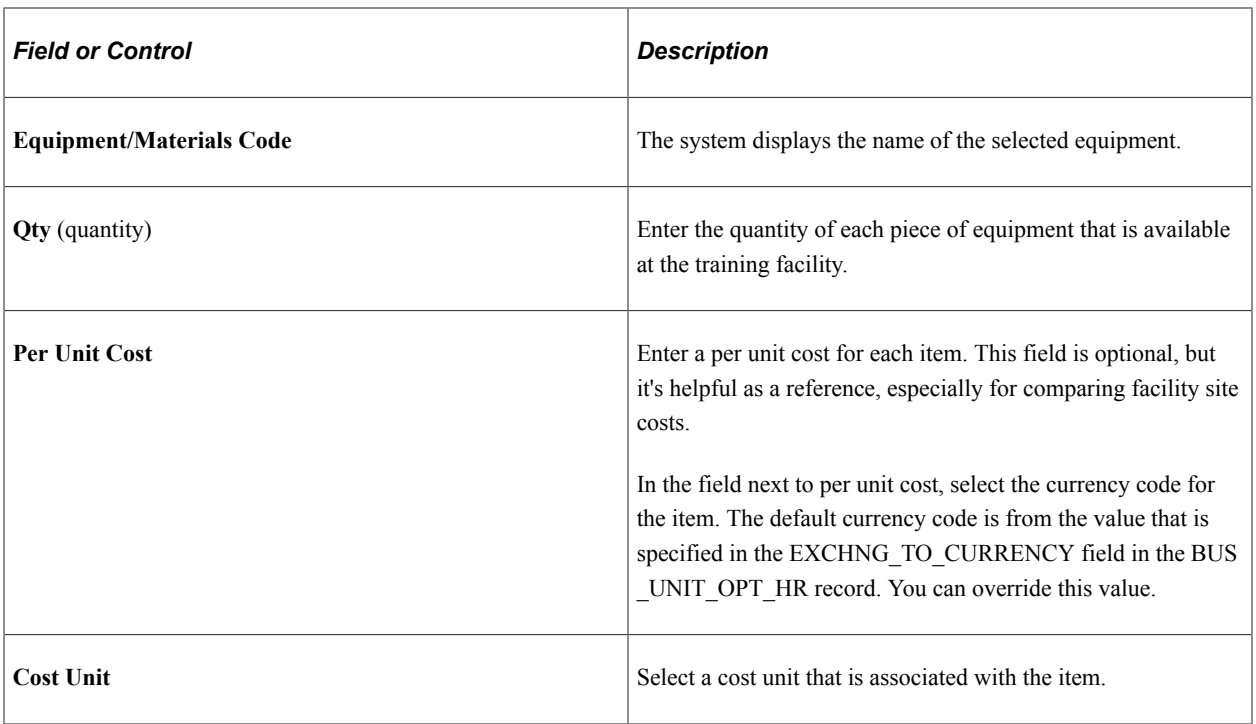

## <span id="page-32-0"></span>**Training Facilities - Training Rooms Page**

Use the Training Facilities - Training Rooms page (TRN\_FACILITY\_TBL4) to track information about each training room at a facility: location, capacity, cost, and the fixed equipment that is available in the room.

Navigation:

#### **Administer Training** > **Define Training Resources** > **Training Facilities** > **Training Rooms**

This example illustrates the fields and controls on the Training Facilities - Training Rooms page. You can find definitions for the fields and controls later on this page.

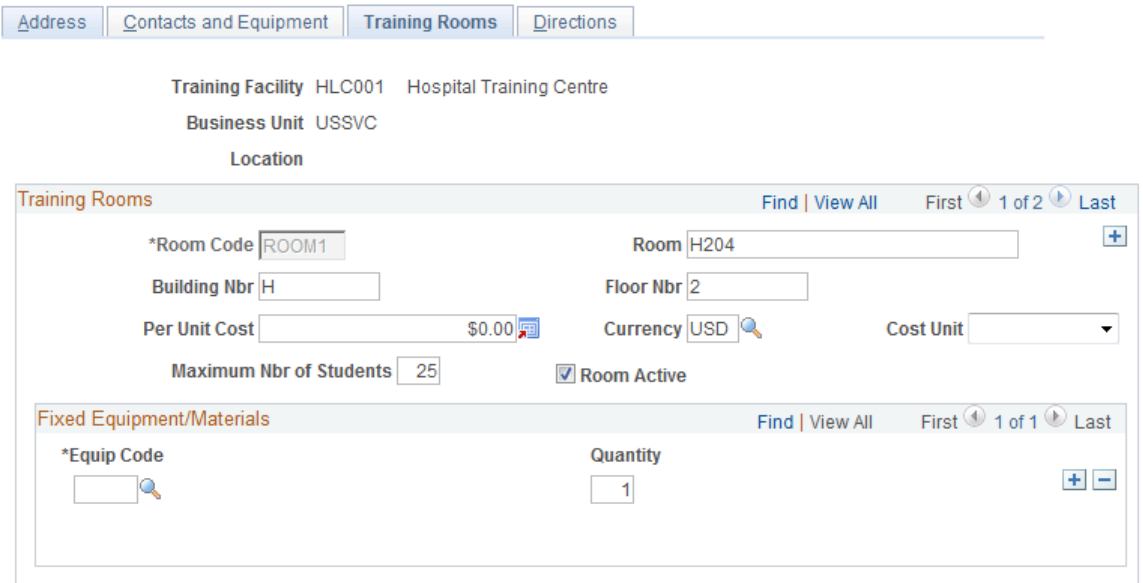

#### **Note:** You only need to fill out this page if you use training budgets.

#### **Training Rooms**

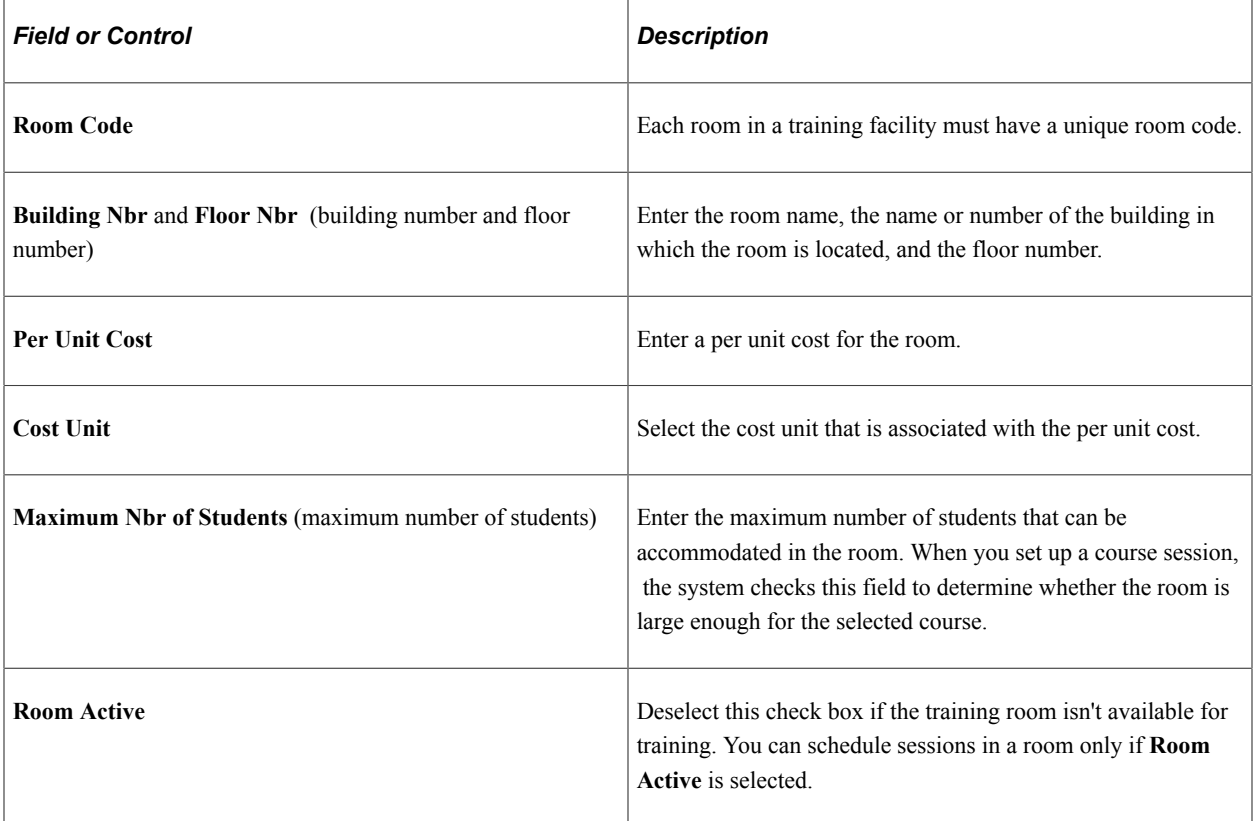

#### **Fixed Equipment/Materials**

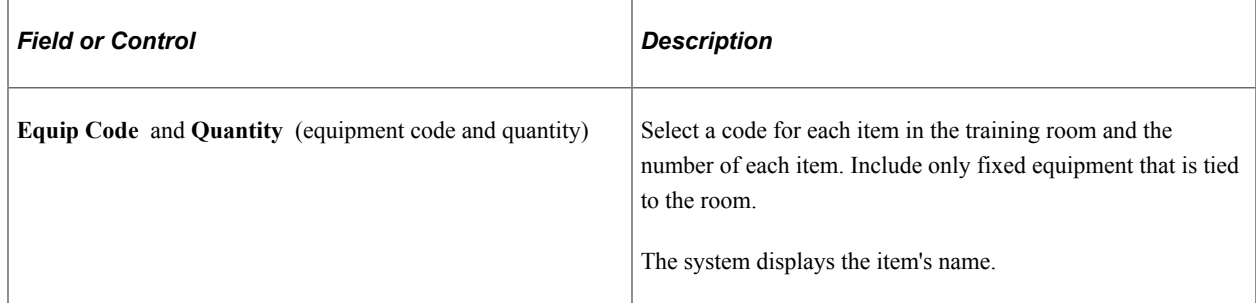

## <span id="page-33-0"></span>**Training Facilities - Directions Page**

Use the Training Facilities - Directions page (TRN\_FACILITY\_TBL3) to enter directions to a training facility.

Navigation:

#### **Administer Training** > **Define Training Resources** > **Training Facilities** > **Directions**

This example illustrates the fields and controls on the Training Facilities - Directions page. You can find definitions for the fields and controls later on this page.

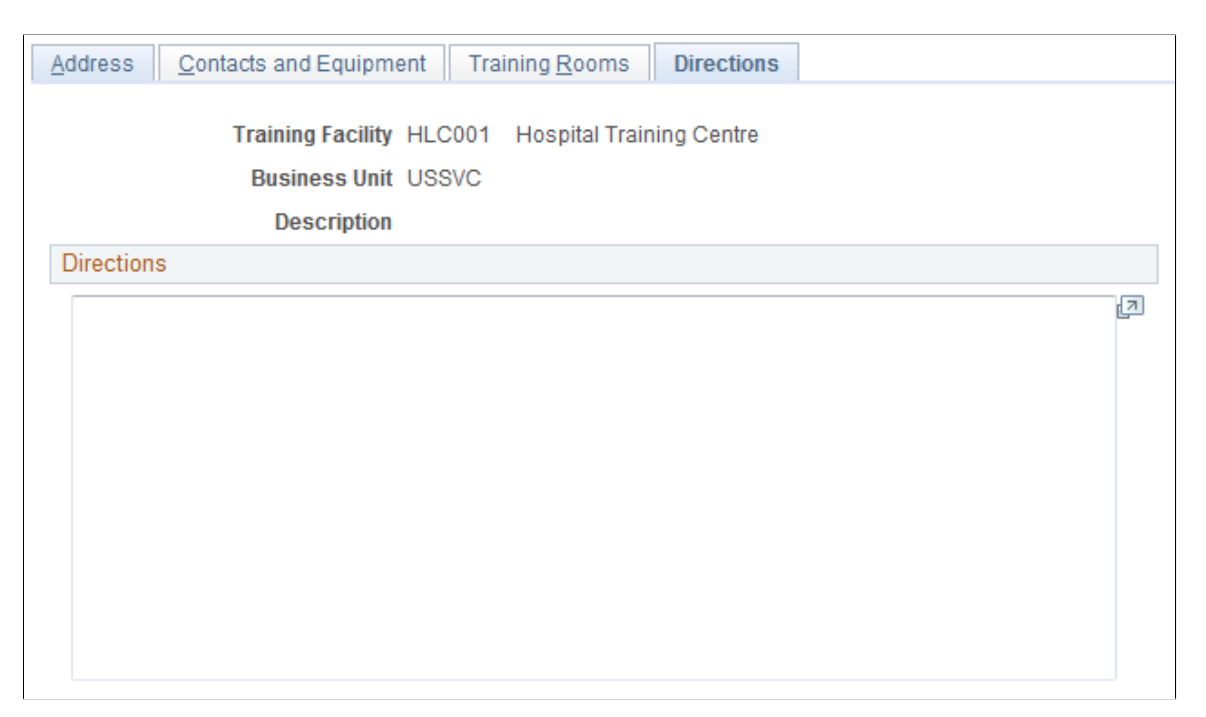

You can use the directions that you enter here in the confirmation form letters that you send to students.

#### **Related Links**

[Understanding How to Produce Training Letters](#page-181-1)

# <span id="page-34-0"></span>**Setting Up Instructors**

To set up profiles for internal and external instructors, use the Instructors (TRN\_INSTRUCTR\_TBL1) component.

Instructor profiles help you track instructor costs and areas of expertise; and choose the most qualified instructor for a course.

## <span id="page-34-1"></span>**Pages Used to Set Up Instructors**

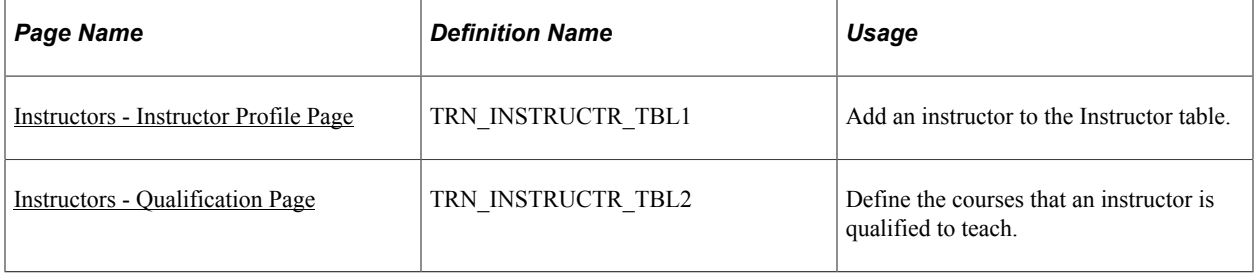

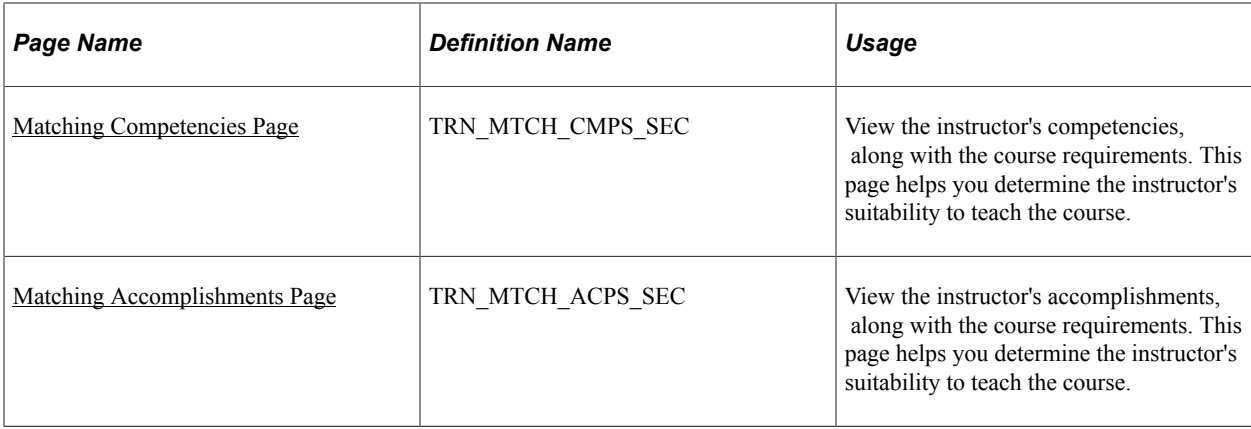

## <span id="page-35-0"></span>**Instructors - Instructor Profile Page**

Use the Instructors - Instructor Profile page (TRN\_INSTRUCTR\_TBL1) to add an instructor to the Instructor table.

Navigation:

#### **Administer Training** > **Define Training Resources** > **Instructors** > **Instructor Profile**

This example illustrates the fields and controls on the Instructors - Instructor Profile page. You can find definitions for the fields and controls later on this page.

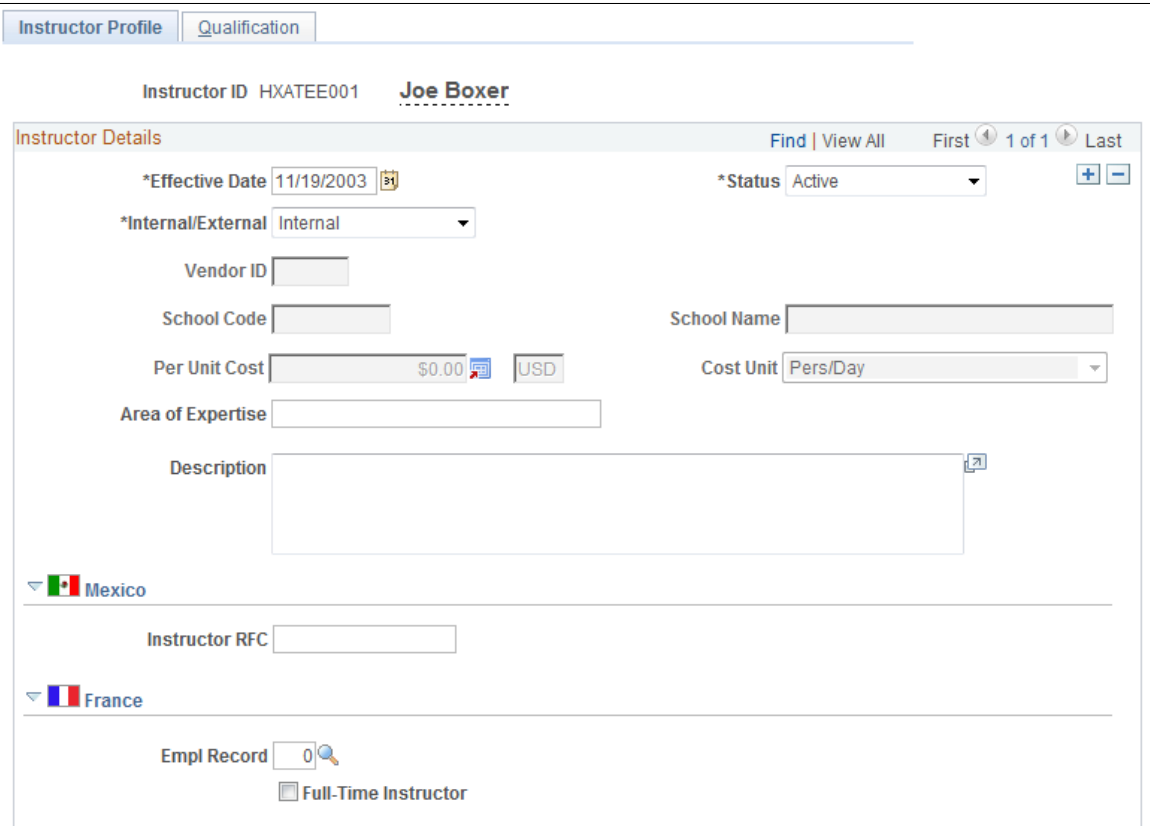

An individual must have a person record in PeopleSoft HR in order to be added as an instructor.
## See "(Classic) Adding a Person" (PeopleSoft Human Resources Administer Workforce).

## **Note:** You only need to complete this page if you use training budgets.

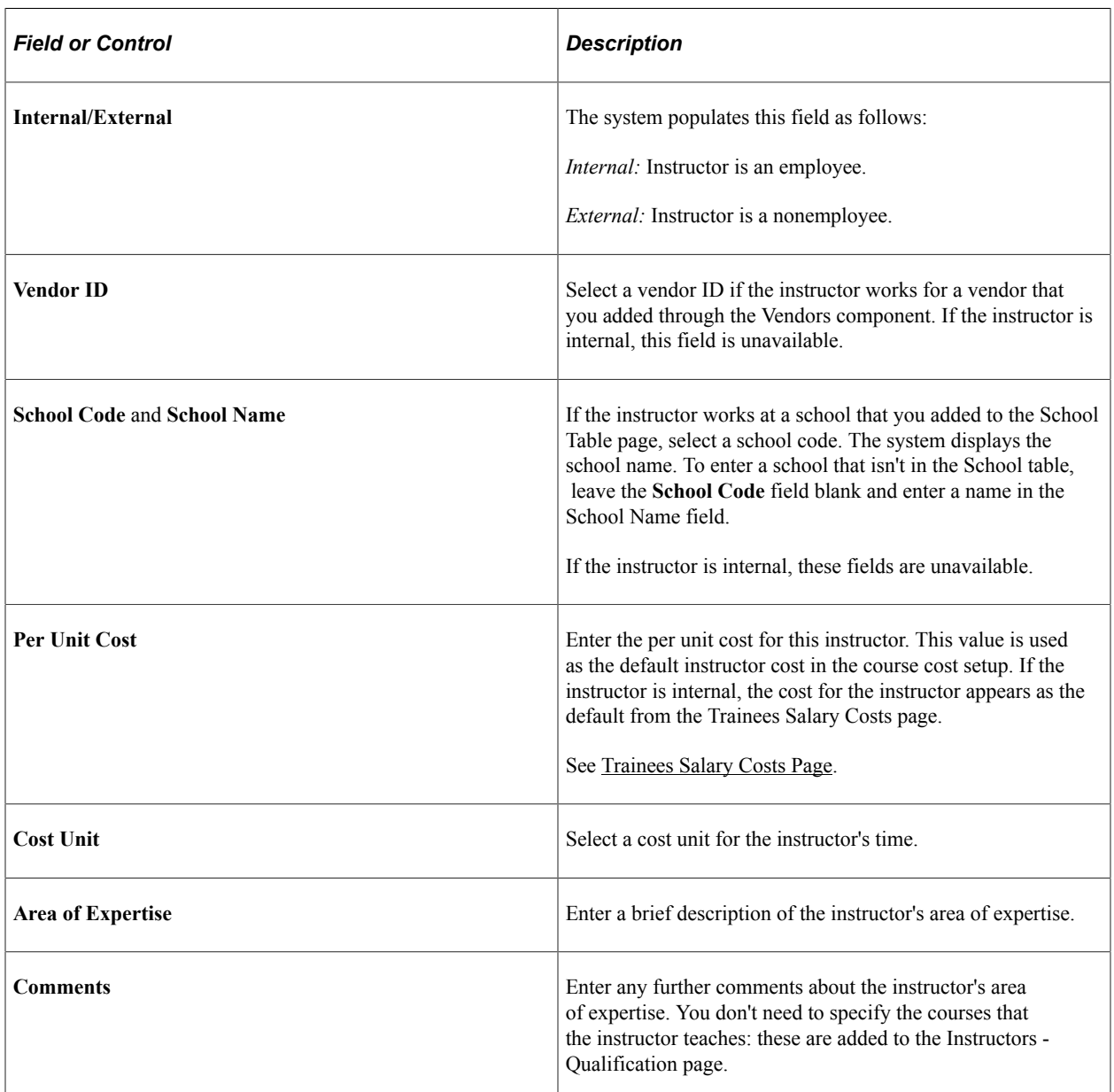

## **(MEX) Mexico**

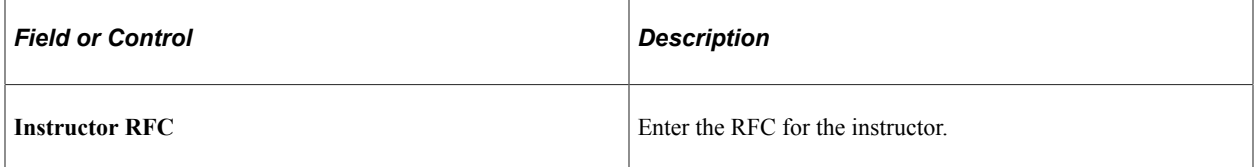

## **(FRA) France**

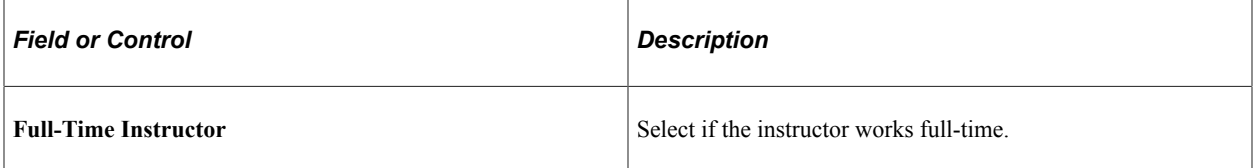

# **Instructors - Qualification Page**

Use the Instructors - Qualification page (TRN\_INSTRUCTR\_TBL2) to define the courses that an instructor is qualified to teach.

Navigation:

#### **Administer Training** > **Define Training Resources** > **Instructors** > **Qualification**

This example illustrates the fields and controls on the Instructors - Qualification page. You can find definitions for the fields and controls later on this page.

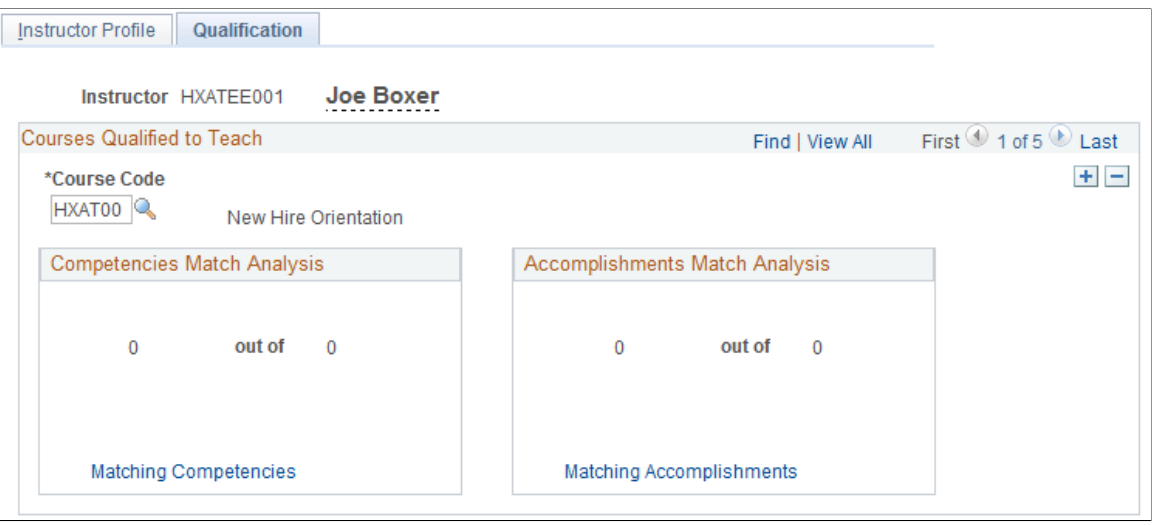

**Note:** Complete this page after you define courses.

## **Courses Qualified to Teach**

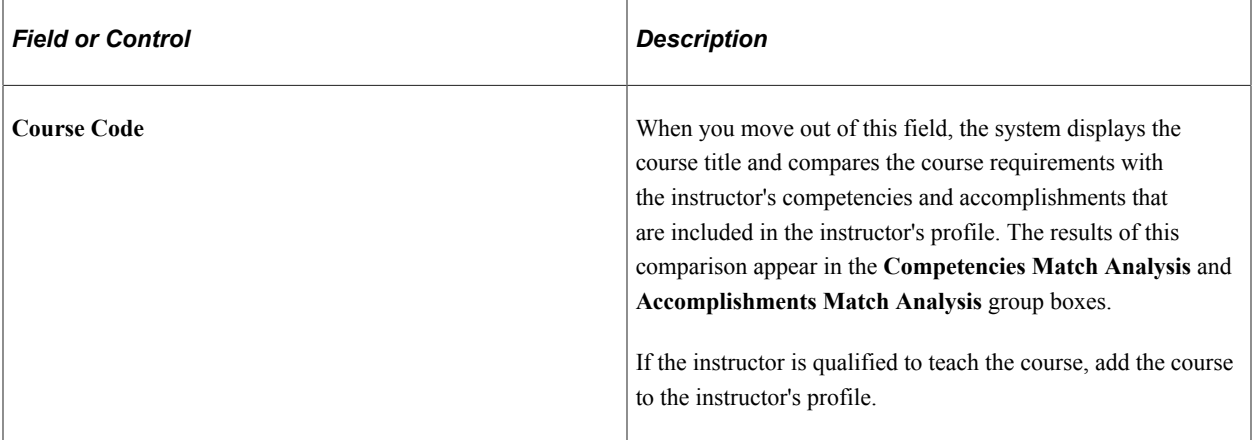

#### **Competencies Match Analysis**

If you haven't set up course competency requirements, the system displays *0 out of 0*

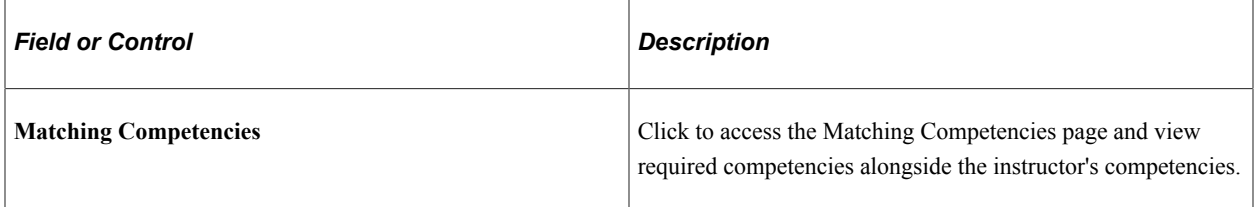

#### **Accomplishments Match Analysis**

If you haven't set up course accomplishments, the system displays *0 out of 0.*

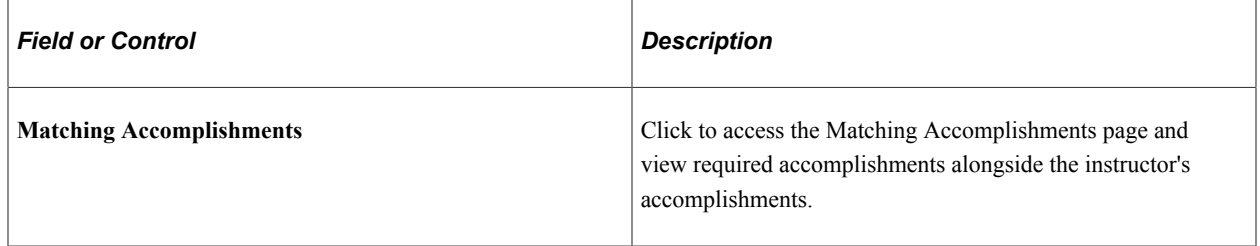

## **Matching Competencies Page**

Use the Matching Competencies page (TRN\_MTCH\_CMPS\_SEC) to view the instructor's competencies, along with the course requirements.

This page helps you determine the instructor's suitability to teach the course.

Navigation:

Click the **Matching Competencies** link on the Qualification page.

This example illustrates the fields and controls on the Matching Competencies page. You can find definitions for the fields and controls later on this page.

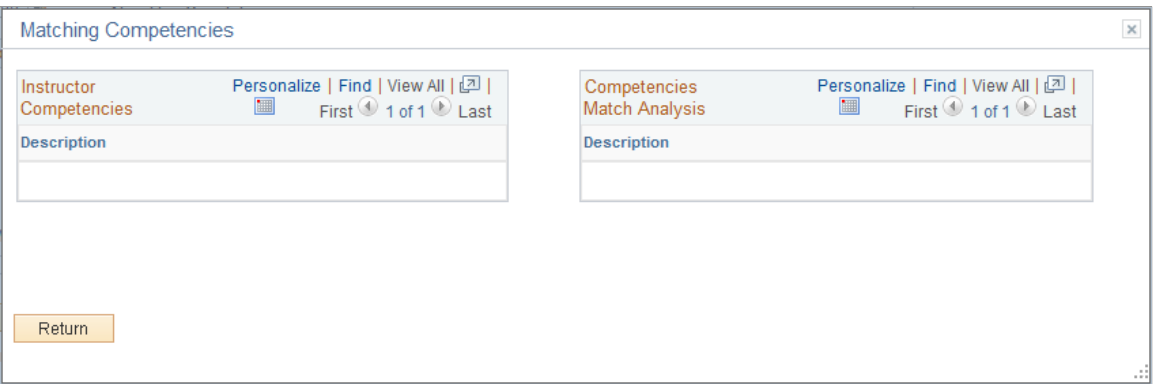

#### **Instructor Competencies**

This group box lists the competencies in the instructor's profile. The system compares the instructor's profile of type PERSON with the course requirements.

#### **Competencies Match Analysis**

This group box lists the competencies that are required to teach the course as defined on the Courses - Required Instr Comps/Accomps (courses - required instructor competencies and accomplishments) page. If the competency is included in the instructor's PERSON profile, the check box is selected.

#### **Related Links**

"Understanding Profile Management" (PeopleSoft Human Resources Manage Profiles)

## **Matching Accomplishments Page**

Use the Matching Accomplishments page (TRN\_MTCH\_ACPS\_SEC) to view the instructor's accomplishments, along with the course requirements.

This page helps you determine the instructor's suitability to teach the course.

Navigation:

Click the **Matching Accomplishments** link on the Qualification page.

This example illustrates the fields and controls on the Matching Accomplishments page. You can find definitions for the fields and controls later on this page.

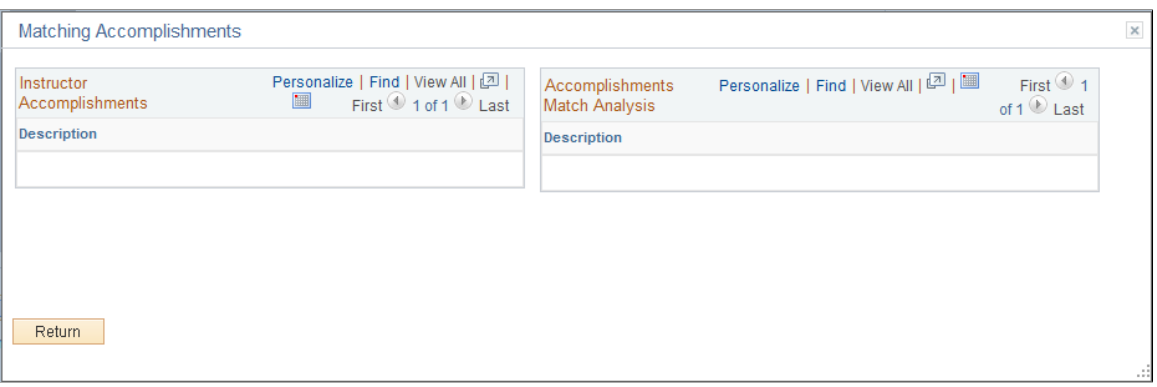

#### **Instructor Accomplishments**

This group box lists the accomplishments in the instructor's profile. The system compares the instructor's profile of type PERSON with the course requirements.

#### **Accomplishments Match Analysis**

This group box lists the accomplishments that are required to teach the course as defined on the Courses - Required Instr Comps/Accomps (courses required instructor competencies and accomplishments) page. If the accomplishment is included in the instructor's profile, the check box is selected.

#### **Related Links**

"Understanding Profile Management" (PeopleSoft Human Resources Manage Profiles)

# **Defining Course Categories**

To set up course categories, use the Category/Subcategory (CATEGORY\_TABLE) component.

You can classify each course by category and further by subcategory. This organizational structure can help employees find courses and determine training plans.

The following example shows how PeopleTools courses 1 and 2 have been classified as technical courses in the HR category. Likewise, the Supervisory Skills and Performance Reviews courses are classified as administrative courses in the same category. All courses have been added to the catalog.

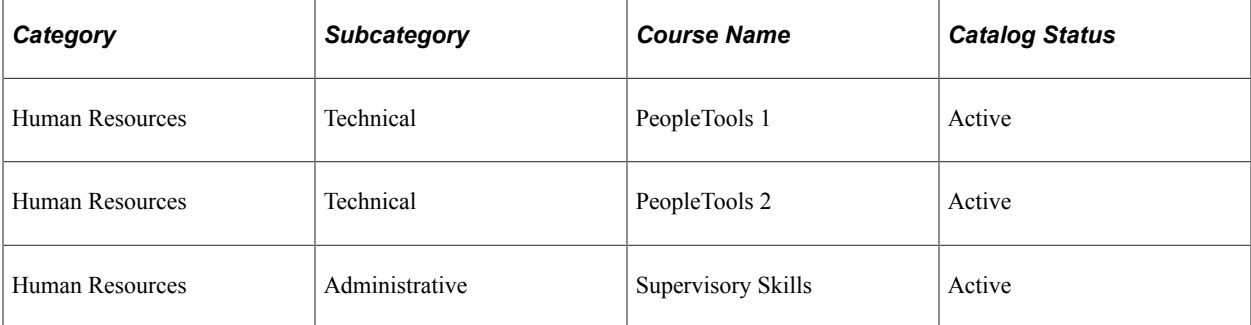

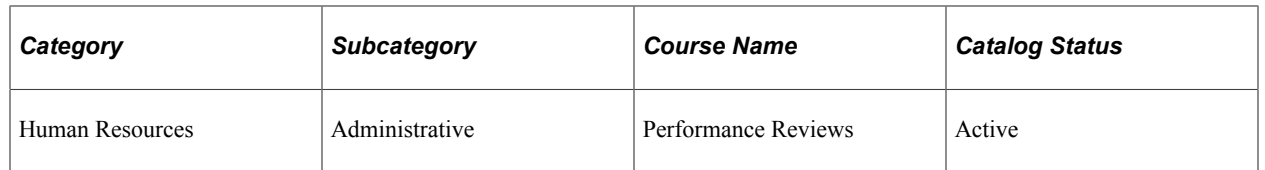

When you create a new category, the system uses the default subcategory code value *UNKNOWN.*  Use the *UNKNOWN* subcategory to assign courses to a category that you don't want to divide into subcategories. This enables you to limit the catalog structure to a single category level. The Subcategory Code field value is display-only, but you can modify the description fields.

**Note:** Every category that you define has an *UNKNOWN* subcategory associated with it.

To make it easier to automatically populate values, the *UNKNOWN* subcategory is at the same level as the category. For example, on the Define Training Costs component, you can populate the table with any courses that are tagged with a category and subcategory value that you identify. This enables you to specify the costs that are associated with similar courses quickly, without having to enter them into the Define Training Costs component one at a time.

## **Page Used to Set Up Course Categories**

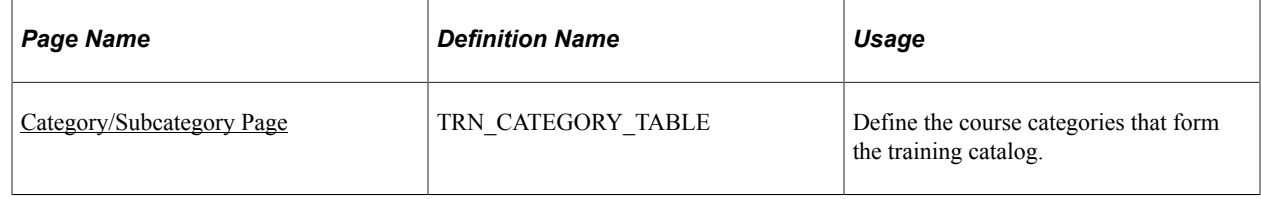

# <span id="page-41-0"></span>**Category/Subcategory Page**

Use the Category/Subcategory page (TRN\_CATEGORY\_TABLE) to define the course categories that form the training catalog.

Navigation:

**Set Up HCM** > **Product Related** > **Enterprise Learning** > **Category/Subcategory** > **Category/ Subcategory**

This example illustrates the fields and controls on the Category/Subcategory page. You can find definitions for the fields and controls later on this page.

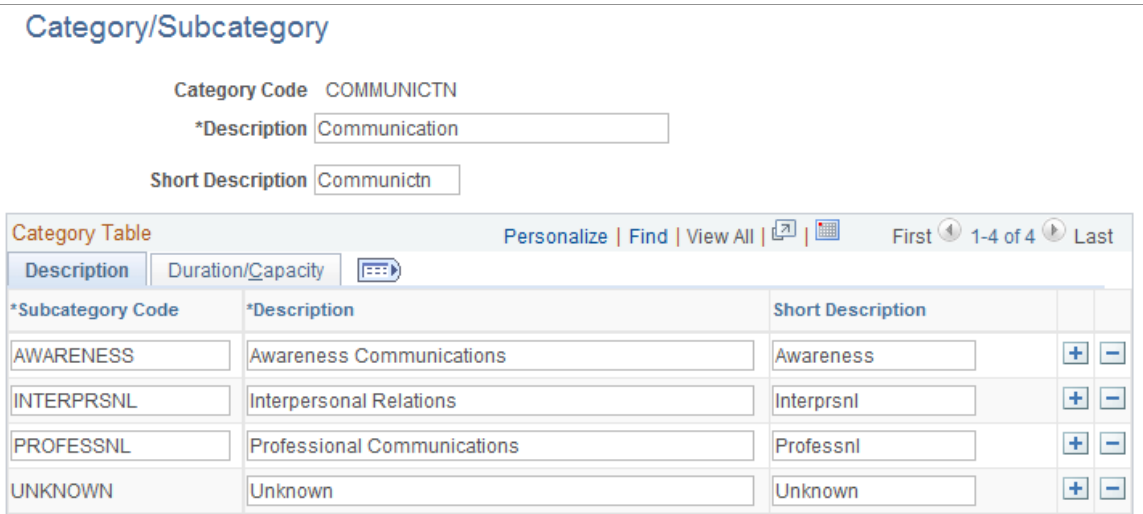

#### **Description tab**

Add a row for each subcategory that you want to add to the category.

#### **Duration/Capacity tab**

Enter the category duration time for the allocated course and the associated unit of time.

Enter the minimum and maximum number of students allowed in the course session.

**Note:** The system uses the **Duration Time, Unit, Min Students,** and **Max Students** field values as defaults when you define session costs.

#### **Related Links**

[Organizing the Course Catalog](#page-52-0)

# **Setting Up Courses**

These topics discuss how to use the Courses (COURSE\_TABLE2) component.

## **Pages Used to Set Up Training Courses**

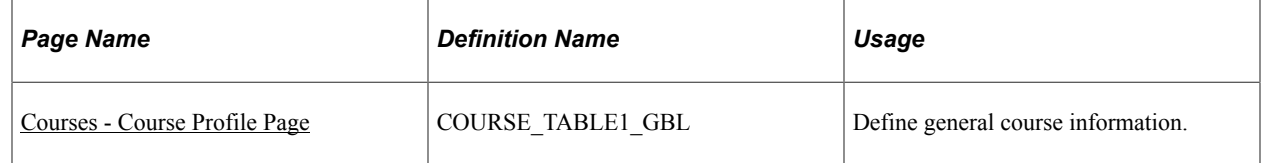

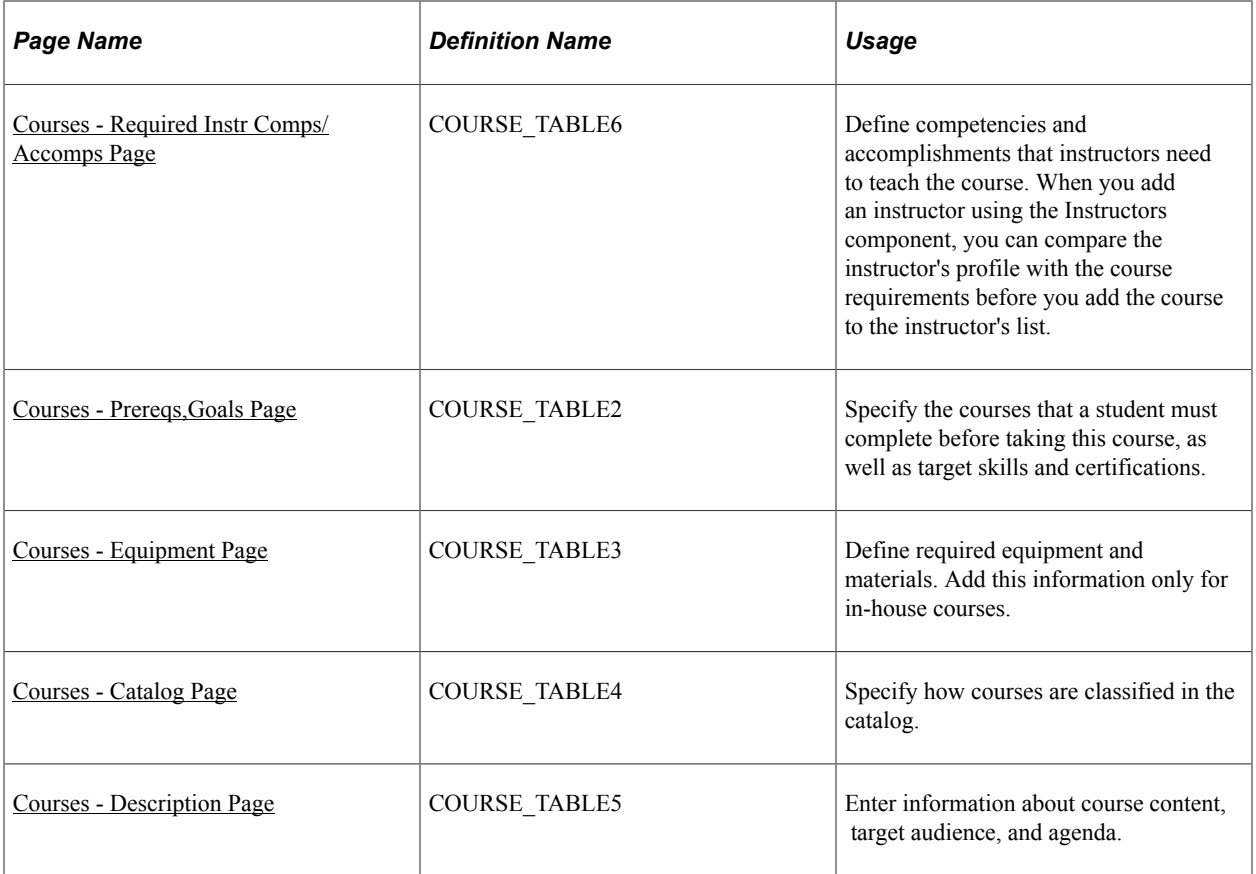

## <span id="page-43-0"></span>**Courses - Course Profile Page**

Use the Courses - Course Profile page (COURSE\_TABLE1\_GBL) to define general course information.

Navigation:

**Set Up HCM** > **Product Related** > **Enterprise Learning** > **Courses** > **Course Profile**

This example illustrates the fields and controls on the Courses - Course Profile page. You can find definitions for the fields and controls later on this page.

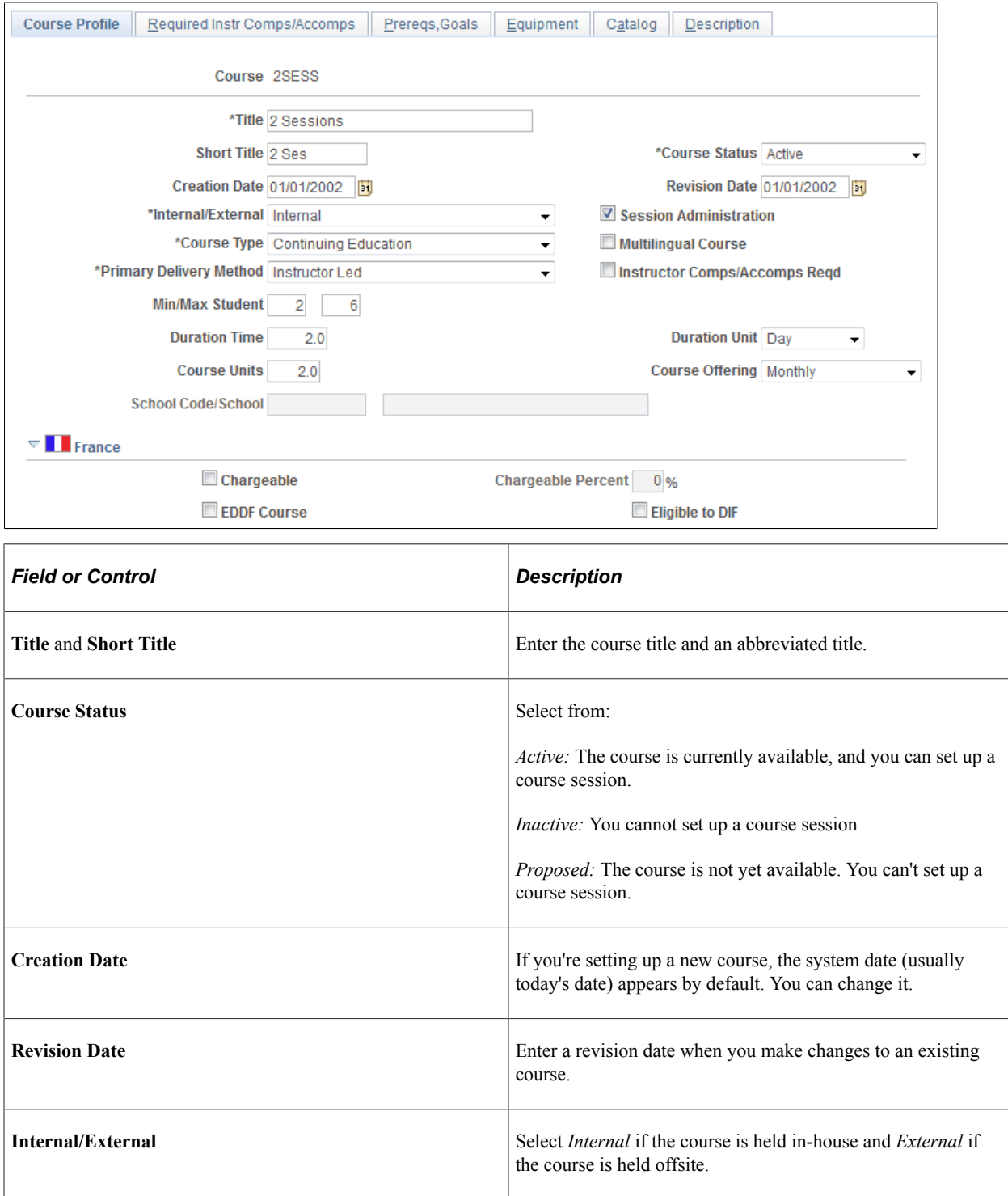

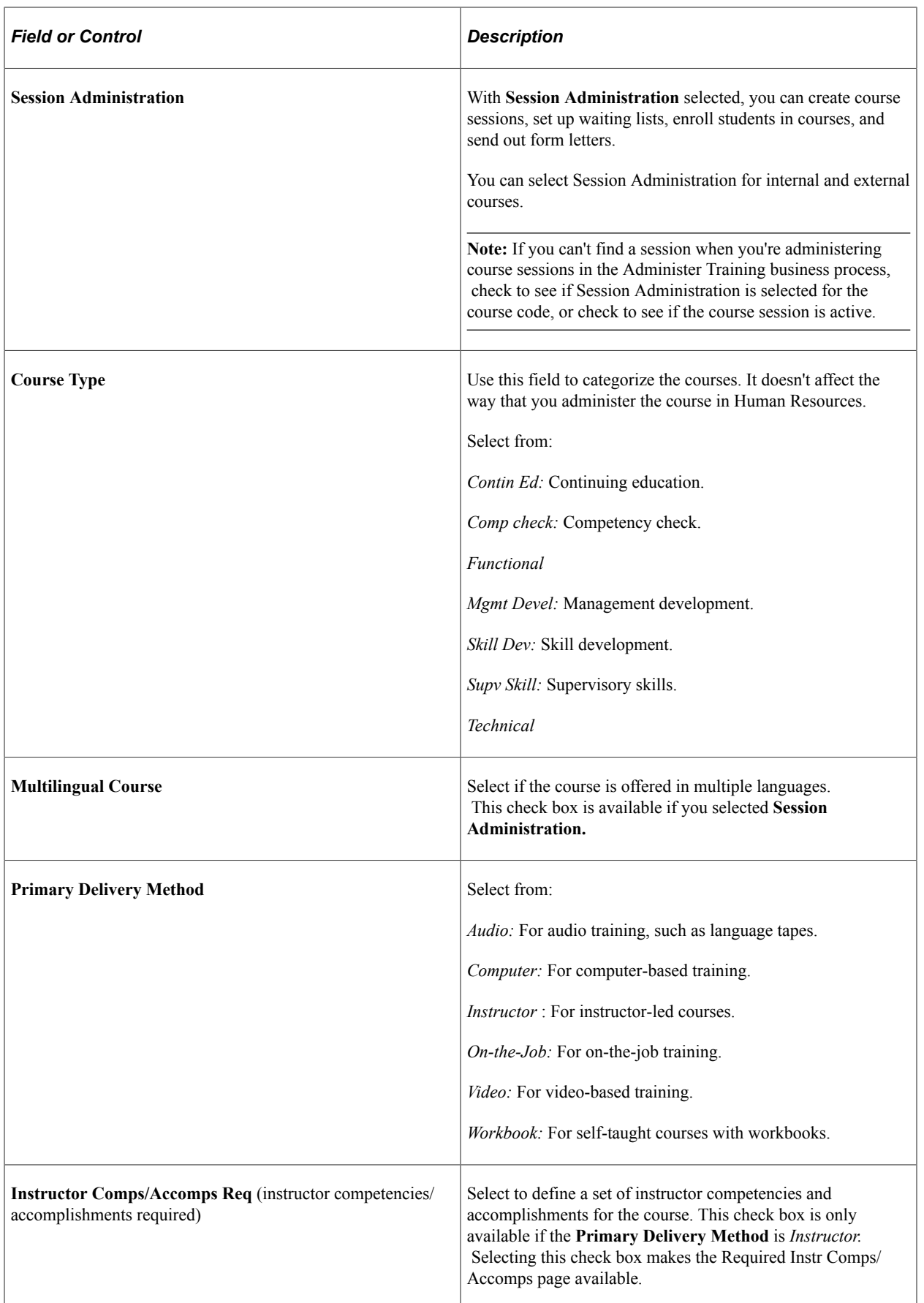

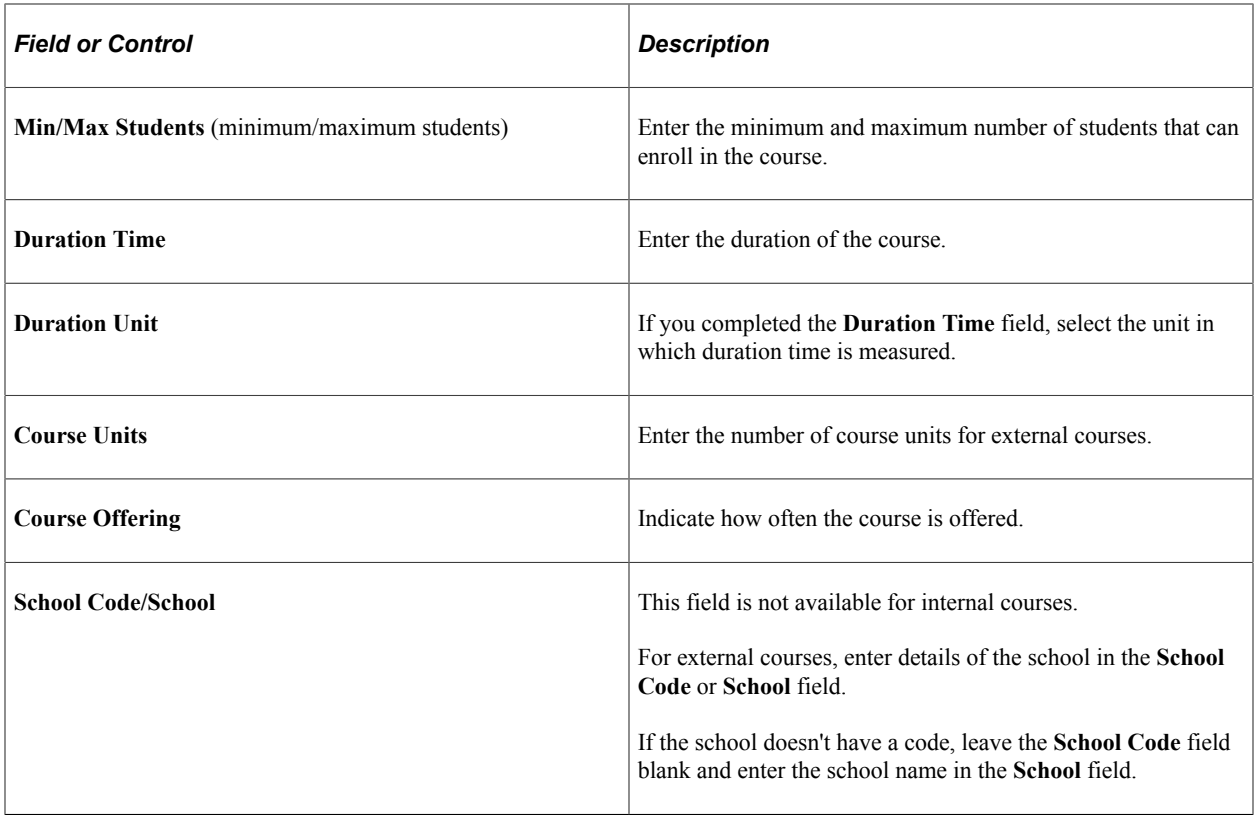

## **(FRA) France**

The fields in this group box pertain to French regulatory reporting requirements.

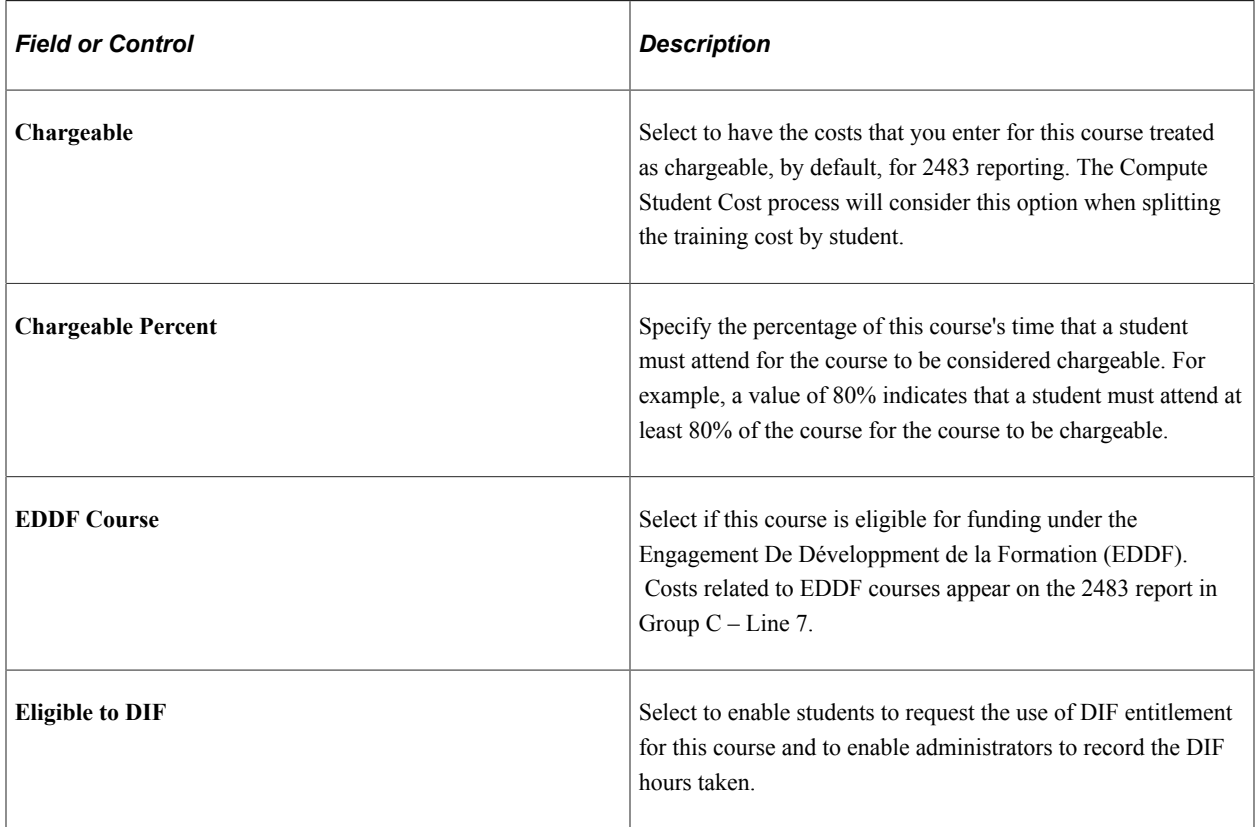

#### **Related Links**

[Understanding the French Training Report 2483 Process](#page-306-0)

## <span id="page-47-0"></span>**Courses - Required Instr Comps/Accomps Page**

Use the Courses - Required Instr Comps/Accomps (courses required instructor competencies / accomplishments) page (COURSE\_TABLE6) to define competencies and accomplishments that instructors need to teach the course.

When you add an instructor using the Instructors component, you can compare the instructor's profile with the course requirements before you add the course to the instructor's list.

Navigation:

#### **Set Up HCM** > **Product Related** > **Enterprise Learning** > **Courses** > **Required Instr Comps/ Accomps**

This example illustrates the fields and controls on the Courses - Required Instr Comps/Accomps page. You can find definitions for the fields and controls later on this page.

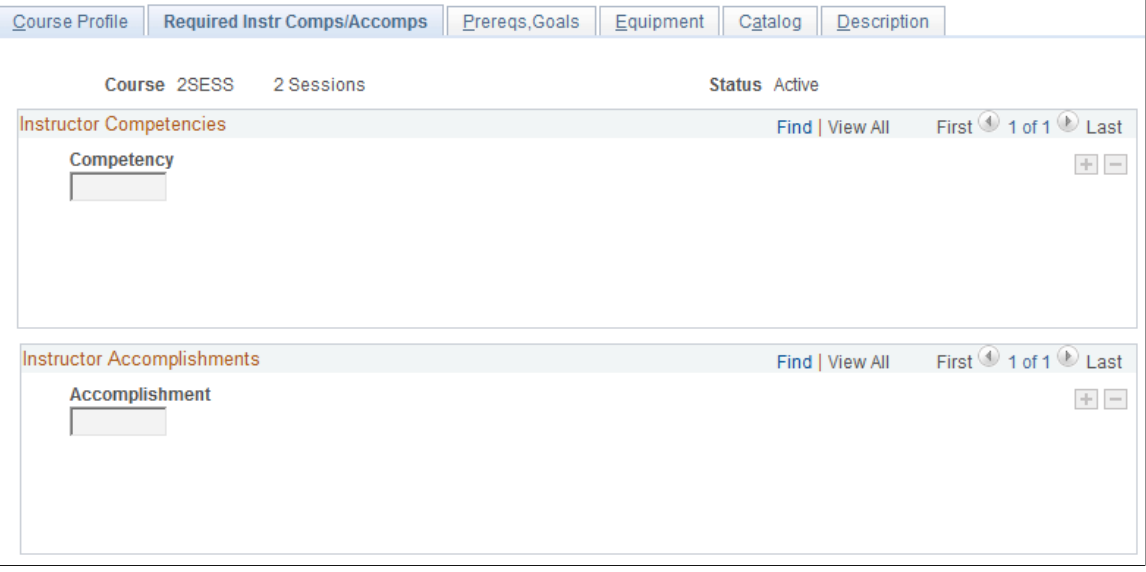

**Note:** Select the **Instructor Comps/Accomps Req** check box on the Course Profile page to make the fields on this page available.

Specify the competencies and accomplishments that instructors must have to teach this course. Competencies and accomplishments are defined in the Content Catalog, which is part of the Manage Profiles business process.

#### **Related Links**

"Understanding the Content Catalog" (PeopleSoft Human Resources Manage Profiles)

# <span id="page-48-0"></span>**Courses - Prereqs,Goals Page**

Use the Prereqs,Goals (prerequisites, goals) page (COURSE\_TABLE2) to specify the courses that a student must complete before taking this course, as well as target skills and certifications.

Navigation:

#### **Set Up HCM** > **Product Related** > **Enterprise Learning** > **Courses** > **Prereqs,Goals**

This example illustrates the fields and controls on the Prereqs,Goals page. You can find definitions for the fields and controls later on this page.

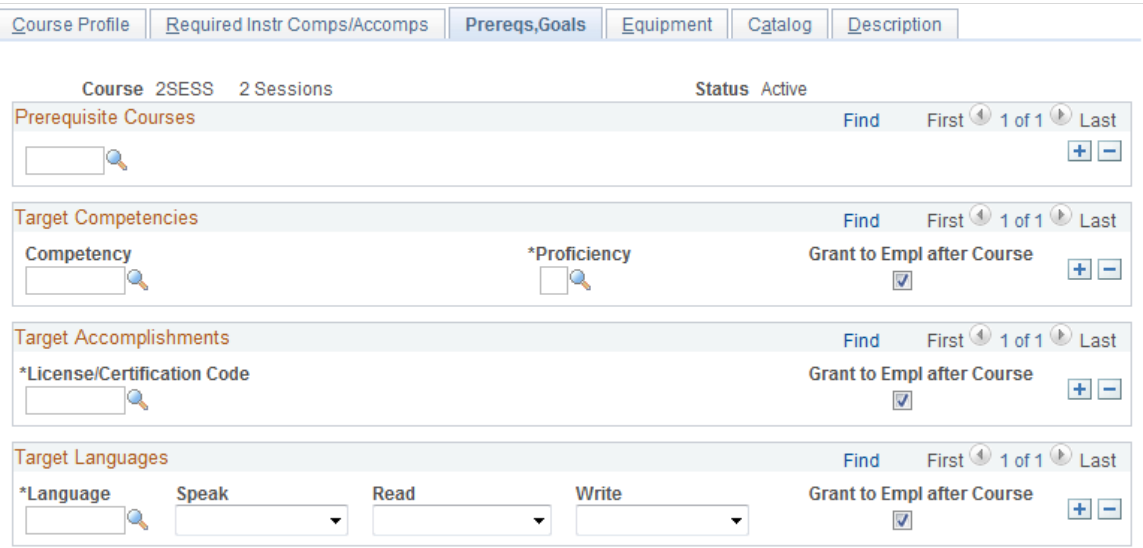

#### **Prerequisite Courses**

Before you can select courses as prerequisites, you have to create them using the Course table. Enter the basic courses first and work your way up to the courses that require prerequisites.

#### **Target Competencies**

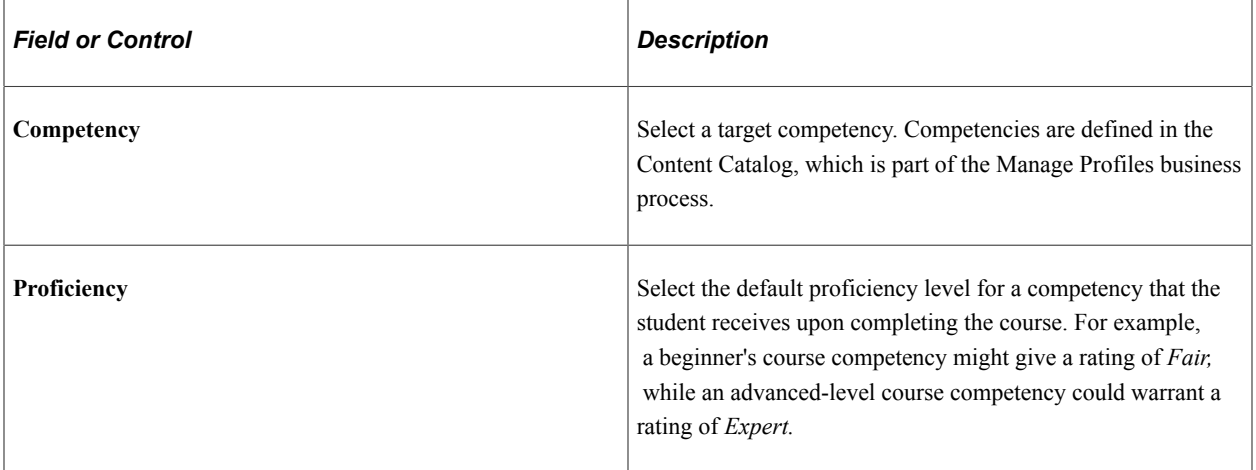

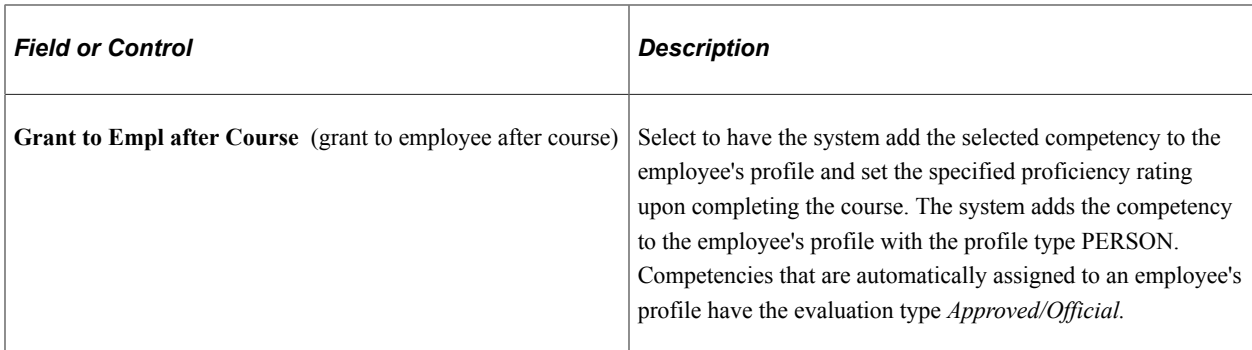

## **Target Accomplishments**

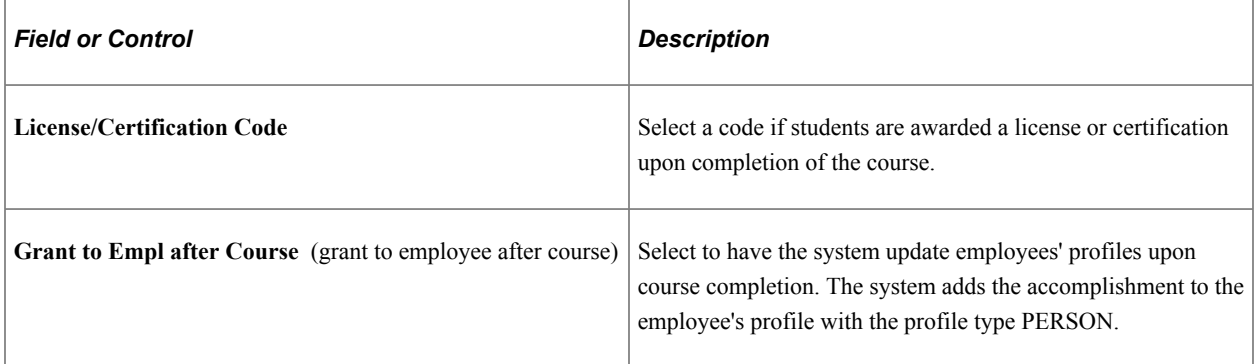

## **Target Languages**

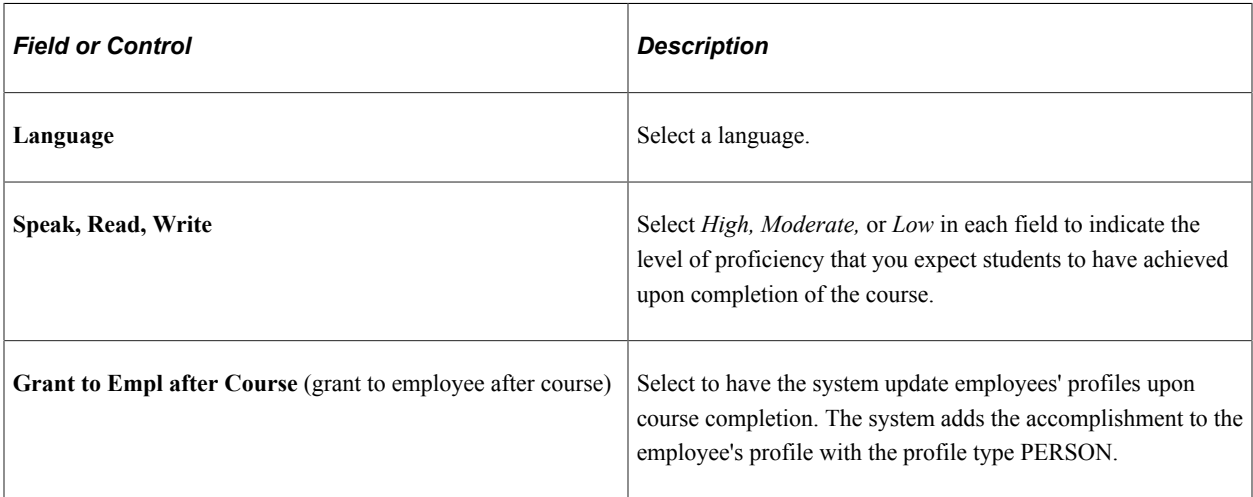

#### **Related Links**

"Understanding Profile Management" (PeopleSoft Human Resources Manage Profiles)

## <span id="page-49-0"></span>**Courses - Equipment Page**

Use the Courses - Equipment page (COURSE\_TABLE3) to define required equipment and materials.

Add this information only for in-house courses.

Navigation:

#### **Set Up HCM** > **Product Related** > **Enterprise Learning** > **Courses** > **Equipment**

This example illustrates the fields and controls on the Courses - Equipment page. You can find definitions for the fields and controls later on this page.

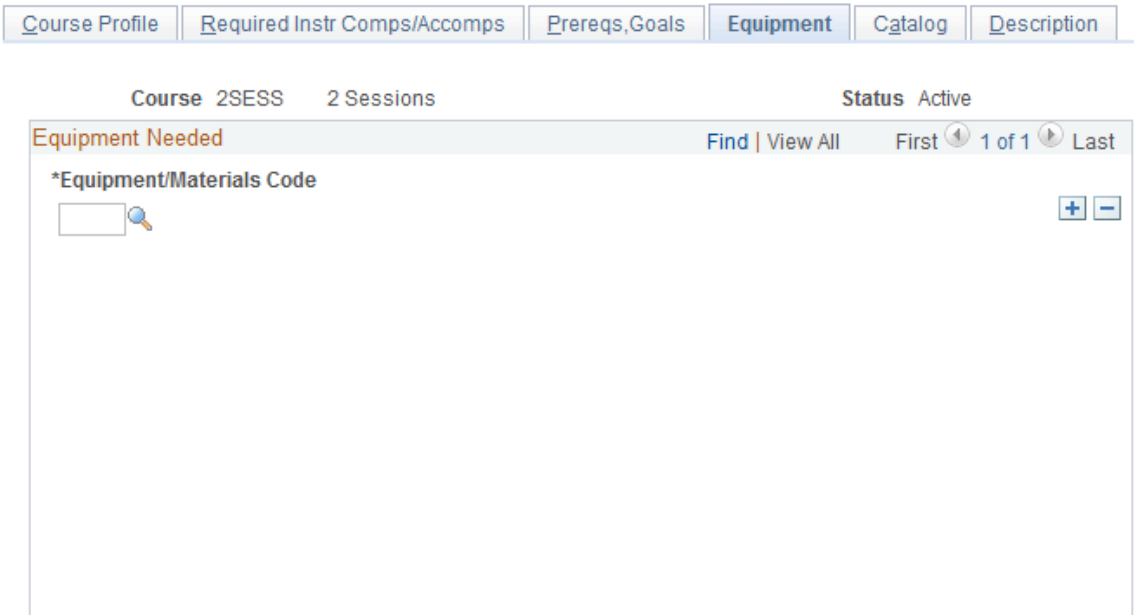

Specify the equipment and materials that are needed for the course. Define equipment and materials on the Equipment and Materials page.

#### **Related Links**

[Setting Up Training Equipment, Materials, and Facilities](#page-27-0)

## <span id="page-50-0"></span>**Courses - Catalog Page**

Use the Courses - Catalog page (COURSE\_TABLE4) to specify how courses are classified in the catalog.

Navigation:

**Set Up HCM** > **Product Related** > **Enterprise Learning** > **Courses** > **Catalog**

This example illustrates the fields and controls on the Courses - Catalog page. You can find definitions for the fields and controls later on this page.

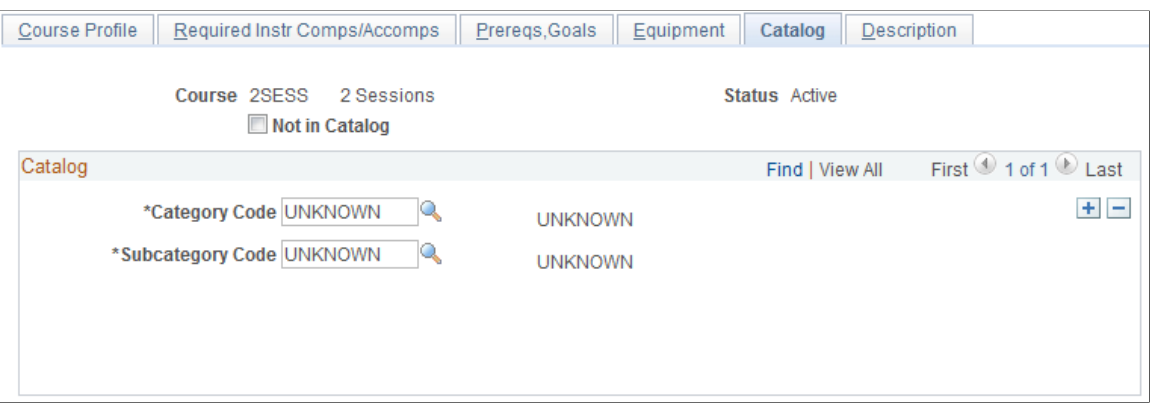

Place courses in a catalog to organize training courses into a structure that helps you administer courses more efficiently.

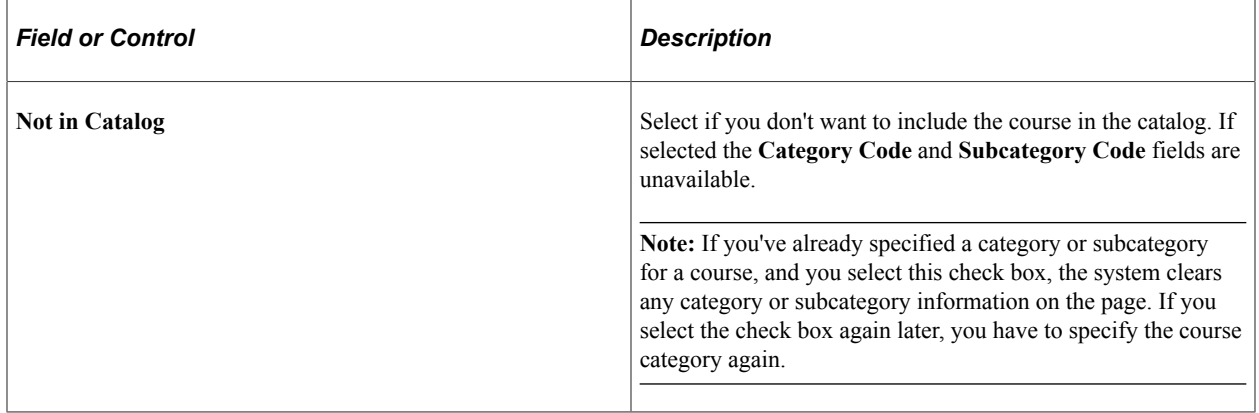

## **Catalog**

Categories define training subjects, and subcategories allow for a more specific definition of subject matter.

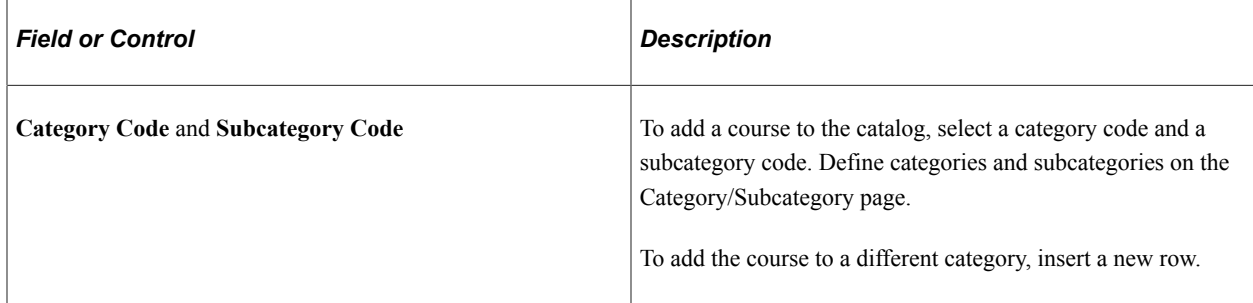

# <span id="page-51-0"></span>**Courses - Description Page**

Use the Courses - Description page (COURSE\_TABLE5) to enter information about course content, target audience, and agenda.

Navigation:

Options are *Course Agenda, Course Content, Target Audience,*

Enter an effective date and a description for the selected

**Note:** The effective date on this page applies only to the

description, not to the entire course definition.

#### **Set Up HCM** > **Product Related** > **Enterprise Learning** > **Courses** > **Description**

This example illustrates the fields and controls on the Courses - Description page. You can find definitions for the fields and controls later on this page.

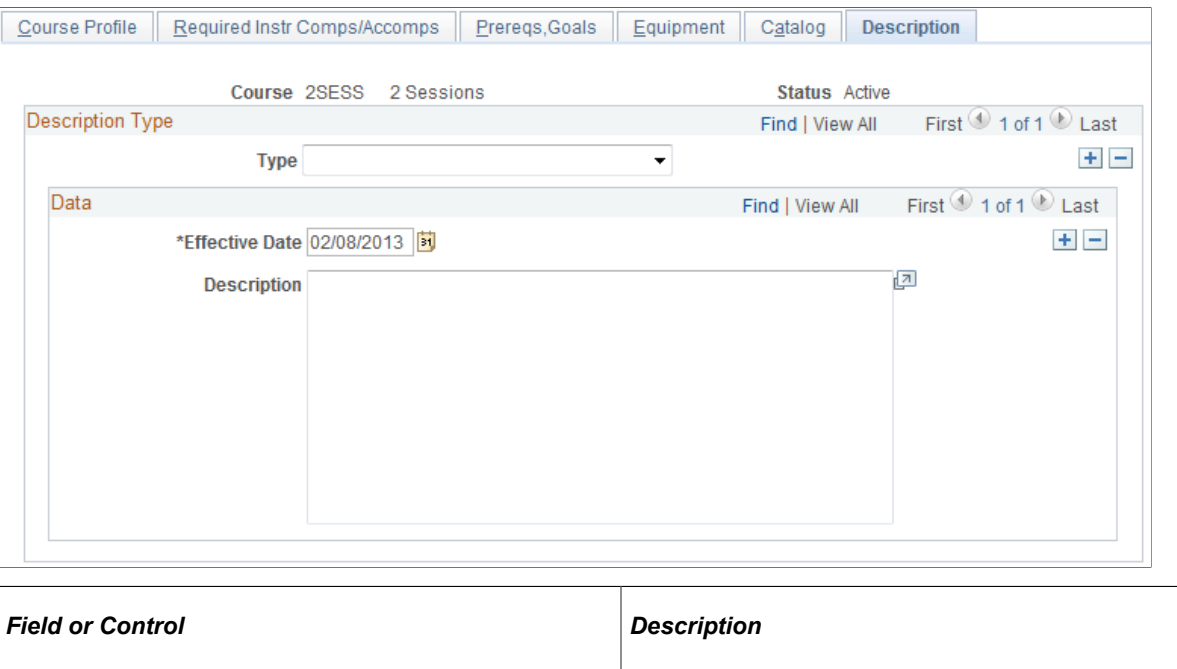

**Type** Select a description type for the type of information to add.

and *General Information*

description type.

<span id="page-52-0"></span>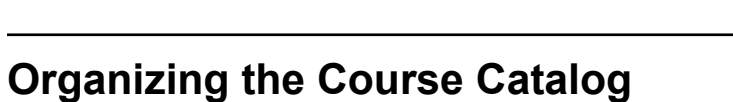

To organize the course catalog, use the Organize Catalog Courses (TRN\_CATALOG\_MOVE) component.

## <span id="page-52-1"></span>**Page Used to Organize the Course Catalog**

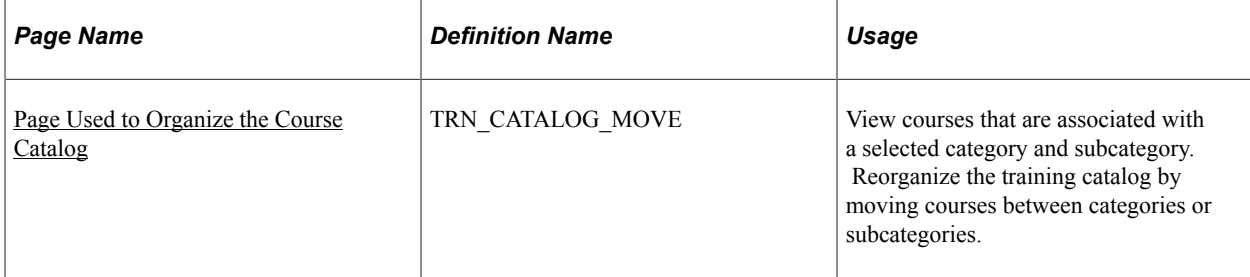

# **Organize Catalog Courses Page**

Use the Organize Catalog Courses page (TRN\_CATALOG\_MOVE) to view courses that are associated with a selected category and subcategory.

Reorganize the training catalog by moving courses between categories or subcategories.

Navigation:

#### **Set Up HCM** > **Product Related** > **Administer Training** > **Organize Catalog Courses** > **Organize Catalog Courses**

This example illustrates the fields and controls on the Organize Catalog Courses page. You can find definitions for the fields and controls later on this page.

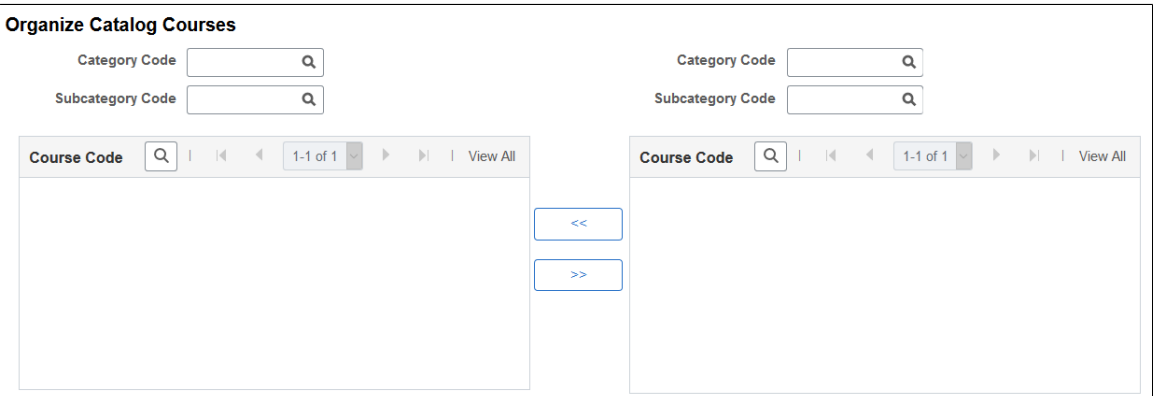

To view courses in a selected subcategory, select the category code and subcategory code in the left or right column. The system lists the courses in that subcategory.

To move courses from one subcategory to another, select the check box next to the course name. In the other column, find the category and subcategory into which you want to move the selected course. Click the appropriate arrow button to move the selected course into the other column.

# <span id="page-53-0"></span>**Setting Up Training Programs**

To set up programs, use the Program Information (TRN\_PROGRAM\_TABLE) component.

Training programs group courses into a logical progression. You can associate training programs with job codes in the Job Code Table.

## **Page Used to Set Up Programs**

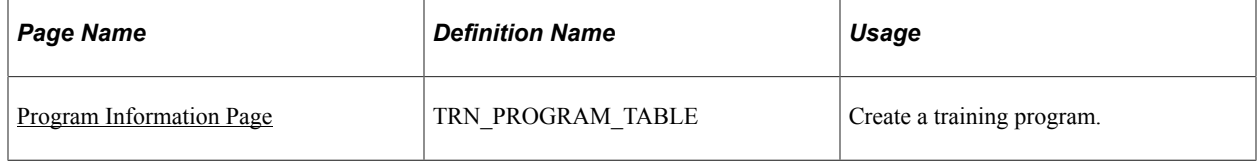

# <span id="page-54-0"></span>**Program Information Page**

Use the Program Information page (TRN\_PROGRAM\_TABLE) to create a training program.

Navigation:

#### **Set Up HCM** > **Product Related** > **Enterprise Learning** > **Program Information** > **Program Information**

This example illustrates the fields and controls on the Program Information page. You can find definitions for the fields and controls later on this page.

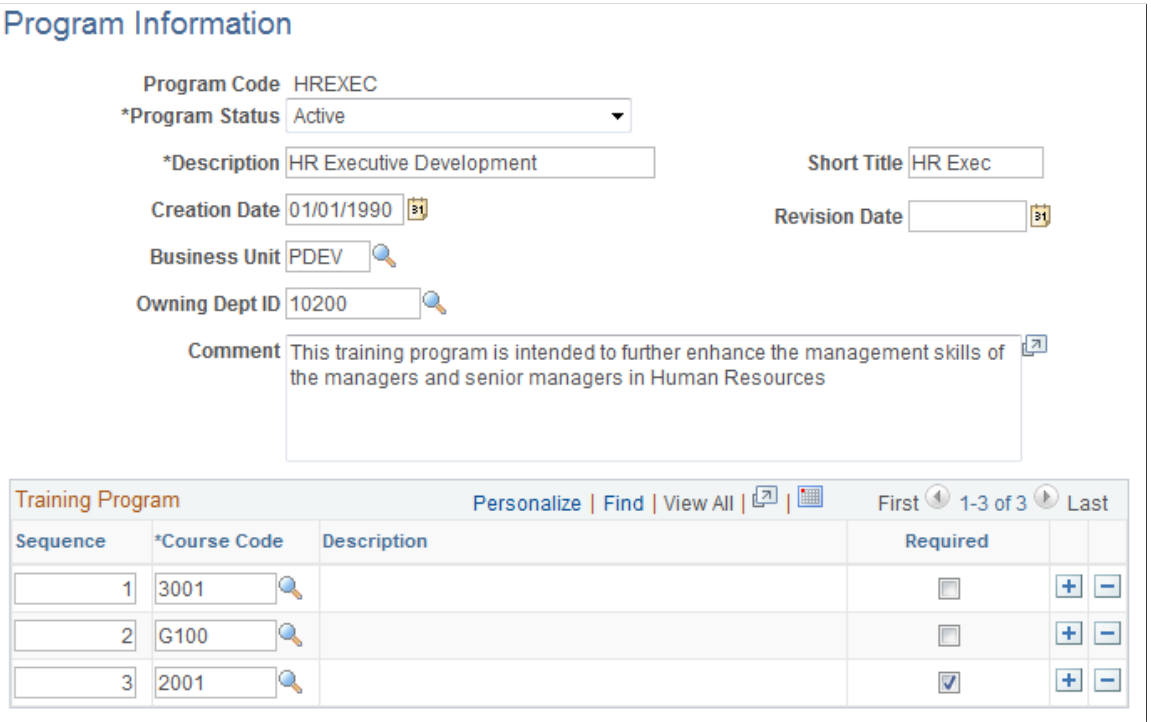

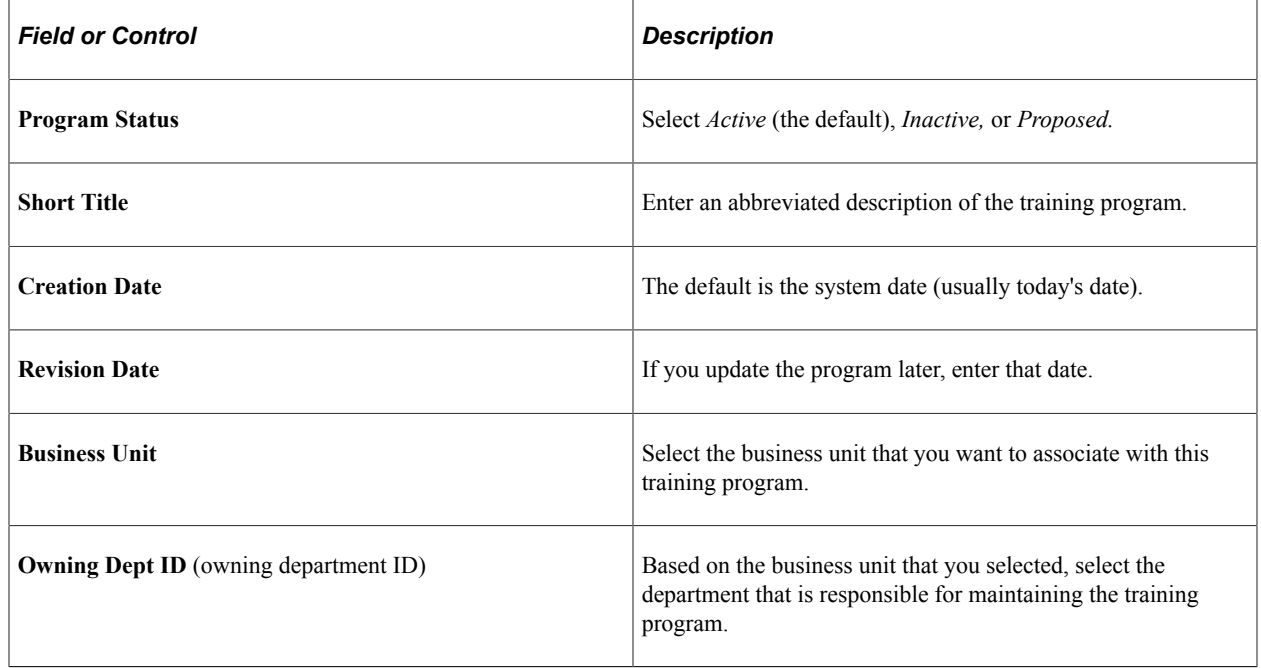

## **Training Program**

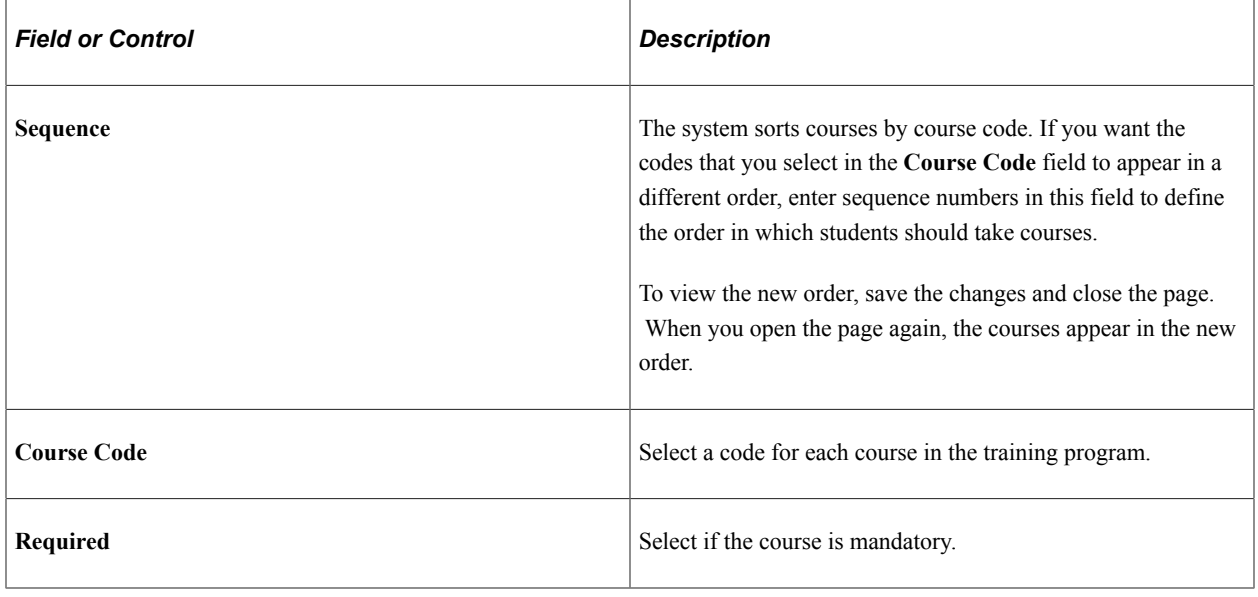

# **Setting Up Noncourse Training**

Use the Non-Course Training (NON\_COURSE\_TBL) component to set up noncourse training.

Not all training involves taking a course or attending a class, so you may need to establish training IDs for other forms of training, such as multimedia CD-ROM presentations, videos, or self-paced training guides. This topic discusses how to set up noncourse training.

# **Page Used to Set Up Noncourse Training**

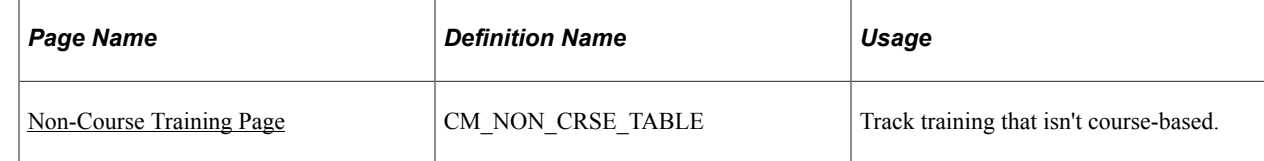

# <span id="page-55-0"></span>**Non-Course Training Page**

Use the Non-Course Training page (CM\_NON\_CRSE\_TABLE) to track training that isn't course-based.

Navigation:

**Set Up HCM** > **Product Related** > **Enterprise Learning** > **Non-Course Training** > **Non-Course Training**

This example illustrates the fields and controls on the Non-Course Training page. You can find definitions for the fields and controls later on this page.

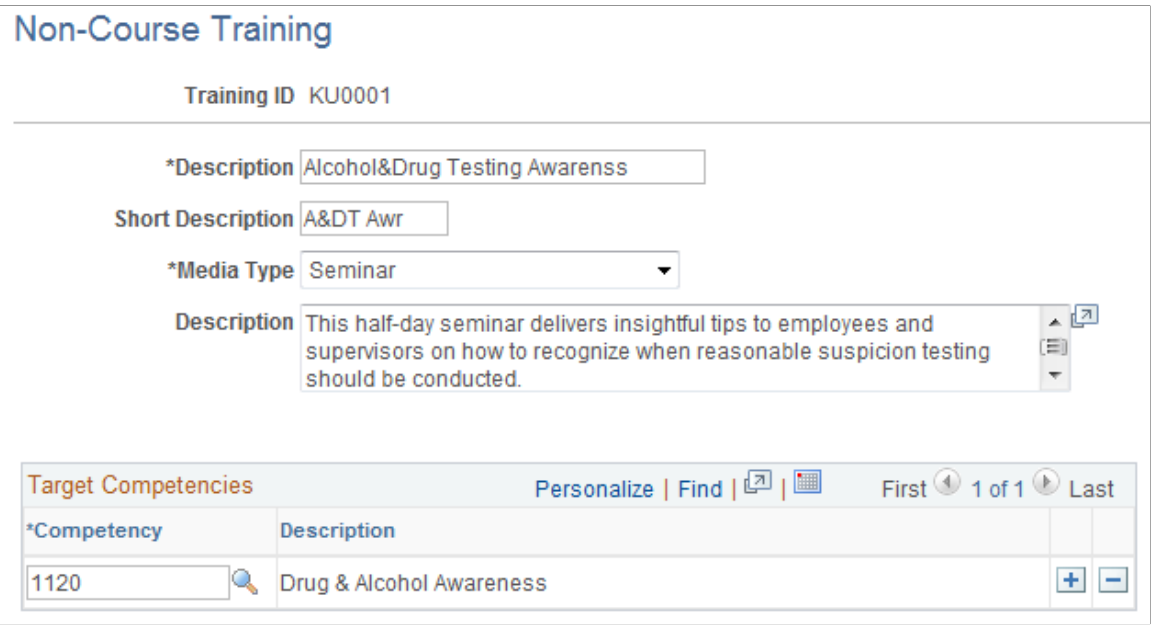

# **(MEX) Creating Training and Development Plans**

Companies that operate in Mexico must create training and development plans for their employees. You can store the details for the training and development plans on the Program Information page.

Each plan identifies the courses and events that meet the training and development needs of the workforce. Each course or event should have a detailed description of the objective and activities. Training can be internal or external. Depending on the type of training, there are specific legal forms to fill out. The mixed committee for training and development must review and approve the training plan.

#### **Related Links**

[Setting Up Training Programs](#page-53-0)

# **Running Training Course and Training Program Reports**

This topic discusses training course and program reports.

## **Pages Used to Run the Reports**

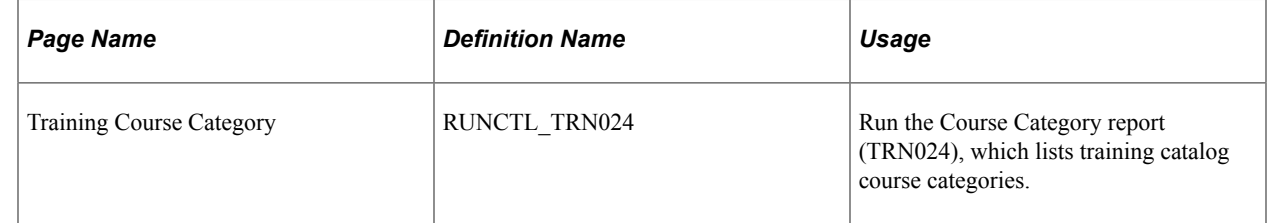

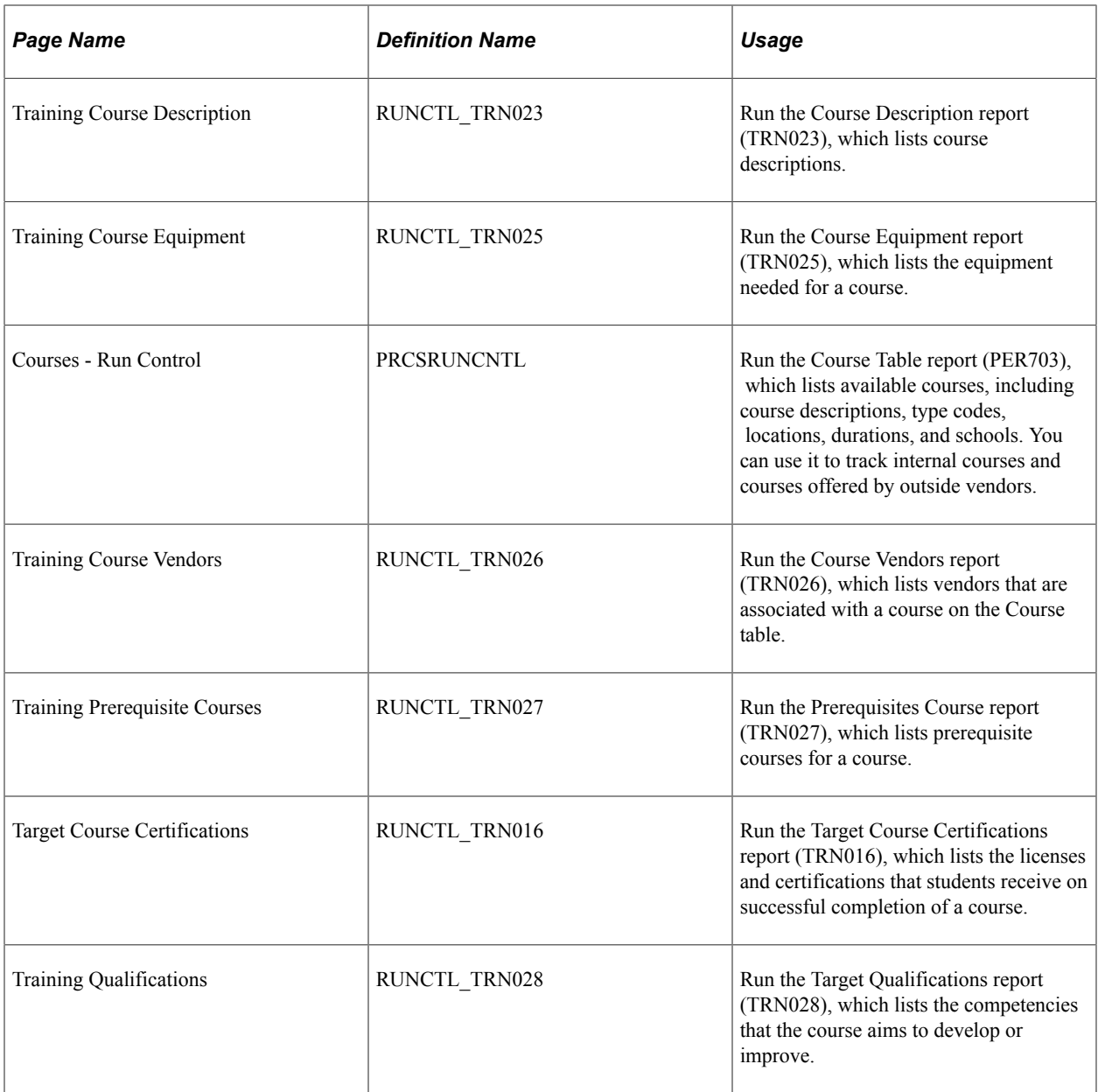

# **Setting Up Training Costs**

# <span id="page-58-0"></span>**Understanding Training Costs**

These topics provide an overview of training costs

**Note:** If you aren't administering training budgets, you don't need to set up the budgeting tables discussed in these topics. However, to enter costs on training administration pages, you must set up the Training Base Currency and the Cost Unit tables.

## **Training Cost and Budget Setup**

To administer training budgets, you need to set up a budgeting structure. Once you set up the basic costs, you can enter budgets for departments in the organization.

To set up training costs and budgets:

1. Set up a training currency.

In Budget Training, the system converts costs into a base currency that you define. For the conversion to work, you also define the exchange rate to use.

2. Review cost units.

Cost units are associated with a cost amount. For example, you might use a cost unit of hours or days to measure instructor costs, but use a cost unit of kilometers for mileage. To enter a cost, enter the amount and then select a cost unit for that amount. PeopleSoft delivers a set of cost units in the Cost Unit table that you can add to.

3. Set up default vendor, facility, equipment, and instructor costs.

To create accurate budgets, record default costs, such as vendor or facility costs, for each training resource. You can set up default costs for the catalog and use them as defaults for the course costs.

4. Set up student costs.

Training budgets include the cost of sending an employee to a course. For example, if an employee's time is normally billed to a client, time in training represents a loss in revenue.

5. Set up budget periods and departmental budgets.

#### **Related Links**

[Defining Default Training Costs](#page-66-0) [Defining Student Costs](#page-72-0) [Defining Training Budget Periods and Department Allocations](#page-79-0)

# **Training Currencies**

When you review a summary of cost information for an employee in the Budget Training business process, the system displays up-to-date costs without running a periodic batch process to update costs or currency conversion information. The system can provide this immediate, updated cost information because it calculates costs as soon as you enter them into the system. The system converts all amounts to a single base currency and stores the computed costs in two training cost tables, TRN\_ALL\_COST and TRN\_CST\_ELEMENT.

When you open a summary page in the Budget Training or Administer Training menu to review cost information for an employee, a department, or the entire organization, the system converts the costs in the training cost tables to the display currency that is appropriate for the organizational level. Display currencies can be different from the training base currency.

**Note:** Departments can have display currencies that are different from the budget base currency for your organization. Depending on the business unit and the department that an employee belongs to, the employee level display currency could be different from your organizational currency. For a budget period, you associate a base currency with a business unit, and with the departments that are associated with that business unit, in the Budget Information table (BUDGET\_PERIOD\_TBL).

To provide a consistent means of tracking and maintaining training costs, you specify a training currency exchange rate. This ensures that all training costs are consistently converted over the budget periods using a single conversion rate. Specifying a training currency exchange rate helps insulate a training process from external fluctuations in exchange rates and provides you with consistent cost information through the budget period.

To set up training cost currency information:

1. Create a currency rate type for Budget Training.

Create a rate type for budgeting on the Rate Type page by selecting **Set Up HCM** > **Foundation Tables** > **Currency and Market Rates** > **Currency Exchange Rate Types.**

2. Set up a training currency exchange rate.

Define the exchange rates that you want the budgeting processes to use by selecting **Set Up HCM** > **Foundation Tables** > **Currency and Market Rates** > **Market Rates.**

3. Set up the base currency for Budget Training.

Even if you have already defined a base currency for PeopleSoft HCM in step 1, you must define a special training base currency before you can establish any training costs in the Training Administration business process.

## **Training Base Currency Defaults**

When you're entering training costs on the Training Administration and Budget Training pages, you need to understand where the default currency code is coming from and how the system determines the currency defaults in the Administer Training business process.

In Budget Training, a further level of currency manipulation considers the nature of the cost before any cost conversions are performed.

A relationship is established between the nature of the cost and the use requirement at cost summary time. The nature of the cost describes the point in the business process at which you are reviewing costs. The following table describes this relationship:

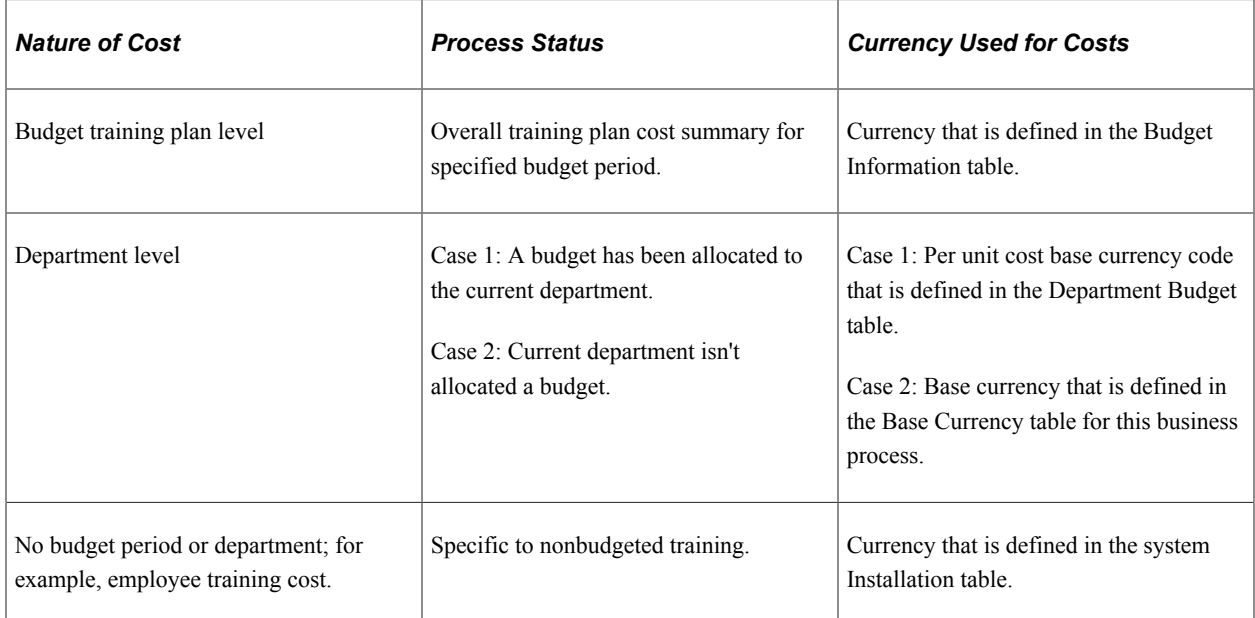

## **Training Cost Currency Conversions**

The following table explains the training cost currency defaults in the Budget Training and Administer Training business processes. The table also details how the system uses the budget period begin dates or effective dates to establish the exchange rate to use for converting costs from one currency to another.

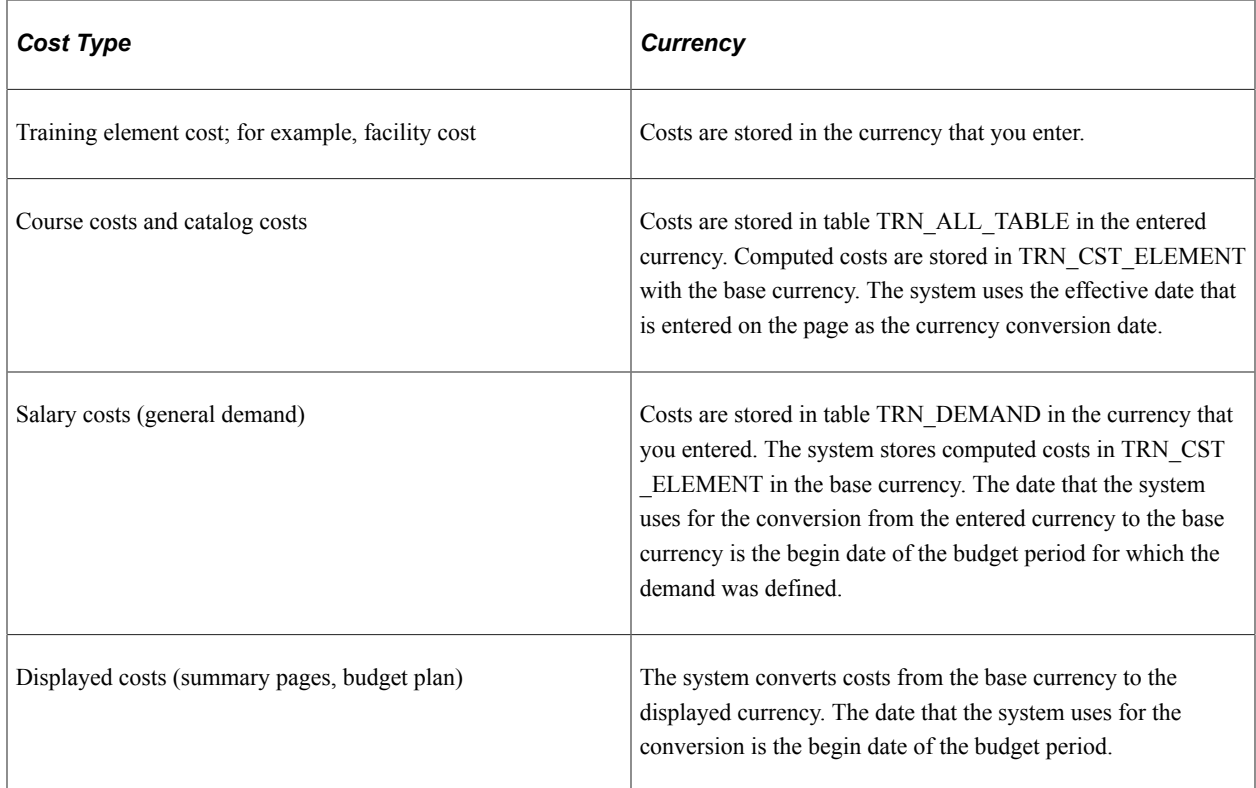

The date that the system uses to convert to the base currency and the date that the system uses to convert to the display currency are not the same, except for the job code cost. The system uses the effective date of the course and catalog costs to convert to the base currency and the begin date of the budget period to convert to the display currency.

The system uses different dates to process the two currency conversions. If the length of time between the two dates is great enough to allow for changes in the currency conversion rate that your organization ordinarily uses, the displayed cost could be different from the cost that you originally entered. To avoid this problem, you define a special exchange rate on the Exchange Rate table for use by the Budget Training business process.

Because you are comparing training budgets with training costs over a period of time (budget period), you set up a unique training currency exchange rate that enables you to track training costs consistently through the budgetary cycle. To do that, you set up an exchange rate type specifically for the training budget.

#### **Related Links**

[Defining Default Training Costs](#page-66-0) [Defining Student Costs](#page-72-0)

# **Selecting the Base Currency for Training Costs**

To define the base currency for training costs, use the Base Currency (TRN\_BASE\_CURRENCY) component.

The first step in setting up training costs is to define the currency to be used in the Budget Training business process. Use this component to convert all costs to one common currency that appears in the training plan and is the sum of all training costs.

This topic discusses how to select the base currency and the exchange rate type.

# **Page Used to Select the Base Currency for Training Costs**

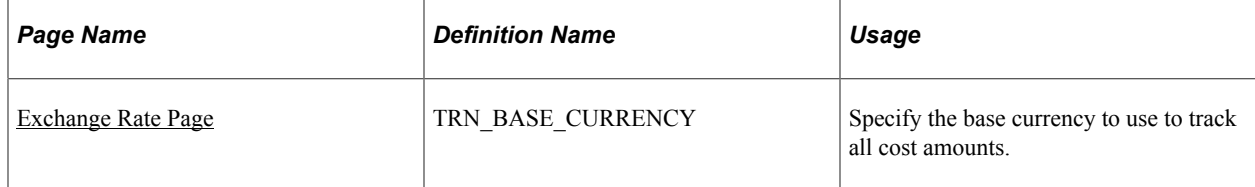

## <span id="page-61-0"></span>**Exchange Rate Page**

Use the Exchange Rate page (TRN\_BASE\_CURRENCY) to specify the base currency to use to track all cost amounts.

Navigation:

**Set Up HCM** > **Product Related** > **Administer Training** > **Exchange Rate** > **Exchange Rate**

This example illustrates the fields and controls on the Exchange Rate page. You can find definitions for the fields and controls later on this page.

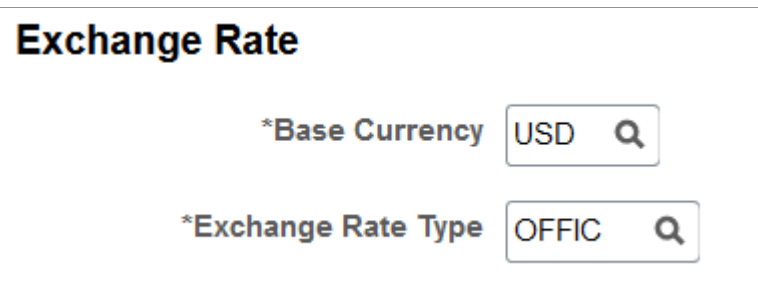

*Warning!* Set the base currency before entering costs in Budget Training.

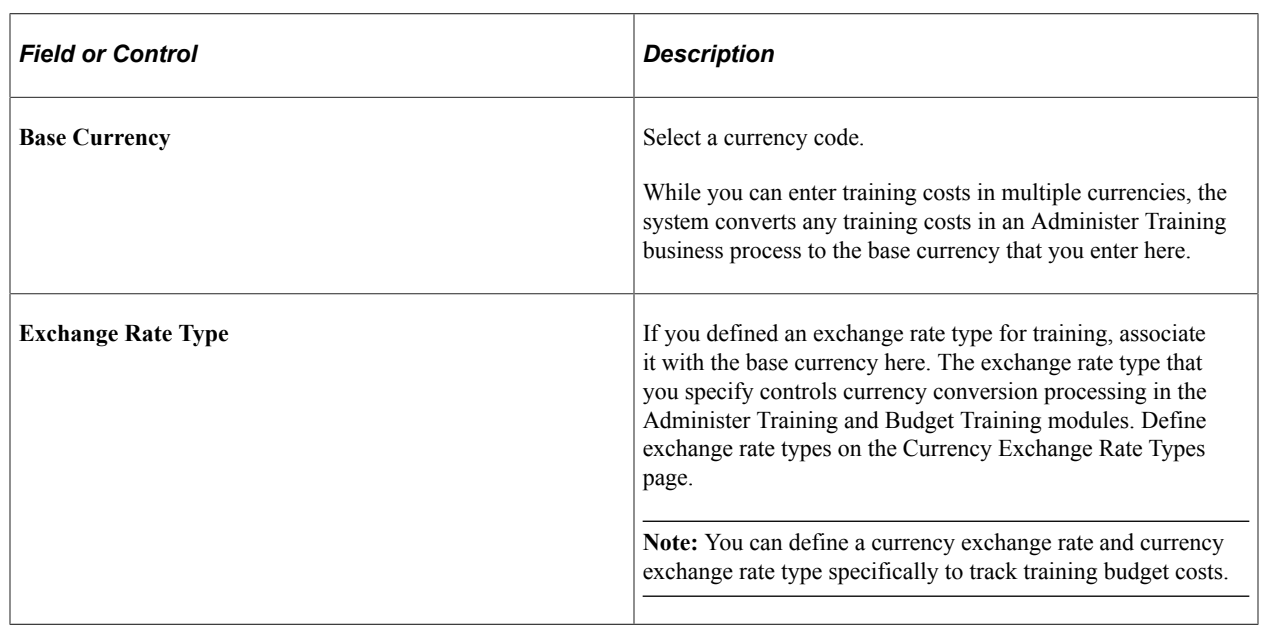

#### **Related Links**

[Defining Default Training Costs](#page-66-0) "Understanding Currency" (Application Fundamentals)

# **Setting Up Training Cost Units**

These topics provide an overview of training cost units and discuss how to specify the relationship between the cost unit and duration label.

## **Understanding Training Cost Units**

When you enter costs for facilities, vendors, books, and other training-related items, you associate the amount with a cost unit, such as hour or flat cost, as a measurement criterion. The cost units from which you can select depend upon the type of cost (the cost unit type) that you're entering.

## **Using Views to Select the Right Cost Unit**

To ensure that the system displays appropriate cost units when you enter different cost categories, the Cost Unit field prompts to a view that selects one or several cost units by specifying the cost unit type that is associated with the cost unit. For example, when you enter instructor costs, the cost unit prompts to the view TD\_COST\_UNIT\_VW, which selects *Time* and *Training* cost units only.

For expenses, the system performs no special cost unit type selection: you can select any Cost Unit table (COST\_UNIT\_TABLE) values.

## **Using Cost Type and Duration Amounts**

The duration cost unit is a display-only label that is based entirely on the cost unit that you select as the per unit cost to which the duration value is related. For example, when you enter a cost for instructors on the Course Session Cost table, two instructors might teach the same course session. They might work together to teach the course session at the same time, or one might present one portion of the session, and the other might may present a different portion. In either case, you need to specify how long each instructor works on this course session.

You enter a duration period for each instructor. The unit for this duration period depends on the cost unit that you selected as the per unit cost amount for the instructor:

- If the instructor cost is 200 USD per person, per day, the duration cost unit is in days.
- If the instructor cost is 200 USD per person, per year, the duration cost unit is in years.

## **Page Used to Modify Training Cost Units**

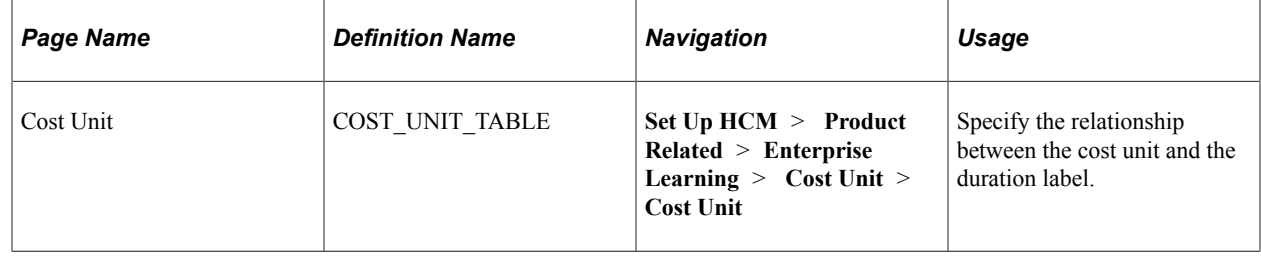

## **Cost Unit Page**

Use the Cost Unit page (COST UNIT TABLE) to specify the relationship between the cost unit and the duration label.

Navigation:

**Set Up HCM** > **Product Related** > **Enterprise Learning** > **Cost Unit** > **Cost Unit**

This example illustrates the fields and controls on the Cost Unit page. You can find definitions for the fields and controls later on this page.

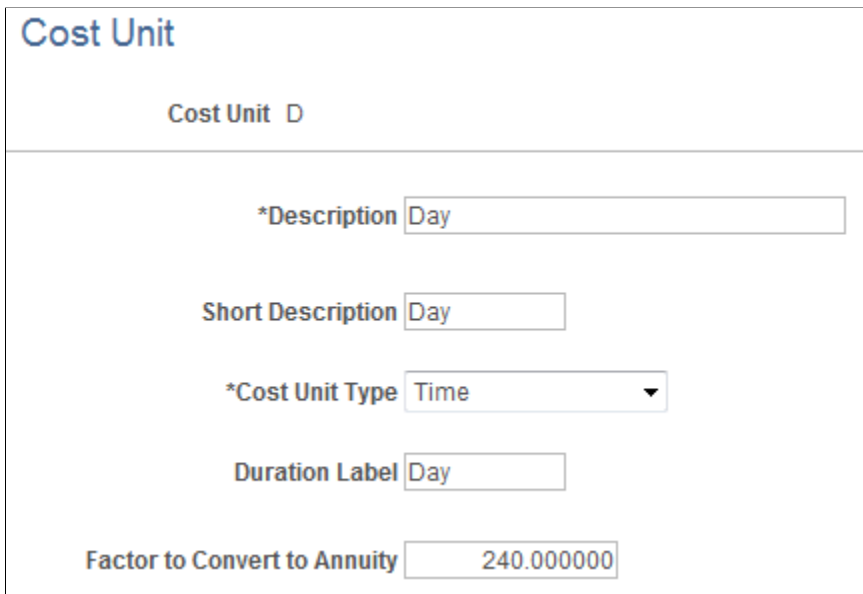

*Warning!* Changing data on this page can negatively affect the way that the system calculates expenses and can require additional PeopleCode changes and other modifications that affect all Budget Training cost calculations.

**Note:** (FRA)**Company Costs,** *C,* defines costs that are to be charged at the company level. This value is defined on the Trn 2483 Parameters Setup page and is fully reported on the 2483 report.

**Paid Hours,** *P,* is used by the system as the default during duration conversion.

For a more accurate computation with cost–based on employee salary, use the cost unit, *P.* When prorating the student/instructor monthly salary with the session duration, the proration is done with the paid hours field instead of the factor. For example if the session is equal to 10 hours, and the instructor is paid 200 EUR per hour, when you look on the Trainees Salary Costs page for this employee, you will see that the salary for January is 200 EUR per month, and the **Paid Hours** are 180 hours.

When prorating the instructor costs with the session duration, you get 200 / 180  $*$  10. If the cost unit were *Pers/Month,* the computation rule would be 200 / (1920/12) \*10= 200/160 \* 10.

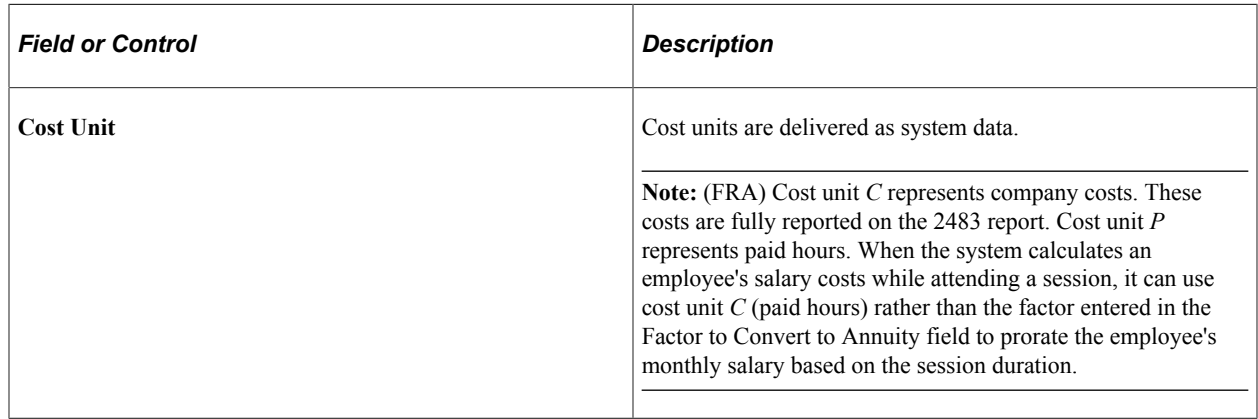

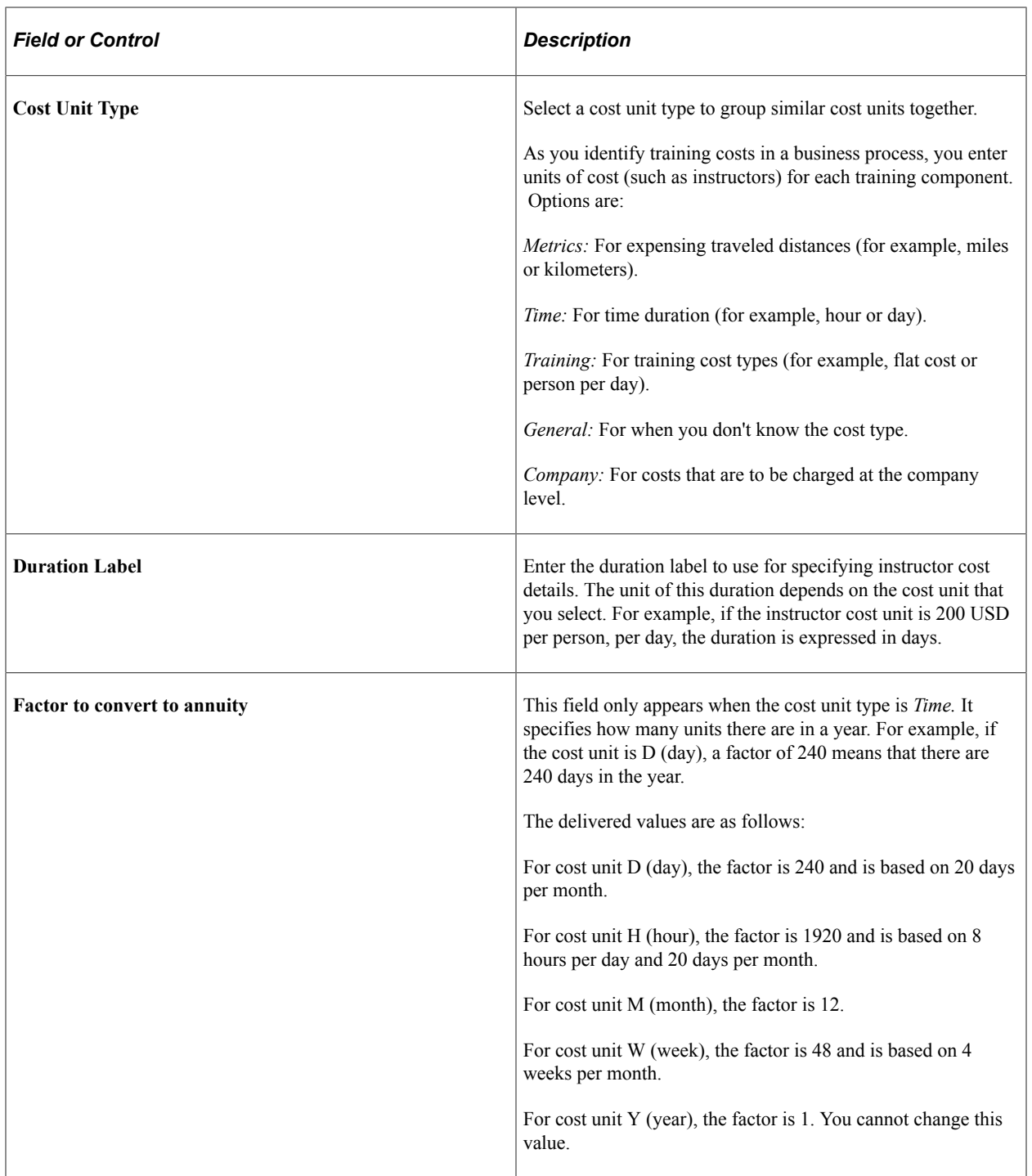

**Note:** If you need to modify the factor, do so before entering any costs in the system. Cost elements are updated online as soon as training element costs are entered. If you change the annuity factor during a budget period, costs already computed are not affected.

# <span id="page-66-0"></span>**Defining Default Training Costs**

To set up default training costs, use the Define Training Costs (TRN\_COST\_TABLEC) and the Course Costs (TRN\_COST\_TABLE) components.

These topics list prerequisites, provide an overview of default training costs, and discuss how to:

- Enter vendor, facility, and equipment costs.
- Enter instructor costs and other expenses.

## **Understanding Default Training Costs**

Some costs that you enter in the Catalog Cost table, the Course table, and Course Session Cost table tend to be the same. For example:

- Instructors tend to charge the same fee for teaching different courses.
- Facility costs and vendor costs tend to remain constant for different courses.

#### **Define Training Costs**

Use the Catalog Cost component to record cost information for a particular category and related subcategories in a training catalog. This information can be used as default values for the Course Cost component.

In a course catalog, you can organize the courses into categories and subcategories for easier administration. You can associate a cost with each category and subcategory. Then when you assign a course to a category and subcategory, the system assigns the subcategory cost as the default cost of the course.

If you assign a course only to a category, the system uses the category cost. If you assign the course to a subcategory, the system uses the subcategory cost. Using subcategories enables you to define the default values more exactly, but they might not be necessary for your organization.

#### **Course Session Costs**

Specifying costs at the course session level enables you to track differences in training costs that can vary depending on where sessions are taught and who is teaching. This is important because different instructors may charge different rates to teach the same sessions of a course. When you enroll a student in a session, the system looks at the Course Session Cost table to determine how much the training will cost.

**Note:** The Catalog Cost and Course Cost components are nearly identical and share the same fields.

**Note:** The Budget Training process uses catalog and course costs only. Cost demands can also occur on the catalog and course level. Session costs are only used by the Administer Training business process. When trainees are enrolled in a session, Administer Training computes the cost at a session level.

#### **Related Links**

[Understanding Course Sessions](#page-144-0)

## **Prerequisites**

Before you define default costs for courses, you must set up training courses.

## **Related Links**

[Understanding Course and Program Setup](#page-20-0)

# **Pages Used to Set Up Default Training Costs**

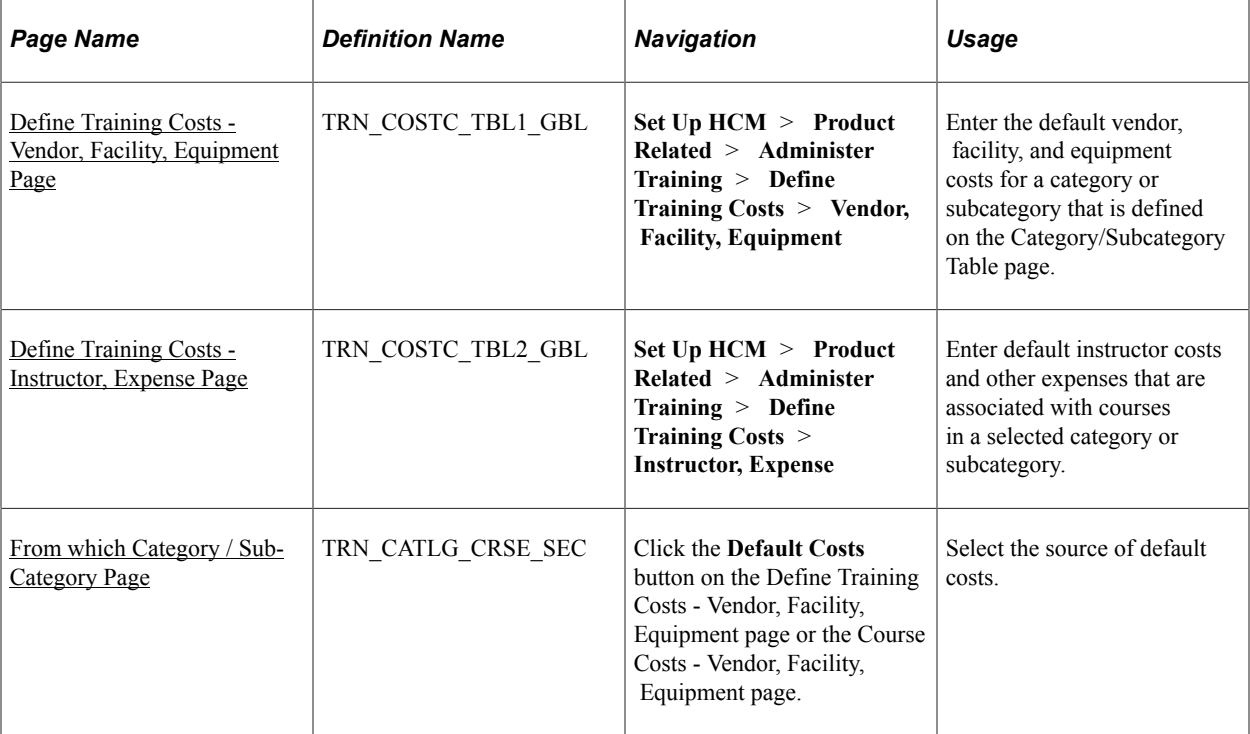

# <span id="page-67-0"></span>**Define Training Costs - Vendor, Facility, Equipment Page**

Use the Define Training Costs - Vendor, Facility, Equipment page (TRN\_COSTC\_TBL1\_GBL) to enter the default vendor, facility, and equipment costs for a category or subcategory that is defined on the Category/Subcategory Table page.

Navigation:

**Set Up HCM** > **Product Related** > **Administer Training** > **Define Training Costs** > **Vendor, Facility, Equipment**

This example illustrates the fields and controls on the Define Training Costs - Vendor, Facility, Equipment page. You can find definitions for the fields and controls later on this page.

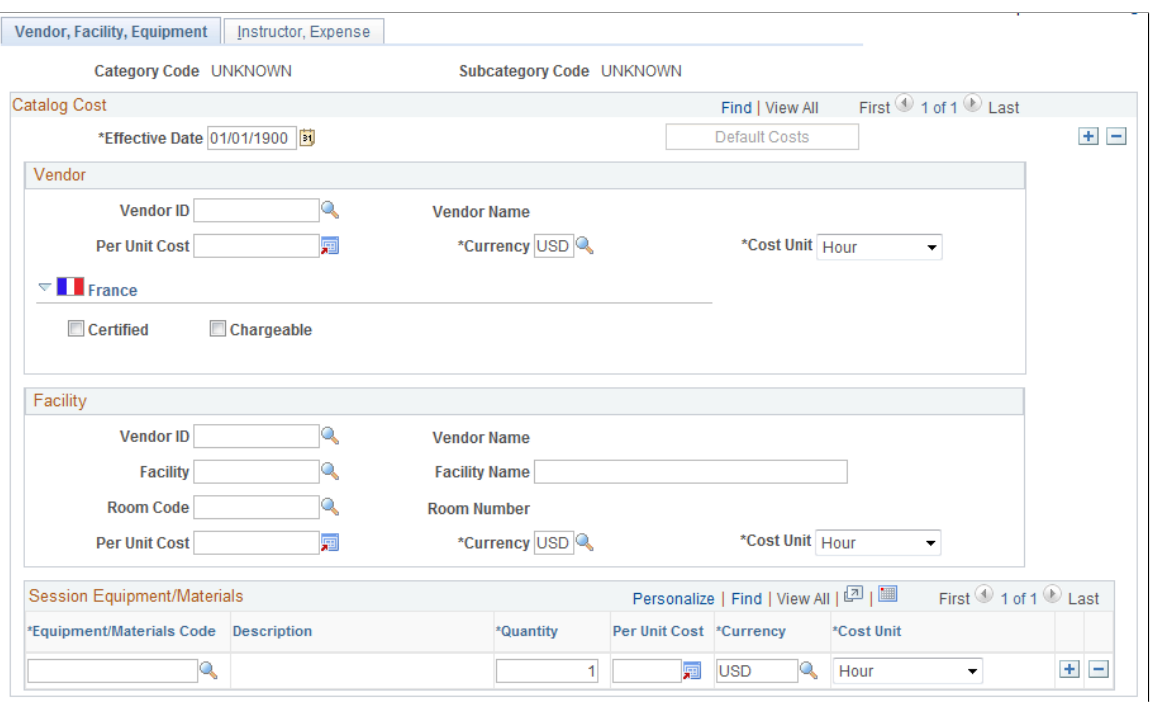

**Note:** The Course Cost - Vendor, Facility, Equipment page uses the same page setup as the Define Training Costs - Vendor, Facility, Equipment page.

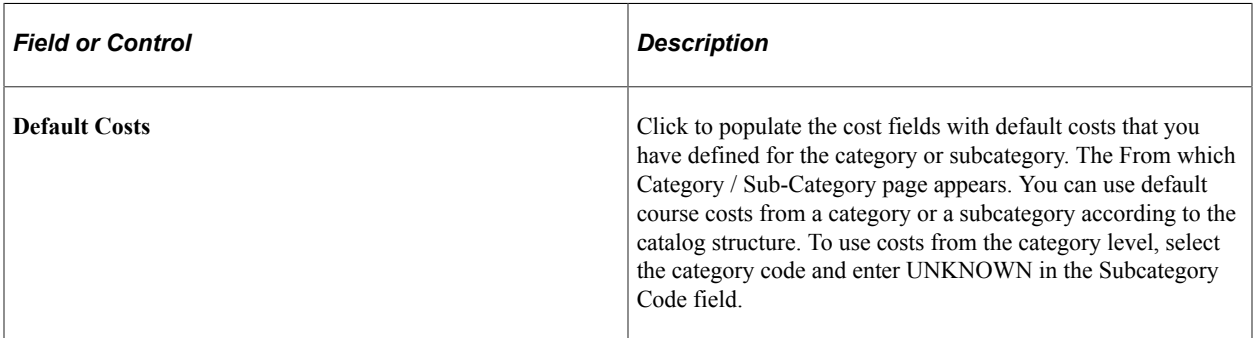

#### **Vendor**

If an external vendor runs the course, define the default vendor costs here.

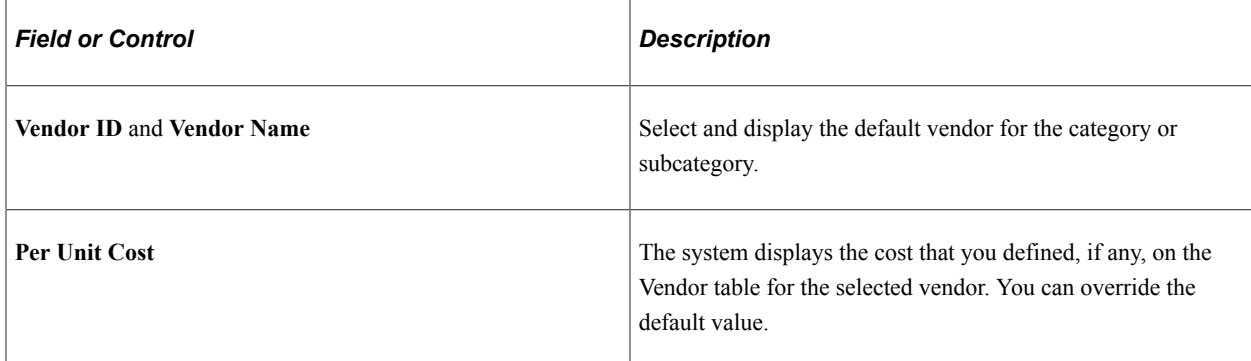

## **(FRA) France**

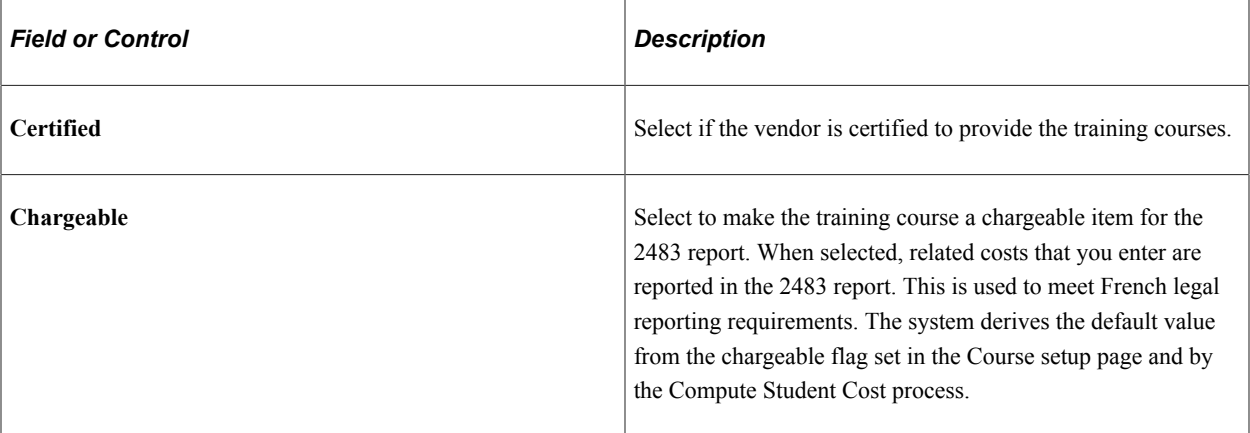

## **Facility**

If you use a vendor's facility for the course, complete the fields in this group box, as applicable.

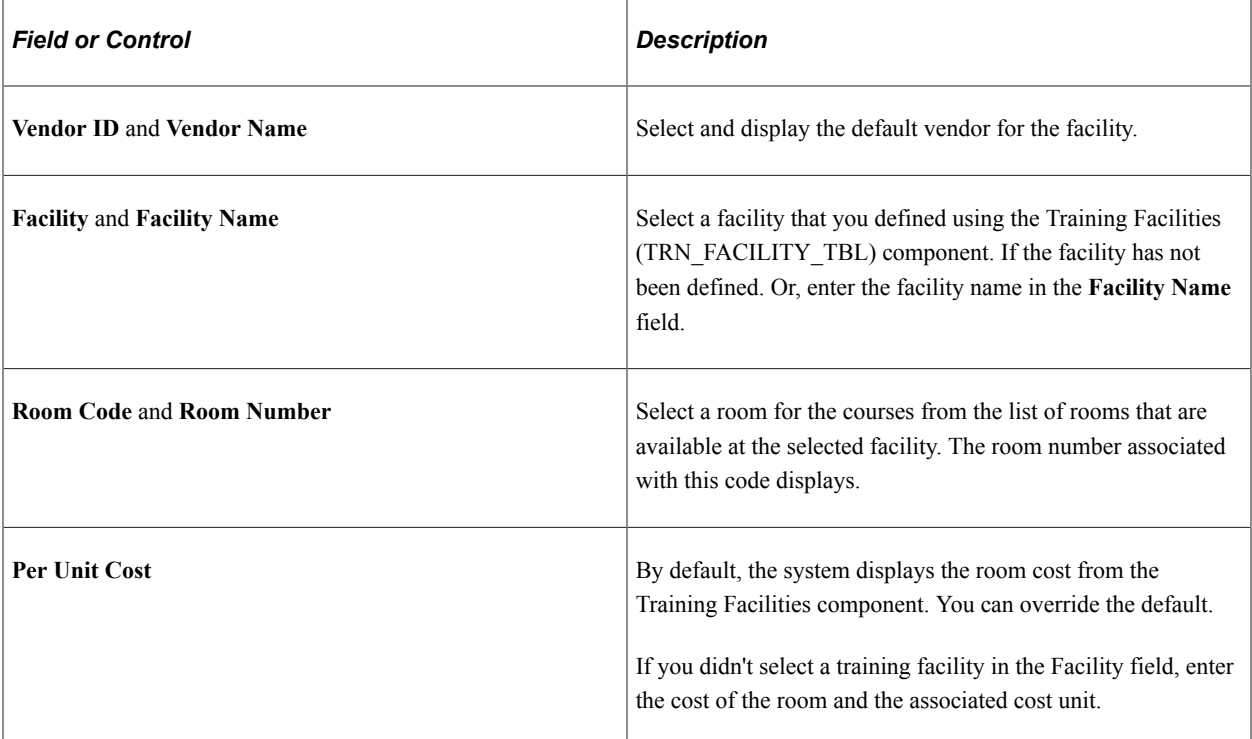

## **Session Equipment/Materials**

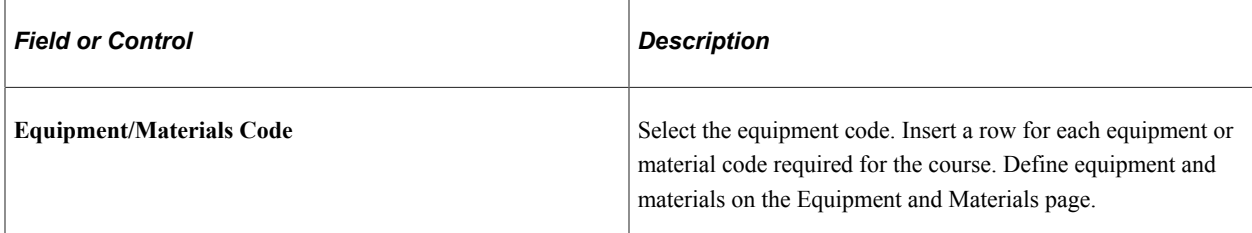

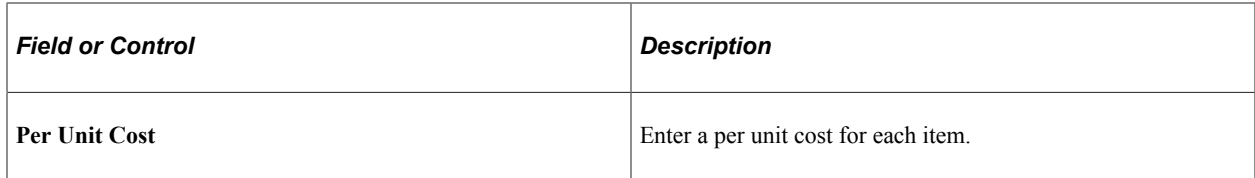

## **Related Links**

[Understanding Training Costs](#page-58-0) [Understanding the French Training Report 2483 Process](#page-306-0)

## <span id="page-70-1"></span>**From which Category / Sub-Category Page**

Use the From which Category / Sub-Category page (TRN\_CATLG\_CRSE\_SEC) to select the source of default costs.

Navigation:

Click the **Default Costs** button on the Define Training Costs - Vendor, Facility, Equipment page or the Course Costs - Vendor, Facility, Equipment page.

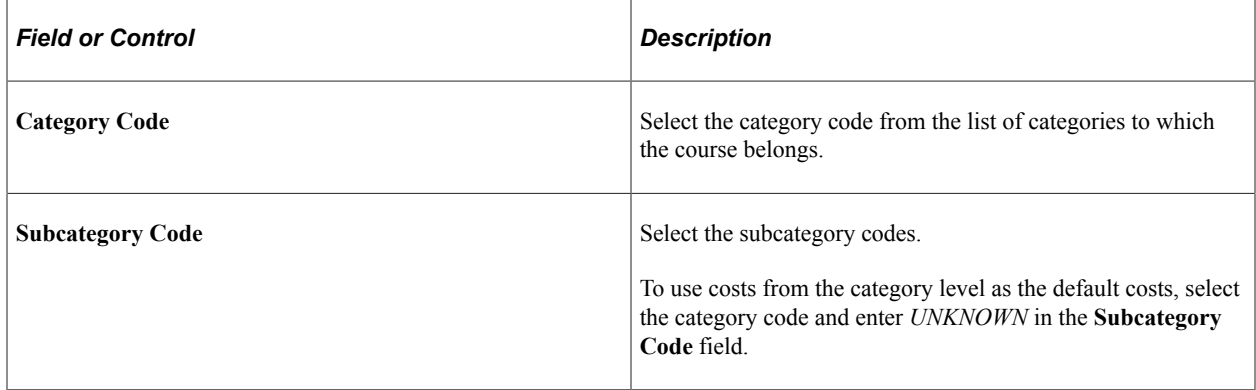

## <span id="page-70-0"></span>**Define Training Costs - Instructor, Expense Page**

Use the Define Training Costs - Instructor, Expense page (TRN\_COSTC\_TBL2\_GBL) to enter default instructor costs and other expenses that are associated with courses in a selected category or subcategory.

Navigation:

**Set Up HCM** > **Product Related** > **Administer Training** > **Define Training Costs** > **Instructor, Expense**

This example illustrates the fields and controls on the Define Training Costs - Instructor, Expense page. You can find definitions for the fields and controls later on this page.

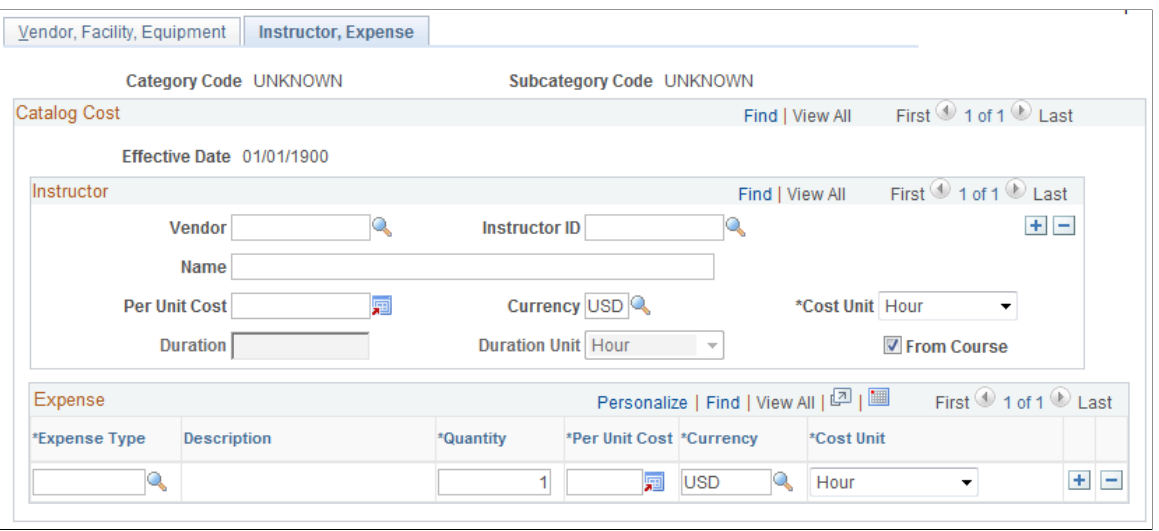

**Note:** The Course Cost - Instructor, Expense page uses the same page setup as the Define Training Costs - Instructor, Expense page.

#### **Instructor**

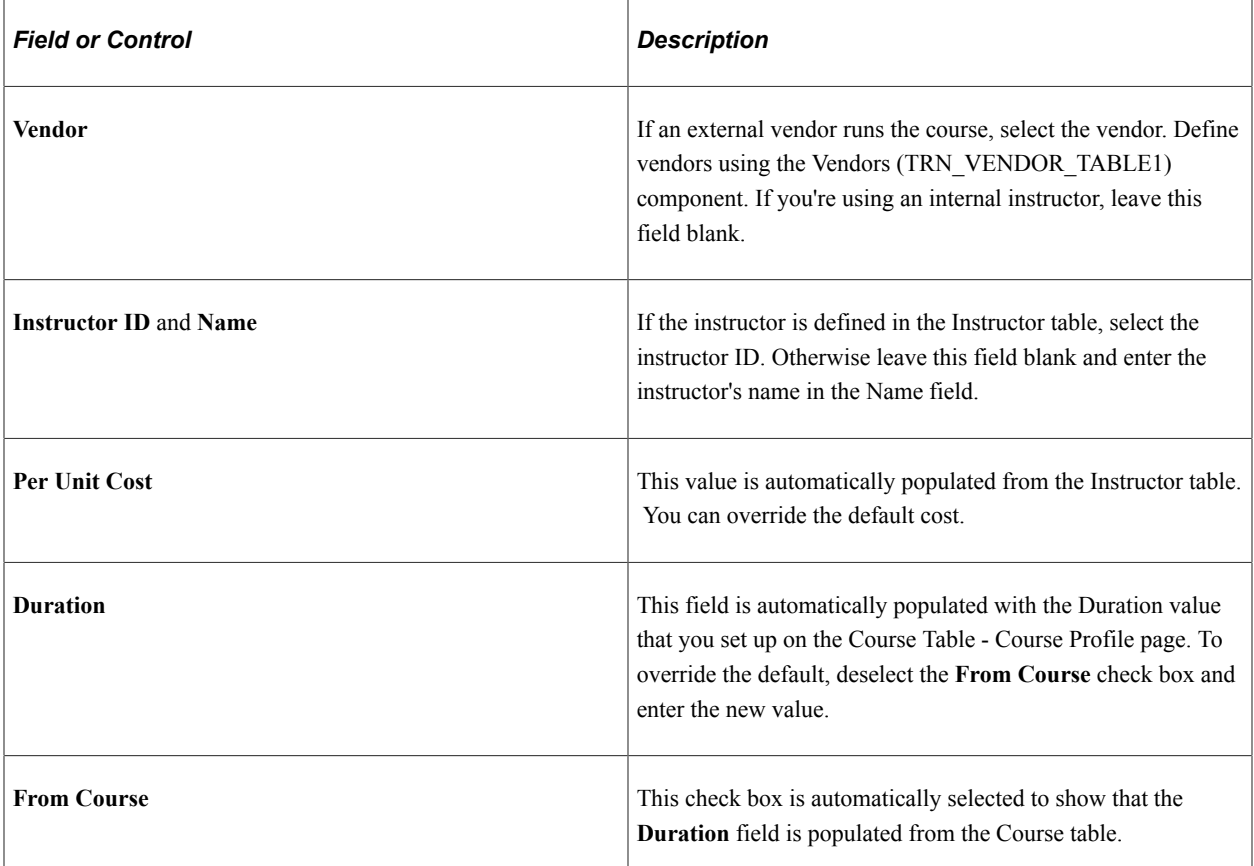
#### **Expense**

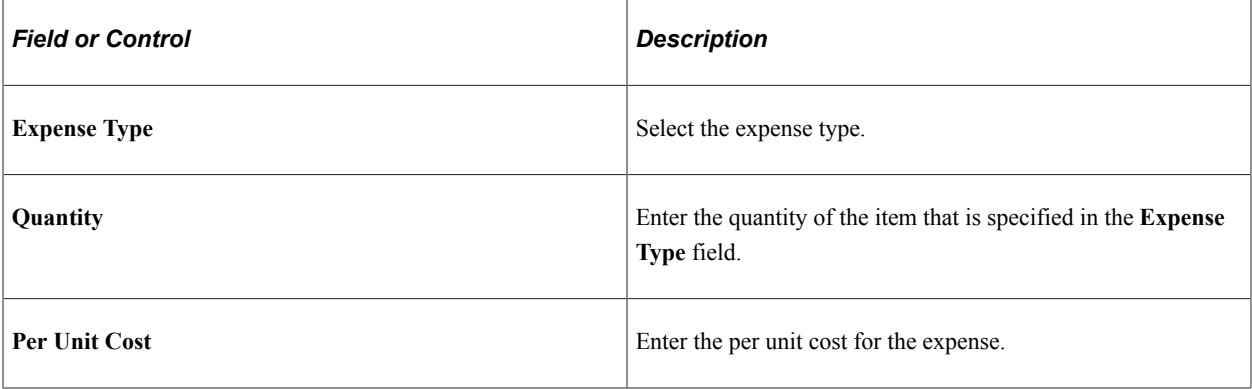

## **Defining Student Costs**

To set up student costs, use the Job Code Salary Costs (TRN\_JOB\_SLR\_COST) and the Trainees Salary Costs (TRN\_EE\_SALARY\_COST) components.

These topics provide as overview of student costs and discuss how to:

- Identify the training compensation cost by job.
- Identify the training compensation cost by employee.
- Process salary costs for a group.

### **Understanding Student Costs**

To track the total cost of an employee who is taking a training course, you need to record:

- The costs that are associated with the course, such as the price of materials and instructors.
- The cost to the organization of the employee's lost work time.

For example, if employees typically bill their time to clients, then they cannot bill time while they are in training. This represents an additional training expense.

To track payroll costs that are associated with training, you can specify compensation costs at the job code level and at the individual employee level. To associate payroll costs with a group of similar job codes or a group of employees, use the Update Salary Costs page to perform a mass update of the system.

**Note:** When the system processes training costs for an employee, and no employee training cost is specified on the Employee Training Cost table, the system uses the job code salary cost. If you've specified training costs at both levels, the employee-level cost takes priority.

#### **(FRA) Importing Salary Costs from Payroll**

(FRA) If your organization uses PeopleSoft Global Payroll for France, you can extract costs from the payroll system and apply the costs to employees in a specified group ID.

#### **Source of Default Costs for Job Code and Employees**

Before you begin entering costs that are associated with job codes and employees, it's important to understand how the system determines the default training cost values that it displays on the system pages where you track training costs. The following chart explains the training cost defaults in the Budget Training business process:

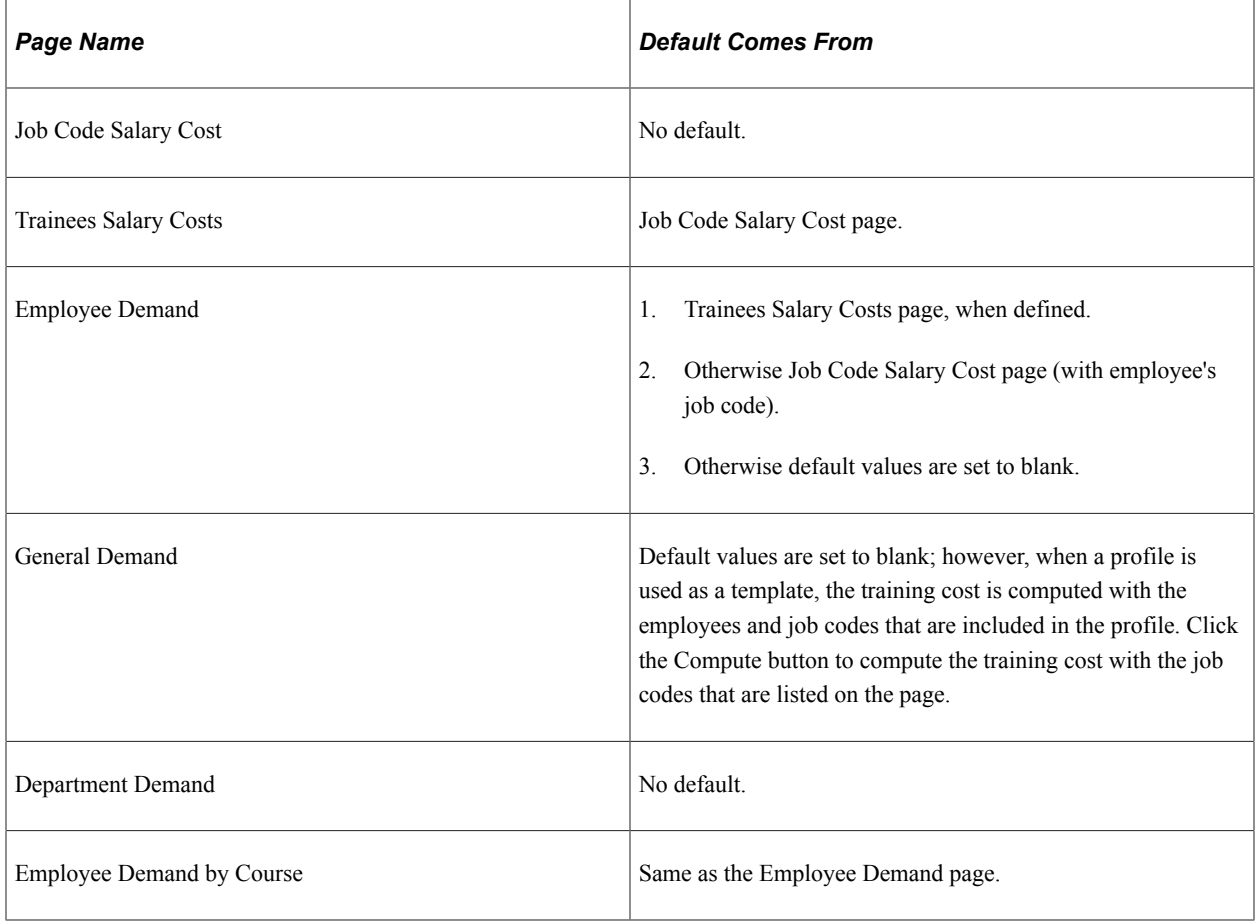

## **Pages Used to Set Up Student Costs**

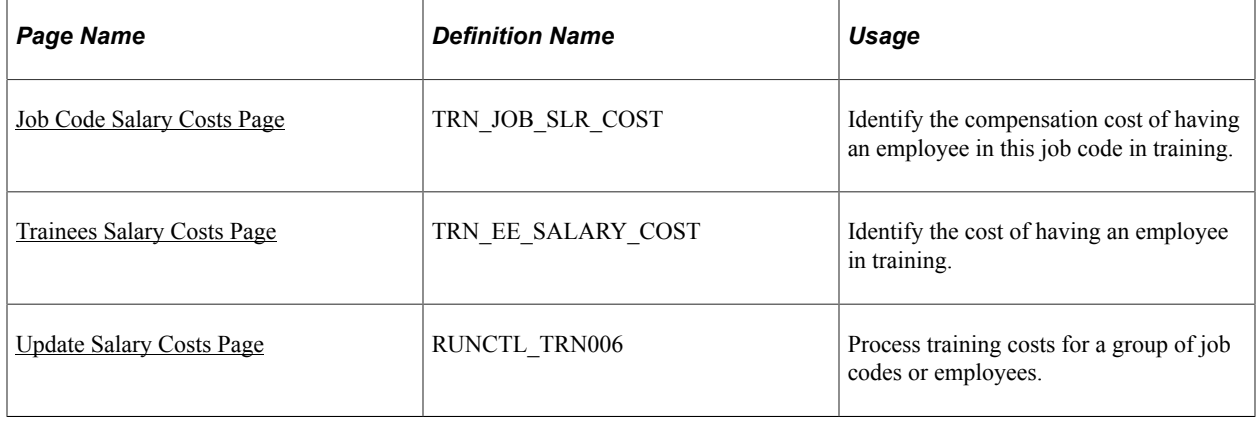

## <span id="page-74-0"></span>**Job Code Salary Costs Page**

Use the Job Code Salary Costs page (TRN\_JOB\_SLR\_COST) to identify the compensation cost of having an employee in this job code in training.

Navigation:

#### **Set Up HCM** > **Product Related** > **Enterprise Learning** > **Job Code Salary Costs** > **Job Code Salary Costs**

This example illustrates the fields and controls on the Job Code Salary Costs page. You can find definitions for the fields and controls later on this page.

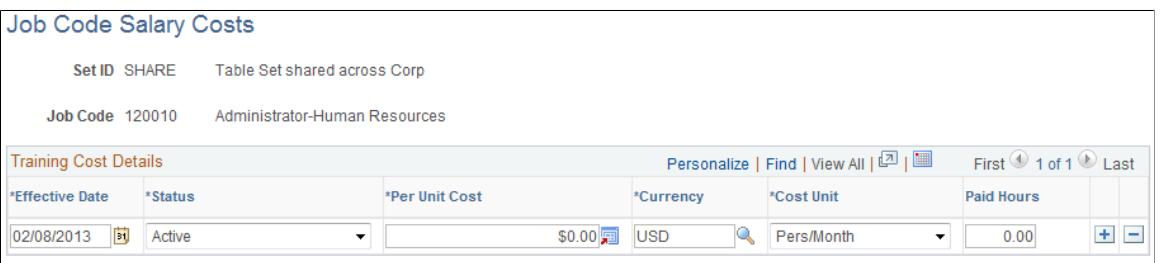

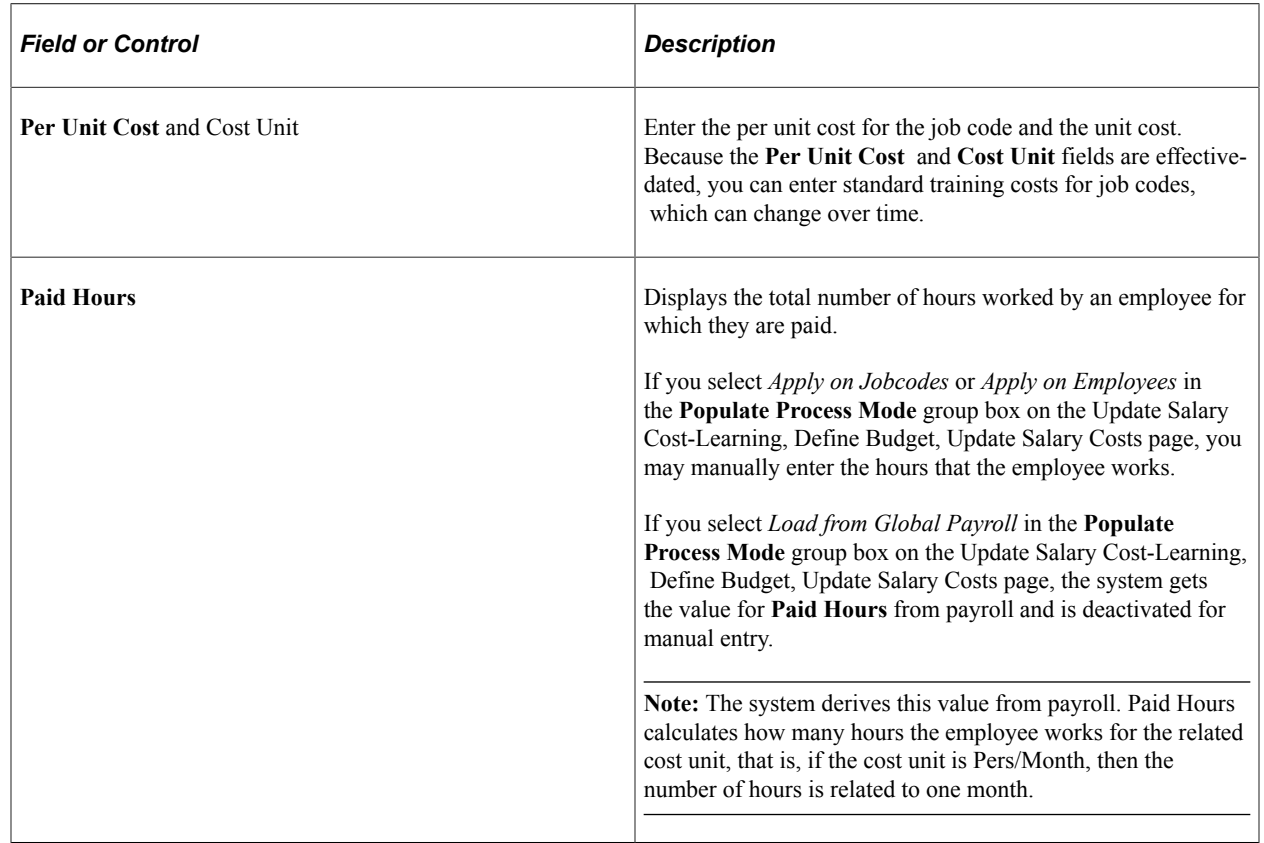

### <span id="page-74-1"></span>**Trainees Salary Costs Page**

Use the Trainees Salary Costs page (TRN\_EE\_SALARY\_COST) to identify the cost of having an employee in training.

Navigation:

#### **Set Up HCM** > **Product Related** > **Enterprise Learning** > **Trainees Salary Costs** > **Trainees Salary Costs**

This example illustrates the fields and controls on the Trainees Salary Costs page. You can find definitions for the fields and controls later on this page.

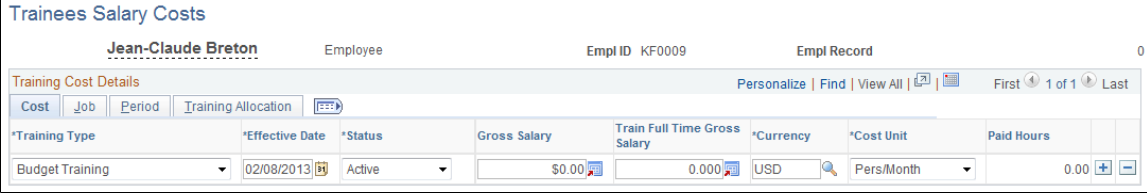

### **Common Page Information**

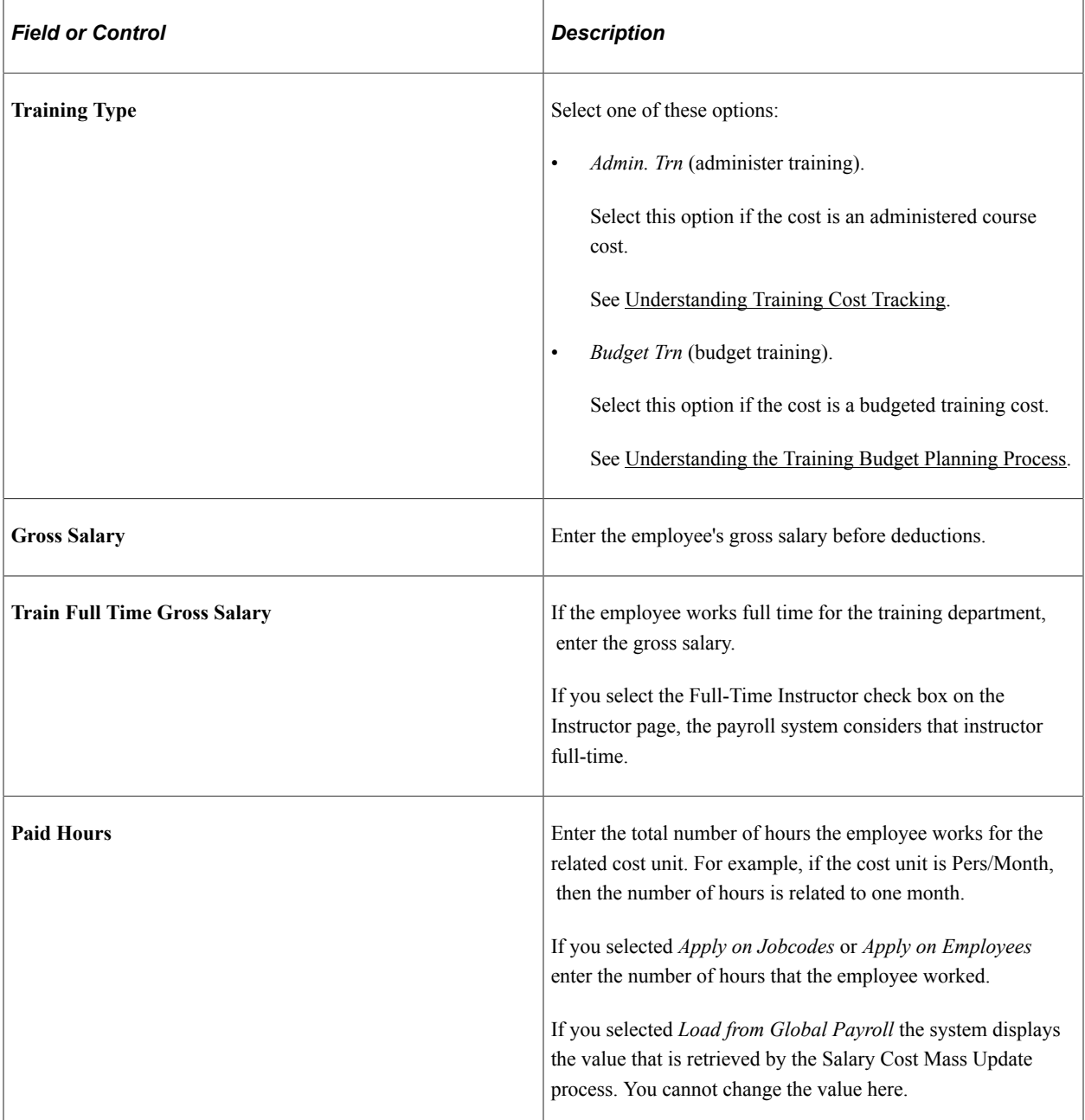

#### **Job tab**

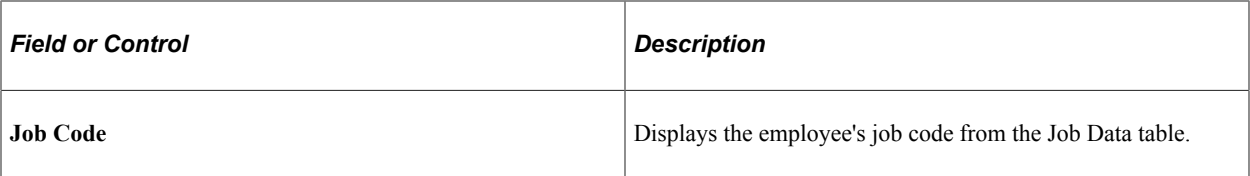

#### **Period tab**

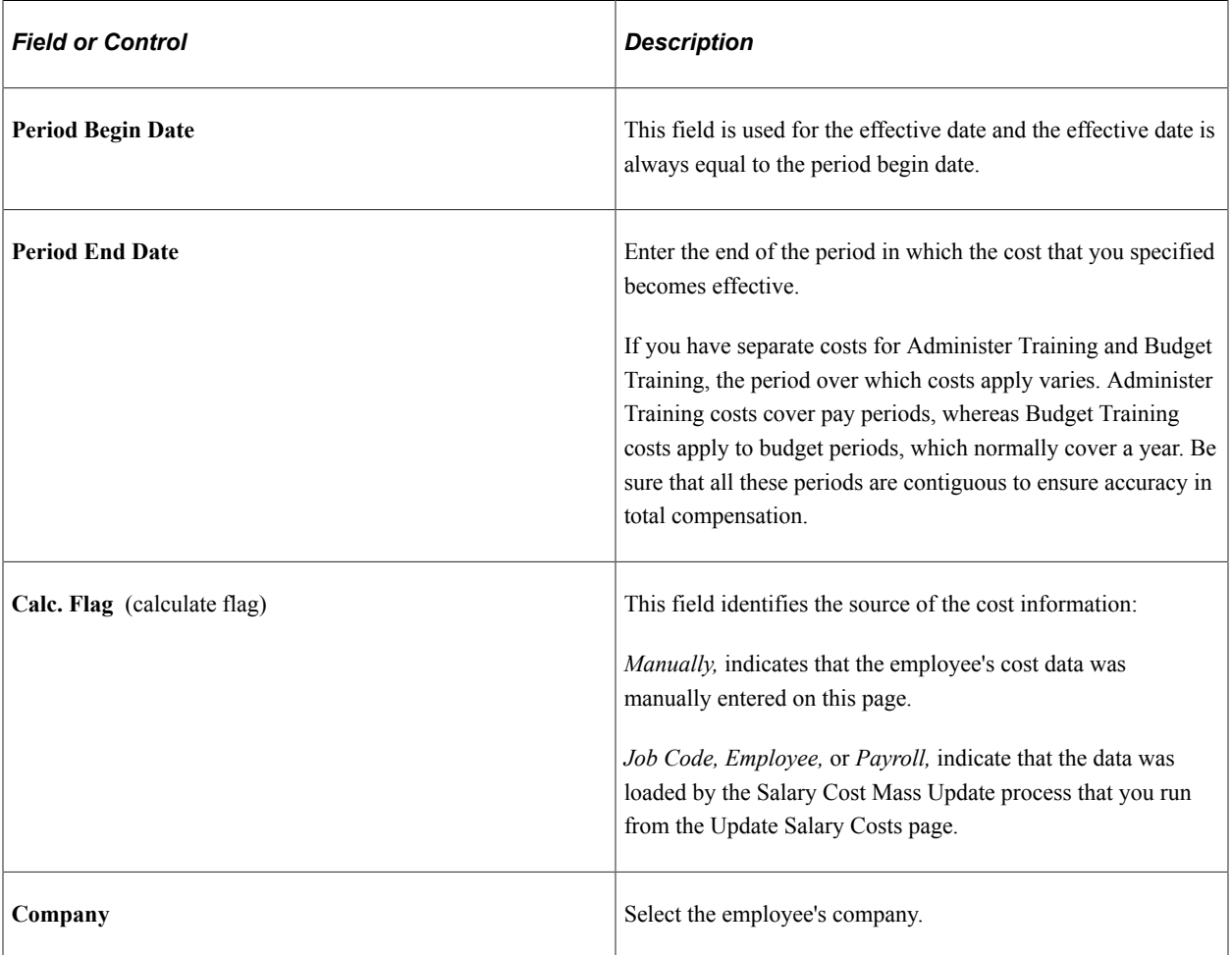

#### **Related Links**

[Understanding the French Training Report 2483 Process](#page-306-0)

## <span id="page-76-0"></span>**Update Salary Costs Page**

Use the Update Salary Costs page (RUNCTL\_TRN006) to process training costs for a group of job codes or employees.

Navigation:

#### **Administer Training** > **Define Budget** > **Update Salary Costs** > **Update Salary Costs**

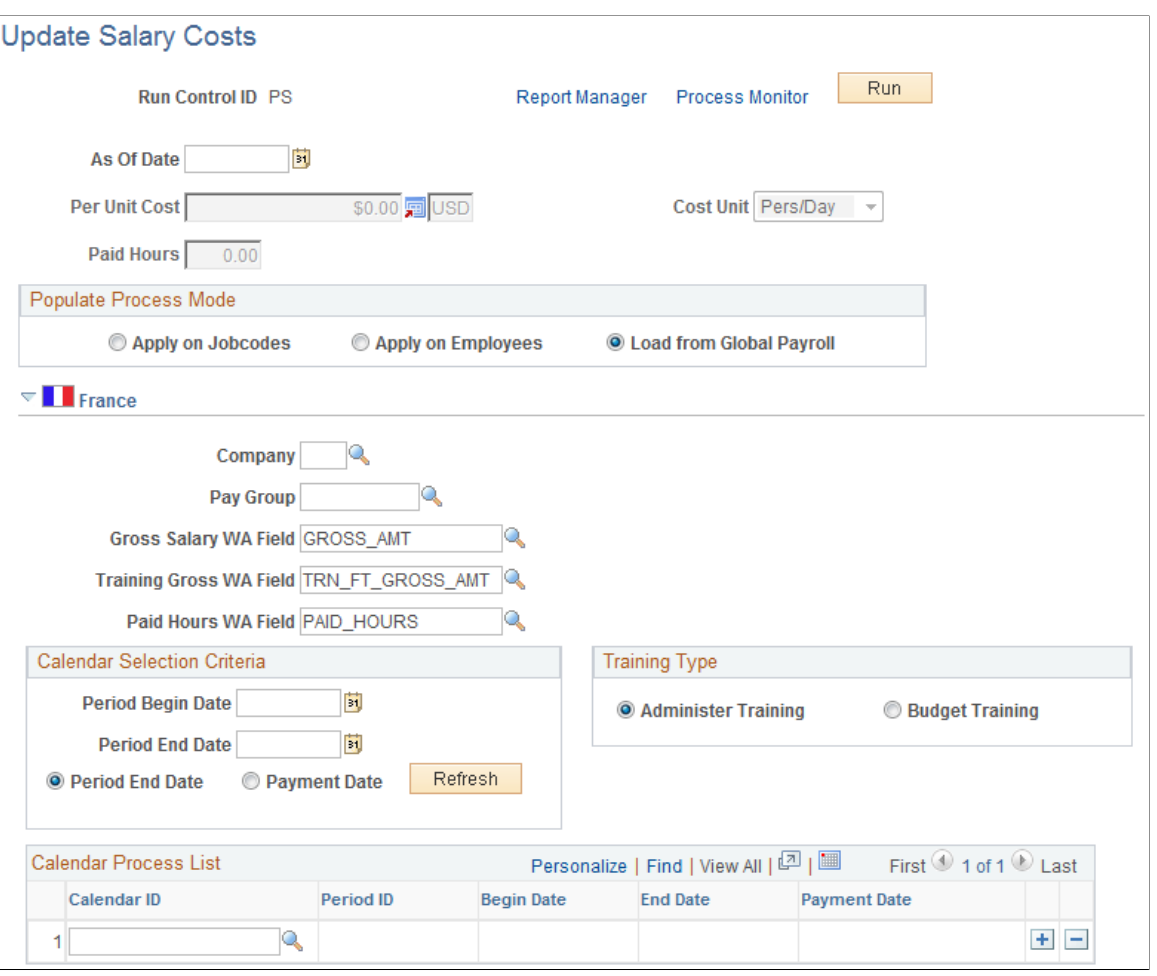

**Note:** The Job Code Salary Costs and Trainees Salary Costs pages enable you to associate payroll costs with a job code and by employees one at a time. Use the Update Salary Cost process to specify a per cost figure and a cost unit metric to apply on the specified effective date to a group of job codes or employees.

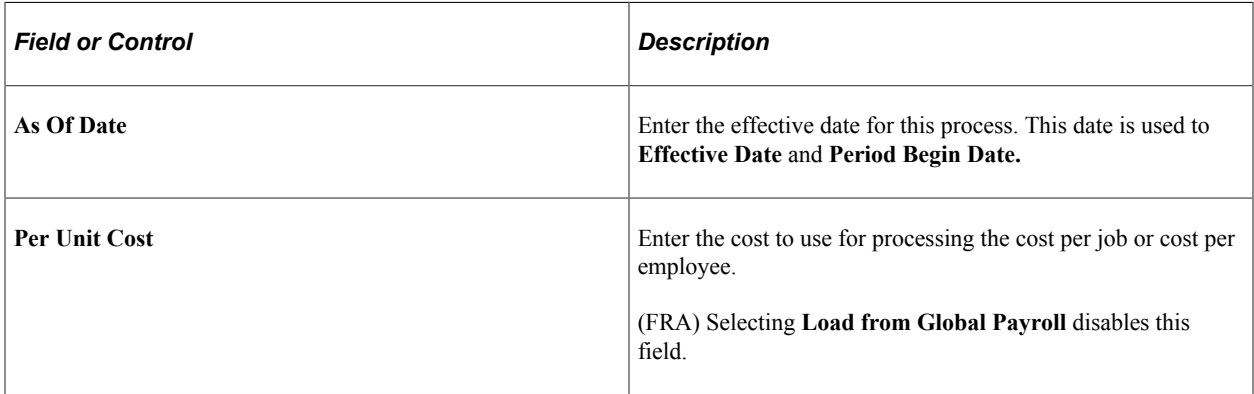

### **Populate Process Mode**

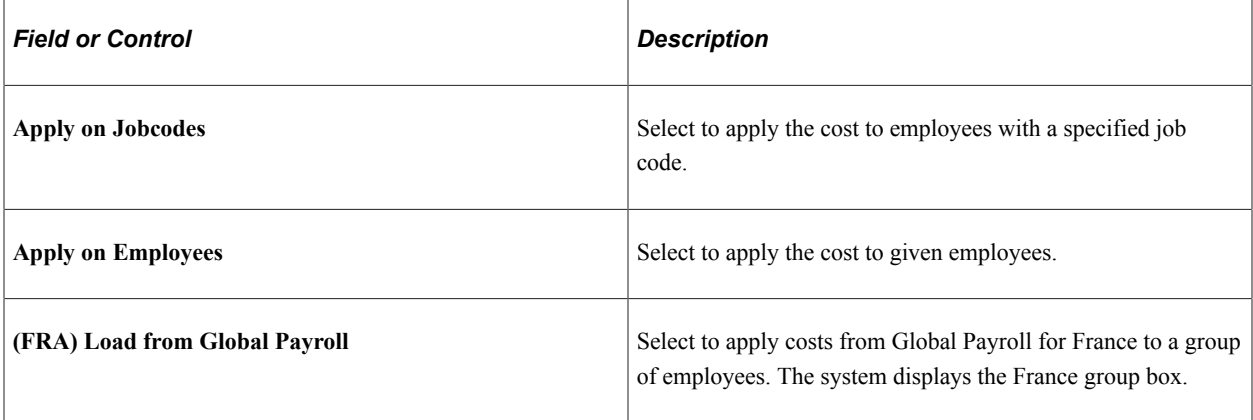

#### **Set ID and Job Code**

This group box appears when you select *Apply on Job Code* or *Apply on Employees.* Select the set ID and job code to which you want to apply the selected cost. Add as many setIDs and job codes as necessary.

### **(FRA) France**

This section becomes available when you select *Load from Global Payroll.*

In Global Payroll for France, writable array elements are used to store payroll results. The payroll system computes the salary and paid hours for training, and uses the writable array, FOR WA 2483, to store the results in the GPFR\_TRN\_WA record. When you run the Update Salary Costs process, salaries and paid hours are imported from the writable array.

This is a single table which interfaces between the payroll system and the training business process. When using a payroll system other than PeopleSoft, the table can be used to import salaries into the training business process.

See "Accruals" (PeopleSoft Global Payroll for France) and "Paid Vacation Accruals Calculations" (PeopleSoft Global Payroll for France).

#### **Calendar Selection Criteria**

In this group box, define the criteria for selecting the payroll calendars

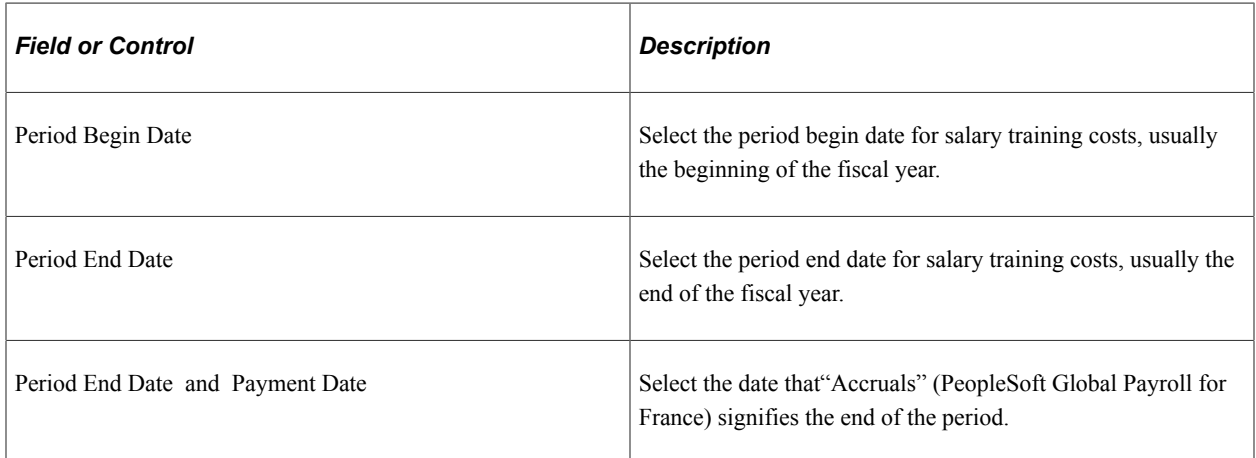

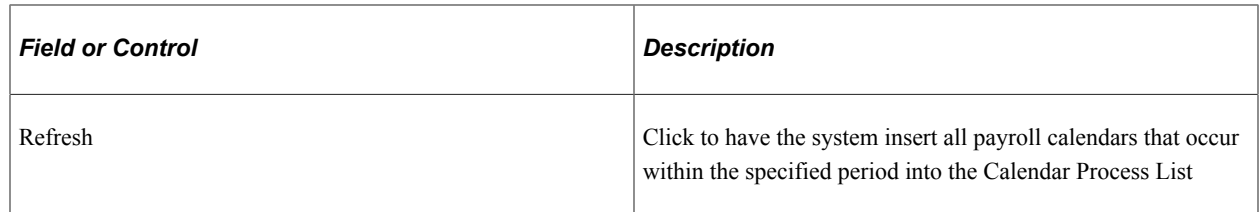

#### **Calendar Process List**

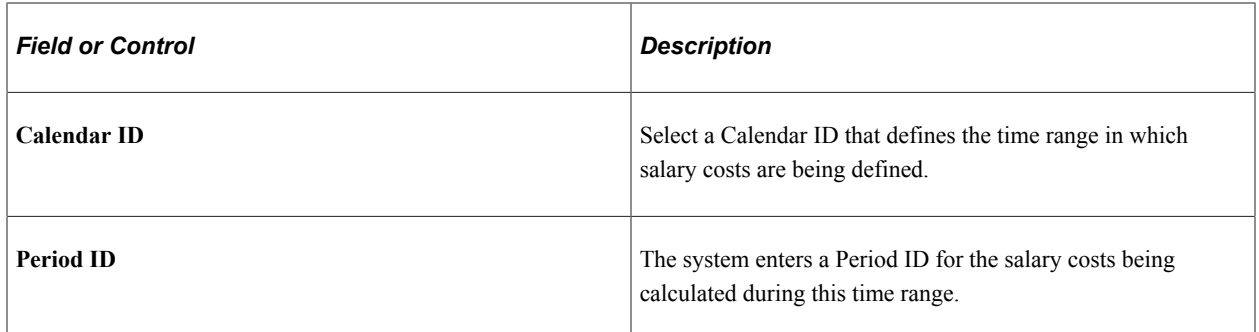

See *PeopleTools: Process Scheduler*.

#### **Related Links**

PeopleSoft Global Payroll PeopleSoft Global Payroll for France

## **Defining Training Budget Periods and Department Allocations**

To define budget periods, use the Budget Information Table (BUDGET\_PERIOD\_TBL) component. To allocate budget amounts by department, use the Department Budget (TRN\_BUDGET\_TBL) component.

These topics provide an overview of budget period and allocations and discuss how to:

- Define budget periods.
- Allocate budgets to departments.

## **Understanding Budget Periods and Department Allocations**

A *budget period* is a period of time for which a training budget is established. Your company's business needs determine the length of the budget period. Typically a budget period covers one year, however, the length may depend on both business requirements and process cycles; the period could be a quarter, a month, or any other duration.

When you define a budget period, you associate it with one or more business units.

After you establish budget periods, you can allocate a budgeted amount to each department. You can then see how the estimated training costs that are based on department training demand compare to a department's allocated training budget.

## **Pages Used to Set Up Training Budget Periods and Department Allocations**

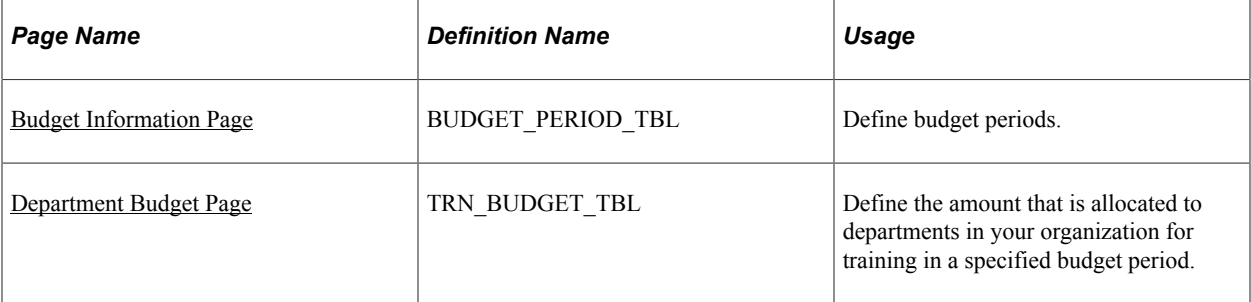

## <span id="page-80-0"></span>**Budget Information Page**

Use the Budget Information page (BUDGET\_PERIOD\_TBL) to define budget periods.

Navigation:

#### **Administer Training** > **Define Budget** > **Budget Information** > **Budget Information**

This example illustrates the fields and controls on the Budget Information page. You can find definitions for the fields and controls later on this page.

#### **Budget Information**

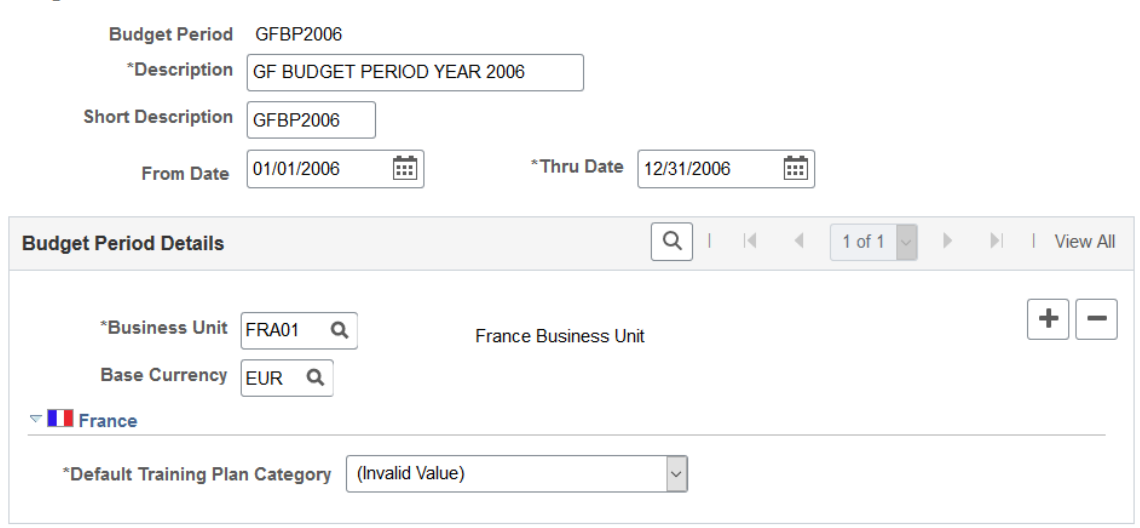

You can also specify the base currency for department budgets and training costs. This ensures that you always compare budgets and costs in the same currency.

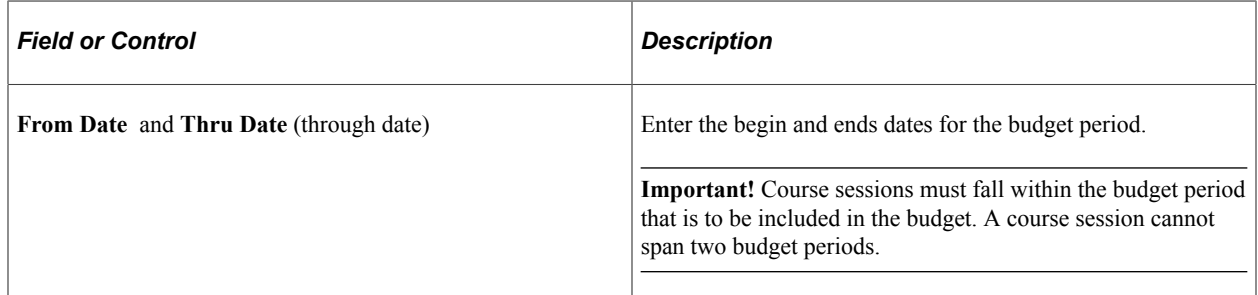

### **Budget Period Details**

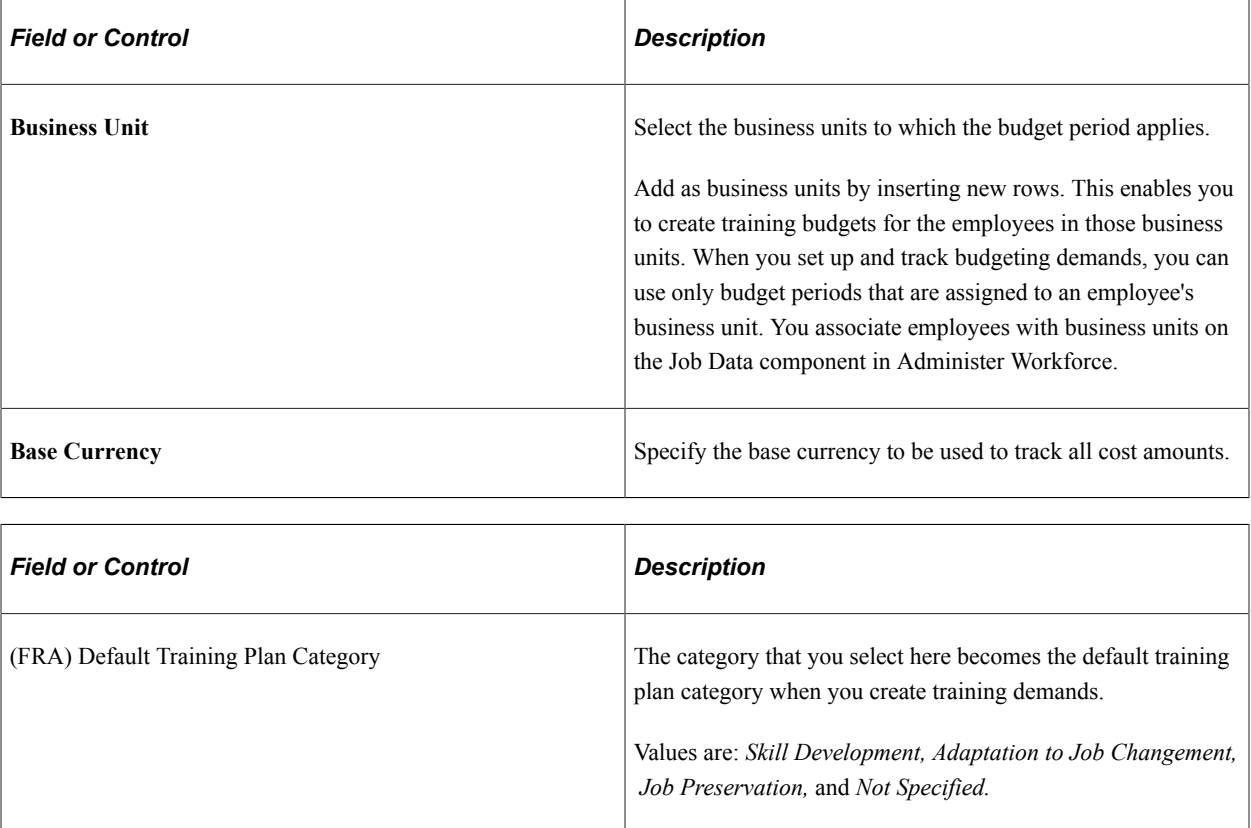

#### **Related Links**

[Selecting the Base Currency for Training Costs](#page-61-0) "Defining Business Units" (Application Fundamentals)

## <span id="page-81-0"></span>**Department Budget Page**

Use the Department Budget page (TRN\_BUDGET\_TBL) to define the amount that is allocated to departments in your organization for training in a specified budget period.

Navigation:

**Administer Training** > **Define Budget** > **Department Budget** > **Department Budget**

This example illustrates the fields and controls on the Department Budget page. You can find definitions for the fields and controls later on this page.

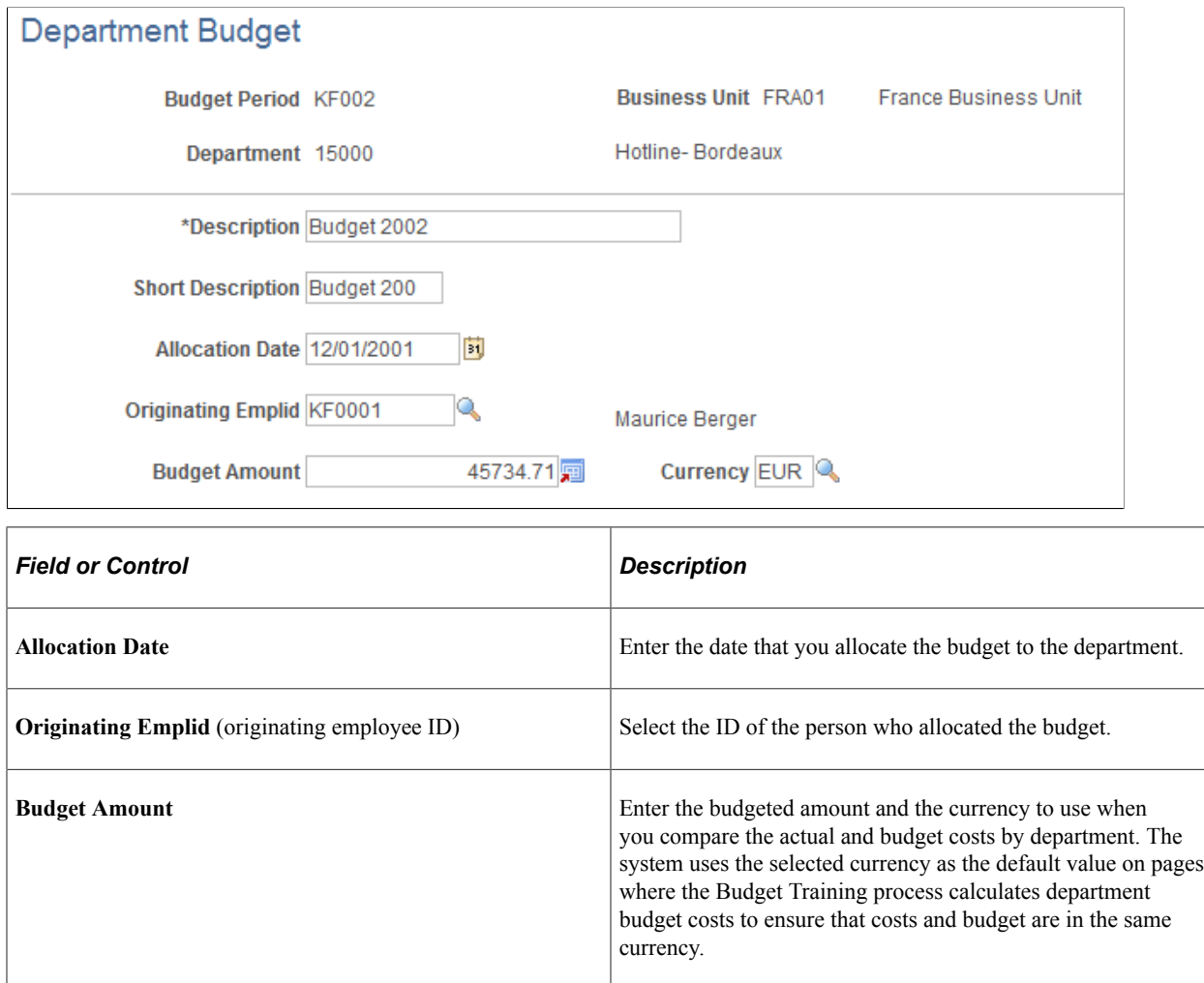

#### **Related Links**

[Selecting the Base Currency for Training Costs](#page-61-0)

Setting Up Training Costs Chapter 3

## **Chapter 4**

# **Defining Training Requirements**

## **Understanding Training Demand**

These topics list common elements and discuss:

- Training demands and budgets.
- Demand profiles.
- Methods of determining training demand.
- Department trees.

## **Common Elements Used to Understand Training Demand**

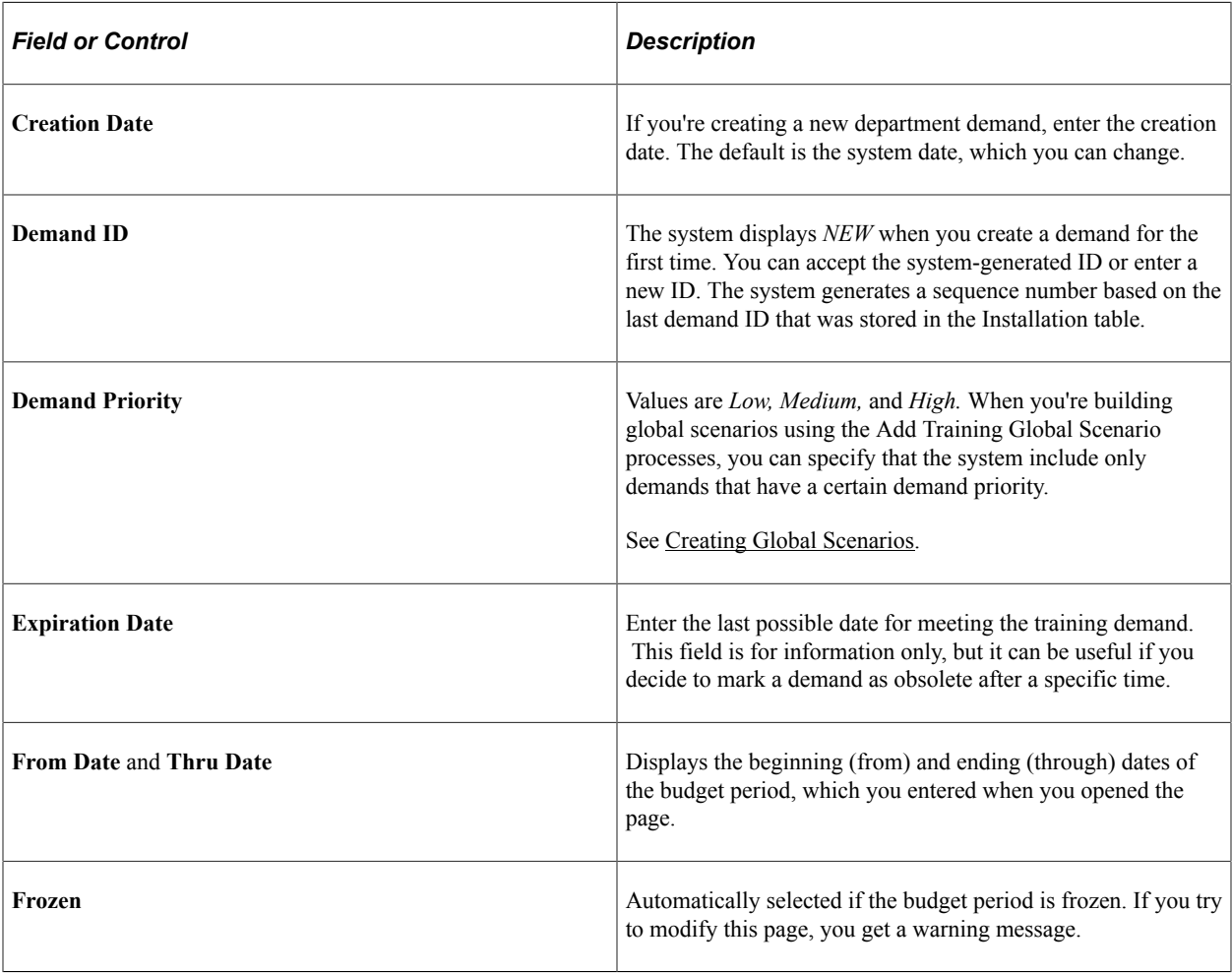

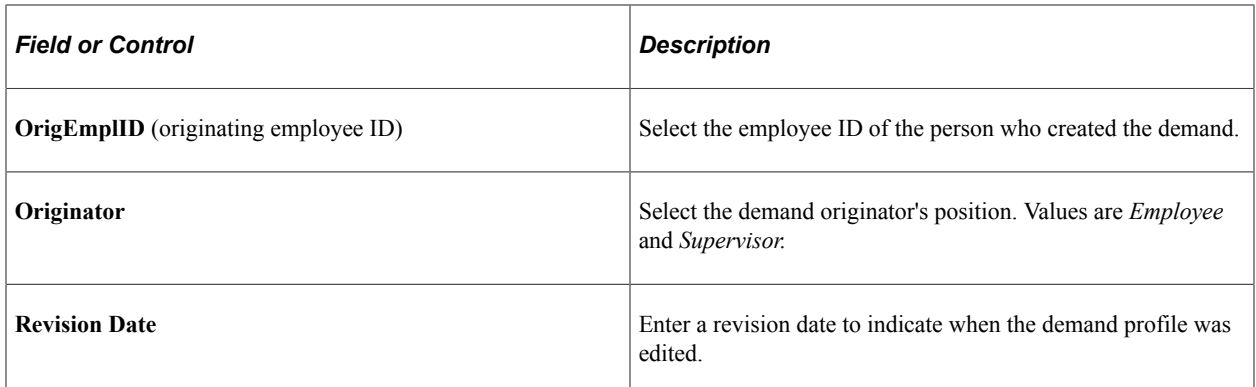

### **Training Demands and Budgets**

Creating a realistic training budget requires that you determine how much training to provide to your workforce. When you know the demand for training—how many employees need or want training—you can figure out the cost, compare it to the proposed training budget, and adjust the budget or the number of employees who can take courses.

## **Methods of Determining Training Demand**

Four methods are available for establishing training demand, as shown in the following table:

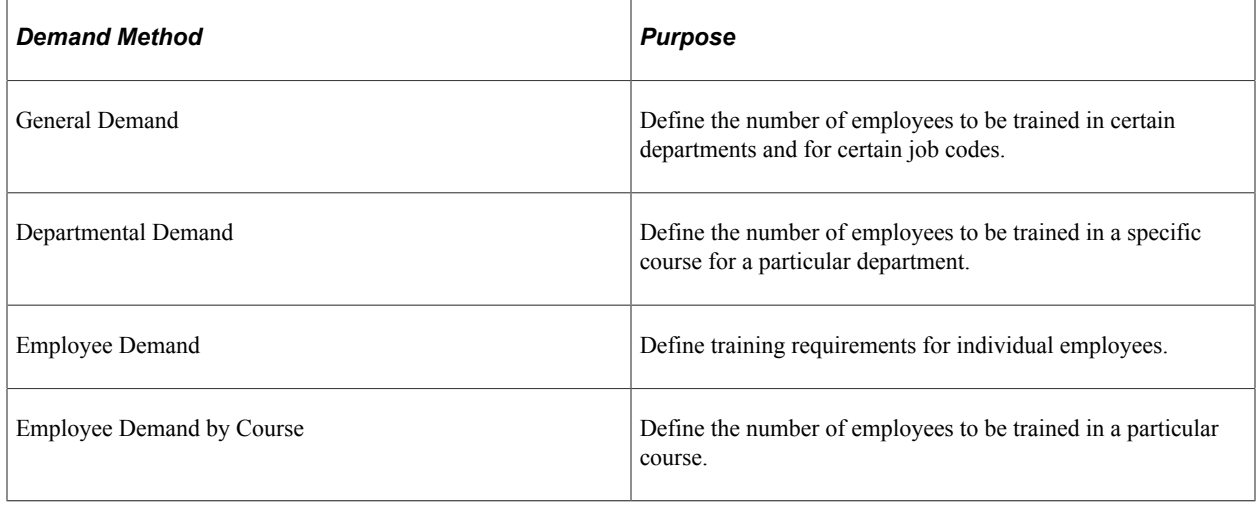

**Note:** Demand is established for a particular budget period.

Using these methods, you can:

- Get complete training information, from the training needs of your entire organization to those of the individual employee.
- Establish only one type of demand or one of each type.

For example, you can define general demands only and not work with departmental or employee demands. You can set up training budget scenarios and develop a training plan using just one method or all four methods. If you work in a decentralized way, departmental- or employee-level demand forecasting works best. If you work in a centralized way, global-level forecasting works best.

• Determine the costs that are associated with a demand for training in a particular course—not just how many employees need the training, but the cost to your organization in terms of wages or lost billable time.

This diagram shows the layers of training needs, with general demand as the foundation layer, department demand at the next level up, and employee demand (by employee or course) at the top level:

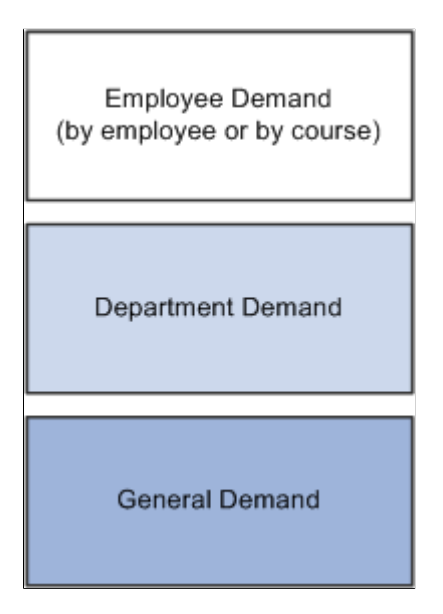

For each type of demand, you define:

- Whom to include when the system calculates the training demand for a course.
- The cost of training the employees for the specified demand.

This cost is either the *average* training cost, if you're working with a general or department demand, or the specific cost per employee, if you're working in the Employee Demand or Employee Demand by Course components.

#### **Demand Profiles**

To determine training demand, you build profiles of employees with similar qualities who need to take the same training courses. A demand profile is a template that defines a set of criteria for selecting employees. For example, if managers in your Customer Support department must take the Time Management course, the demand profile would include the Customer Support department and manager job code as selection criteria.

Identifying workers who need training by using competencies is useful because you can include employees with certain competencies and proficiency levels for training in courses that can improve their competency levels and exclude employees who already possess those competencies. You can define selection criteria by inclusion, exclusion, or a combination of both. You can also define multiple criteria statements that the system processes in sequence, to further refine the profile.

Define demand profiles once and use them whenever you check training demand for a new budget period. You can create and maintain as many demand profiles as you need.

#### **Related Links**

[Creating Demand Profiles](#page-88-0)

## <span id="page-87-0"></span>**Department Trees**

When you use training budget components, such as demand profiles or department demands that reference department information, you can use a department security tree.

You can enter a parent department on the tree and automatically include any child departments in departmental views, profile templates, and training demand definitions, using two tree buttons.

This example shows the Create Demand Profile Directly page where you can access the department tree as you select departments for a demand profile:

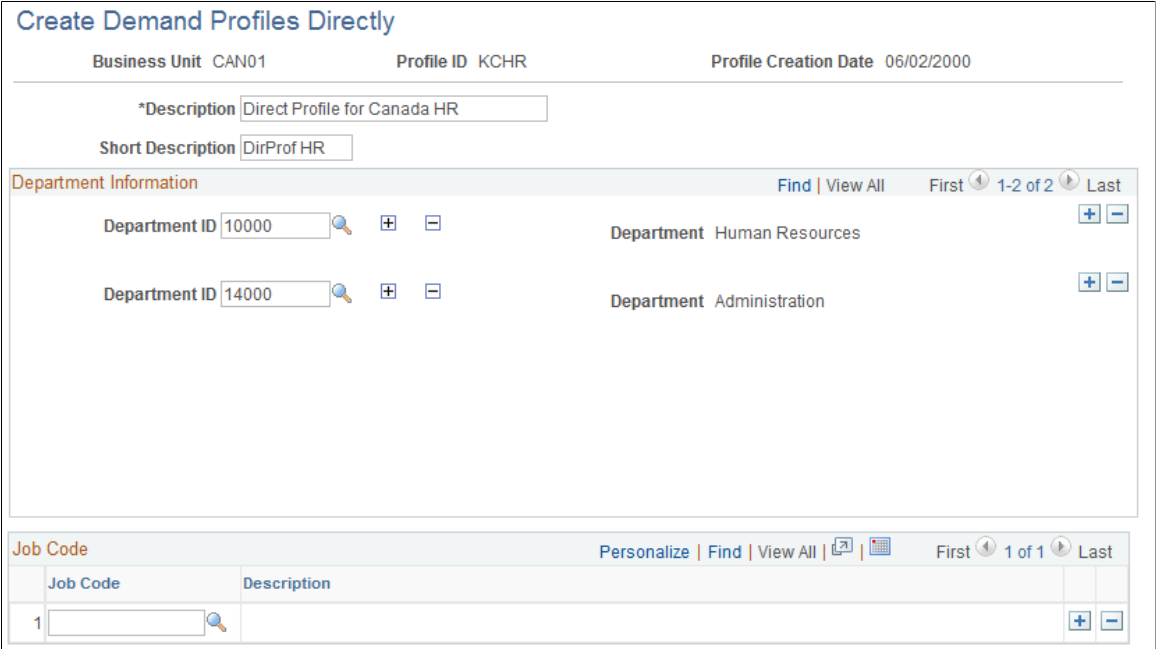

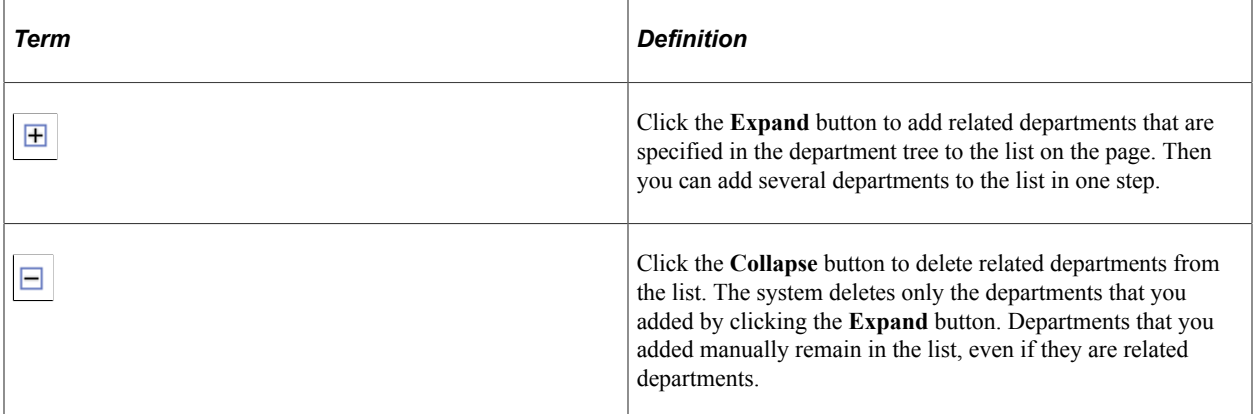

Instead of using the **Expand** and **Collapse** buttons, you can enter departments manually by inserting a department row.

For example, when you establish the number of employees that need training for a course, and you want to specify a demand for your own department only, enter only your department number and the number of people who are to be trained. To train people in every department for which you are responsible, enter the

department ID for the parent department and click the **Expand** button. The system creates a new data row for each department that is below the parent department, according to the department security tree.

The following diagram illustrates an expanded department tree for a geographically-organized sales organization:

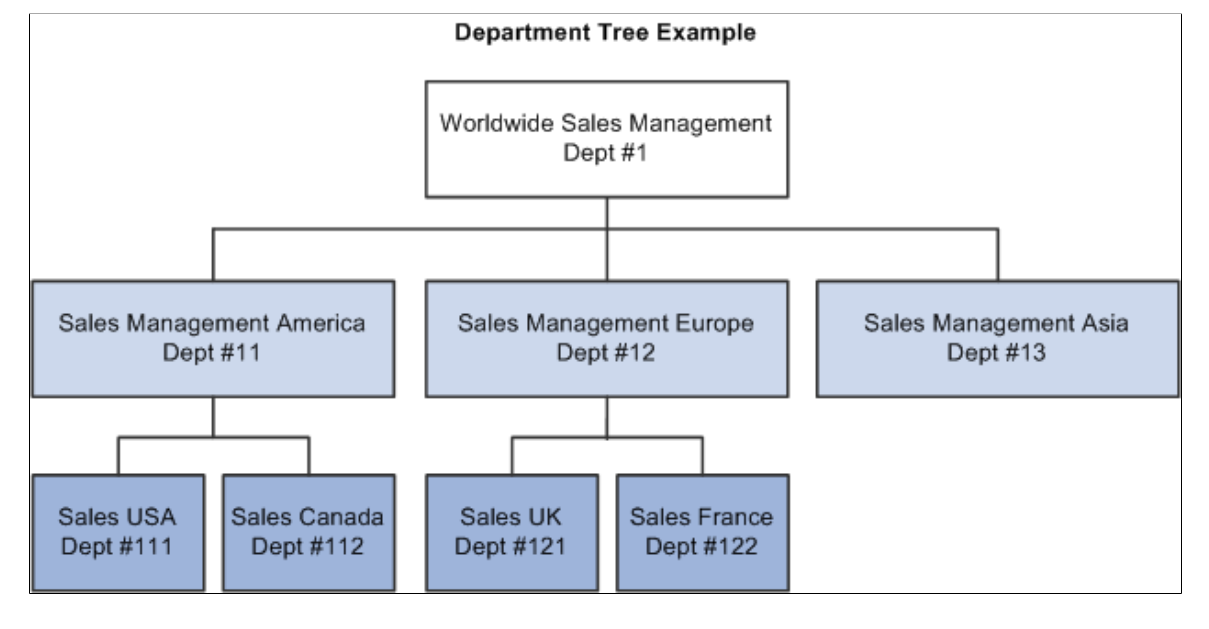

If you don't want to train employees in Sales Management America, Dept #11, remove that department from the department list by clicking the **Collapse** button for that department row. The system deletes any departments that report to the selected department. In the example, if you click the **Collapse** button for Dept #11, the system removes Dept #111 and Dept #112.

#### **Related Links**

"Understanding PeopleSoft Security" (Application Fundamentals)

"Understanding Data Permission Security for HCM" (Application Fundamentals)

## <span id="page-88-0"></span>**Creating Demand Profiles**

To create demand profiles, use the Directly (TRN\_PROFILE\_CREATE) and the By Criteria (TRN\_PROFILE\_TABLE) components.

These topics provide an overview of dynamic and static demand profiles and discuss how to:

- Create dynamic profiles.
- Create static profiles.
- View selection results.
- Run the process to create demand profiles.

## **Understanding Dynamic and Static Demand Profiles**

Use demand profiles to define employee selection criteria for group demands. This demand profile becomes a template that you can reuse as you reassess training demands.

You can build demand profiles using one of two methods—dynamic or static:

• Dynamic

If every employee in a particular department with a particular job code should enroll in a training program, then use the Create Demand Profile Directly page to create a dynamic profile template. As departments change and employees move into different jobs, their profile population changes, too.

• Static

If some employees don't fit the department or job code criteria, then use the Profile by Criteria page. For example, to search for employees in a particular department and job code with certain competencies, use the Profile by Criteria page to create a static profile template.

## **Pages Used to Set Up Demand Profiles**

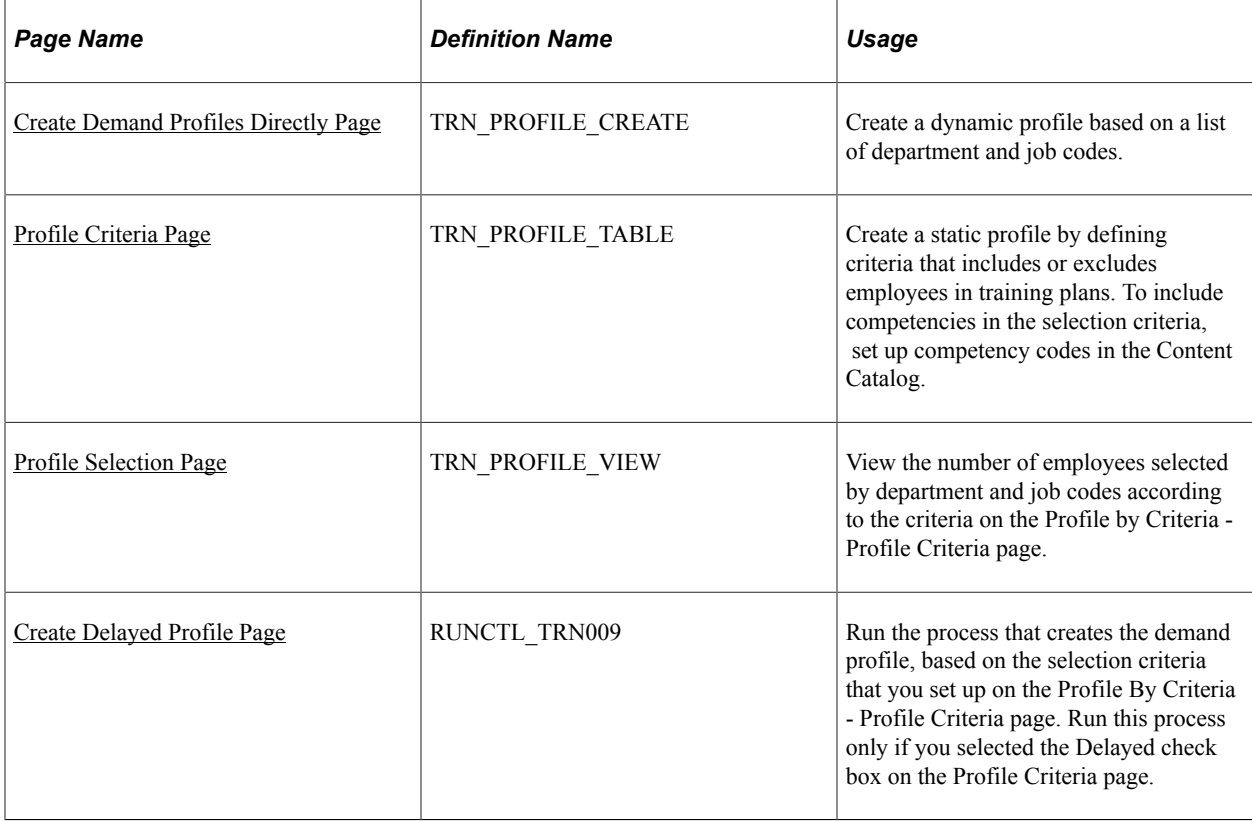

## <span id="page-89-0"></span>**Create Demand Profiles Directly Page**

Use the Create Demand Profiles Directly page (TRN\_PROFILE\_CREATE) to create a dynamic profile based on a list of department and job codes.

Navigation:

#### **Administer Training** > **Training Budget** > **Create Demand Profiles** > **Directly** > **Create Demand Profiles Directly**

This example illustrates the fields and controls on the Create Demand Profile Directly page. You can find definitions for the fields and controls later on this page.

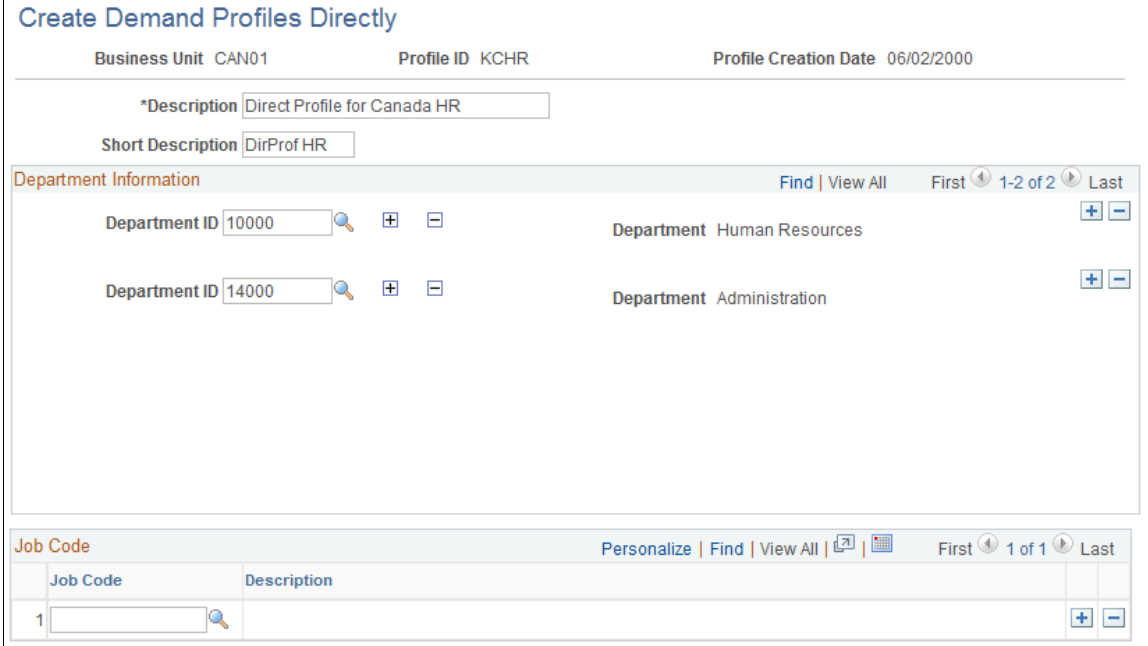

By creating a list of departments and job codes, you identify the positions with training needs. You can save this profile as a template and use it for future budget periods. Whenever you reference this profile template to establish the training demand for a course, the system includes all employees who fit this profile.

**Note:** While the profile always gathers the employees in these departments and jobs, remember that the number of employees changes over time as the department head count changes and as employees change job codes.

#### **Department Information**

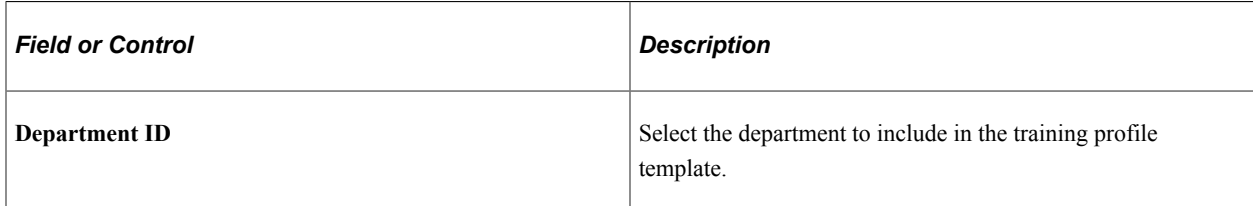

#### **Job Code**

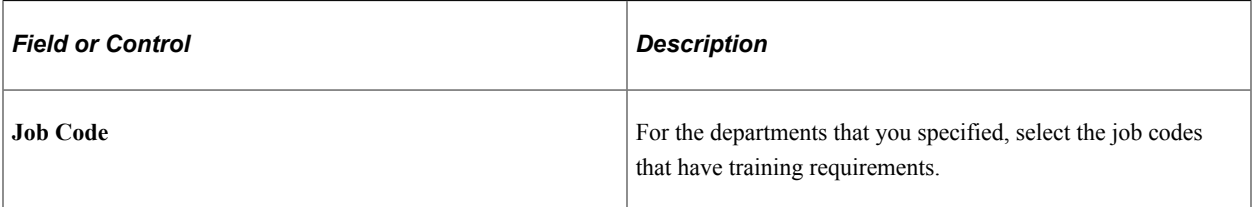

#### **Related Links**

[Department Trees](#page-87-0)

## <span id="page-91-0"></span>**Profile Criteria Page**

Use the Profile Criteria page (TRN\_PROFILE\_TABLE) to create a static profile by defining criteria that includes or excludes employees in training plans.

To include competencies in the selection criteria, set up competency codes in the Content Catalog.

Navigation:

#### **Administer Training** > **Training Budget** > **Create Demand Profiles** > **By Criteria** > **Profile Criteria**

This example illustrates the fields and controls on the Profile Criteria page. You can find definitions for the fields and controls later on this page.

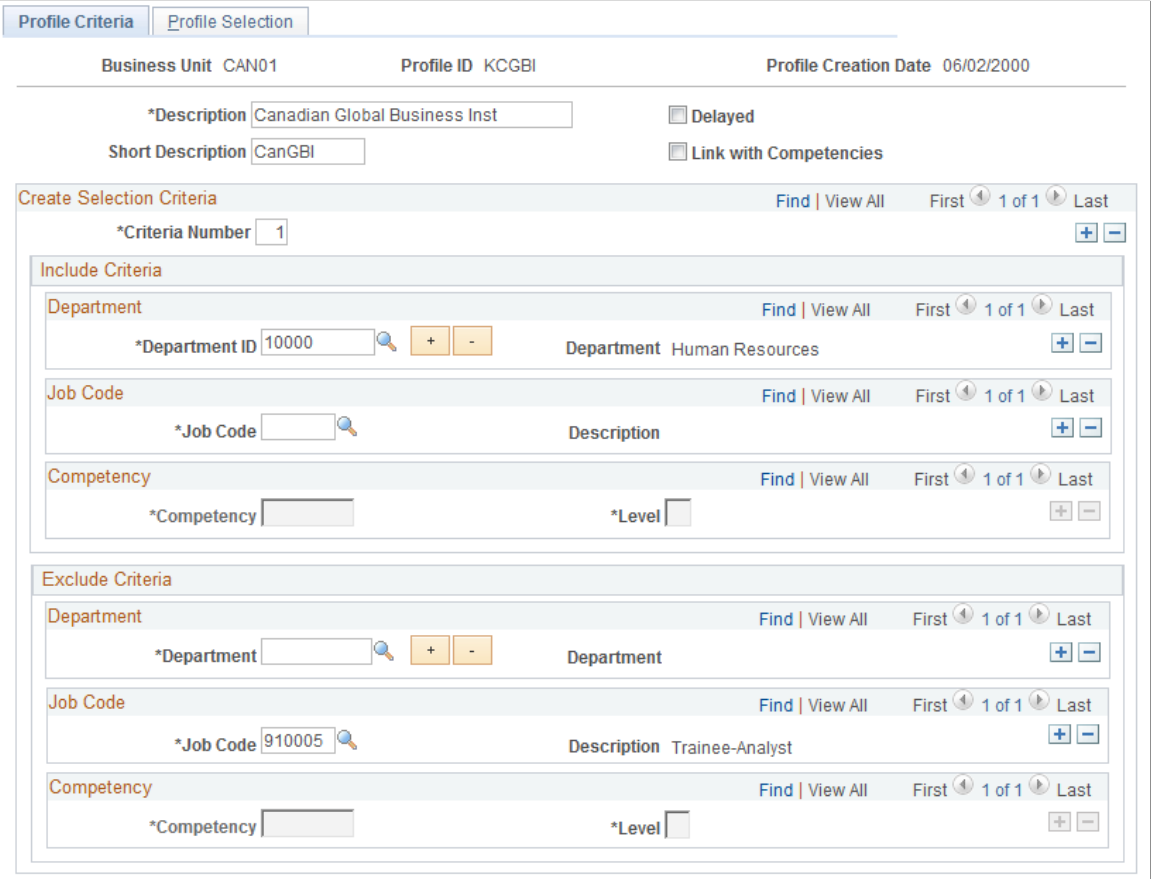

You can use this profile as a template to obtain a list of employees who match the selection criteria. You can run the profile repeatedly during the current or next budget period.

**Note:** Save the contents of this page and execute the profile process to view the selection results on the Profile Selection page.

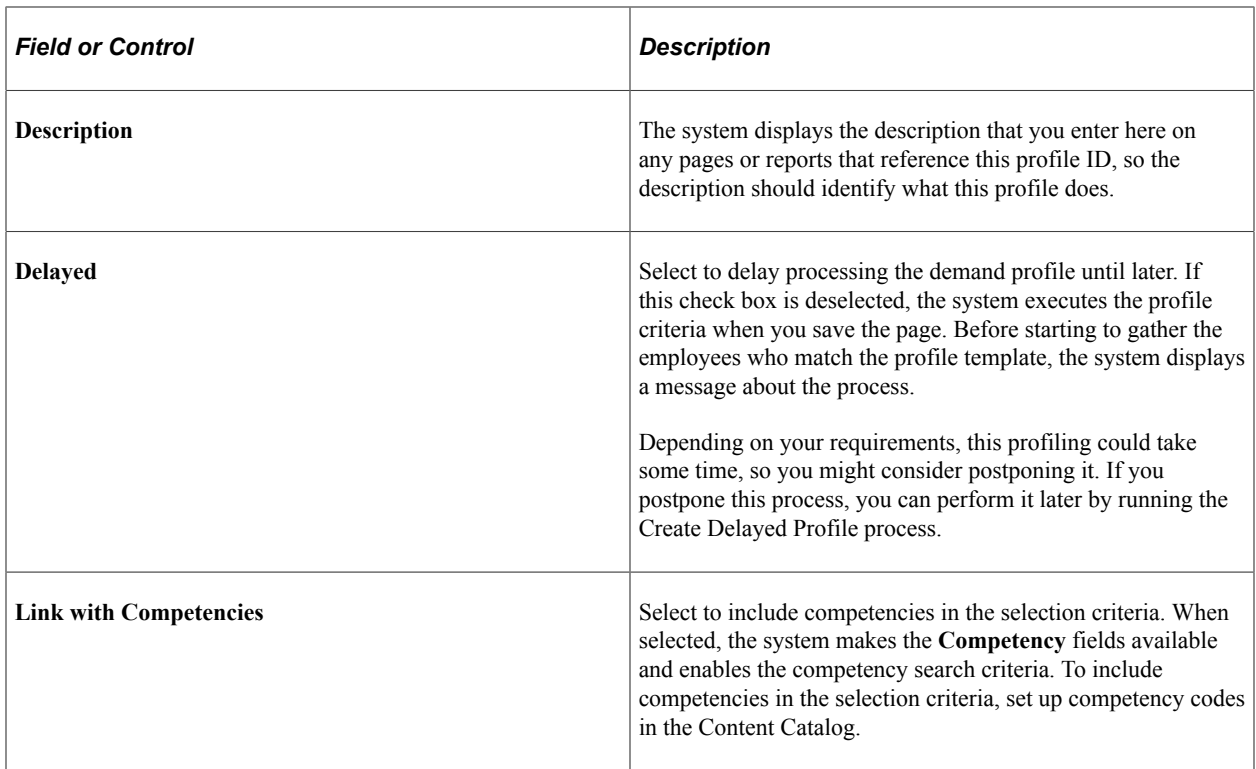

### **Create Selection Criteria**

In this group box, you build the employee training profile template using one or more selection criteria statements that you organize by criteria number.

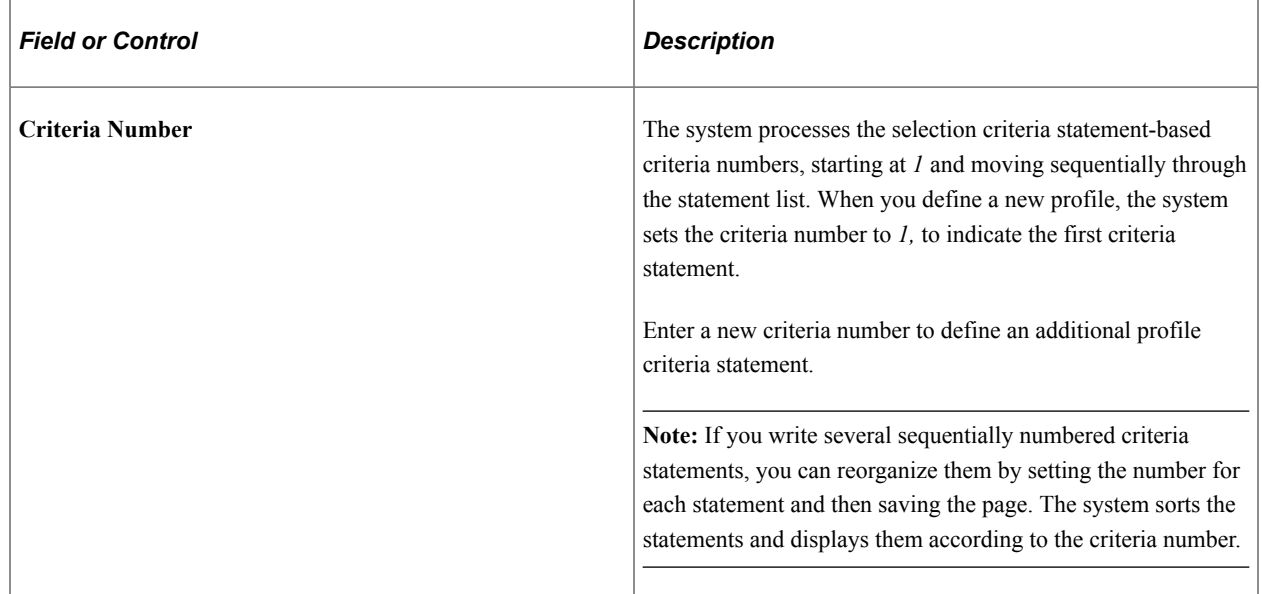

### **Include Criteria and Exclude Criteria**

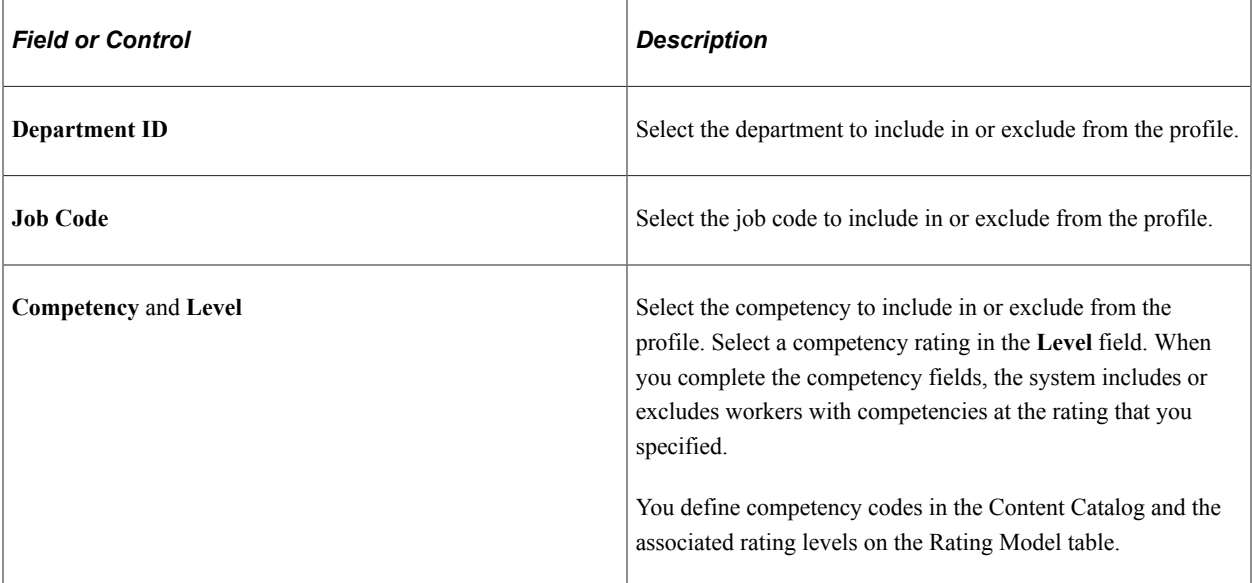

To include both the department that you specify and its child departments in the department tree, use the **Expand** or **Collapse** buttons.

#### **Related Links**

"Understanding the Content Catalog" (PeopleSoft Human Resources Manage Profiles) [Department Trees](#page-87-0)

## <span id="page-93-0"></span>**Profile Selection Page**

Use the Profile Selection page (TRN\_PROFILE\_VIEW) to view the number of employees selected by department and job codes according to the criteria on the Profile by Criteria - Profile Criteria page.

Navigation:

#### **Administer Training** > **Training Budget** > **Create Demand Profiles** > **By Criteria** > **Profile Selection**

This example illustrates the fields and controls on the Profile Selection page. You can find definitions for the fields and controls later on this page.

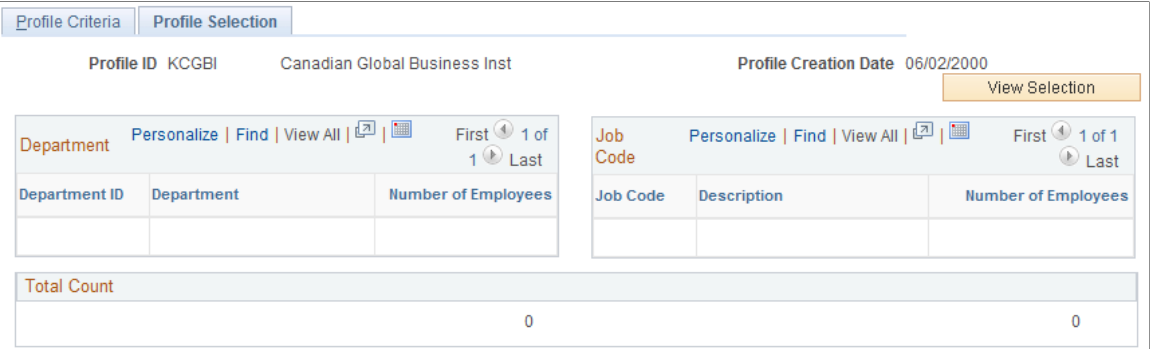

Use this page to determine the effectiveness of the profile criteria selection statements. If your resulting employee count is too high or too low, go back to the Profile Criteria page, make any necessary changes to the selection criteria for this profile ID, rerun the process, and return to this page to evaluate the results.

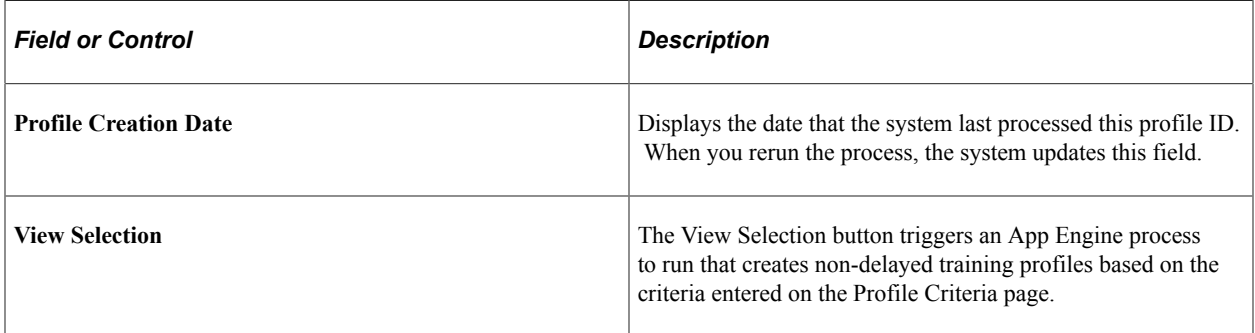

#### **Department**

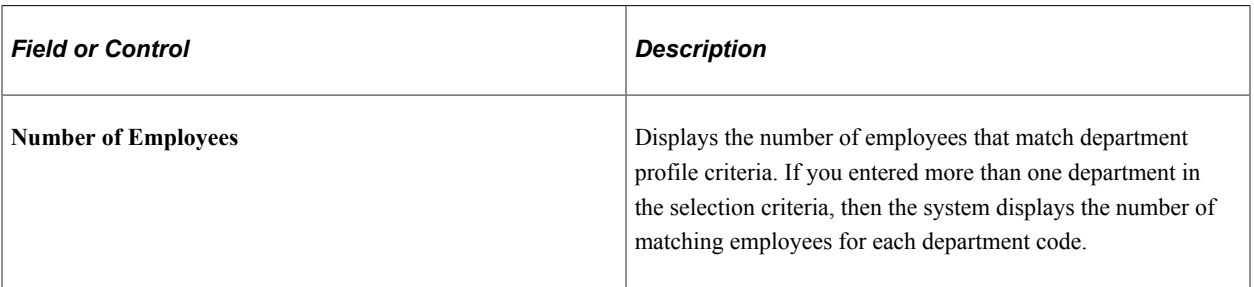

#### **Job Code**

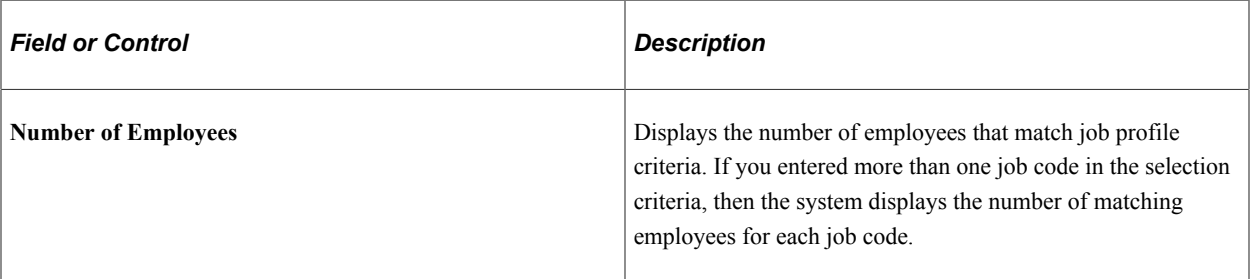

#### **Total Count**

Displays the total number of employees that match profile criteria for this profile ID.

## <span id="page-94-0"></span>**Create Delayed Profile Page**

Use the Create Delayed Profile page (RUNCTL TRN009) to run the process that creates the demand profile, based on the selection criteria that you set up on the Profile By Criteria - Profile Criteria page.

Run this process only if you selected the Delayed check box on the Profile Criteria page.

Navigation:

**Administer Training** > **Training Budget** > **Create Demand Profiles** > **Create Delayed Profile** > **Create Delayed Profile**

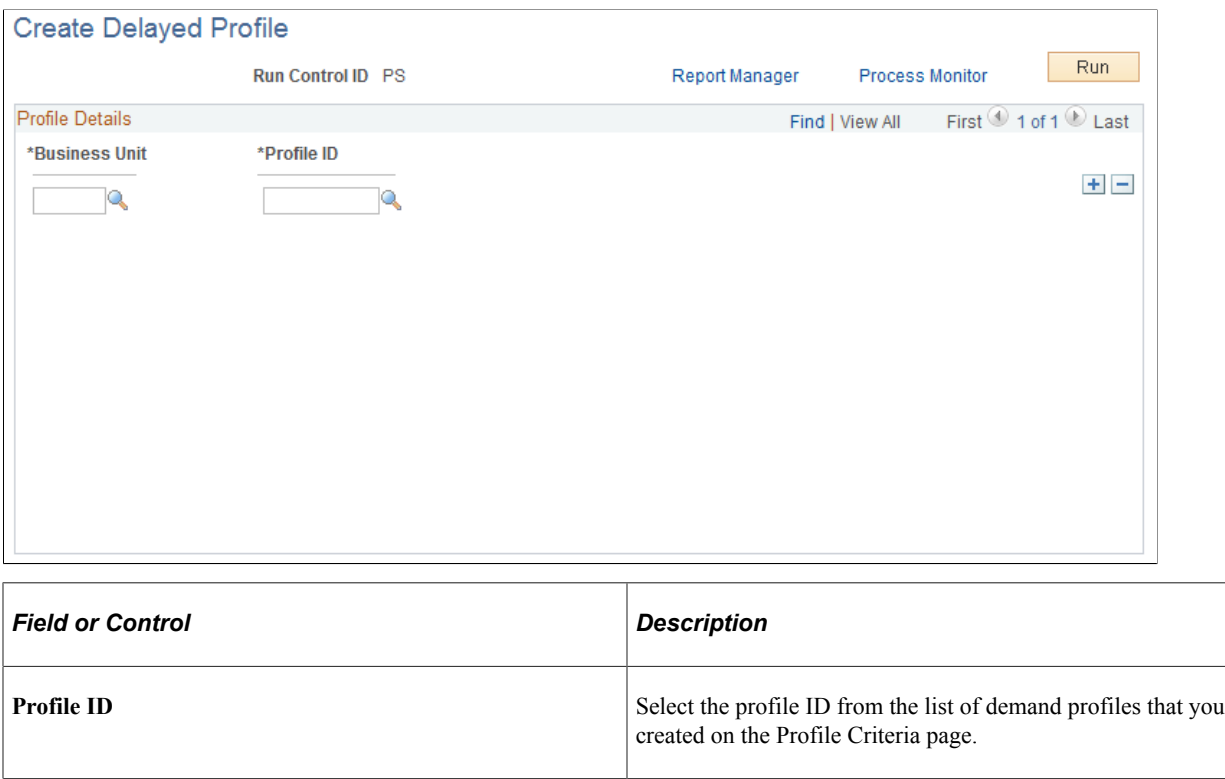

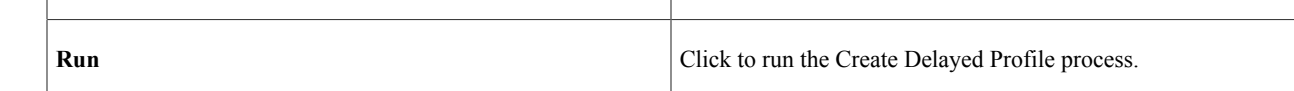

## **Defining General Demands**

To define general (global) demands, use the General Demand (TRN\_DEMAND\_TABLE) component.

These topics discuss how to:

- Define training needs.
- Specify the group that needs training.
- Specify a demand profile.
- Enter country-specific information for a general demand.

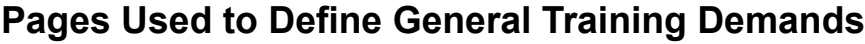

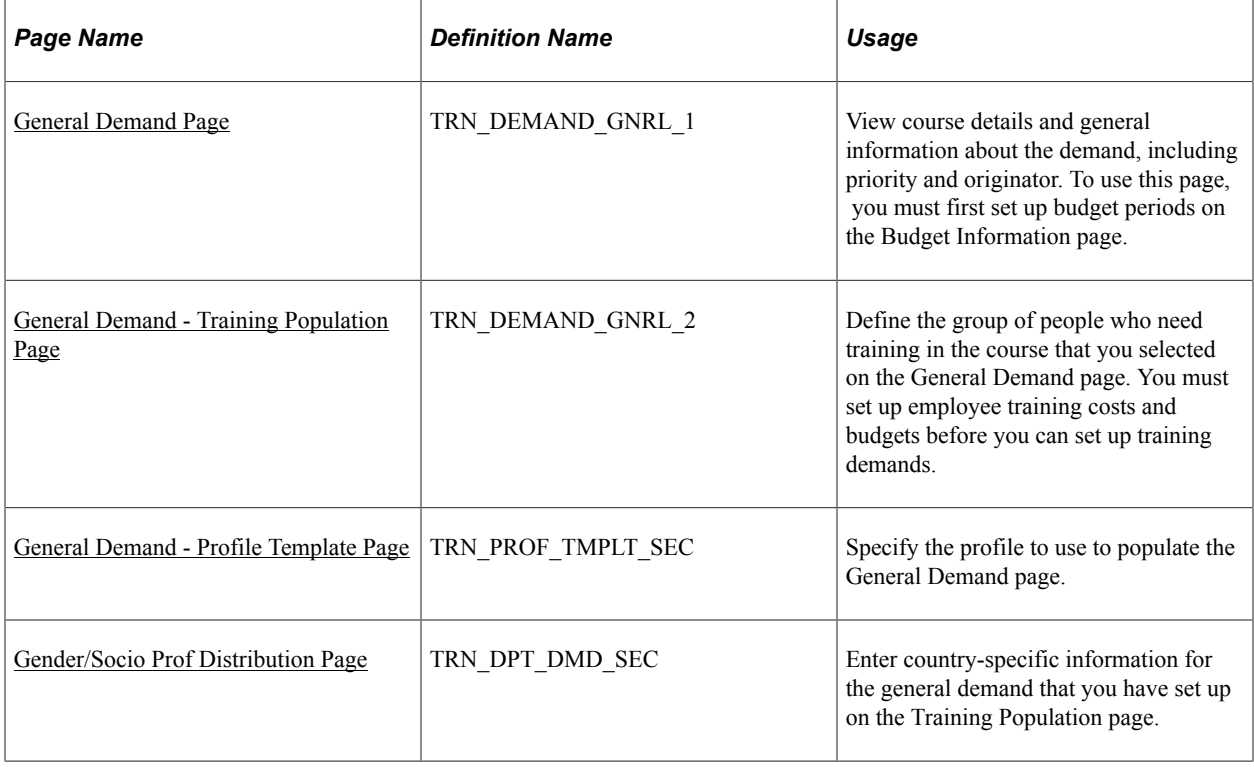

## <span id="page-96-0"></span>**General Demand Page**

Use the General Demand page (TRN\_DEMAND\_GNRL\_1) to view course details and general information about the demand, including priority and originator.

To use this page, you must first set up budget periods on the Budget Information page.

Navigation:

**Administer Training** > **Training Budget** > **Identify Training Demand** > **General Demand** > **General Demand**

This example illustrates the fields and controls on the General Demand page. You can find definitions for the fields and controls later on this page.

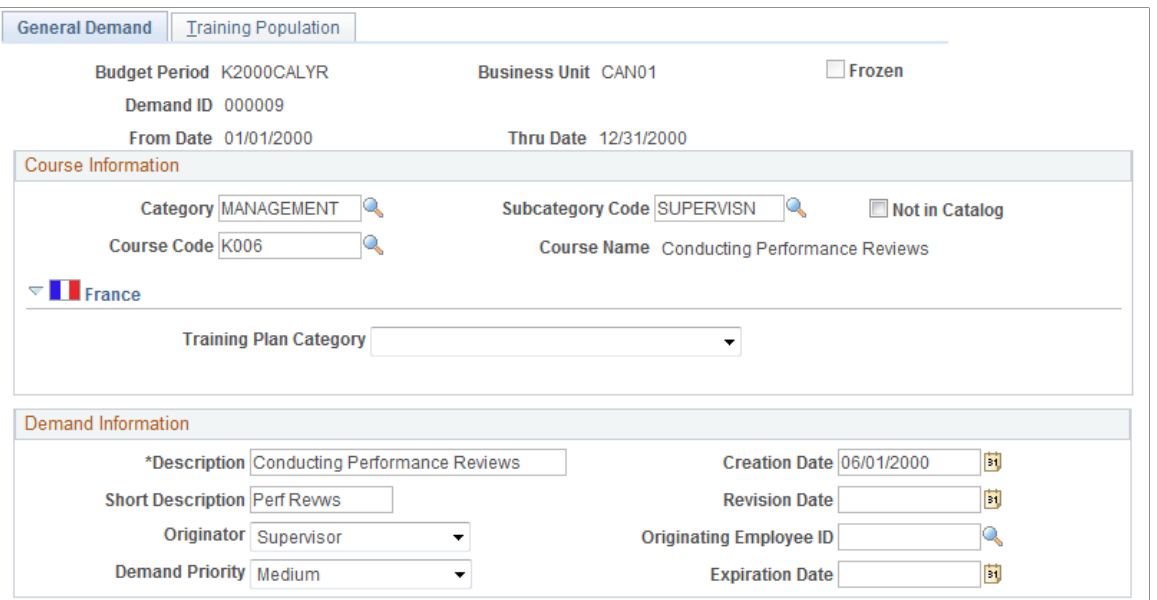

#### **Course Information**

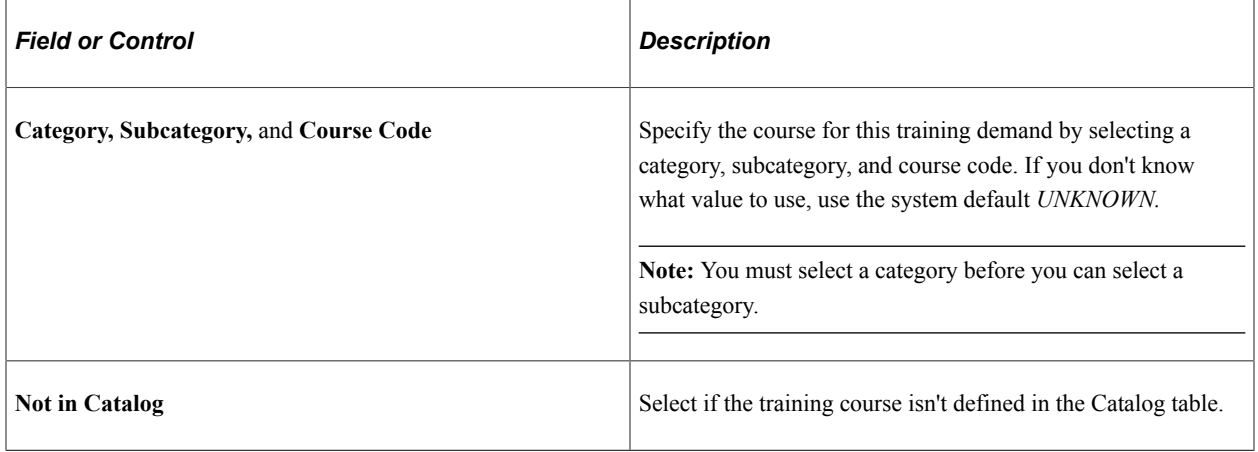

#### **France**

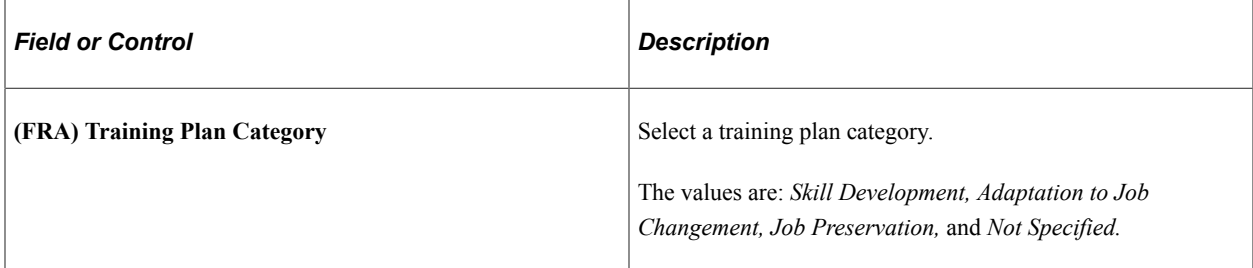

#### **Demand Information**

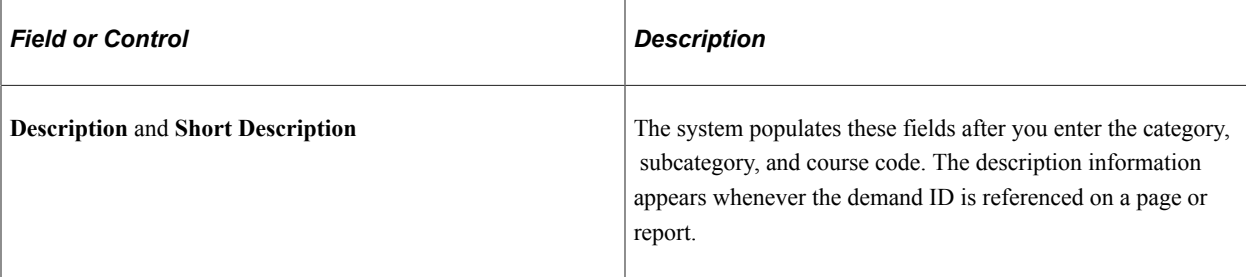

#### **Related Links**

[Creating Global Scenarios](#page-123-0) [Freezing Budgets, Moving Unapproved Demands, and Deleting Scenarios](#page-138-0)

## <span id="page-98-0"></span>**General Demand - Training Population Page**

Use the General Demand - Training Population page (TRN\_DEMAND\_GNRL\_2) to define the group of people who need training in the course that you selected on the General Demand page.

You must set up employee training costs and budgets before you can set up training demands.

Navigation:

#### **Administer Training** > **Training Budget** > **Identify Training Demand** > **General Demand** > **Training Population**

This example illustrates the fields and controls on the General Demand - Training Population page. You can find definitions for the fields and controls later on this page.

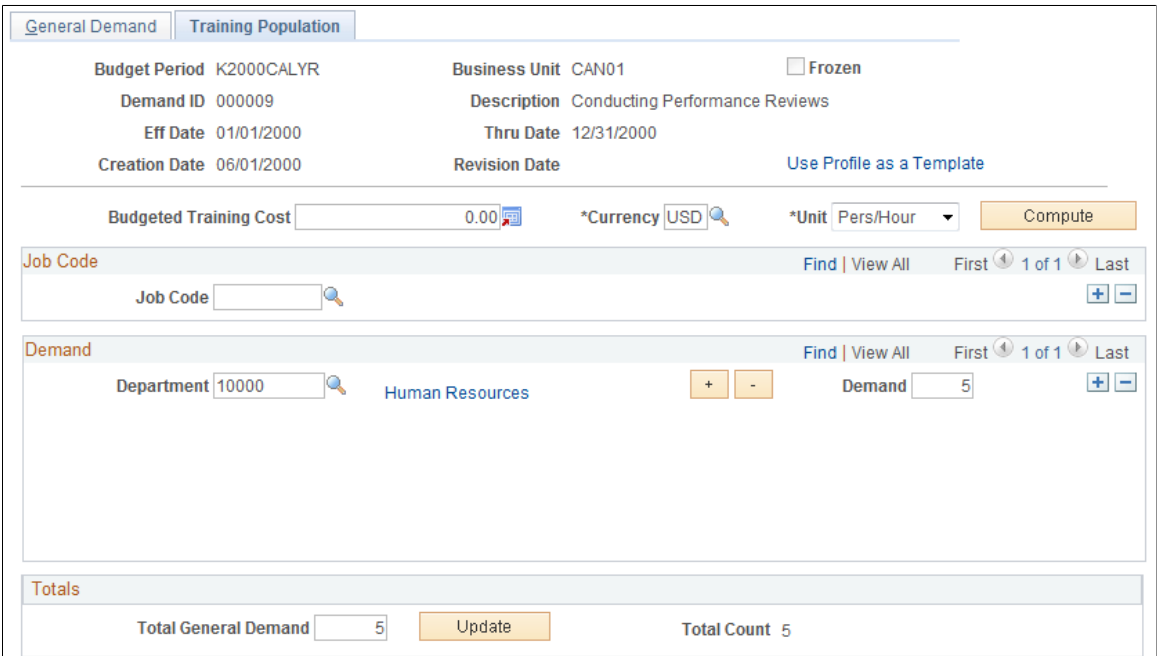

Establish the total general demand amount and provide additional parameters to calculate the average cost for training employees for this demand. The calculation here determines the employee cost of training and doesn't include the course costs themselves, such as instructor fees and facility costs.

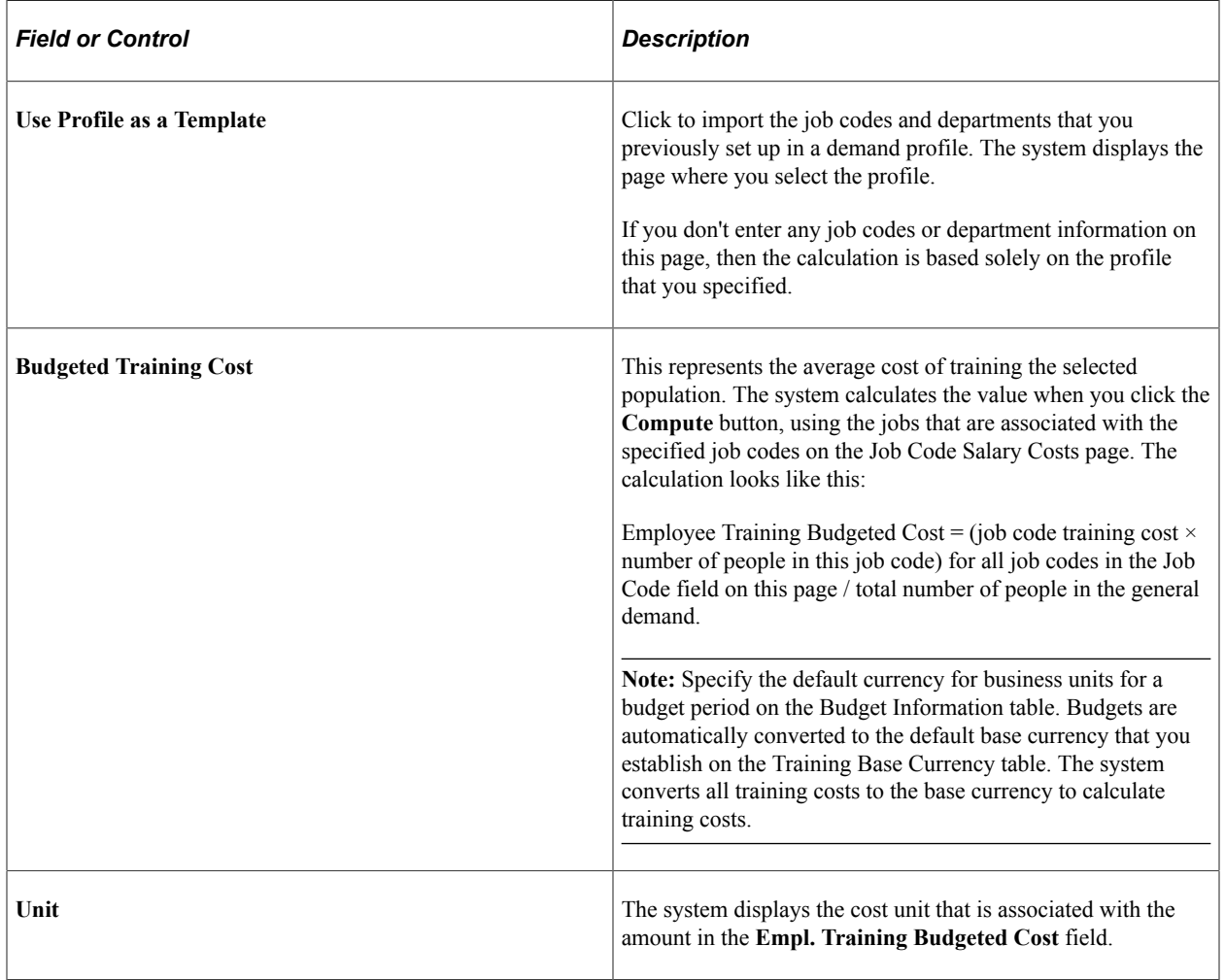

#### **Job Code**

Specify the job codes that are included this training demand. When the system calculates the training demand, only employees with the selected job code are considered. The system also uses this job code information to calculate the average cost to train employees for this demand.

#### **Demand**

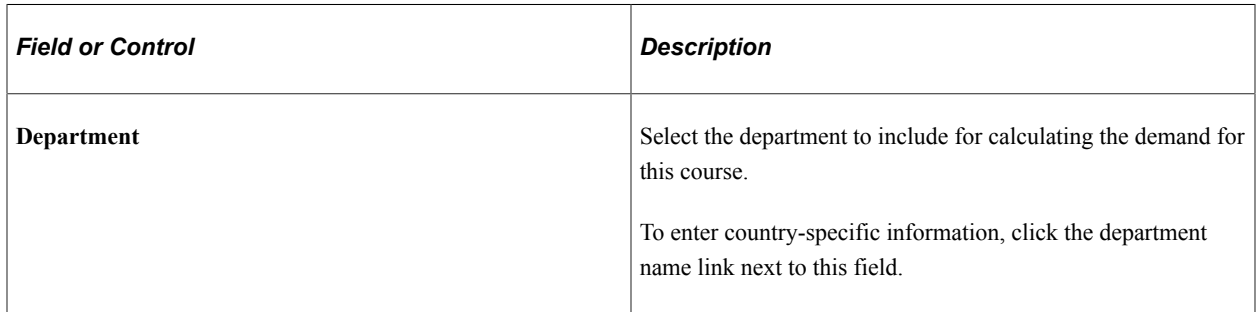

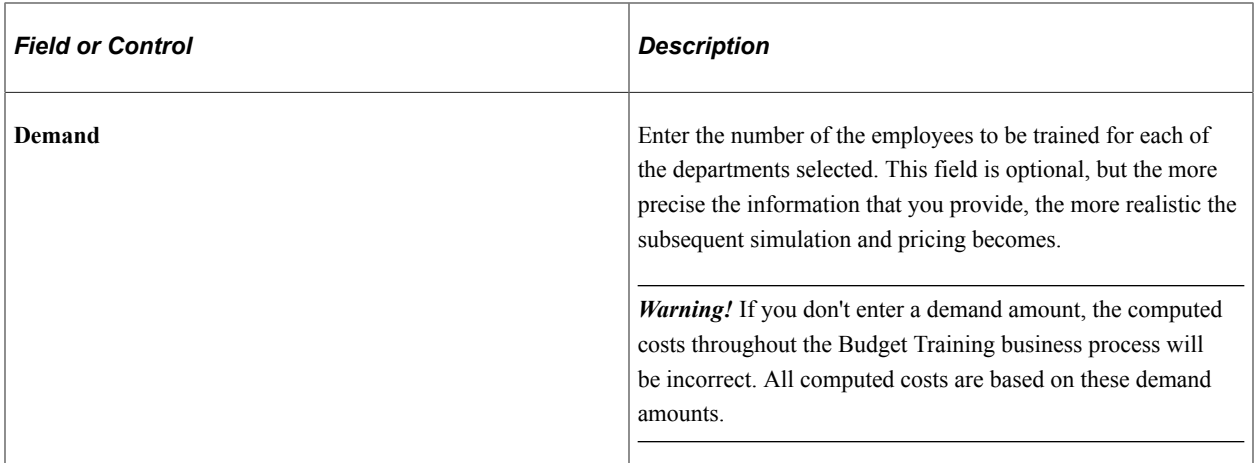

#### **Totals**

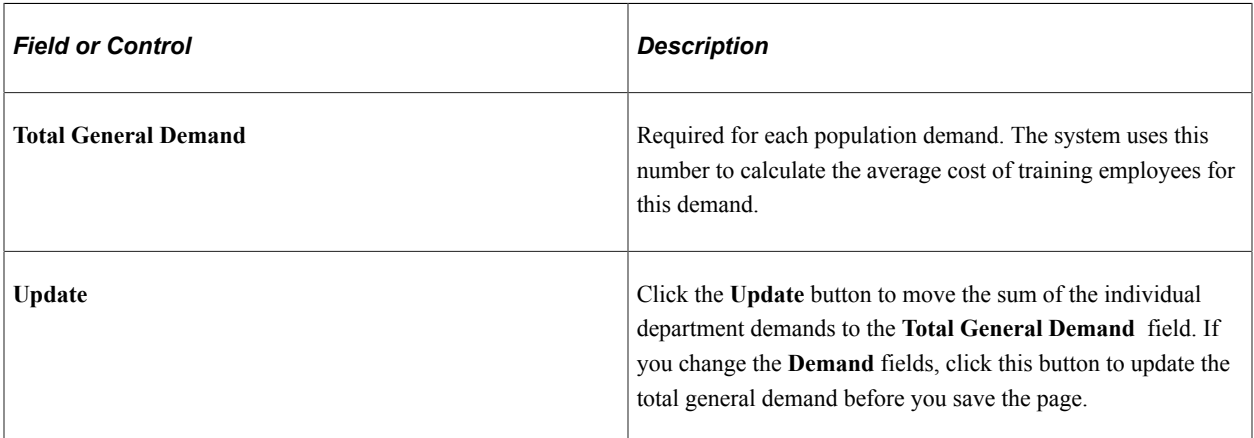

#### **Related Links**

[Department Trees](#page-87-0)

## <span id="page-100-0"></span>**General Demand - Profile Template Page**

Use the General Demand - Profile Template page (TRN\_PROF\_TMPLT\_SEC) to specify the profile to use to populate the General Demand page.

Navigation:

Click the **Use Profile as a Template** link on the General Demand - Training Population page.

This example illustrates the fields and controls on the General Demand - Profile Template page. You can find definitions for the fields and controls later on this page.

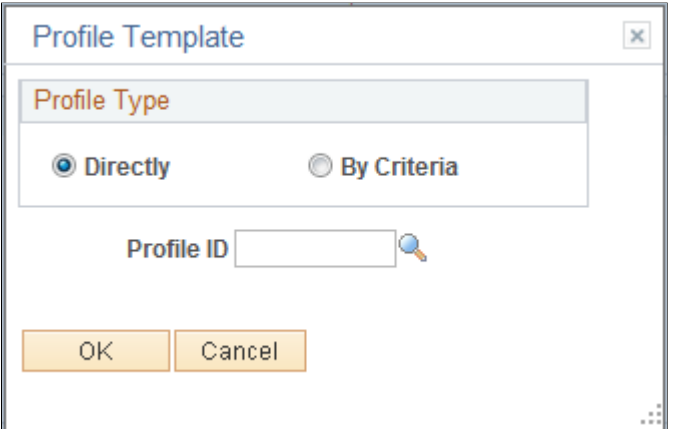

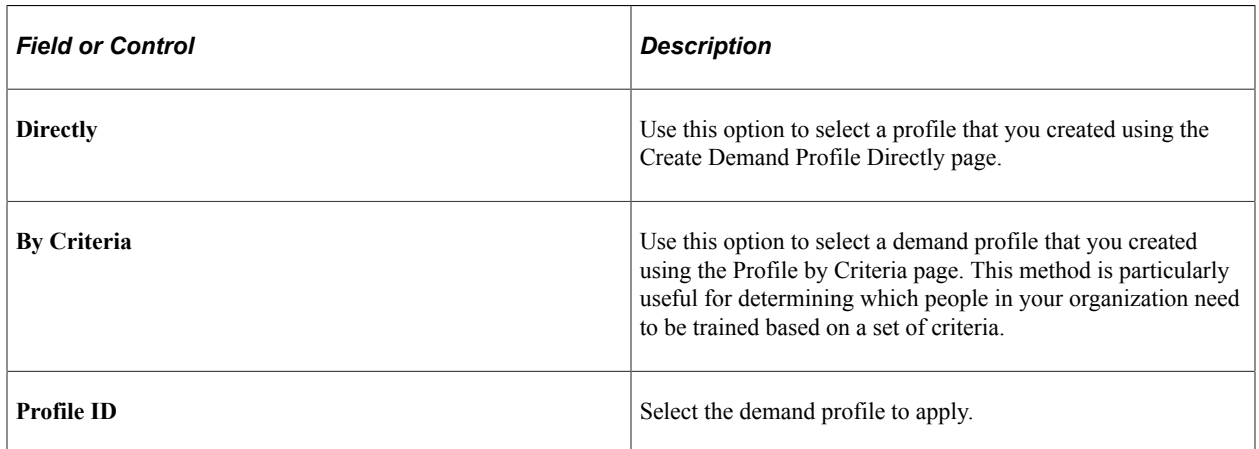

When you click OK, the system calculates the training cost using the job codes list selected in the specified profile and the number of people selected for each job code. The system displays the average training cost for the profile population in the **Budgeted Training Cost** field on the General Demand page.

## <span id="page-101-0"></span>**Gender/Socio Prof Distribution Page**

Use the Gender/Socio Prof Distribution page (TRN\_DPT\_DMD\_SEC) to enter country-specific information for the general demand that you have set up on the Training Population page.

Navigation:

Click the department name link in the Demand section of the General Demand - Training Population page.

This example illustrates the fields and controls on the Gender/Socio Prof Distribution page. You can find definitions for the fields and controls later on this page.

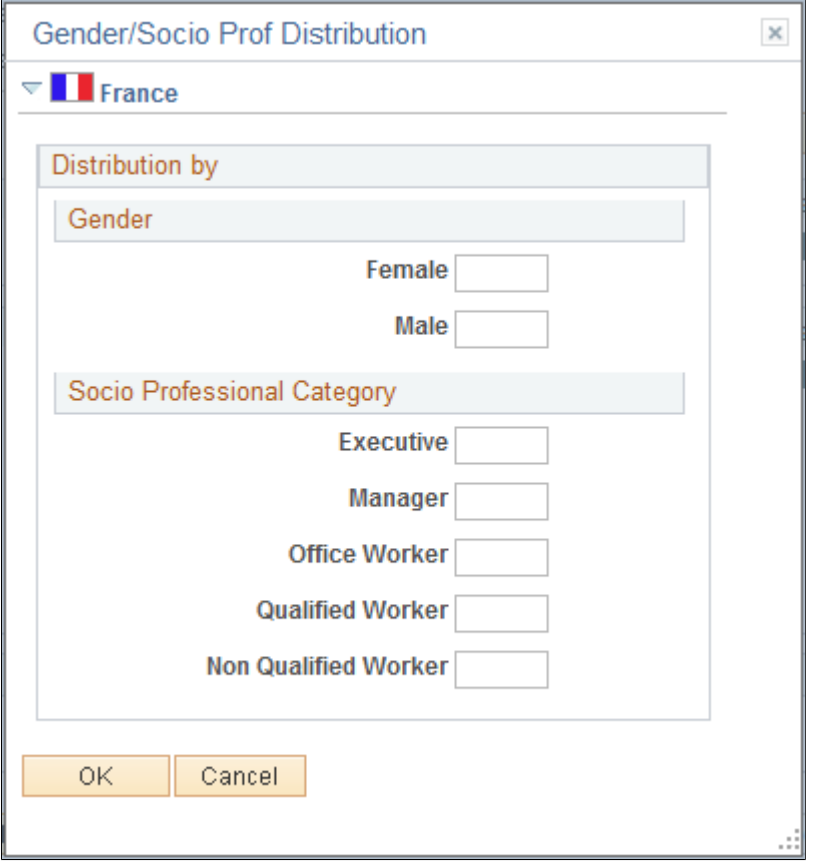

#### **(FRA) France**

Define how your training demand divides by gender and professional category. The sums of the entries in the two regions on this page must equal the total general demand that you specified on the Training Population page.

#### **Gender**

Enter the number of female and male employees who make up the demand shown on the Training Population page.

#### **Socio Professional Category**

In the field for each category, enter the number of employees who make up the demand for that category on the Training Population page.

## **Defining Departmental Training Demands**

To define departmental demand, use the Department Demand (TRN\_DEMAND\_DEPT) component.

This topic discusses how to define the number of employees in a department.

## **Pages Used to Define Departmental Training Demands**

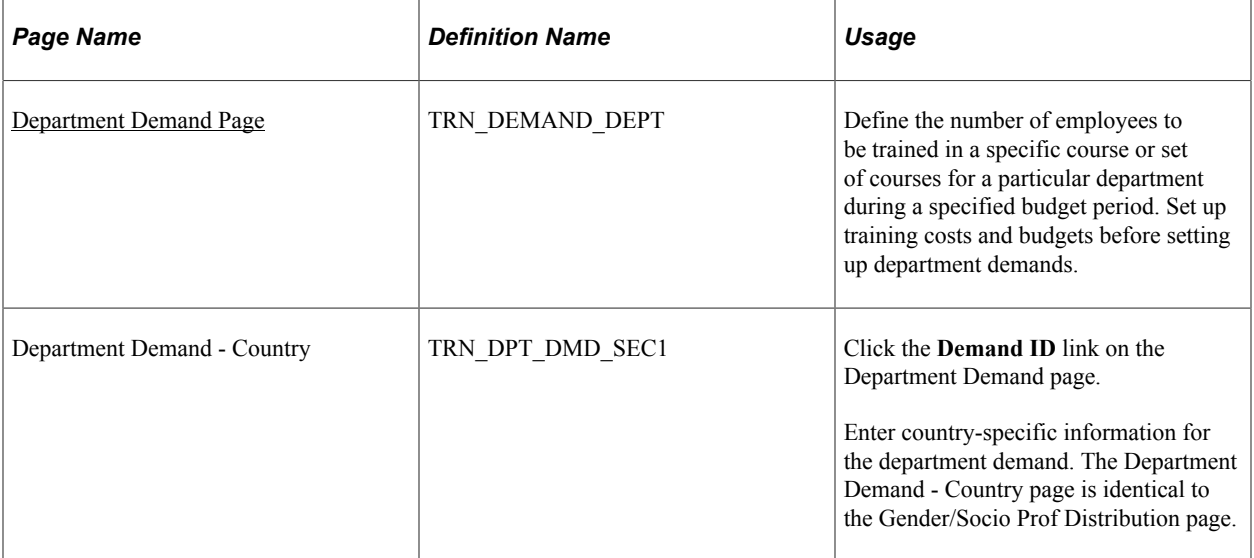

## <span id="page-103-0"></span>**Department Demand Page**

Use the Department Demand page (TRN\_DEMAND\_DEPT) to define the number of employees to be trained in a specific course or set of courses for a particular department during a specified budget period.

Set up training costs and budgets before setting up department demands.

Navigation:

#### **Administer Training** > **Training Budget** > **Identify Training Demand** > **Department Demand** > **Department Demand**

This example illustrates the fields and controls on the Department Demand page. You can find definitions for the fields and controls later on this page.

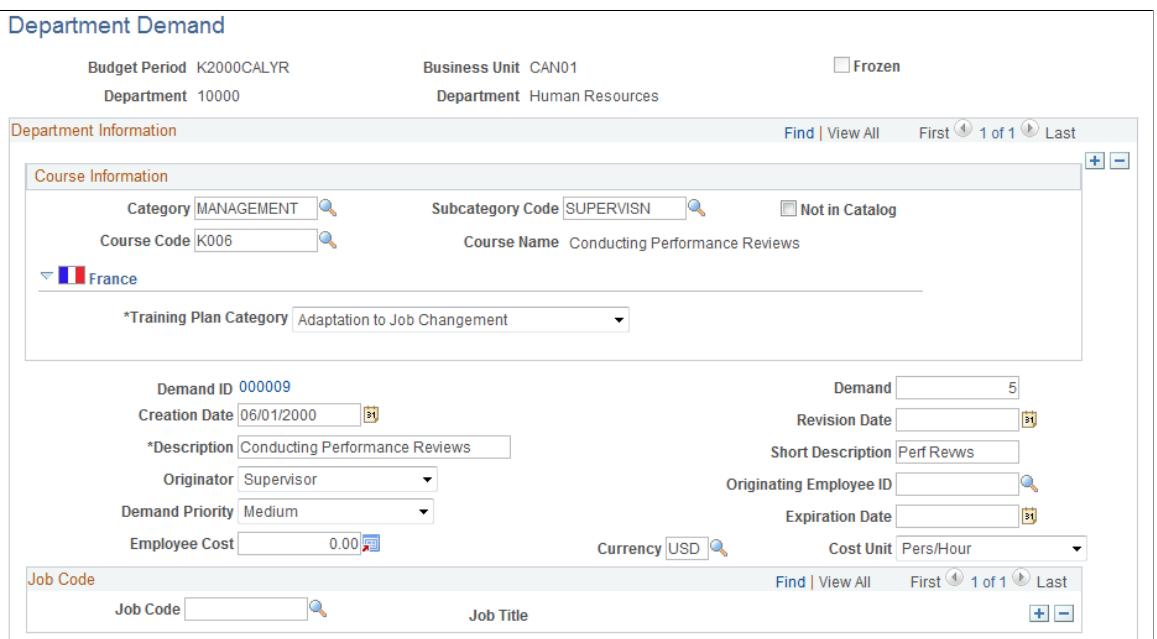

#### **Course Information**

Specify the course for this training demand. If you don't know the category, subcategory, or course code, use the system default *UNKNOWN*. To add another course, insert an additional data row.

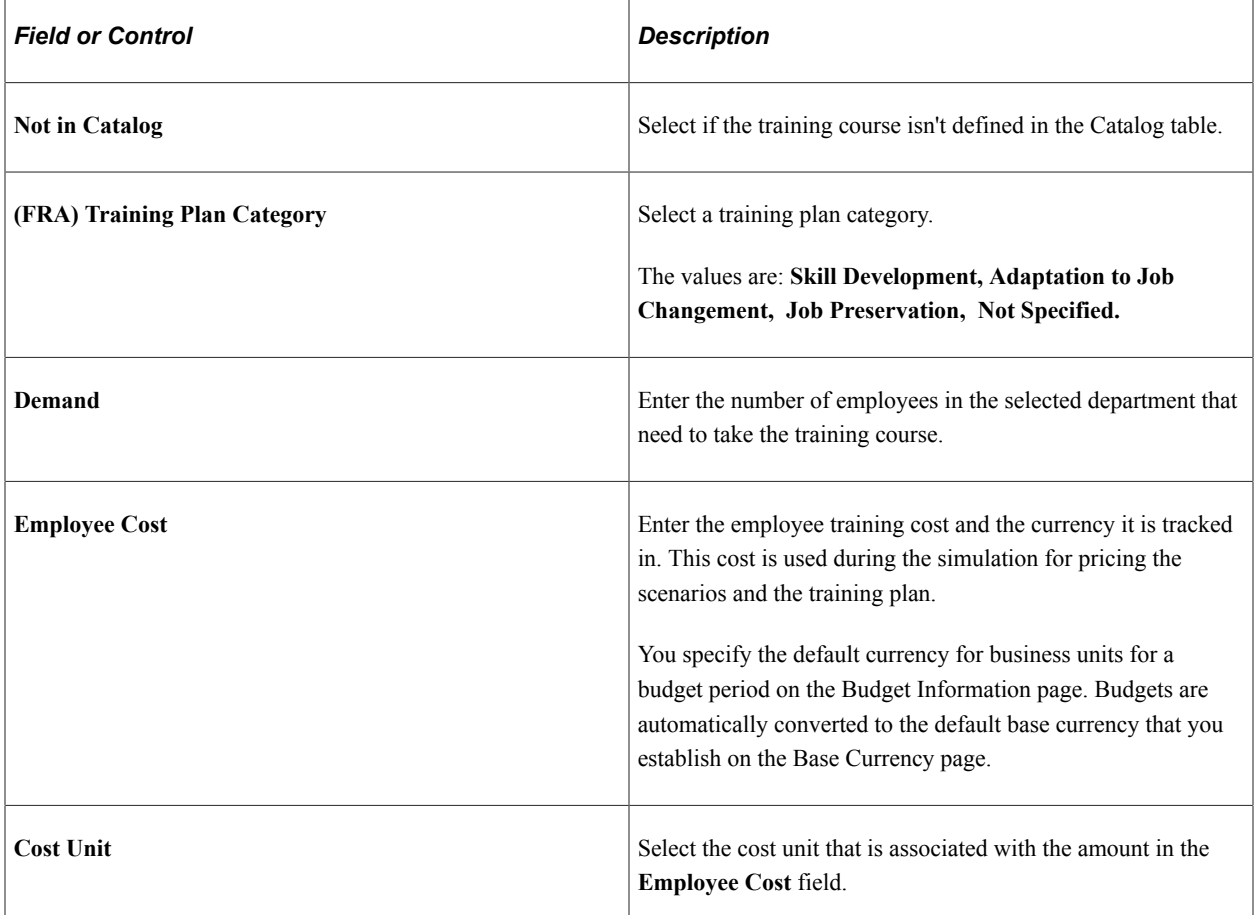

#### **Job Code**

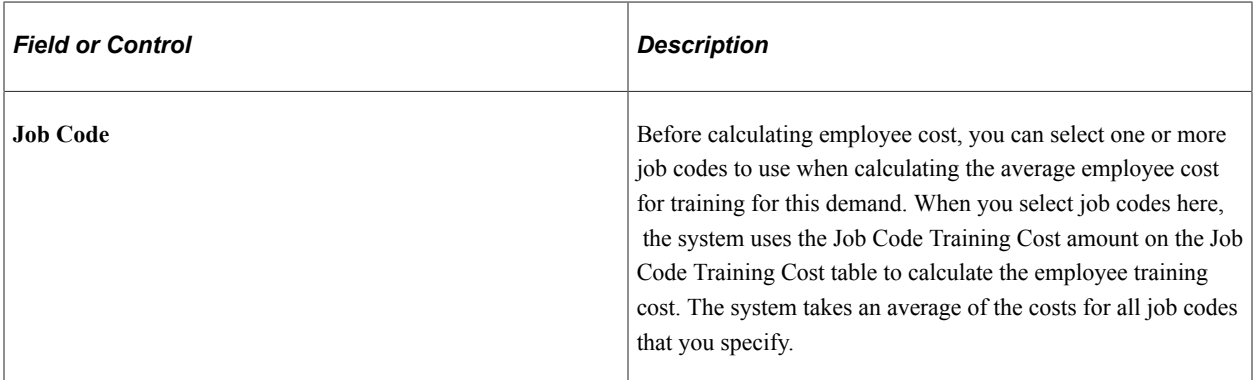

#### **Related Links**

[Creating Global Scenarios](#page-123-0)

## **Defining Employee Training Demands and Demand by Course**

These topics discuss how to define employee training demand.

## **Pages Used to Define Employee Training Demand and Demand by Course**

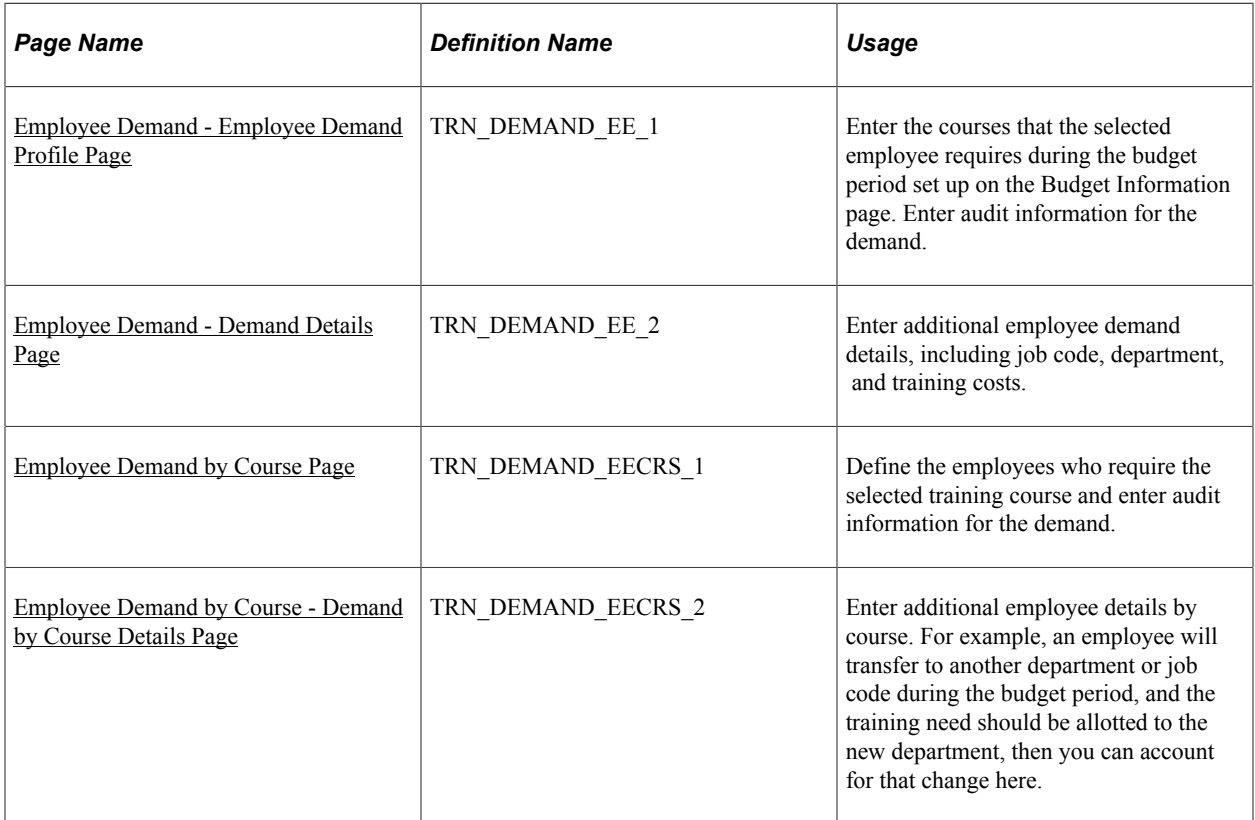

## <span id="page-105-0"></span>**Employee Demand - Employee Demand Profile Page**

Use the Employee Demand - Employee Demand Profile page (TRN\_DEMAND\_EE\_1) to enter the courses that the selected employee requires during the budget period set up on the Budget Information page.

Enter audit information for the demand.

Navigation:

**Administer Training** > **Training Budget** > **Identify Training Demand** > **Employee Demand** > **Employee Demand Profile**

This example illustrates the fields and controls on the Employee Demand - Employee Demand Profile page. You can find definitions for the fields and controls later on this page.

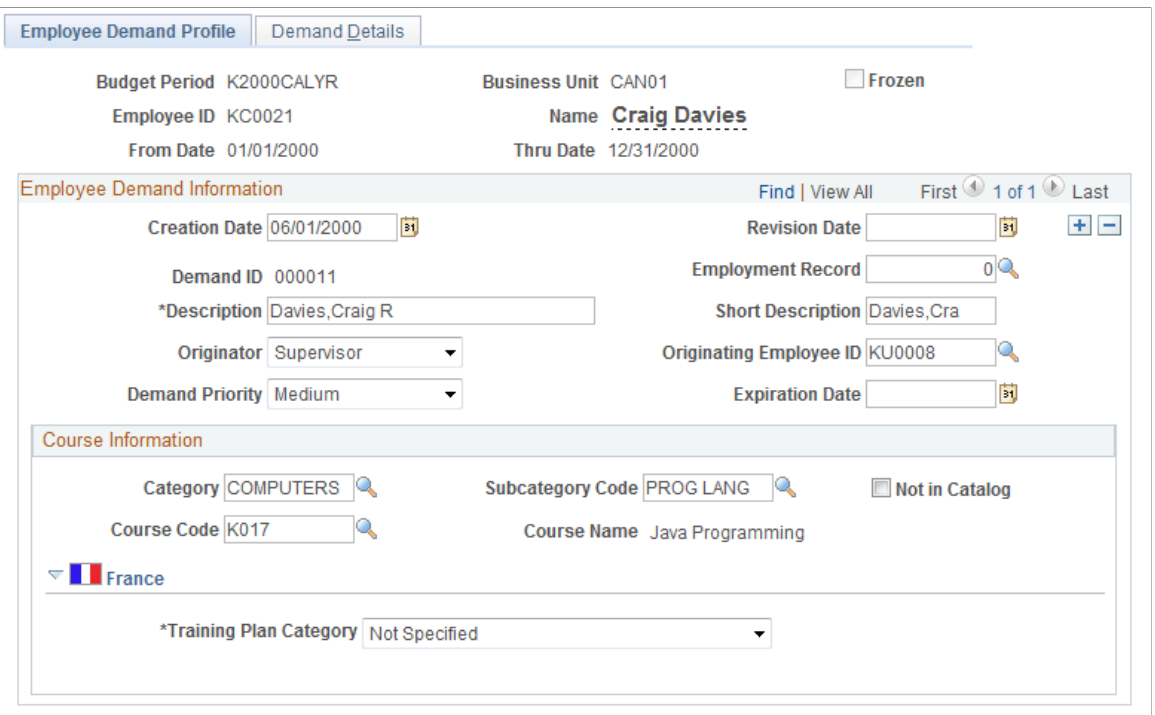

Specify the course that this training demand applies to. When you first enter this page, the course information values are *UNKNOWN.*

To enter additional courses that this employee needs to take during the specified budget period, place the cursor in the **Category** field and insert new rows.

#### **Course Information**

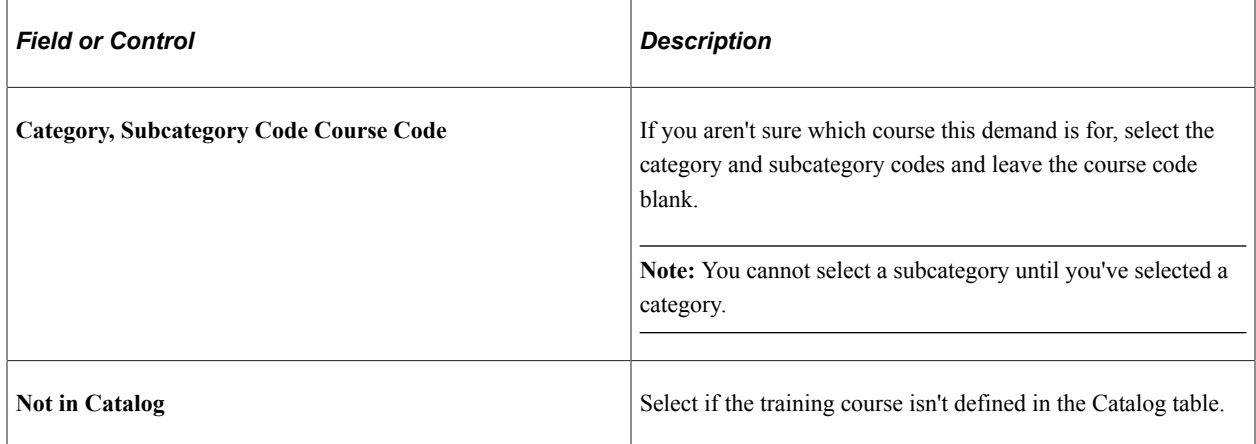

### **(FRA) France**

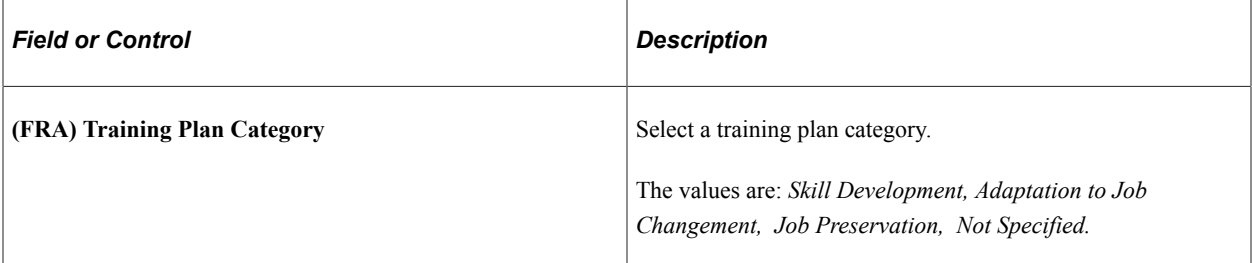

#### **Related Links**

[Creating Global Scenarios](#page-123-0)

## <span id="page-107-0"></span>**Employee Demand - Demand Details Page**

Use the Employee Demand - Demand Details page (TRN\_DEMAND\_EE\_2) to enter additional employee demand details, including job code, department, and training costs.

Navigation:

#### **Administer Training** > **Training Budget** > **Identify Training Demand** > **Employee Demand** > **Demand Details**

This example illustrates the fields and controls on the Employee Demand - Demand Details page. You can find definitions for the fields and controls later on this page.

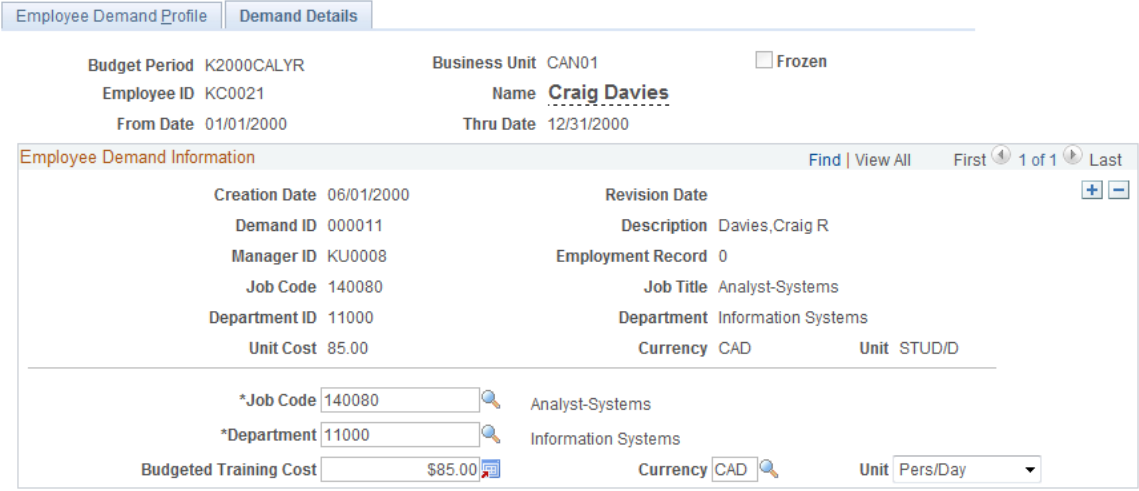
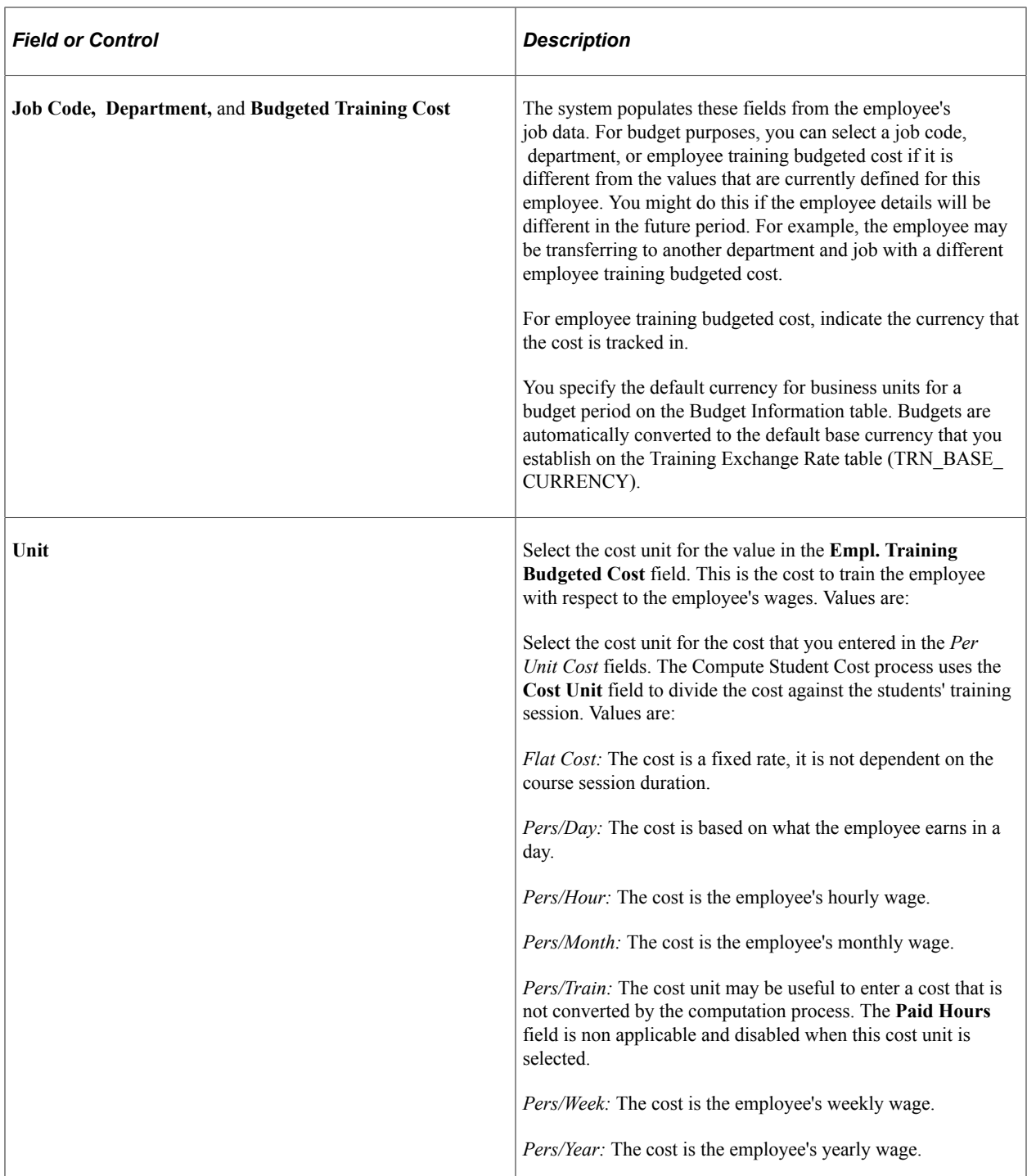

#### **Related Links**

[Selecting the Base Currency for Training Costs](#page-61-0)

# **Employee Demand by Course Page**

Use the Employee Demand by Course page (TRN\_DEMAND\_EECRS\_1) to define the employees who require the selected training course and enter audit information for the demand.

Navigation:

#### **Administer Training** > **Training Budget** > **Identify Training Demand** > **Employee Demand by Course** > **Employee Demand by Course**

This example illustrates the fields and controls on the Employee Demand by Course page. You can find definitions for the fields and controls later on this page.

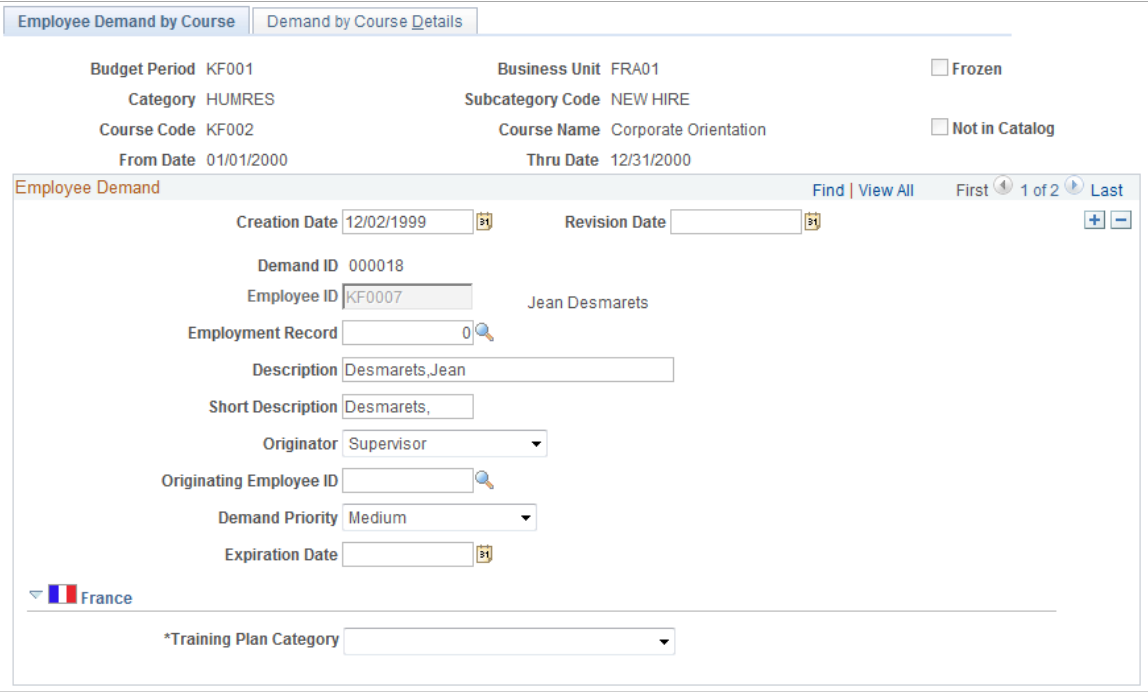

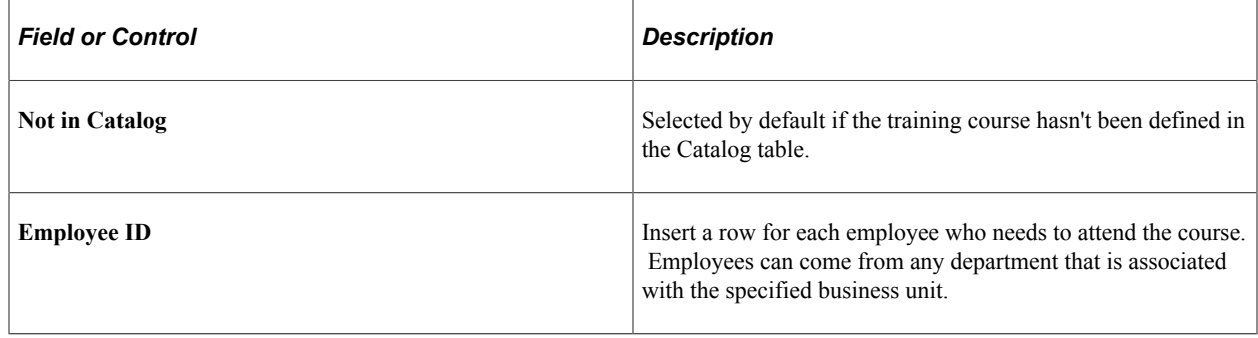

# **Employee Demand by Course - Demand by Course Details Page**

Use the Employee Demand by Course - Demand by Course Details page (TRN DEMAND EECRS 2) to enter additional employee details by course.

For example, an employee will transfer to another department or job code during the budget period, and the training need should be allotted to the new department, then you can account for that change here.

Navigation:

**Administer Training** > **Training Budget** > **Identify Training Demand** > **Employee Demand by Course** > **Demand by Course Details**

This example illustrates the fields and controls on the Employee Demand by Course - Demand by Course Details page. You can find definitions for the fields and controls later on this page.

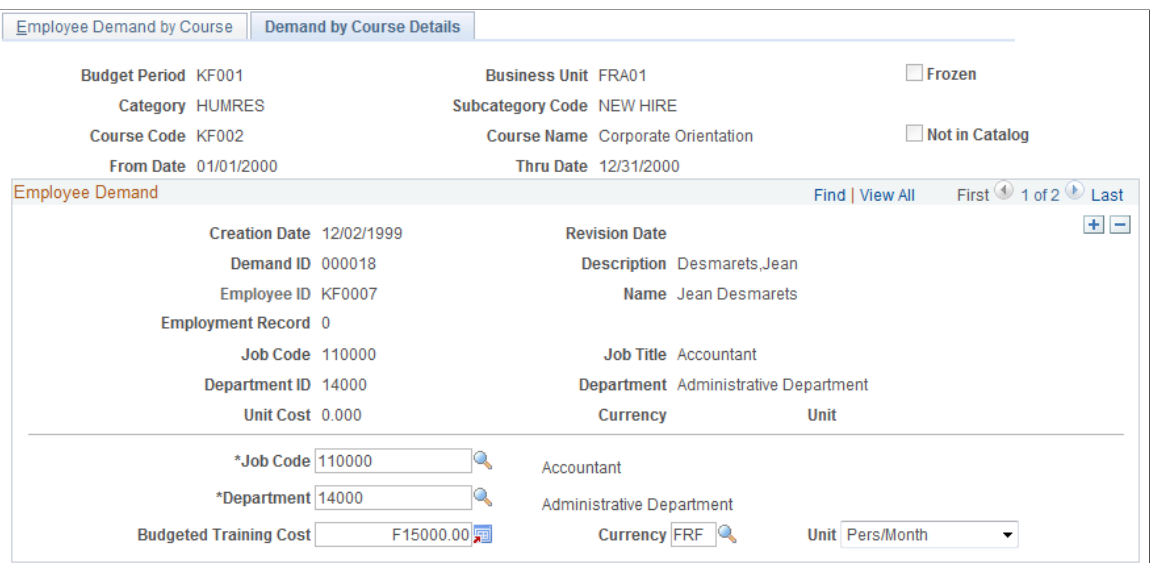

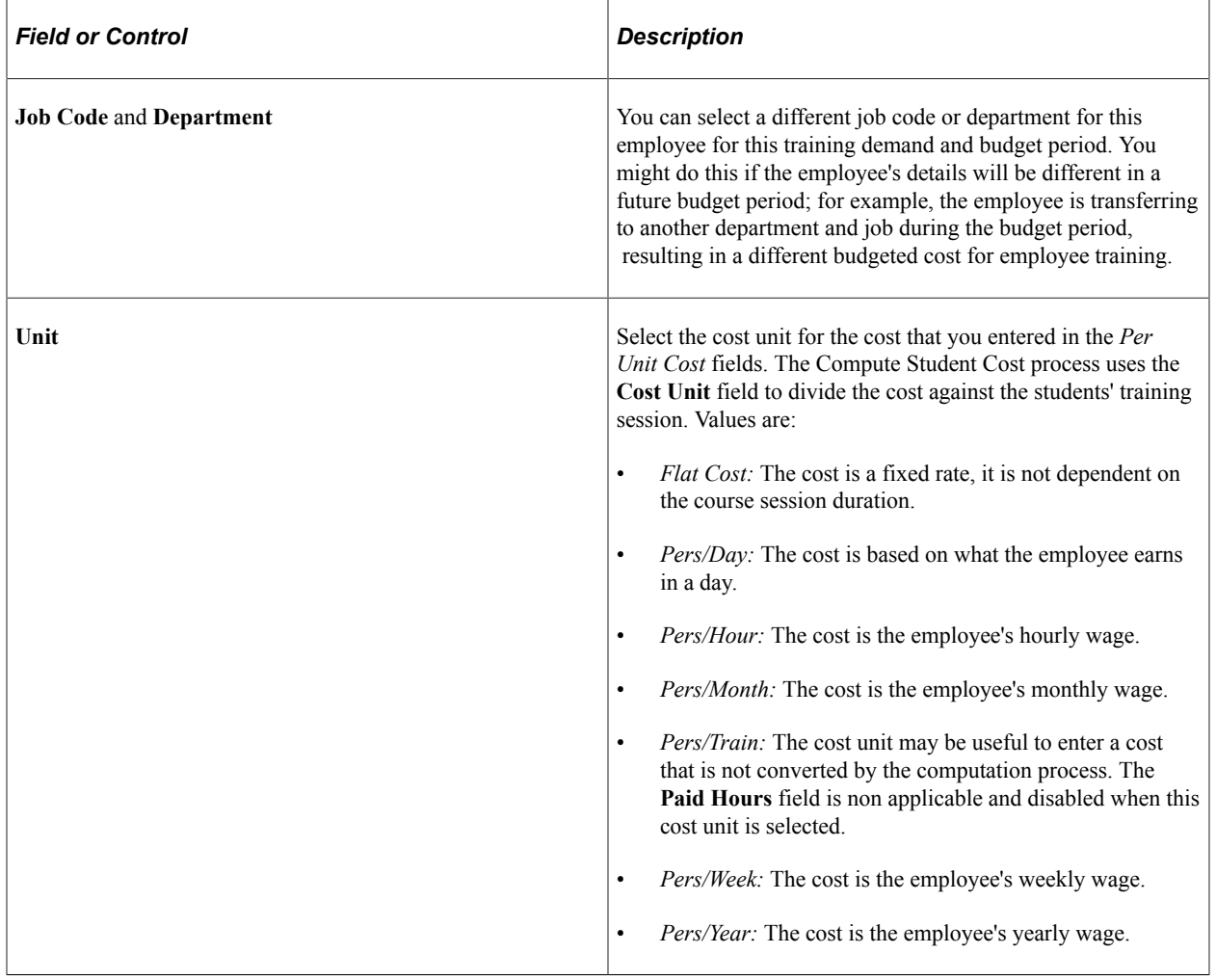

#### **Related Links**

[The Scenario Process](#page-113-0)

Defining Training Requirements **Chapter 4** 

# **Planning Training Budgets**

# **Understanding the Training Budget Planning Process**

These topics list common elements and discuss:

- Budget scenarios
- The scenario process

# **Common Elements Used to Plan Training Budgets**

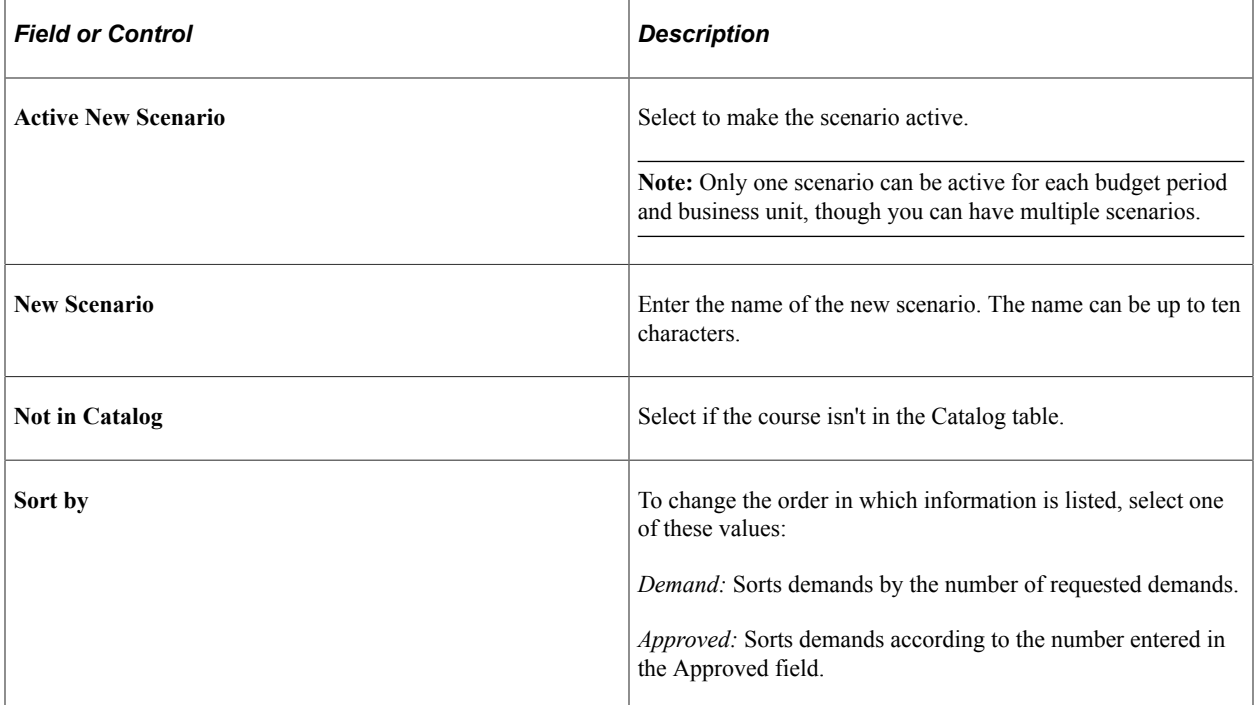

## **Budget Scenarios**

Once you know how many employees need to take each training course, you can determine the total cost of those demands. Then you can compare the cost of the training demand to the proposed departmental training budget.

You can use the scenarios that are provided in PeopleSoft HR to help plan budgets, approve demands, and track and freeze budgets. You can define multiple scenarios.

Using budget scenarios, you can:

• Set the level of employee demand that you can afford during a budget period.

- Perform what-if analyses to determine the best budget plan.
- Simulate the effect of one plan against another.
- Activate the plan that best meets training demands and budgets.

This plan defines the training plan for the related period.

# <span id="page-113-0"></span>**The Scenario Process**

Human Resources compiles corporate, departmental, and employee training demand to determine overall training needs. It uses this data to build an initial scenario the first time that you use the Adjust Department Demand component. This scenario is active, and the system loads the demands that are associated with it into a training plan.

You can adjust your organization's training demands to create a demand profile for each scenario.

#### **Department and Global Scenarios**

You create new scenarios by starting from an active scenario at the department level or by combining all active department scenarios into a global scenario for your organization. This provides an overview of training demand, costs, and budget.

Using department-level scenarios works best for large organizations with separate budgets for each department. More centralized or smaller organizations may find that global scenarios are more efficient.

You can narrow the scope of the training demand that the system includes in the training plan, either at each department level or at the global level.

#### **Freezing Scenarios**

You can evaluate the training plan through successive iterations of simulation by business unit, creating and activating new scenarios to see how they affect the training plan. Once you decide on the right combination of demand and money, you can freeze the final budget scenario to end the evaluation process for the budget period and establish the training budget.

#### **Training Element Costs**

When you define an expense that is associated with a training element (such as a vendor, a facility, or an instructor), you specify the amount, the currency (which is controlled by associated business unit), and a cost unit type, such as per day or per hour. These costs are stored on the following tables:

- TRN PROV COST (Provider costs).
- TRN\_FACIL\_COST (Facility costs).
- TRN EQUIP COST (Equipment costs).
- TRN\_INSTRC\_COST (Instructor costs).
- TRN EXPNS COST (Expense costs).
- TRN CST\_ELEMENT (Cost Element Table).

The training element costs are then associated with a course or a catalog element that specifies the duration, in hours, days, or weeks, and so on, for a course. The catalog element also specifies the maximum number of students who can enroll in the course.

When you enter a course cost, the system calculates the cost by element for that course and stores the cost on the Cost Element table. These amounts are ready to use in the Adjust Department Demand component. The system also converts the cost to the base currency that is specified for the business unit in the Budget Information table.

Sessions and cost units affect the computed cost calculation through the session padding factor.

#### **Session Padding Determines Session Demand**

When you define course and catalog costs, you enter a cost unit for each per unit cost. The cost unit specifies how the cost is computed. Cost units can be categorized into four groups:

- Cost for one session, such as Flat Cost.
- Duration-dependent cost, such as Hours.
- Student-dependent cost, such as Student/Training.
- Duration- and student-dependent cost, such as Student/Hours.

While cost and duration aren't student-dependent, the number of course sessions to accommodate the estimated training needs must be included in the cost formula. The system needs the number of students by course (or by category and subcategory) to calculate the cost.

However, budgeting costs by using the number of students that are specified by demand is not reliable, because this information is based on an *estimated* number of students.

For example, a maximum of ten students is allowed in a course session, and you plan to train five students.

1. You add five students to the budget plan.

The training cost doesn't change.

2. You add another student to the demand.

The training cost doubles.

Based on current information, the computed training cost can differ dramatically due to a minor change in just one variable. However, because this information is an estimate, it isn't reliable.

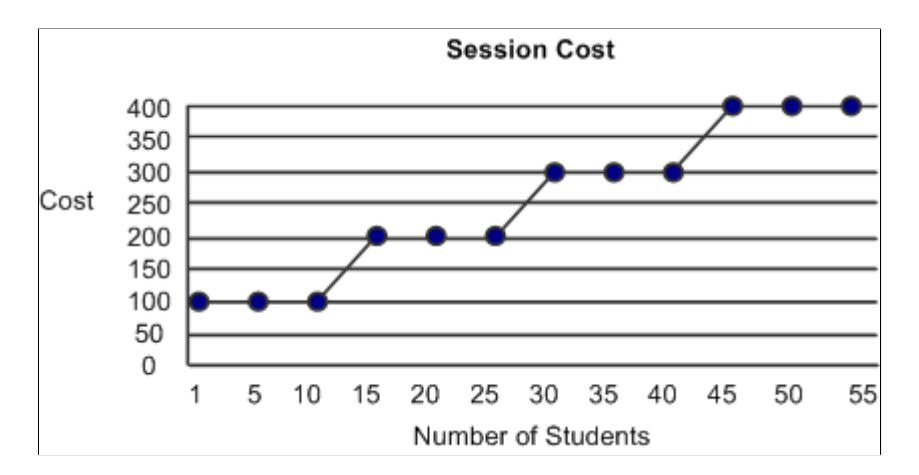

To avoid this problem, the system uses the following formula to calculate session padding and determine the cost of the training demand:

Number of students planned / Maximum number of students per course

This formula uses a progressive factor to determine the number of required sessions. The progressive factor is based on the number of students in the demand, which affects how the system determines the total session cost.

The following graph shows session costs when the progressive factor is applied. In this graphic, costs increase at a stead rate as the number of students increases:

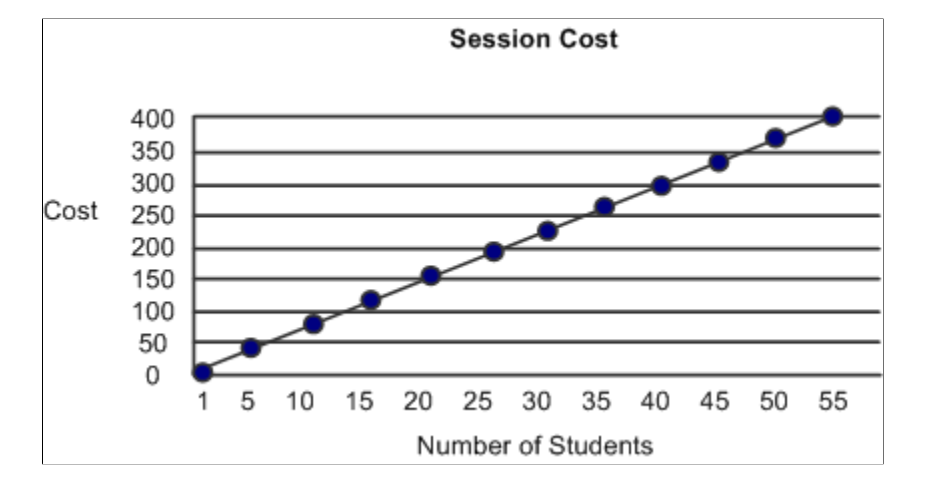

**Note:** The system applies the session padding factor to calculate course session costs that are not studentdependent (flat costs and duration-dependent costs).

### **Cost Units in Budget Cost Calculations**

When the system has determined the course session demand using session padding, it calculates costs based on the cost unit.

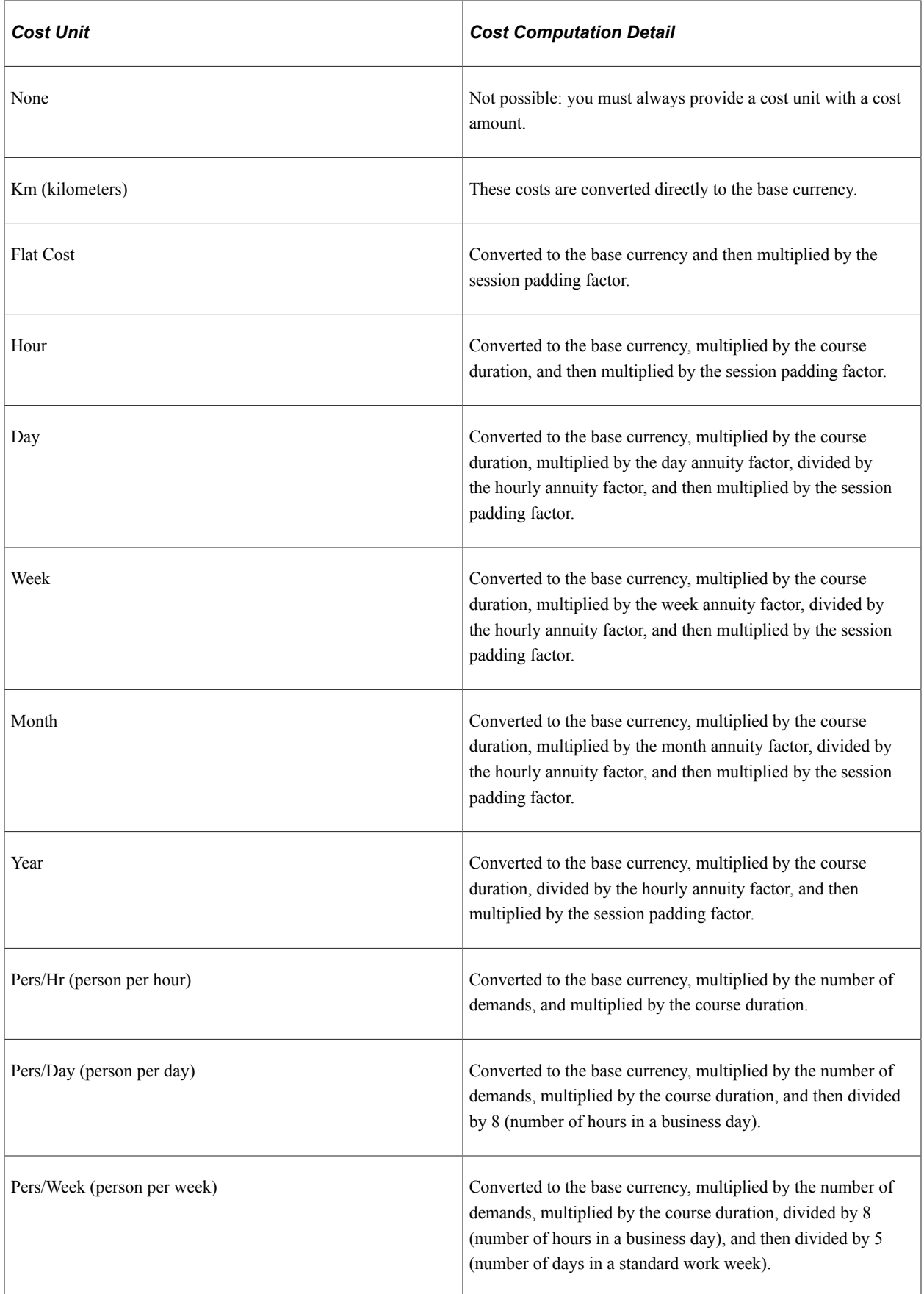

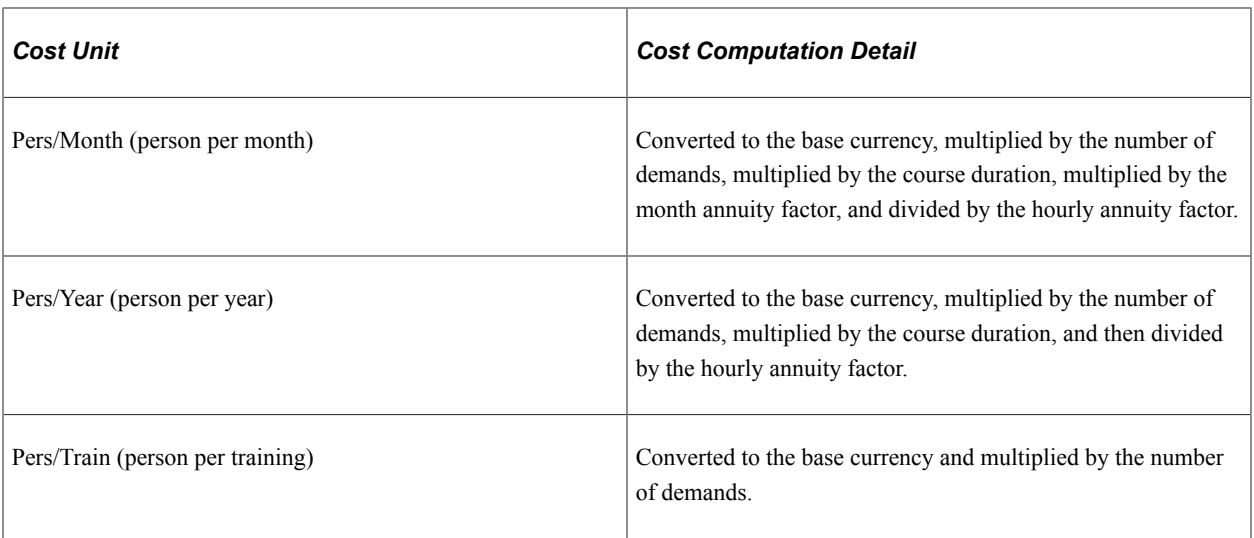

**Note:** Cost elements are updated as soon as training element costs are entered. If you change the annuity factor during a budget period, costs already computed are not affected. The annuity factor should be set before entering any costs.

#### **Related Links**

[Selecting the Base Currency for Training Costs](#page-61-0)

# **Creating Department Scenarios**

This topic discussing creating department scenarios using the Adjust Department Demand component.

# **Pages Used to Create Department Scenarios**

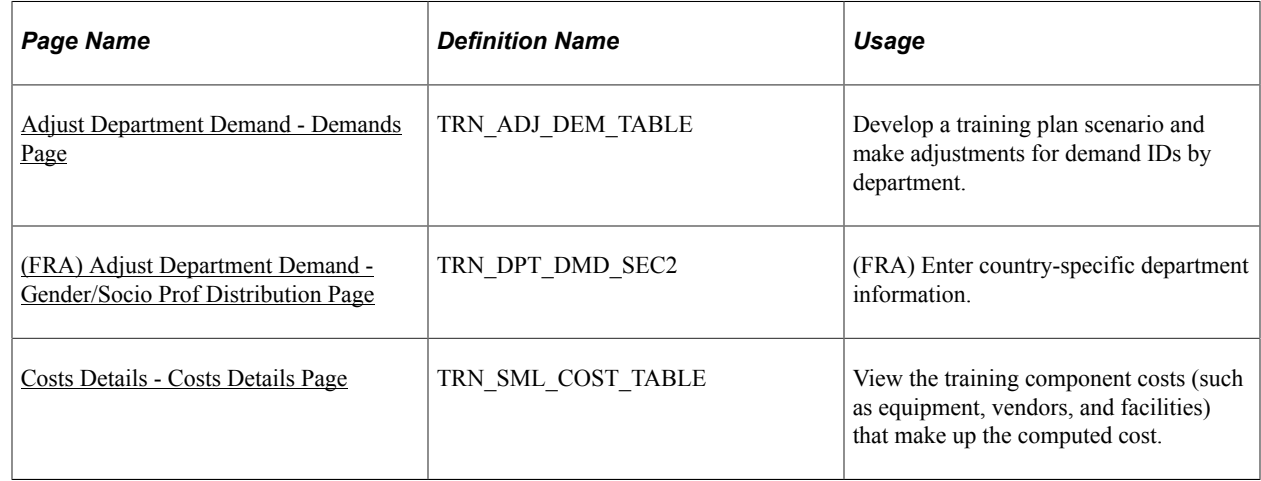

#### **Related Links**

[Defining Employee Training Demands and Demand by Course](#page-105-0)

# <span id="page-118-0"></span>**Adjust Department Demand - Demands Page**

Use the Adjust Department Demand - Demands page (TRN\_ADJ\_DEM\_TABLE) to develop a training plan scenario and make adjustments for demand IDs by department.

Navigation:

#### **Administer Training** > **Training Budget** > **Create Budget Plan** > **Adjust Department Demand** > **Demands**

This example illustrates the fields and controls on the Adjust Department Demand - Demands page. You can find definitions for the fields and controls later on this page.

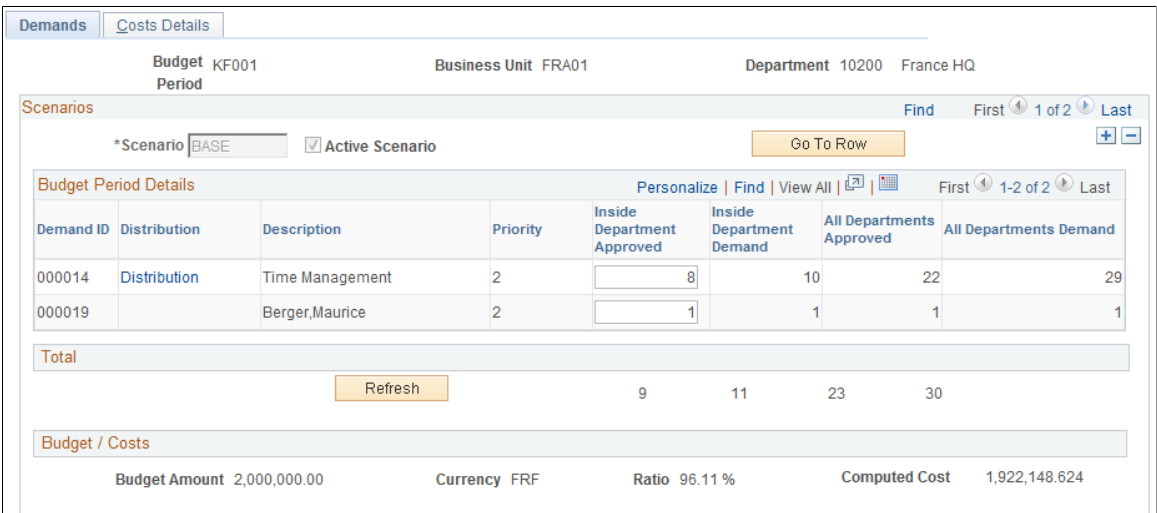

#### **Scenarios**

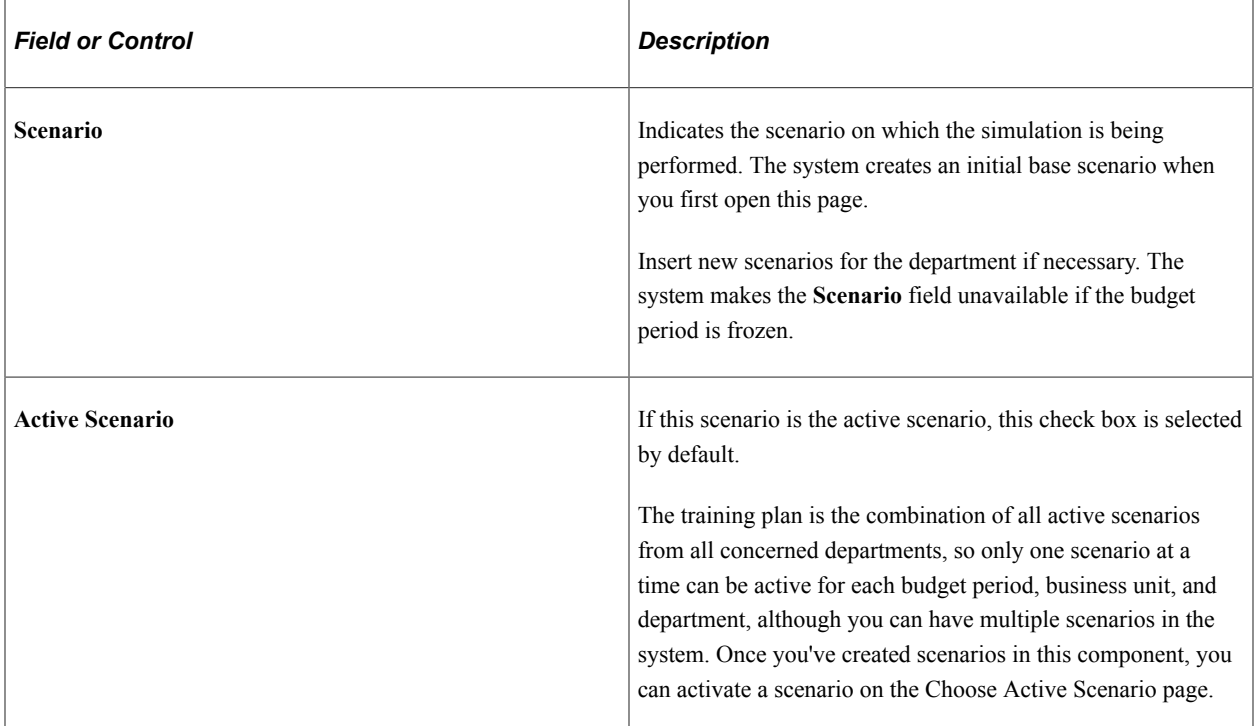

## **Budget Period Details**

The system builds scenarios using all training demands that are associated with the selected business unit, budget period, and department. The system also displays associated employee demand.

**Note:** An employee or department can be included in different training demands, because category, subcategory, and course code generate demand.

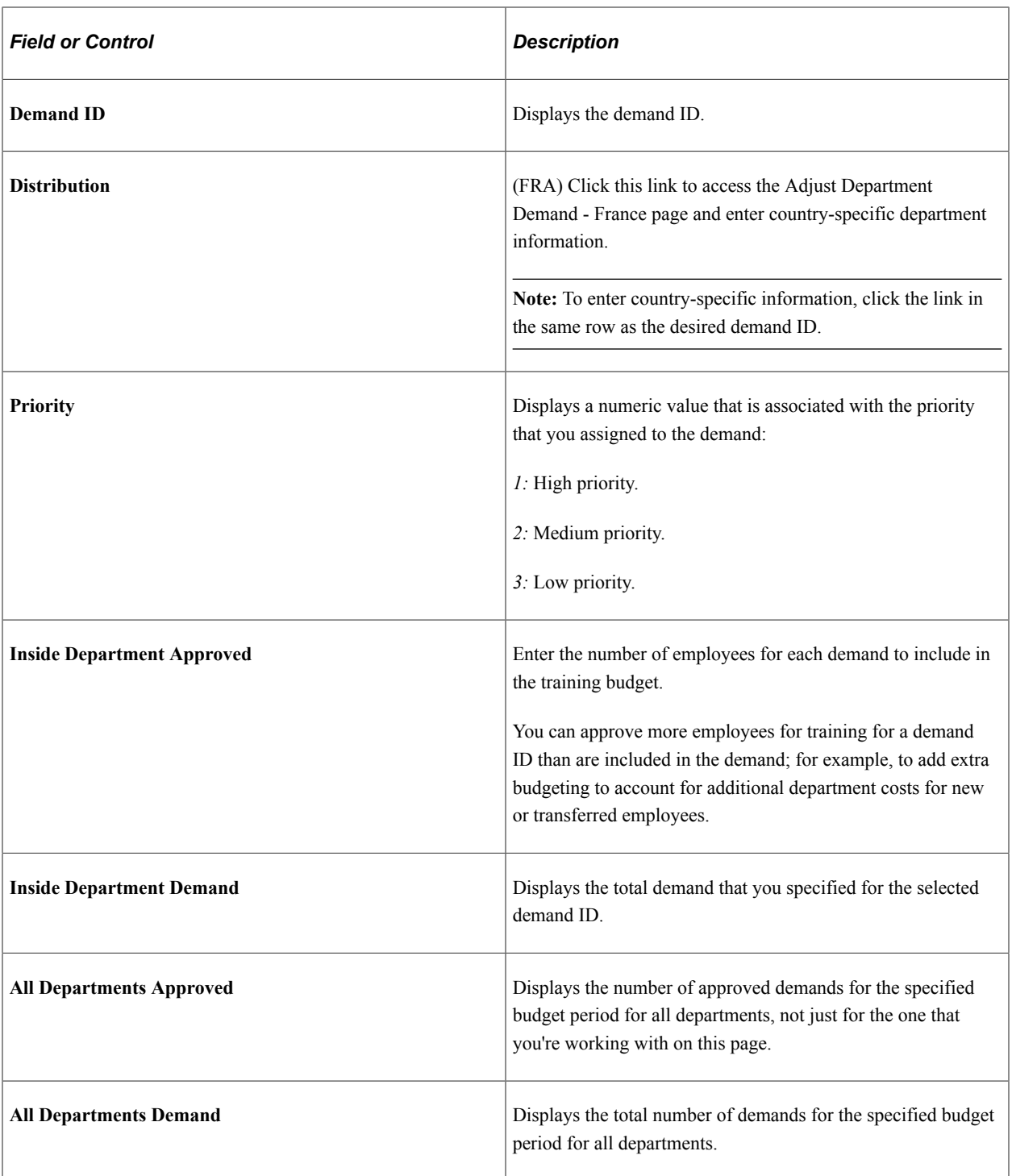

#### **Total**

This region shows a running total of approved demands and the total number of requested demands, by department, for all departments.

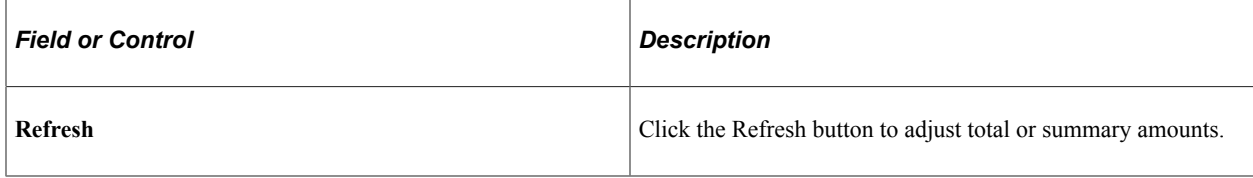

#### **Budget/Costs**

This region compares the budget amount value to the computed cost value, based on the selected demands.

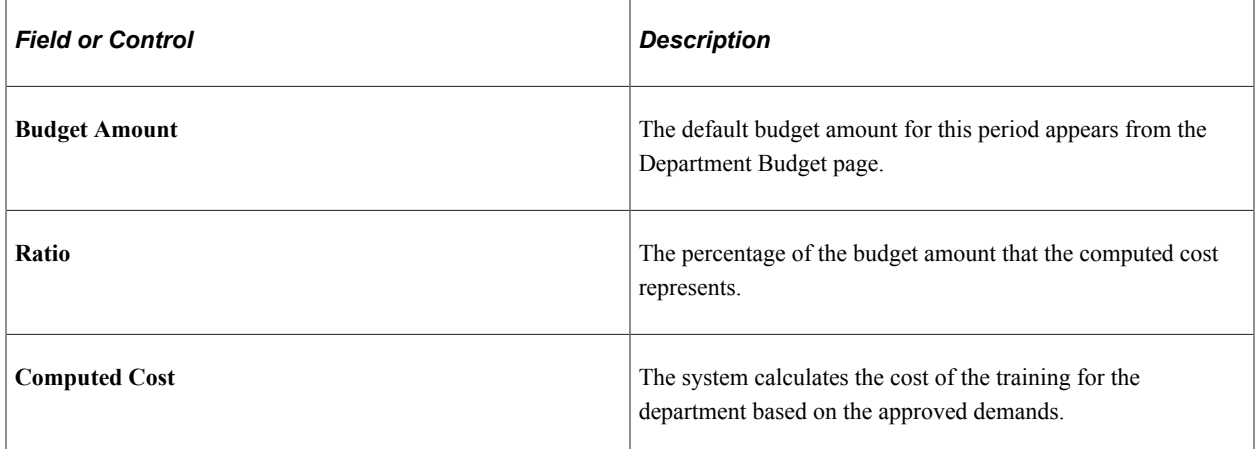

# <span id="page-120-0"></span>**(FRA) Adjust Department Demand - Gender/Socio Prof Distribution Page**

Use the Adjust Department Demand - Gender/Socio Prof Distribution page (TRN\_DPT\_DMD\_SEC2) to enter country-specific department information for France.

Navigation:

Click the **Distribution** link on the Adjust Department Demand - Demands page.

This example illustrates the fields and controls on the Adjust Department Demand - Gender/Socio Prof Distribution page. You can find definitions for the fields and controls later on this page.

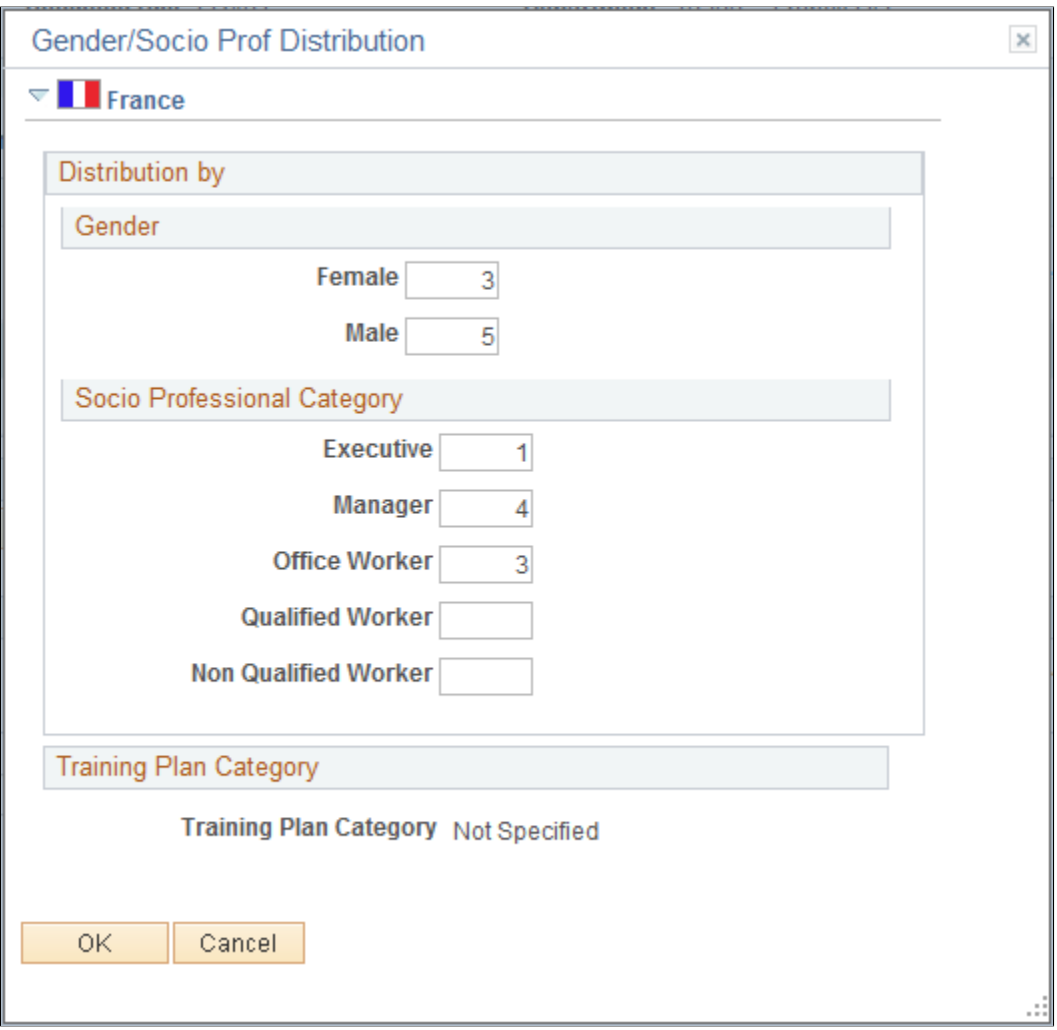

Define how the training demand divides by gender and professional category. The sums of the entries on this page must equal the total general demand that you specified on the Adjust Department Demand - Demands page.

#### **Gender**

Enter the number of female and male employees who make up the demand shown on the Training Population page.

#### **Socio Professional Category**

In the field for each category, enter the number of employees who make up the demand for that category. You can print a training plan distribution report that shows how the training demands are distributed by gender and professional category.

### **Training Plan Category**

Displays the training plan category associated with the Demand ID.

# <span id="page-122-0"></span>**Costs Details - Costs Details Page**

Use the Costs Details - Costs Details page (TRN\_SML\_COST\_TABLE) to view the training component costs (such as equipment, vendors, and facilities) that make up the computed cost.

Navigation:

#### **Administer Training** > **Training Budget** > **Create Budget Plan** > **Adjust Department Demand** > **Costs Details**

This example illustrates the fields and controls on the Costs Details - Costs Details page. You can find definitions for the fields and controls later on this page.

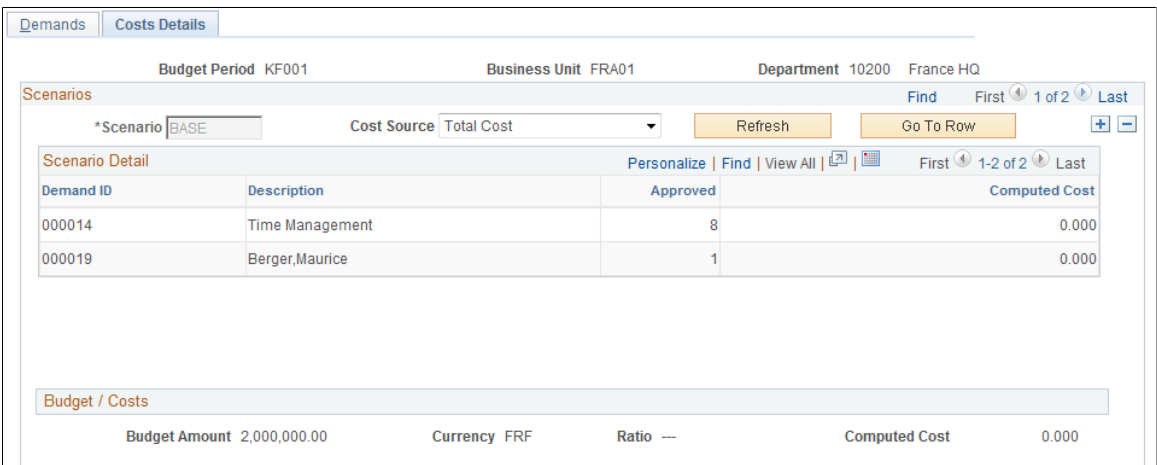

#### **Scenarios**

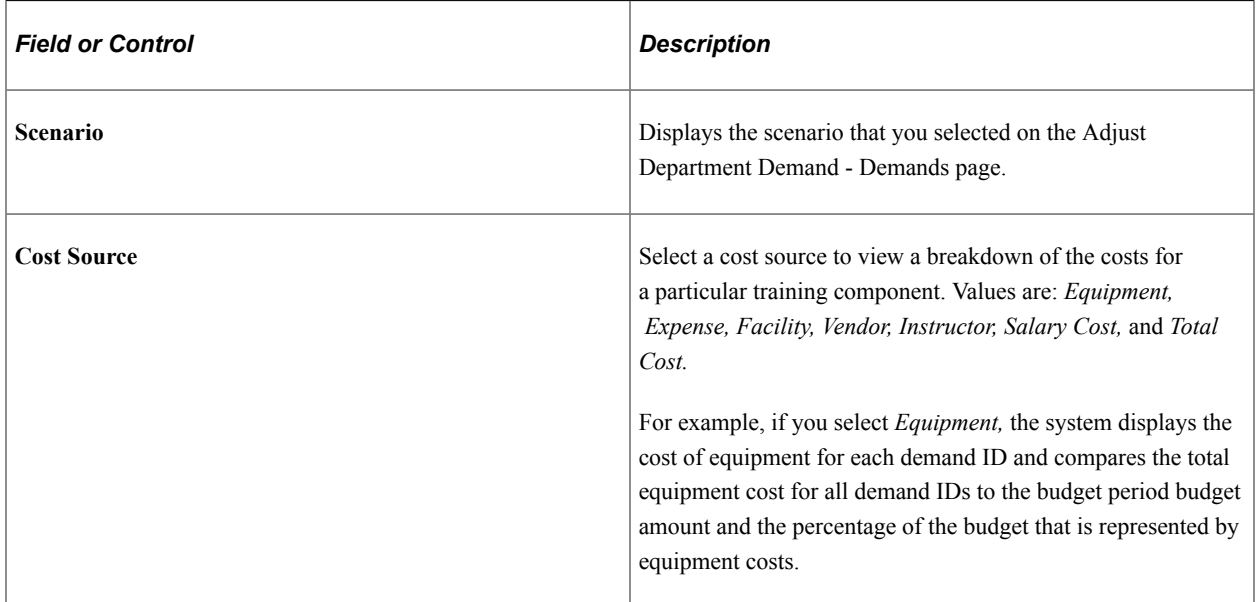

### **Scenario Detail**

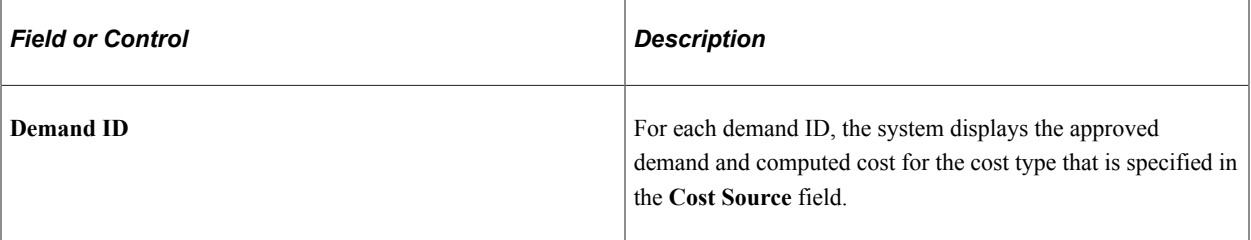

### **Budget/Costs**

Compare the budget amount to the computed cost for each training element or to the total cost of all elements.

**Note:** The total budget amount that appears is the allocated budget amount from the Department Budget page for this department and budget period only.

# **Creating Global Scenarios**

For smaller or more centralized organizations, you can define the training plan by using global scenarios. When you create global scenarios, you limit their scope by defining special criteria that tell the system what to include in each scenario. For example, you can limit the scope of a global scenario by excluding certain demands. You can increase the demands in a new scenario by multiplying the approved in existing demands by a user-specified factor.

Options for creating global scenarios:

- Using selection criteria
- Copying existing scenarios

**Note:** Global scenarios are specific to budget periods and business units, but they include all departments within the business unit that you specify when you create the global scenario.

These topics discuss how to:

- Include and exclude departments, job codes, and competencies.
- Write selection criteria.
- Create scenarios by copying an existing scenario.

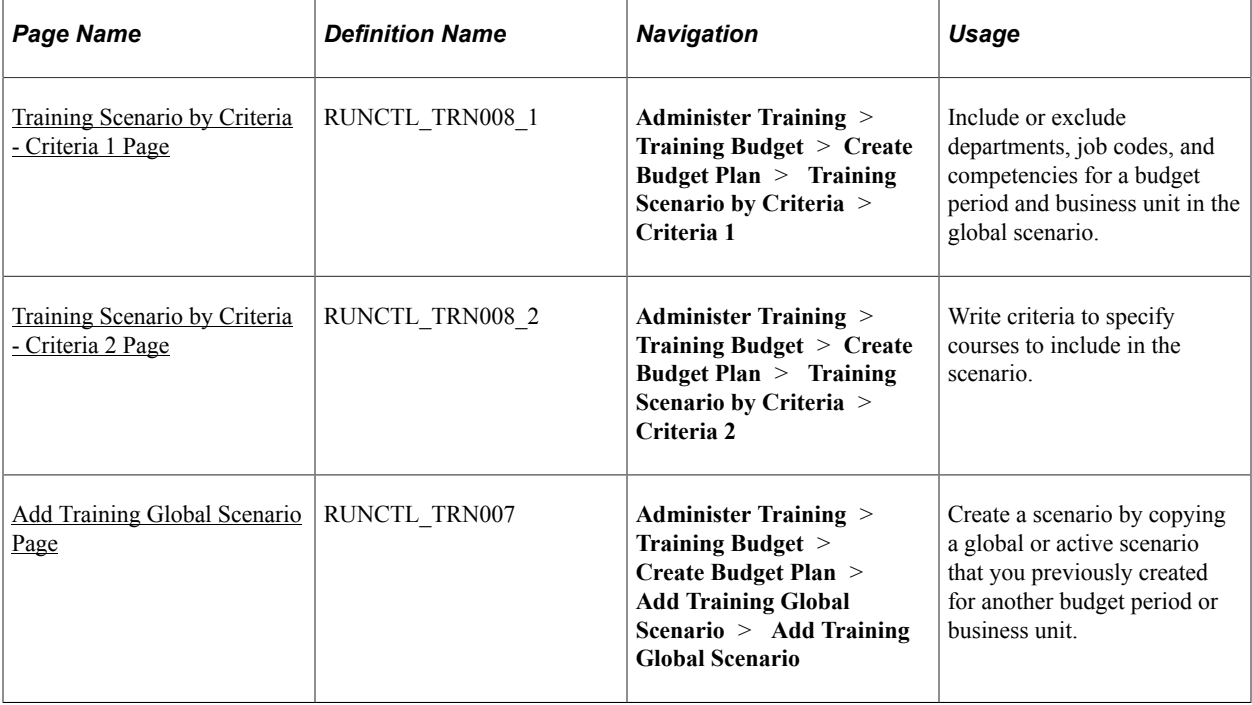

# **Pages Used to Create Global Scenarios**

See *PeopleTools: Process Scheduler*

# <span id="page-124-0"></span>**Training Scenario by Criteria - Criteria 1 Page**

Use the Training Scenario by Criteria - Criteria 1 page (RUNCTL\_TRN008\_1) to include or exclude departments, job codes, and competencies for a budget period and business unit in the global scenario.

HCM\hhat:\

~Creating Global Scenarios

Navigation:

**Administer Training** > **Training Budget** > **Create Budget Plan** > **Training Scenario by Criteria** > **Criteria 1**

This example illustrates the fields and controls on the Training Scenario by Criteria - Criteria 1. You can find definitions for the fields and controls later on this page.

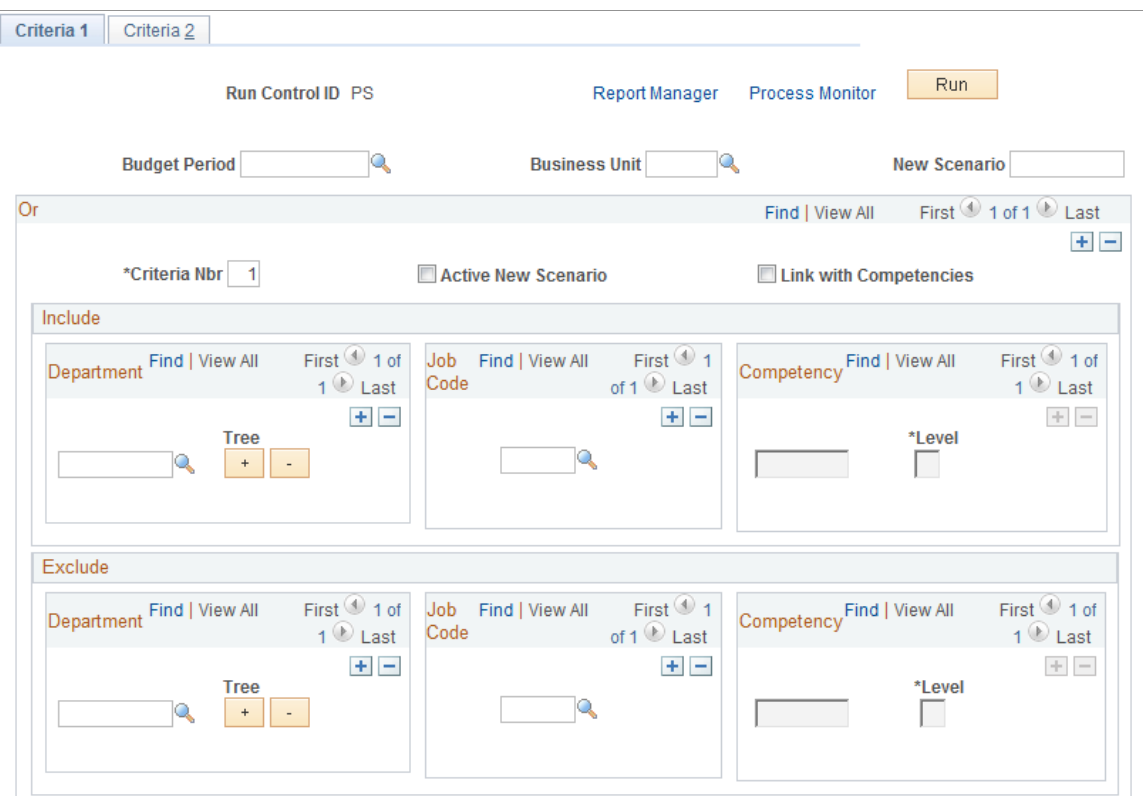

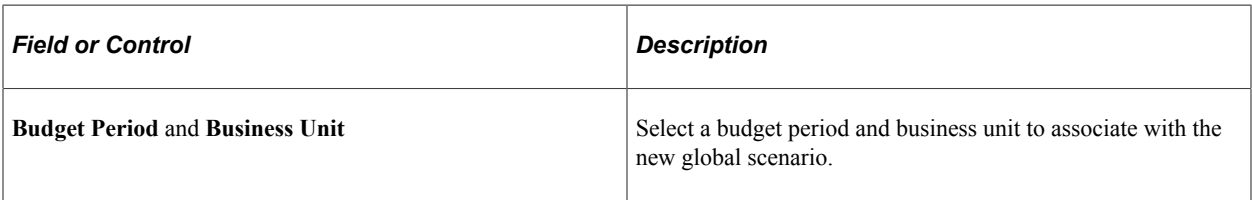

#### **Or**

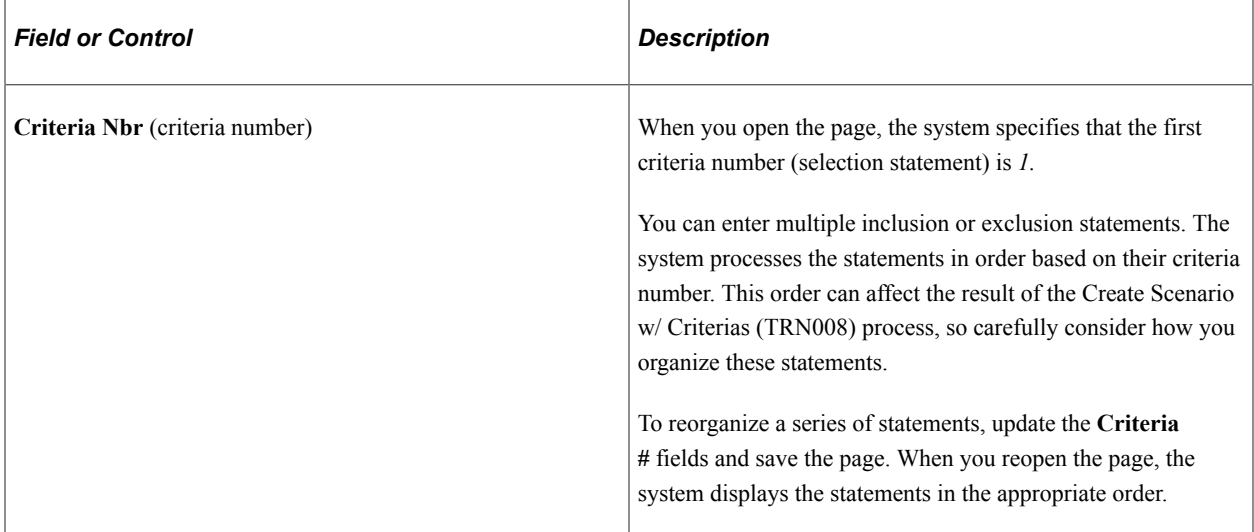

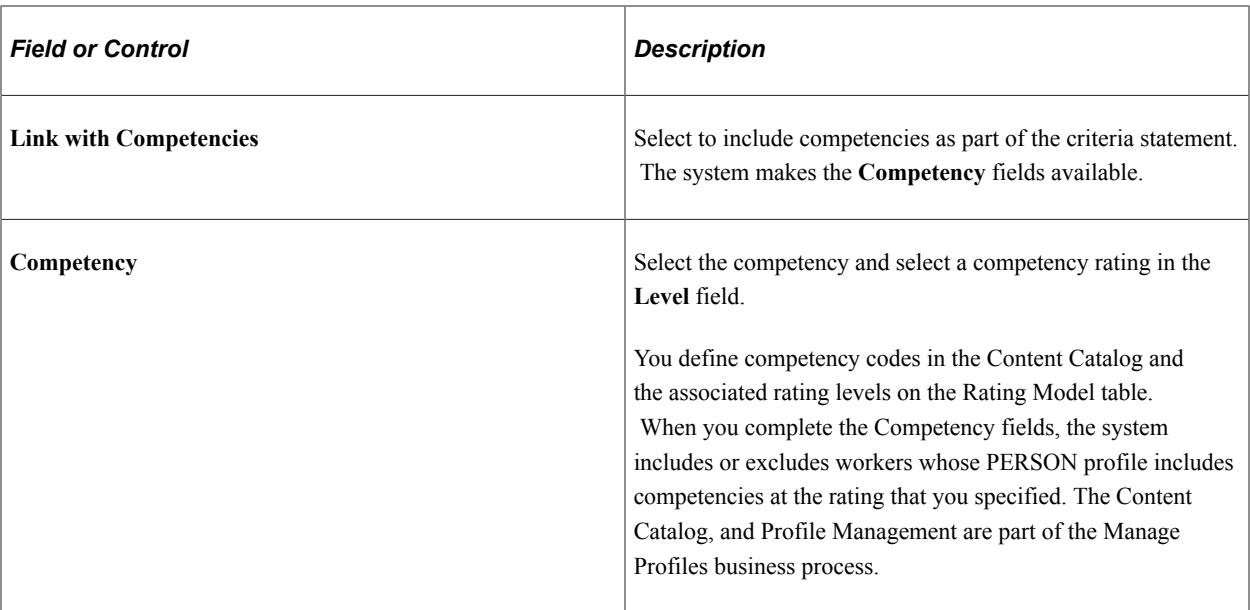

Enter a new criteria number to define additional profile criteria statements.

#### **Include**

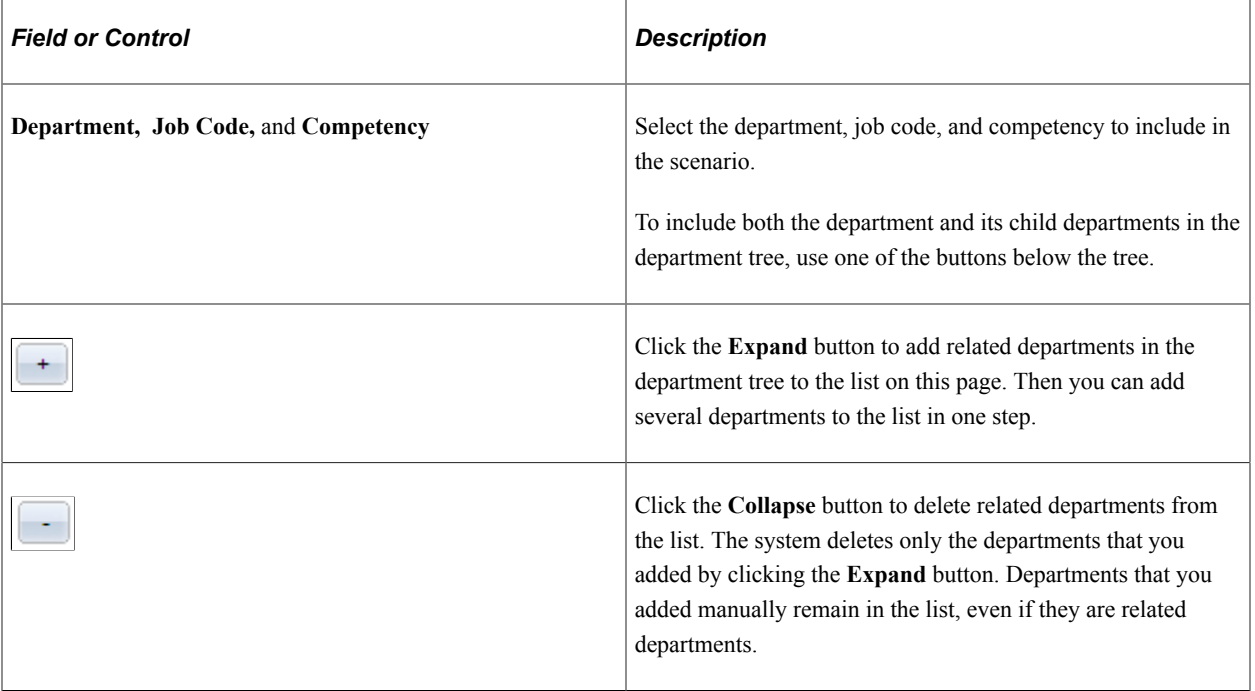

#### **Exclude**

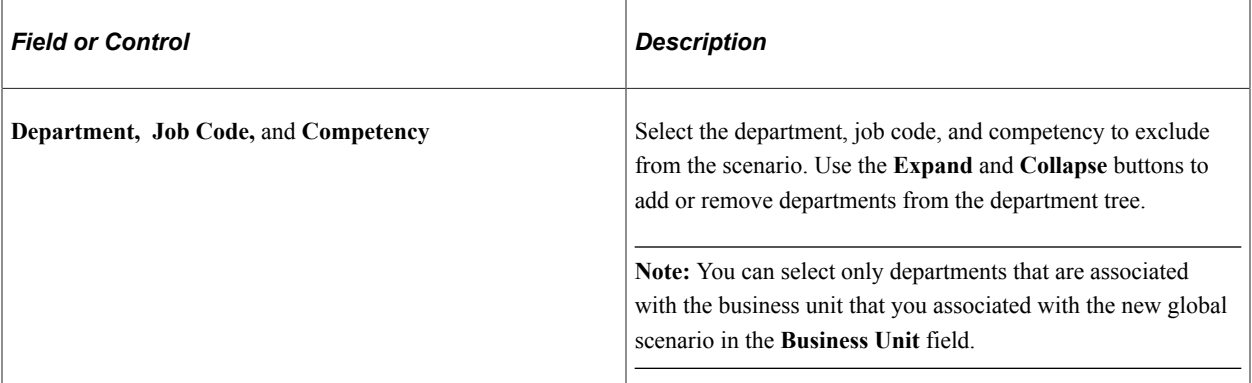

### **Criteria Statement Example**

In the following example, the selection includes employees in department 10000 who are assigned to job code 140055, Payroll Analyst:

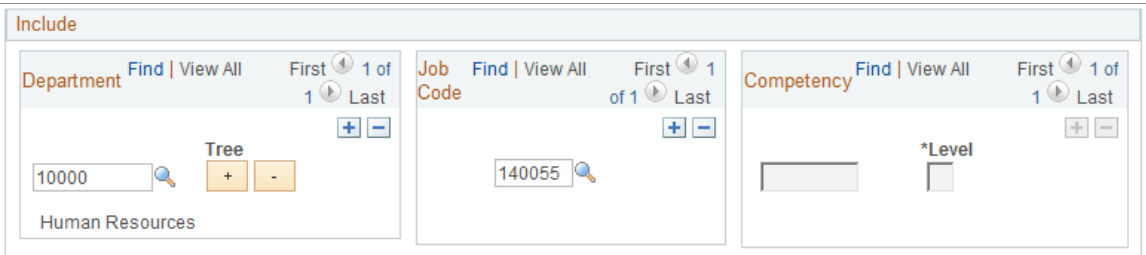

In the same selection criteria statement, you can exclude employees with an expert rating (level 5) in competency 0703, Negotiation, as shown in this example:

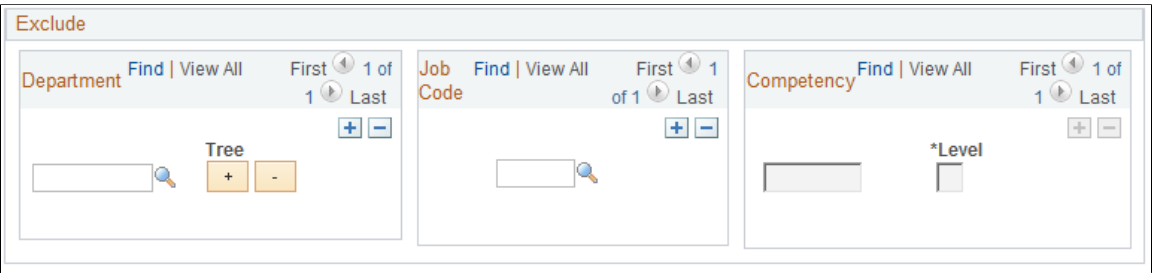

**Note:** You can decide *not* to enter a department, job code, or competency in a criteria statement. For example, if you specify department 1000 and competency 0703, but leave the job code field blank in the Exclude criteria statement, the system excludes any employee in department 10000 with an expert rating in competency 0703.

### **Related Links**

"Understanding the Content Catalog" (PeopleSoft Human Resources Manage Profiles) "Understanding Profile Management" (PeopleSoft Human Resources Manage Profiles)

# <span id="page-128-0"></span>**Training Scenario by Criteria - Criteria 2 Page**

Use the Training Scenario by Criteria - Criteria 2 page (RUNCTL\_TRN008\_2) to write criteria to specify courses to include in the scenario.

Navigation:

#### **Administer Training** > **Training Budget** > **Create Budget Plan** > **Training Scenario by Criteria** > **Criteria 2**

This example illustrates the fields and controls on the Training Scenario by Criteria - Criteria 2 page. You can find definitions for the fields and controls later on this page.

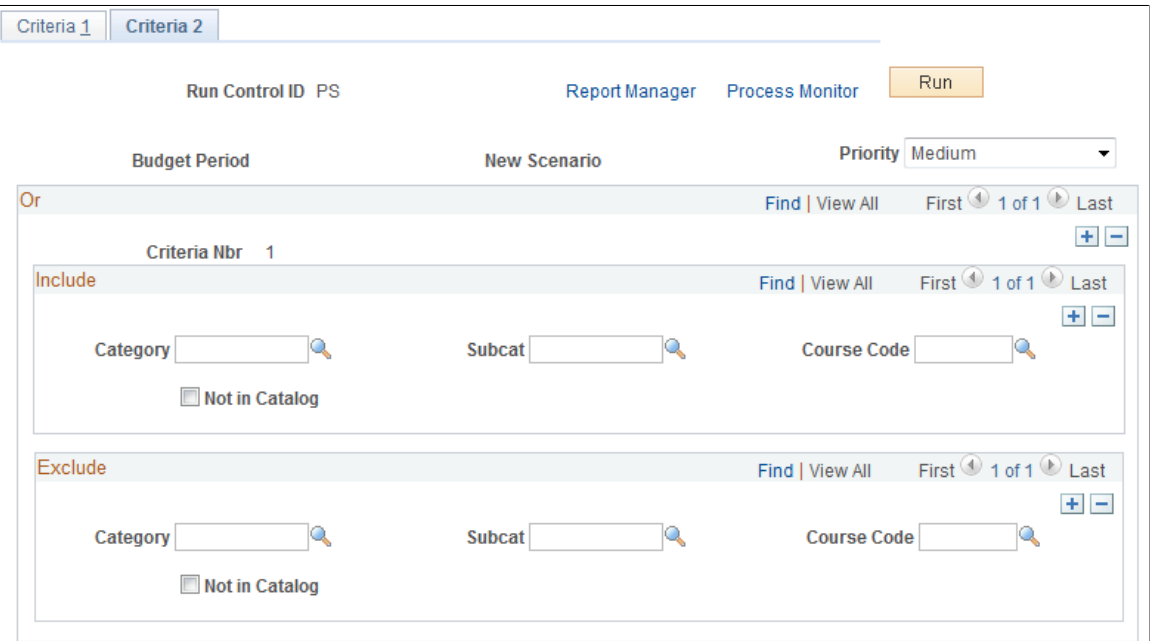

For each demand selection statement (criteria number) that you defined on the Training Scenario by Criteria - Criteria 1 page, enter the courses to include or exclude from the global scenario.

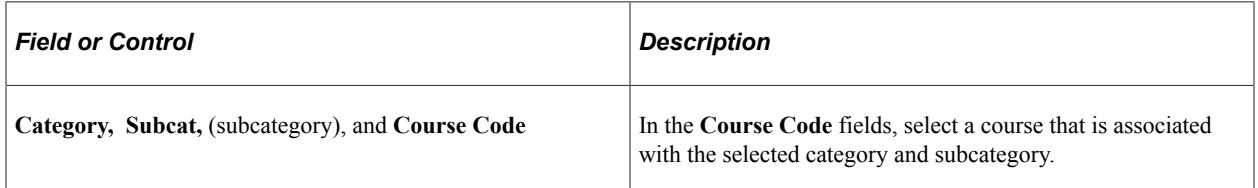

To calculate costs for the courses that are not in the catalog, the costs for the course (such as vendor, instructor, and facility costs) need to be stored in the Course Cost table.

For example, if you include the category Computers, the subcategory OPER SYS (operating systems), and the course code 4002, DOS/Windows Operating System, the global scenario includes all the demands that you have for that course.

See the *PeopleTools: Process Scheduler* product documentation.

# <span id="page-129-0"></span>**Add Training Global Scenario Page**

Use the Add Training Global Scenario page (RUNCTL\_TRN007) to create a scenario by copying a global or active scenario that you previously created for another budget period or business unit.

Navigation:

#### **Administer Training** > **Training Budget** > **Create Budget Plan** > **Add Training Global Scenario** > **Add Training Global Scenario**

This example illustrates the fields and controls on the Add Training Global Scenario page. You can find definitions for the fields and controls later on this page.

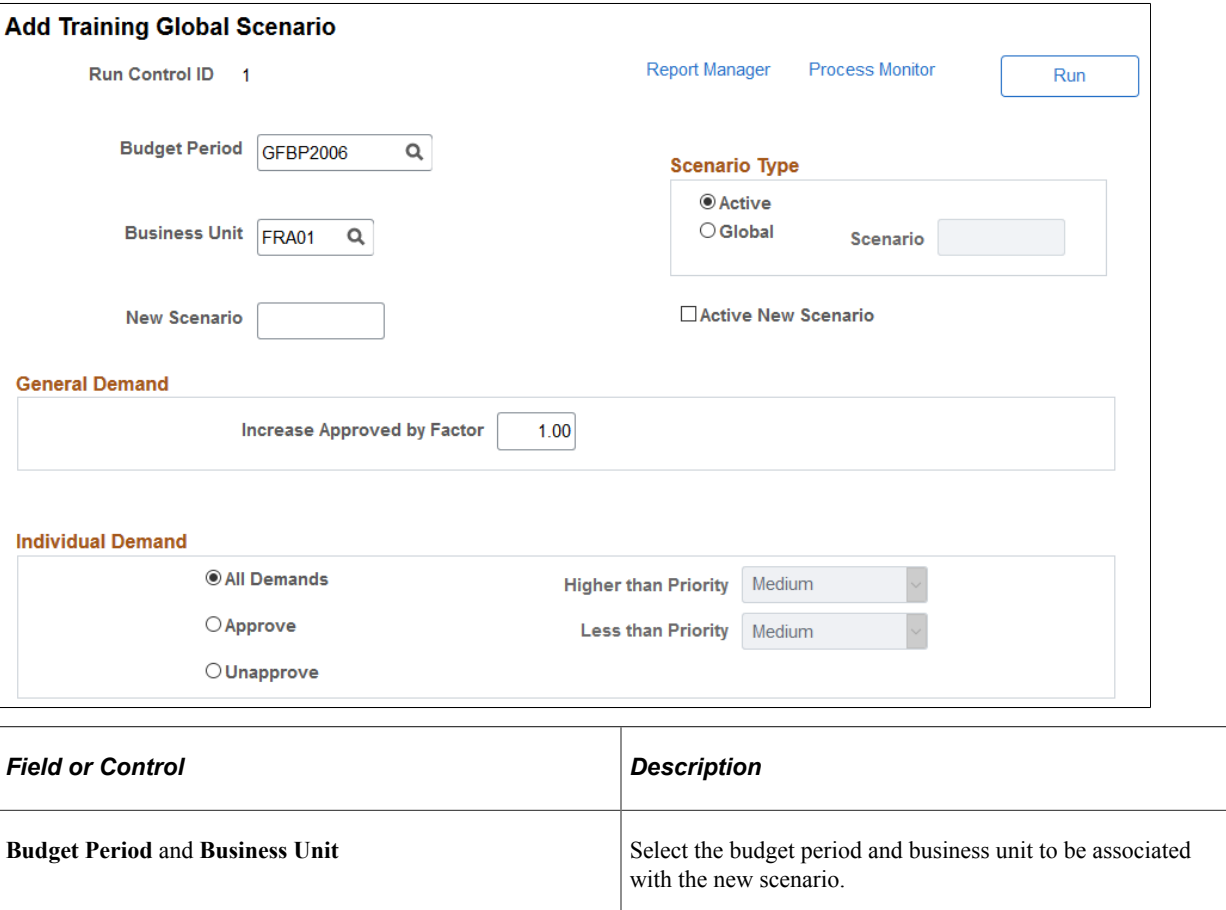

### **Scenario Type**

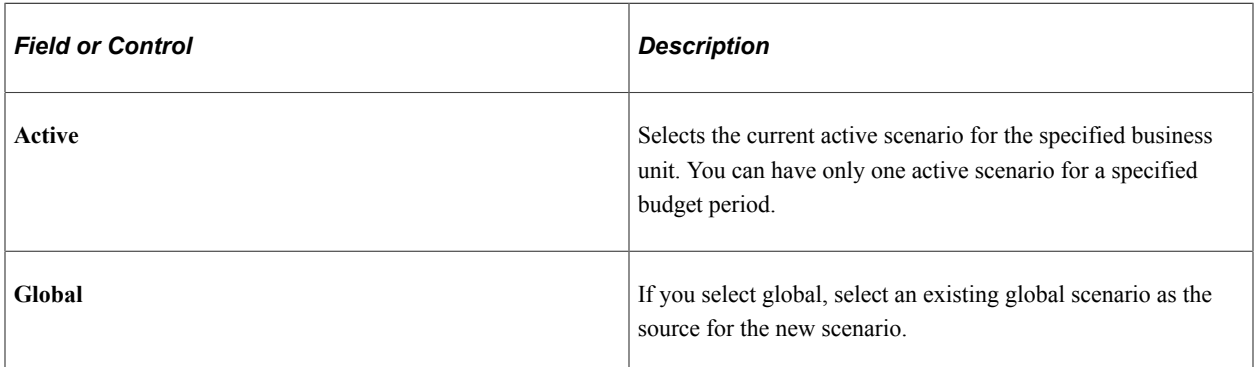

**Note:** If the budget period that you specified is frozen, you cannot make the global scenario that you're defining here the active scenario.

### **General Demand**

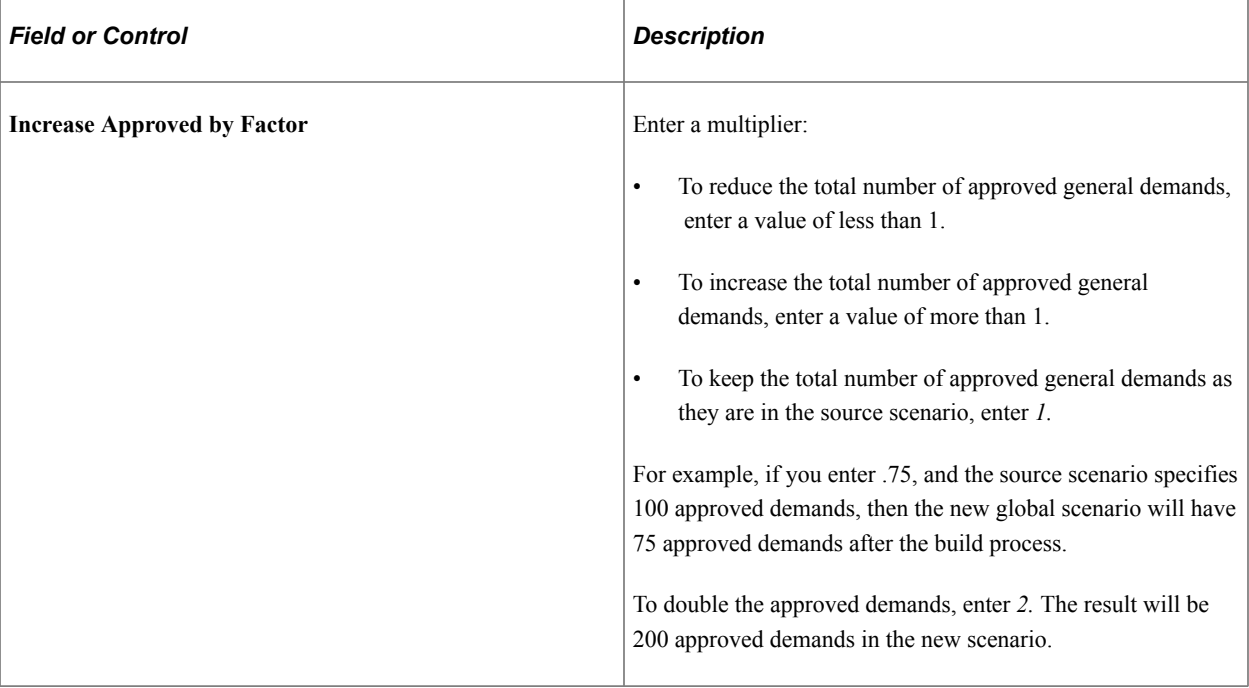

#### **Individual Demand**

Specify employee demands to include in the new global scenario.

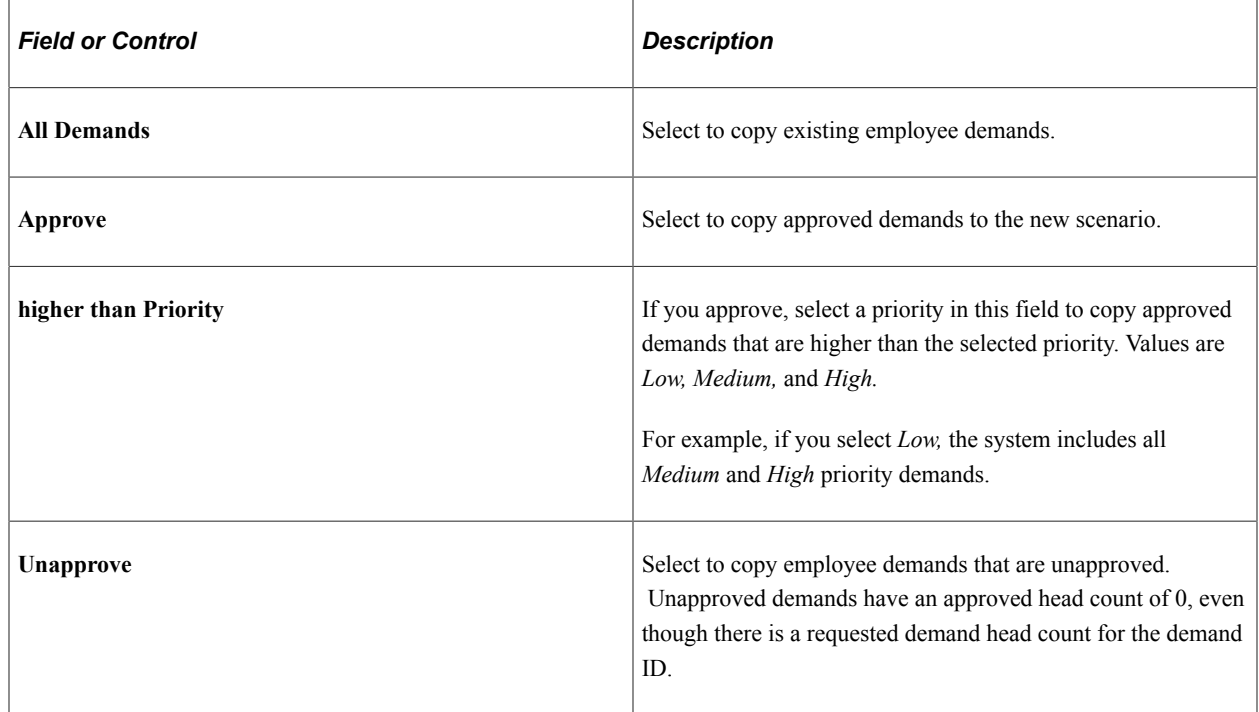

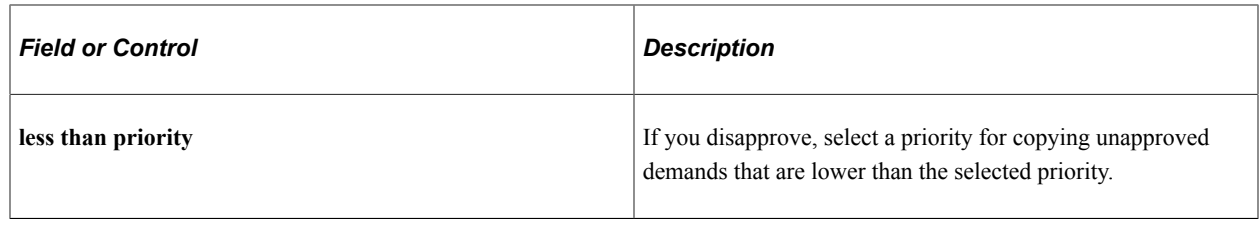

**Note:** You establish demand priority for employees by using the Employee Demand page and the Employee Demand by Course page.

See the *PeopleTools: Process Scheduler* product documentation.

# **Activating Scenarios and Viewing Summaries**

These topics discuss how to activate scenarios and view cost and demand details.

# **Pages Used to Activate Scenarios and View Summaries**

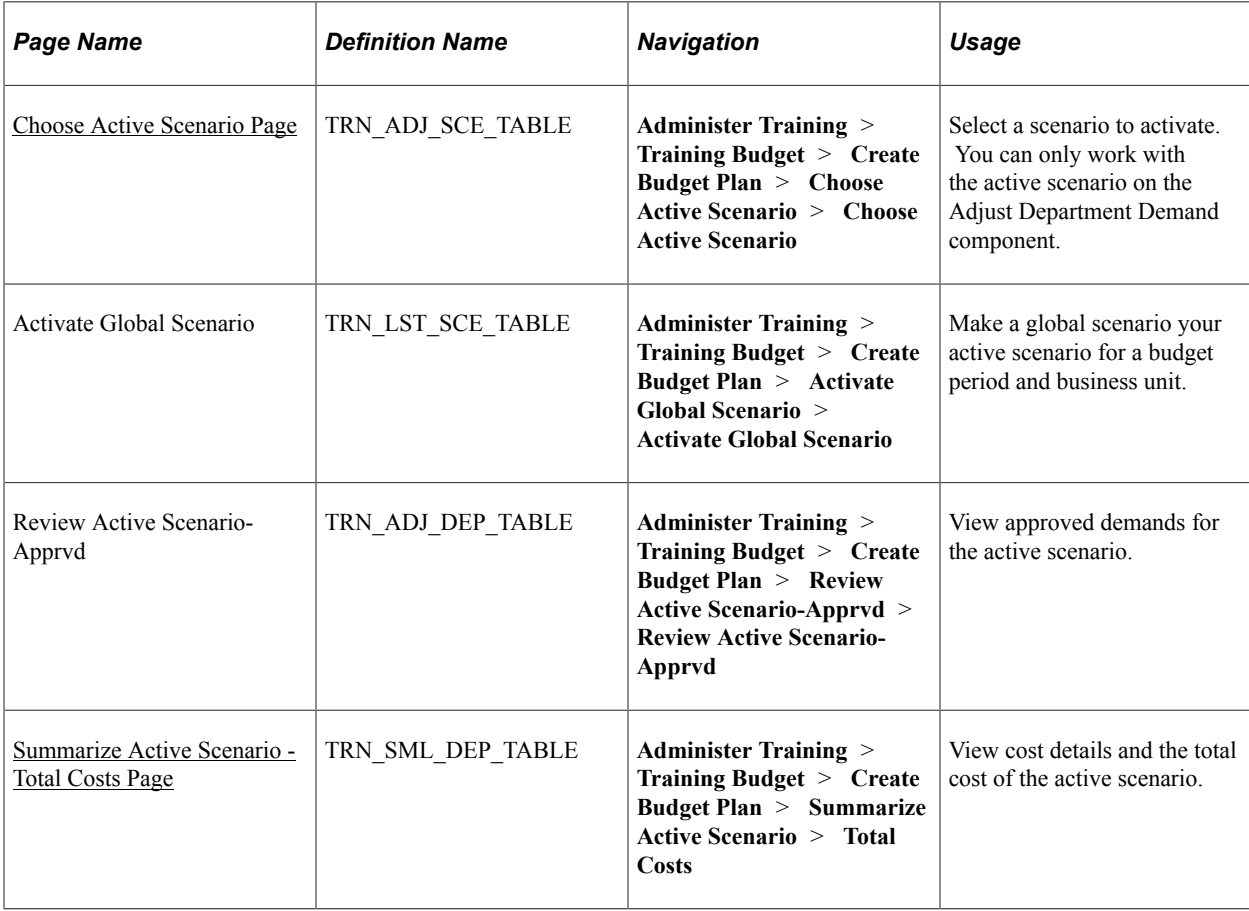

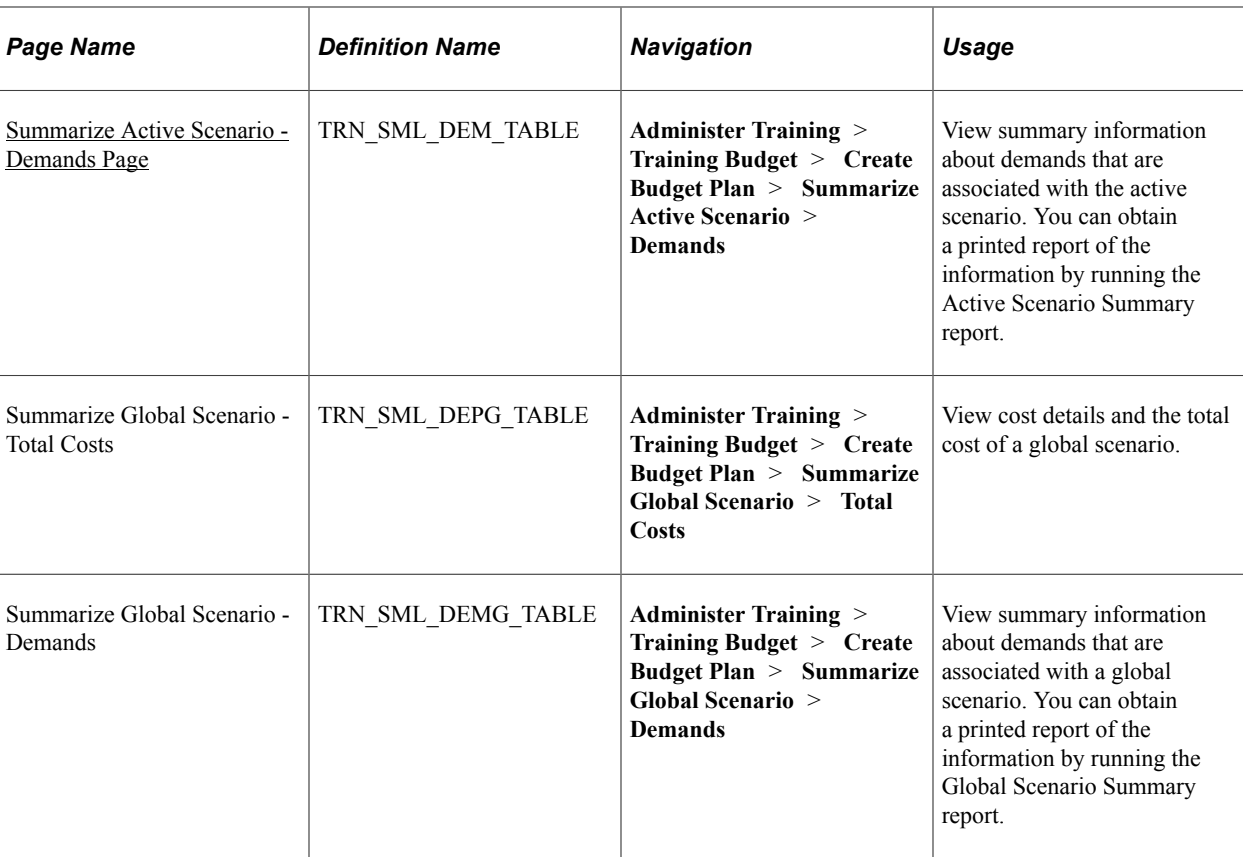

# <span id="page-132-0"></span>**Choose Active Scenario Page**

Use the Choose Active Scenario page (TRN\_ADJ\_SCE\_TABLE) to select a scenario to activate.

You can only work with the active scenario on the Adjust Department Demand component.

Navigation:

**Administer Training** > **Training Budget** > **Create Budget Plan** > **Choose Active Scenario** > **Choose Active Scenario**

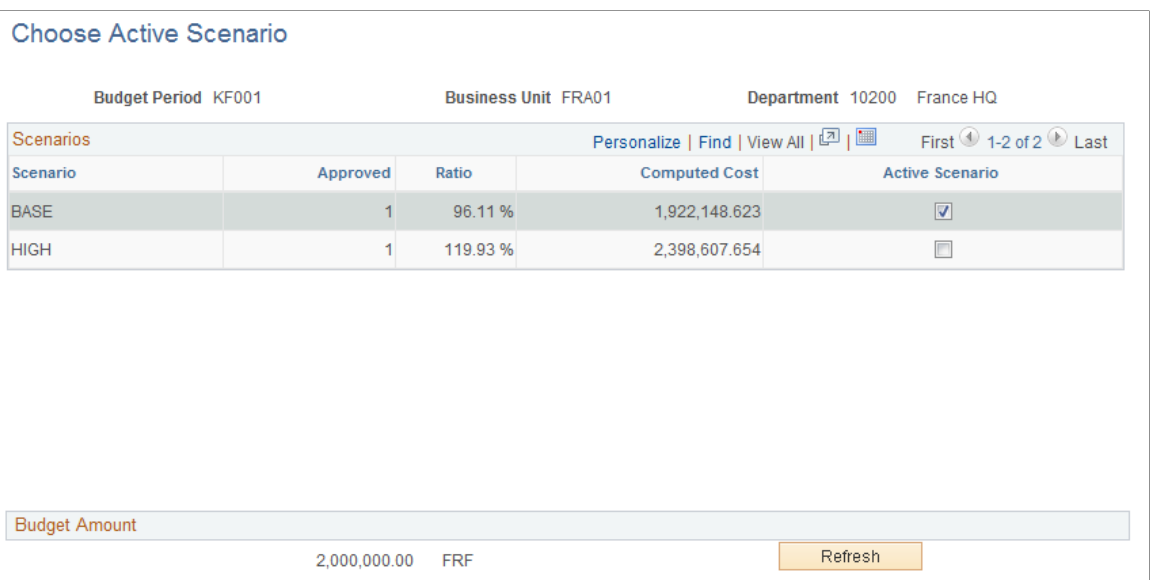

Only one scenario can be active for a specified budget period and business unit, although you can work with different budget scenarios in the Budget Training business process. You cannot change the status of a scenario that is part of a frozen budget. Click the Refresh button to view computed amounts.

# <span id="page-133-0"></span>**Summarize Active Scenario - Total Costs Page**

Use the Summarize Active Scenario - Total Costs page (TRN\_SML\_DEP\_TABLE) to view cost details and the total cost of the active scenario.

Navigation:

**Administer Training** > **Training Budget** > **Create Budget Plan** > **Summarize Active Scenario** > **Total Costs**

This example illustrates the fields and controls on the Summarize Active Scenario - Total Costs page. You can find definitions for the fields and controls later on this page.

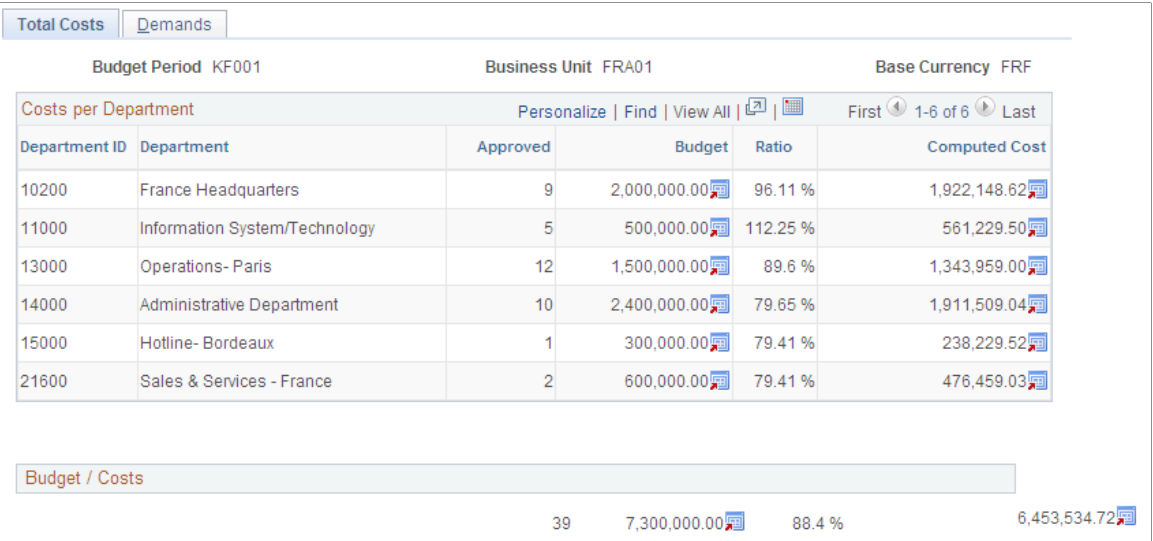

This page displays the cost detail for the active scenario sorted by department. For each department, the system displays the department ID and description, and the number of employees that you approved for the training on the Adjust Department Demand - Demands page.

The system populates the department budget amount from the Department Budget table and the current computed cost from the Adjust Department Demand - Cost Details page. The ratio shows the percentage of the department budget amount to the current computed cost for the approved demands. You can quickly determine whether one department is over or under budget.

The **Budget/Costs** region displays the total of the approved employee demands for all departments included in the active scenario. The system displays the total training budget for all departments and the current total computed cost. The ratio indicates whether the current computed costs are over or under budget.

## <span id="page-134-0"></span>**Summarize Active Scenario - Demands Page**

Use the Summarize Active Scenario - Demands page (TRN\_SML\_DEM\_TABLE) to view summary information about demands that are associated with the active scenario.

You can obtain a printed report of the information by running the Active Scenario Summary report.

Navigation:

**Administer Training** > **Training Budget** > **Create Budget Plan** > **Summarize Active Scenario** > **Demands**

This example illustrates the fields and controls on the Summarize Active Scenario - Demands page. You can find definitions for the fields and controls later on this page.

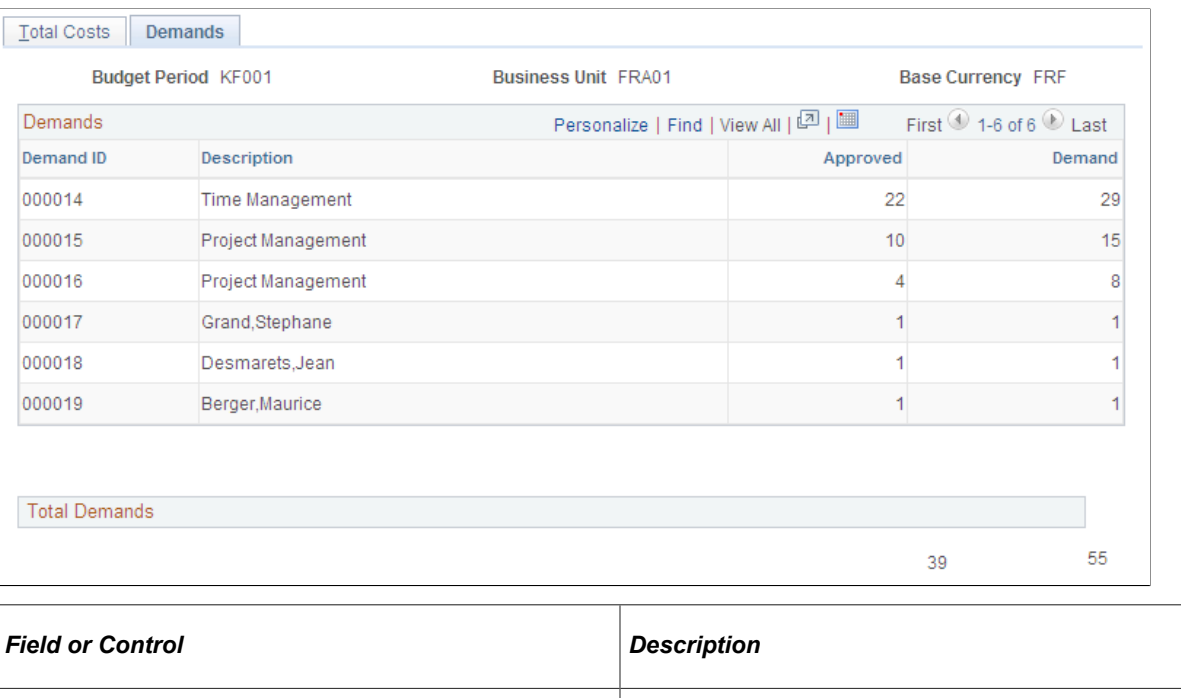

**Demand ID** Displays the demand ID and its description.

# **Tracking Training Plans**

A training plan can undergo constant cost reviews and updates until you freeze the plan. You create department views to help analyze the training plan. For example, you can create a department view that corresponds to a business unit and view the aggregate training plan for all departments in that unit. These groups of departments form snapshot views, which you can use to perform comparative cost analysis.

These topics discuss how to track the training plans.

# **Pages Used to Track Training Plans**

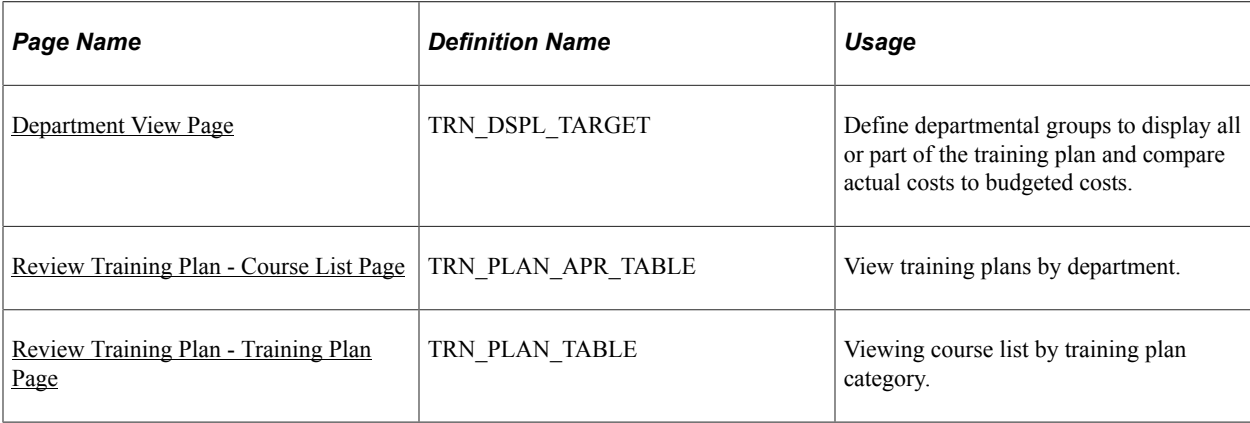

# <span id="page-136-0"></span>**Department View Page**

Use the Department View page (TRN\_DSPL\_TARGET) to define departmental groups to display all or part of the training plan and compare actual costs to budgeted costs.

Navigation:

#### **Administer Training** > **Define Budget** > **Department View** > **Department View**

This example illustrates the fields and controls on the Department View page. You can find definitions for the fields and controls later on this page.

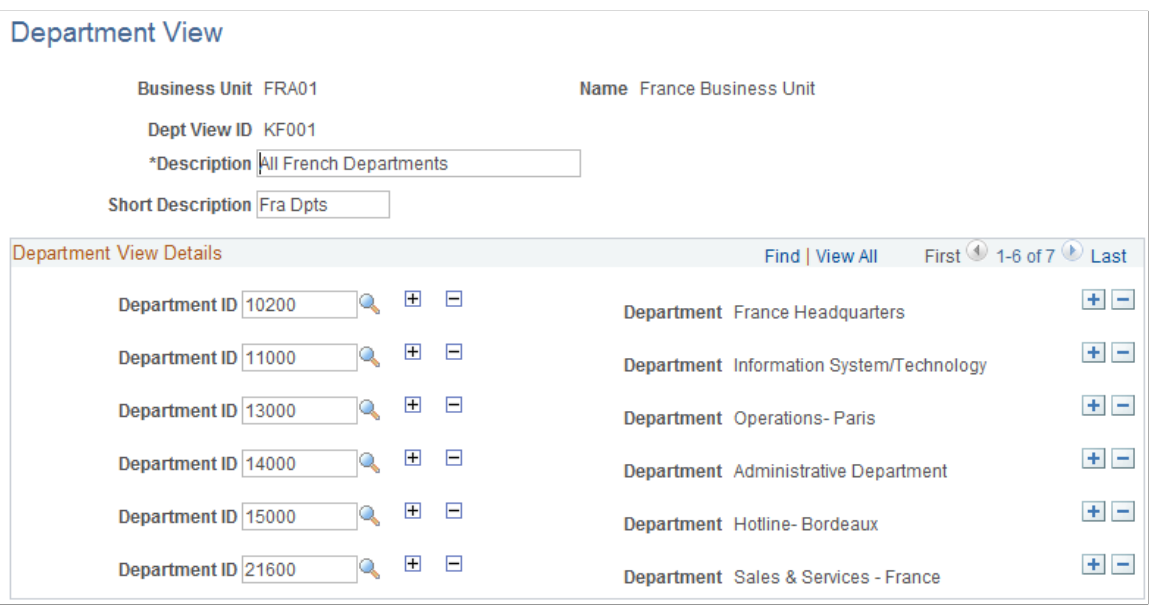

In the **Department ID** field, select the departments to include in your view. The **Tree** field provides options and information about the department.

#### **Related Links**

[Department Trees](#page-87-0)

# <span id="page-136-1"></span>**Review Training Plan - Course List Page**

Use the Review Training Plan - Course List page (TRN\_PLAN\_APR\_TABLE) to view training plans by department.

Navigation:

**Administer Training** > **Training Budget** > **Budget Reports** > **Review Training Plan** > **Course List**

This example illustrates the fields and controls on the Review Training Plan - Course List page. You can find definitions for the fields and controls later on this page.

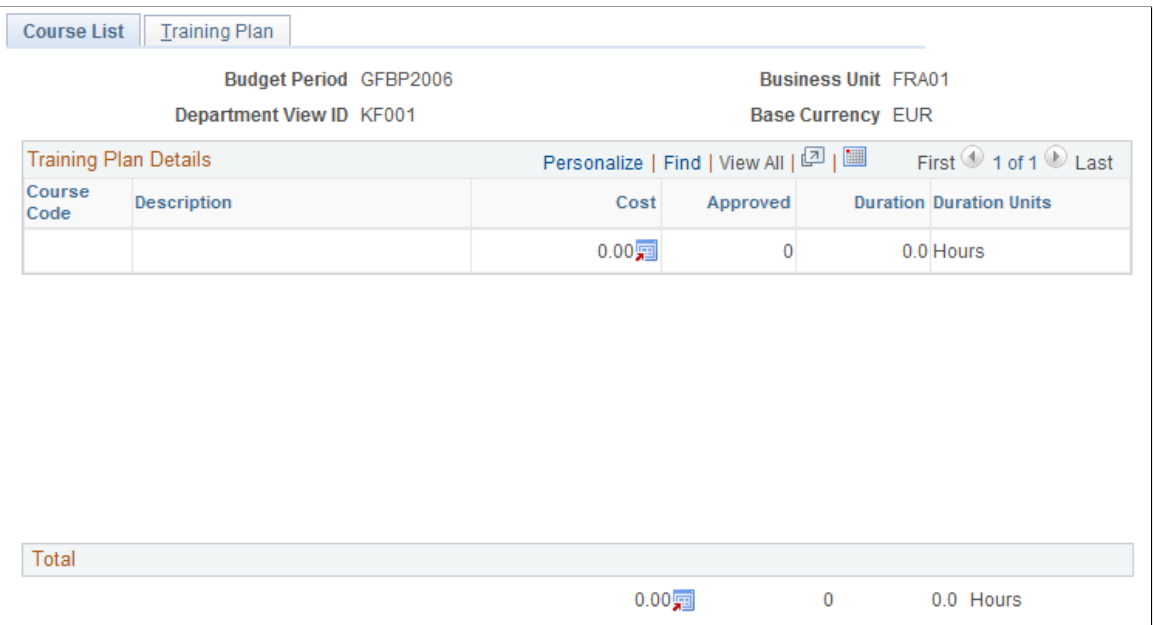

# <span id="page-137-0"></span>**Review Training Plan - Training Plan Page**

Use the Review Training Plan - Training Plan page (TRN\_PLAN\_TABLE) to viewing course list by training plan category.

Navigation:

#### **Administer Training** > **Training Budget** > **Budget Reports** > **Review Training Plan** > **Training Plan**

This example illustrates the fields and controls on the Review Training Plan - Training Plan page. You can find definitions for the fields and controls later on this page.

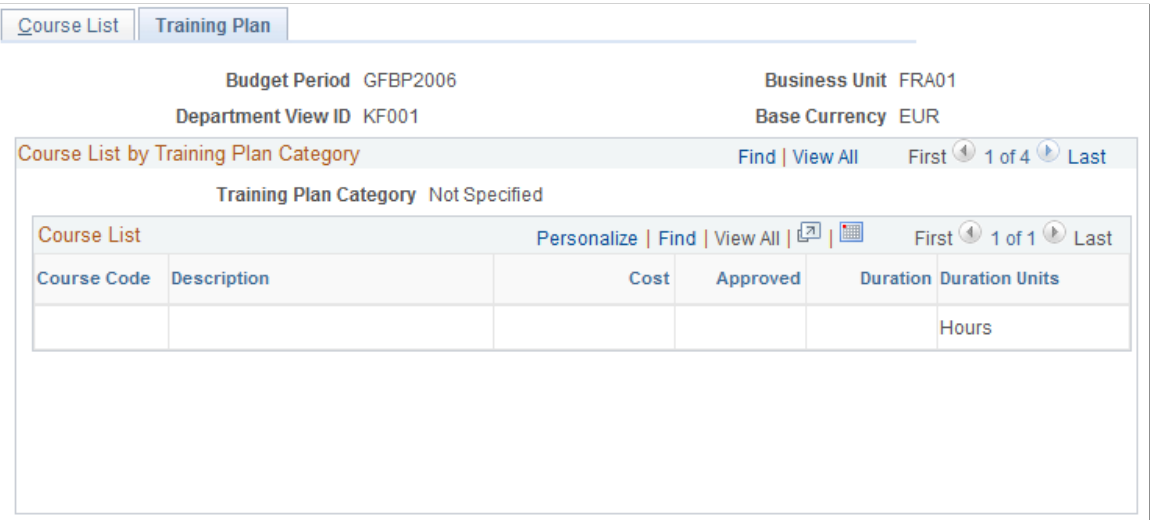

# **Freezing Budgets, Moving Unapproved Demands, and Deleting Scenarios**

When you finish creating, reviewing, and adjusting your training scenarios, you can freeze the company training budget for a specified budget period and business unit.

Once you freeze a budget:

- You cannot update or change any demands or scenarios that are associated with that budget period and business unit.
- You can move unapproved demands from the frozen budget period to the next budget period.

You can set the system to include employees whose training requests weren't approved in one budget period as part of the demand for the next budget period.

- You can delete scenarios that you no longer need.
- You can use this training plan to track budgeted costs verse actual costs.

These topics discuss how to:

- Freeze budget periods.
- Move unapproved demands to the next period.
- Delete obsolete global scenarios.

# **Pages Used to Freeze Budgets, Move Unapproved Demands, and Delete Scenarios**

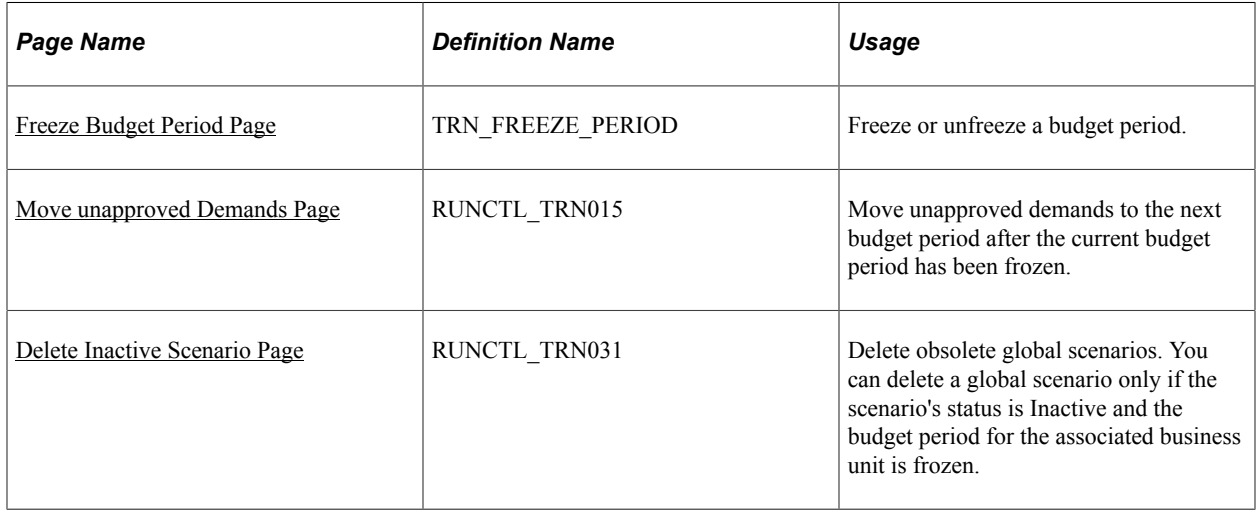

## <span id="page-138-0"></span>**Freeze Budget Period Page**

Use the Freeze Budget Period page (TRN\_FREEZE\_PERIOD) to freeze or unfreeze a budget period.

Navigation:

#### **Administer Training** > **Training Budget** > **Freeze Training Budget** > **Freeze Budget Period** > **Freeze Budget Period**

This example illustrates the fields and controls on the Freeze Budget Period page. You can find definitions for the fields and controls later on this page.

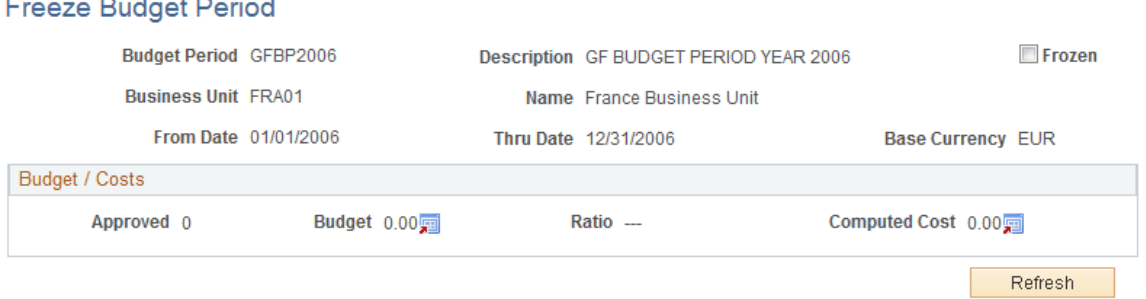

This page displays all of the approved demands, the total budget (the sum of the department budgets included in the plan), the total computed cost for the departments in the training plan; and the budget-tocost ratio for the entire training plan.

To freeze the plan, select the **Frozen** check box and save the page. This freezes the budget for the entire business unit.

**Note:** Freezing a training plan turns it into a *live* training budget for the specified business unit and budget period.

To unfreeze a training period, deselect the **Frozen** check box and save the page.

## <span id="page-139-0"></span>**Move unapproved Demands Page**

 $\frac{1}{2}$  . The set of  $\frac{1}{2}$ 

Use the Move unapproved Demands page (RUNCTL\_TRN015) to move unapproved demands to the next budget period after the current budget period has been frozen.

Navigation:

#### **Administer Training** > **Training Budget** > **Freeze Training Budget** > **Move unapproved Demands** > **Move unapproved Demands**

This example illustrates the fields and controls on the Move unapproved Demands page. You can find definitions for the fields and controls later on this page.

#### **Move unapproved Demands**

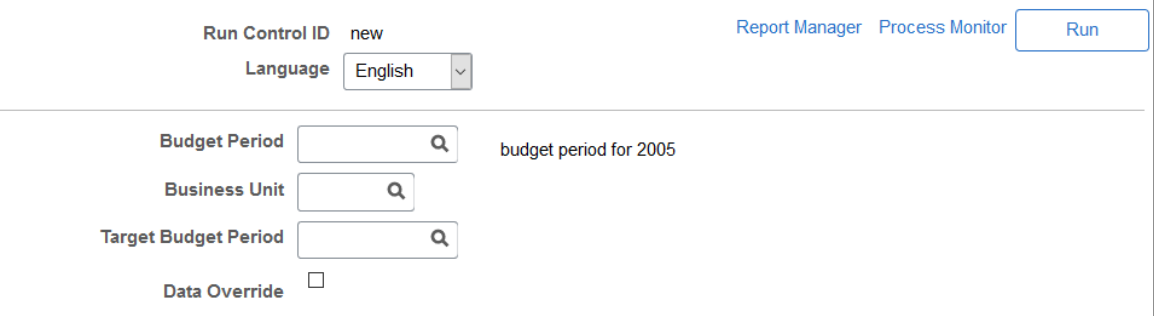

A demand with an Approved field value of *0* is considered unapproved. Also, if you have a demand ID with a requested demand of *16,* and you approved only 12, the system considers the unapproved demands for the demand ID to be *4,* because you didn't approve 4 of the requested head count. The Move Non Approved Demands process carries forward the 4 unapproved demands for the demand ID.

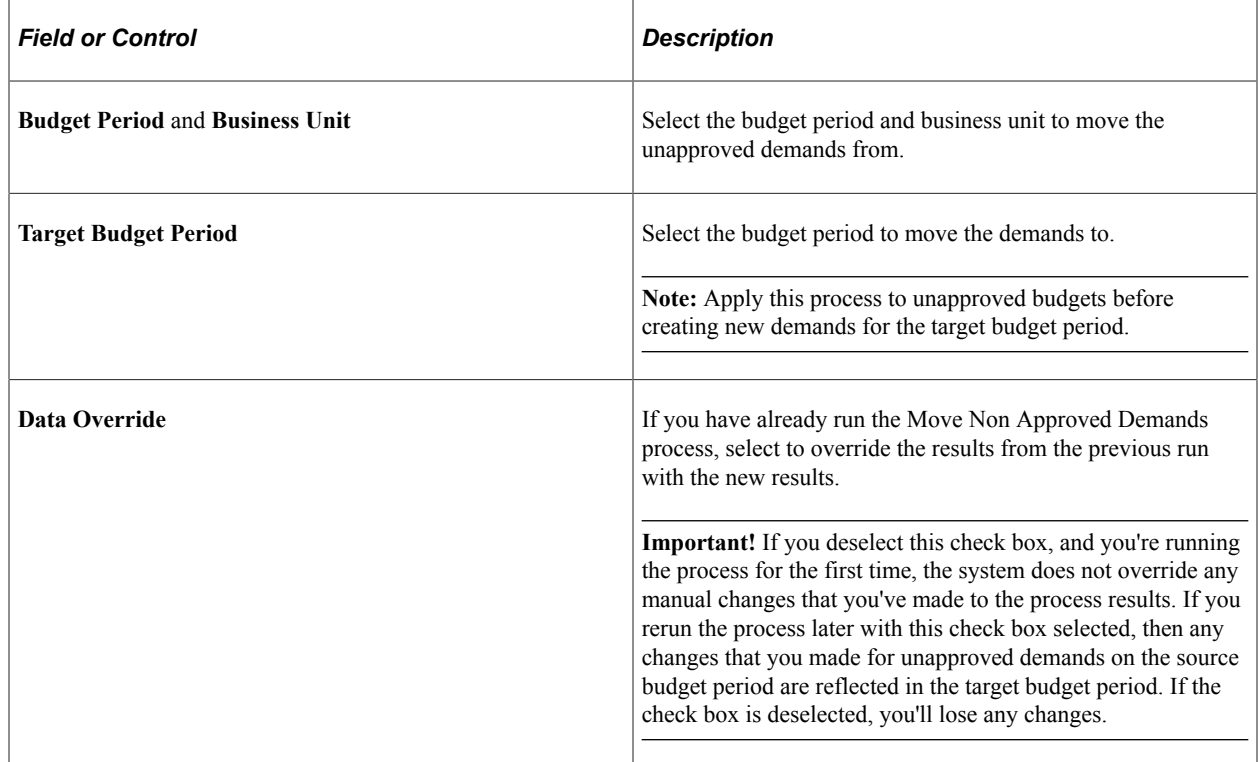

# <span id="page-140-0"></span>**Delete Inactive Scenario Page**

Use the Delete Inactive Scenario (delete inactive global scenario) page (RUNCTL\_TRN031) to delete obsolete global scenarios.

You can delete a global scenario only if the scenario's status is Inactive and the budget period for the associated business unit is frozen.

Navigation:

**Administer Training** > **Training Budget** > **Create Budget Plan** > **Delete Inactive Scenario** > **Delete Inactive Scenario**

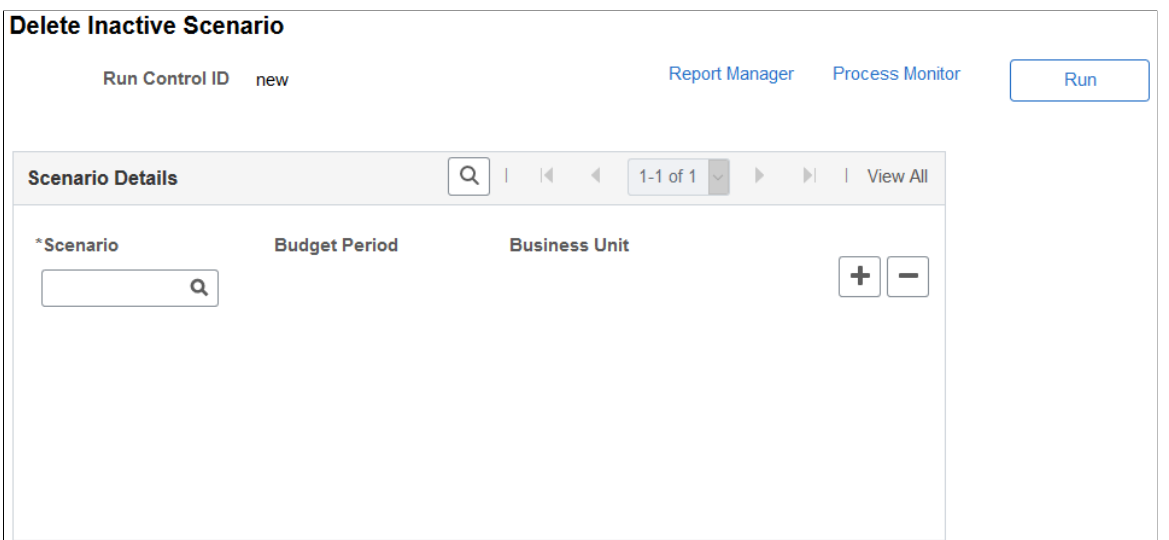

When you run this process, the system deletes data from the TRN\_SIMULATION and TRN\_SCENARIO tables.

### **Scenario Details**

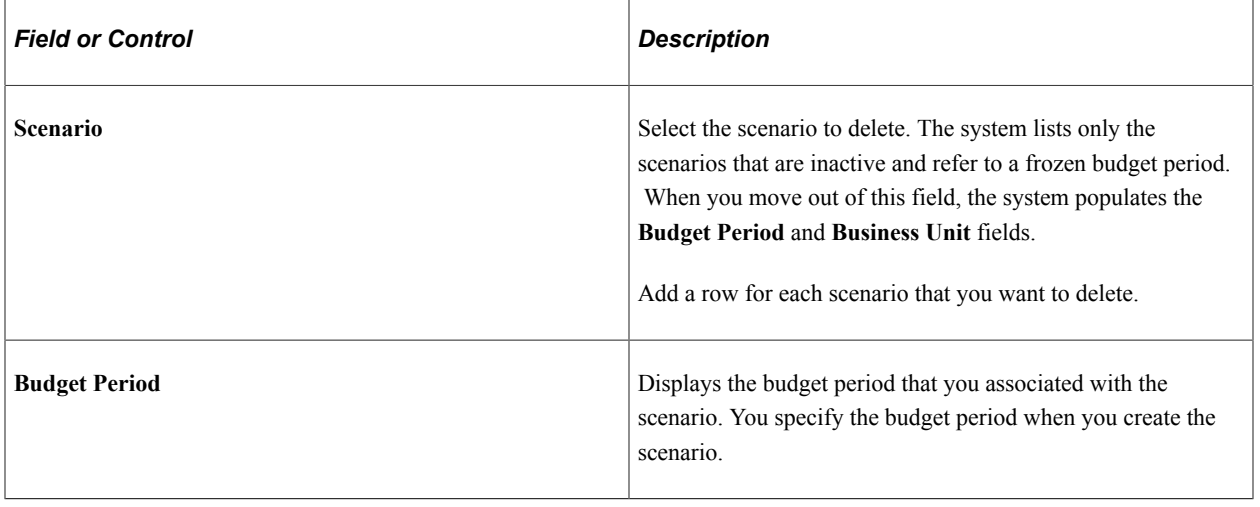

See *PeopleTools: Process Scheduler*.

# **Running Budget Training Reports**

This topic discusses how to generate budget training reports.

# **Pages Used to Run Budget Training Reports**

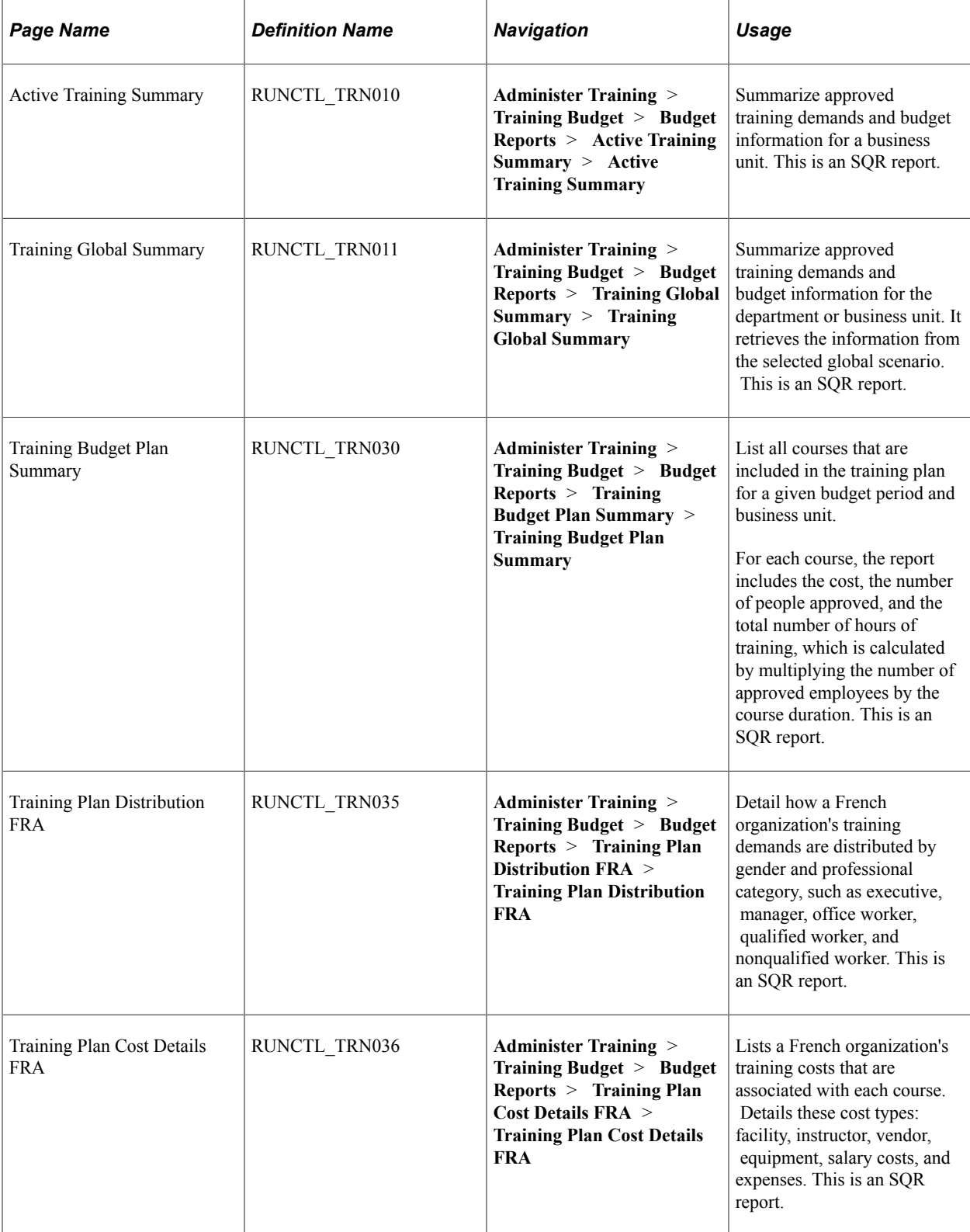

Planning Training Budgets **Chapter 5** Chapter 5
# **Administering Course Sessions**

# **Understanding Course Sessions**

These topics list common elements and discuss cut sessions.

### **Common Elements Used to Administer Course Sessions**

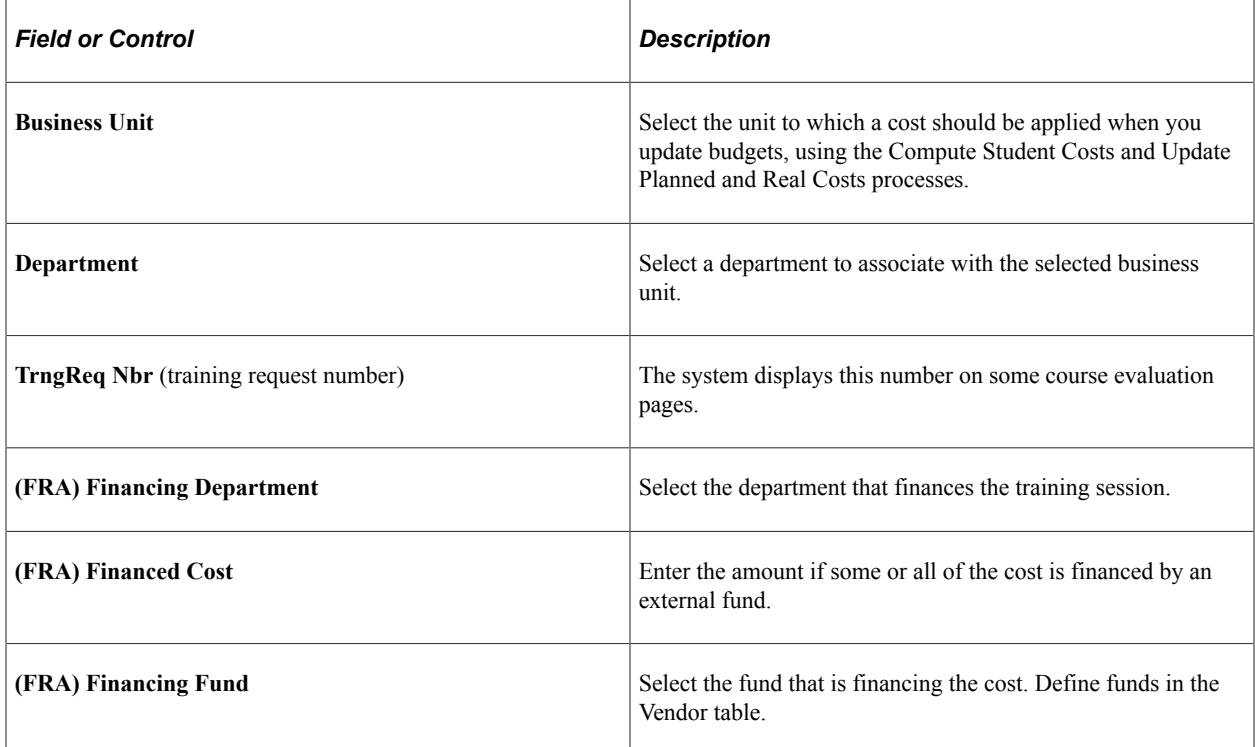

### **Cut Sessions**

Course sessions can be divided into cut sessions. Each cut session has its own start date, end date, location, and instructor. Use cut sessions for course sessions that:

- Don't run consecutively from start to finish, such as a course that runs two days a week for a month.
- Are held in various training rooms or facilities.
- Have multiple instructors.

#### **Related Links**

[Understanding Course and Program Setup](#page-20-0)

# <span id="page-145-0"></span>**Planning and Setting Up Course Sessions**

These topics discuss how to plan and setup course sessions.

# **Pages Used to Plan and Set Up Course Sessions**

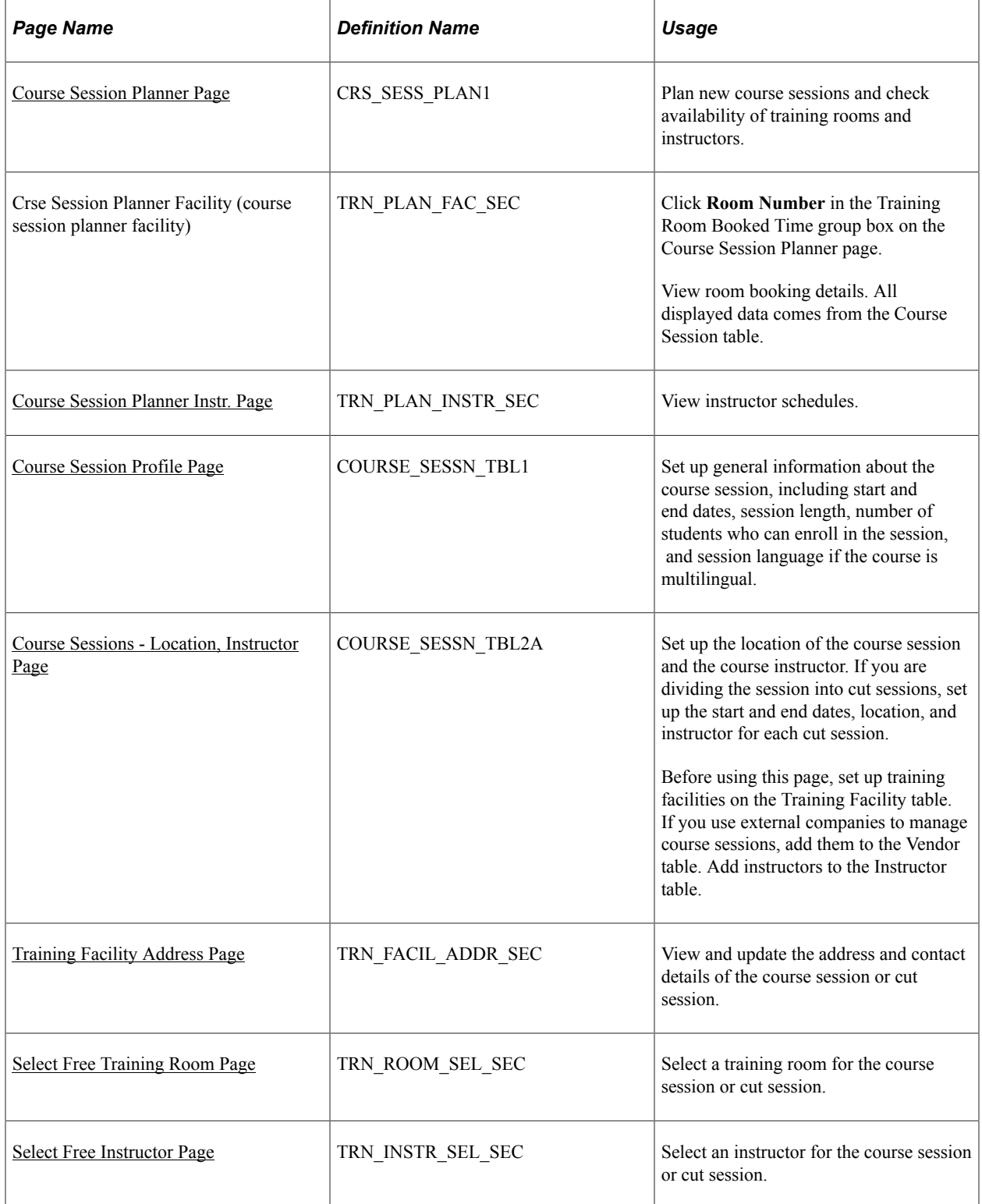

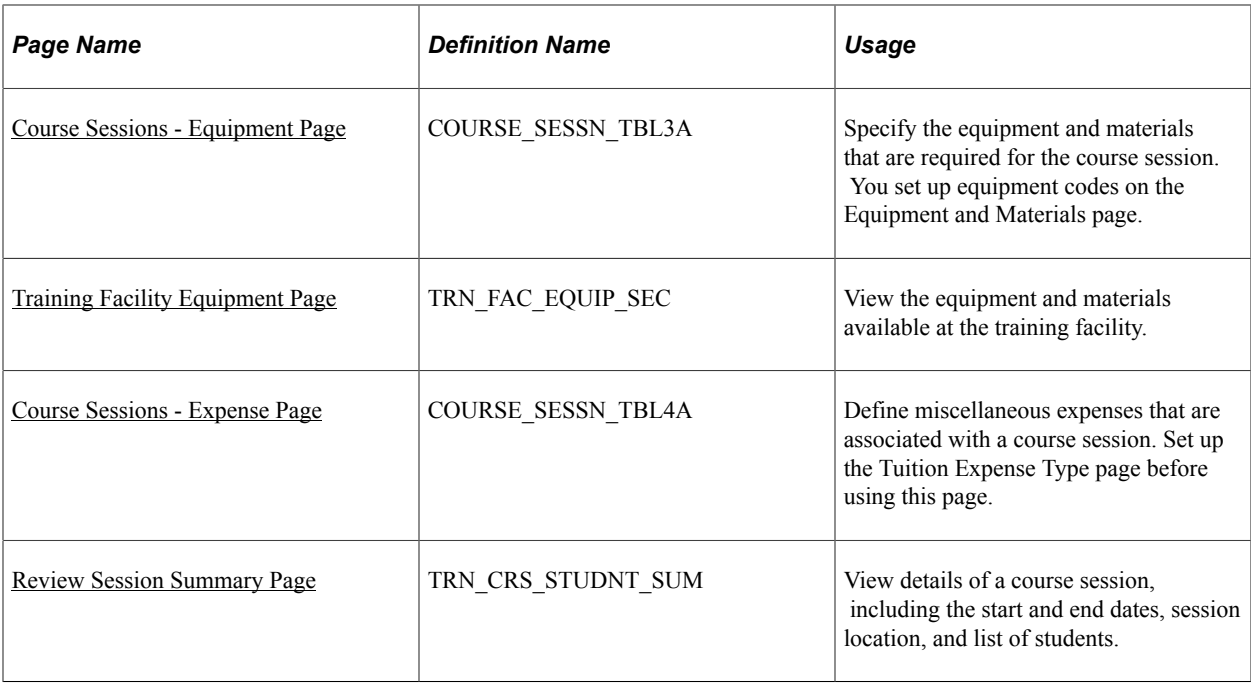

# <span id="page-146-0"></span>**Course Session Planner Page**

Use the Course Session Planner page (CRS\_SESS\_PLAN1) to plan new course sessions and check availability of training rooms and instructors.

Navigation:

#### **Administer Training** > **Define Course/Cost Details** > **Course Session Planner** > **Course Session Planner**

This example illustrates the fields and controls on the Course Session Planner page. You can find definitions for the fields and controls later on this page.

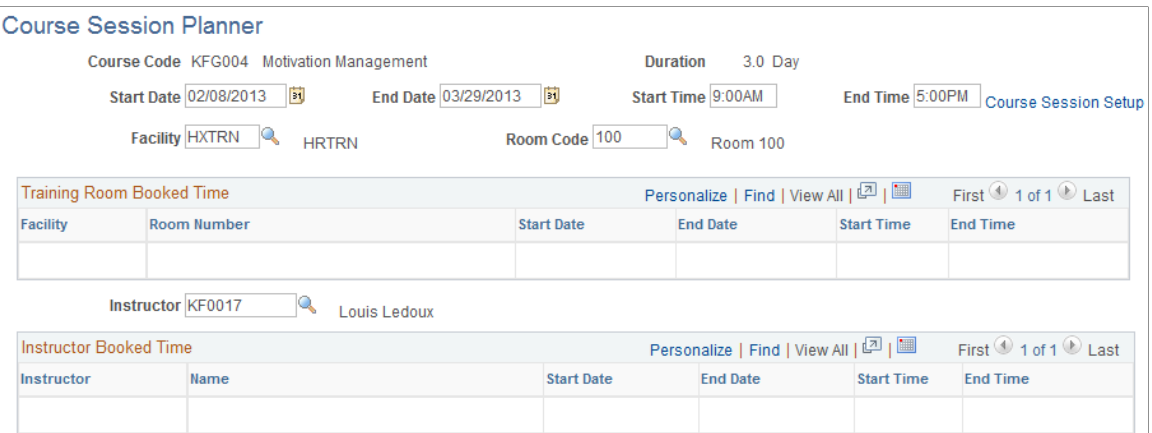

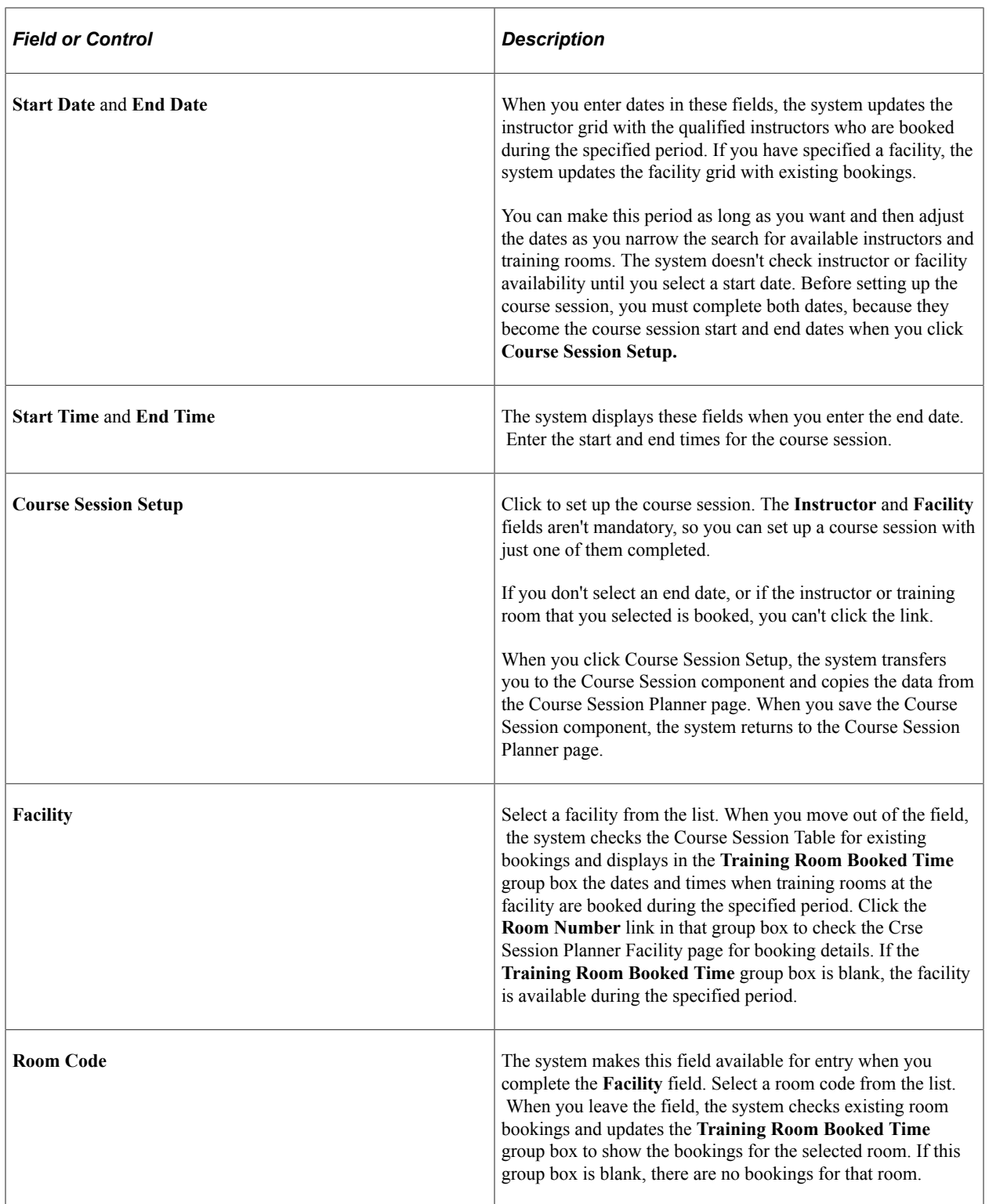

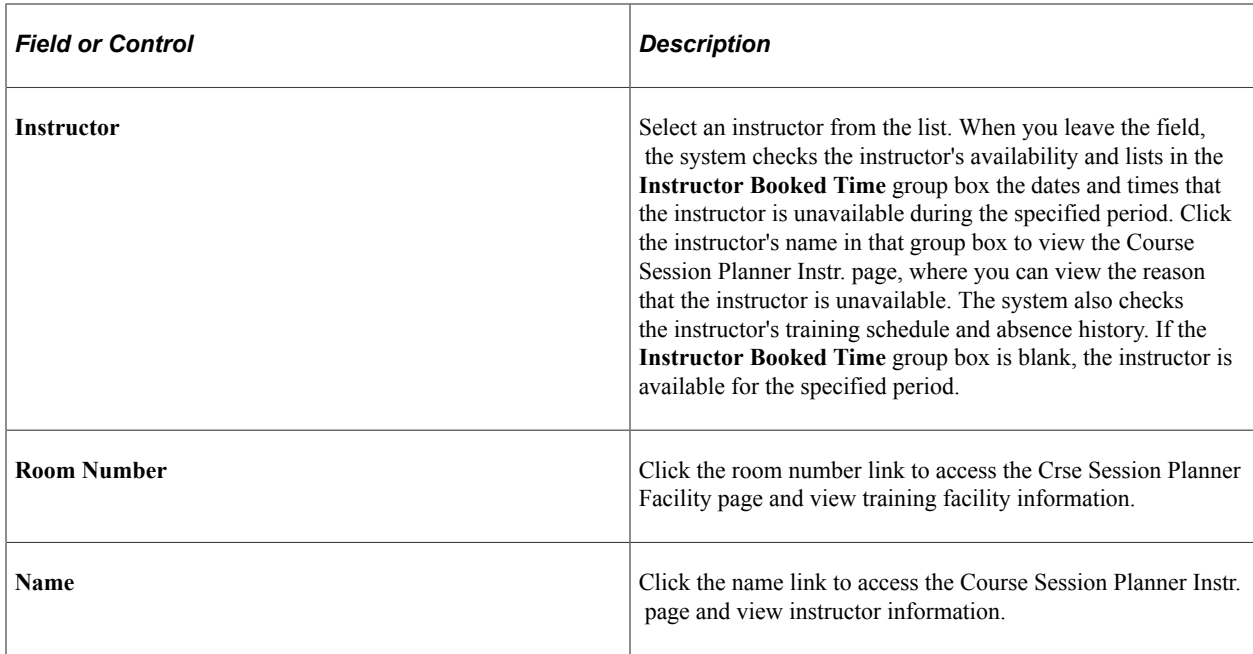

### <span id="page-148-0"></span>**Course Session Planner Instr. Page**

Use the Course Session Planner Instr. (course session planner instructor) page (TRN\_PLAN\_INSTR\_SEC) to view instructor schedules.

Navigation:

Click **Instructor** name in the Instructor Booked Time group box on the Course Session Planner page.

This example illustrates the fields and controls on the Course Session Planner Instr. page. You can find definitions for the fields and controls later on this page.

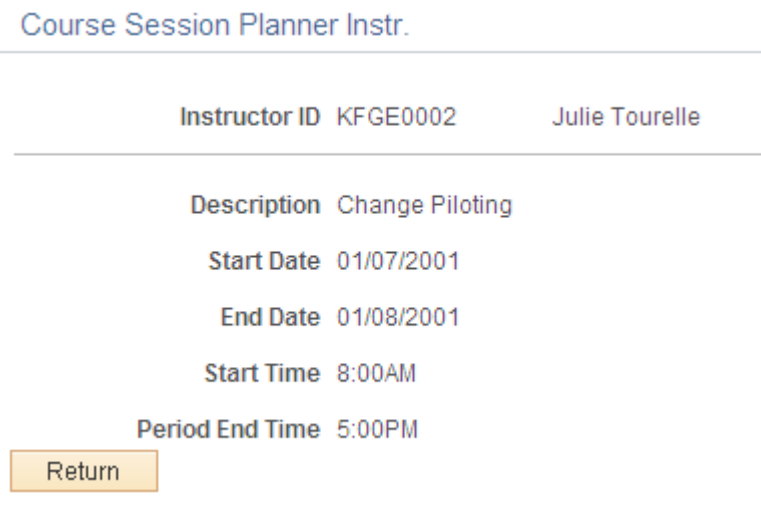

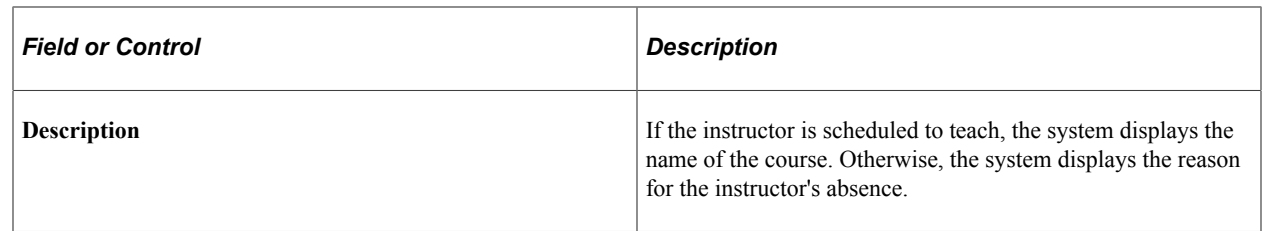

### <span id="page-149-0"></span>**Course Session Profile Page**

Use the Course Session Profile page (COURSE\_SESSN\_TBL1) to set up general information about the course session, including start and end dates, session length, number of students who can enroll in the session, and session language if the course is multilingual.

Navigation:

```
Administer Training > Define Course/Cost Details > Course Sessions > Course Session Profile
```
This example illustrates the fields and controls on the Course Session Profile page. You can find definitions for the fields and controls later on this page.

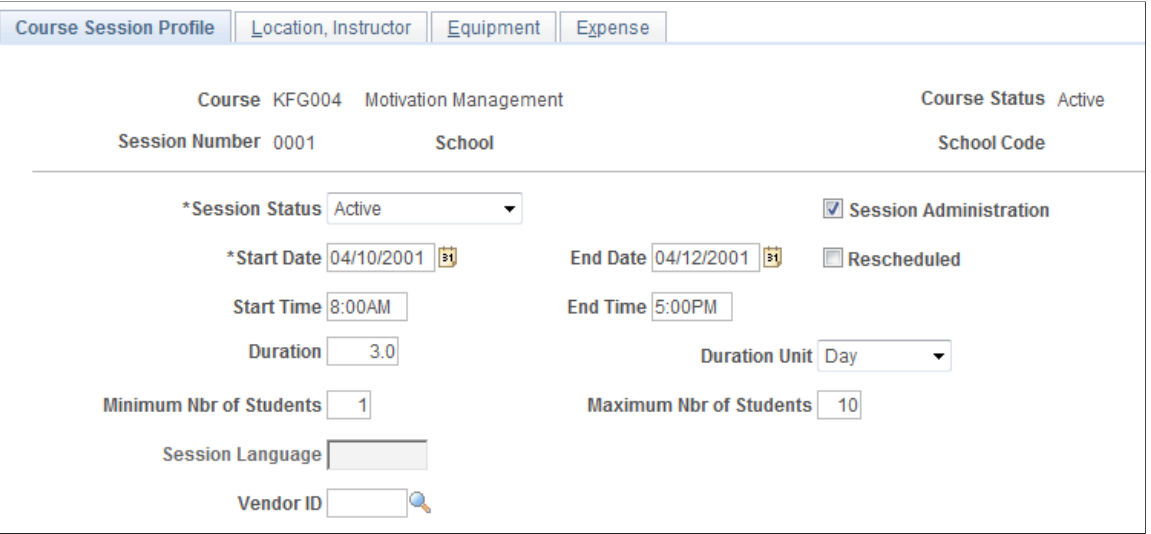

To set up course sessions, you must have created the course in the Course table, given it an Active status, and selected the **Session Administration** check box.

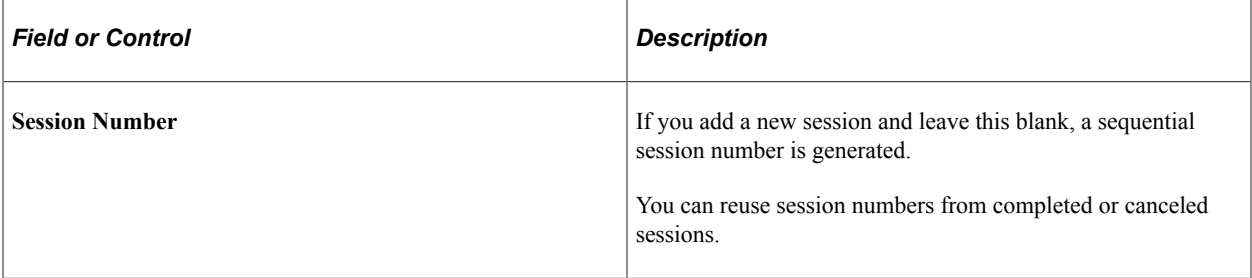

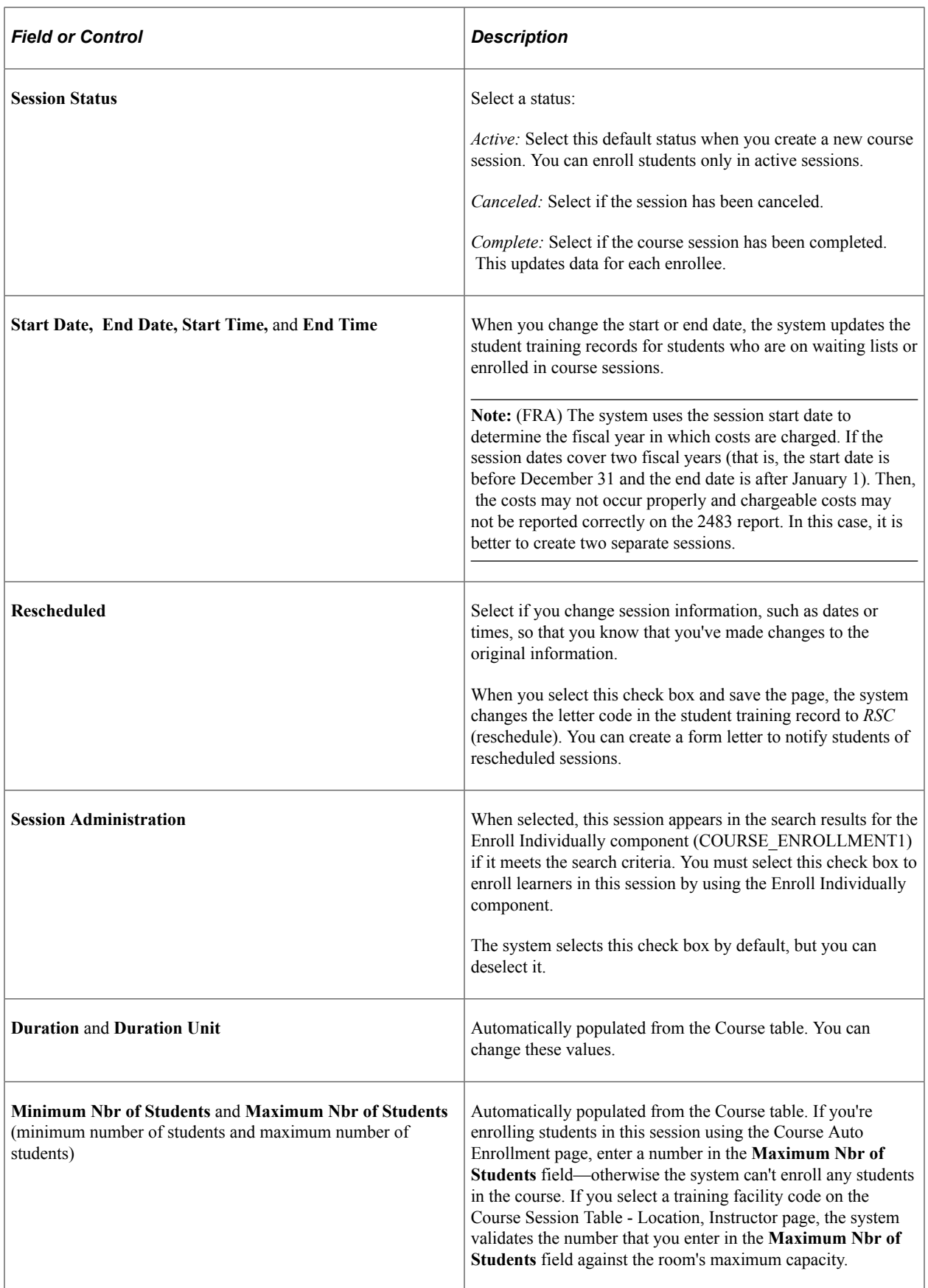

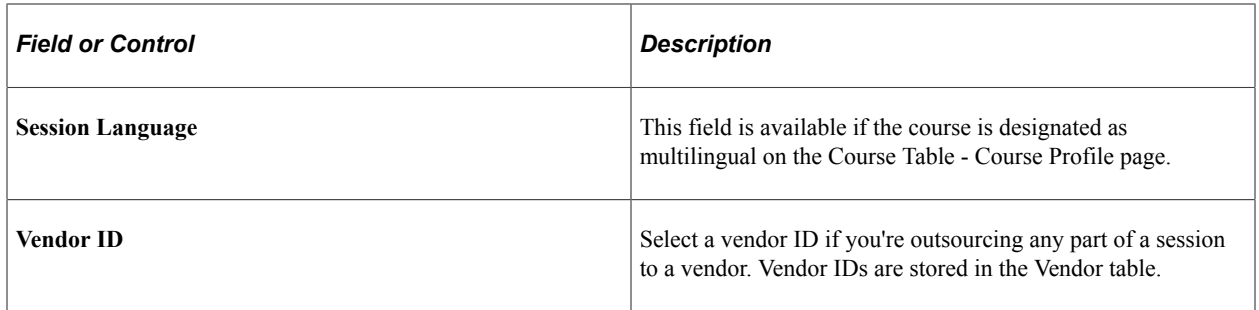

#### **Related Links**

[Closing Completed or Canceled Sessions](#page-170-0)

### <span id="page-151-0"></span>**Course Sessions - Location, Instructor Page**

Use the Course Sessions - Location, Instructor page (COURSE\_SESSN\_TBL2A) to set up the location of the course session and the course instructor.

If you are dividing the session into cut sessions, set up the start and end dates, location, and instructor for each cut session.

Before using this page, set up training facilities on the Training Facility table. If you use external companies to manage course sessions, add them to the Vendor table. Add instructors to the Instructor table.

Navigation:

#### **Administer Training** > **Define Course/Cost Details** > **Course Sessions** > **Location, Instructor**

This example illustrates the fields and controls on the Course Sessions - Location, Instructor page. You can find definitions for the fields and controls later on this page.

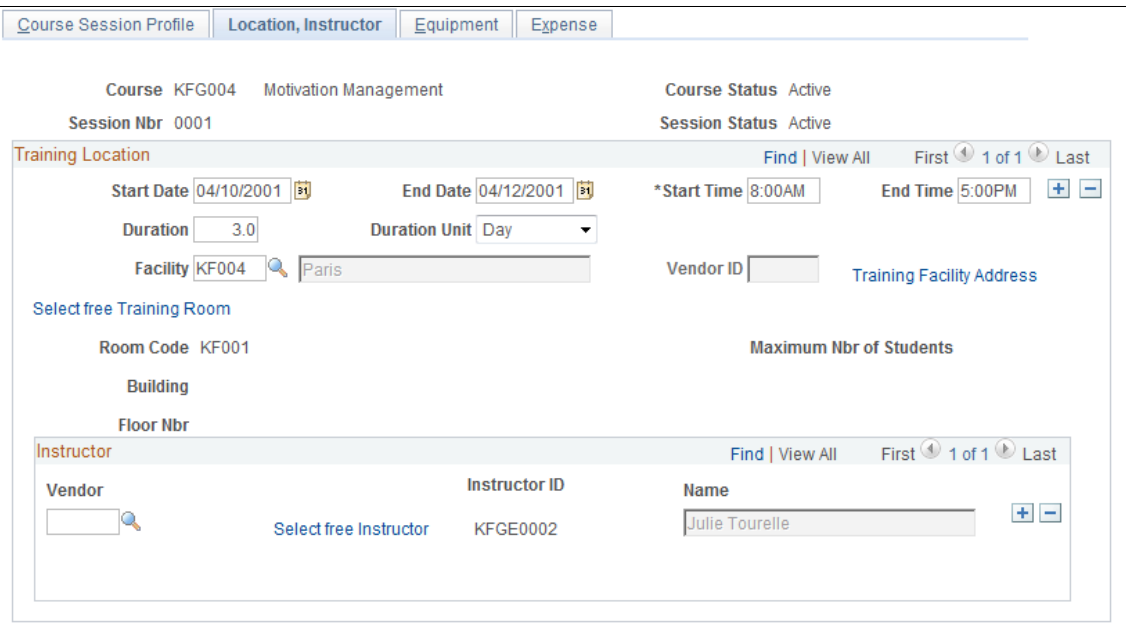

### **Training Location**

This scroll area contains details about all course session locations. You can select a training facility from the Training Facility table or specify a vendor if the course is at an external site.

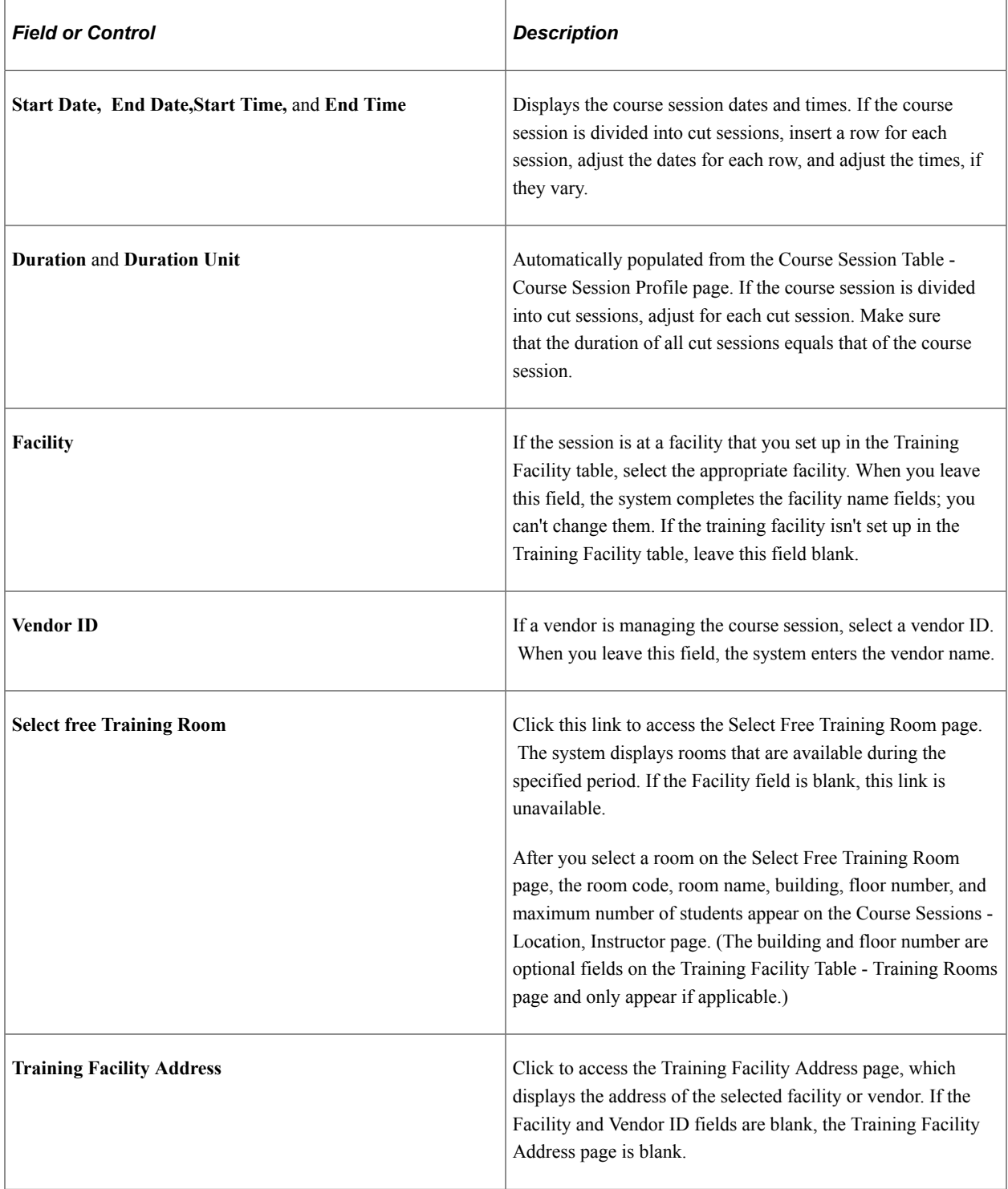

#### **Instructor**

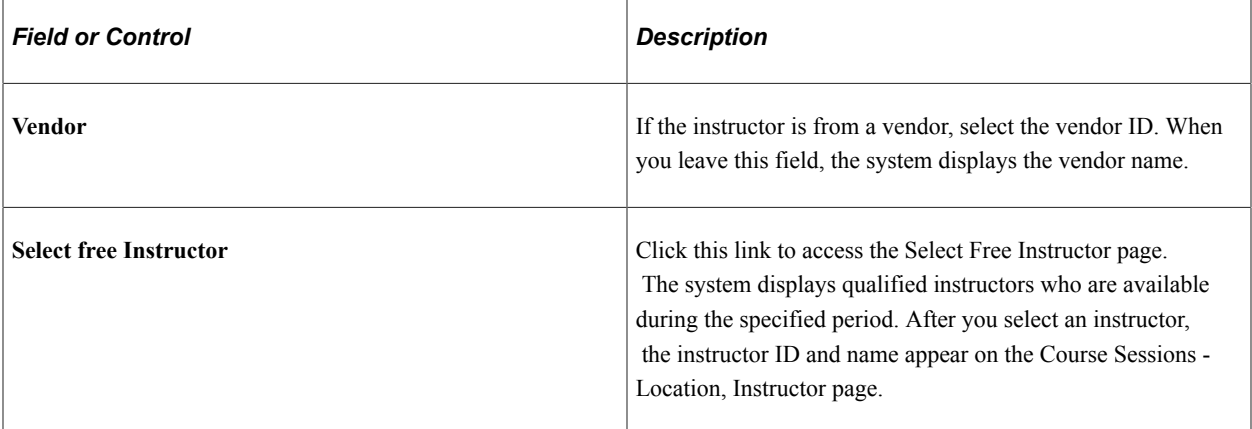

### <span id="page-153-0"></span>**Training Facility Address Page**

Use the Training Facility Address page (TRN\_FACIL\_ADDR\_SEC) to view and update the address and contact details of the course session or cut session.

Navigation:

Click **Training Facility Address** on the Course Sessions - Location, Instructor page.

This example illustrates the fields and controls on the Course Sessions - Training Facility Address page. You can find definitions for the fields and controls later on this page.

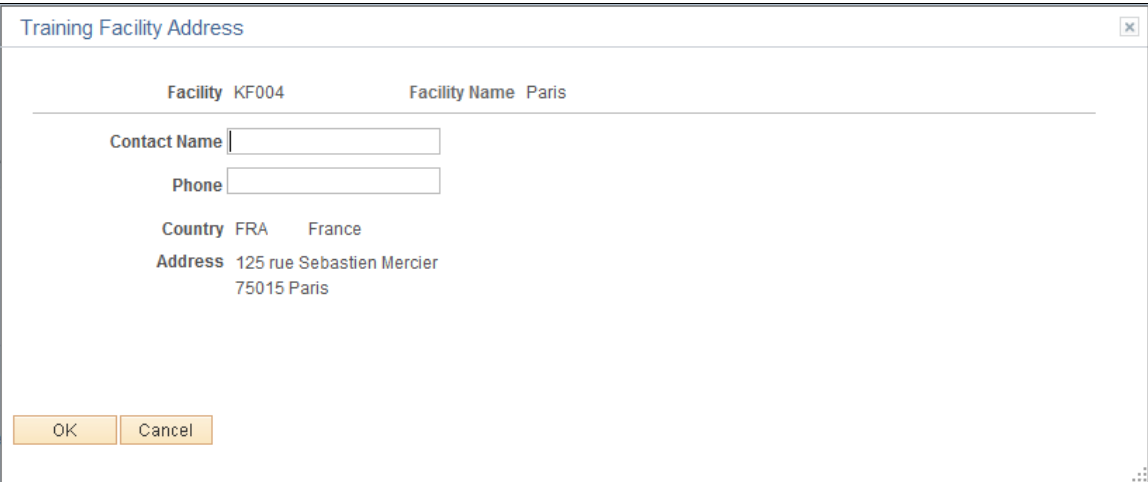

The system completes fields on this page from the Training Facility table or the Vendor table, depending on the selections on the Course Session Table - Location, Instructor page.

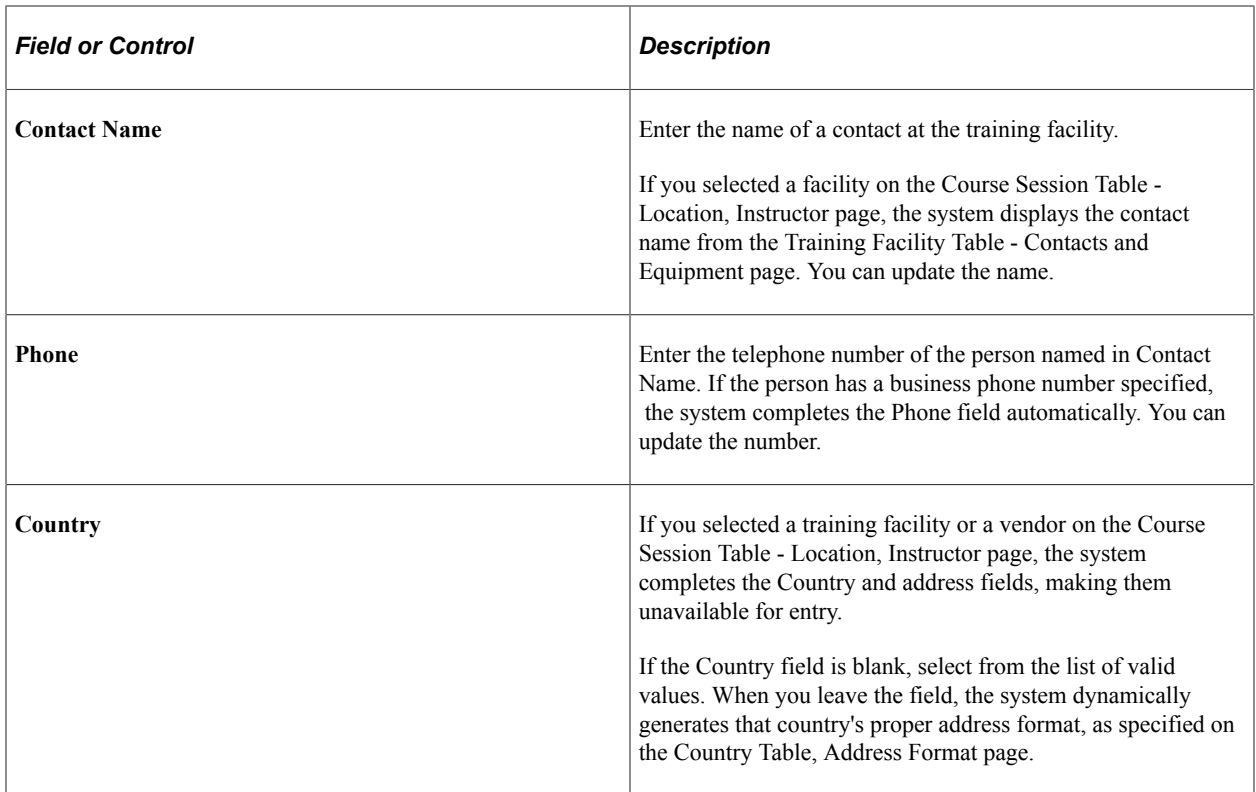

# <span id="page-154-0"></span>**Select Free Training Room Page**

Use the Select Free Training Room page (TRN\_ROOM\_SEL\_SEC) to select a training room for the course session or cut session.

Navigation:

Click **Select free Training Room** on the Course Sessions - Location, Instructor page.

This example illustrates the fields and controls on the Select free Training Room page. You can find definitions for the fields and controls later on this page.

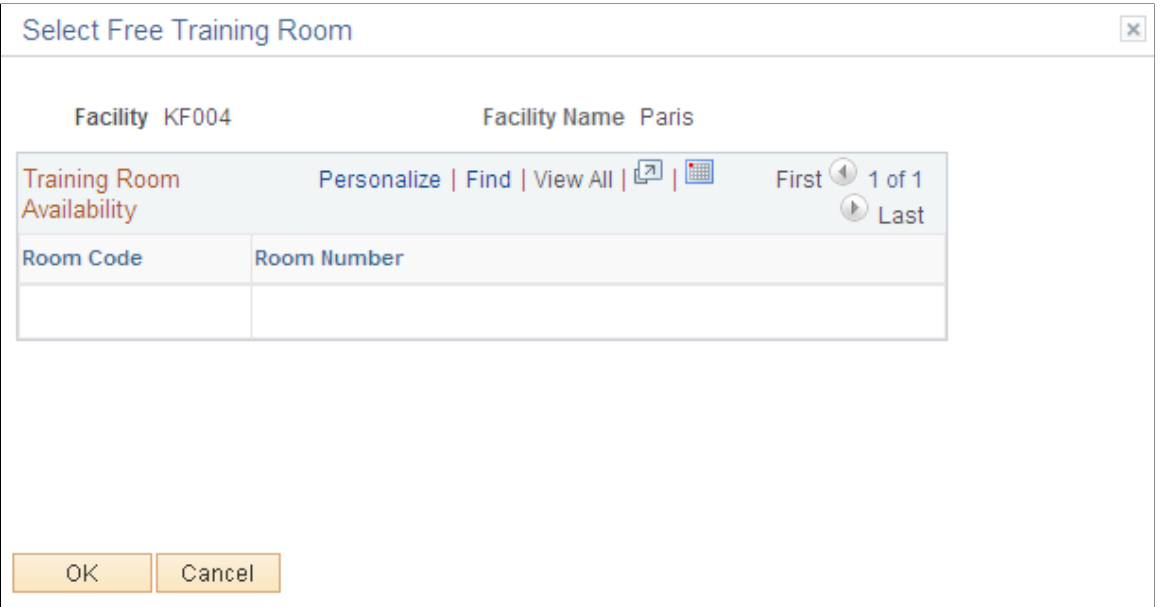

The system displays the rooms that meet these criteria:

- The room is available during the period that you specified on the Course Session Table Location, Instructor page.
- The room can accommodate the maximum number of students that you specified on the Course Session Table - Course Session Profile page.

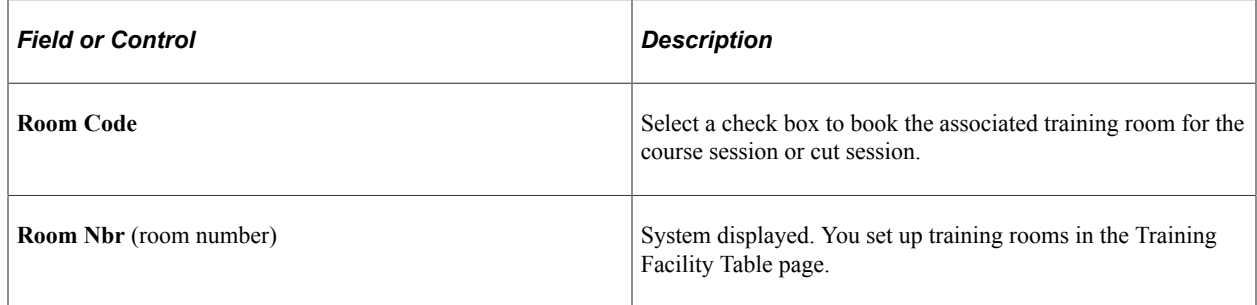

### <span id="page-155-0"></span>**Select Free Instructor Page**

Use the Select Free Instructor page (TRN\_INSTR\_SEL\_SEC) to select an instructor for the course session or cut session.

Navigation:

Click **Select free Instructor** on the Course Sessions - Location, Instructor page.

This example illustrates the fields and controls on the Course Sessions - Select Free Instructor page. You can find definitions for the fields and controls later on this page.

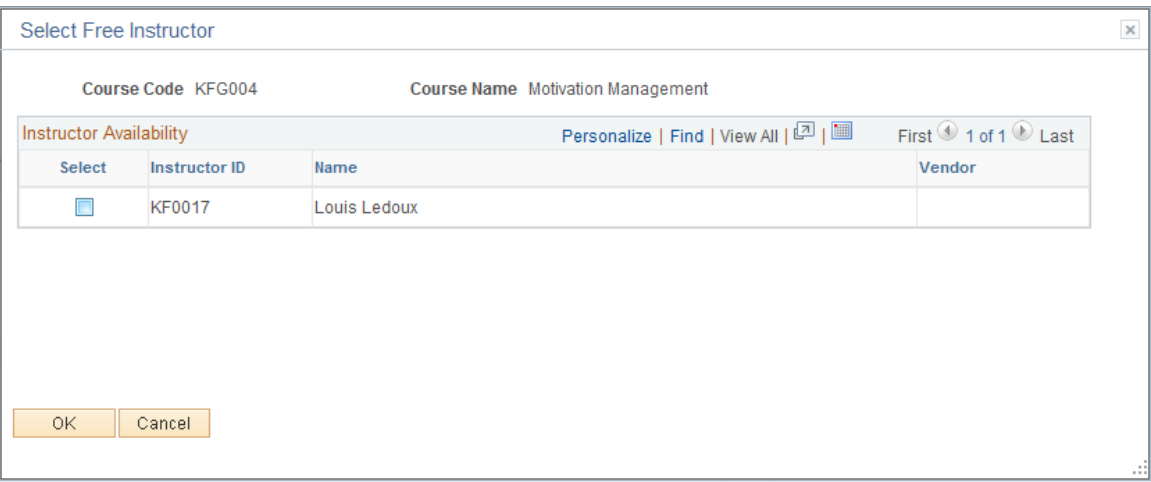

The system includes displays instructors who are:

• Qualified to teach the course.

You use the Instructor Table - Qualification page to define the courses that an instructor can teach. If the course is multilingual, the system checks the instructor's language skills. Only instructors who can teach in the language you specified on the Course Session Table - Course Session Profile page are on the list. Record instructors' language abilities in their profile. The system checks instructor's PERSON profile type only. Profiles are defined in the Manage Profiles business process

• Available during the period that you specified on the Course Session Table - Location, Instructor page.

The system checks the instructor's teaching schedule and absence data. This prevents you from scheduling instructors during planned absence periods, such as vacations.

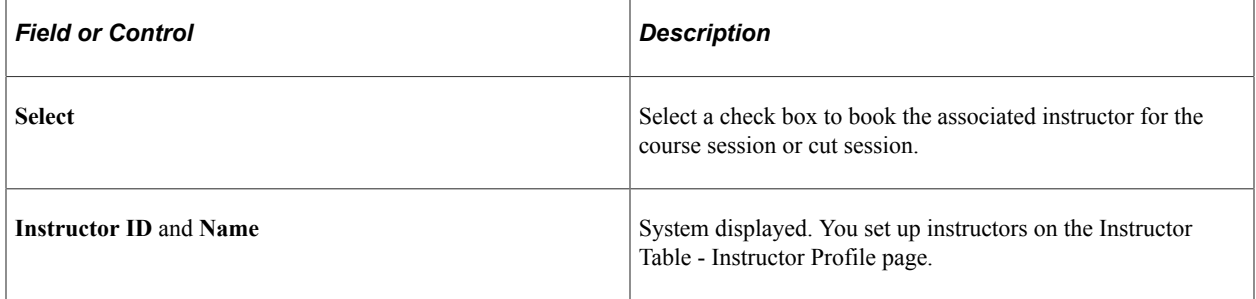

#### **Related Links**

"Understanding Profile Management" (PeopleSoft Human Resources Manage Profiles)

### <span id="page-156-0"></span>**Course Sessions - Equipment Page**

Use the Course Sessions - Equipment page (COURSE\_SESSN\_TBL3A) to specify the equipment and materials that are required for the course session.

You set up equipment codes on the Equipment and Materials page.

#### Navigation:

#### **Administer Training** > **Define Course/Cost Details** > **Course Sessions** > **Equipment**

This example illustrates the fields and controls on the Course Sessions - Equipment page. You can find definitions for the fields and controls later on this page.

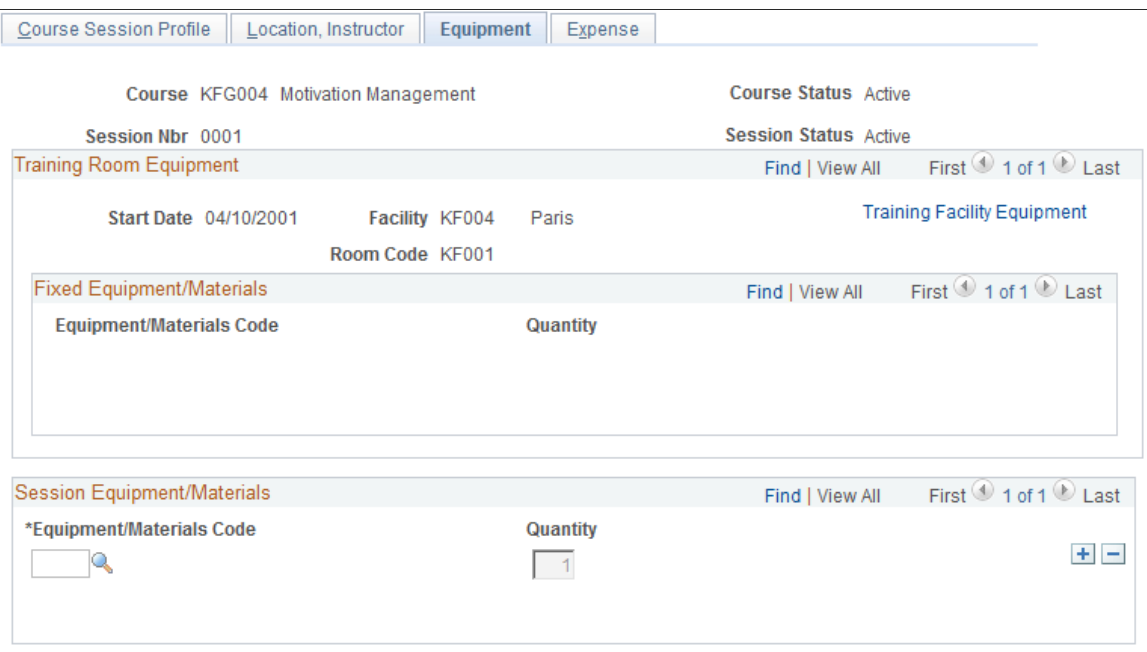

### **Training Room Equipment**

This scroll area displays details of the training facility that you selected on the Course Session Table page. If you divided the course session into cut sessions, check the details of the training facility for each cut session.

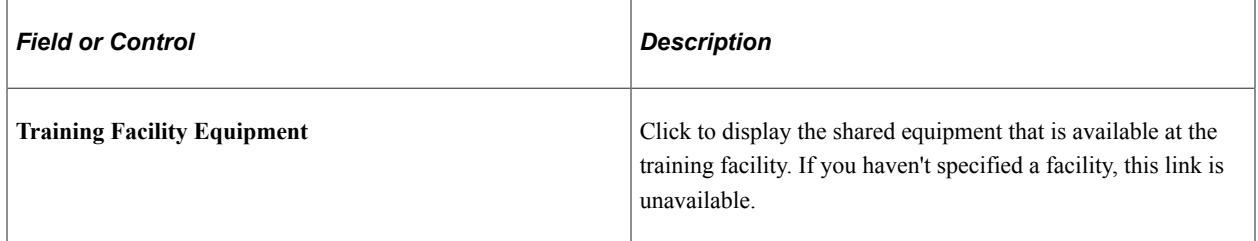

#### **Fixed Equipment/Materials**

If you selected a training facility code on the Course Session Table - Location, Instructor page, the system displays the fixed equipment available in the selected training room. Facility equipment is defined on the Training Facility Table - Training Rooms page.

#### **Session Equipment/Materials**

Use this scroll area to specify the equipment and materials required for the course session. The list is initially populated by the Course Cost - Vendor, Facility, and Equipment page.

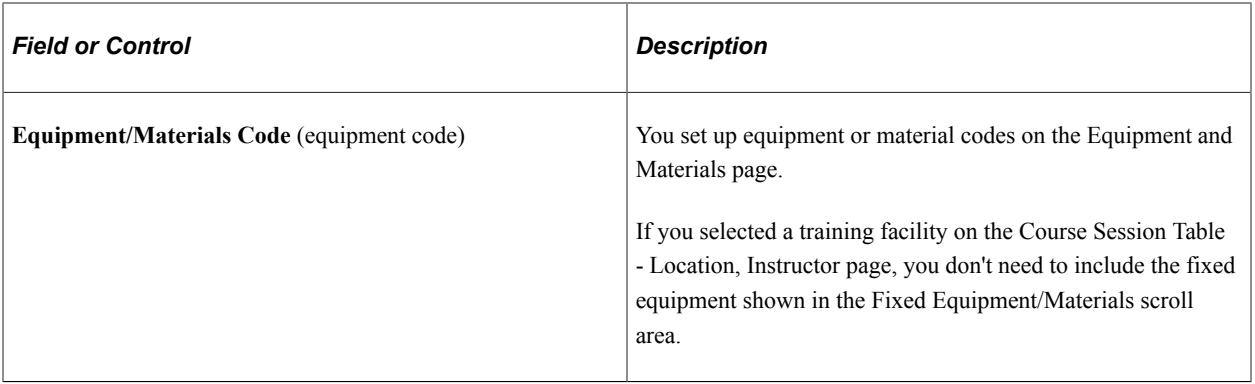

**Note:** To find out whether the equipment required for the course session is available at the training facility, generate the Equipment Checklist report.

### <span id="page-158-0"></span>**Training Facility Equipment Page**

Use the Training Facility Equipment page (TRN\_FAC\_EQUIP\_SEC) to view the equipment and materials available at the training facility.

Navigation:

Click the **Training Facility Equipment** link on the Course Sessions - Equipment page.

This example illustrates the fields and controls on the Course Sessions - Training Facility Equipment page. You can find definitions for the fields and controls later on this page.

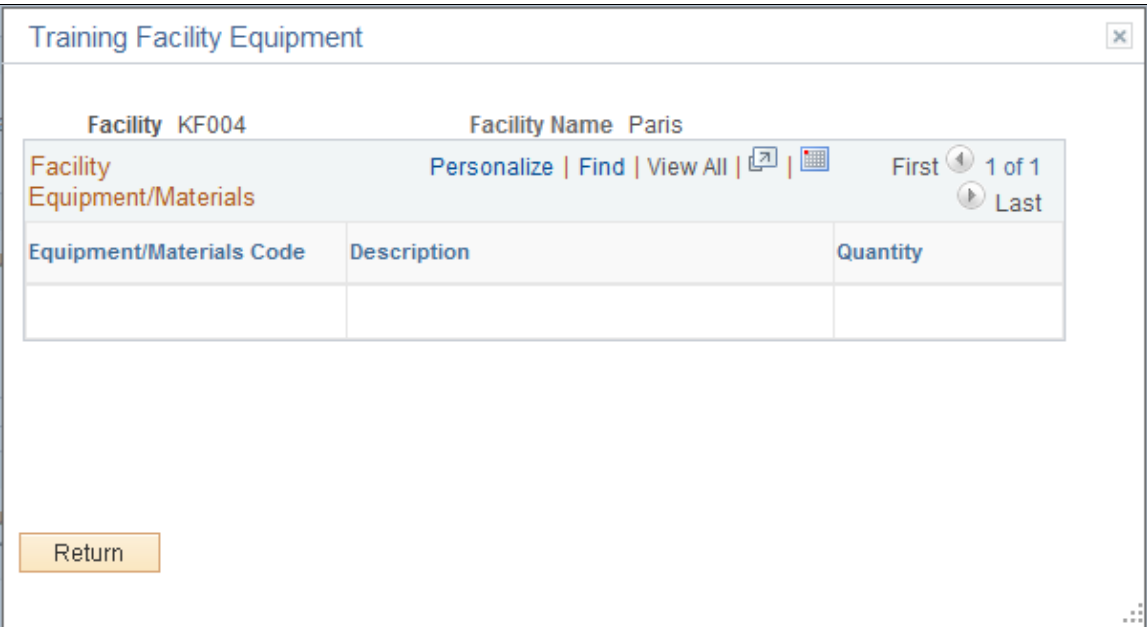

This group box lists the equipment that is available at the training facility. It includes only equipment that is shared among training rooms, not the fixed equipment associated with individual training rooms. Define training facility equipment on the Training Facility Table - Contacts and Equipment page.

### <span id="page-159-0"></span>**Course Sessions - Expense Page**

Use the Course Sessions - Expense page (COURSE\_SESSN\_TBL4A) to define miscellaneous expenses that are associated with a course session.

Set up the Tuition Expense Type page before using this page.

Navigation:

#### **Administer Training** > **Define Course/Cost Details** > **Course Sessions** > **Expense**

This example illustrates the fields and controls on the Course Sessions - Expense page. You can find definitions for the fields and controls later on this page.

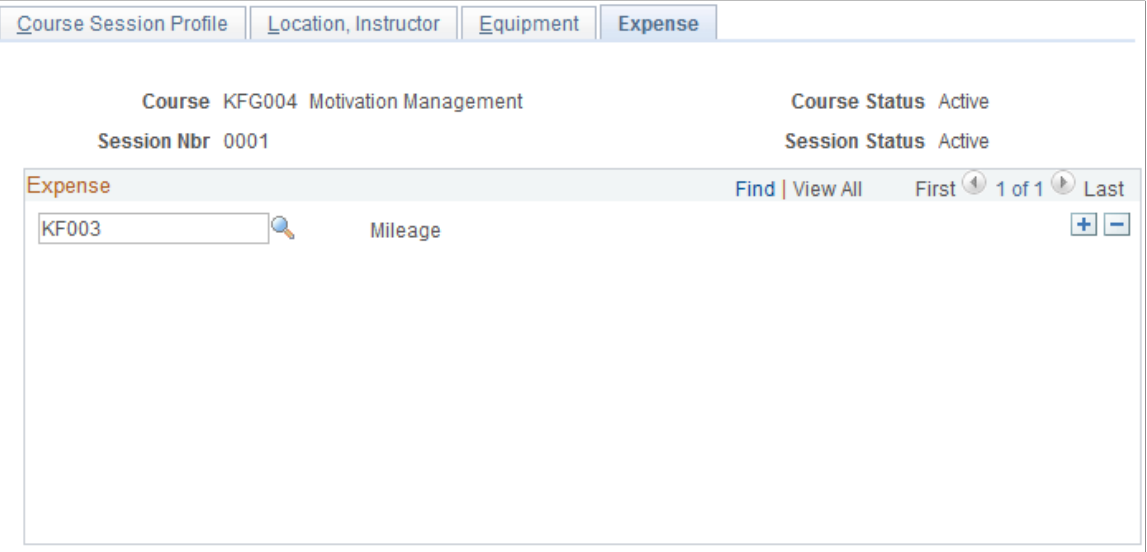

Use this scroll area to list the types of expenses that are associated with this course session. The list is initially populated by fields from the Course Cost - Instructor, Expense page.

### <span id="page-159-1"></span>**Review Session Summary Page**

Use the Review Session Summary page (TRN\_CRS\_STUDNT\_SUM) to view details of a course session, including the start and end dates, session location, and list of students.

Navigation:

**Administer Training** > **Result Tracking** > **Review Session Summary** > **Review Session Summary**

This example illustrates the fields and controls on the Review Session Summary. You can find definitions for the fields and controls later on this page.

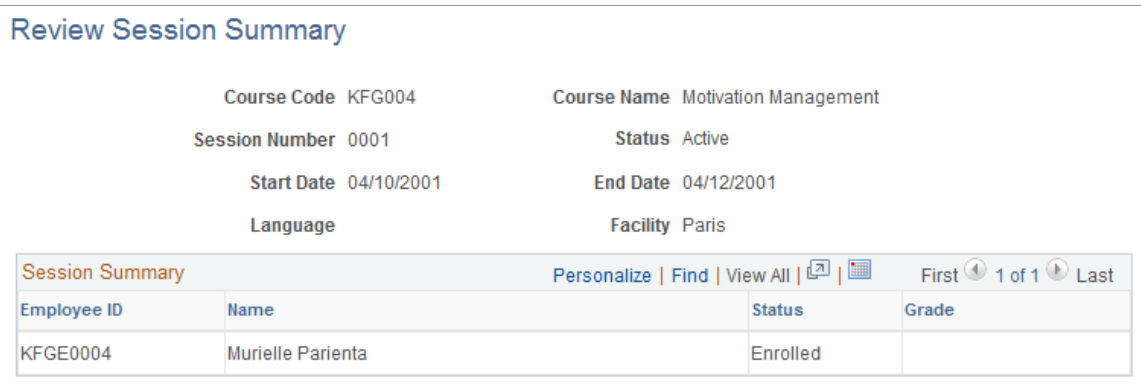

If the course session hasn't ended, the system shows who is enrolled or wait listed. If the course session has ended, the system shows which students completed the course and what their grades were.

All data that the system displays on the Review Session Summary page comes from the Course Session table.

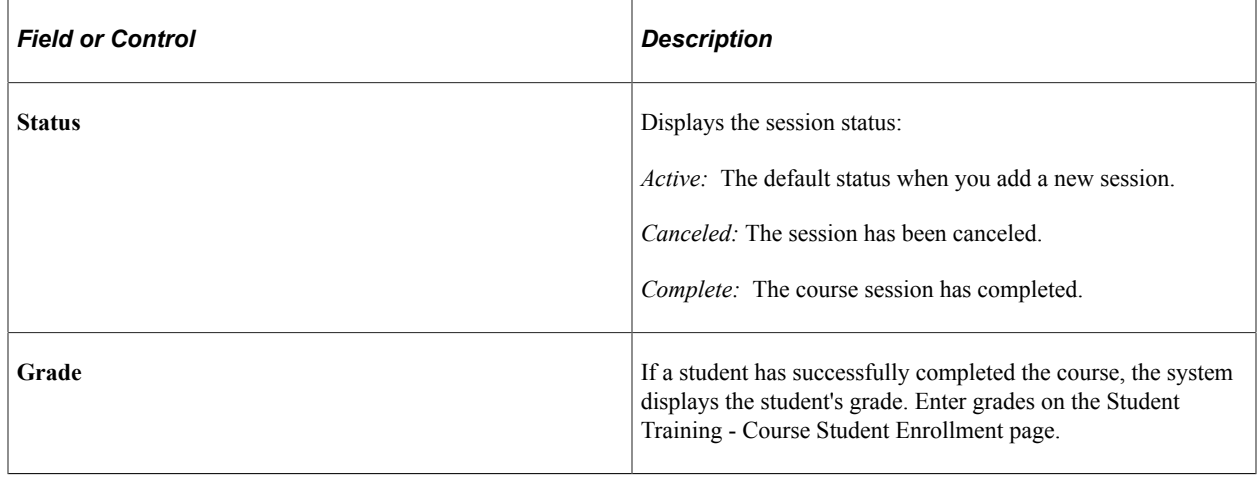

# **Setting Up Course Session Costs**

Different sessions of the same course might have different costs, if a course is taught in multiple geographical areas or facilities, for example. If you defined general course costs in the Course Cost table, you can modify them at the session level.

These topics discuss how to setup the course session costs.

**Note:** Establish costs for training facilities only if you use training budgets.

**Note:** The annuity factor must be set before entering costs.

### **Pages Used to Set Up Course Session Costs**

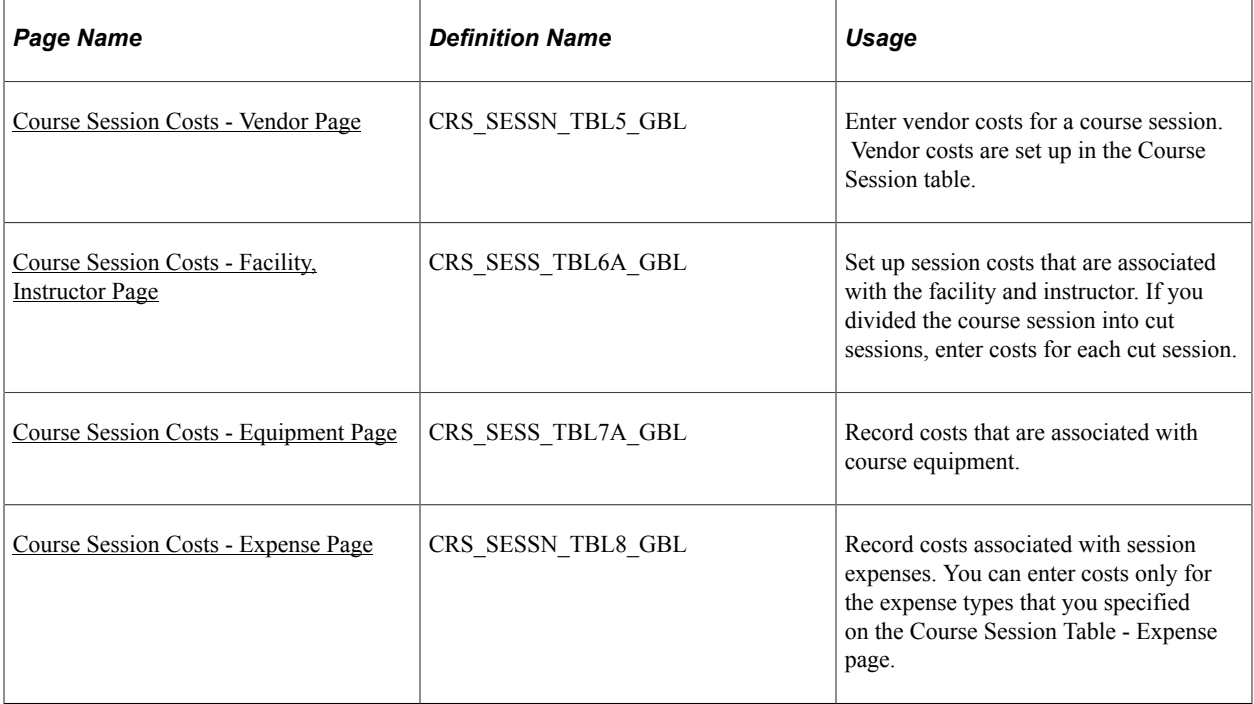

### **Related Links**

[Understanding Training Cost Units](#page-62-0)

### <span id="page-161-0"></span>**Course Session Costs - Vendor Page**

Use the Course Session Costs - Vendor page (CRS\_SESSN\_TBL5\_GBL) to enter vendor costs for a course session.

Vendor costs are set up in the Course Session table.

Navigation:

**Administer Training** > **Define Course/Cost Details** > **Course Session Costs** > **Vendor**

This example illustrates the fields and controls on the Course Session Costs - Vendor page. You can find definitions for the fields and controls later on this page.

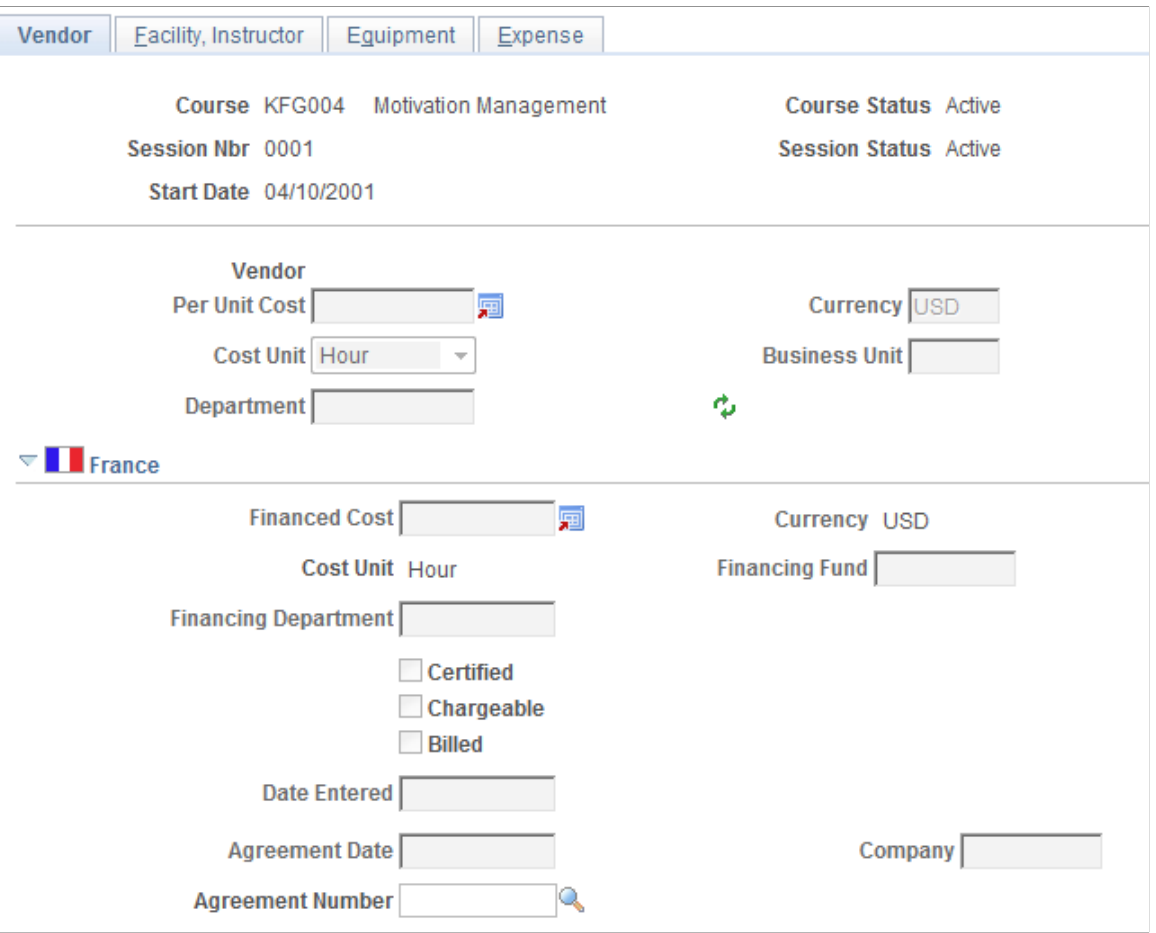

If the vendor manages all training requirements—such as facilities, equipment, and instructors—for a single cost, you need only enter that amount here, without providing information on the other pages in this component.

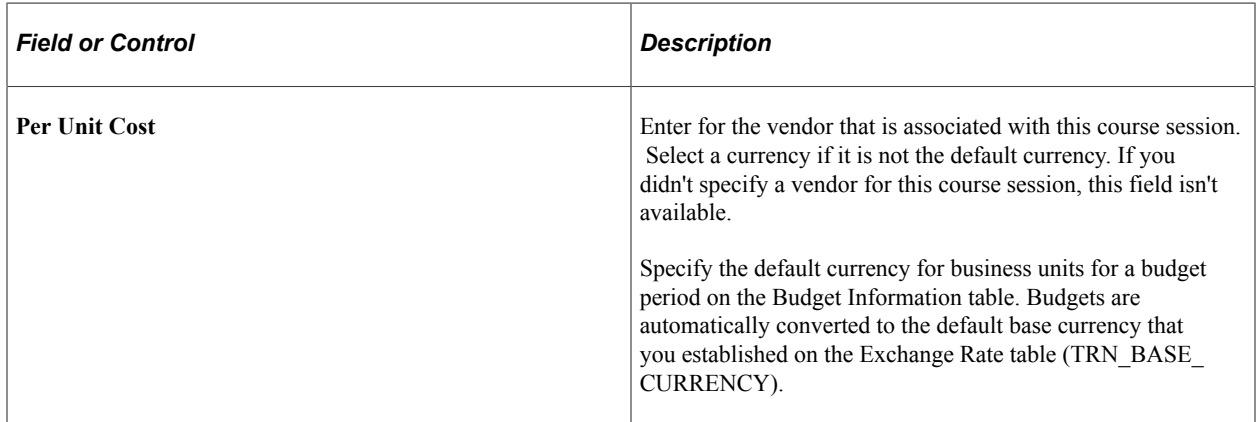

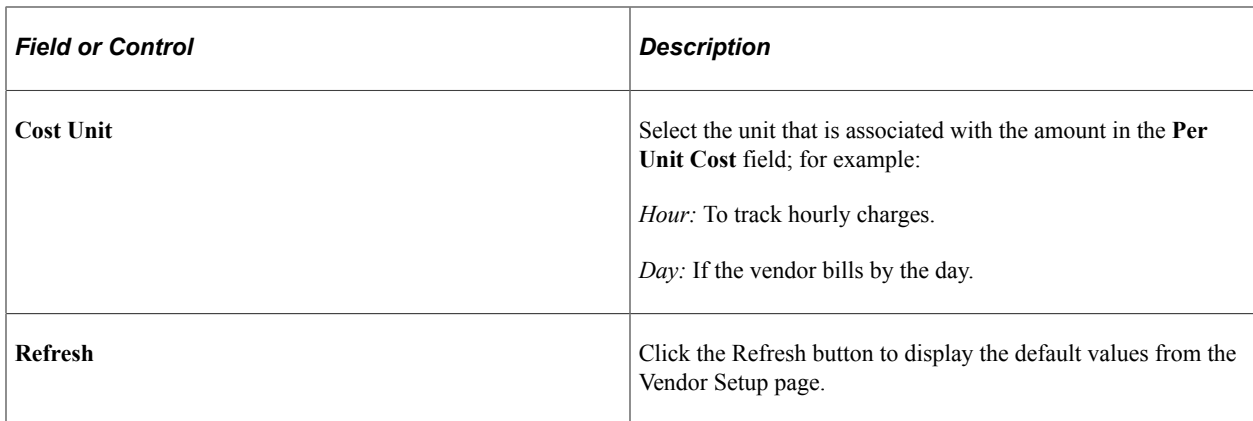

**Note:** If you don't enter business unit and department information on this page, the system looks at the employee's record for this course session on the Enroll Individually page (COURSE\_ENROLLMENT) when it processes student costs.

### **(FRA) France**

You define additional course session cost financing information for 2483 report requirements.

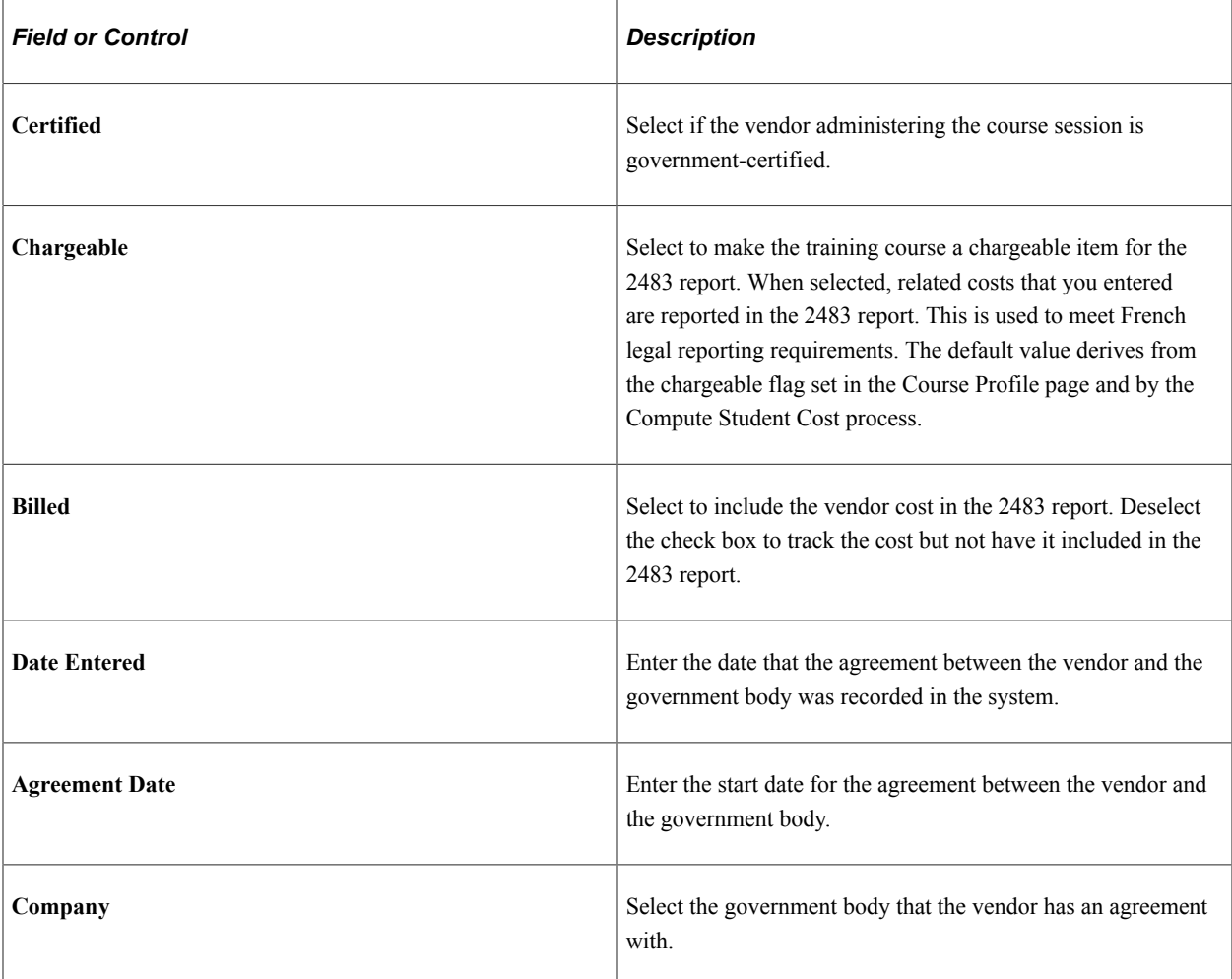

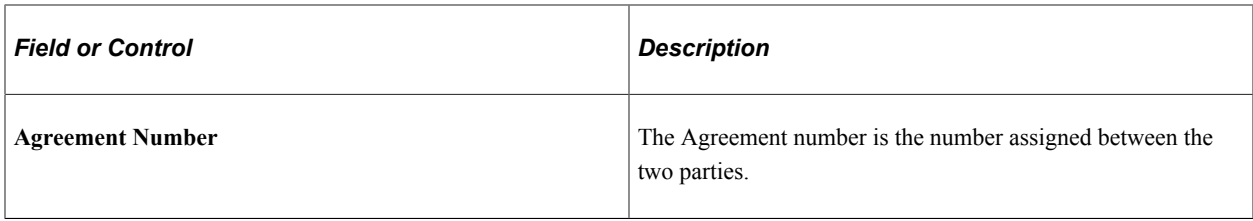

#### **Related Links**

[Calculating and Maintaining Student Costs](#page-231-0) [Understanding the French Training Report 2483 Process](#page-306-0)

### <span id="page-164-0"></span>**Course Session Costs - Facility, Instructor Page**

Use the Course Session Costs - Facility, Instructor page (CRS\_SESS\_TBL6A\_GBL) to set up session costs that are associated with the facility and instructor.

If you divided the course session into cut sessions, enter costs for each cut session.

Navigation:

#### **Administer Training** > **Define Course/Cost Details** > **Course Session Costs** > **Facility, Instructor**

This example illustrates the fields and controls on the Course Session Costs - Facility, Instructor page (1 of 2). You can find definitions for the fields and controls later on this page.

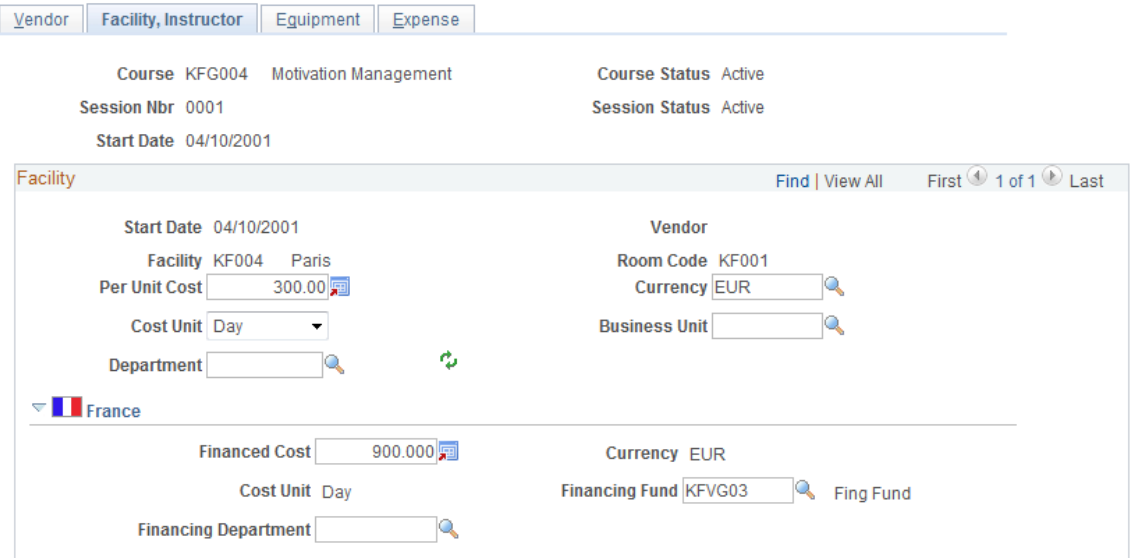

This example illustrates the fields and controls on the Course Session Costs - Facility, Instructor page (2 of 2). You can find definitions for the fields and controls later on this page.

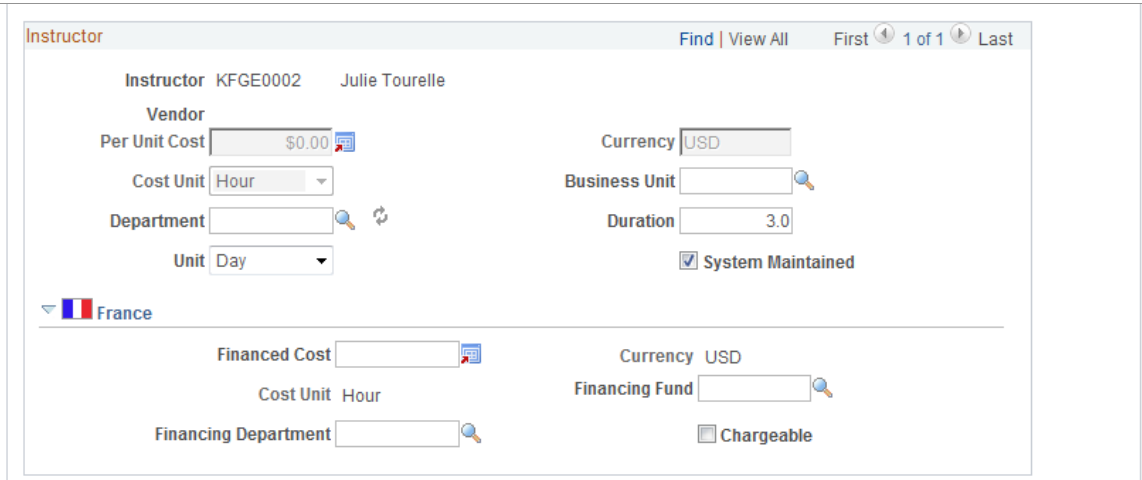

#### **Facility**

This data comes from the Course Session table. If you didn't specify a training facility, the fields are unavailable. If you divided the course session into cut sessions, enter facility costs for each cut session.

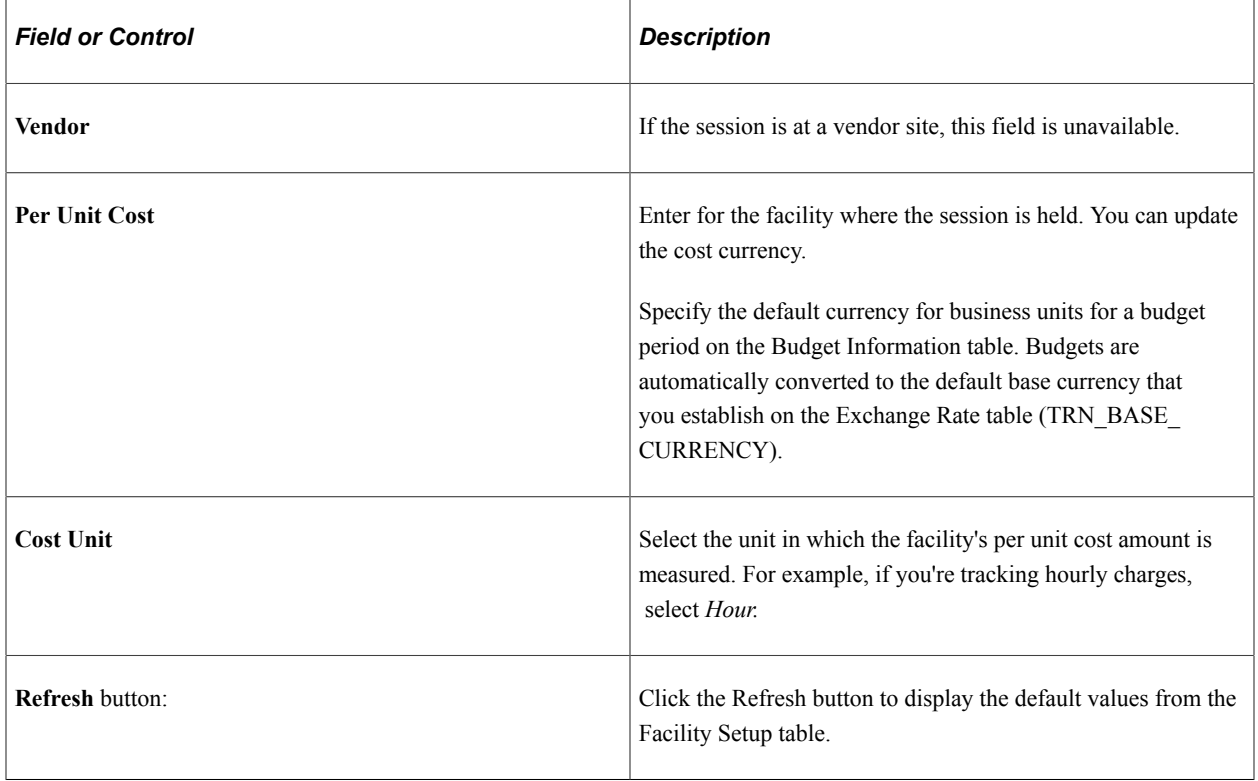

**Note:** If you don't enter business unit and department information here, the system looks at the employee's record for this course session on the Enroll Individually page (COURSE\_ENROLLMENT) when it computes the costs for budget processing.

#### **Instructor**

Instructor data is populated from the Course Session Table - Location, Instructor page. Instructor costs are populated from the Instructor Table - Instructor Profile page. If instructors aren't specified, the fields are unavailable.

If you divided the course session into cut sessions, enter instructor costs for each cut session.

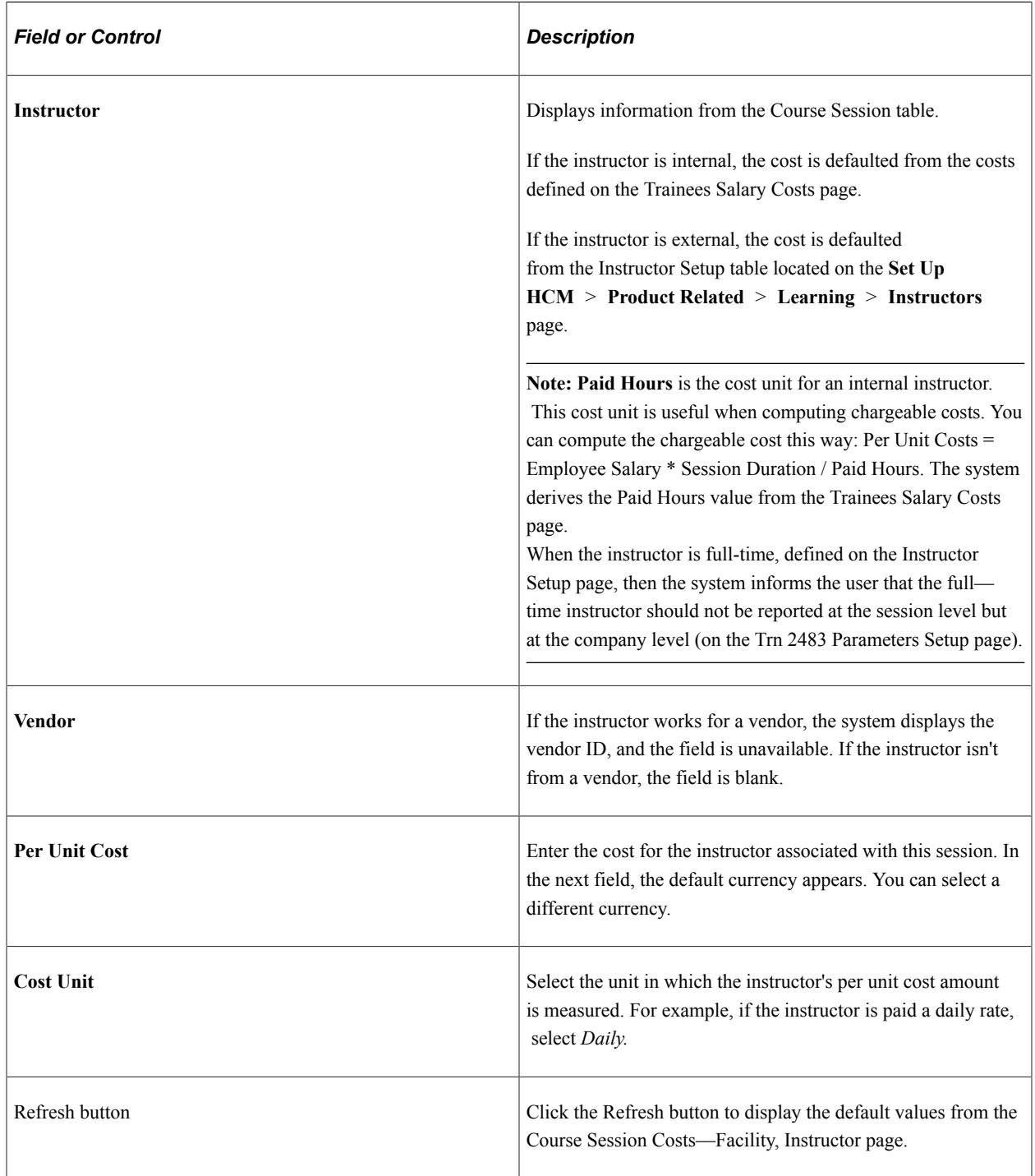

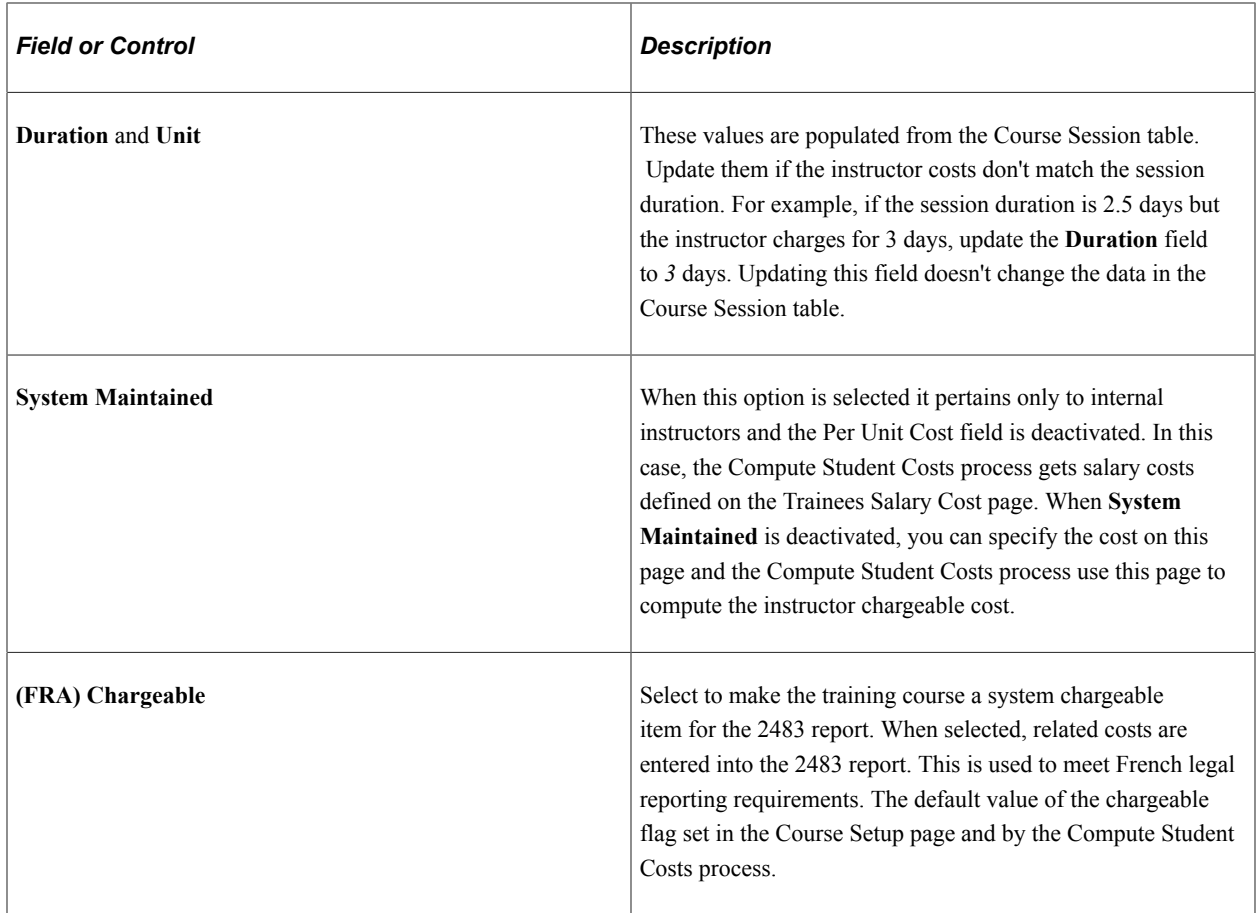

# <span id="page-167-0"></span>**Course Session Costs - Equipment Page**

Use the Course Session Costs - Equipment page (CRS\_SESS\_TBL7A\_GBL) to record costs that are associated with course equipment.

Navigation:

**Administer Training** > **Define Course/Cost Details** > **Course Session Costs** > **Equipment**

This example illustrates the fields and controls on the Course Session Costs - Equipment page. You can find definitions for the fields and controls later on this page.

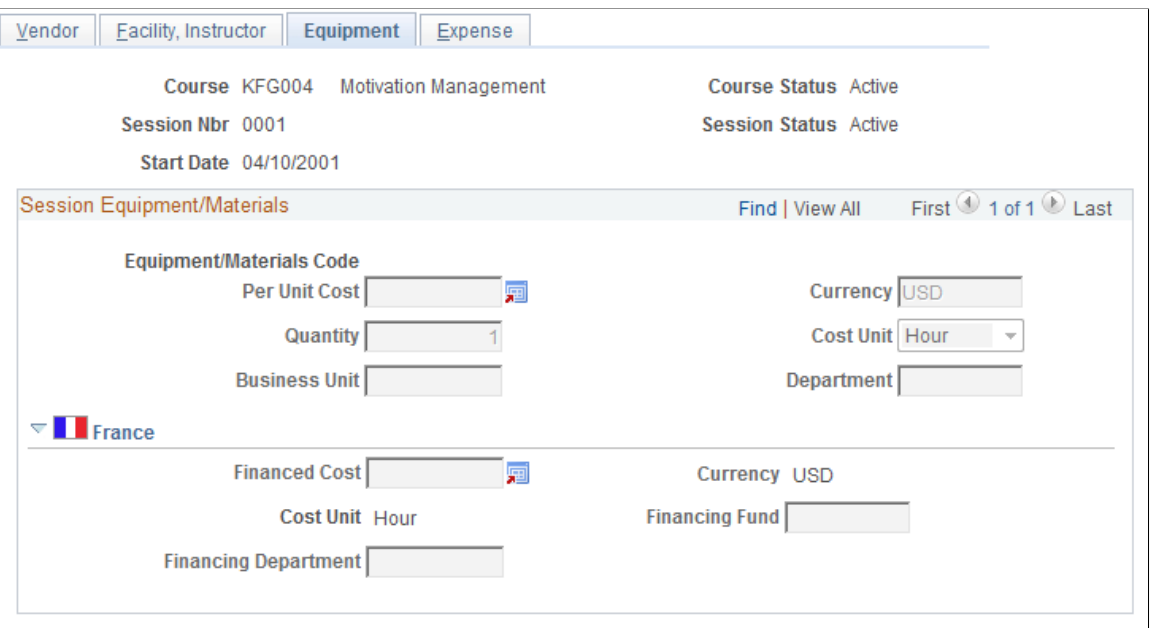

The system gets equipment and materials data from the Course Session table. To update or modify information, use the Course Session Table - Equipment page.

If you didn't specify equipment or materials for this course session, the fields are unavailable.

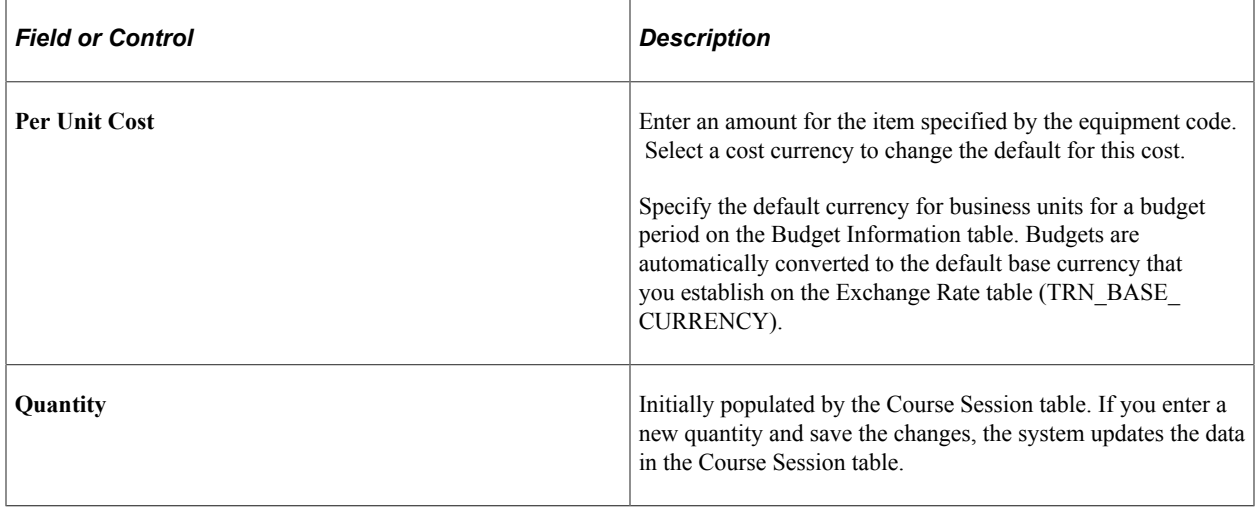

**Note:** If you don't enter business unit and department information here, the system looks at the employee's record for this course session on the Enroll Individually page (COURSE\_ENROLLMENT) when it computes the costs for budget processing.

### <span id="page-168-0"></span>**Course Session Costs - Expense Page**

Use the Course Session Costs - Expense page (CRS\_SESSN\_TBL8\_GBL) to record costs associated with session expenses.

You can enter costs only for the expense types that you specified on the Course Session Table - Expense page.

Navigation:

#### **Administer Training** > **Define Course/Cost Details** > **Course Session Costs** > **Expense**

This example illustrates the fields and controls on the Course Session Costs - Expense page. You can find definitions for the fields and controls later on this page.

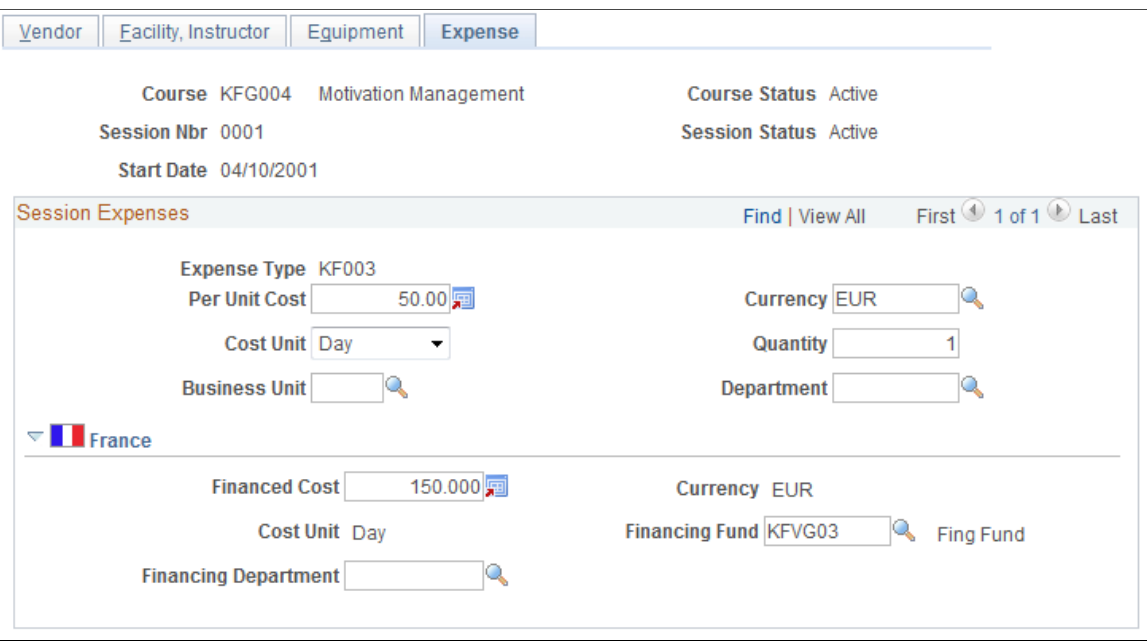

Before entering cost information for course session expenses, associate the expenses with a course session on the Course Session Table - Expense page. If you didn't specify expenses for this session, the Per Unit Cost and currency fields are unavailable.

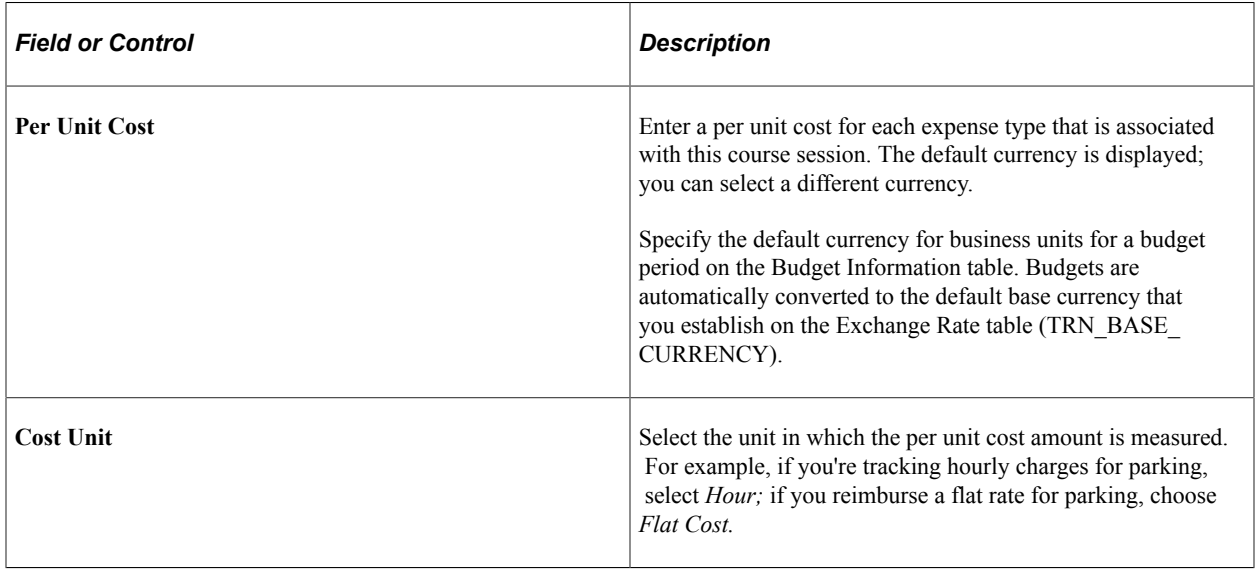

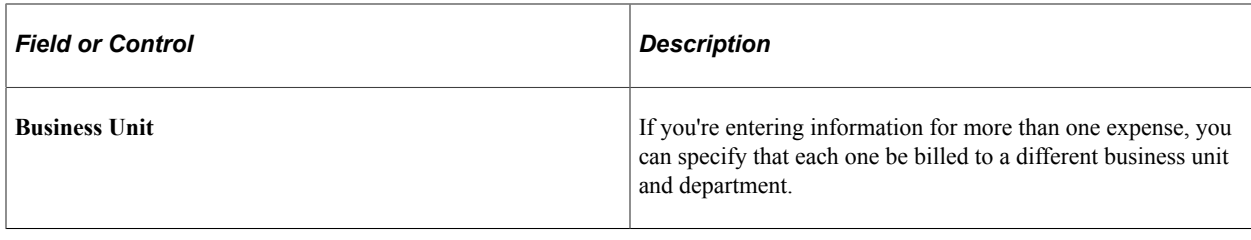

**Note:** If you don't enter business unit and department information here, the system looks at the employee's record for this course session on the Enroll Individually page (COURSE\_ENROLLMENT) when it computes the costs for budget processing.

# <span id="page-170-0"></span>**Closing Completed or Canceled Sessions**

Once a course session has taken place—or when you cancel a session—you need to indicate that the session is closed.

To close or cancel a course session:

1. Select the course session from the Course Session table.

Access the Course Session Table - Course Session Profile page **(Administer Training** > **Define Course/Cost Details** > **Course Sessions** > **Course Session Profile)** and select the session from the list of active sessions.

- 2. Change the session status to *Complete,* if the session has finished, or *Canceled,* to cancel it.
- If you set the session status to *Complete,* a message appears when you save the changes, and the system updates:
	- Student training profiles.

The profiles show that the students enrolled in this session have completed this course.

• Student profiles.

The system assigns the competencies and accomplishments that are defined on the Course Table - Prereqs, Goals page to the students who completed the course. The system updates students' profile of type PERSON. If the student doesn't have a profile of type PERSON, the system automatically creates a profile and assigns the course competencies and accomplishments.

• If you set the session status to *Cancel* the system updates the student automatically and inserts the letter code of CAN (cancellation) so that you can generate letters notifying students of the session cancellation. You can create letter codes on the Standard Letter Table page.

Once you've set the **Session Status** field to *Complete* or *Canceled,* you can no longer use the course session during enrollment and rescheduling.

If any students are on a waiting list for a canceled or completed session, put the students back on the waiting list so that you can enroll them in other sessions.

If you have students with a status of Session Wait list, use the Create/Update Course Wait List page to add them to the waiting list.

#### **Prerequisites When Using Profile Management Competencies and Accomplishments**

When you have defined a course using competencies or accomplishments, the following configurations are required before you can set the session status to *Complete:*

- Configure the application server for publish/subscribe.
- Configure the integration broker and make it active.

Ensure that the:

- The EOEN MSG CHNL queue is running.
- The service operation EOEN MSG is active.
- The associated routing definitions are active.
- Set up the Event Manager.

Make the event CourseSessionCompleted and the associated event handlers active. You should also enable logging for the event and handler.

See product information for *PeopleTools: Integration Broker Service Operations Monitor* and *PeopleTools: System and Server Administration*.

#### **Related Links**

[Generating Student Form Letters](#page-181-0) [Planning and Setting Up Course Sessions](#page-145-0)

# **Recording Student Feedback**

These topics discuss how to record and enter student feedback.

### **Pages Used to Record Student Feedback**

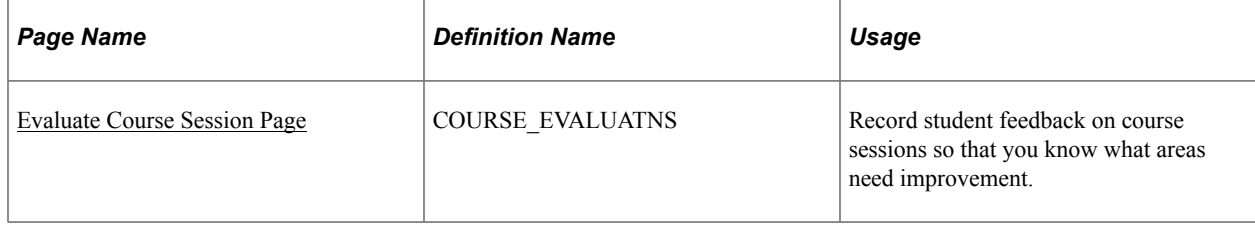

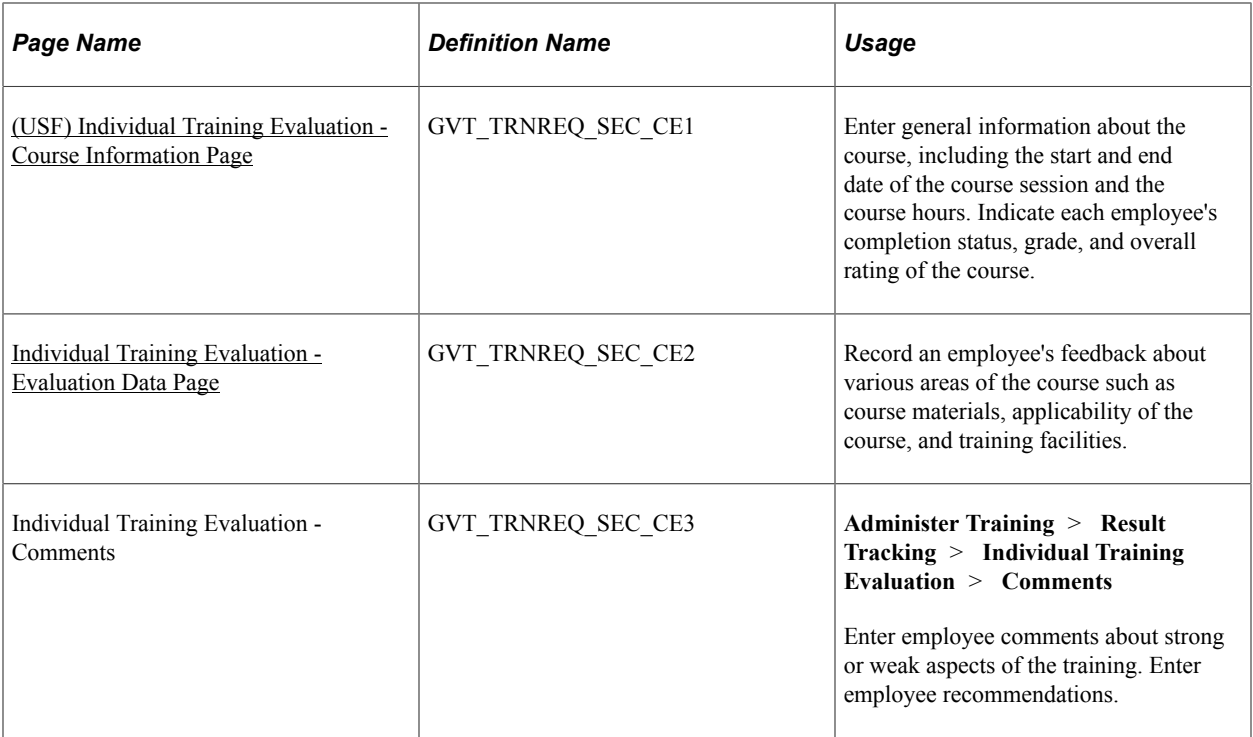

### <span id="page-172-0"></span>**Evaluate Course Session Page**

Use the Evaluate Course Session page (COURSE\_EVALUATNS) to record student feedback on course sessions so that you know what areas need improvement.

Navigation:

**Administer Training** > **Result Tracking** > **Evaluate Course Session** > **Evaluate Course Session**

This example illustrates the fields and controls on the Evaluate Course Session page. You can find definitions for the fields and controls later on this page.

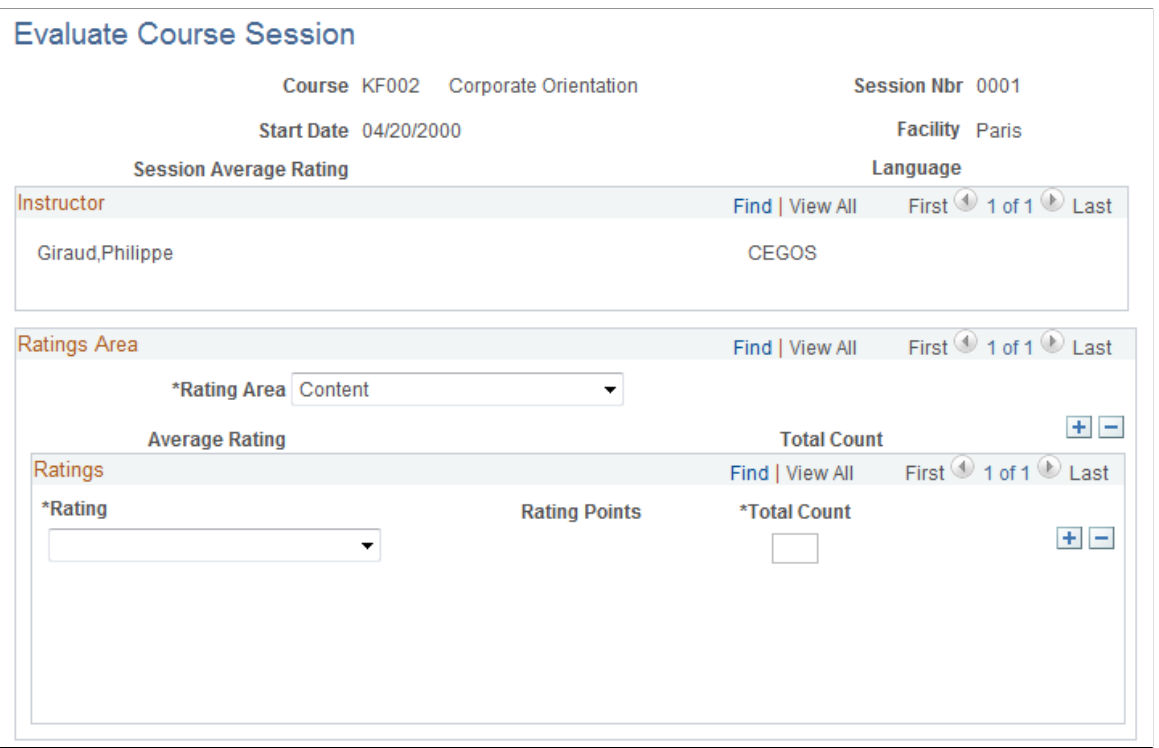

If you entered a facility and instructor in the Course Session table, the system displays the information here.

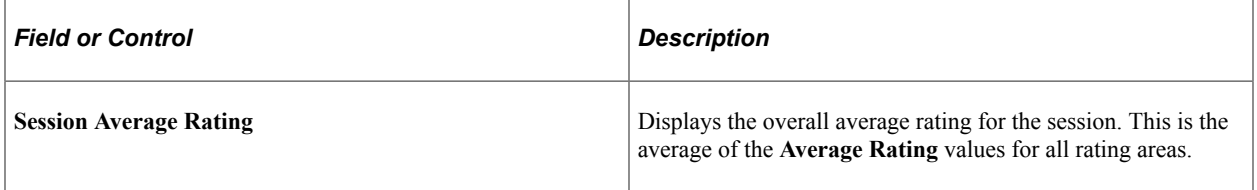

### **Ratings Area**

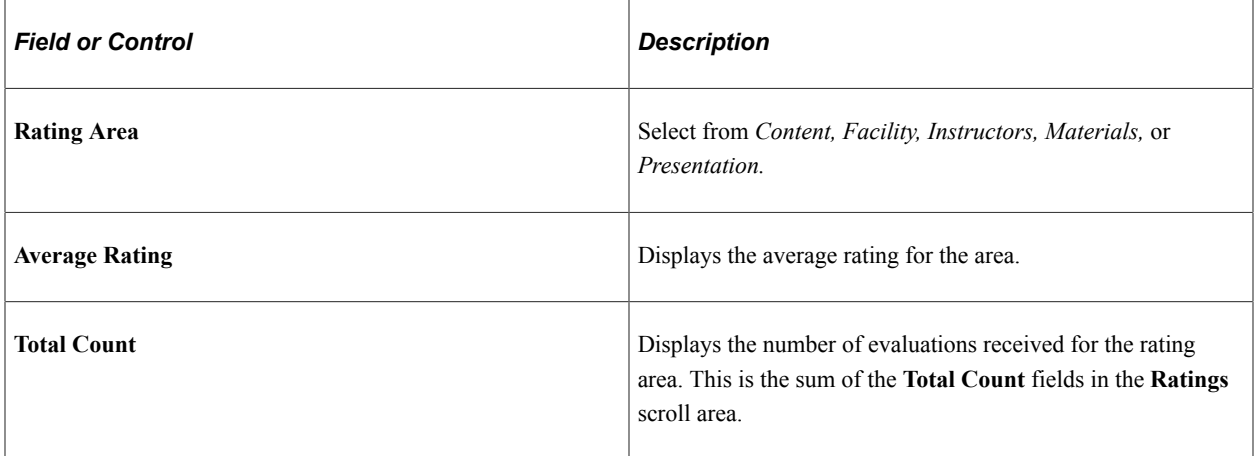

### **Ratings**

Use this scroll area to enter student evaluations of the specified rating area. Add a row for each rating level. For example, if four students evaluate the Content area of the course session, with three students giving a rating of *Excellent* and one student giving a rating of *Good,* you add one row to record the number of *Excellent* ratings and one row for the *Good* ratings.

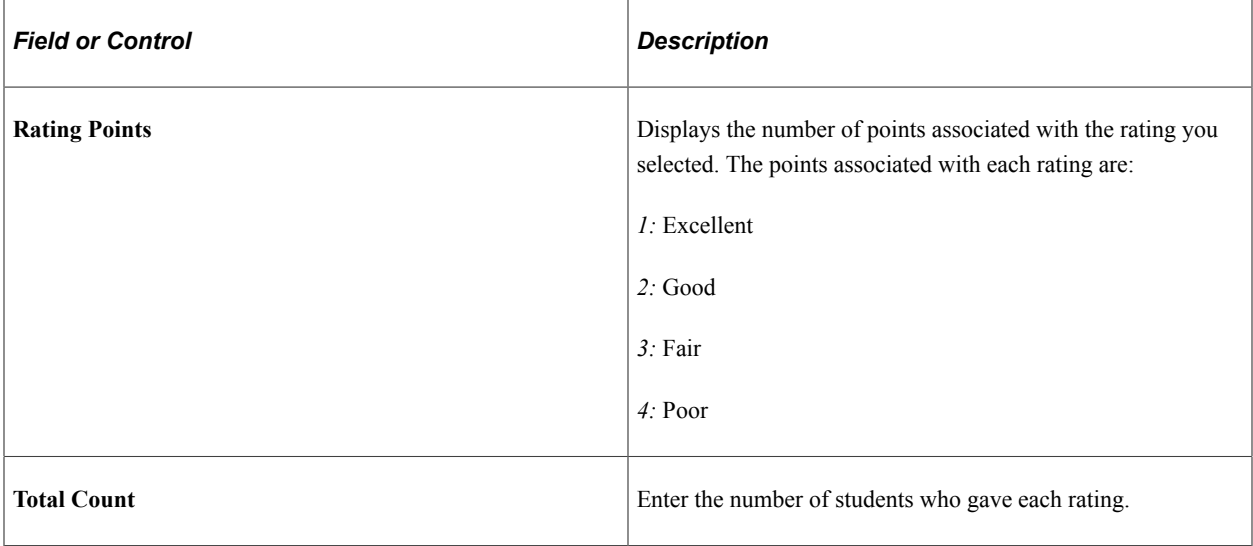

### <span id="page-174-0"></span>**(USF) Individual Training Evaluation - Course Information Page**

Use the Individual Training Evaluation - Course Information page (GVT\_TRNREQ\_SEC\_CE1) to enter general information about the course, including the start and end date of the course session and the course hours.

Indicate each employee's completion status, grade, and overall rating of the course.

Navigation:

**Administer Training** > **Result Tracking** > **Individual Training Evaluation** > **Course Information**

This example illustrates the fields and controls on the Individual Training Evaluation - Course Information page. You can find definitions for the fields and controls later on this page.

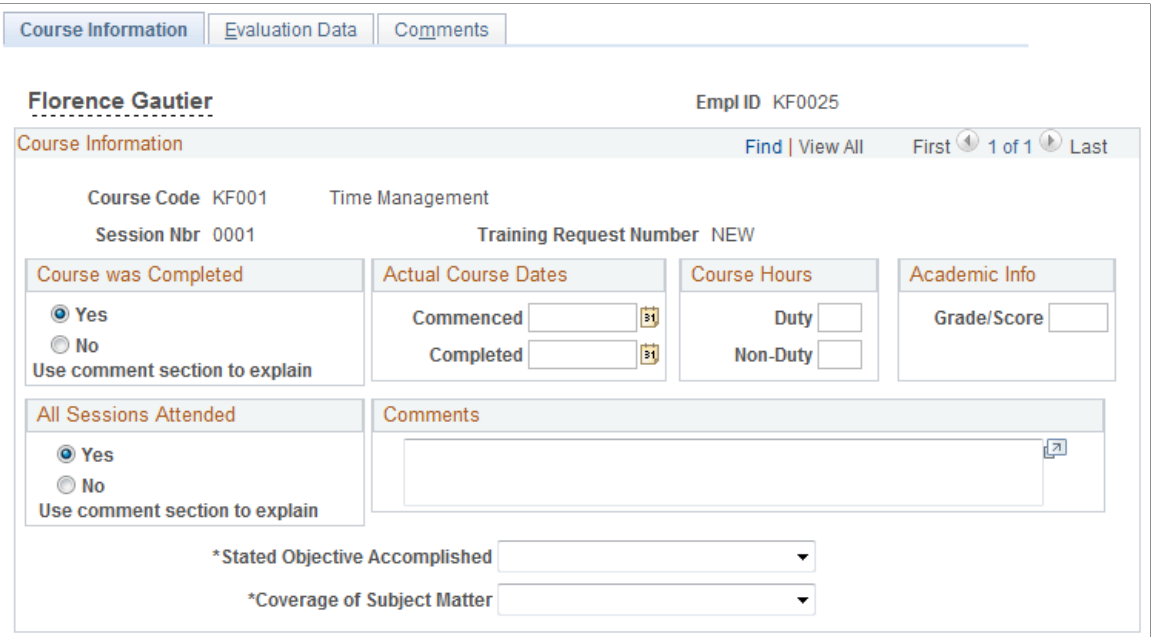

Federal users can enter detailed training evaluations for individual employees.

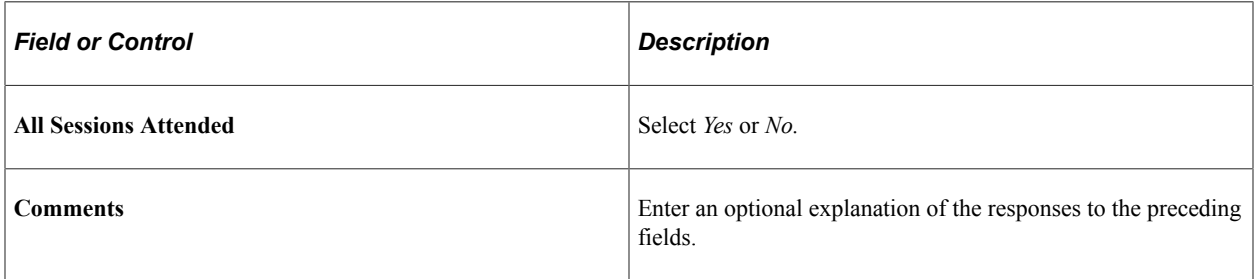

#### **Actual Course Hours**

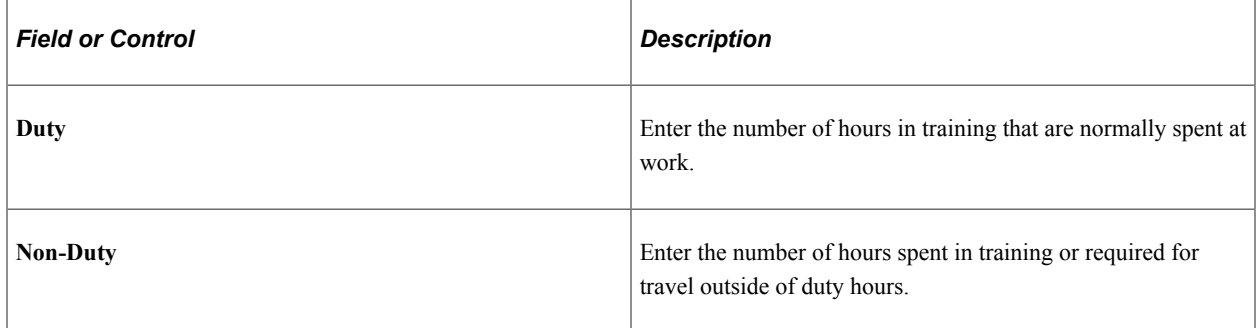

### <span id="page-175-0"></span>**Individual Training Evaluation - Evaluation Data Page**

Use the Individual Training Evaluation - Evaluation Data page (GVT\_TRNREQ\_SEC\_CE2) to record an employee's feedback about various areas of the course such as course materials, applicability of the course, and training facilities.

Navigation:

#### **Administer Training** > **Result Tracking** > **Individual Training Evaluation** > **Evaluation Data**

This example illustrates the fields and controls on the Individual Training Evaluation - Evaluation Data page. You can find definitions for the fields and controls later on this page.

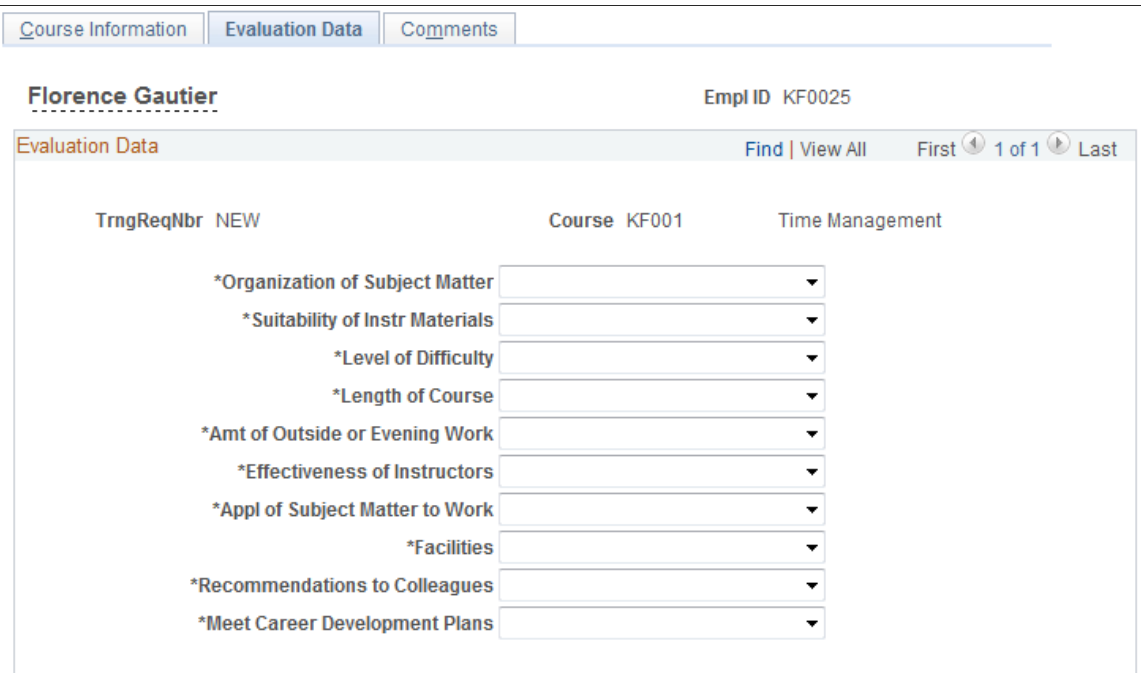

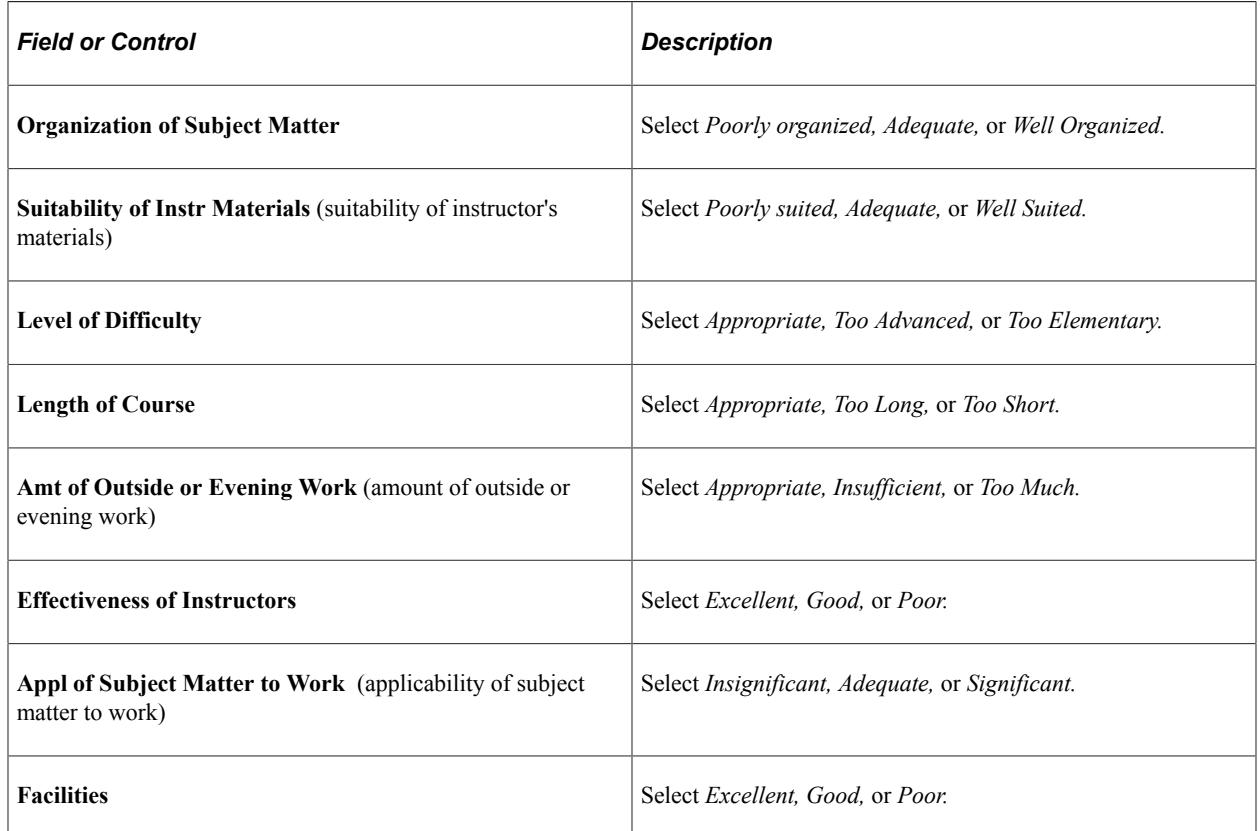

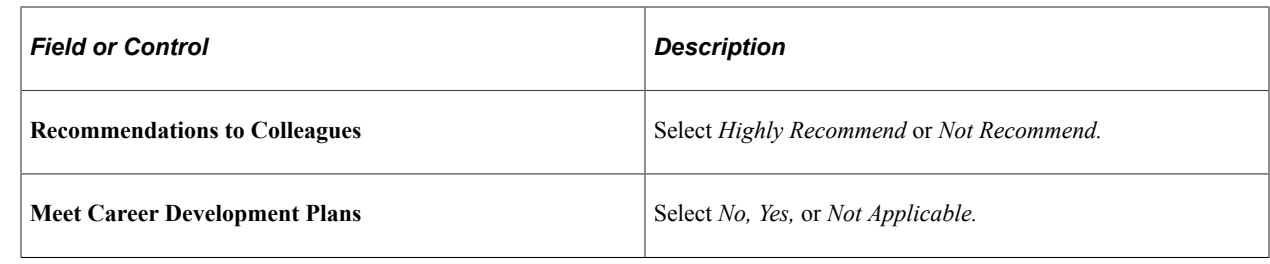

# **Running Course Session Reports**

This topic discusses how to generate reports of scheduled course sessions.

# **Pages Used to Run Course Session Reports**

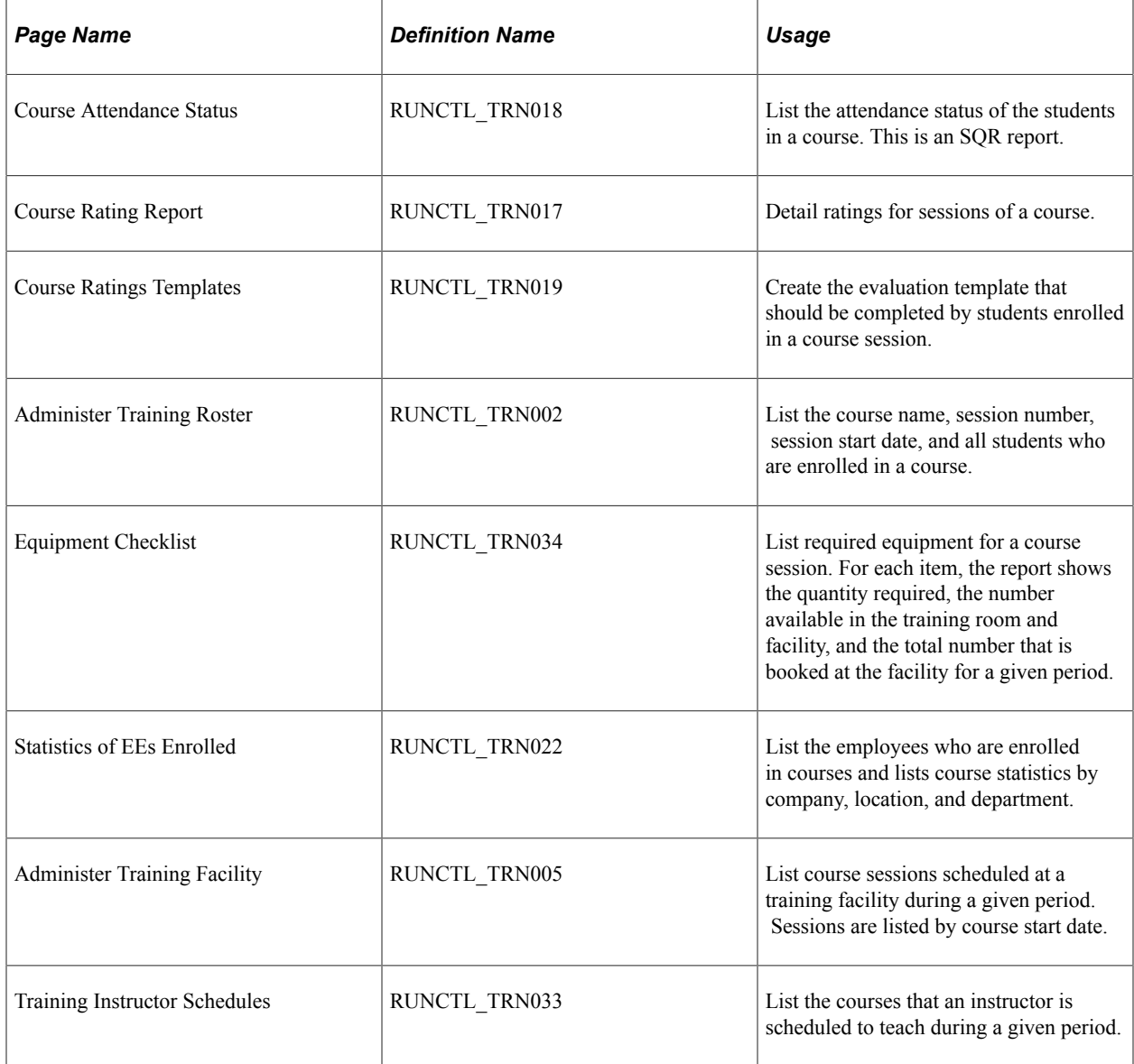

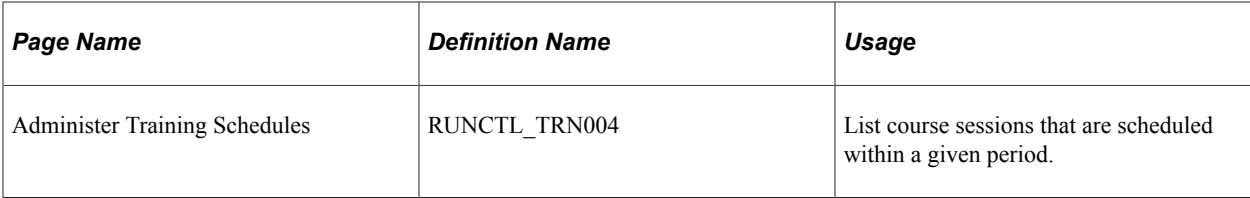
## **Chapter 7**

# **Enrolling and Wait-Listing Students**

# **Understanding Student Enrollment Options**

These topics list common elements and discuss enrollment methods.

## **Common Elements Used to Enroll and Wait-List Students**

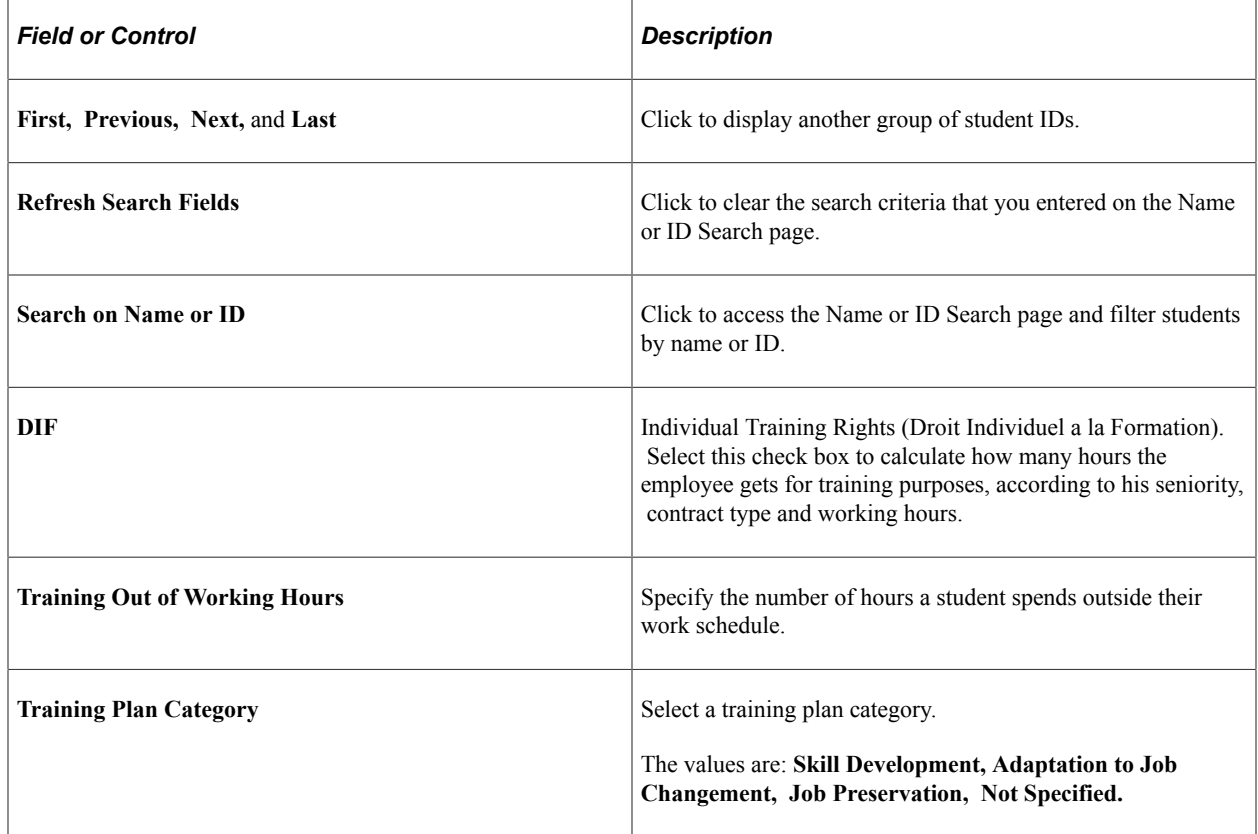

## **Enrollment Methods**

Enrollment options enable you to:

- Set up sessions in advance and publishing a training schedule that students review to make their enrollment requests.
- Set up waiting lists and creating course sessions only when there are enough students to fill the session.

**Note:** When you use the Enroll by Department Demand, Enroll by Employee Demands, or Group Enroll components, students with a wait-list status also appear in the course waiting list, and students with an enrolled status appear on the Enroll Individually page.

For all enrollment options, you can generate standard letters to notify students when you enroll them in a course or reschedule or cancel a course session.

# **Generating Student Form Letters**

These topics give and overview of how to produce training letters and discuss how to run the training letter report.

## <span id="page-181-0"></span>**Understanding How to Produce Training Letters**

You can automatically generate a variety of student form letters. PeopleSoft HR delivers types of training letters explicitly for:

- Notification of course session enrollment Confirmation (for employees with letter code CON).
- Notification of course session rescheduling (for employees with letter code RSC).
- Notification of course session cancellation (for employees with letter code CAN).

**Note:** PeopleSoft HR does not deliver notifications to course waitlisted or course session waitlisted employees with letter codes WTC and WTS respectively. To generate training letters:

- 1. Review (and update as needed) the letter codes on the following pages for students to whom you'll send letters:
	- Course Auto Enroll (course automatic enrollment).
	- Enroll Individually.
	- Express Rescheduling.
	- Course Wait List.
	- Student Training.

Review letter codes for in-house courses on this page. Once student records have letter codes, you can generate form letters anytime.

2. Run the Training Letters report to generate form letters containing student data.

You can run the report for all course sessions that are scheduled within a defined period, for course sessions of a specified course within a defined period, or for one course session.

This report runs three processes:

• A Structured Query Report (SQR) to extract data from HR.

From the records of students who are linked to course sessions that match the report parameters that you select, the SQR extracts data containing the letter code CON (confirmation), CAN (cancellation), and RSC (rescheduling), without a field value for the **Date Printed** field. When you run the Training Letters report, the system enters a value for the Date Printed field into the student records. The next time that you generate letters, the system doesn't create duplicate letters for those students.

- A Microsoft Word macro to merge the data into a form letter template.
- A PeopleSoft Application Engine process that sends training letters by email to students who have an email address.

See "Understanding PeopleSoft HCM Form Letters" (Application Fundamentals).

3. Print the training letters using Microsoft Word.

The system creates the form letters in a temporary directory on the application server, putting all letters of the same type in one file.

**Note:** So that employees can receive training letter emails, course sessions must be defined with facility and room information.

## **Page Used to Generate Student Form Letters**

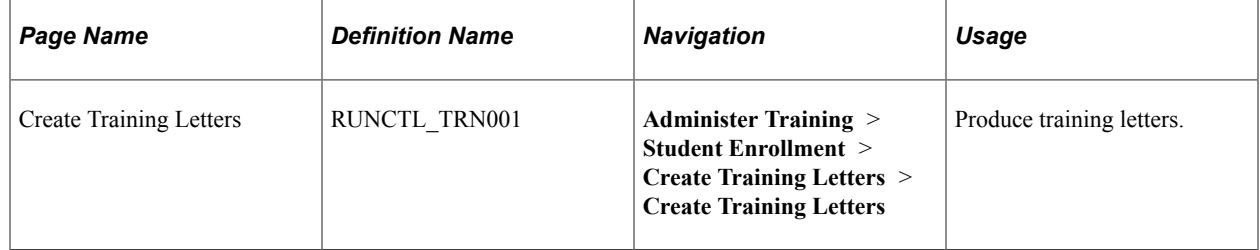

## **Create Training Letters Page**

Use the Create Training Letters page (RUNCTL\_TRN001) to produce training letters.

Navigation:

**Administer Training** > **Student Enrollment** > **Create Training Letters** > **Create Training Letters**

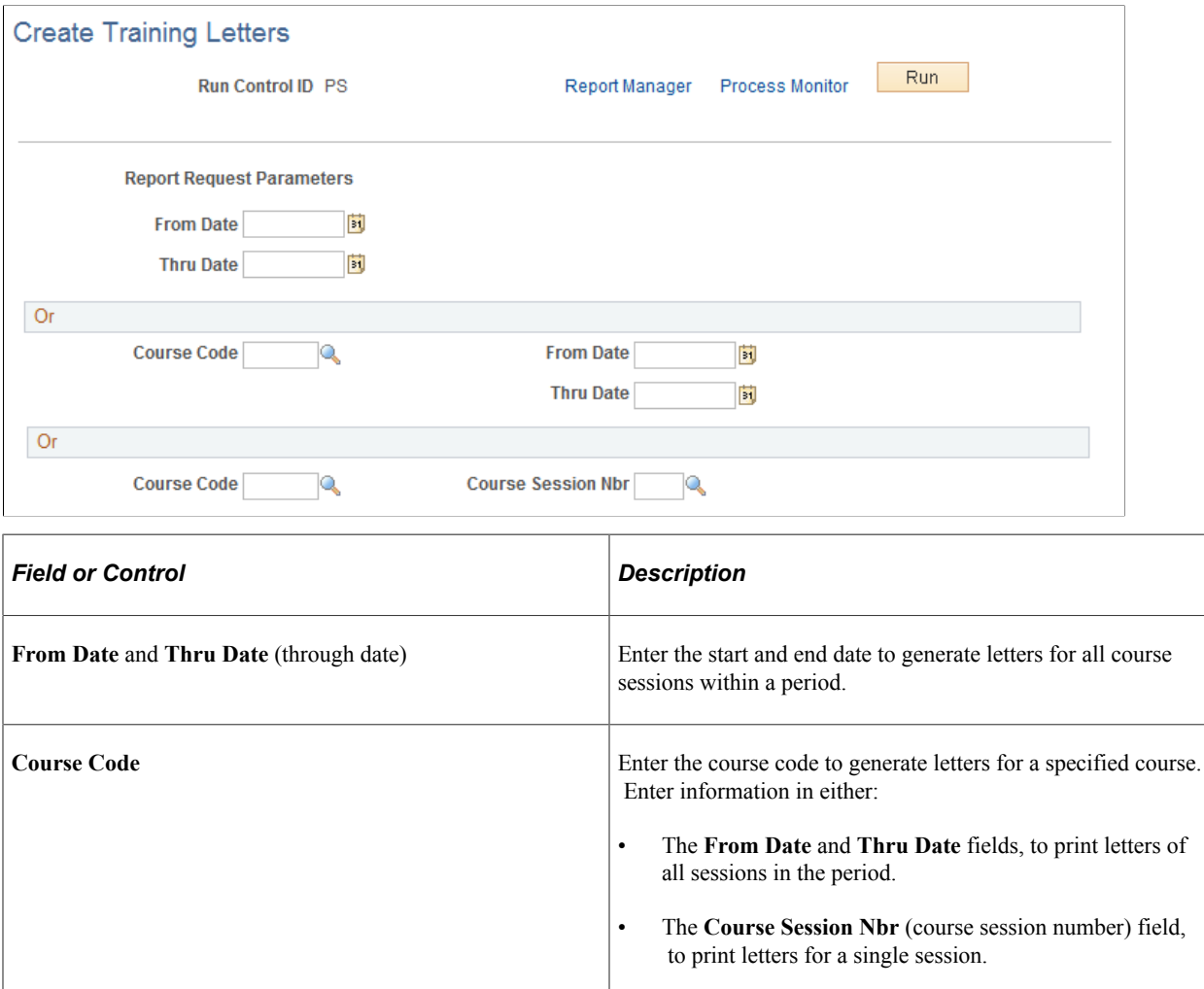

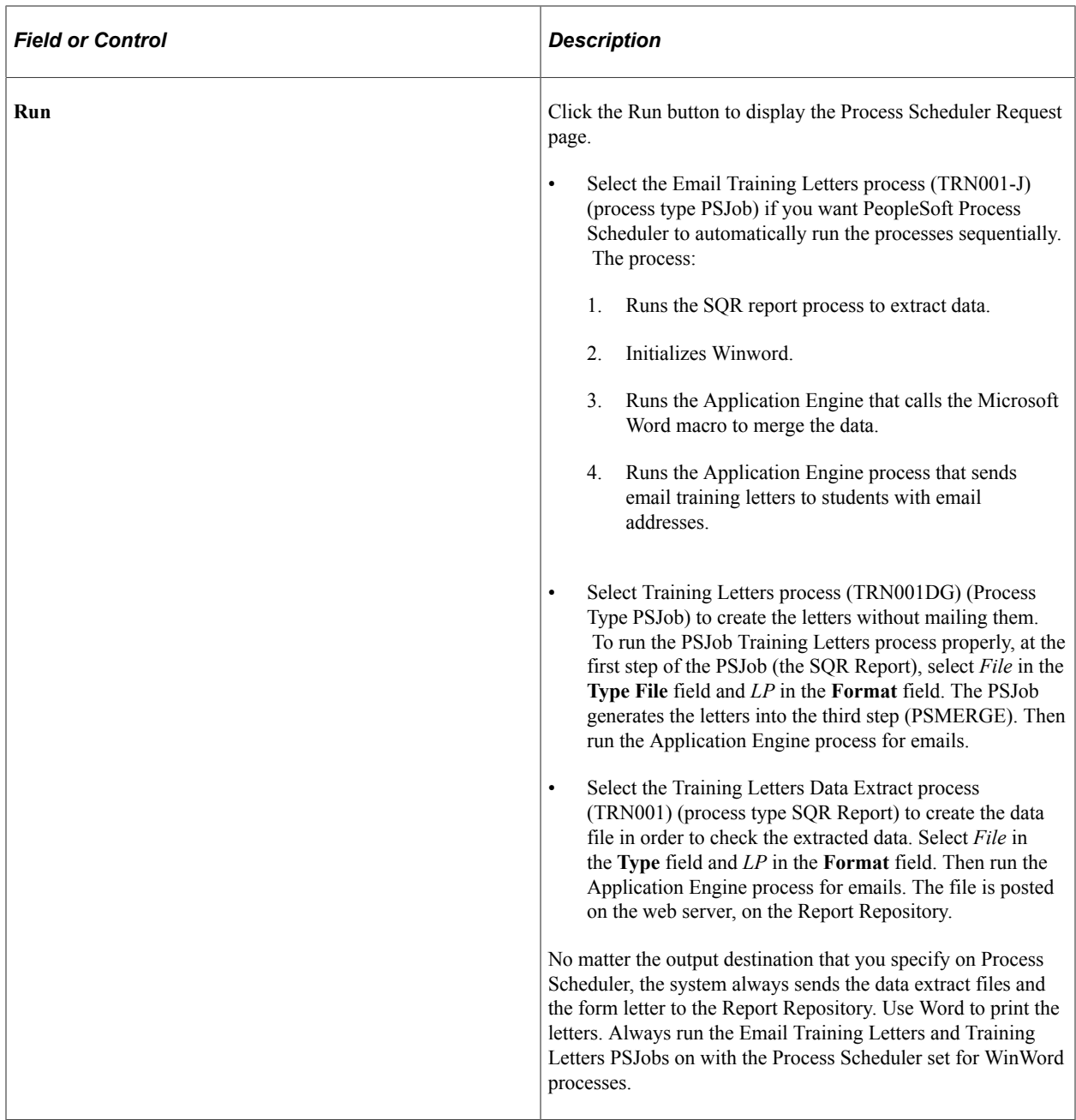

#### **Related Links**

"Using Naming Conventions in Form Letter Files" (Application Fundamentals)

# **Enrolling Students Manually**

Enrolling individual students is useful if you create course sessions before students request enrollment.

## **Pages Used to Enroll Students Manually**

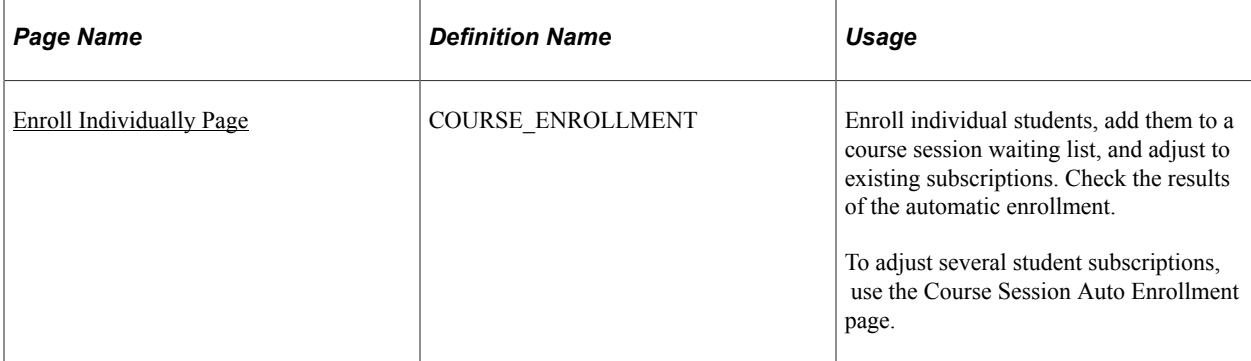

## <span id="page-185-0"></span>**Enroll Individually Page**

Use the Enroll Individually page (COURSE\_ENROLLMENT) to enroll individual students, add them to a course session waiting list, and adjust to existing subscriptions.

Check the results of the automatic enrollment. To adjust several student subscriptions, use the Course Session Auto Enrollment page.

Navigation:

#### **Administer Training** > **Student Enrollment** > **Enroll Individually** > **Enroll Individually**

This example illustrates the fields and controls on the Enroll Individually page (1 of 2). You can find definitions for the fields and controls later on this page.

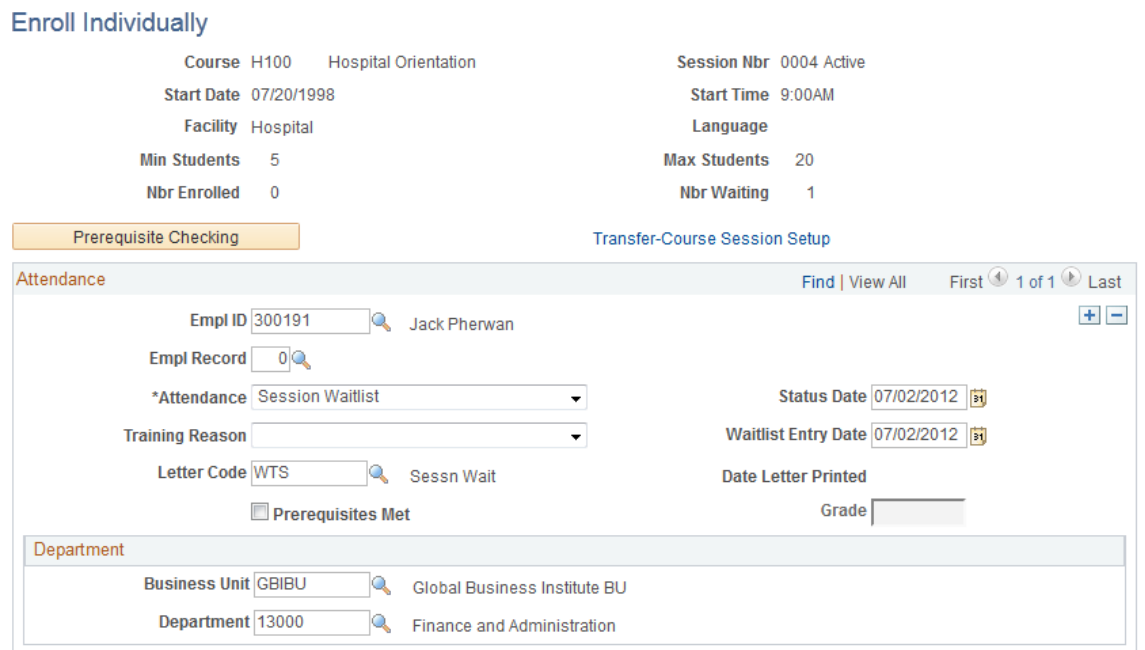

This example illustrates the fields and controls on the Enroll Individually page (2 of 2). You can find definitions for the fields and controls later on this page.

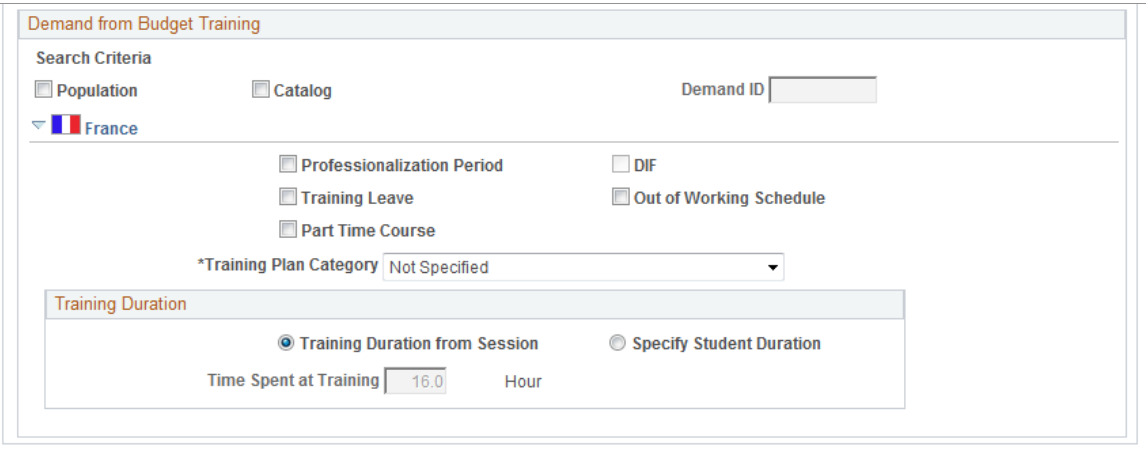

**Note:** You can access only sessions for which the **Session Administration** check box is selected on the Course Session Profile page.

To remove students from a session, delete the row from the page.

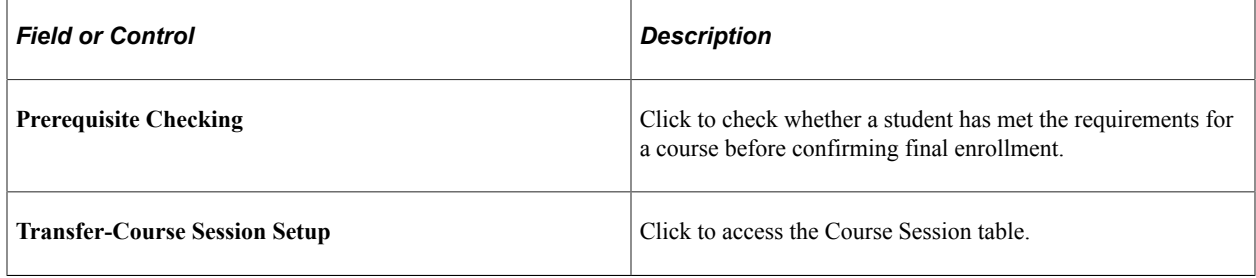

See [Setting Up Courses](#page-42-0).

## **Attendance**

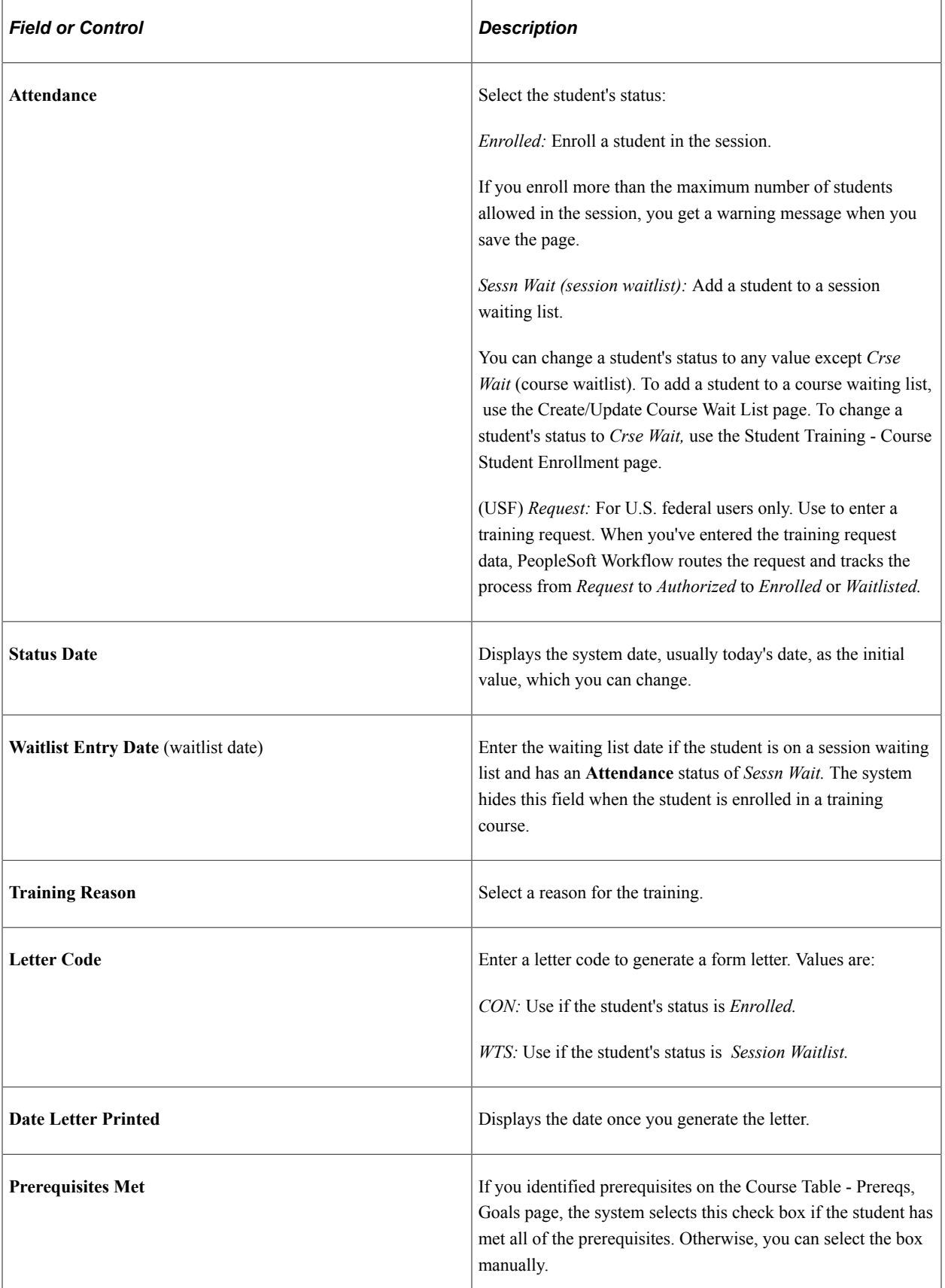

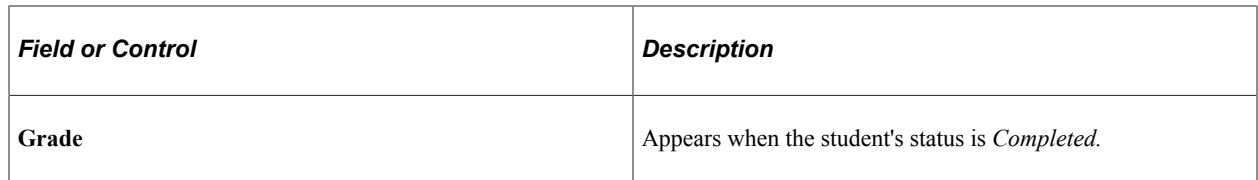

#### **Department**

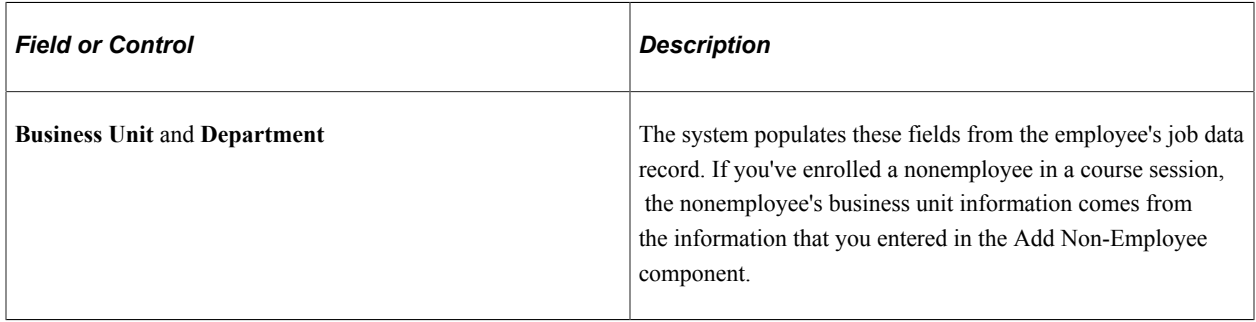

## **(USF) Training Request Data**

U.S. federal users can request a training session and track student training processes, such as accessing student data, maintaining student training data, viewing training summary information, tracking student tuition reimbursement, and reviewing training-related employee data.

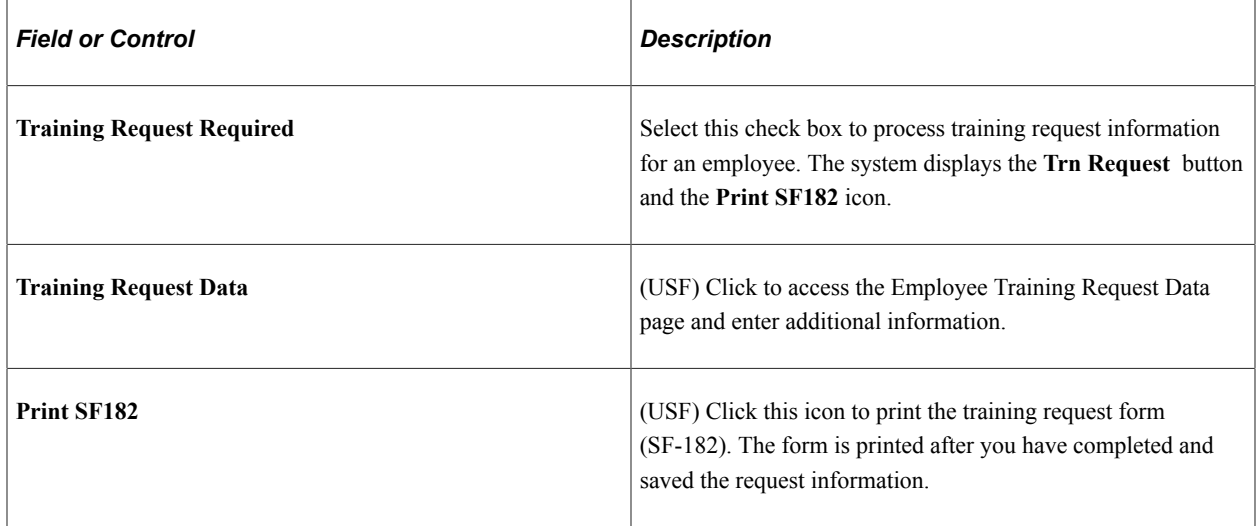

#### **Demand from Budget Training**

In this group box, you link enrollments with a training demand that you defined in the Budget Training business process. With this link, the system can compute the ratio between the projected costs in the Budget Training business process and the actual costs that you track in the HR Administer Training business process.

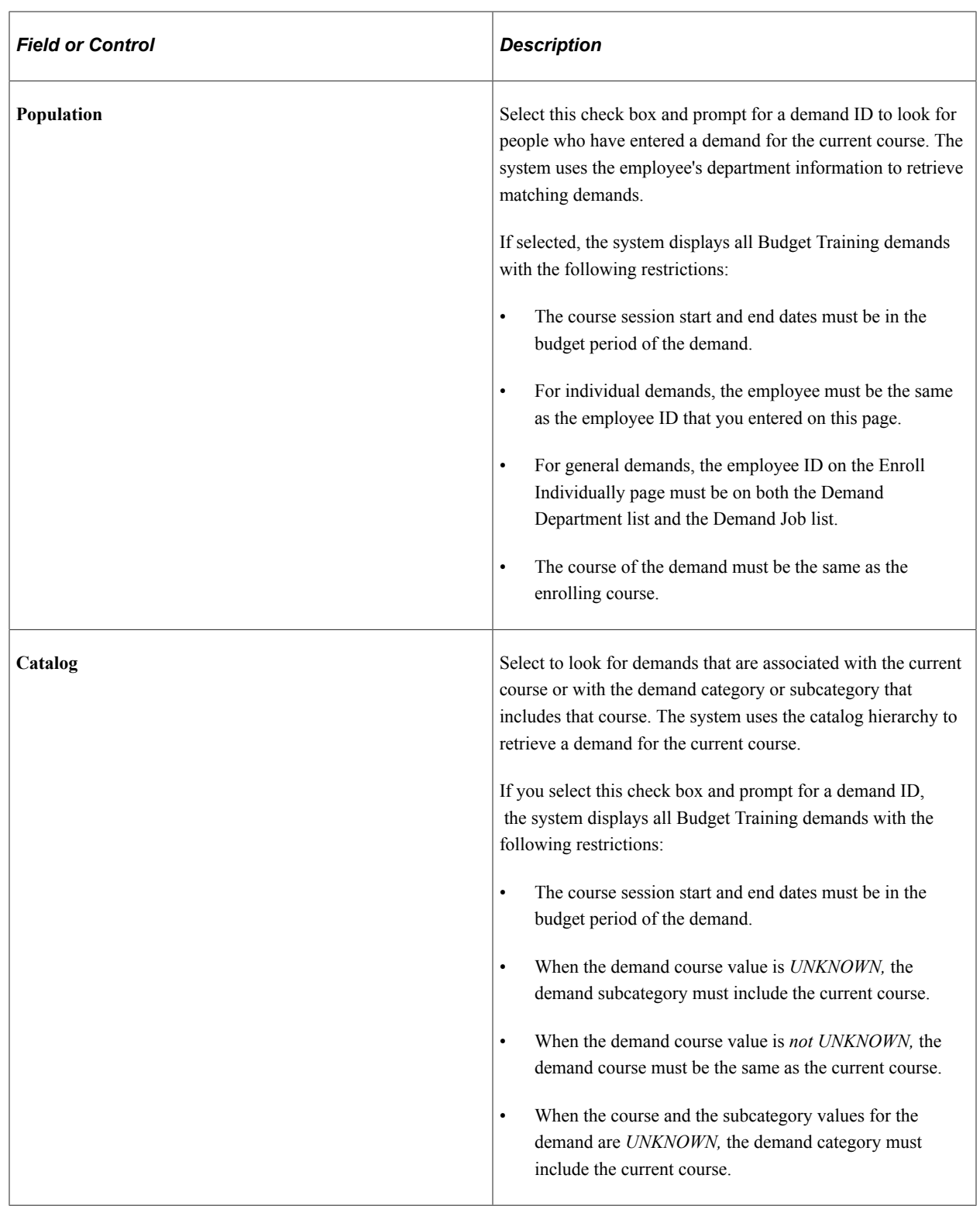

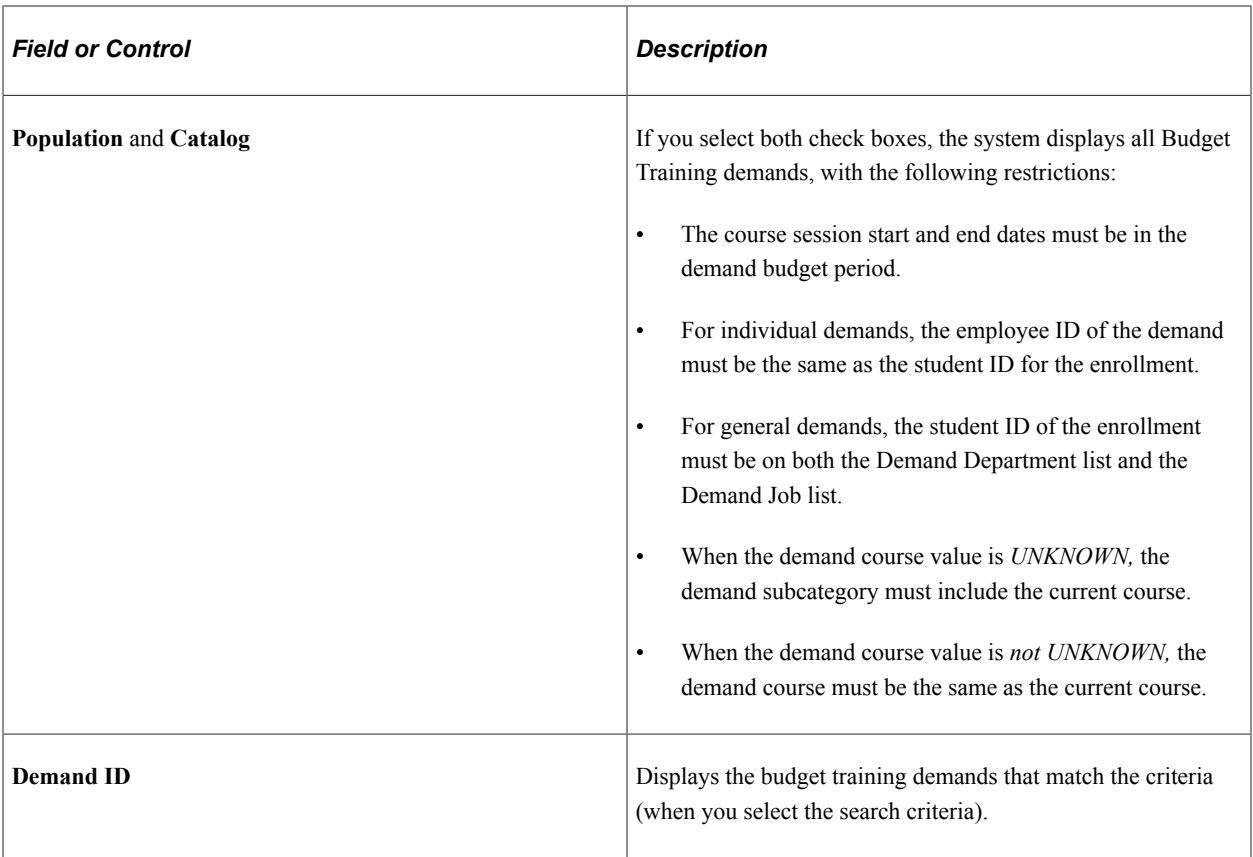

## **(FRA) France**

For French companies, enter the additional enrollment information that is required for French Training report (2483).

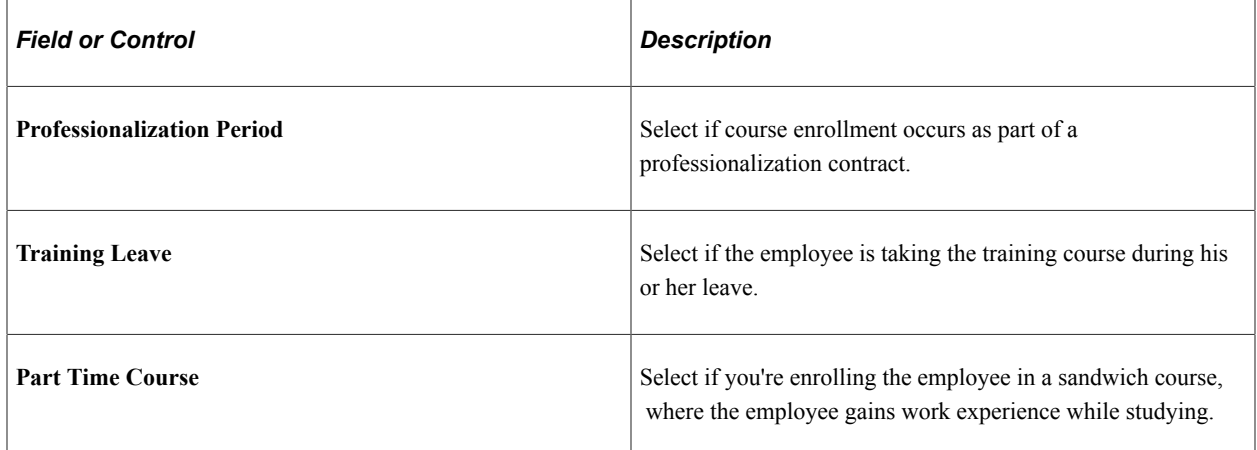

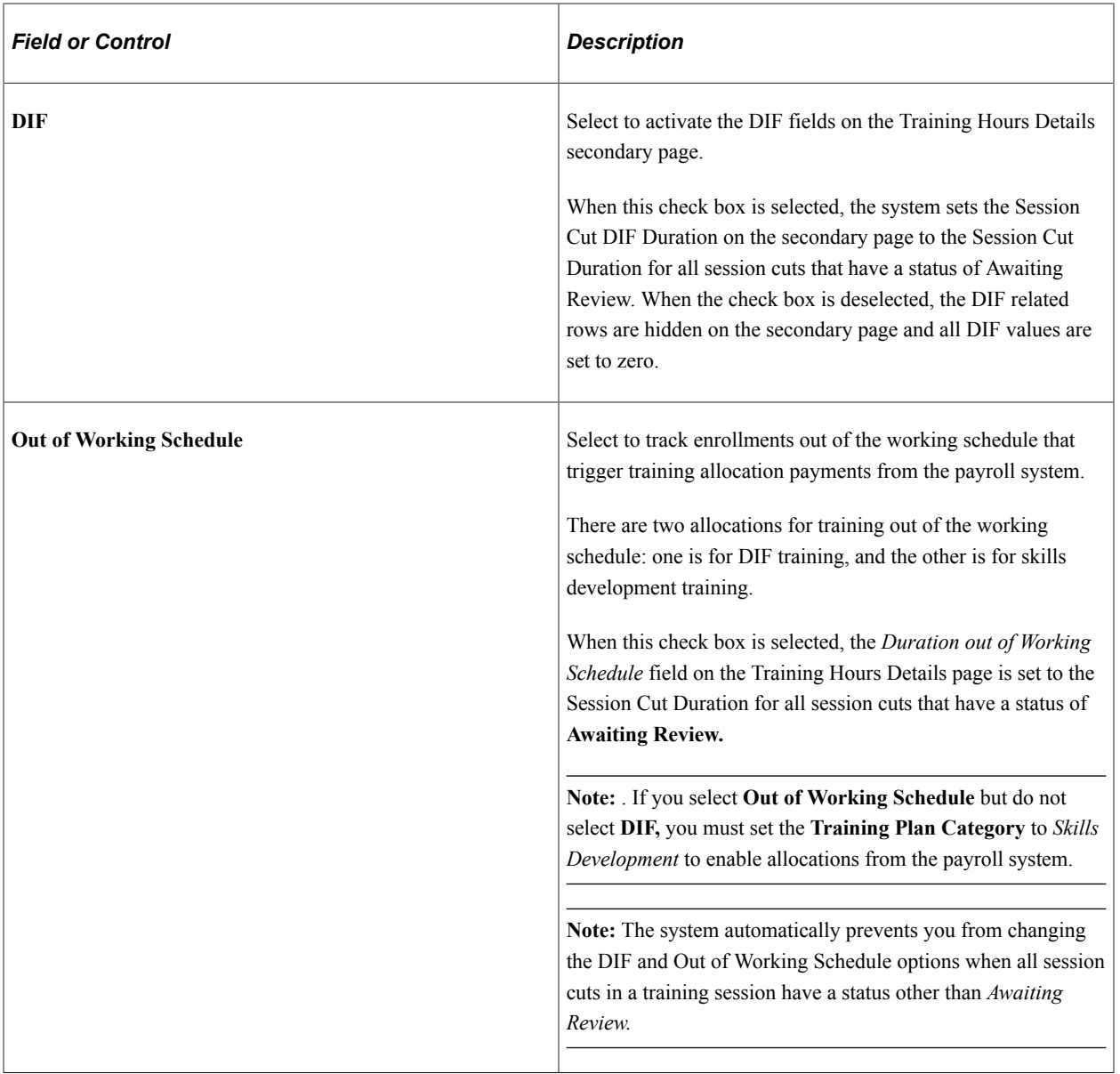

#### **Related Links**

[Understanding How to Produce Training Letters](#page-181-0)

# <span id="page-191-0"></span>**Enrolling Students by Department Demand**

These topics discuss how to enroll students by department.

- Enroll students by department.
- View subscribed employees.

## **Pages Used to Enroll Students by Department Demand**

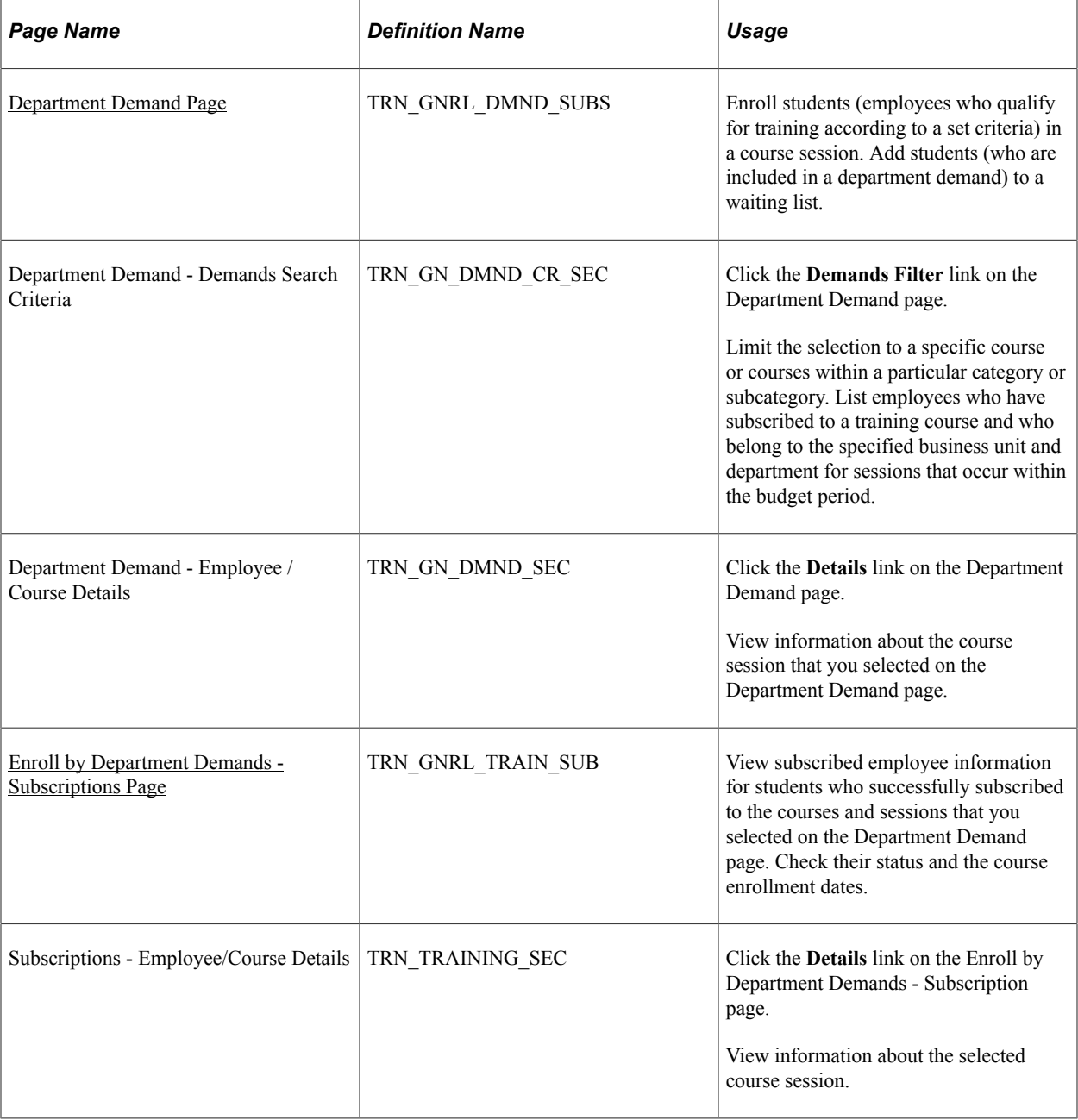

#### **Related Links**

[Defining Employee Training Demands and Demand by Course](#page-105-0)

## <span id="page-192-0"></span>**Department Demand Page**

Use the Department Demand page (TRN\_GNRL\_DMND\_SUBS) to enroll students (employees who qualify for training according to a set criteria) in a course session.

Add students (who are included in a department demand) to a waiting list.

Navigation:

#### **Administer Training** > **Student Enrollment** > **Enroll by Department Demands** > **Department Demand**

This example illustrates the fields and controls on the Department Demand page (1 of 2). You can find definitions for the fields and controls later on this page.

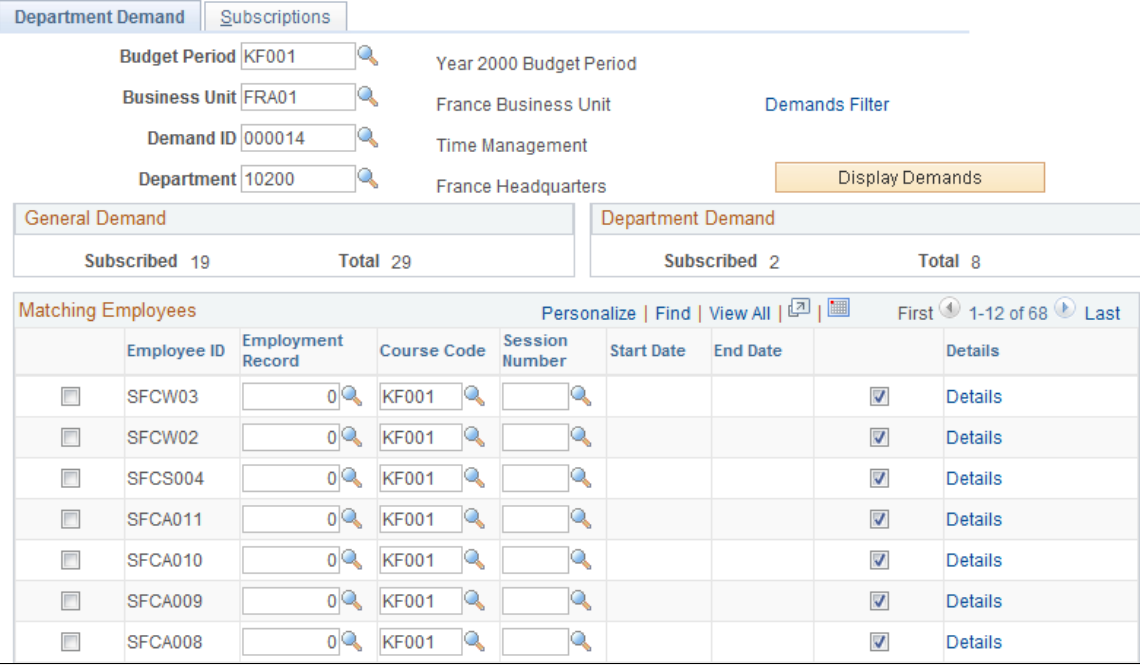

This example illustrates the fields and controls on the Department Demand page (2 of 2). You can find definitions for the fields and controls later on this page.

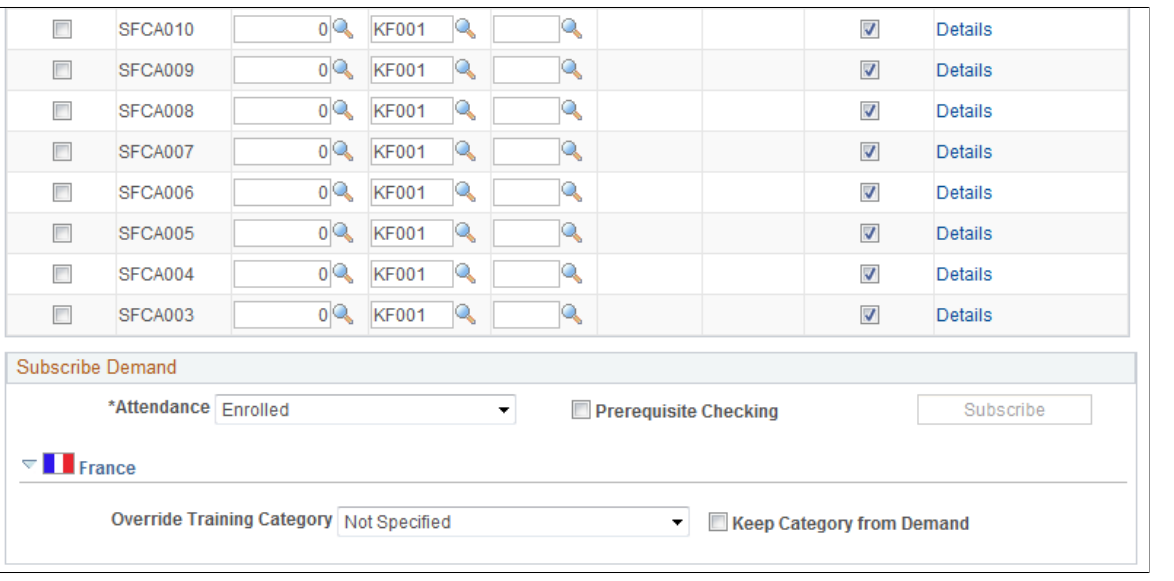

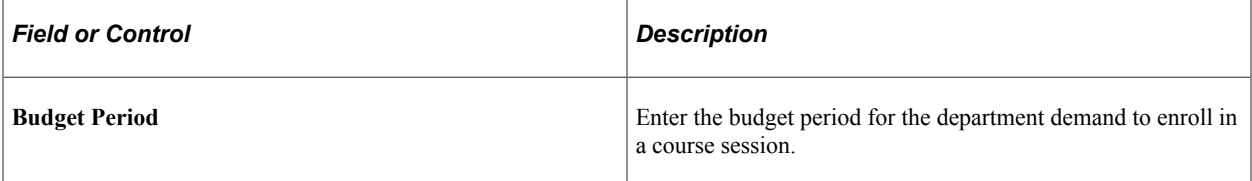

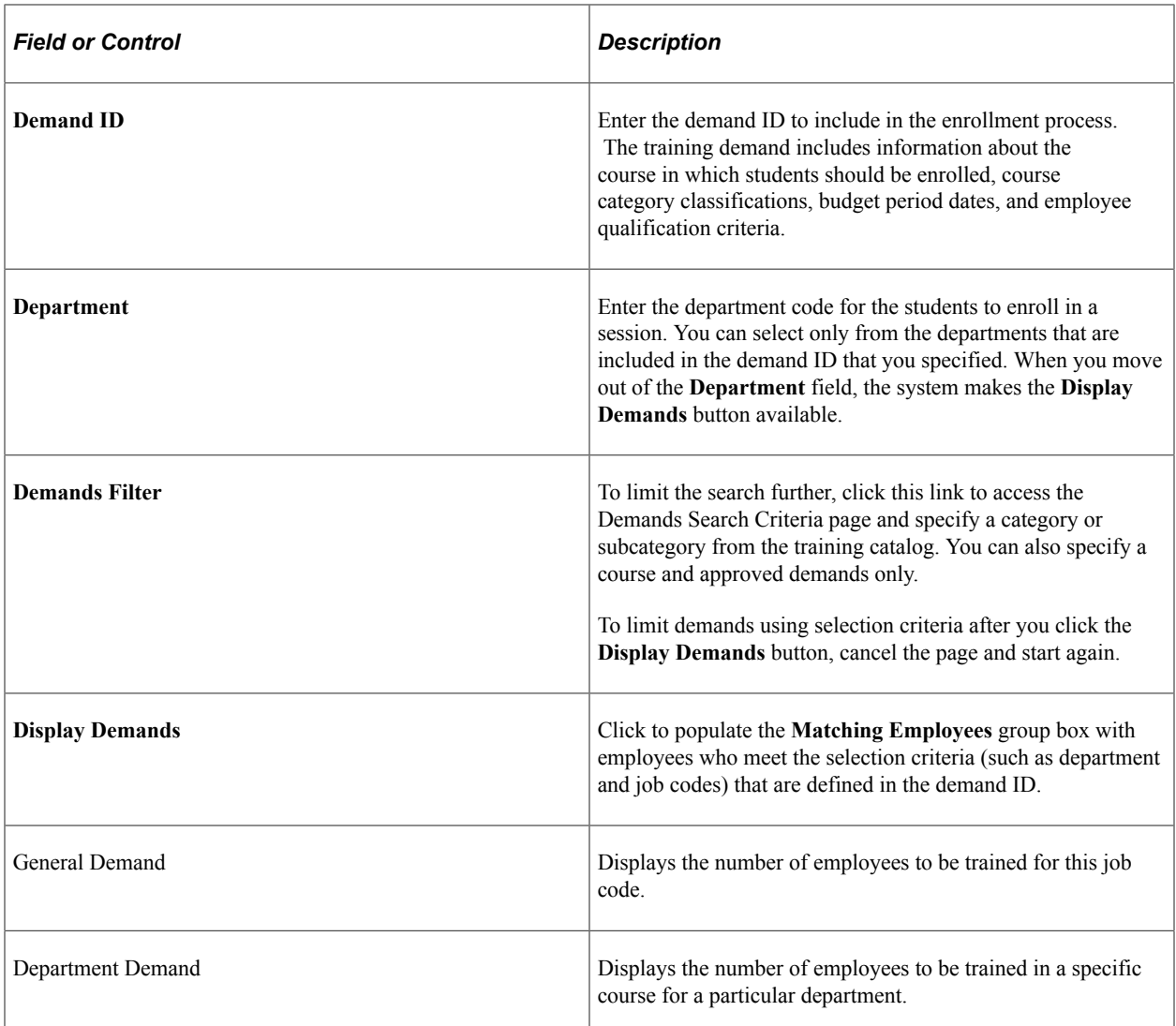

### **Matching Employees**

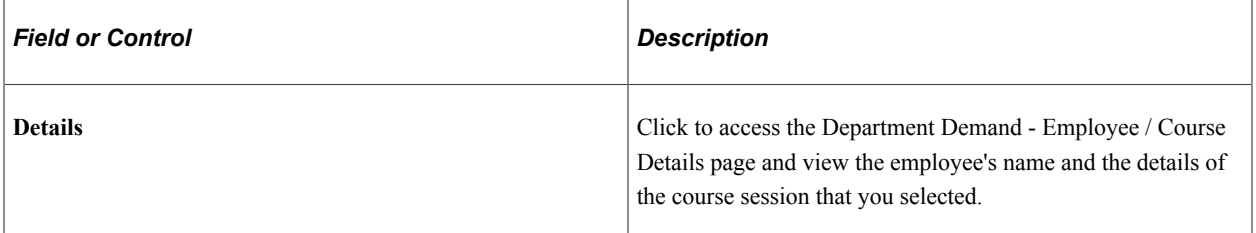

## **Subscribe Demand**

In this group box, you enroll employees or add them to the course or session waiting list.

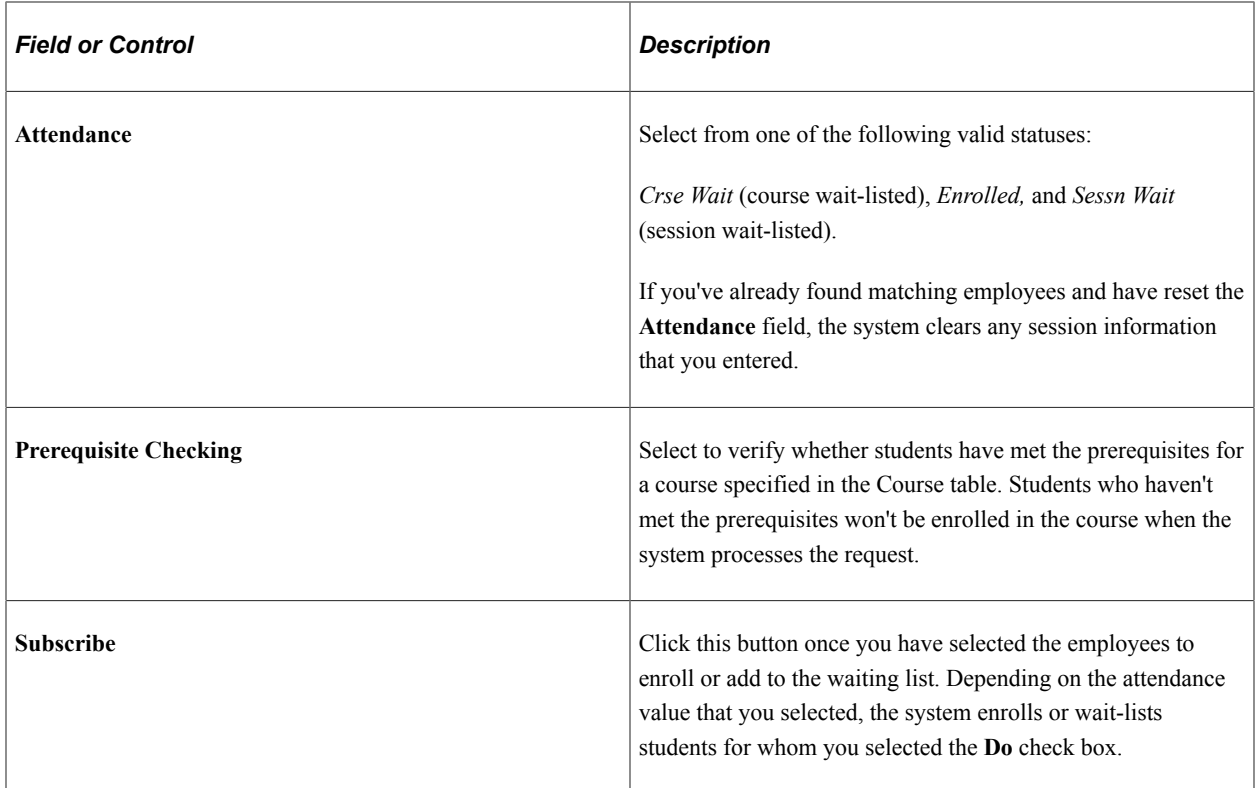

## **(FRA) France**

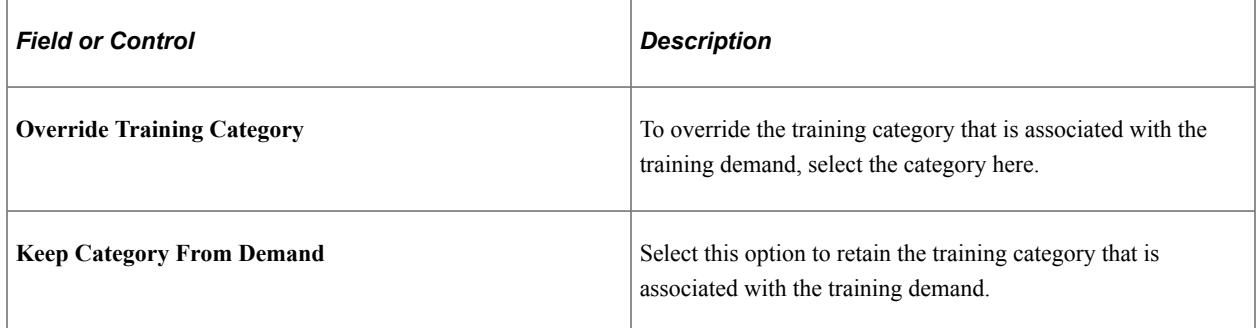

## <span id="page-195-0"></span>**Enroll by Department Demands - Subscriptions Page**

Use the Department Demand - Subscriptions page (TRN\_GNRL\_TRAIN\_SUB) to view subscribed employee information for students who successfully subscribed to the courses and sessions that you selected on the Department Demand page.

Check their status and the course enrollment dates.

Navigation:

**Administer Training** > **Student Enrollment** > **Enroll by Department Demands** > **Subscriptions**

This example illustrates the fields and controls on the Enroll by Department Demands - Subscriptions page. You can find definitions for the fields and controls later on this page.

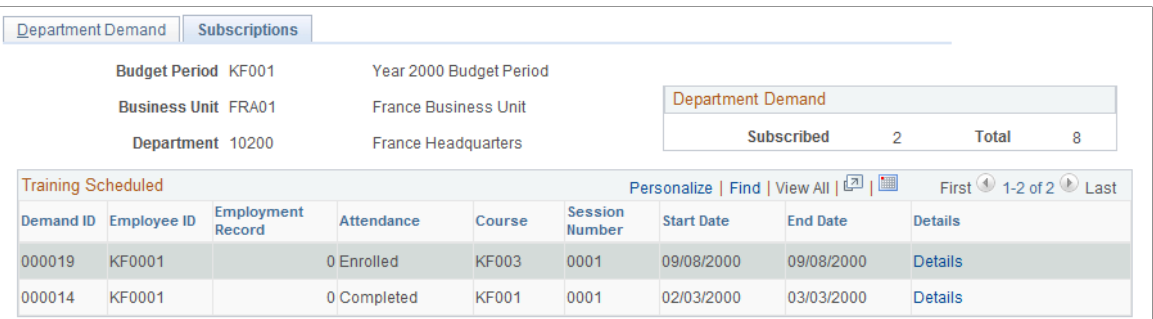

The system lists employees who were enrolled or wait-listed in the courses and course sessions that you selected on the Department Demand page.

Click the **Details** link to access the Employee / Course Details page and view the employee's name and the details of the course session.

# **Enrolling by Employee Demand**

This topic lists pages used to enroll by employee demand.

## **Pages Used to Enroll by Employee Demand**

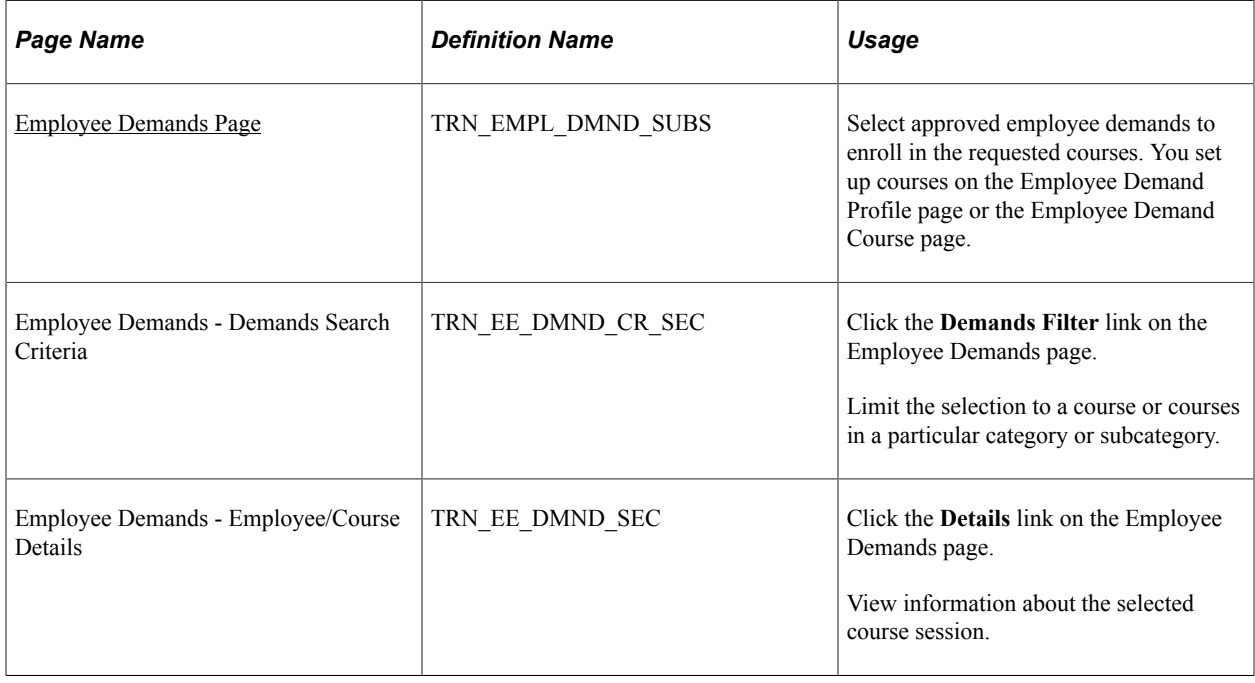

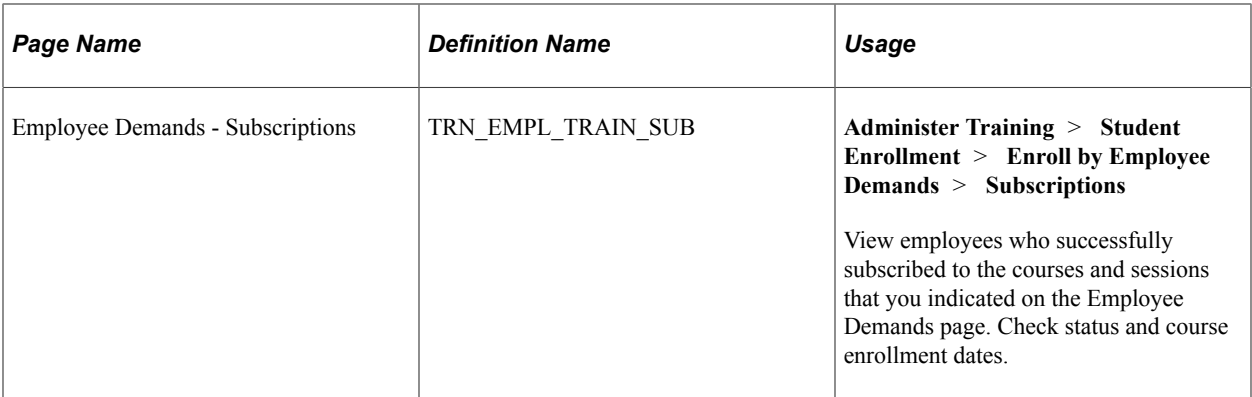

#### **Related Links**

[Methods of Determining Training Demand](#page-85-0) [Enrolling Students by Department Demand](#page-191-0)

## <span id="page-197-0"></span>**Employee Demands Page**

Use the Employee Demands page (TRN\_EMPL\_DMND\_SUBS) to select approved employee demands to enroll in the requested courses.

You set up courses on the Employee Demand Profile page or the Employee Demand Course page.

Navigation:

#### **Administer Training** > **Student Enrollment** > **Enroll by Employee Demands** > **Employee Demands**

This example illustrates the fields and controls on the Employee Demands page. You can find definitions for the fields and controls later on this page.

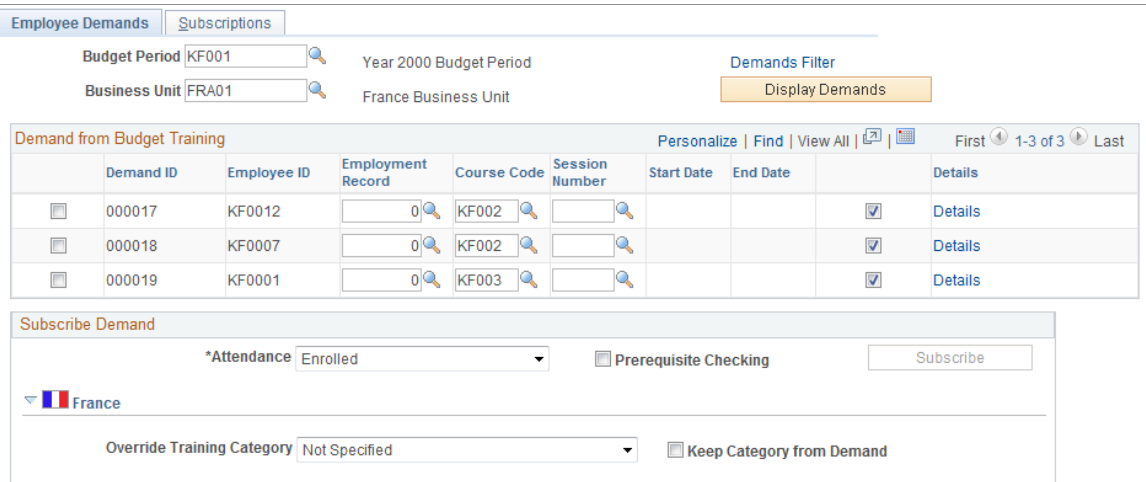

## **(FRA) France**

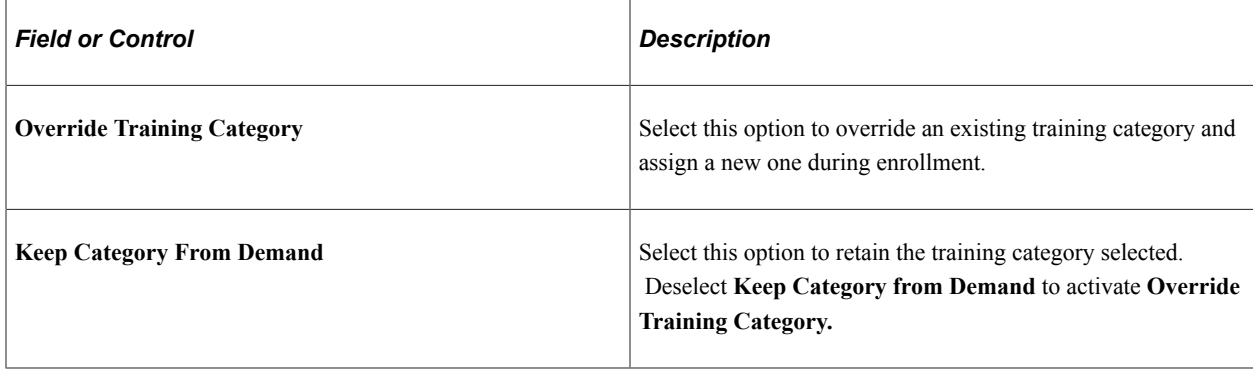

# **Enrolling Students by Group**

These topics discuss how to enroll or wait-list students.

# **Pages Used to Enroll Students by Group**

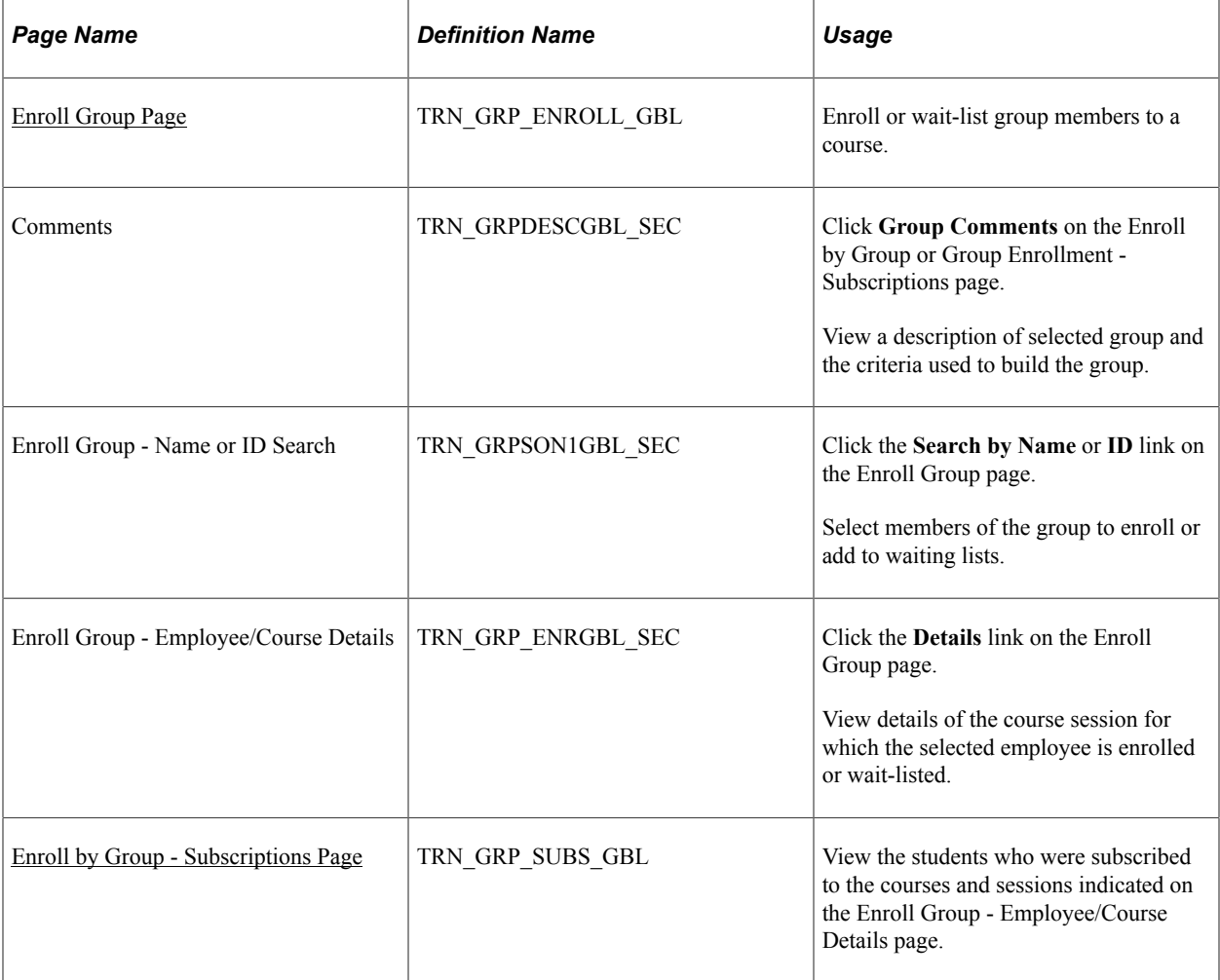

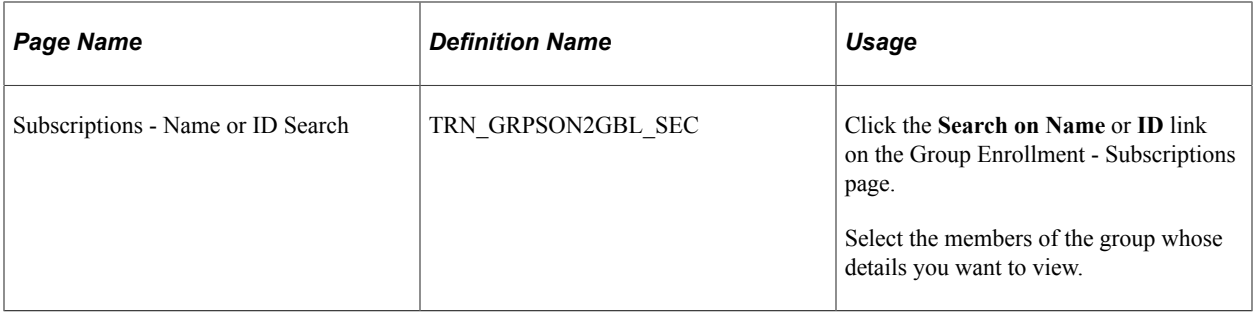

#### **Related Links**

"Understanding Group Build" (Application Fundamentals)

## <span id="page-199-0"></span>**Enroll Group Page**

Use the Enroll Group page (TRN\_GRP\_ENROLL\_GBL) to enroll or wait-list group members to a course.

Navigation:

#### **Administer Training** > **Student Enrollment** > **Enroll by Group** > **Enroll Group**

This example illustrates the fields and controls on the Enroll Group page (1 of 2). You can find definitions for the fields and controls later on this page.

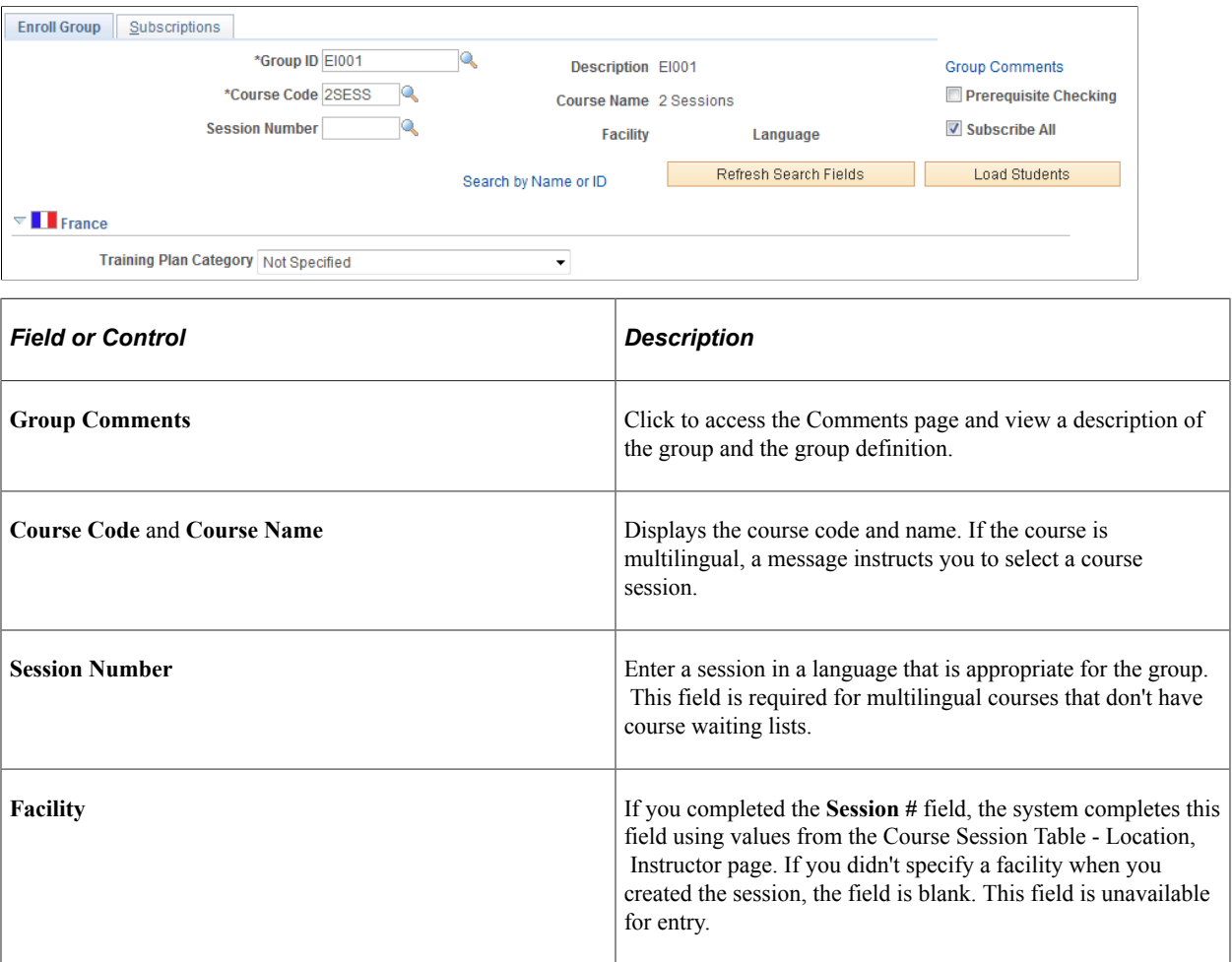

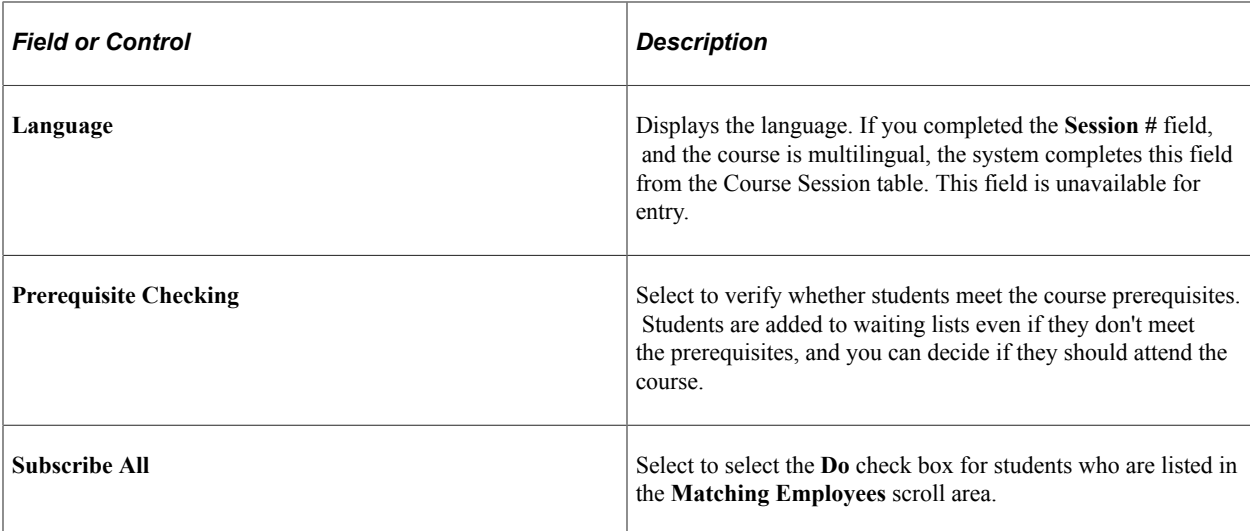

The system loads students into this page in batches. You determine the number of rows in a batch in the **Max Number of Rows in Scrolls** (maximum number of rows in scrolls) field on the Installation Table - Third Party/System page. You manage the display of batches using filters and navigation buttons. Filters enable you to enter search criteria for identifying a group of students.

Click the **Search by Name or ID** link to access the filter fields. After entering information in the filter fields, click the **Load Students** button to populate the page with the IDs of students who meet the search criteria.

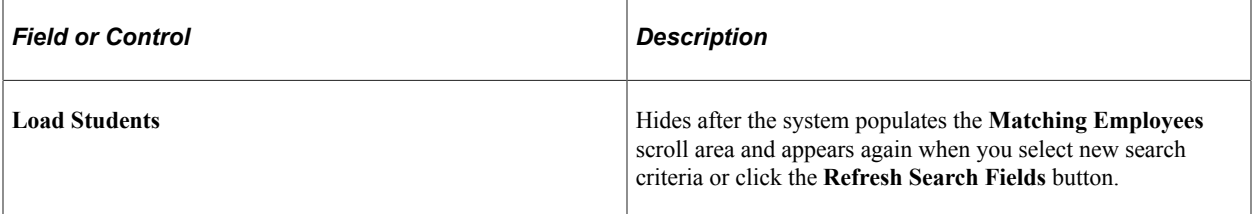

This example illustrates the fields and controls on the Enroll Group page (after clicking Load Students). You can find definitions for the fields and controls later on this page.

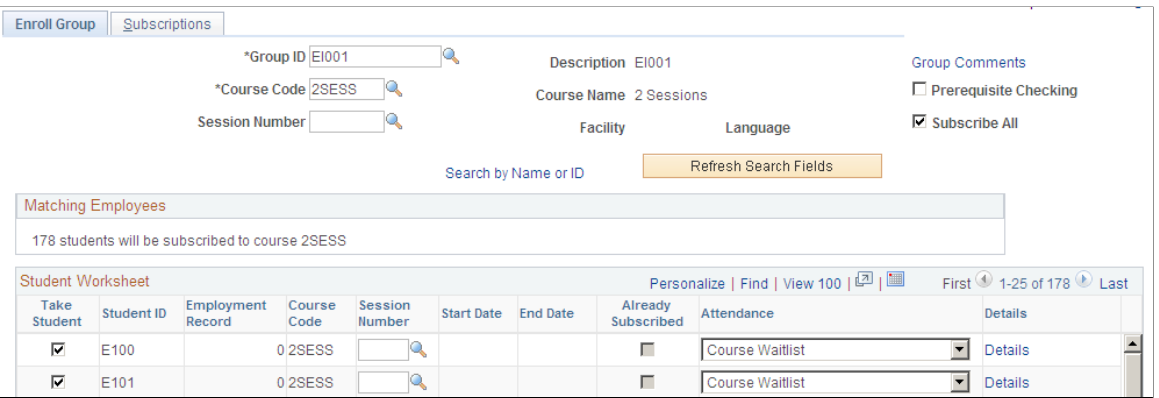

#### **Student Worksheet**

When you click the **Load Students** button, the system populates the **Student Worksheet** grid area with students who match the search criteria that you entered.

The system reviews each student's training records to find out whether the student has attended the course.

Select the **Take Student** check box next to the student ID to update the selected student's training data with the current data. For example, if you set the **Attendance** field value to *Enrolled* and complete the session details, the system enrolls the student only if this check box is selected. The system ignores the rows of data where this check box is deselected.

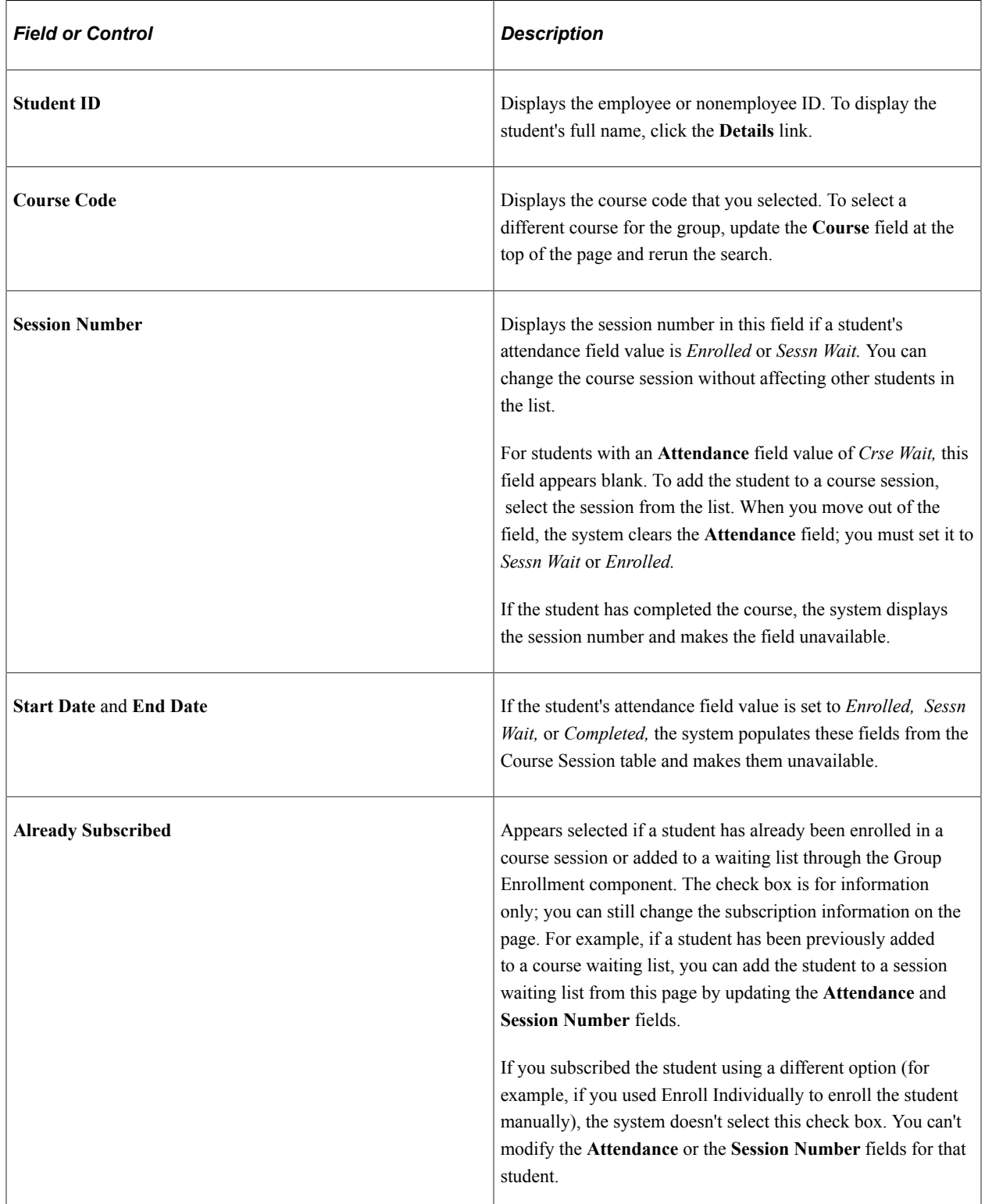

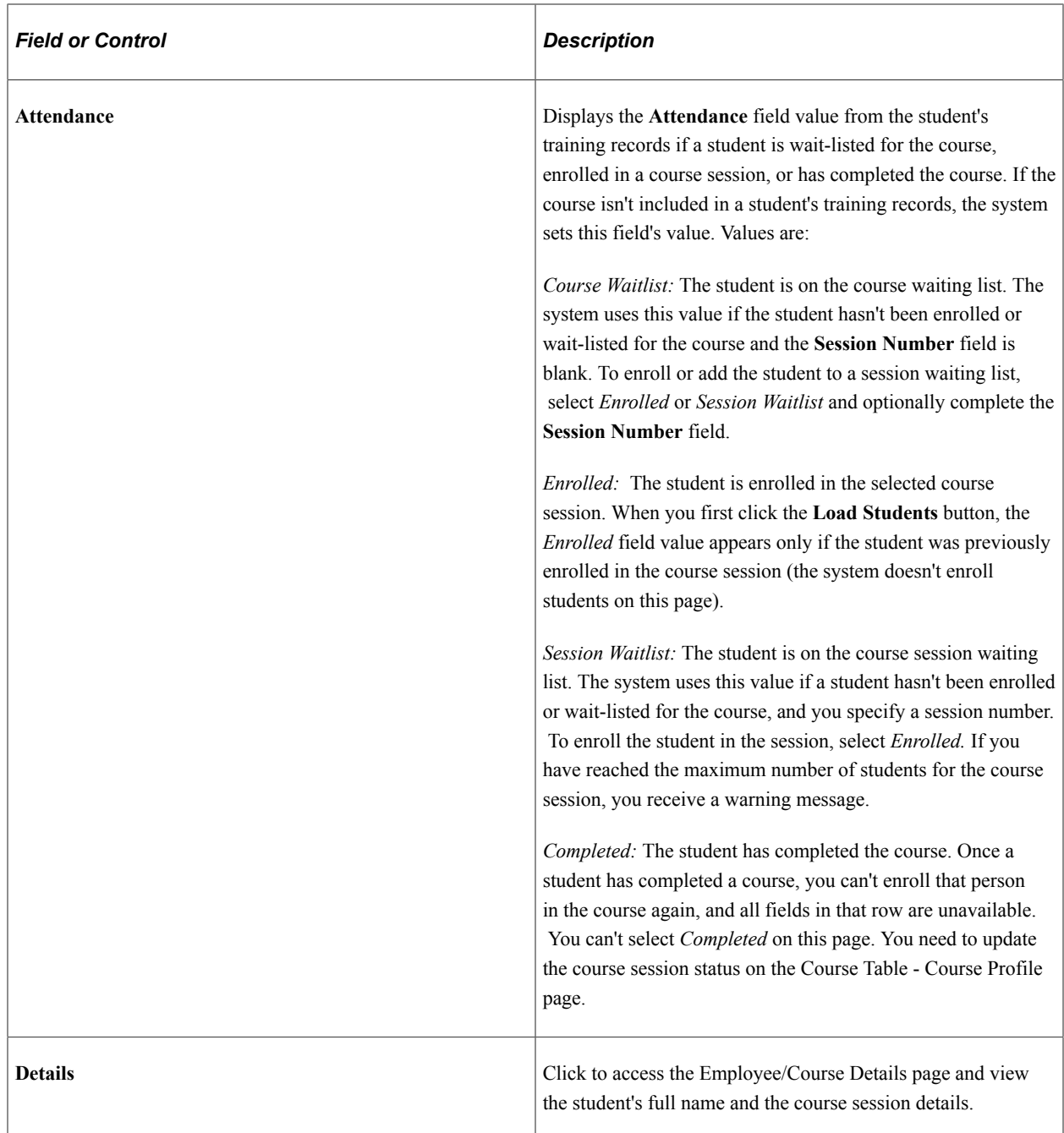

# <span id="page-202-0"></span>**Enroll by Group - Subscriptions Page**

Use the Enroll by Group - Subscriptions page (TRN\_GRP\_SUBS\_GBL) to view the students who were subscribed to the courses and sessions indicated on the Enroll Group - Employee/Course Details page.

Navigation:

**Administer Training** > **Student Enrollment** > **Enroll by Group** > **Subscriptions**

This example illustrates the fields and controls on the Enroll by Group - Subscriptions page (after clicking Load Students). You can find definitions for the fields and controls later on this page.

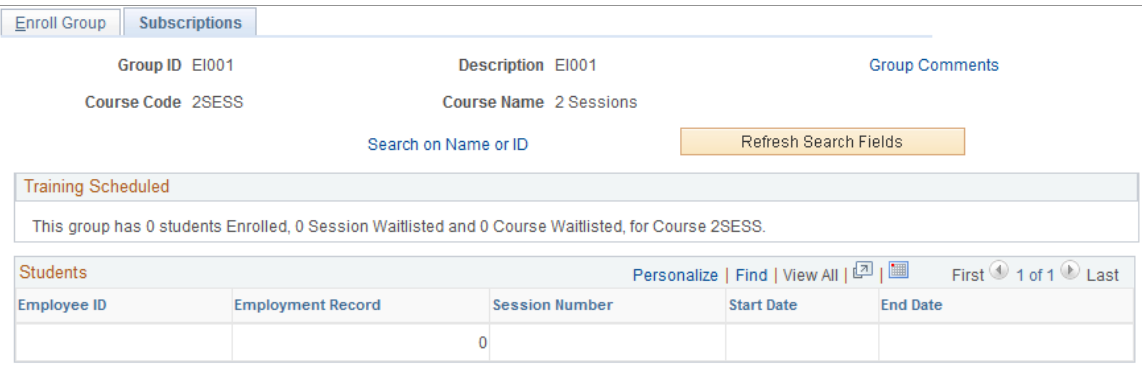

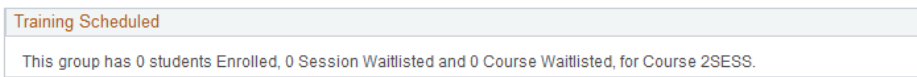

The system loads students into this page in batches, similar to the Enroll Group page. The **Load Students** button is hidden after you click it to load the data.

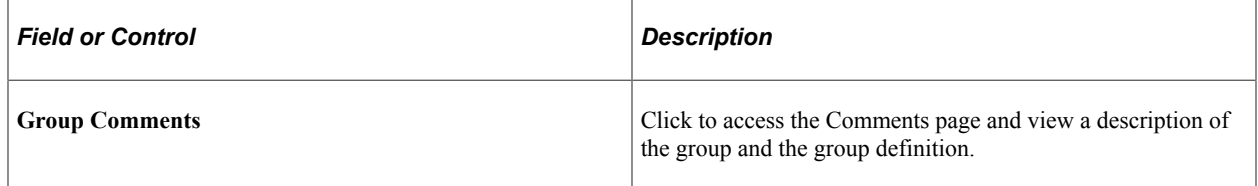

#### **Training Scheduled**

When you click the **Load Students** button, the system populates the **Students** scroll area with students who match the search criteria that you entered.

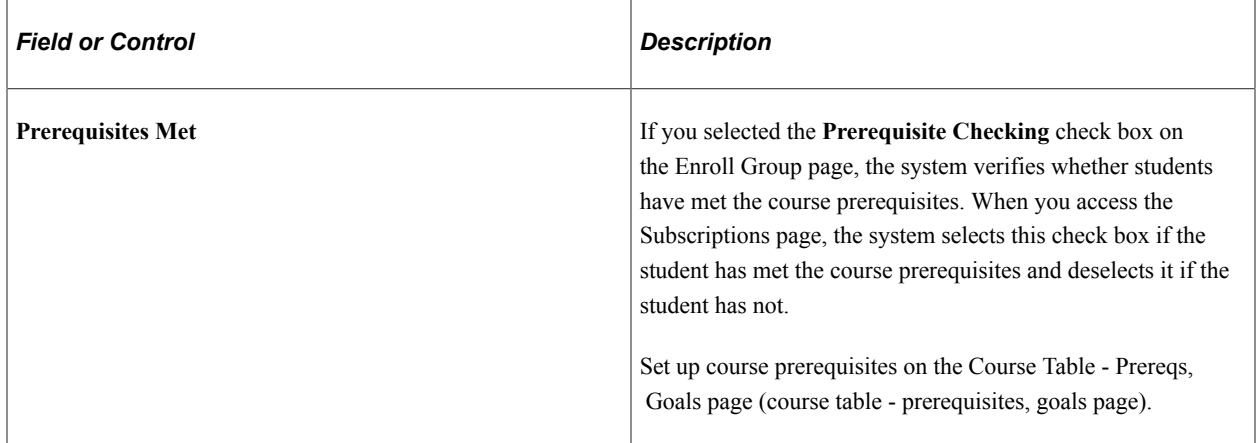

# **Managing Waiting Lists**

These topics discuss how to add students to waiting lists and enroll students automatically.

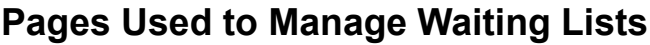

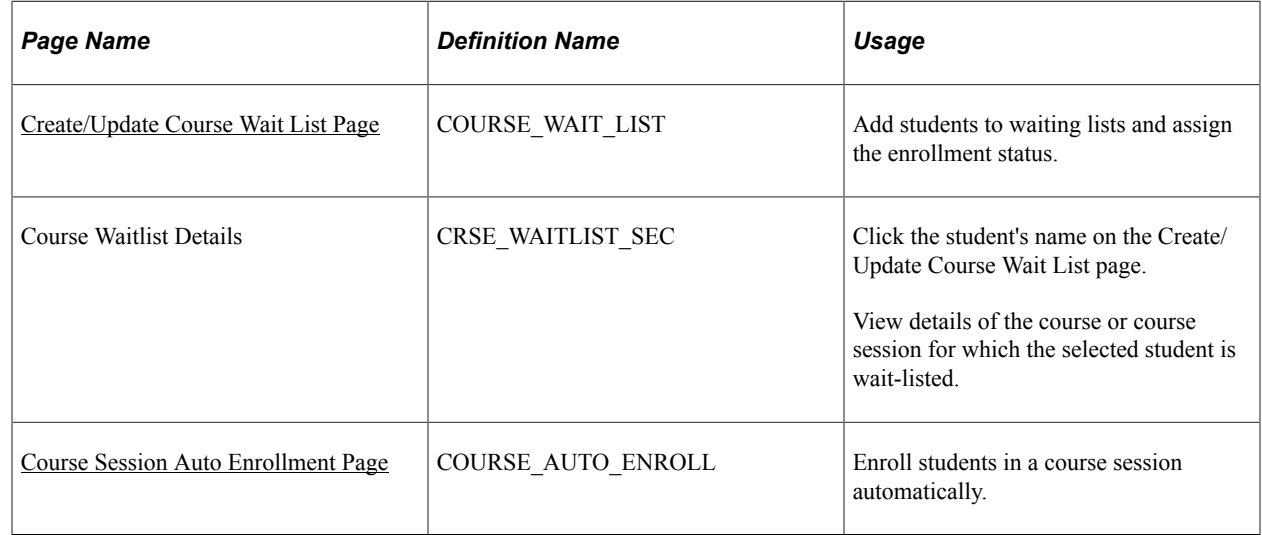

## <span id="page-204-0"></span>**Create/Update Course Wait List Page**

Use the Create/Update Course Wait List page (COURSE\_WAIT\_LIST) to add students to waiting lists and assign the enrollment status.

Navigation:

#### **Administer Training** > **Student Enrollment** > **Create/Update Course Wait List** > **Create/Update Course Wait List**

This example illustrates the fields and controls on the Create/Update Course Wait List page. You can find definitions for the fields and controls later on this page.

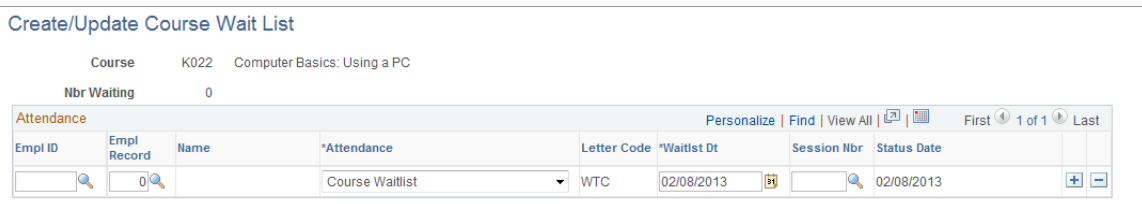

You can add employees and nonemployees to a waiting list. Insert additional rows to add students.

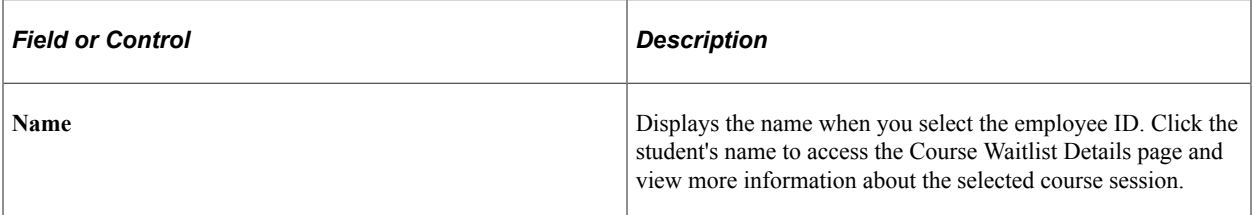

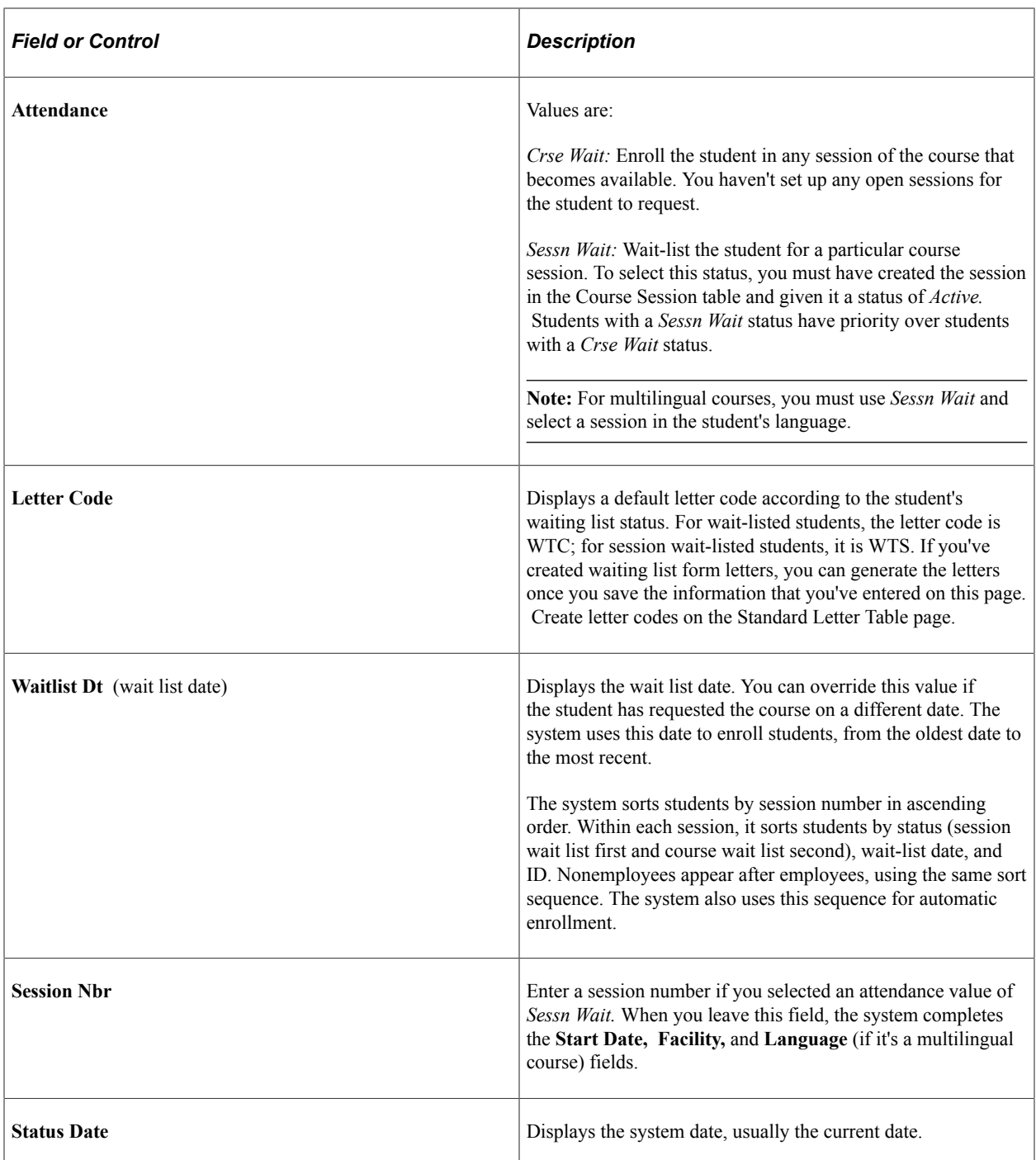

## <span id="page-205-0"></span>**Course Session Auto Enrollment Page**

Use the Course Session Auto Enrollment page (COURSE\_AUTO\_ENROLL) to enroll students in a course session automatically.

Navigation:

**Administer Training** > **Student Enrollment** > **Course Session Auto Enrollment** > **Course Session Auto Enrollment**

This example illustrates the fields and controls on the Course Session Auto Enrollment page. You can find definitions for the fields and controls later on this page.

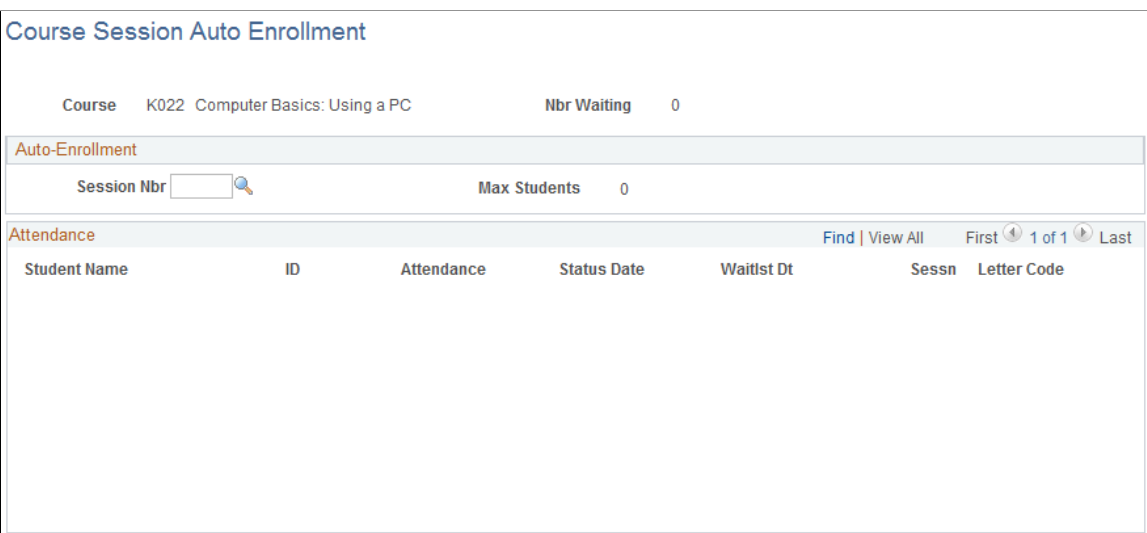

Before you can enroll students in course sessions, you must have already created the session in the Course Session table, given it a status of *Active,* and entered a maximum number of students per session.

If you've set up lists for students who are waiting for courses or sessions, you can streamline the enrollment process by using automatic system enrollment.

When a student is automatically enrolled and you've given the student a status of *Sessn Wait* for several sessions of a course and one status of *Crse Wait,* the system deletes all the other data rows on the waiting list for this student for this course.

**Note:** If you're managing training budgets, the Course Auto Enroll process links costs to the appropriate department and demand in the Budget Training business process. This isn't necessarily the department in which the employee works, as specified on the job record, but it is the department to be billed for the employee's training costs.

## **Auto-Enrollment**

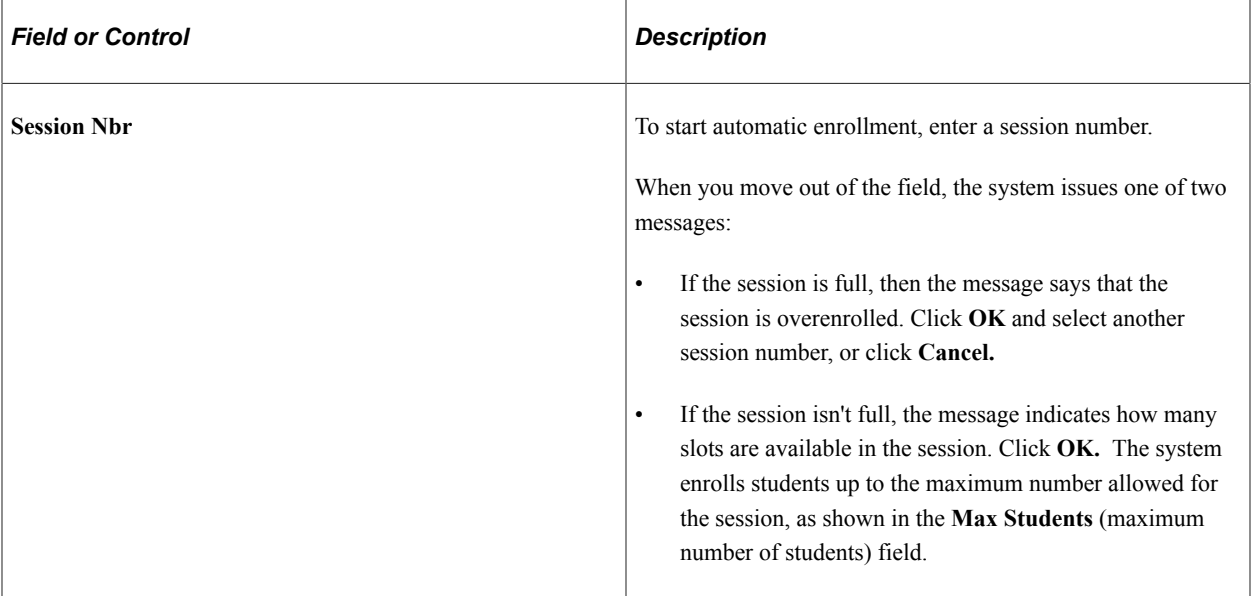

The system first enrolls students with an acceptance field value of *Sessn Wait*(session wait) where the **Sessn** (session) field value matches the selected session number.

#### **Attendance**

When you first access this page, the **Attendance** group box displays all employees and nonemployees who are on the session waiting lists or the course waiting list. Students are sorted using the same sequence as on the Create/Update Course Wait List page.

Once you select a session number, the system updates student details. All students who are enrolled in the course session have a status of *Enrolled.* The system also displays a letter code value of *CON,* so that you can generate form letters informing students of their enrollment.

Once you've saved the Course Session Auto Enrollment page, you can move to the Enroll Individually page to make any adjustments to the enrollees in this session.

#### **Related Links**

[Understanding How to Produce Training Letters](#page-181-0)

# **Moving Students Between Course Sessions**

Use the Express Rescheduling component to review and update information about students who are enrolled in active course sessions or are on waiting lists. You can move students from one session to another, change their enrollment status, and designate a form letter to send. Although you can change student status, you can't add or remove students from a course.

This topic lists pages used to move students between course sessions.

## **Page Used to Move Students Between Course Sessions**

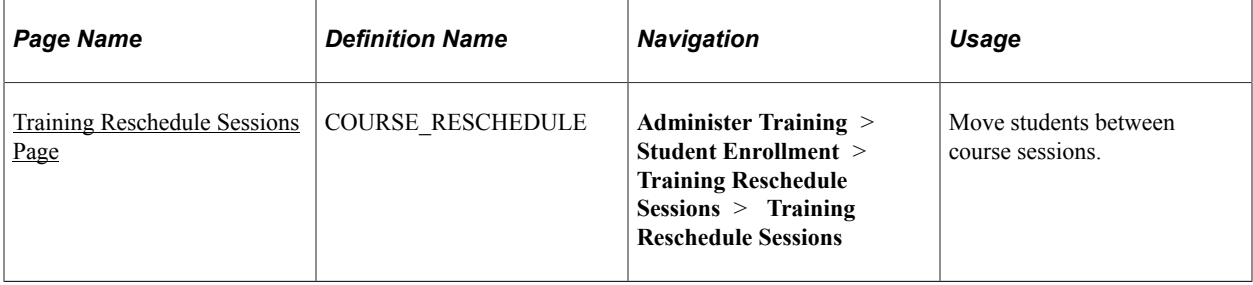

## <span id="page-208-0"></span>**Training Reschedule Sessions Page**

Use the Training Reschedule Sessions page (COURSE\_RESCHEDULE) to move students between course sessions.

Navigation:

#### **Administer Training** > **Student Enrollment** > **Training Reschedule Sessions** > **Training Reschedule Sessions**

This example illustrates the fields and controls on the Training Reschedule Sessions page. You can find definitions for the fields and controls later on this page.

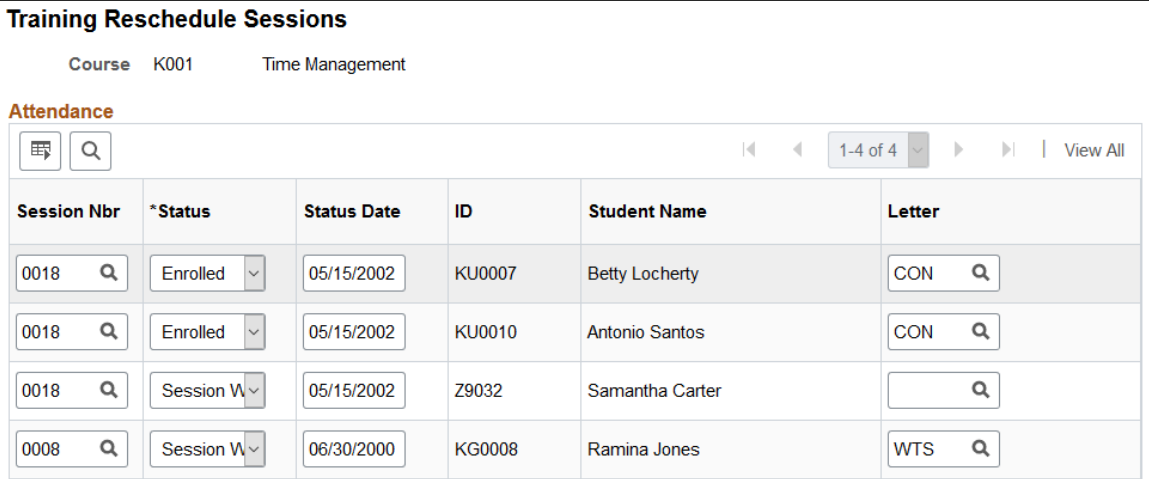

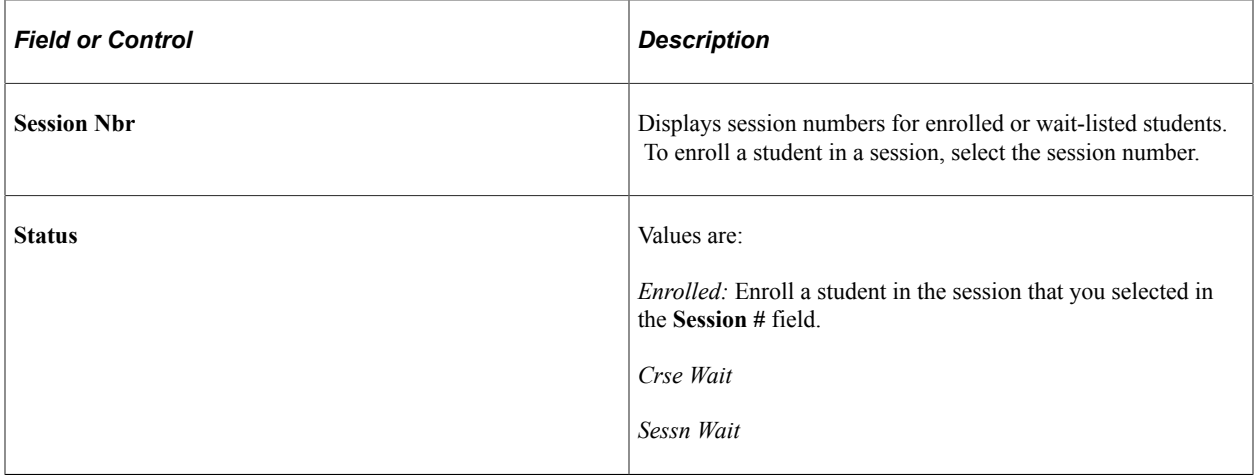

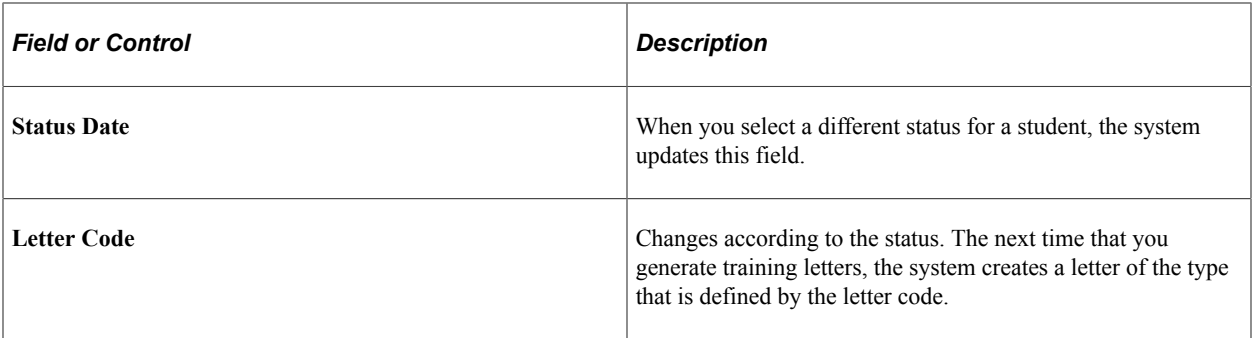

**Note:** If the number of enrolled students in a session exceeds the maximum number allowed, you receive a warning message.

#### **Related Links**

[Understanding How to Produce Training Letters](#page-181-0)

# **Running Enrollment and Waiting List Reports**

This topic lists pages used to run enrollment and waiting list reports.

## **Pages Used to Run Enrollment and Waiting List Reports**

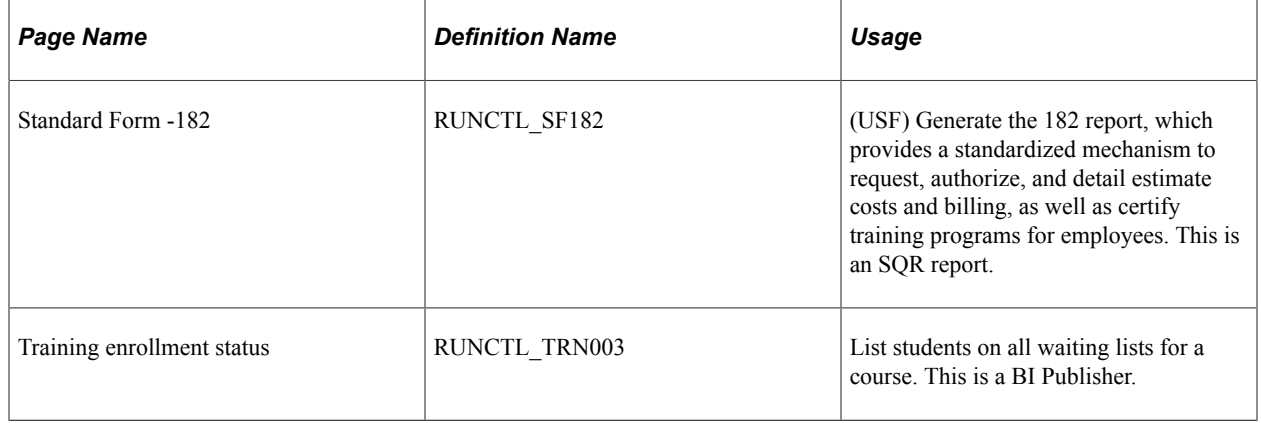

# **Tracking Student Training**

# **Understanding Tracking**

You can follow student progress in both internal and external (offsite) courses for both employees and nonemployees, such as contractors or temporary workers. You can review training-related employee data, including education and certifications, by viewing employee profiles that are managed using the Manage Profiles business process.

You can view training data for all students who have taken training courses or have other training data in the system.

#### **Related Links**

"Working with Alternate Character Sets" (Application Fundamentals) "Understanding Profile Management" (PeopleSoft Human Resources Manage Profiles)

# **Maintaining Student Training Data**

These topics discuss how to maintain student training data.

When you add students to waiting lists and enroll them in sessions that are administered in house, the system adds and updates data rows in the Student Training component. You can review and update that information.

To enroll or wait-list students in training course sessions, use the Student Enrollment - Enroll Individually page. When students have completed sessions, you can enter their course grades on this page.

## **Pages Used to Maintain Student Training Data**

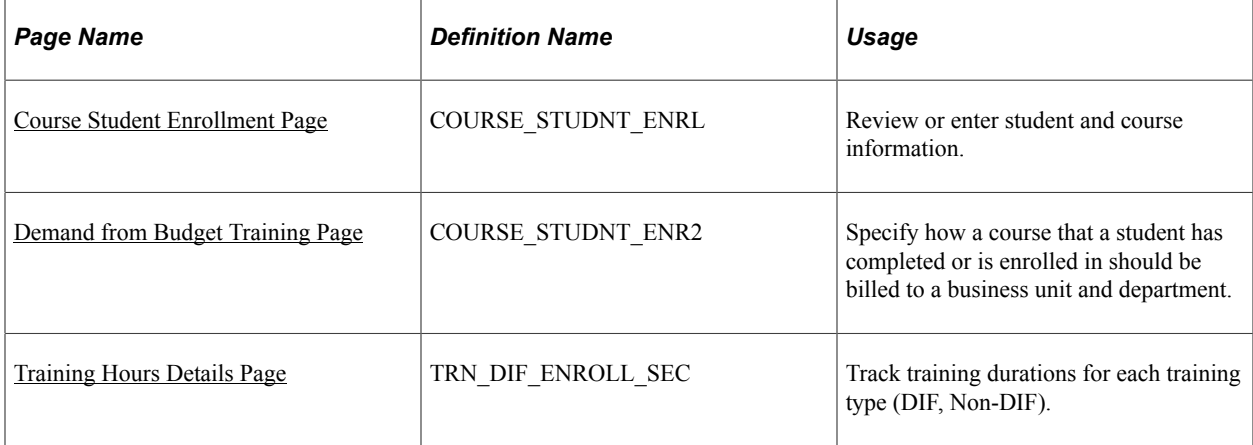

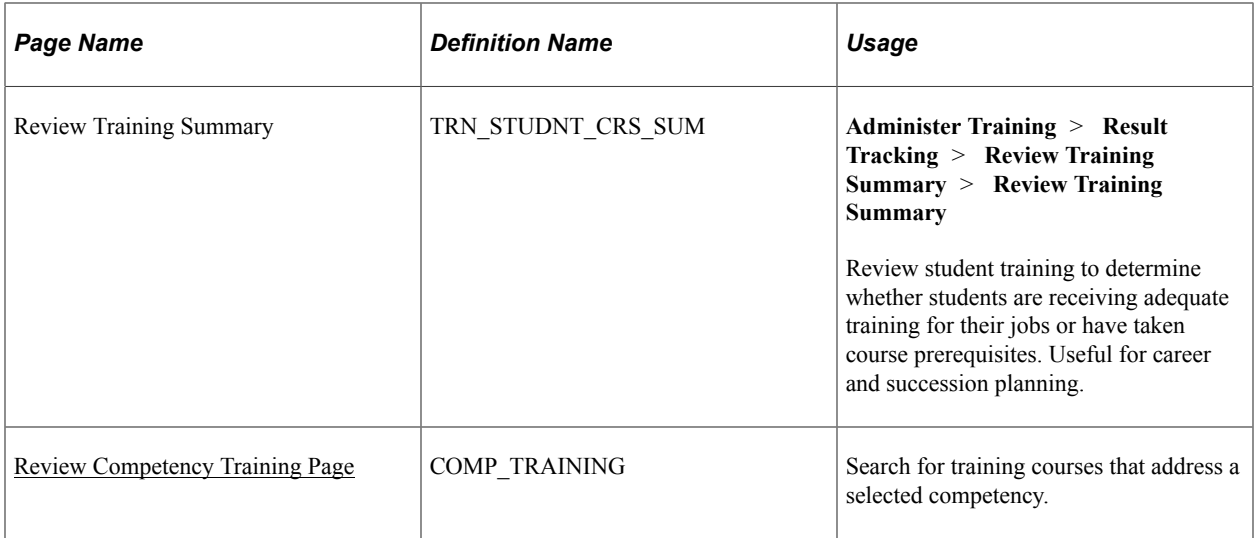

## <span id="page-211-0"></span>**Course Student Enrollment Page**

Use the Course Student Enrollment page (COURSE\_STUDNT\_ENRL) to review or enter student and course information.

Navigation:

#### **Administer Training** > **Student Enrollment** > **Enroll in Course** > **Course Student Enrollment**

This example illustrates the fields and controls on the Course Student Enrollment page. You can find definitions for the fields and controls later on this page.

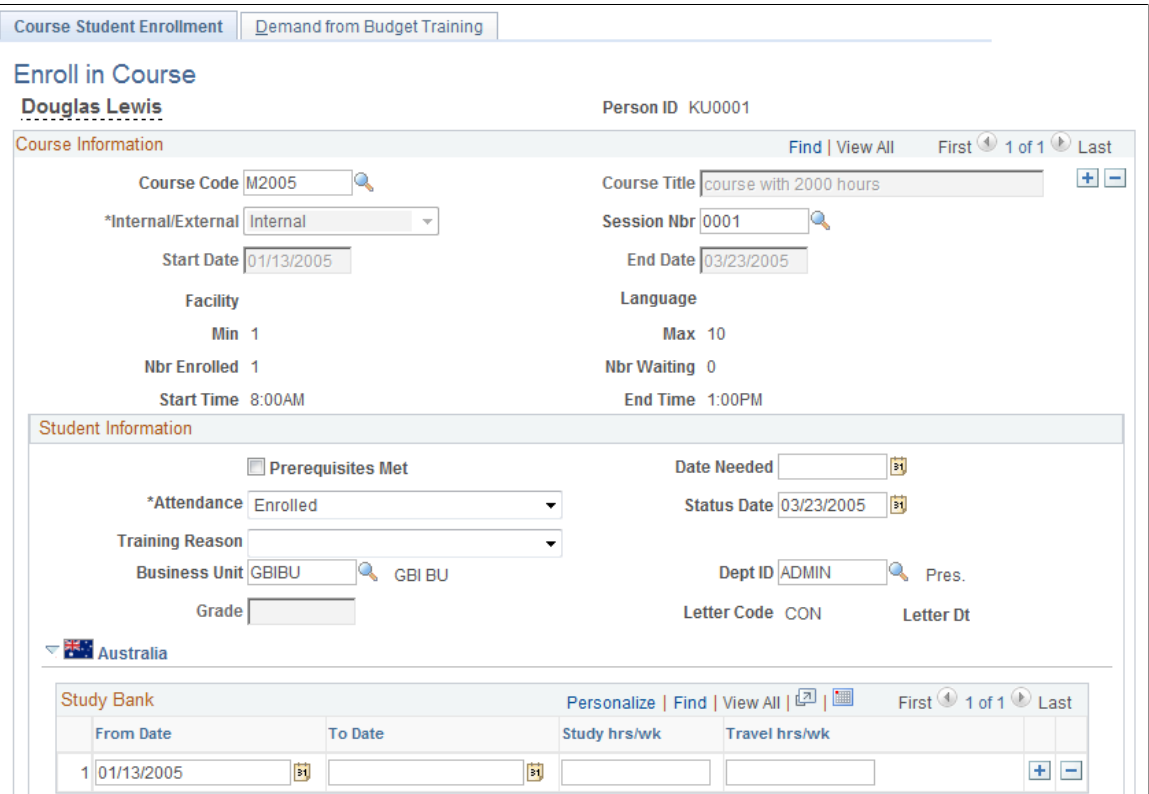

**Note:** The Training History page accessed from Workforce Development, Profile Management is the same as the Course Enrollment page. However, the Demand from Budget Training page is not part of the Training History component.

#### **Course Information**

For course sessions that are administered in house, the system displays data from the Course Session table and Enroll Individually page and makes some fields unavailable.

To enroll the student in a course that you don't administer in house, insert a new row and fill in the fields.

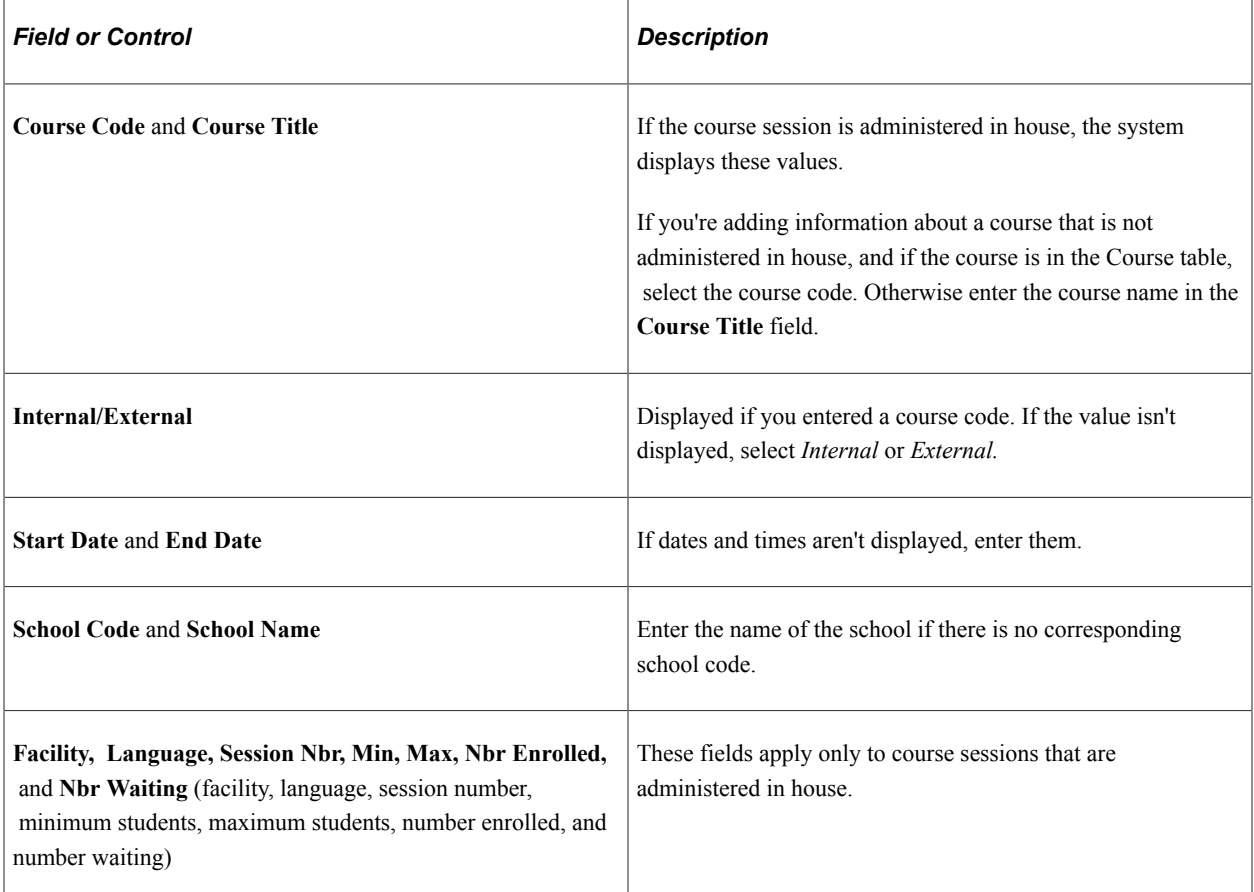

#### **Student Information**

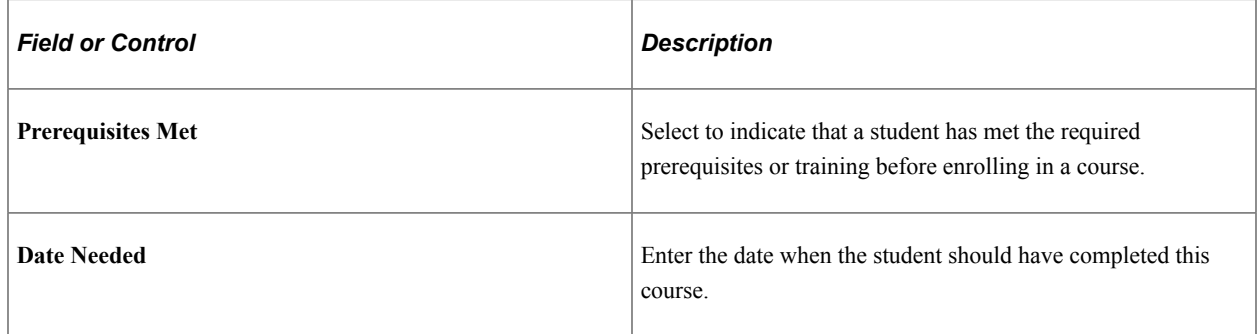

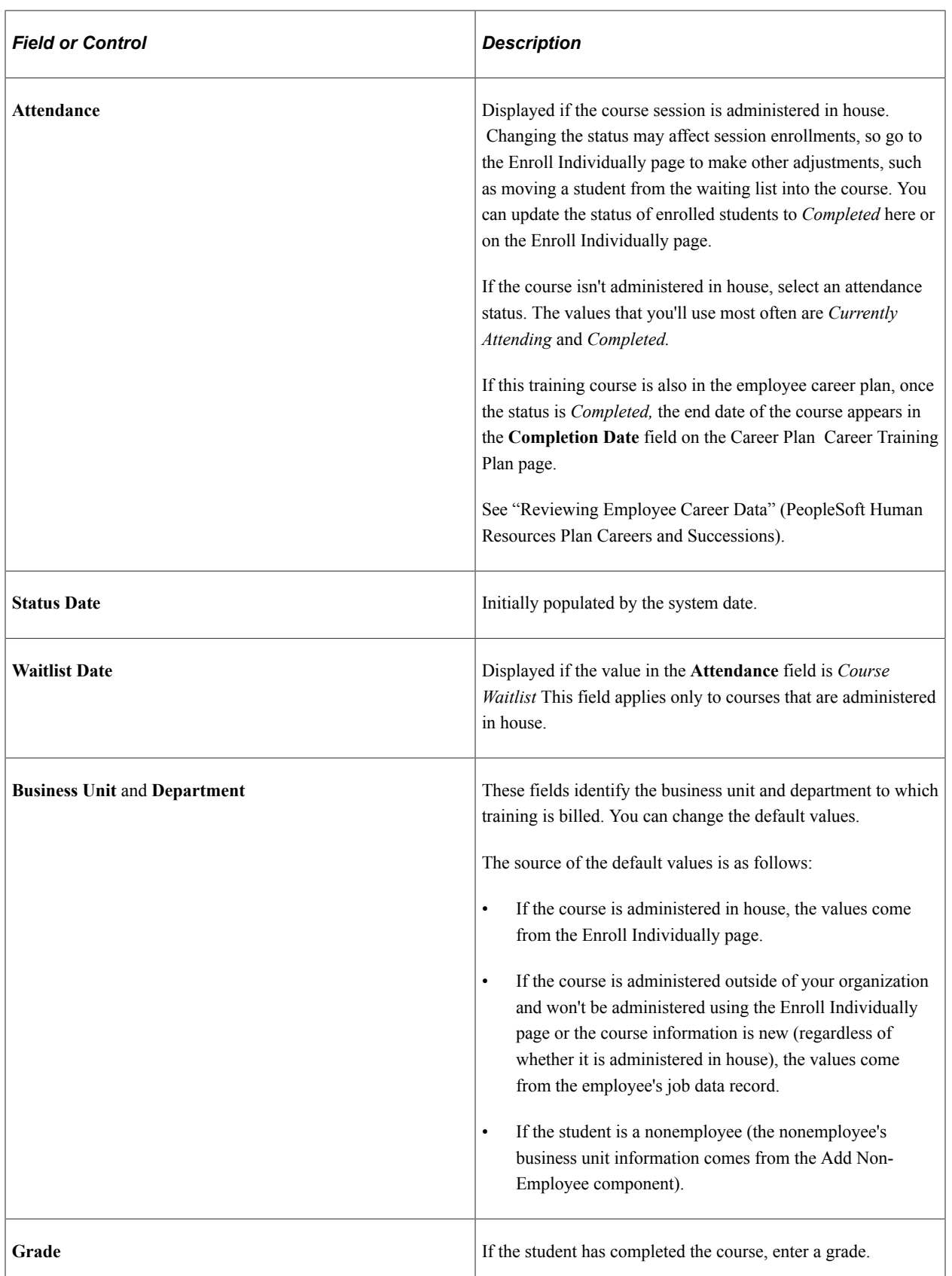

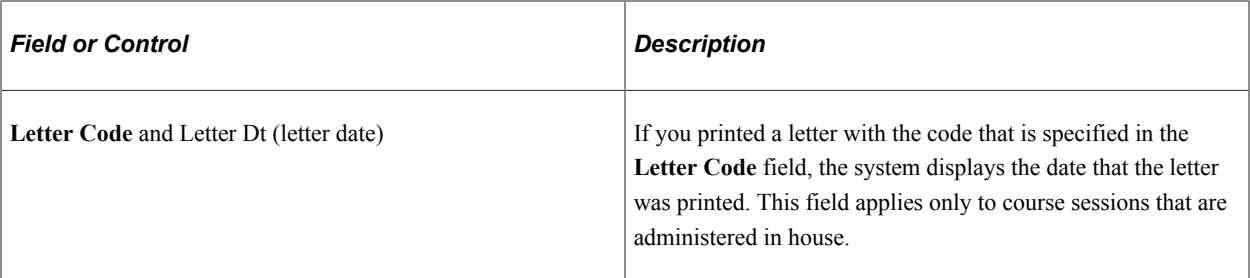

#### **(AUS) Study Bank**

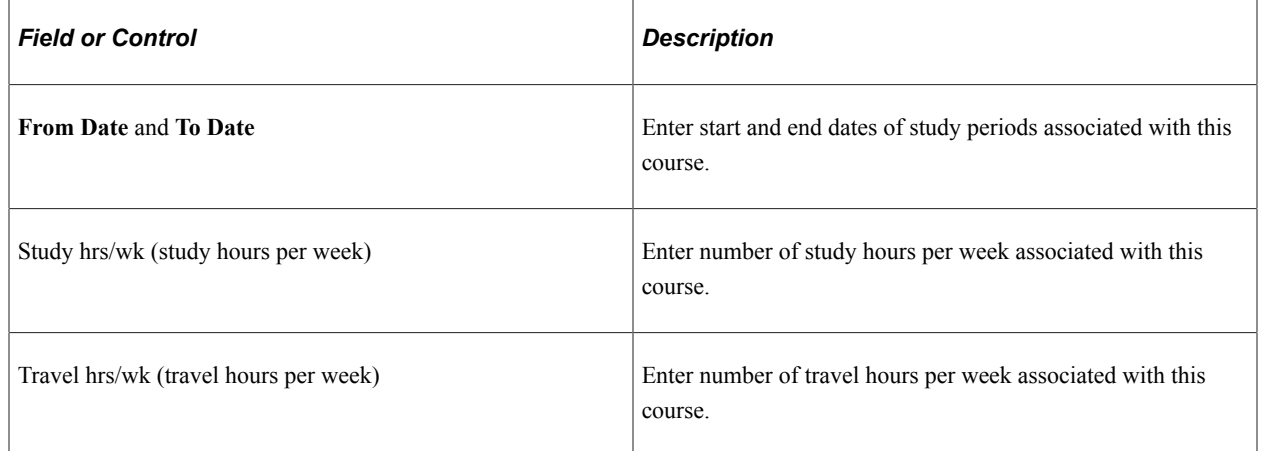

## <span id="page-214-0"></span>**Demand from Budget Training Page**

Use the Demand from Budget Training page (COURSE\_STUDNT\_ENR2) to specify how a course that a student has completed or is enrolled in should be billed to a business unit and department.

Navigation:

**Administer Training** > **Student Enrollment** > **Enroll in Course** > **Demand from Budget Training**

This example illustrates the fields and controls on the Demand from Budget Training page. You can find definitions for the fields and controls later on this page.

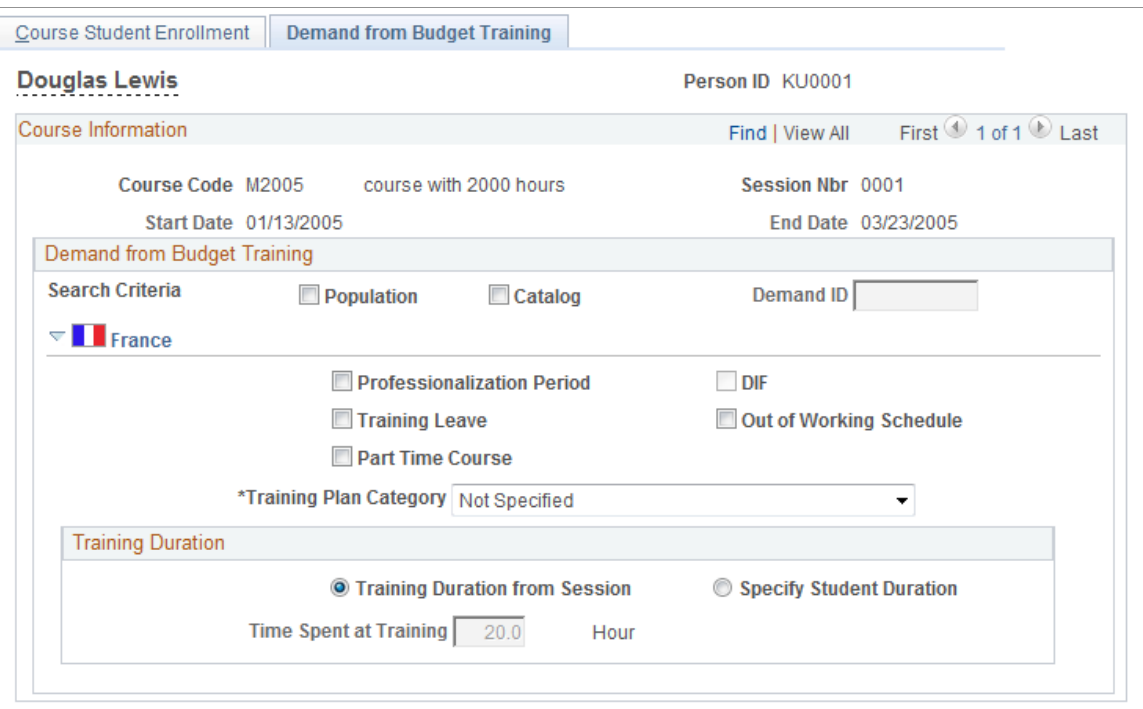

On this page, you link enrollments with a training demand that you defined for budgeting purposes. This enables the system to compute the ratio of planned training costs to actual costs.

#### **Search Criteria**

To locate the right demand ID, use the Population and Catalog check boxes or both to filter the demands.

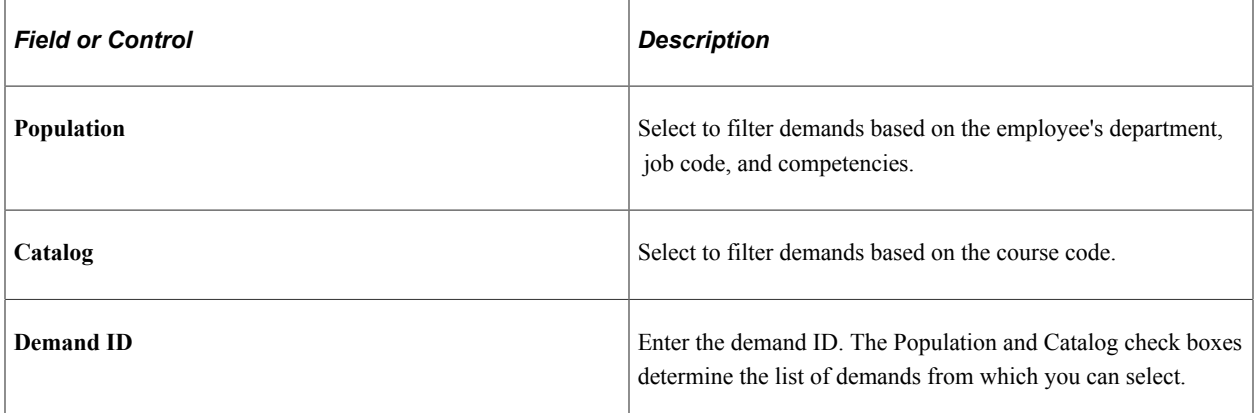

## **(FRA) France**

The fields in this section apply to 2483 reporting for France.
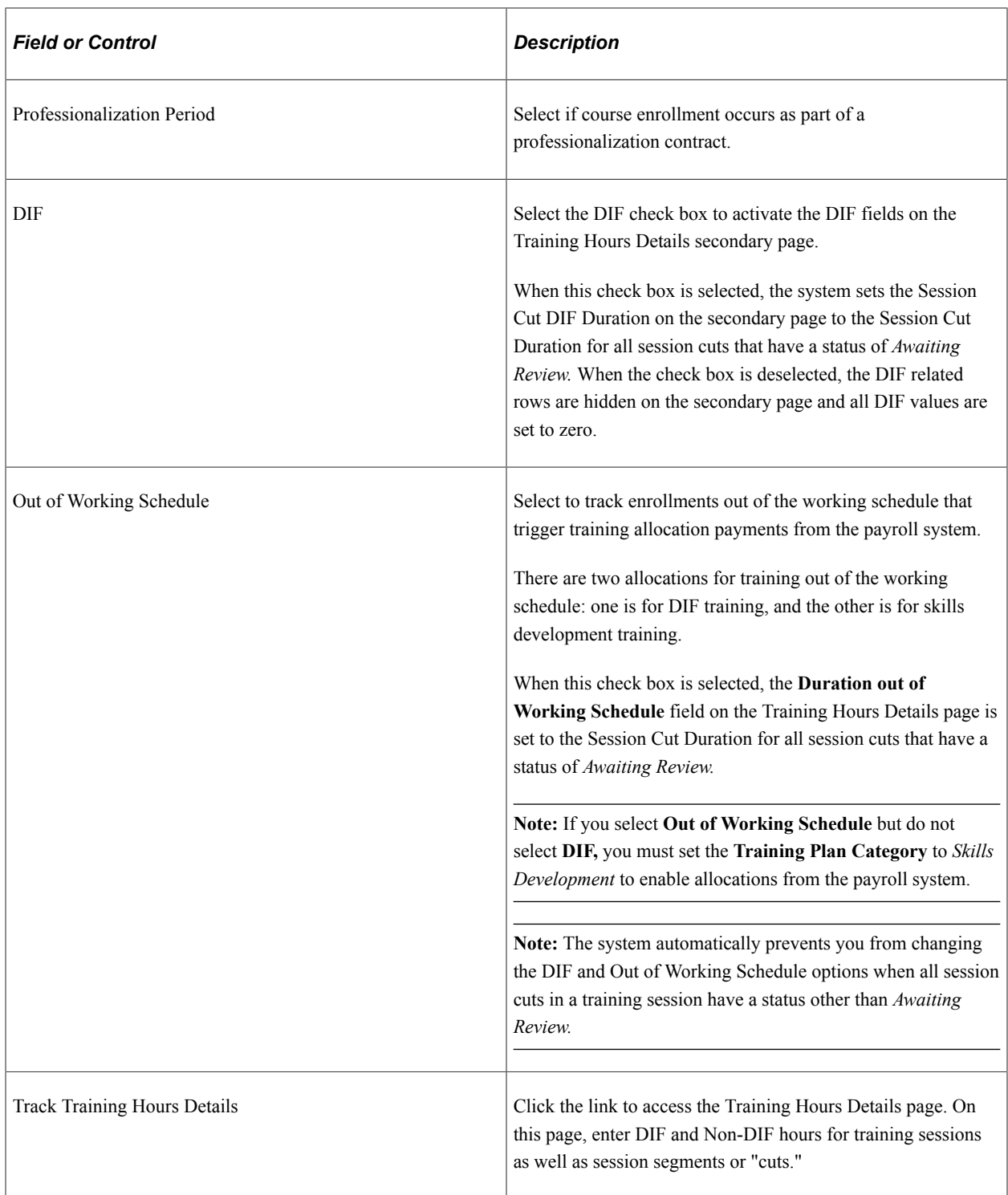

## **Training Duration**

Use the fields in this group box to specify the source of training duration data.

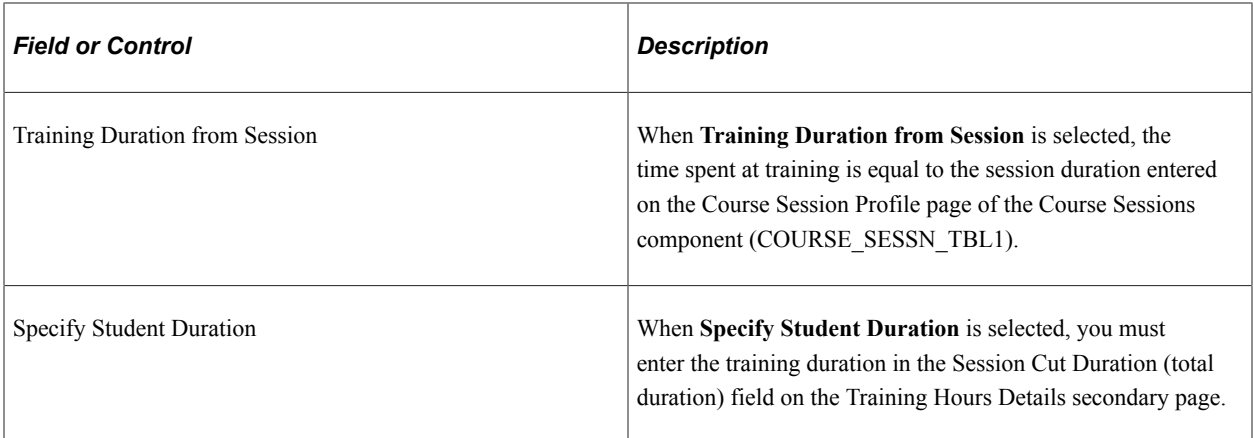

**Note:** You cannot change the Training Duration radio button options when all session cuts in a training session have a status other than *Awaiting Review.*

#### **Session Durations**

This group box displays summary information from the Session Cut Duration group box on the Training Hours Details page.

**Note:** The information in this group box is updated when you click the Refresh button on the Training Hours Details page.

#### **Related Links**

[Understanding Training Demand](#page-84-0)

### **Training Hours Details Page**

Use the Training Hours Details page (TRN\_DIF\_ENROLL\_SEC) to track training durations for each training type (DIF, Non-DIF).

Navigation:

Click the **Track Training Hours Details** link on the Demand from Budget Training page.

Because the DIF entitlement is updated monthly by a payroll calculation and a session can extend over multiple months, you must track the DIF hours for each session cut on the Training Hours Details page.

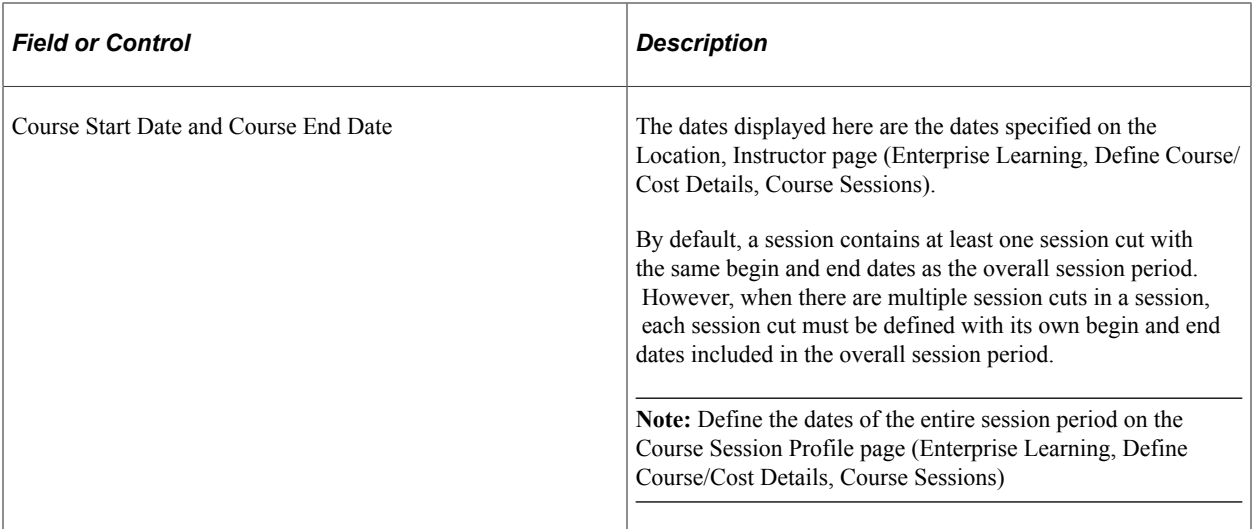

#### **Session Cut Durations**

Use the fields in this group box to enter the session cut duration, the duration out of the working schedule, the total DIF duration, and the DIF duration out of the working schedule.

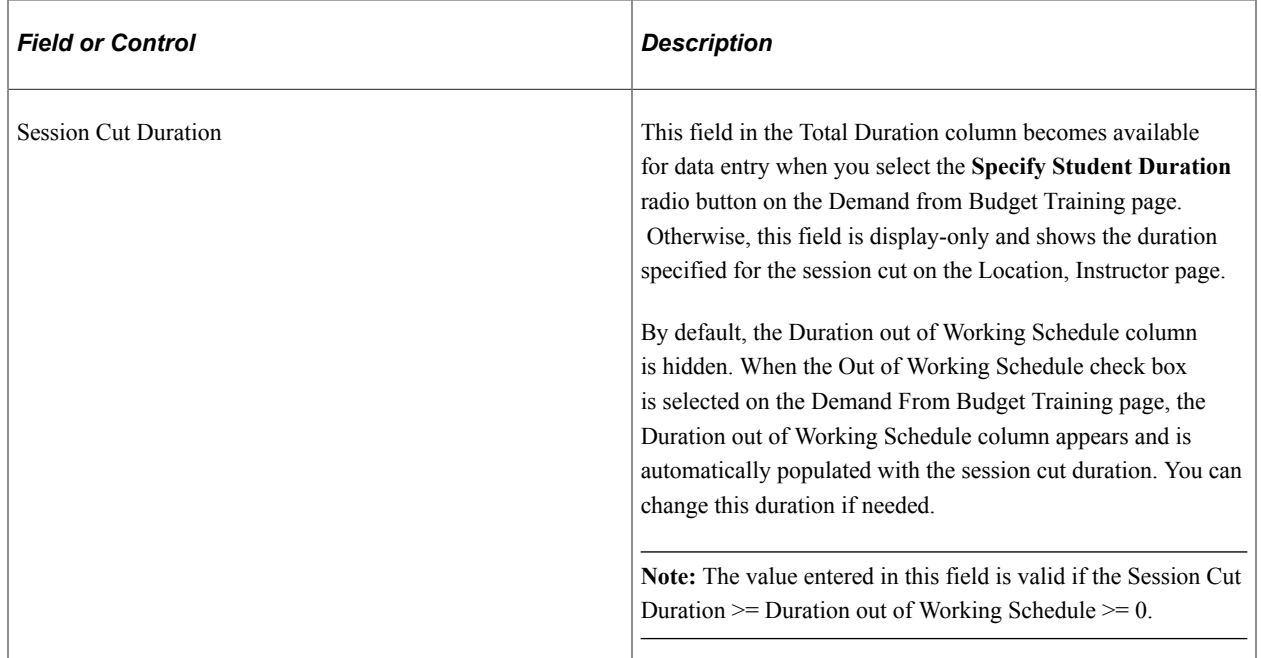

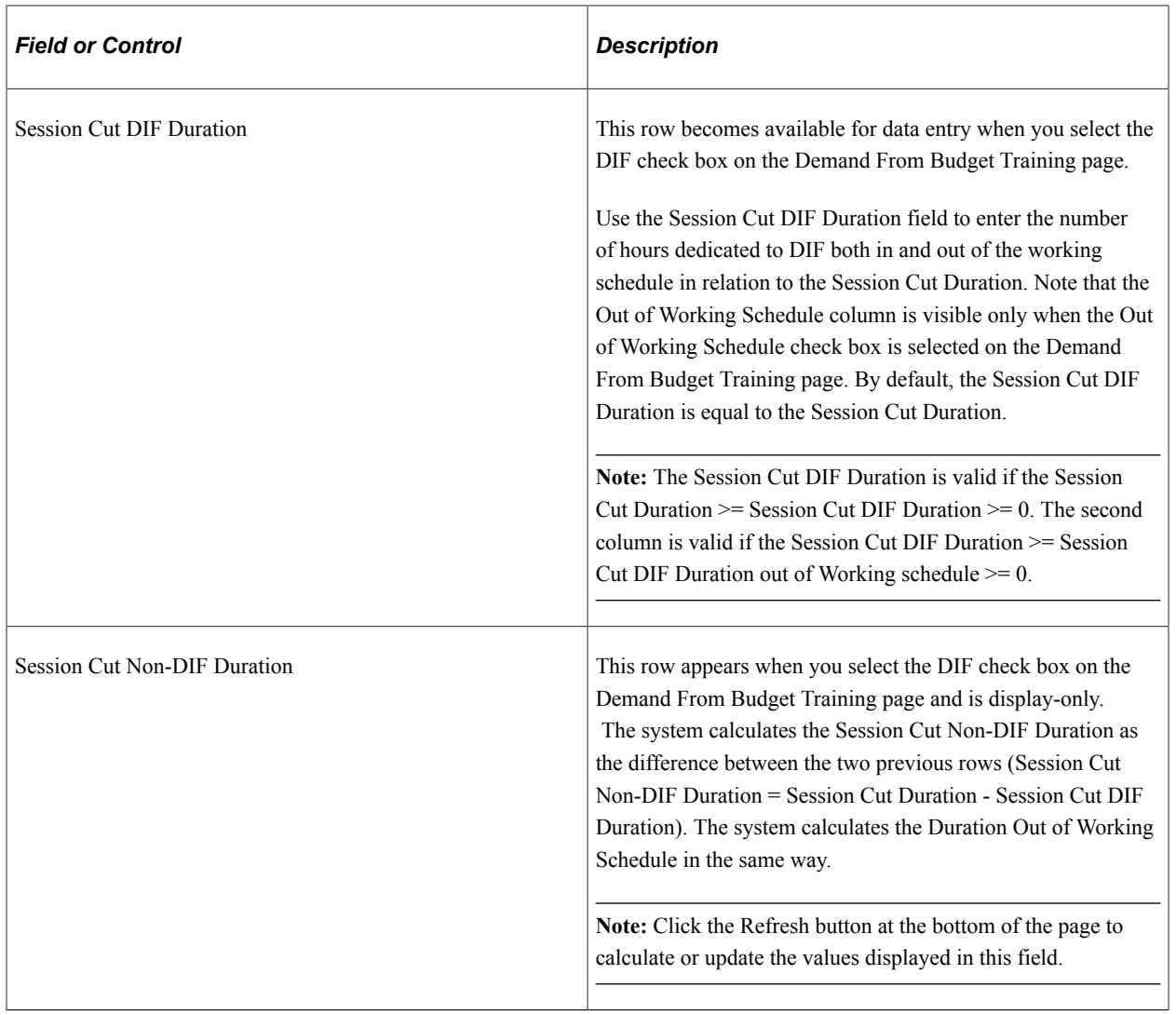

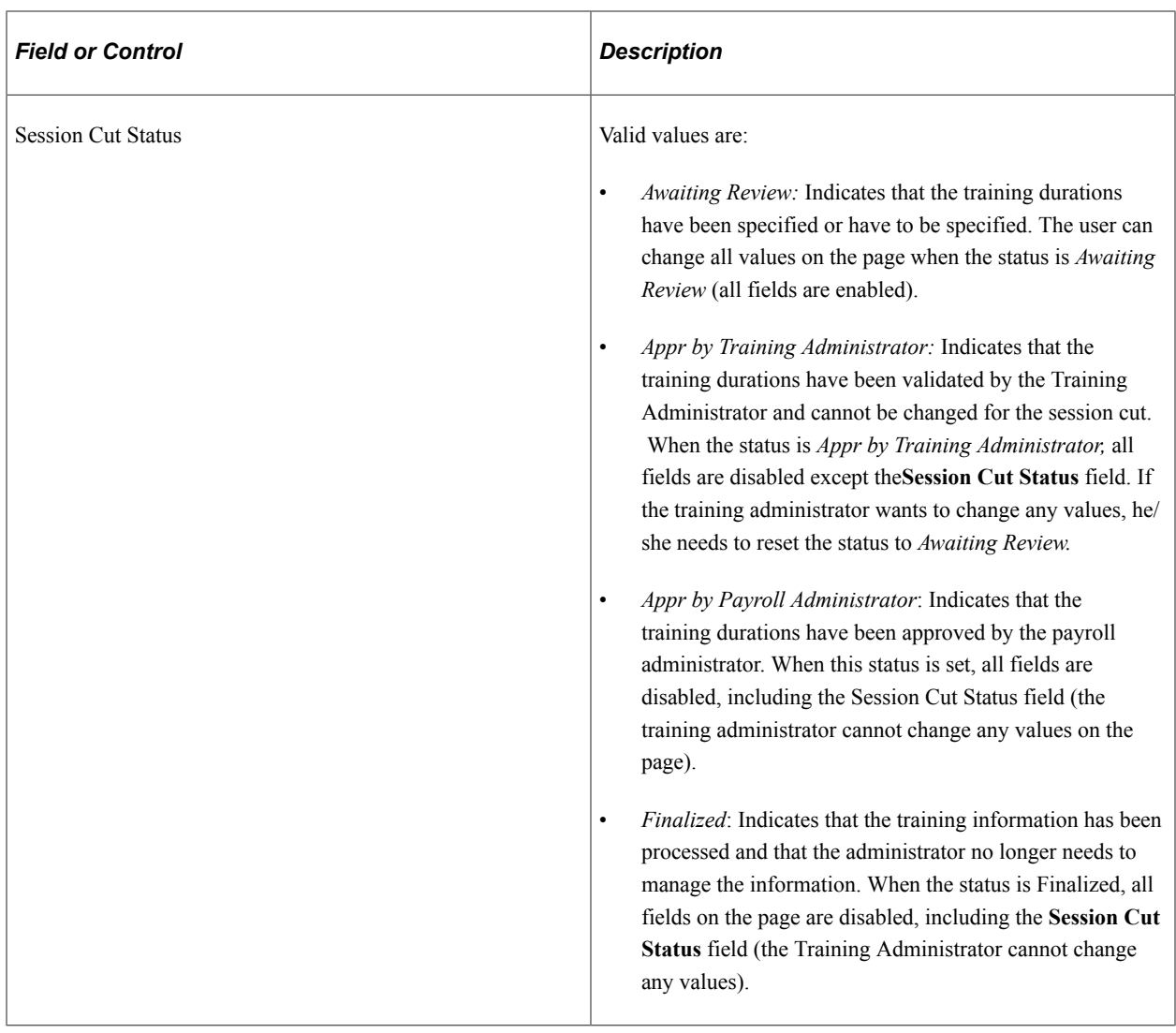

**Note:** To make a course eligible for DIF funding, you must select the **Eligible for DIF** check box on the Course Profile page (Enterprise Learning, Define Course/Cost Details, Courses, Course Profile).

#### **Session Durations**

This group box contains a summary of information from the Session Cut Duration group box for all session cuts.

#### **DIF Information**

This group box displays DIF entitlement information imported from the payroll system.

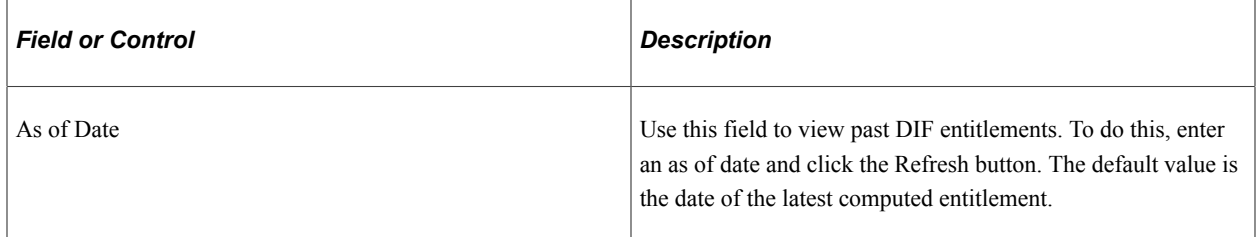

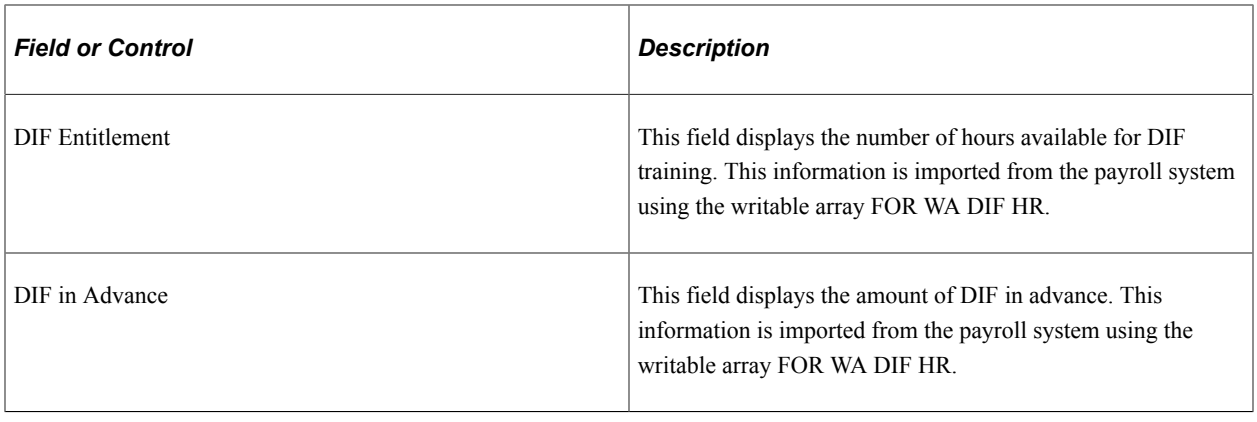

**Note:** Click the Refresh button to update the automatically calculated values on the page.

#### **Review Competency Training Page**

Use the Review Competency Training page (COMP\_TRAINING) to search for training courses that address a selected competency.

Navigation:

**Workforce Development** > **Profile Management** > **Profiles** > **Review Competency Training** > **Review Competency Training**

This example illustrates the fields and controls on the Review Competency Training page. You can find definitions for the fields and controls later on this page.

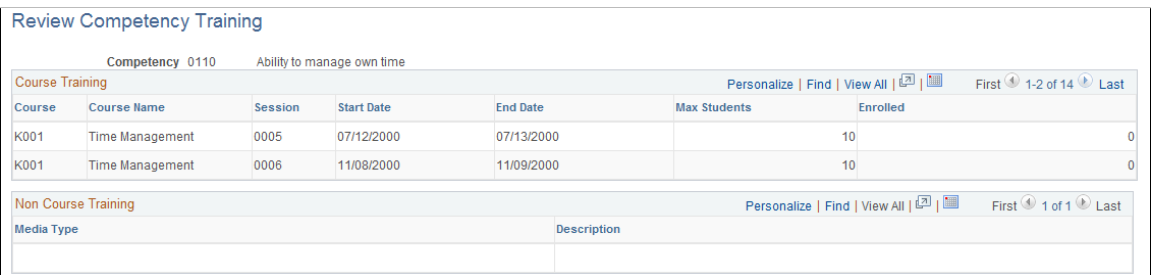

This page lists courses that are designated for the competency that you select.

## **(USF) Tracking Federal Training Requests**

When you request training, you assign a status to the request, and the system routes it to authorizing and approving officials according to the agency's requirements. After reviews and approvals, the system enrolls or wait-lists the students.

The following pages are used for training tasks:

• To request training, use the Student Enrollment - Enroll Individually page.

- To directly enroll or wait-list students in training course sessions, and to enter students' grades for completed sessions, use the Create/Update Course Wait List page or the Student Enrollment - Enroll Individually page.
- To review and print an employee's training request information, use the Student Enrollment Enroll Individually page or the Review Training Summary page.

### **Page Used to Track Training Requests**

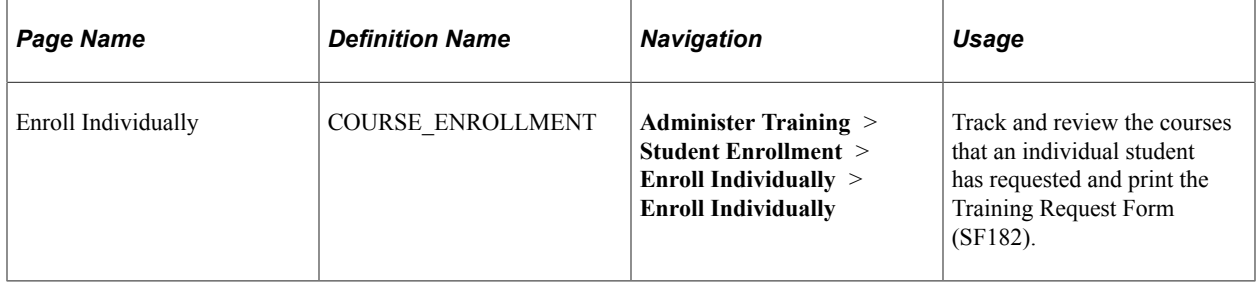

## **Enroll Individually Page**

Use the Enroll Individually page (COURSE\_ENROLLMENT) to track and review the courses that an individual student has requested and print the Training Request Form (SF182).

Navigation:

#### **Administer Training** > **Student Enrollment** > **Enroll Individually** > **Enroll Individually**

This example illustrates the fields and controls on the Enroll Individually page showing the federal fields. You can find definitions for the fields and controls later on this page.

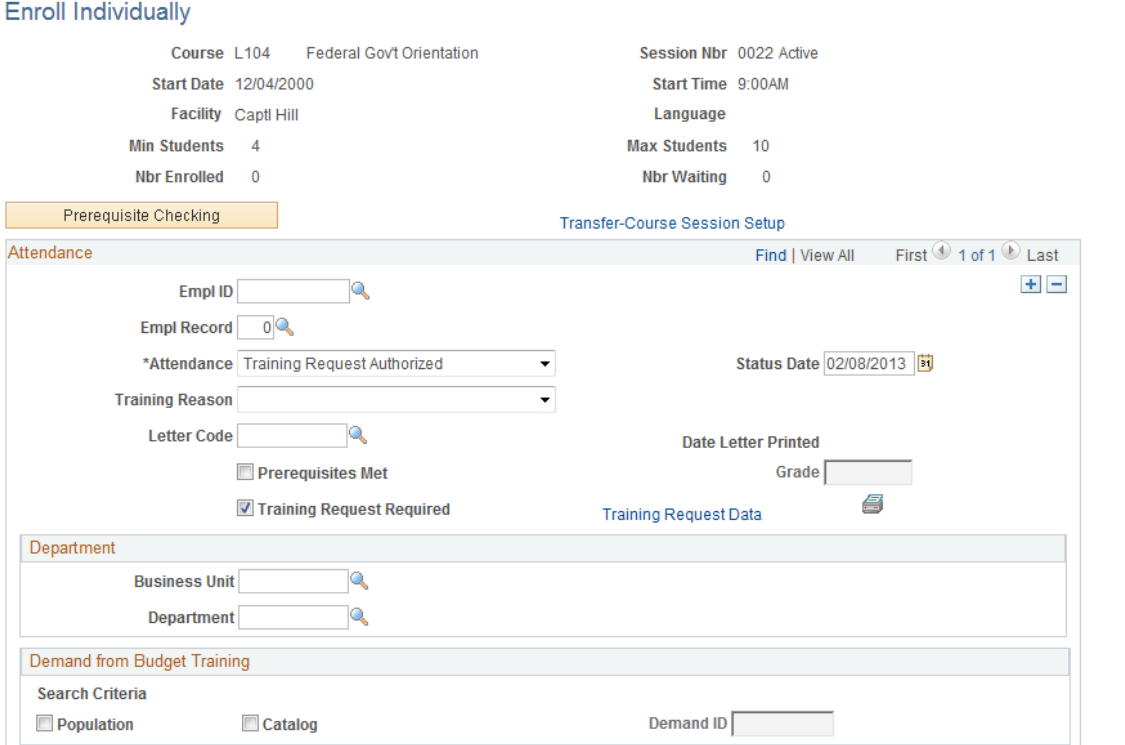

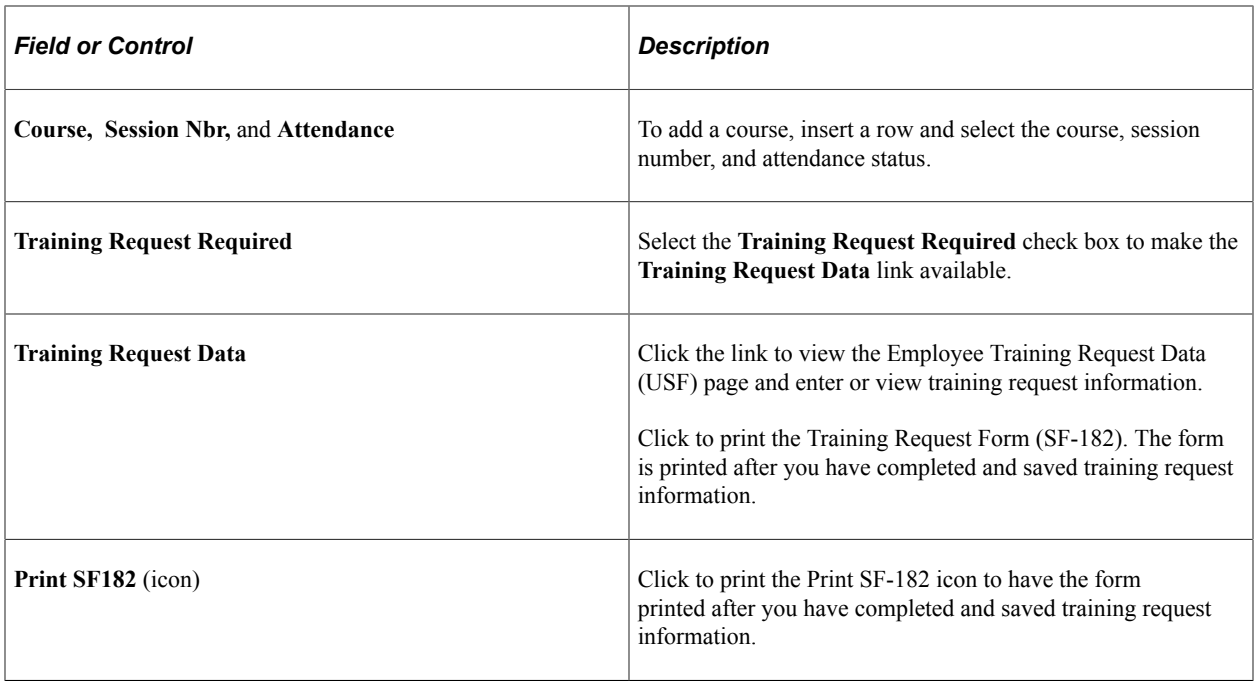

## **Reviewing Training-Related Employee Data**

As you administer training programs, you can review and update other employee training-related information, such as education, competencies and languages, and the results of tests. This information is stored in employees' personal profiles that are set up and maintained using the Manage Profiles business process

### **Related Links**

"Understanding Profile Management" (PeopleSoft Human Resources Manage Profiles)

## **Running Student Training Reports**

This topic discusses how to generate reports of employee training records.

## **Pages Used to Run Student Training Reports**

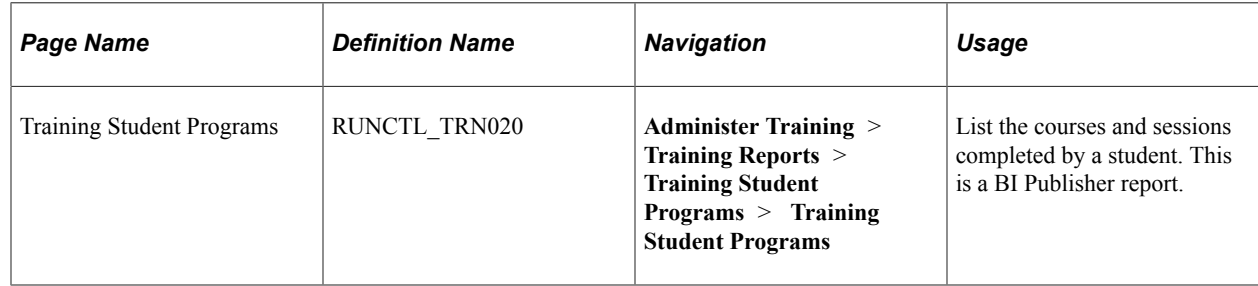

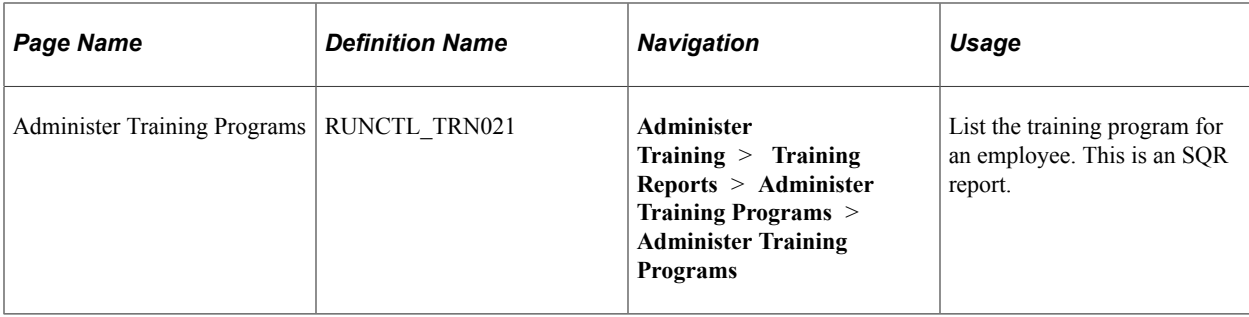

Tracking Student Training Chapter 8

# **Tracking Training Costs**

## **Understanding Training Cost Tracking**

These topics list common elements and discuss student reimbursement processing.

## **Common Elements Used to Track Training Cost**

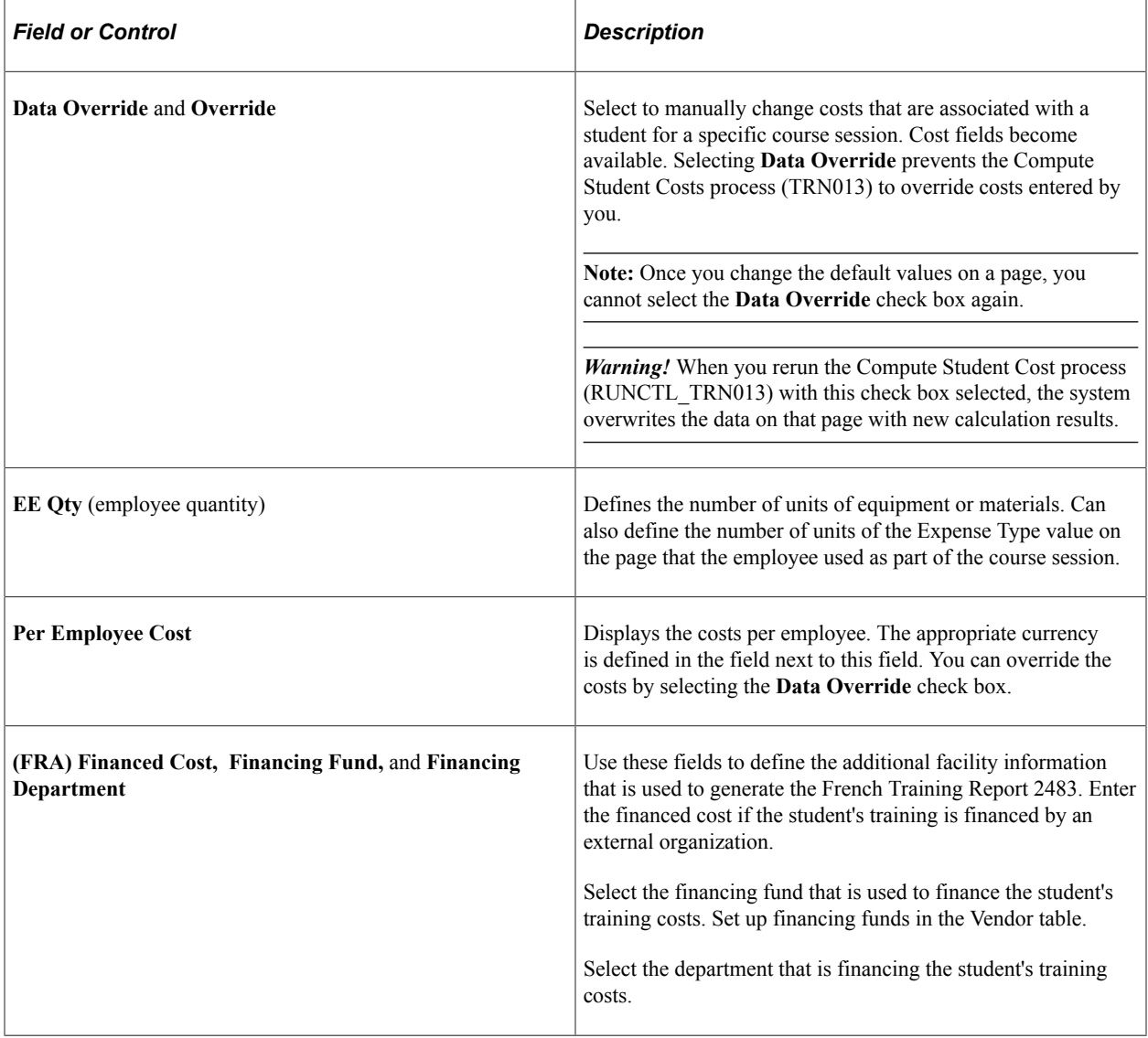

## **Student Reimbursement Processing**

You can use HR to handle student reimbursements for external course expenses. The system calculates reimbursable amounts according to the schedules that you create. In the Budget Training business process, the system updates training costs as students complete courses and are reimbursed for training expenses and posts those costs against your organization's training budget.

## **Defining and Tracking Reimbursable Tuition Expenses**

These topics discuss how to define and track reimbursable expenses.

**Note:** The reimbursement information that you track here is for informational purposes only and does not affect payroll processing in Human Resources Management (HCM).

## **Pages Used to Define and Track Reimbursable Expenses**

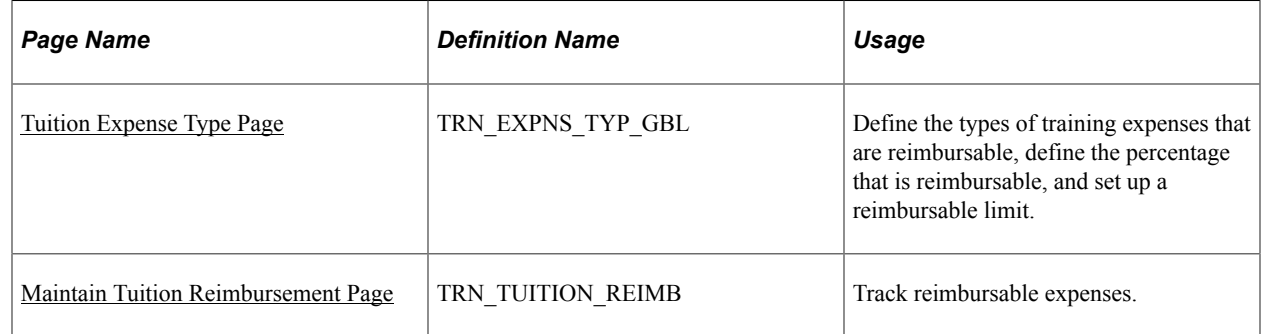

## <span id="page-227-0"></span>**Tuition Expense Type Page**

Use the Tuition Expense Type page (TRN\_EXPNS\_TYP\_GBL) to define the types of training expenses that are reimbursable, define the percentage that is reimbursable, and set up a reimbursable limit.

Navigation:

**Set Up HCM** > **Product Related** > **Enterprise Learning** > **Tuition Expense Type** > **Tuition Expense Type**

This example illustrates the fields and controls on the Tuition Expense Type page. You can find definitions for the fields and controls later on this page.

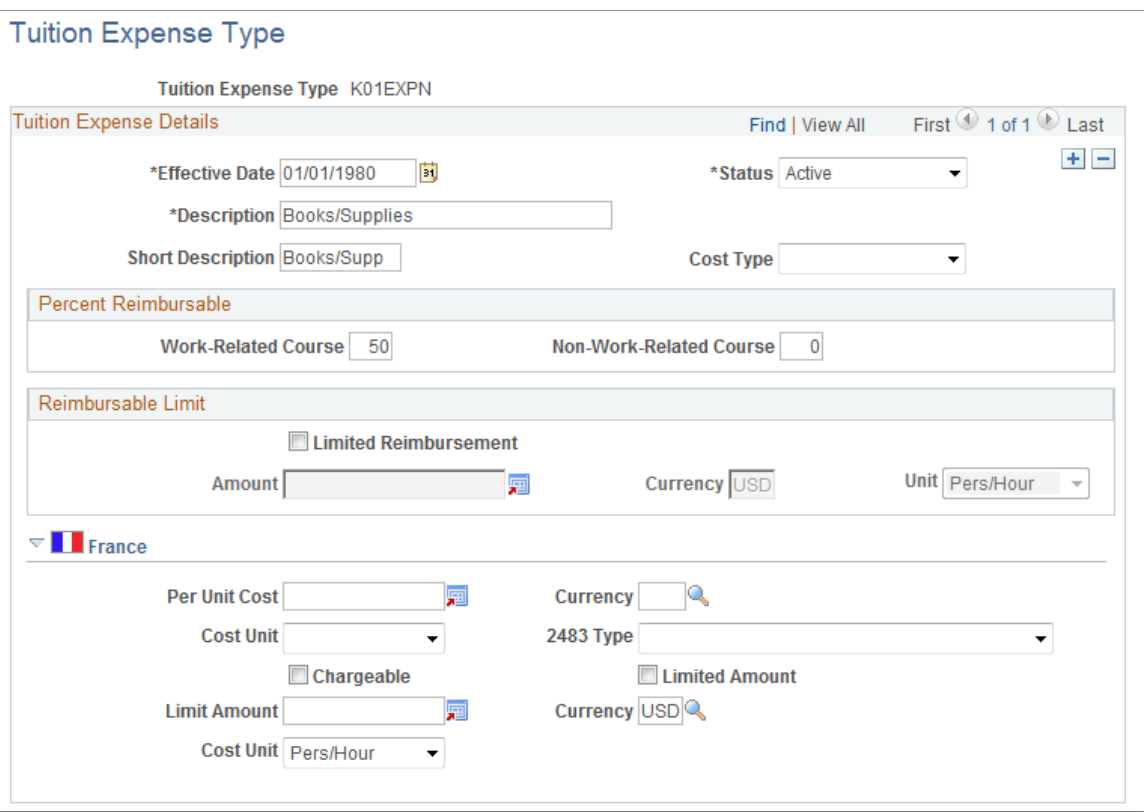

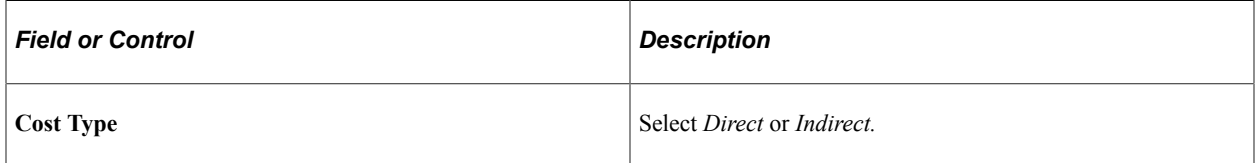

#### **Percent Reimbursable**

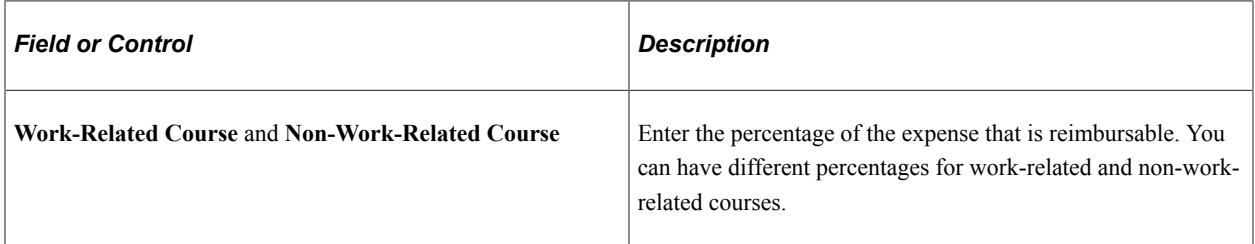

#### **Reimbursable Limit**

Define reimbursable limits to help track tuition reimbursement costs.

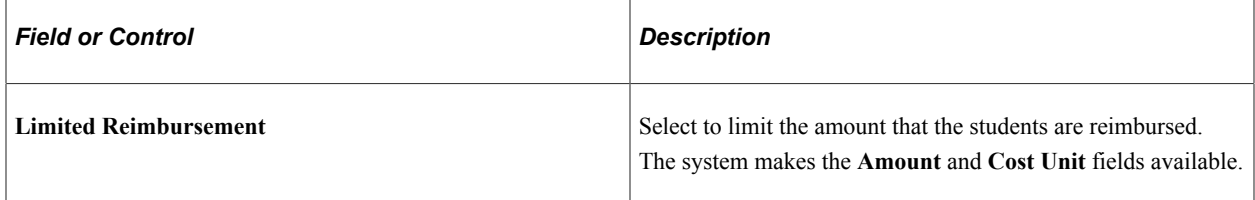

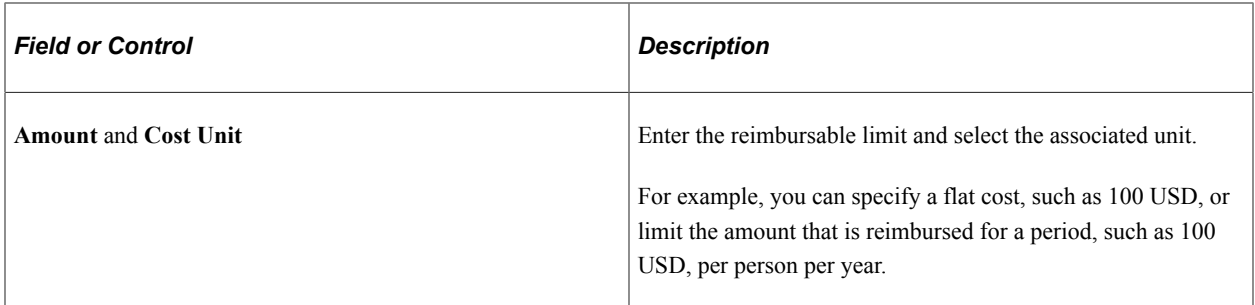

#### **(FRA) France**

Define additional expense data for 2483 report requirements.

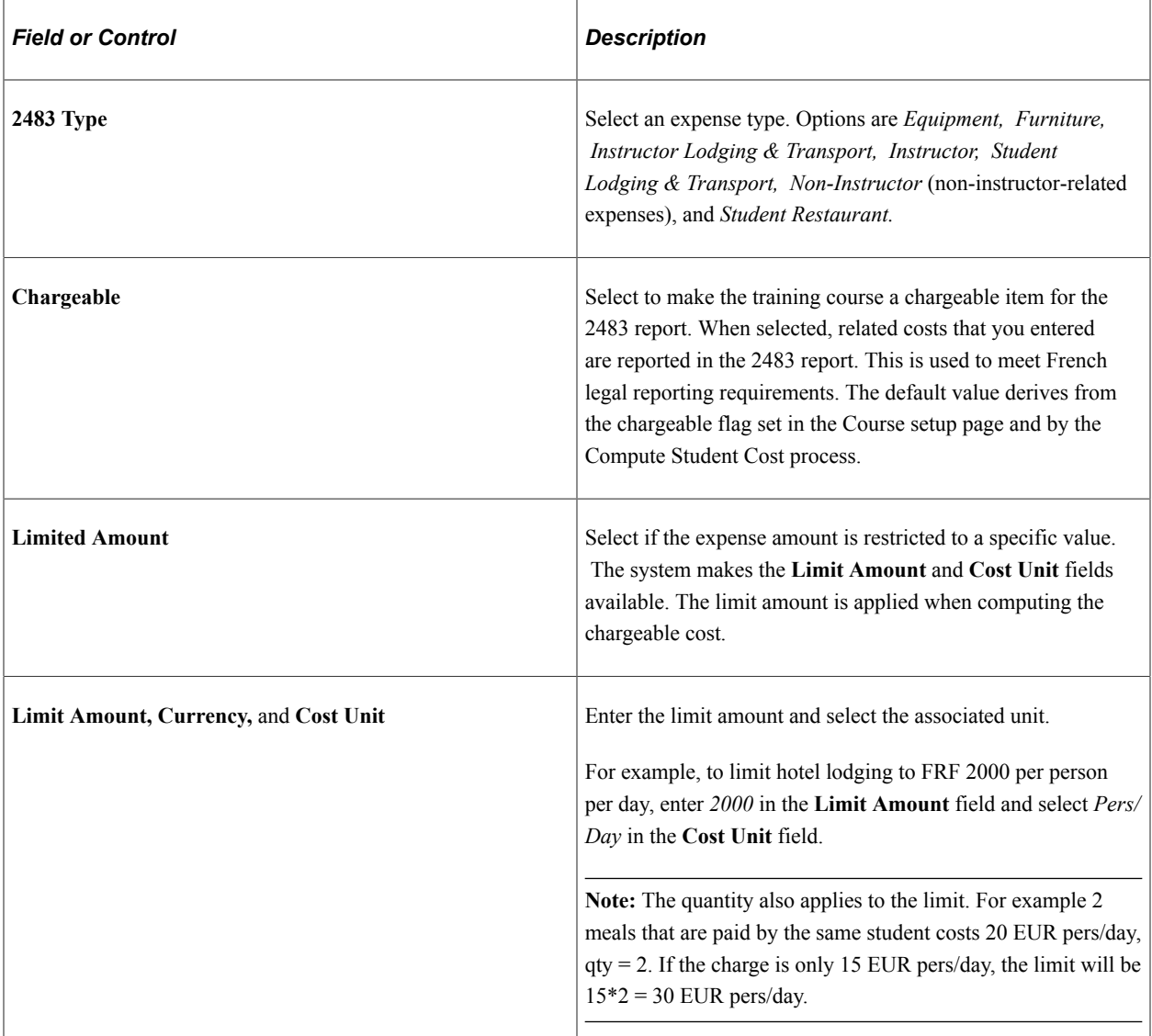

### **Related Links**

[Understanding the French Training Report 2483 Process](#page-306-0)

## <span id="page-230-0"></span>**Maintain Tuition Reimbursement Page**

Use the Maintain Tuition Reimbursement page (TRN\_TUITION\_REIMB) to track reimbursable expenses.

Navigation:

#### **Administer Training** > **Cost Analysis** > **Maintain Tuition Reimbursement** > **Maintain Tuition Reimbursement**

This example illustrates the fields and controls on the Maintain Tuition Reimbursement page. You can find definitions for the fields and controls later on this page.

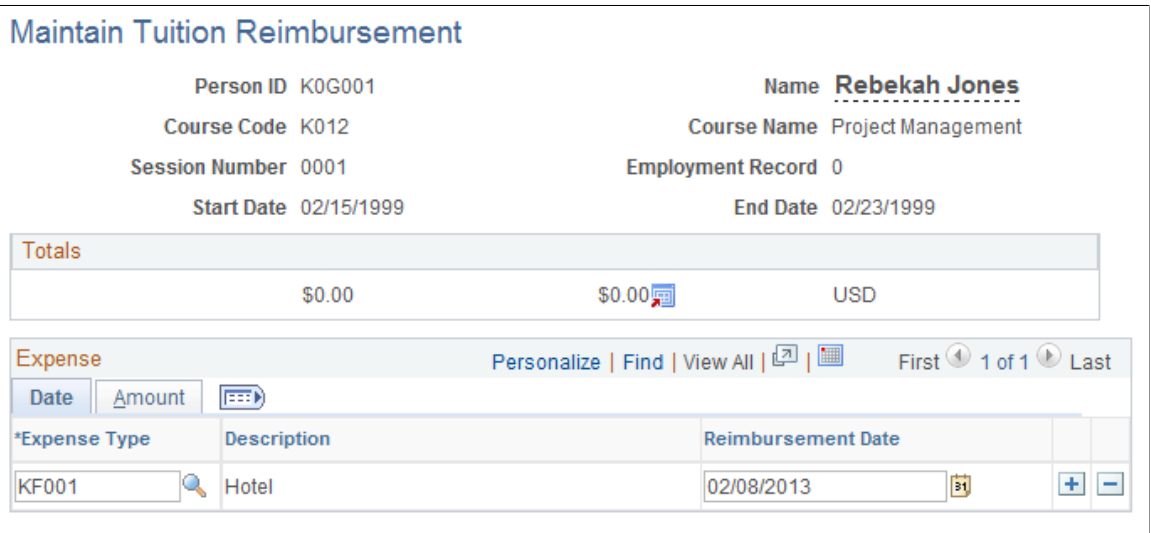

You can track all expense types for which you usually reimburse students, including tuition, textbooks, and ancillary materials.

You can enter and update tuition reimbursements only for courses where students have a status of *Enrolled, Currently Attending,* or *Completed.* You update (or the system updates) the student status on the Enroll Individually and Student Training pages.

#### **Totals**

Displays the sum of the amounts in the Expense Amount field on the Date tab and the sum of the amounts in the Amount Reimbursed field and the currency code from the Amount tab.

#### **Date Tab**

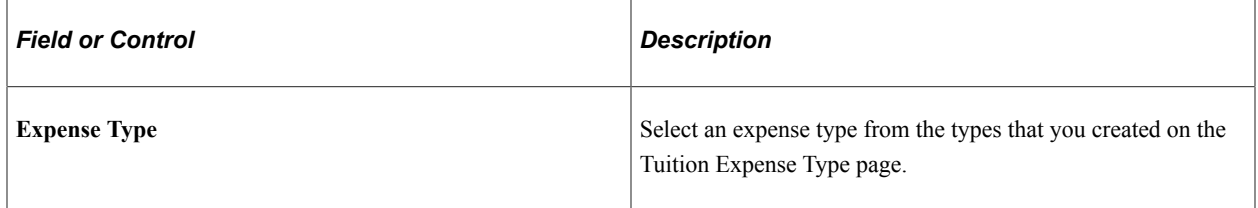

### **Amount Tab**

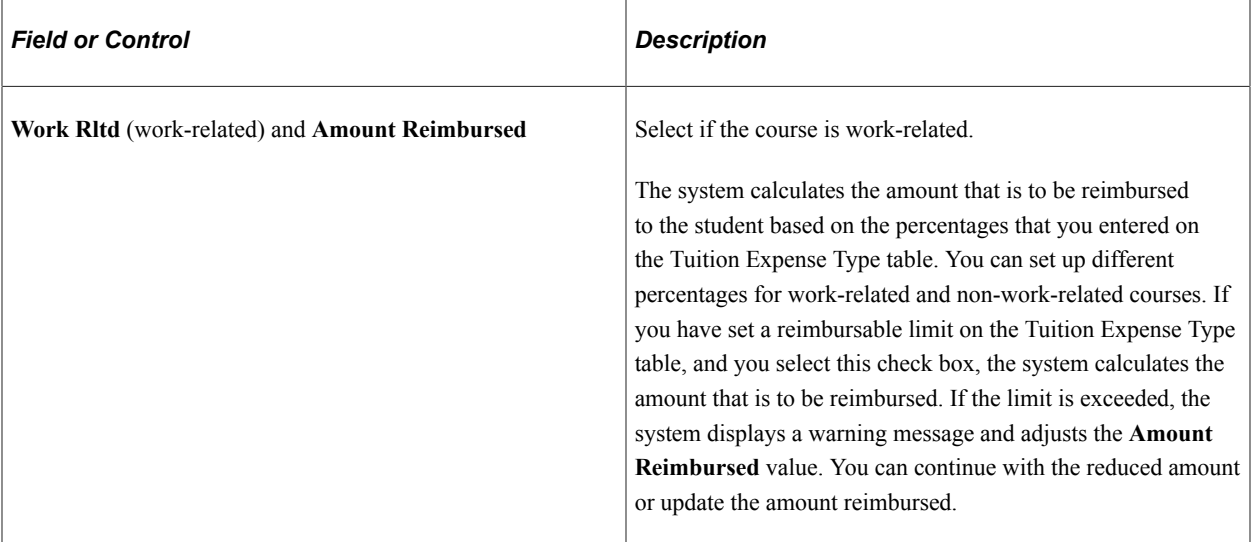

#### **Related Links**

[Selecting the Base Currency for Training Costs](#page-61-0)

## **Calculating and Maintaining Student Costs**

To calculate student costs for a course session, run the Compute Student Costs process. This process splits out the training costs to the employee level using cost information that is specified at the course, course catalog, and course session levels.

The process calculates the training cost for each employee in the specified session, for the specified budget period, and populates the tables that store employee training cost component information as follows:

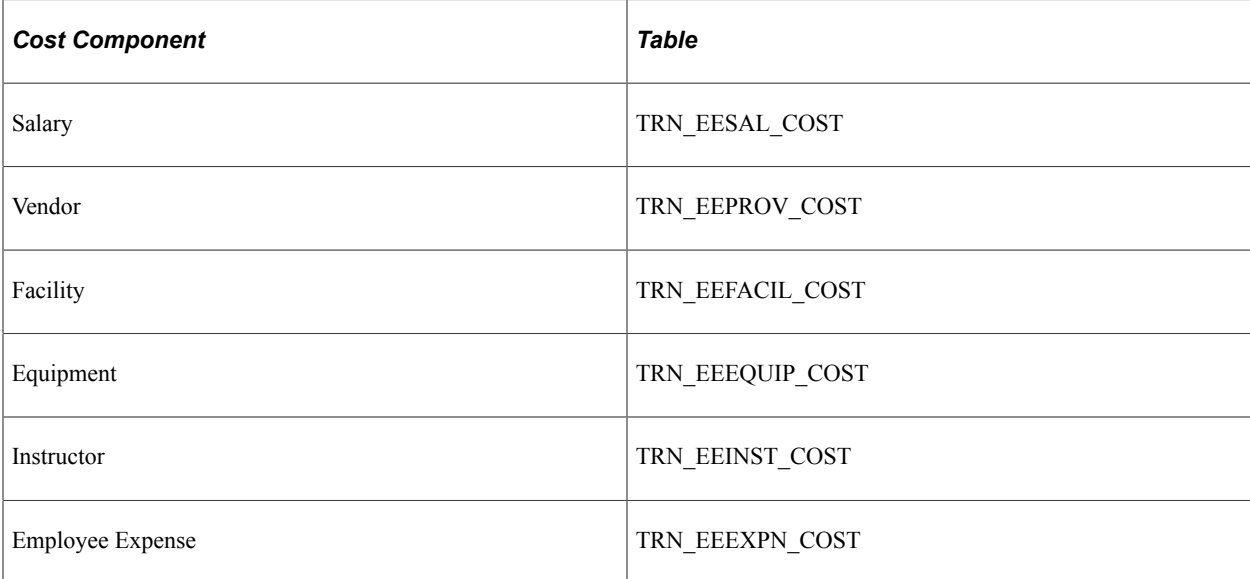

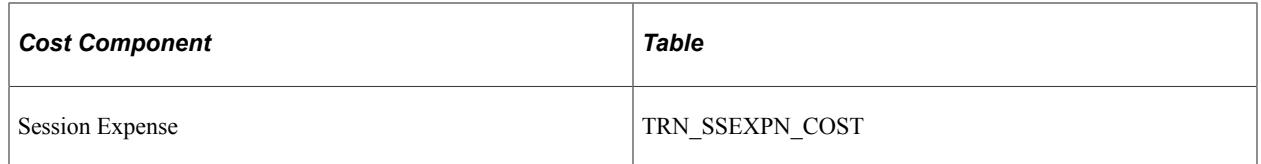

Once you've run this process, you can view the results in the Track Student Cost component. Adjustments that you make to the cost information in that component override the cost information that is calculated by the process.

The Compute Student Costs process affects the 2483 Training Report as follows:

- Splits session costs and computes the company cost, the financed cost and the chargeable cost for each student.
- Updates the employee salary costs.
- Determines if the cost is chargeable and sets the chargeable flag in the Maintain Student Costs page.
- Imports external expenses.

These topics discuss how to:

- Run the Compute Student Costs process.
- (FRA) Review and update vendor costs.
- (FRA) Update and maintain facility costs.
- (FRA) Update and maintain equipment costs.

### **Pages Used to Calculate and Track Student Costs**

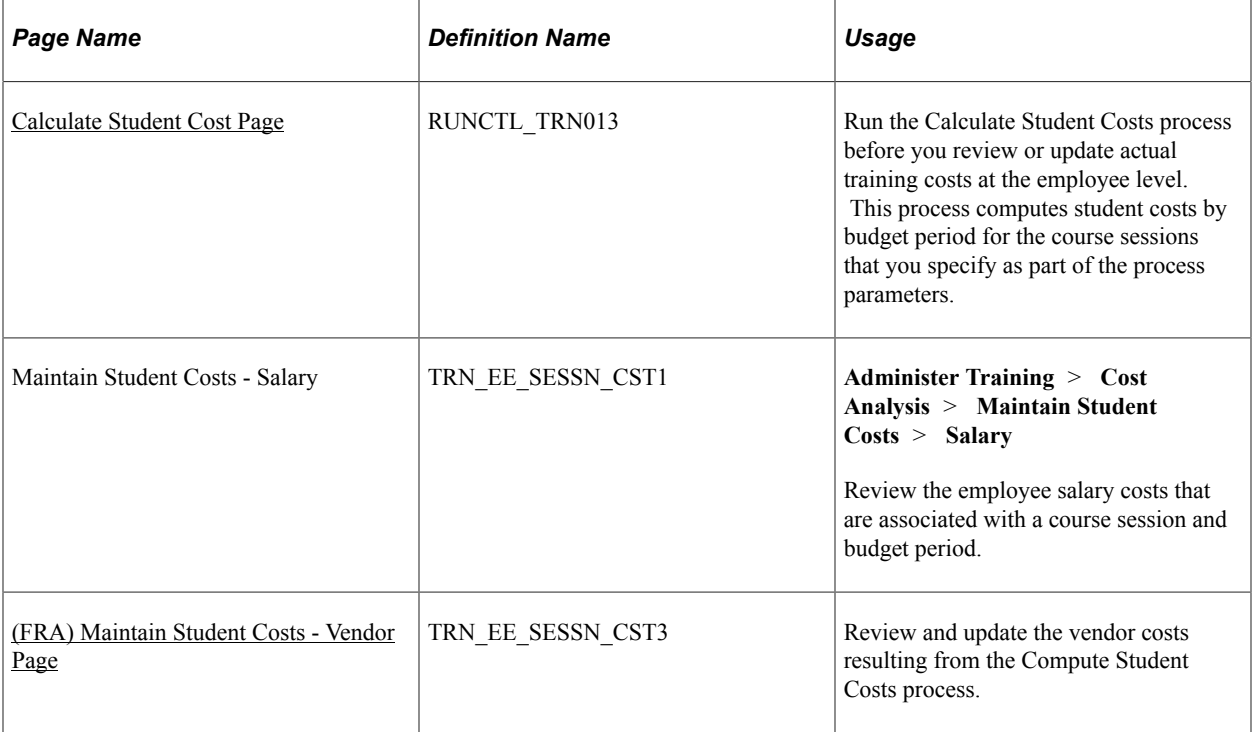

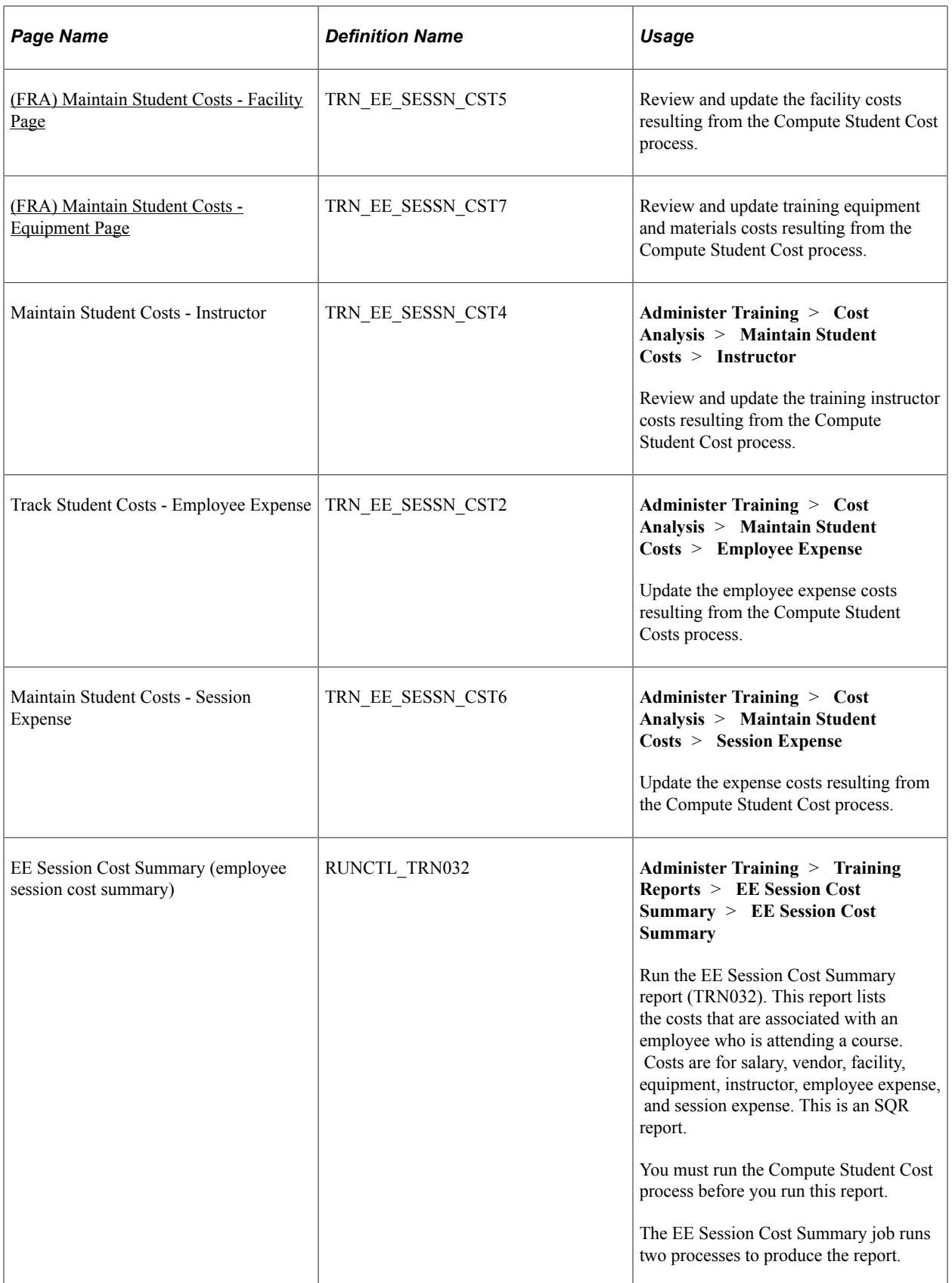

### <span id="page-234-0"></span>**Calculate Student Cost Page**

Use the Calculate Student Cost page (RUNCTL\_TRN013) to run the Calculate Student Costs process before you review or update actual training costs at the employee level.

This process computes student costs by budget period for the course sessions that you specify as part of the process parameters.

Navigation:

#### **Administer Training** > **Cost Analysis** > **Calculate Student Cost** > **Calculate Student Cost**

This example illustrates the fields and controls on the Calculate Student Cost page. You can find definitions for the fields and controls later on this page.

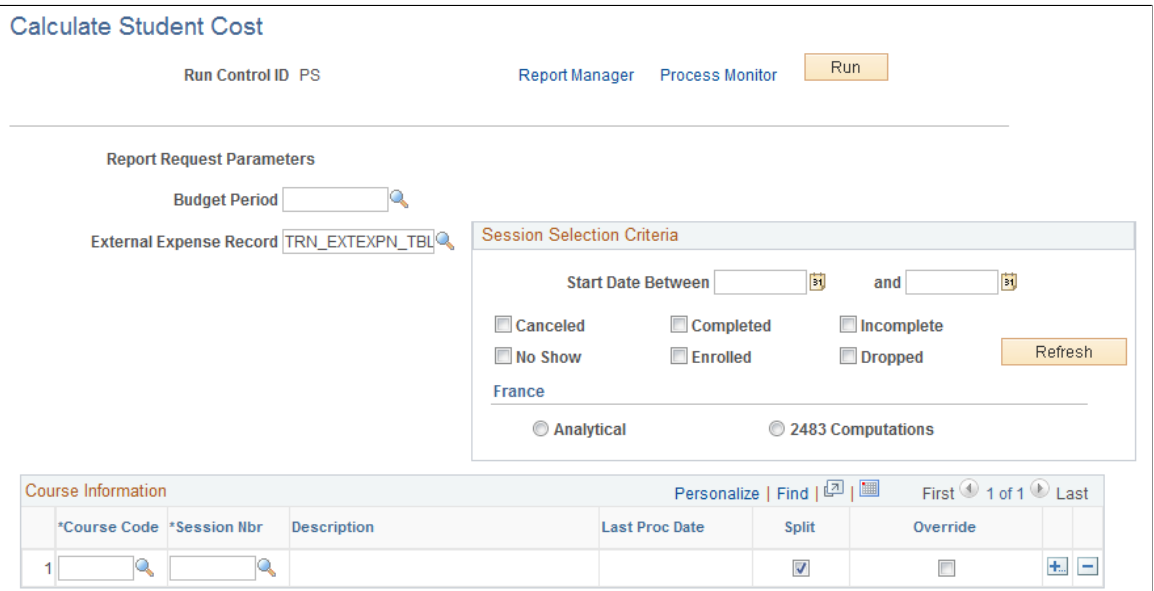

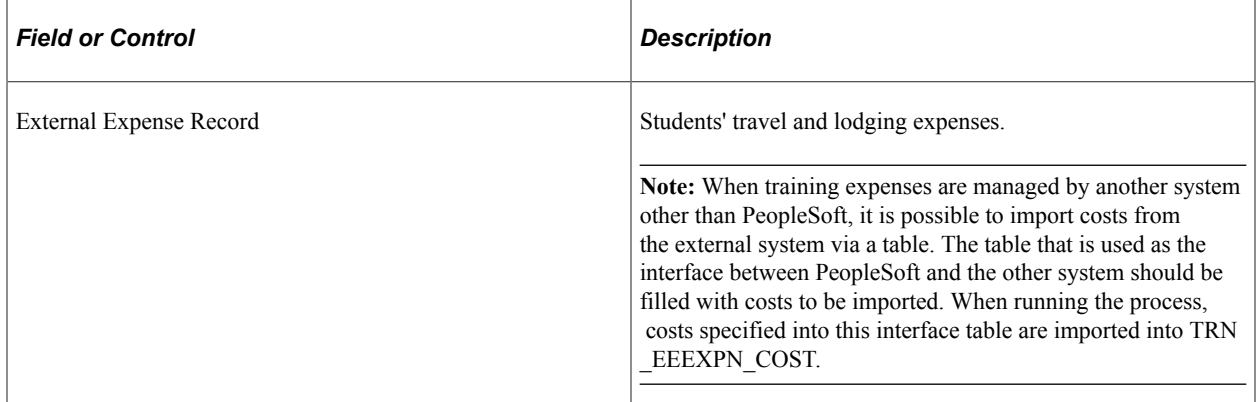

### **Session Selection Criteria**

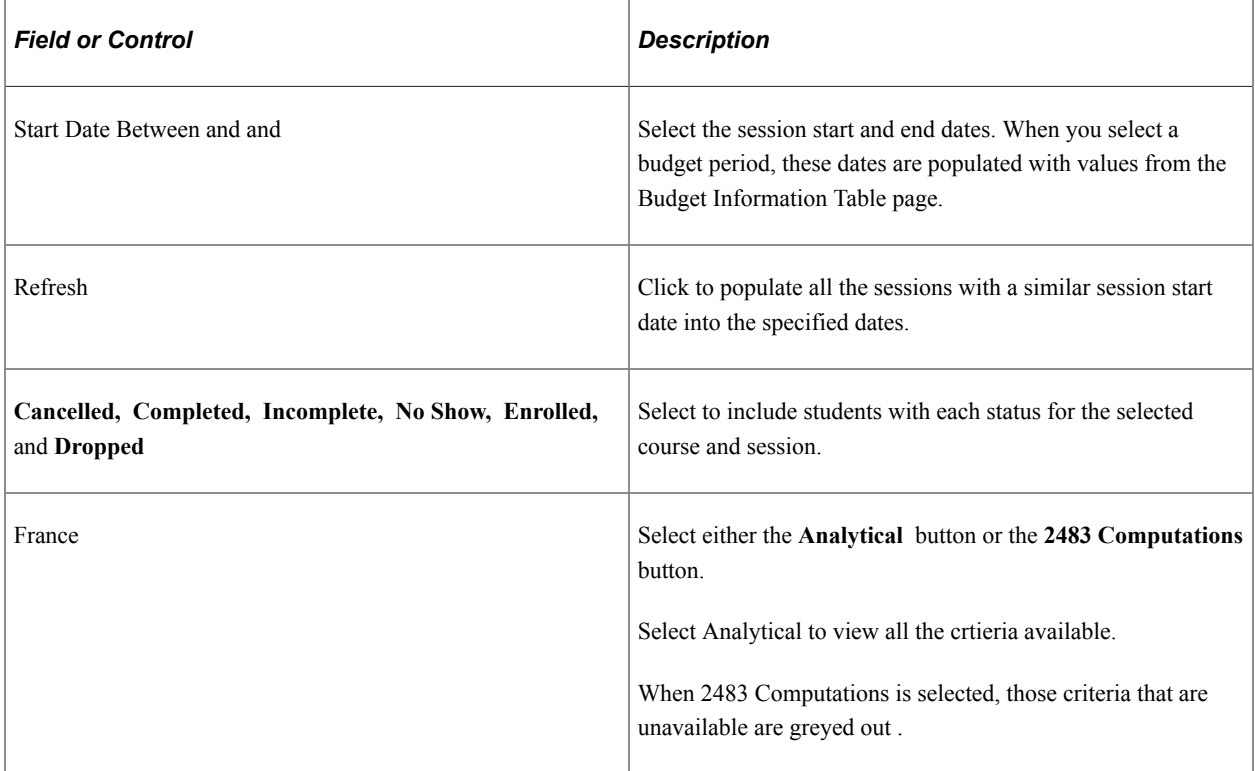

### **Course Information**

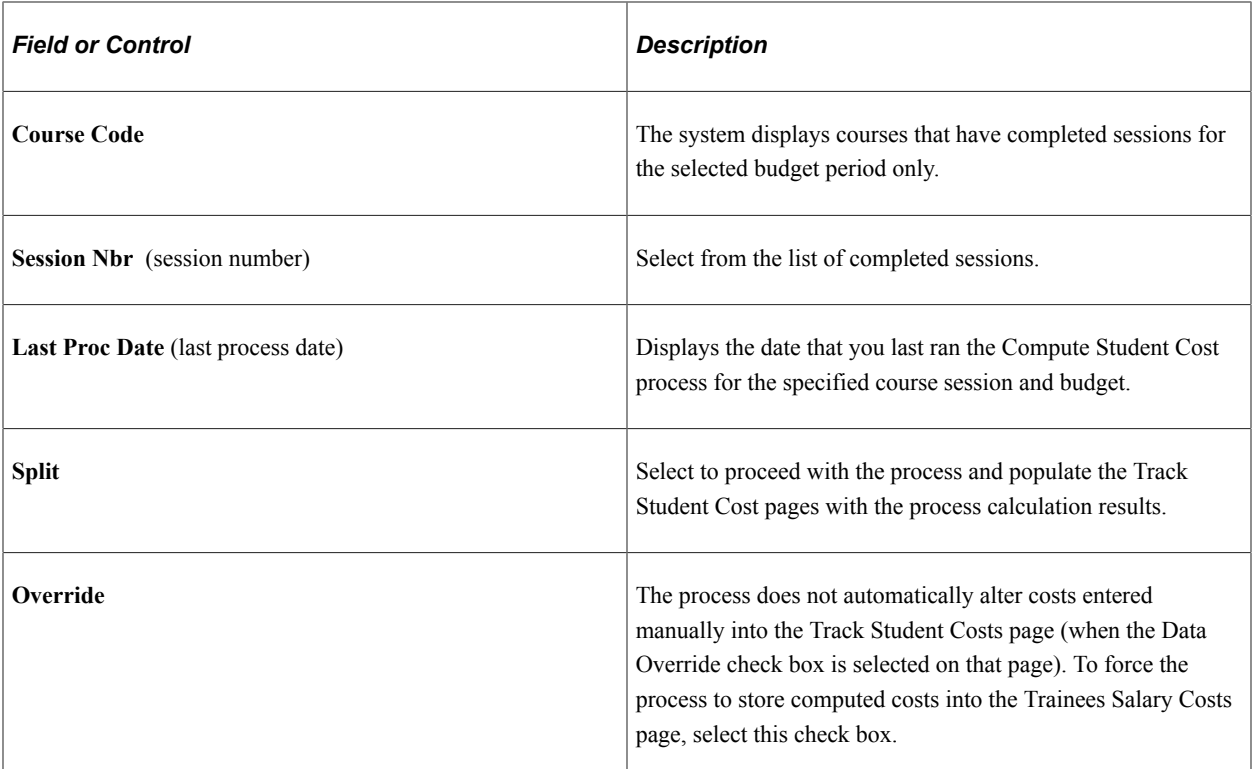

See product documentation for *PeopleTools: Process Scheduler*

#### **Related Links**

[Understanding Training Demand](#page-84-0)

### <span id="page-236-0"></span>**(FRA) Maintain Student Costs - Vendor Page**

Use the Maintain Student Costs - Vendor page (TRN\_EE\_SESSN\_CST3) to review and update the vendor costs resulting from the Compute Student Costs process.

Navigation:

#### **Administer Training** > **Cost Analysis** > **Maintain Student Costs** > **Vendor**

This example illustrates the fields and controls on the Maintain Student Costs - Vendor page. You can find definitions for the fields and controls later on this page.

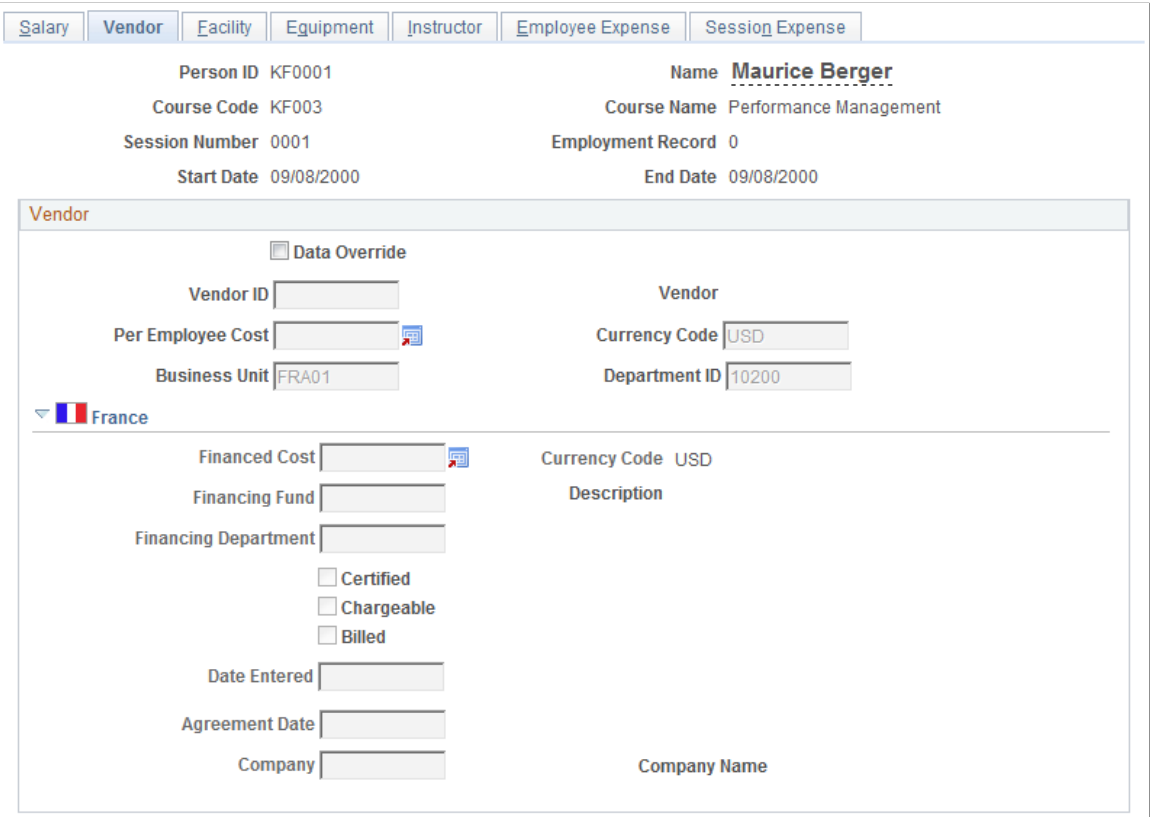

Define additional vendor information to be tracked for legal reporting.

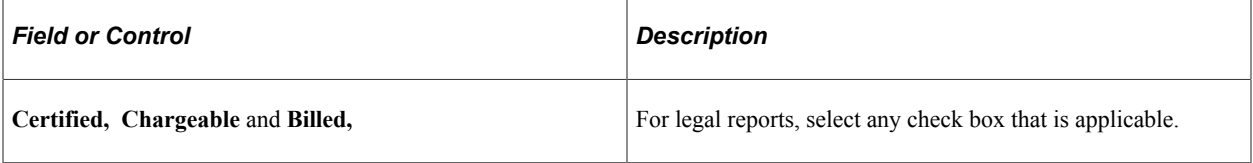

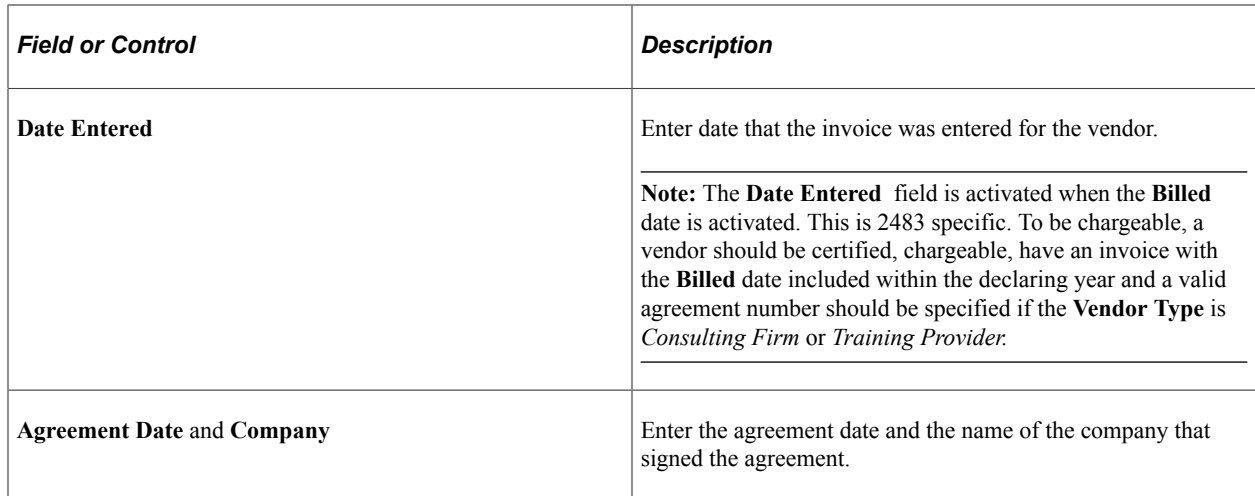

#### **Related Links**

[Selecting the Base Currency for Training Costs](#page-61-0) [Understanding the French Training Report 2483 Process](#page-306-0)

## <span id="page-237-0"></span>**(FRA) Maintain Student Costs - Facility Page**

Use the Maintain Student Costs - Facility page (TRN\_EE\_SESSN\_CST5) to review and update the facility costs resulting from the Compute Student Cost process.

Navigation:

#### **Administer Training** > **Cost Analysis** > **Maintain Student Costs** > **Facility**

This example illustrates the fields and controls on the Maintain Student Costs - Facility page. You can find definitions for the fields and controls later on this page.

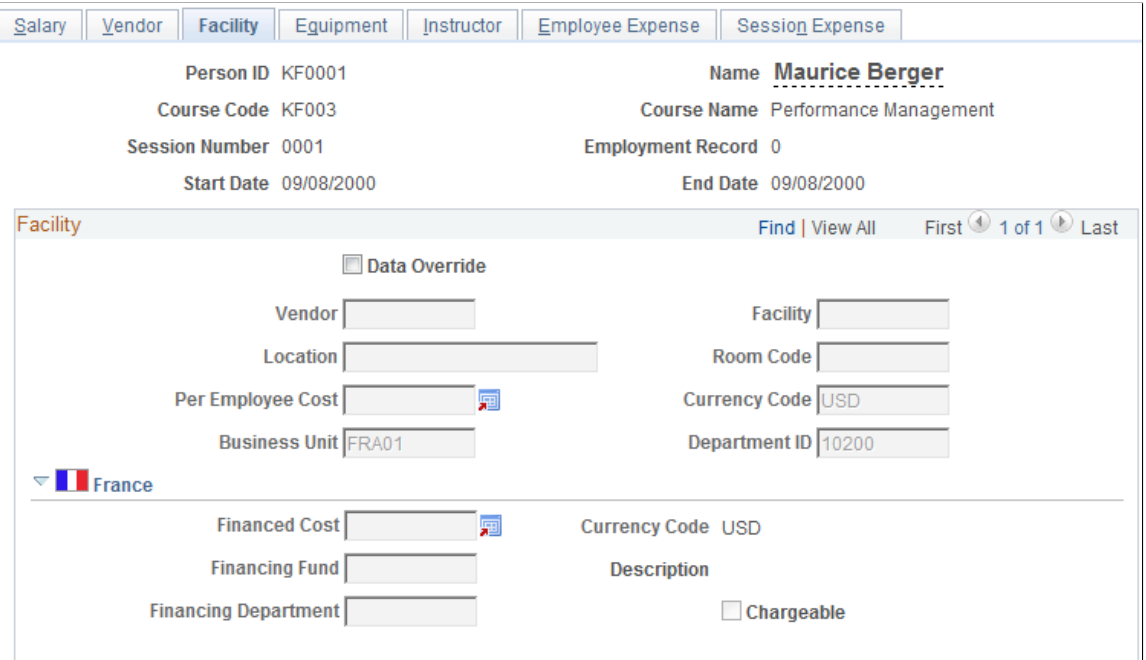

## <span id="page-238-0"></span>**(FRA) Maintain Student Costs - Equipment Page**

Use the Maintain Student Costs - Equipment page (TRN\_EE\_SESSN\_CST7) to review and update training equipment and materials costs resulting from the Compute Student Cost process.

Navigation:

#### **Administer Training** > **Cost Analysis** > **Maintain Student Costs** > **Equipment**

This example illustrates the fields and controls on the Maintain Student Costs - Equipment page. You can find definitions for the fields and controls later on this page.

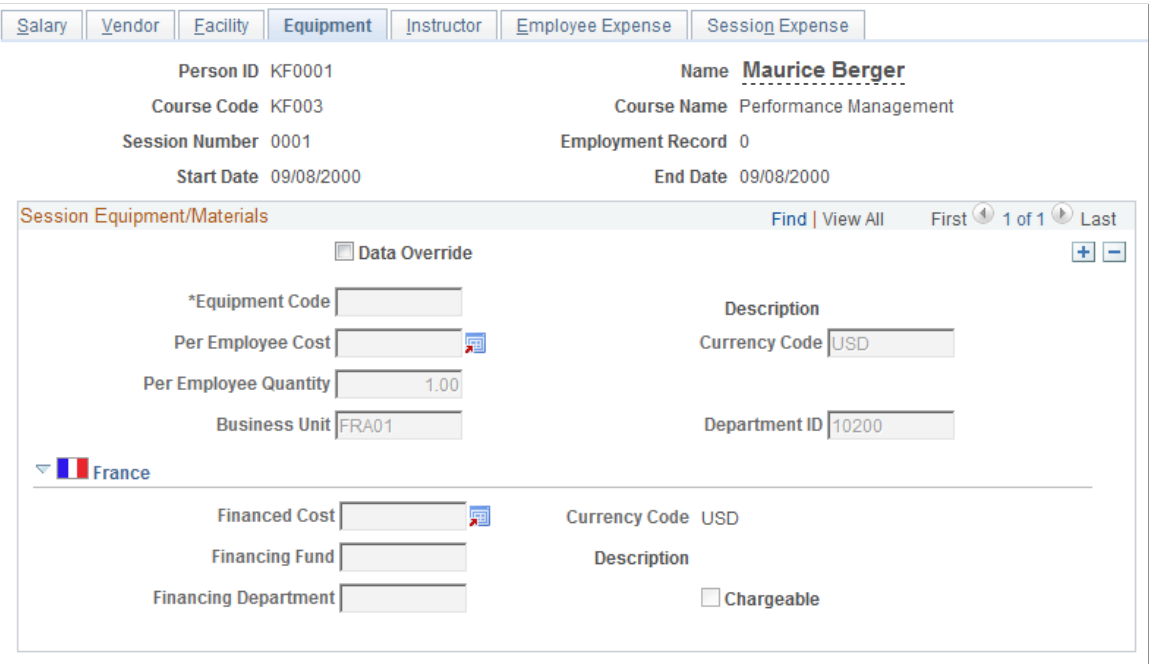

## **(FRA) Updating Training Cost Data Imported from Learning Management**

When training costs are deleted or cost types changed in Learning Management for data already imported into Administer Training, the original imported data is not automatically deleted from Administer Training and must be deleted manually.

## **Page Used to Purge Deleted ELM Cost Data**

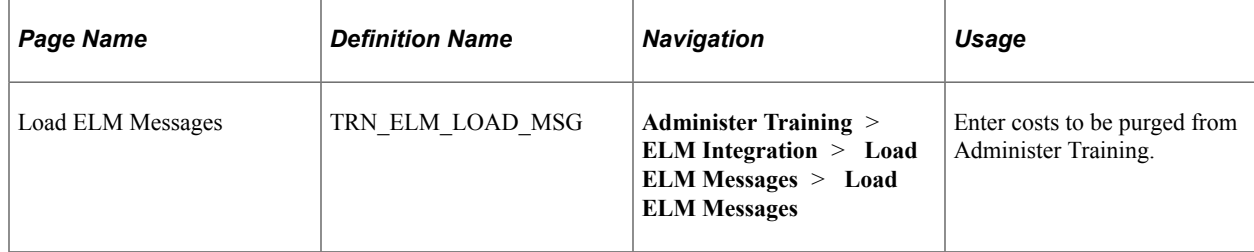

## **Updating Actual Training Costs**

The Update Planned and Real Costs process updates the actual training costs that you're tracking in the Administer Training business process. You can post these costs against the training budget in the Budget Training business process.

Once you run the Update Planned and Real Cost Process, you can examine how you've spent your training budget, using online inquiry pages that detail the budgeted costs for your organization and any unbudgeted costs that you incurred as part of training your employees. Also, you can look at how your organization's total budgeted costs compare to what you spent on training at the end of the budget period, or at any point along the way, to examine how the projected expenditures compare to what you've spent.

**Note:** Run this process only if you have set up a training budget using the Budget Training business process and have been tracking actual training costs in the Administer Training business process.

## **Page Used to Run the Update Planned and Real Cost Process**

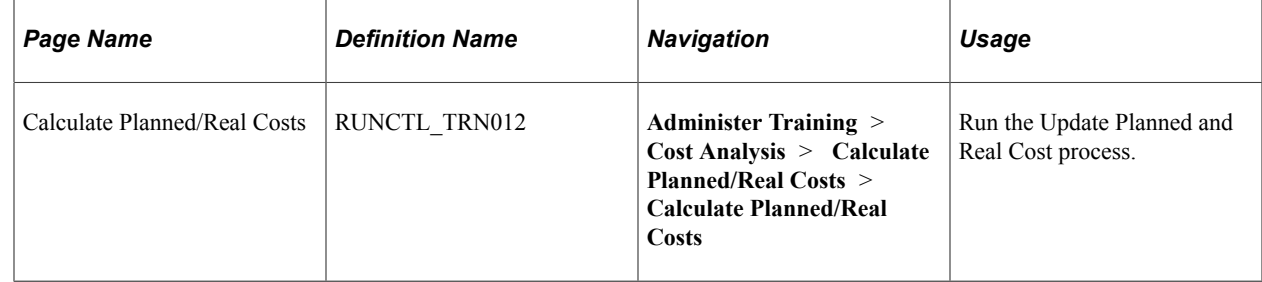

### **Calculate Planned/Real Costs Page**

Use the Calculate Planned/Real Costs page (RUNCTL\_TRN012) to run the Update Planned and Real Cost process.

Navigation:

**Administer Training** > **Cost Analysis** > **Calculate Planned/Real Costs** > **Calculate Planned/Real Costs**

This example illustrates the fields and controls on the Calculate Planned/Real Costs page. You can find definitions for the fields and controls later on this page.

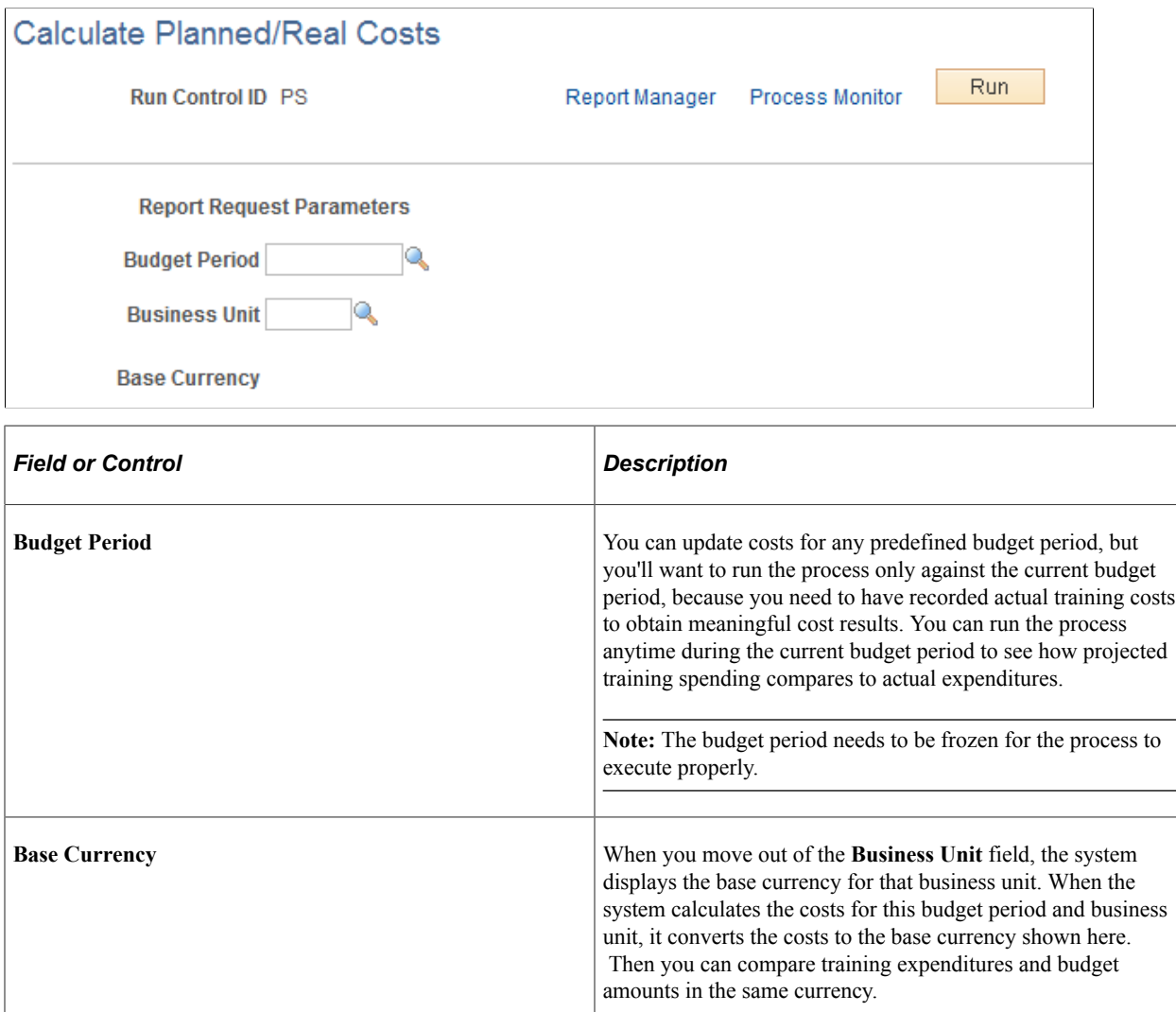

When the system executes the Update Planned and Real Costs process, it calculates totals for all cost elements for each training demand that is associated with the selected budget period and business unit and compares the totals to the total training budget.

See product documentation for *PeopleTools: Process Scheduler*.

#### **Related Links**

[Creating Global Scenarios](#page-123-0)

## **Reviewing Training Costs**

These topics discuss how to review training costs.

## **Pages Used to Review Training Costs**

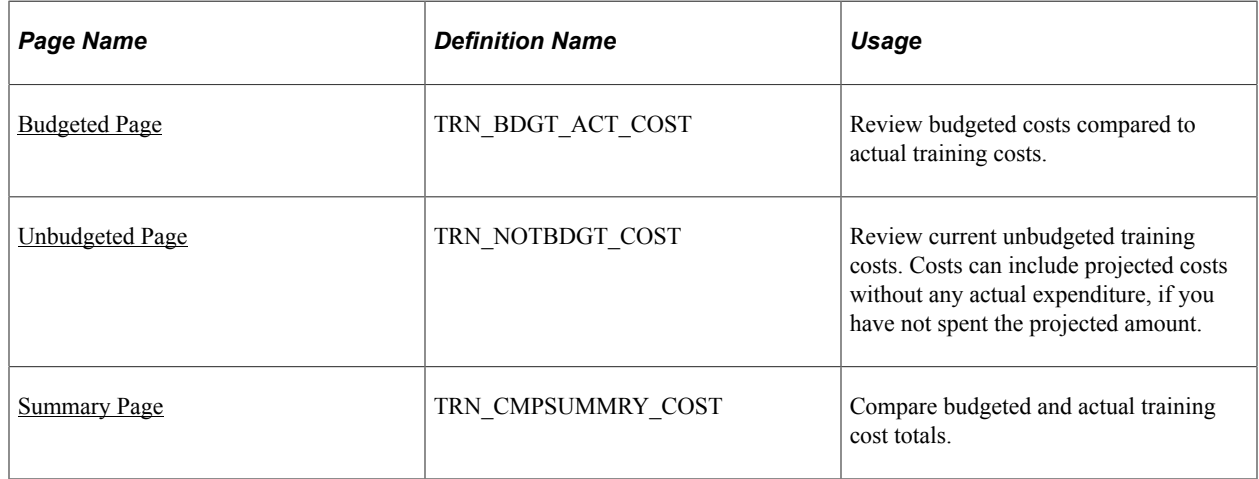

## <span id="page-241-0"></span>**Budgeted Page**

Use the Budgeted page (TRN\_BDGT\_ACT\_COST) to review budgeted costs compared to actual training costs.

Navigation:

**Administer Training** > **Cost Analysis** > **Review Costs** > **Budgeted** > **Budgeted**

This example illustrates the fields and controls on the Budgeted page. You can find definitions for the fields and controls later on this page.

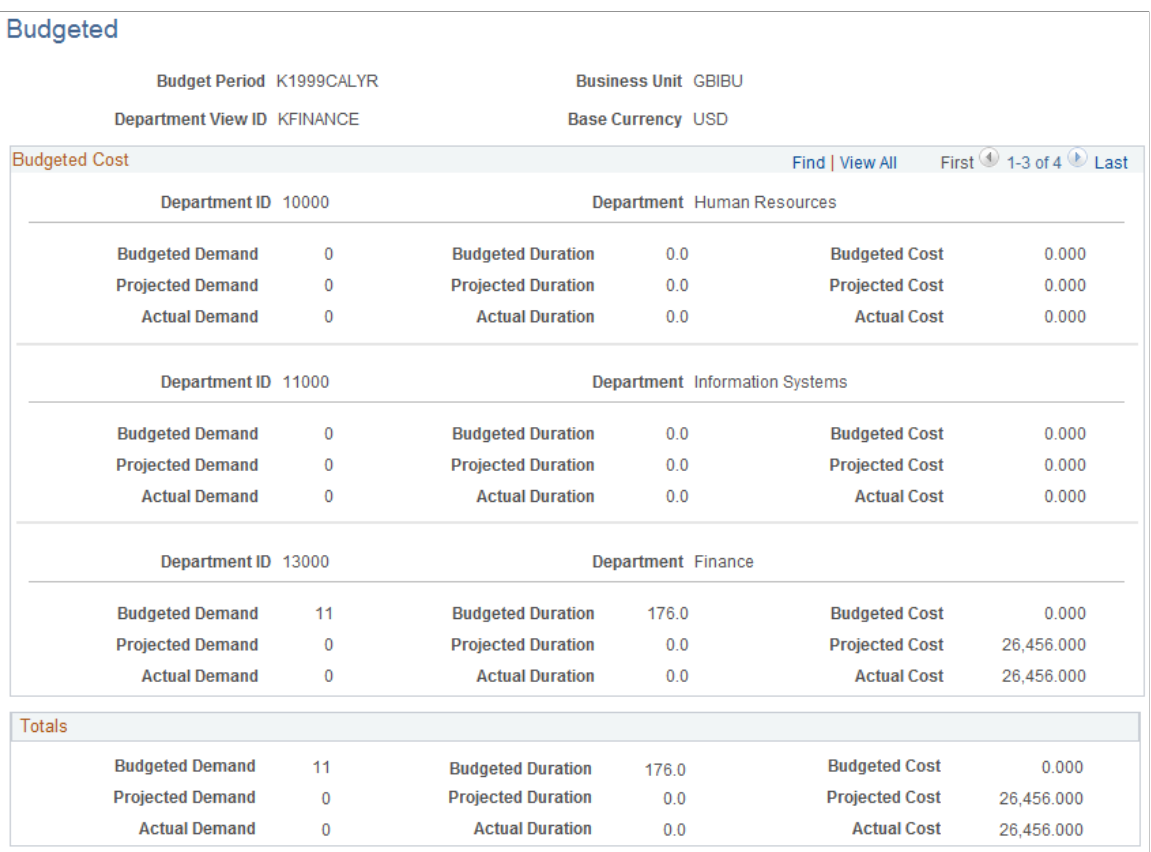

**Note:** In the departmental view, to see all the budgeted training versus the current training information for all departments, you may need to scroll down the page.

#### **Related Links**

[Tracking Training Plans](#page-135-0) [Defining Default Training Costs](#page-66-0) [Selecting the Base Currency for Training Costs](#page-61-0)

### <span id="page-242-0"></span>**Unbudgeted Page**

Use the Unbudgeted page (TRN\_NOTBDGT\_COST) to review current unbudgeted training costs.

Costs can include projected costs without any actual expenditure, if you have not spent the projected amount.

Navigation:

**Administer Training** > **Cost Analysis** > **Review Costs** > **Unbudgeted** > **Unbudgeted**

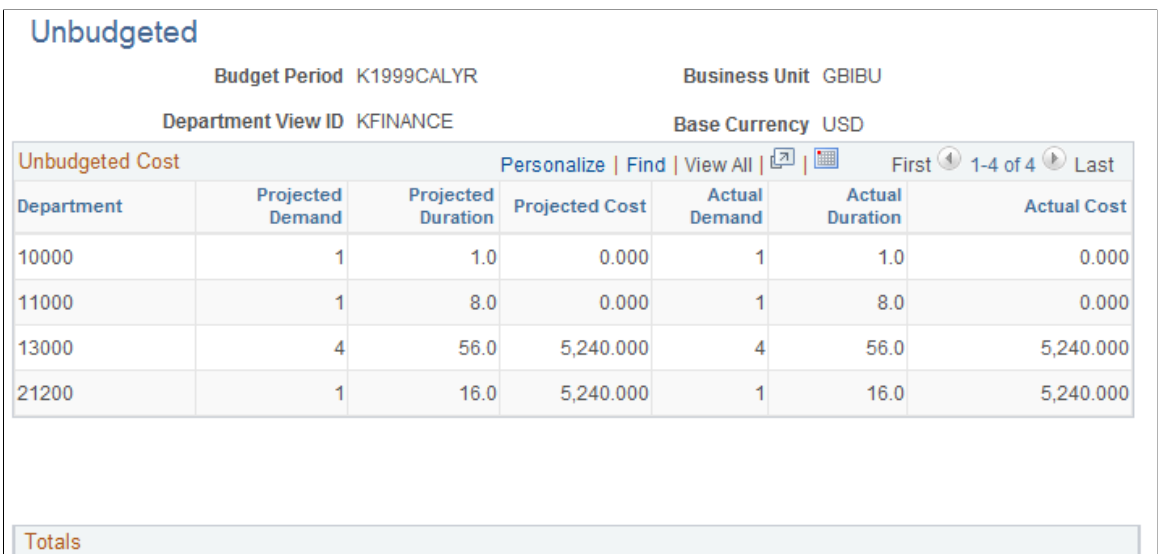

## <span id="page-243-0"></span>**Summary Page**

Use the Summary page (TRN\_CMPSUMMRY\_COST) to compare budgeted and actual training cost totals.

10,480.000

 $\overline{7}$ 

81.0

10,480.000

Navigation:

**Administer Training** > **Cost Analysis** > **Review Costs** > **Summary** > **Summary**

81.0

 $\overline{7}$ 

This example illustrates the fields and controls on the Summary page. You can find definitions for the fields and controls later on this page.

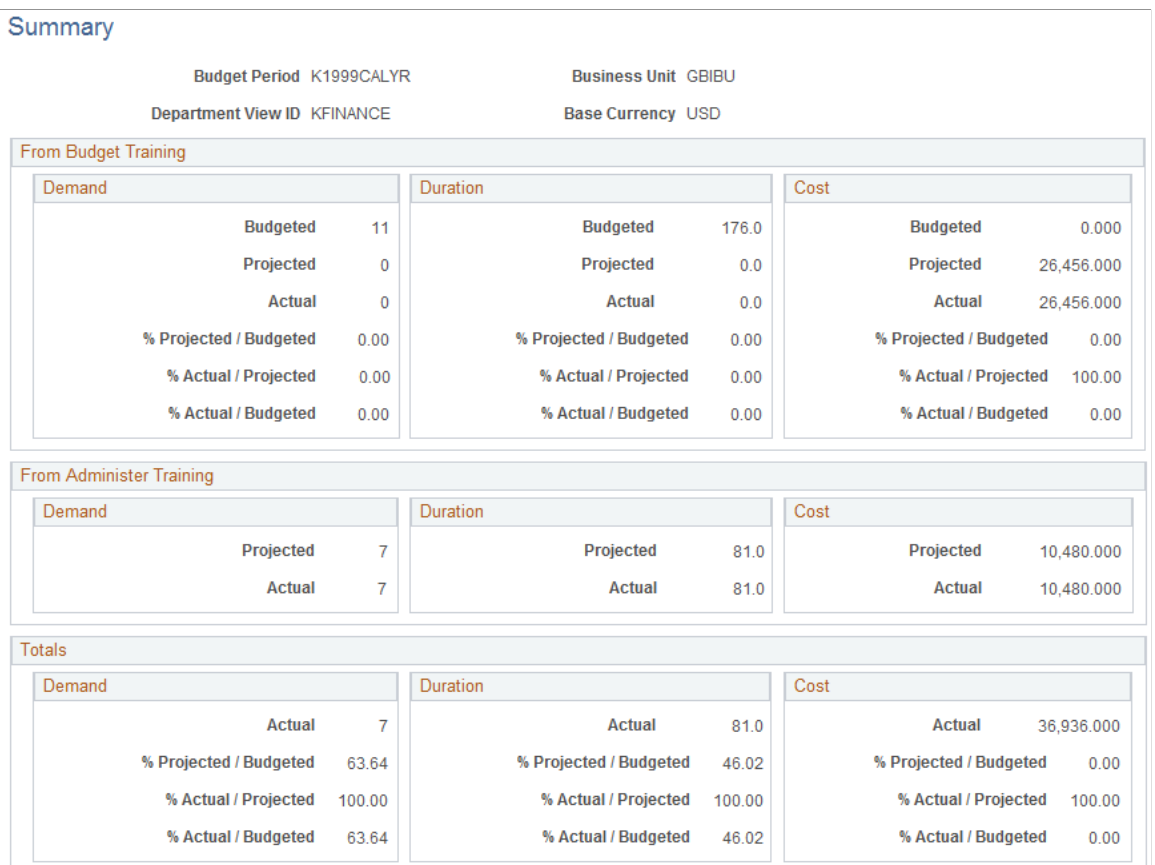

#### **From Budget Training**

These results include all the demands that you budgeted for in the Budget Training business process.

For all of the budgeted training costs for the specified budget period, business unit, and departments in the departmental view ID), the system provides demand, duration and cost information as follows:

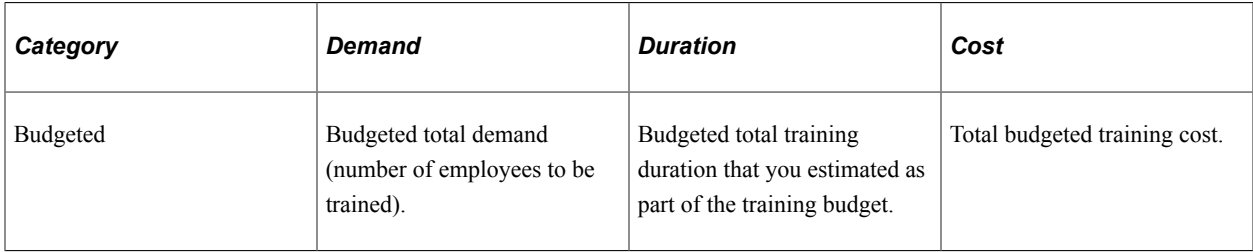

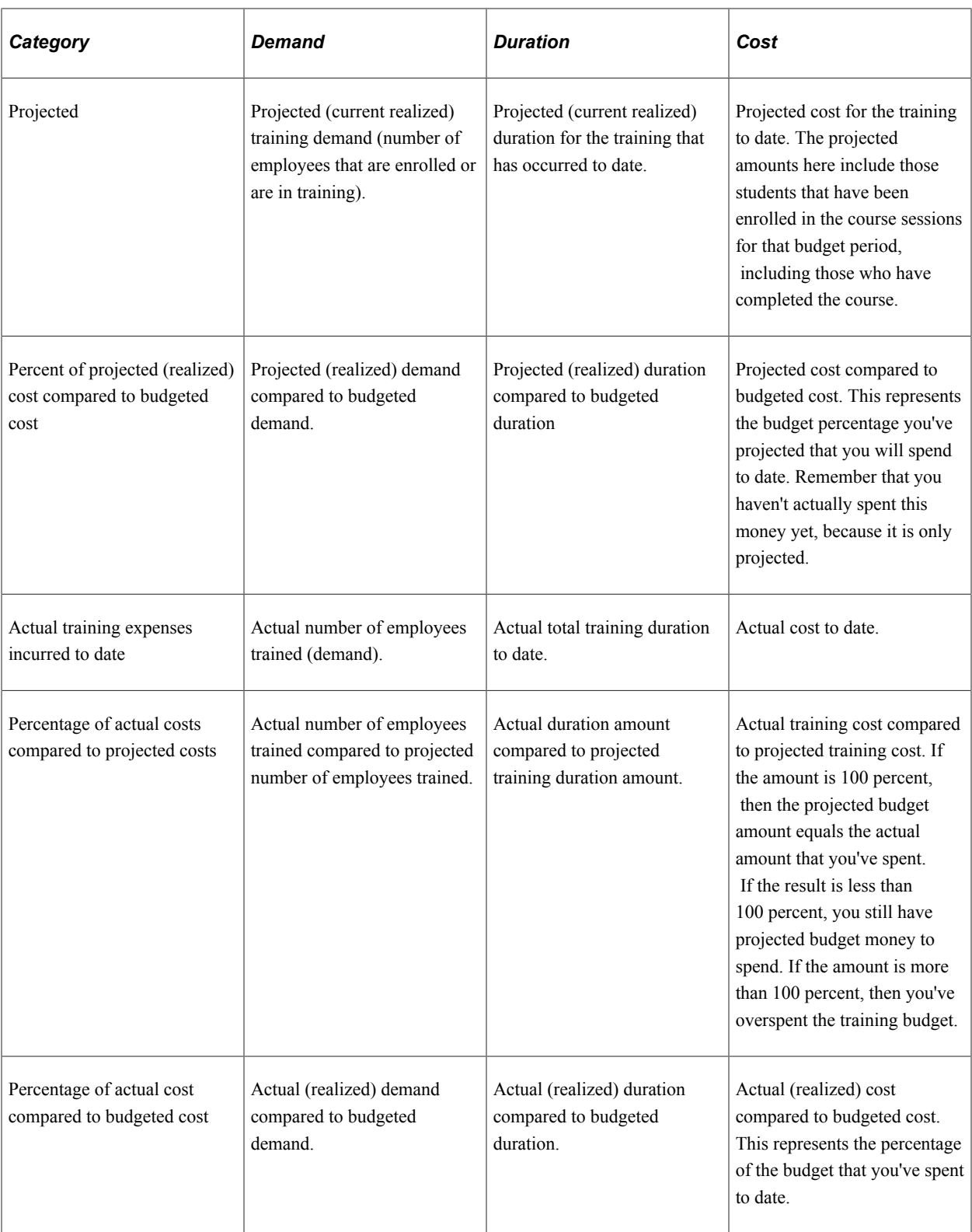

### **From Administer Training**

These amounts are for costs that were not included as part of the training budget for the budget period. This includes all training that was tracked in the Administer Training business process but not linked to a budget training demand, as follows:

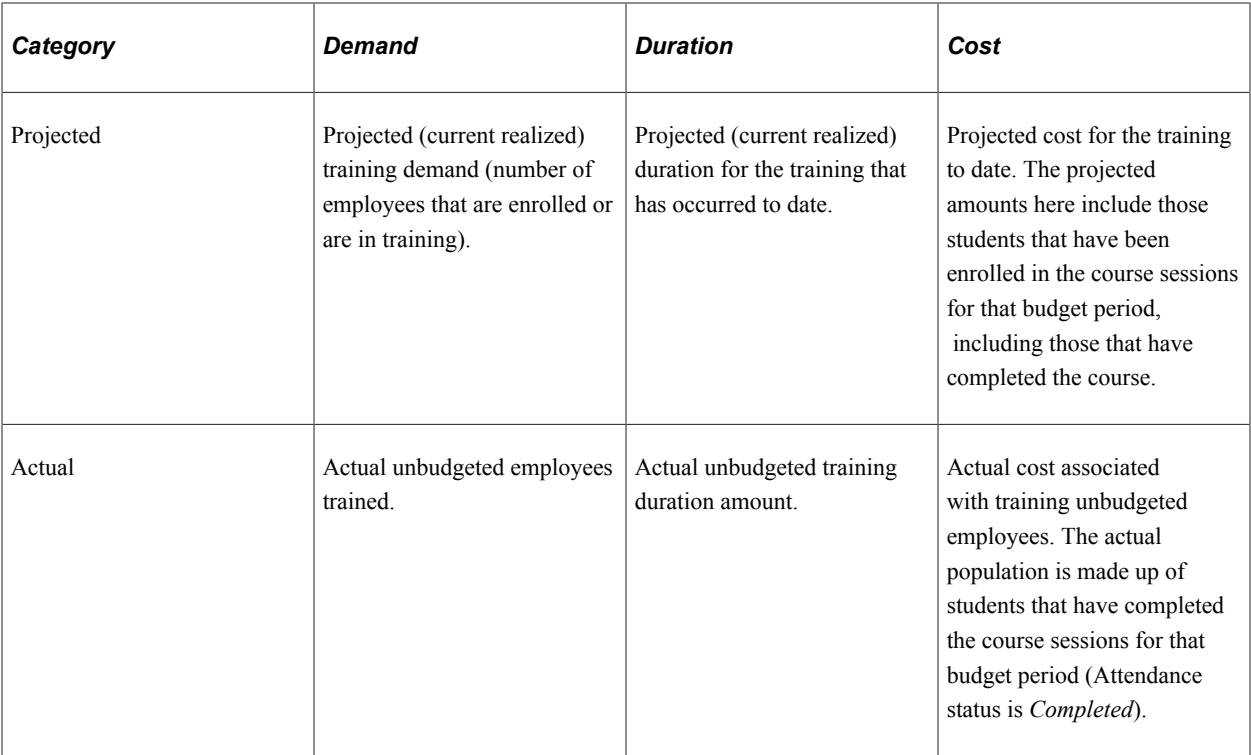

### **Total Actual Costs**

These amounts represent a summary of the actual costs, both as part of the training budget and from unbudgeted costs that are tracked in the Administer Training business process, as follows:

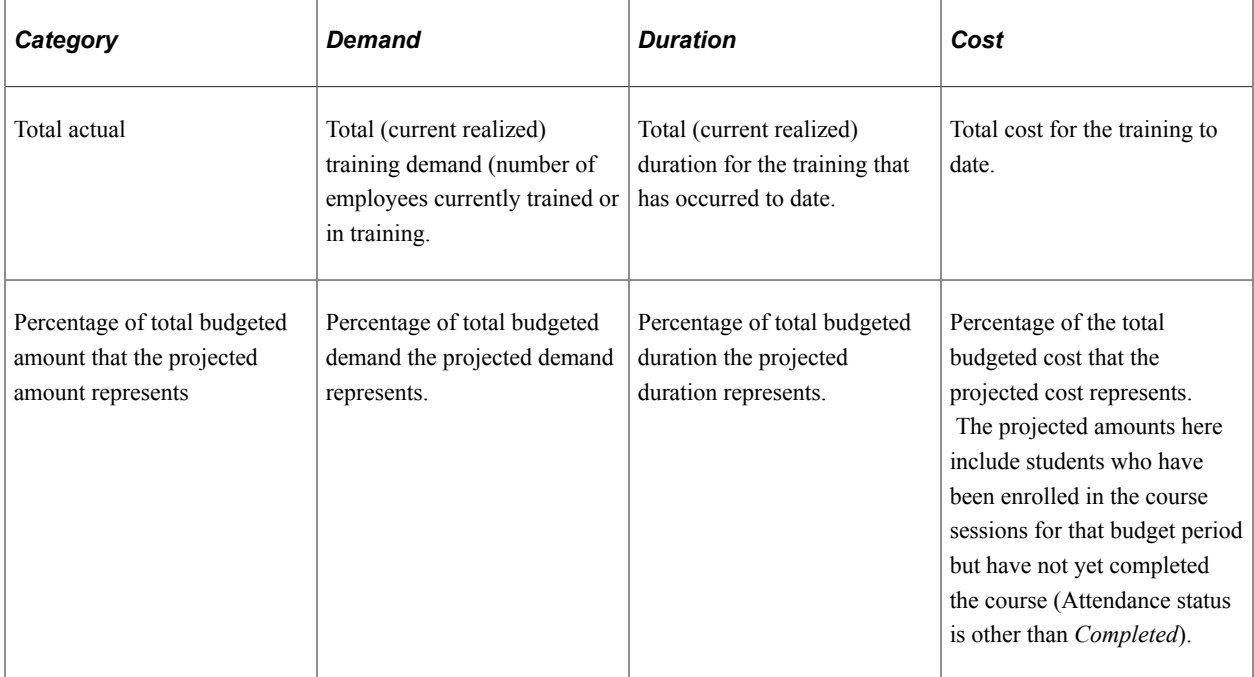

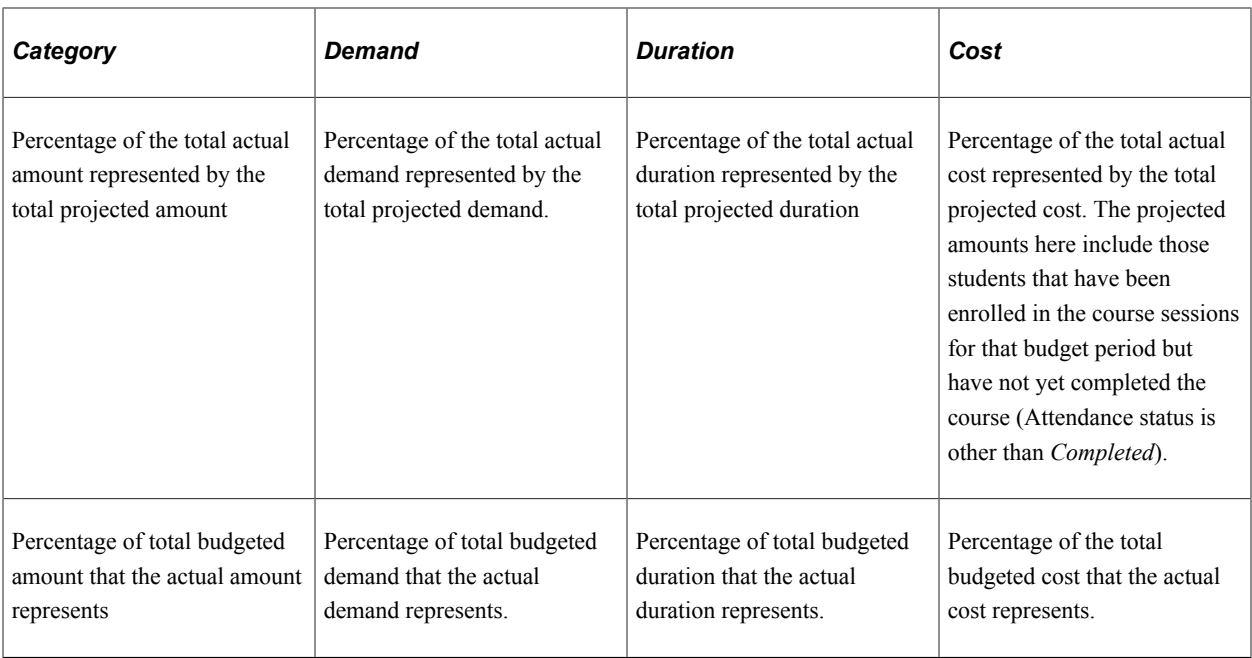

## **(FRA) Reviewing Employee Session Costs**

If you're administering training programs for French workers, you can view a summary of course session cost information for the employee. This inquiry page displays information that is relevant to the French Training Report 2483 and includes information about financed training costs and chargeable amounts that aren't included on the Review Training Summary page.

Use this inquiry page only after you've run the FRA Compute 2483 process and reviewed or updated the employee's cost information on the Track Student Cost component.

## **Page Used to Review Employee Session Costs**

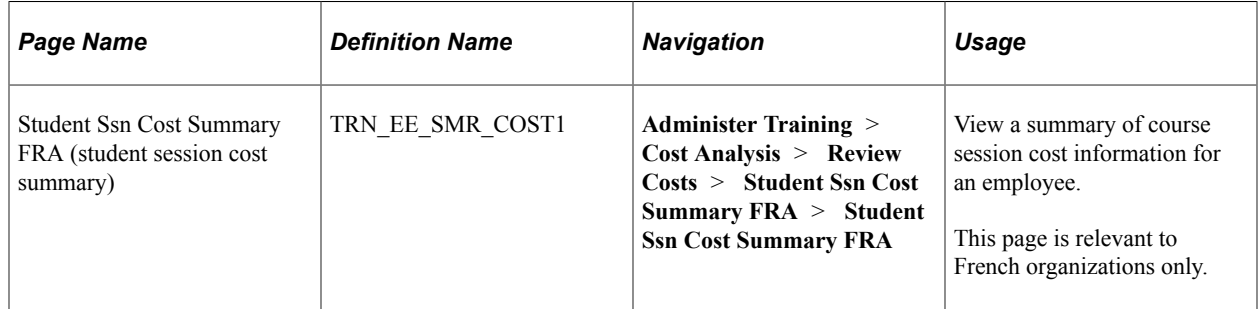

#### **Related Links**

[Understanding the French Training Report 2483 Process](#page-306-0)

## **Student Ssn Cost Summary FRA Page**

Use the Student Ssn Cost Summary FRA (student session cost summary) page (TRN EE\_SMR\_COST1) to view a summary of course session cost information for an employee.

This page is relevant to French organizations only.

Navigation:

#### **Administer Training** > **Cost Analysis** > **Review Costs** > **Student Ssn Cost Summary FRA** > **Student Ssn Cost Summary FRA**

This example illustrates the fields and controls on the Student Ssn Cost Summary FRA page. You can find definitions for the fields and controls later on this page.

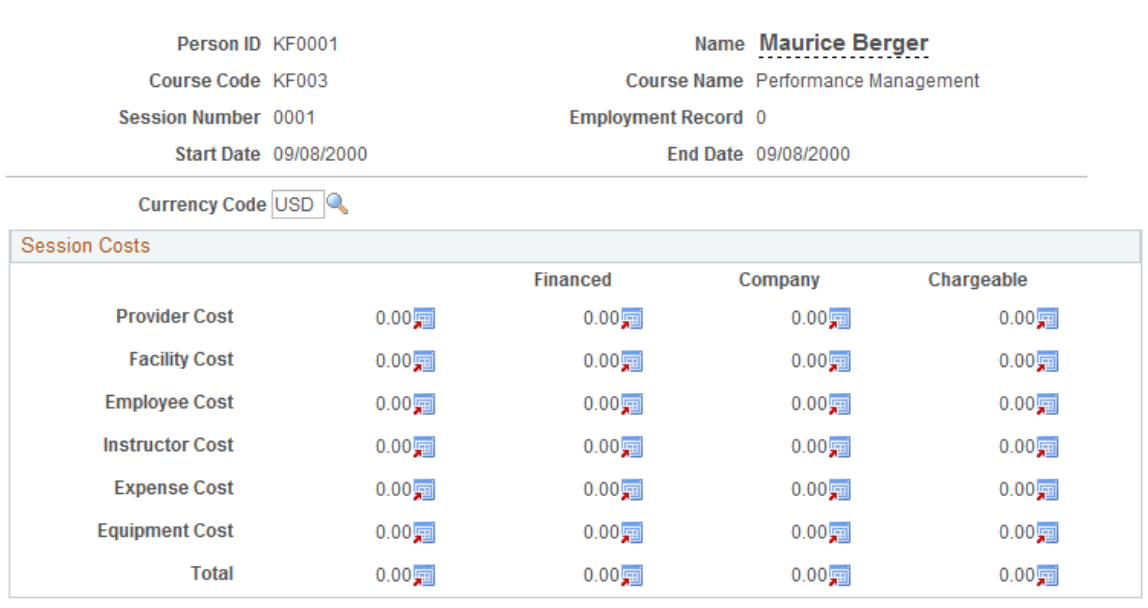

#### **Student Ssn Cost Summary FRA**

For each cost that is categorized as a provider, facility, employee cost, instructor, expense, or equipment amount in the France group boxes on the Track Student Cost page, the system displays that cost for the session indicated.

For each charge, the system displays:

- The total amount that is associated with the training category.
- The total financed amount for the training category.
- The total company-contributed amount for the training category.
- The total chargeable amount for the training category. Company costs are calculated as follows: Company Costs = Total Costs − Financed Costs

**Note:** The chargeable amount is based on charges for French workers that you indicated as chargeable on the cost pages in the Administer Training business process. Chargeable costs are also reflected in the company-contributed or -financed amount, as indicated in the Course Session Cost table. You can indicate a cost as chargeable in the Course Session Cost French group boxes in Administer Training.

At the bottom of the page, the system displays the total cost for the course session for this student, the total financed amount, the total company-contributed amount, and the total chargeable amount.

#### **Related Links**

[Understanding the French Training Report 2483 Process](#page-306-0) [Selecting the Base Currency for Training Costs](#page-61-0)

## **Chapter 10**

# **(DEU) Tracking Professional Educational Programs for German Employees**

## **Understanding German Internal Educational Training Programs**

Companies in Germany can have their employees follow company-provided professional educational training programs. Companies that offer these programs, called German internal education training programs, can track the steps and status of employees as they work toward their degrees.

To set up and monitor a German internal education training program:

- 1. Identify the steps that make up the education plan.
- 2. Group the steps to create a training plan.
- 3. Enroll an employee in a plan.
- 4. Enter information about the employee or track the employee's progress.

## **Setting Up Training Plans and Tracking Employee Progress**

These topics discuss how to setup training plans and track employee progress.

### **Pages Used to Identify Steps, Group Steps, and Track Employee Progress**

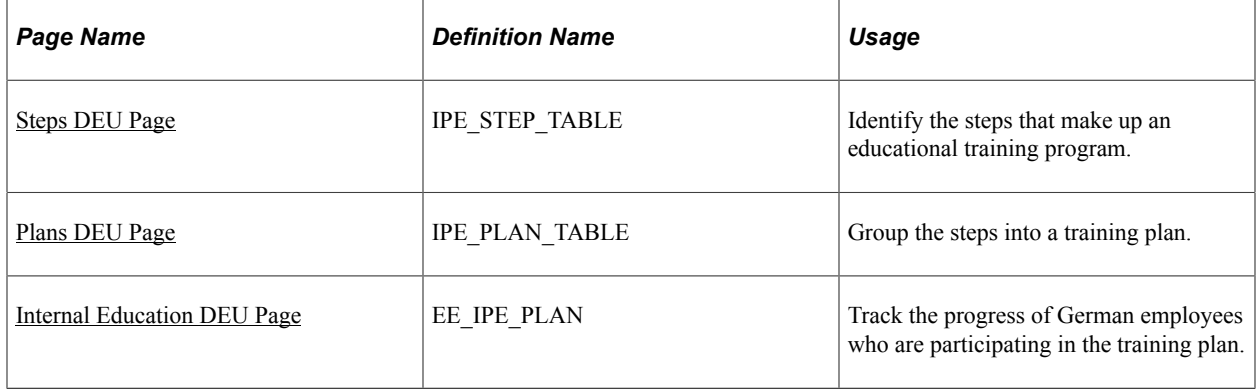

#### <span id="page-250-0"></span>**Steps DEU Page**

Use the Steps DEU page (IPE\_STEP\_TABLE) to identify the steps that make up an educational training program.

Navigation:

#### **Set Up HCM** > **Product Related** > **Enterprise Learning** > **Steps DEU** > **Steps DEU**

This example illustrates the fields and controls on the Steps DEU page. You can find definitions for the fields and controls later on this page.

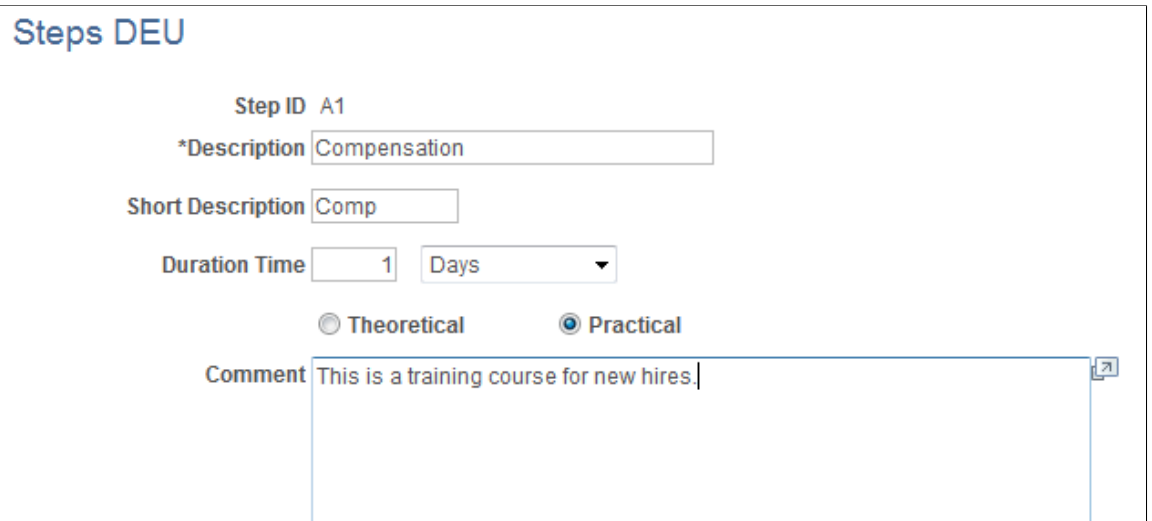

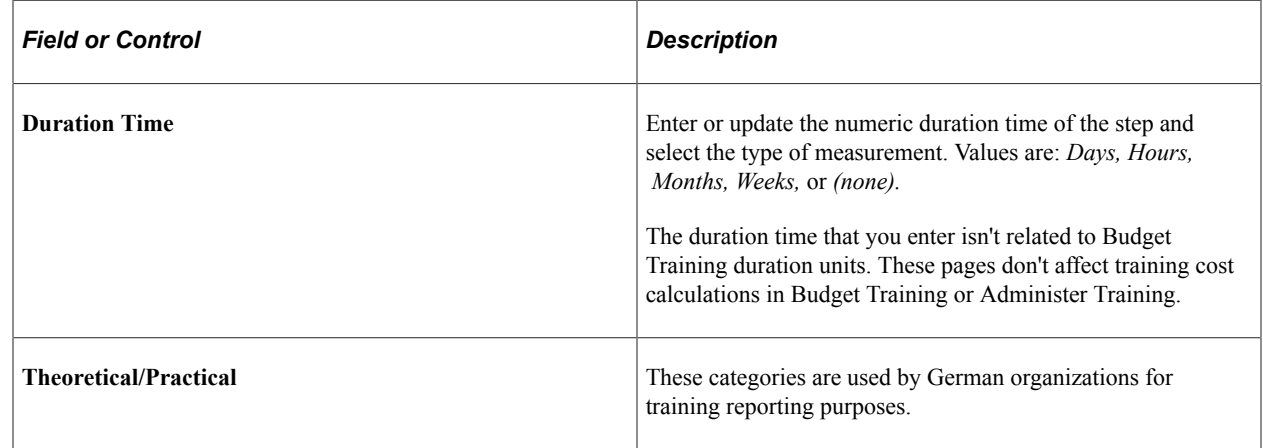

### <span id="page-251-0"></span>**Plans DEU Page**

Use the Plans DEU page (IPE\_PLAN\_TABLE) to group the steps into a training plan.

Navigation:

**Set Up HCM** > **Product Related** > **Enterprise Learning** > **Plans DEU** > **Plans DEU**
This example illustrates the fields and controls on the Plans DEU page. You can find definitions for the fields and controls later on this page.

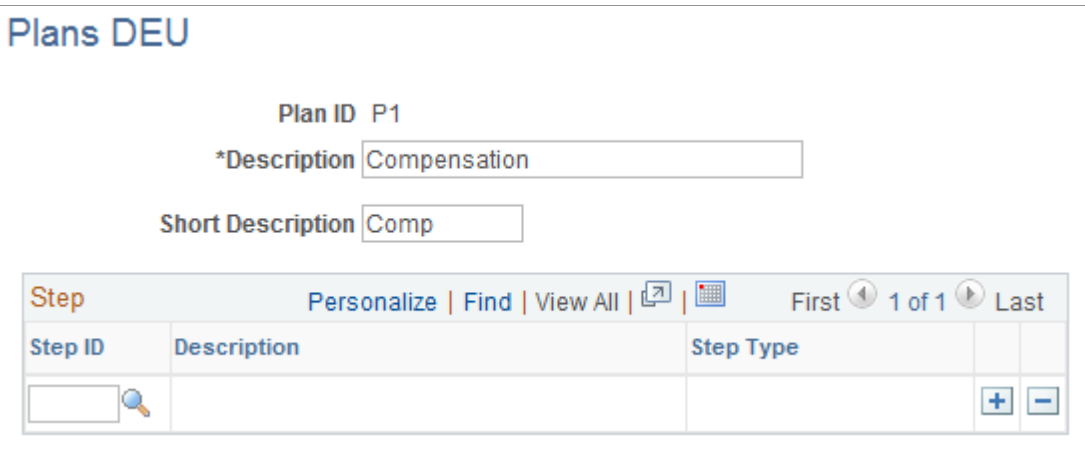

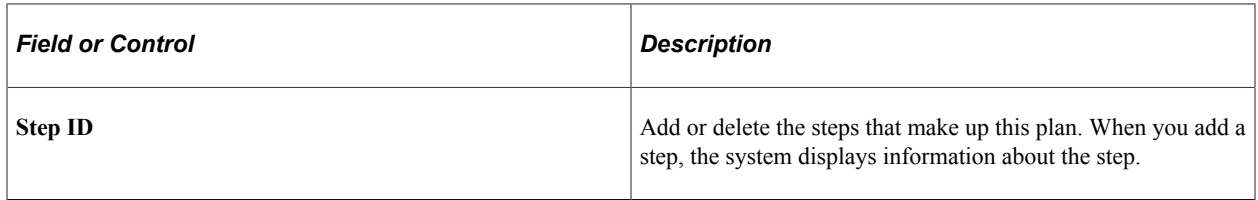

### **Enrolling a Person into a Training Plan**

To enroll an employee in training plans, create a profile or update the employee's existing profile using the Manage Profiles business process.

**Note:** Use the profile type PERSON to enroll employees in German internal training plans.

From the Person Profile page **(Administer Training** > **Result Tracking** > **Manage Person Profiles** > **Person Profiles)**:

- 1. Click the Education link to display the **Education** section of the profile.
- 2. Click **Add New Degrees** to add a new degree.

The Add New Degree page is displayed.

- 3. Select the degree in the **Degree** field.
- 4. In the German section, select the Intern. Professional Education (internal professional education) check box.

This enables you to track the employee's progress using the Internal Education DEU page.

- 5. Complete the remaining fields as required
- 6. Click **OK** and then click Submit to update the profile.

#### **Related Links**

"Person Profile Page" (PeopleSoft Human Resources Manage Profiles)

### **Internal Education DEU Page**

Use the Internal Education DEU page (EE\_IPE\_PLAN) to track the progress of German employees who are participating in the training plan.

Navigation:

#### **Administer Training** > **Result Tracking** > **Internal Education DEU** > **Internal Education DEU**

Use this page to record additional educational information for German employees.

You can also track an employee's progress by printing the German Internal Professional Education Status report.

**Note:** Click the tabs in the scroll area for multiple views of this page. Document fields that are common to all views first.

#### **Common Page Information**

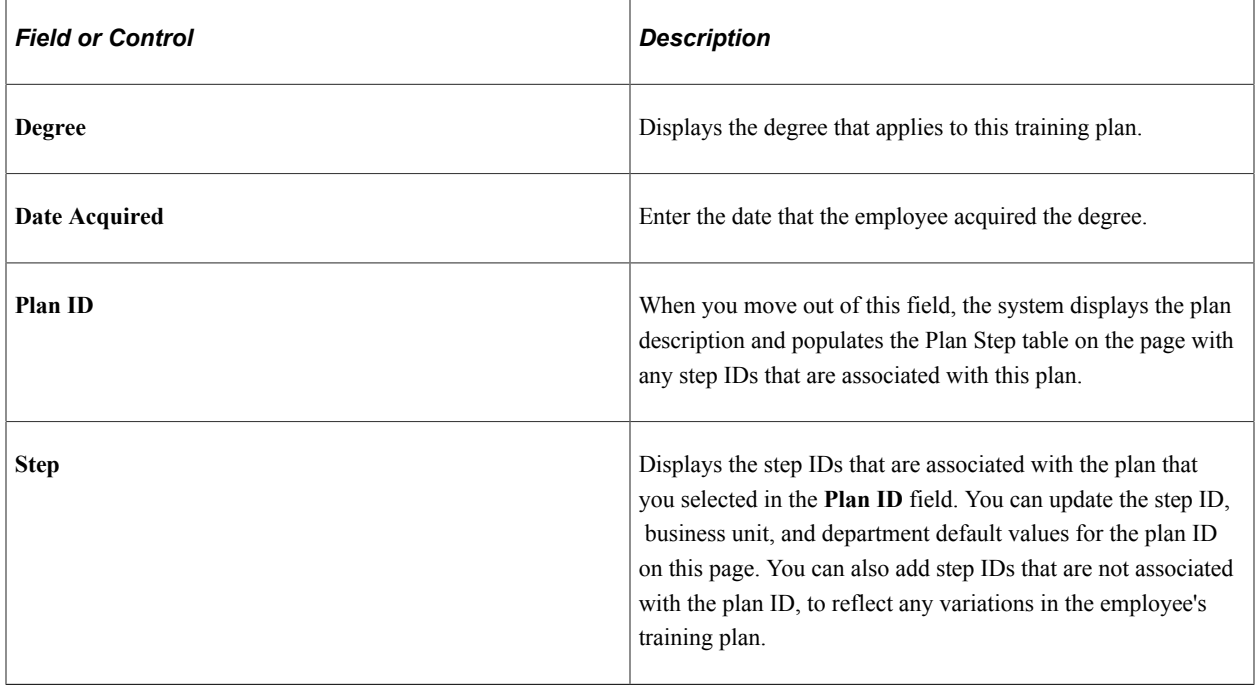

#### **Status Tab**

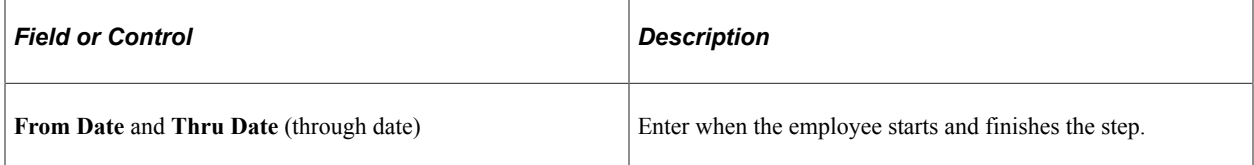

# **(ESP) Managing Tripartite Foundation Communications**

# **Understanding Tripartite Foundation Communications Management**

The Spanish Tripartite Foundation for Training (formerly known as FORCEM) is the public body in charge of continuing training for the employees of Spanish companies. The Tripartite Foundation manages the training actions within companies (demand-side training). Training actions include continuing training plans and individual training leave (PIF).

Companies plan and manage demand-side training of their workers while workers must take the initiative to request leave for training. Legal representatives of workers must exercise their workers rights to training participation and information as outlined in current Spanish rules and regulations. Therefore, in regard to continuing training, government intervention is restricted to the monitoring and follow-up of continuing training.

Companies planning to provide continuing training automatically receive a credit to finance it, so it is necessary to communicate information regarding any continuing training to the Tripartite Foundation. This communication is achieved through XML files uploaded through the Tripartite Foundation's web page: www.fundaciontripartita.org. The possible files for communication are:

- Communication of beginning of groups (Company) (Inicio Grupos Formativos: XML Bonificadas).
- Communication of beginning of groups (Organizing Entity) (Inicio Grupos Formativos: XML Organizadoras).
- List of participants (Carga masiva de participantes: Datos de participantes)
- Communication of ending of group (Company) (Finalización Grupos Formativos: XML Bonificadas).
- Communication of ending of group (Organizing Entity) (Finalización Grupos Formativos: XML Organizadoras).
- Communication of training actions (Carga masiva de acciones formativas).

### **Delivered XML Nodes for Tripartite Foundation Reporting**

Human Resources for Spain delivers XML file structures for Tripartite Foundation communication management functionality. You can also define your own XML file structures through this component by creating additional nodes and relating them to each other.

### **Delivered XML Templates for Tripartite Foundation Reporting**

Human Resources for Spain delivers these different types of communications for Tripartite Foundation reporting. Use the "XML Template Page" (Application Fundamentals)component to define templates for the types of communication that you use for XML file generation. You can define as many XML templates as necessary to meet your company needs. Human Resources for Spain delivers the following XML templates as system data:

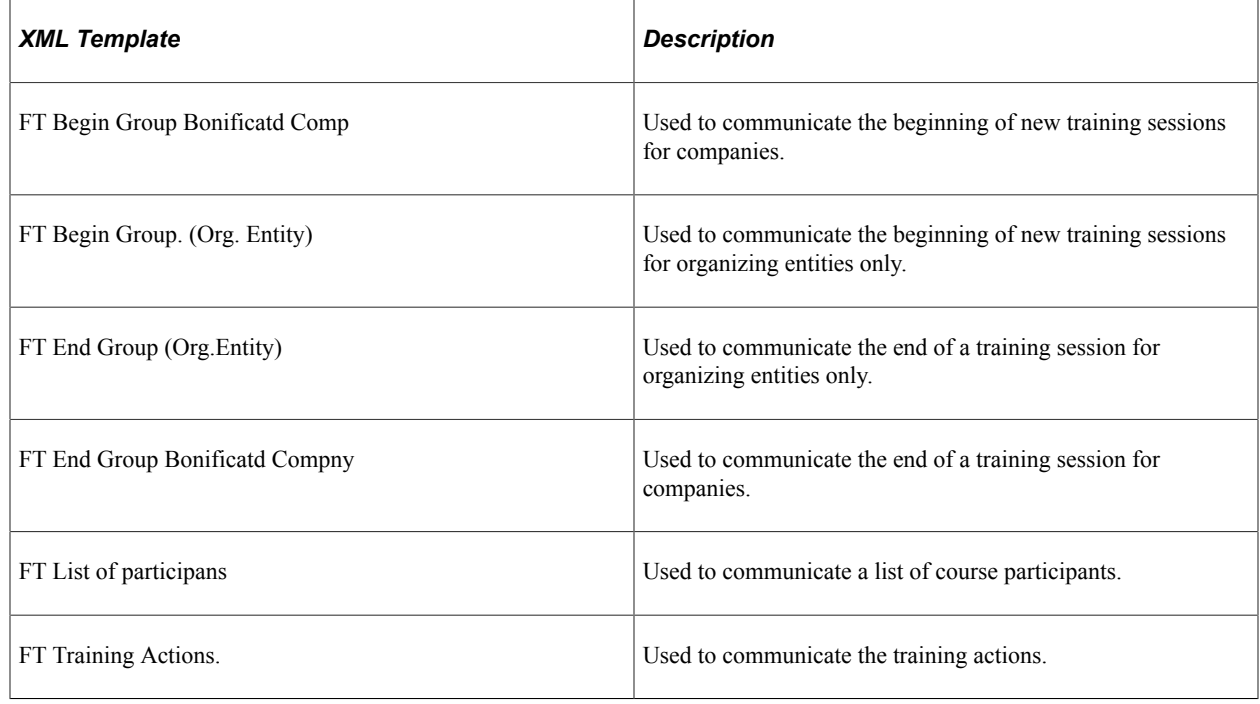

# **Defining Tripartite Foundation Data**

To define Tripartite Foundation data, use the FT Setup Data ESP (TRN\_T\_TRI\_DATA\_ESP) component.

These topics provide an overview of Tripartite Foundation data and discuss how to:

- Define reduction percentages.
- Define maximum bonus amounts.
- Define private contribution percentages.

### **Understanding Tripartite Foundation Data**

The Tripartite Foundation assigns an annual budget for training that companies use to fund continuing training for their employees. This budget depends on the professional training quote deposited by the company in the previous year and the number of employees.

The PeopleSoft system delivers the following Tripartite Foundation setup data:

• Reduction percentages and average reduction per employee (new companies or new centers).

- Reduction by type of training and level (maximum bonus amounts).
- Percentages to calculate the private contribution.

### **Pages Used to Define Tripartite Foundation Data**

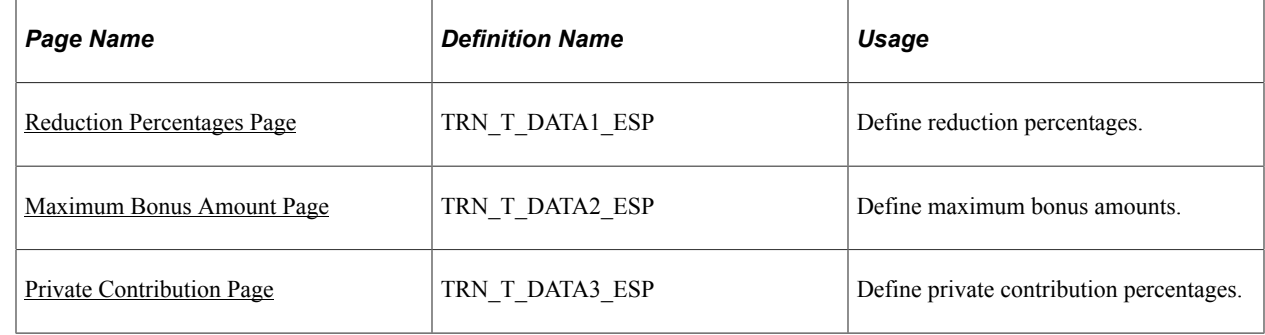

### <span id="page-256-0"></span>**Reduction Percentages Page**

Use the Reduction Percentages page (TRN\_T\_DATA1\_ESP) to define reduction percentages.

Navigation:

#### **Set Up HCM** > **Product Related** > **Enterprise Learning** > **FT Setup Data ESP** > **Reduction Percentages**

This example illustrates the fields and controls on the Reduction Percentages page. You can find definitions for the fields and controls later on this page.

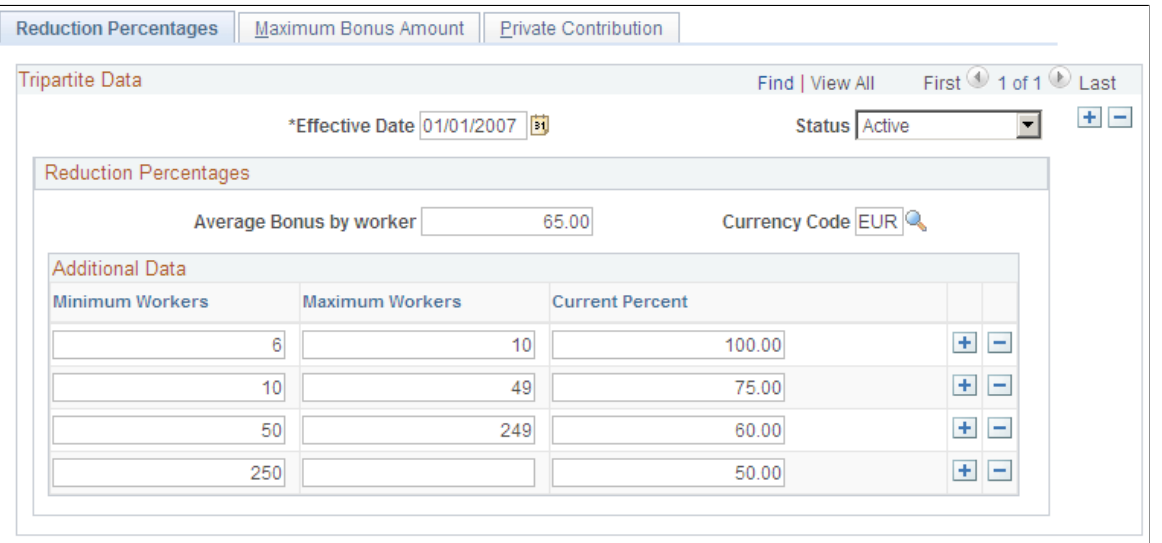

**Note:** The PeopleSoft HR product delivers this page populated with values based on current Spanish regulations.

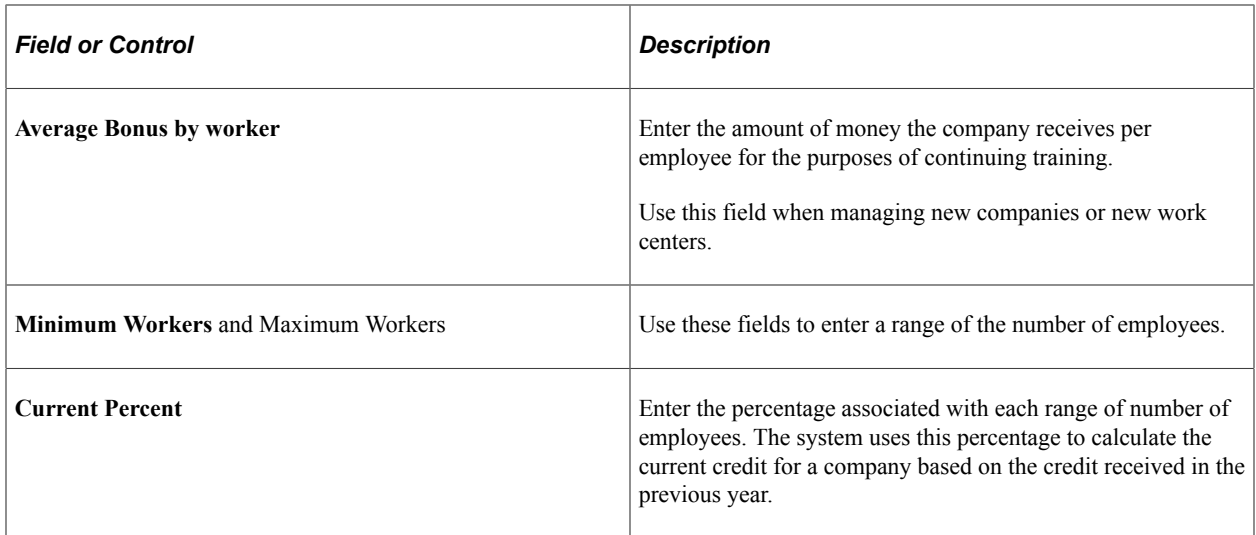

### <span id="page-257-0"></span>**Maximum Bonus Amount Page**

Use the Maximum Bonus Amount page (TRN\_T\_DATA2\_ESP) to define maximum bonus amounts.

Navigation:

#### **Set Up HCM** > **Product Related** > **Enterprise Learning** > **FT Setup Data ESP** > **Maximum Bonus Amount**

This example illustrates the fields and controls on the Maximum Bonus Amount page. You can find definitions for the fields and controls later on this page.

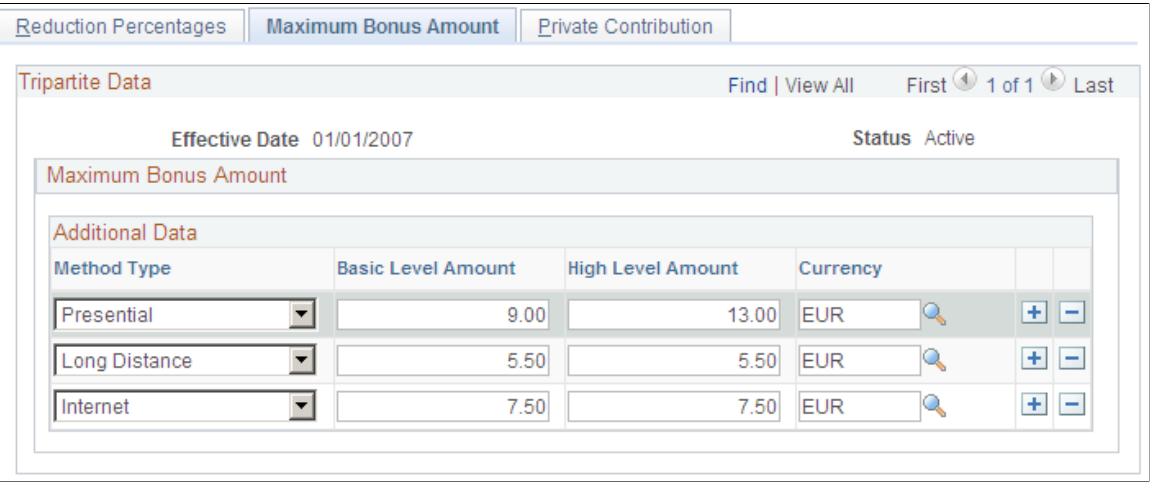

**Note:** The PeopleSoft HR product delivers this page populated with values based on current Spanish regulations.

Use this page to enter maximum bonus amounts for each training method type.

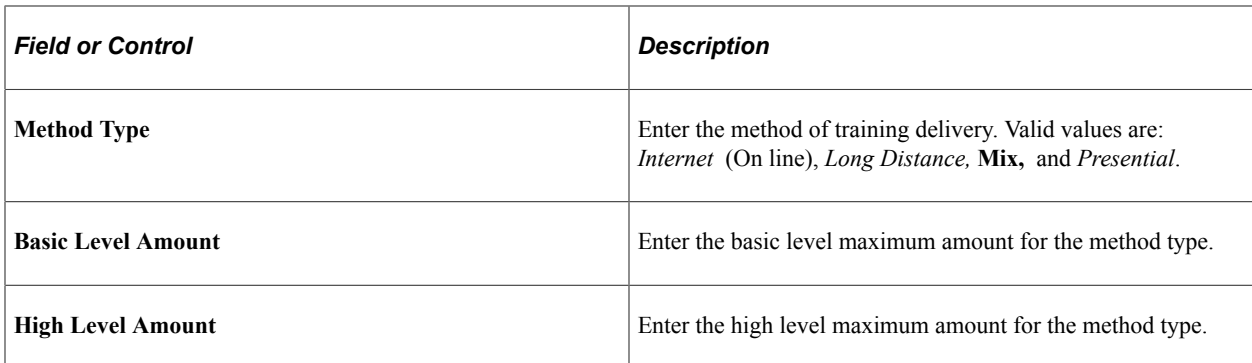

### <span id="page-258-0"></span>**Private Contribution Page**

Use the Private Contribution page (TRN\_T\_DATA3\_ESP) to define private contribution percentages.

Navigation:

#### **Set Up HCM** > **Product Related** > **Enterprise Learning** > **FT Setup Data ESP** > **Private Contribution**

This example illustrates the fields and controls on the Private Contribution page. You can find definitions for the fields and controls later on this page.

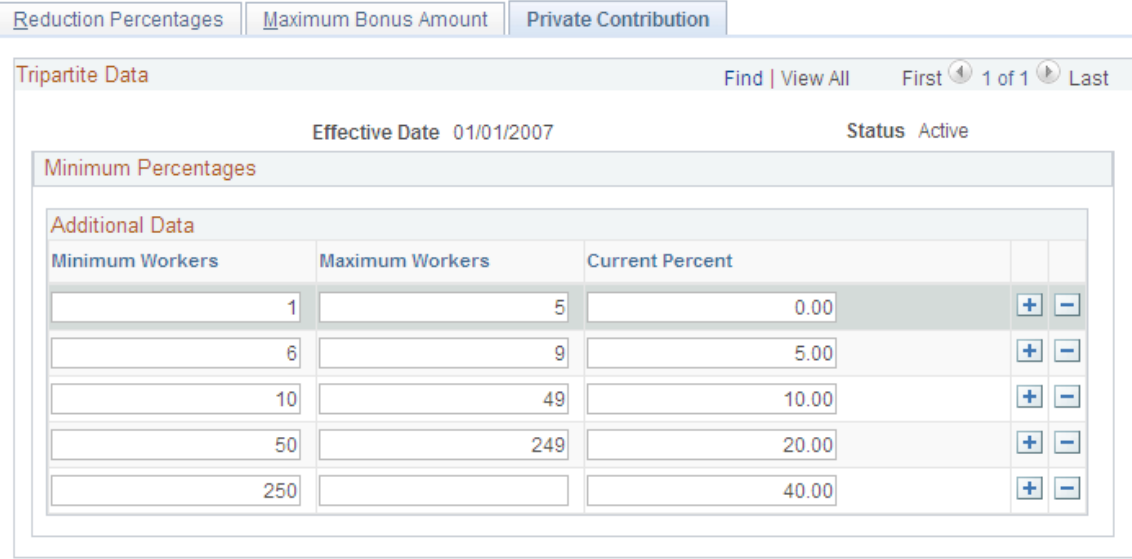

**Note:** The PeopleSoft HR product delivers this page populated with values based on current Spanish regulations.

Use this page to enter the minimum percentages used to calculate the private contribution of companies toward the training of their workers.

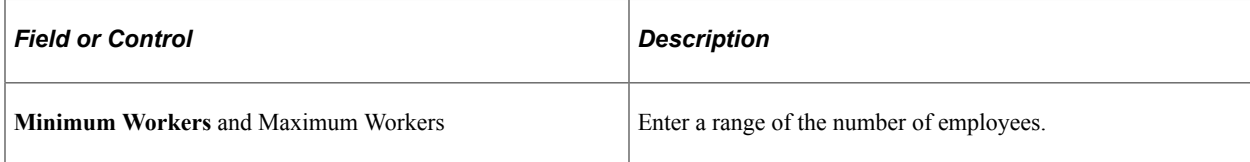

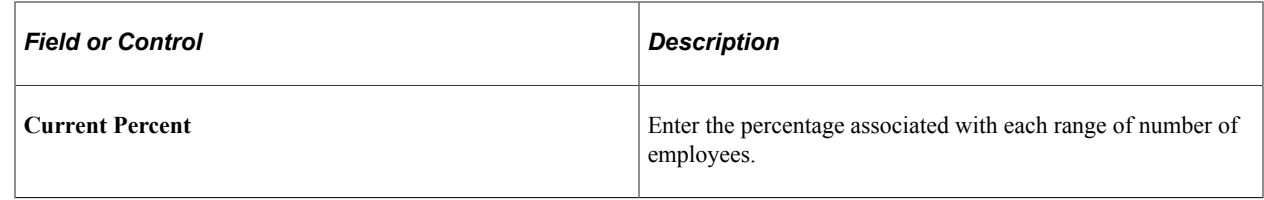

# **Defining Tripartite Foundation Course and Session Data**

This topic discusses how to efine Tripartite Foundation course and session data.

These topics discuss how to:

### **Pages Used to Define Tripartite Foundation Course and Session Data**

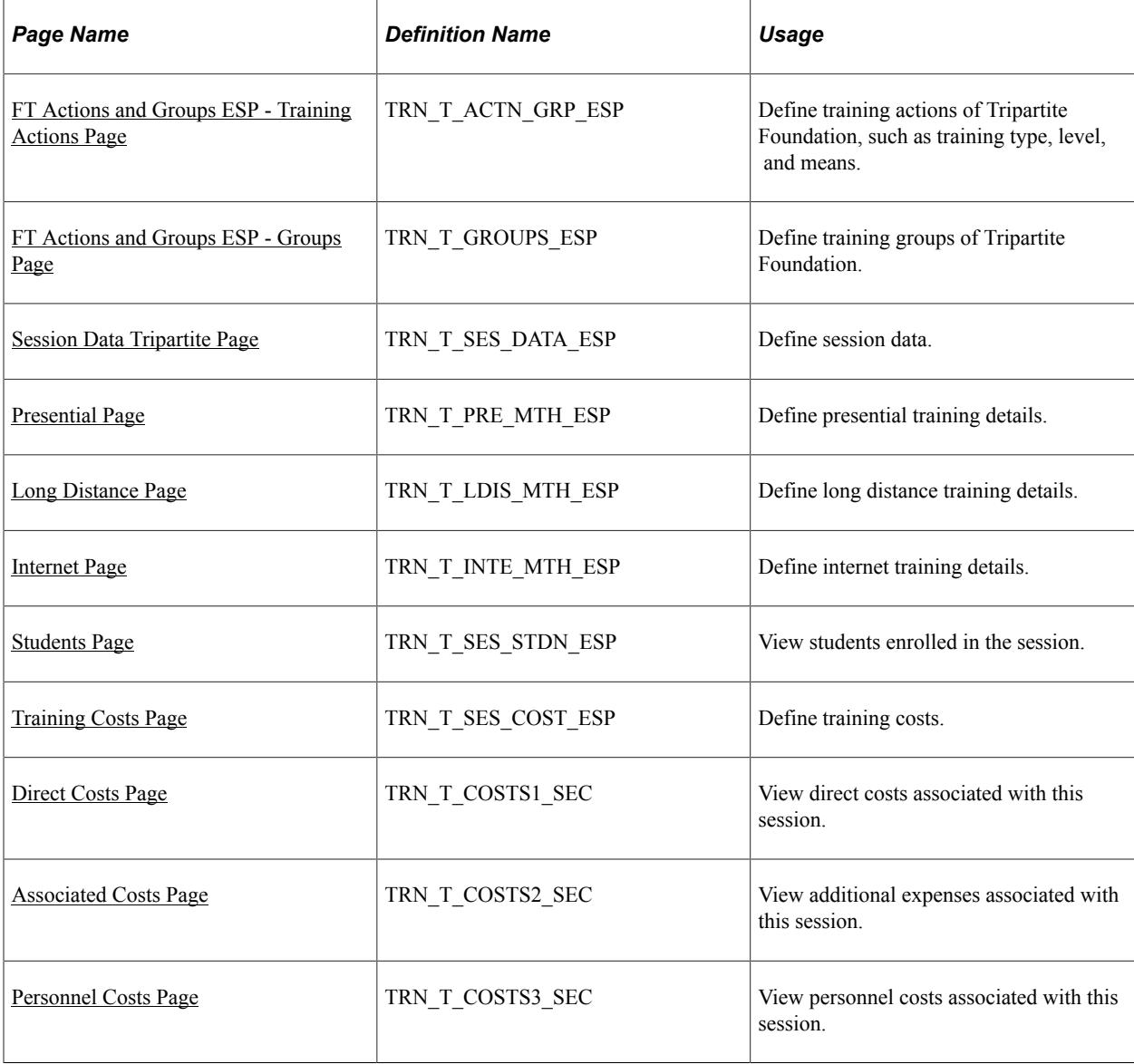

### <span id="page-260-0"></span>**FT Actions and Groups ESP - Training Actions Page**

Use the FT Actions and Groups ESP - Training Actions page (TRN\_T\_ACTN\_GRP\_ESP) to define training actions of Tripartite Foundation, such as training type, level, and means.

Navigation:

#### **Set Up HCM** > **Product Related** > **Enterprise Learning** > **FT Actions and Groups ESP** > **Training Actions**

This example illustrates the fields and controls on the FT Actions and Groups ESP - Training Actions page. You can find definitions for the fields and controls later on this page.

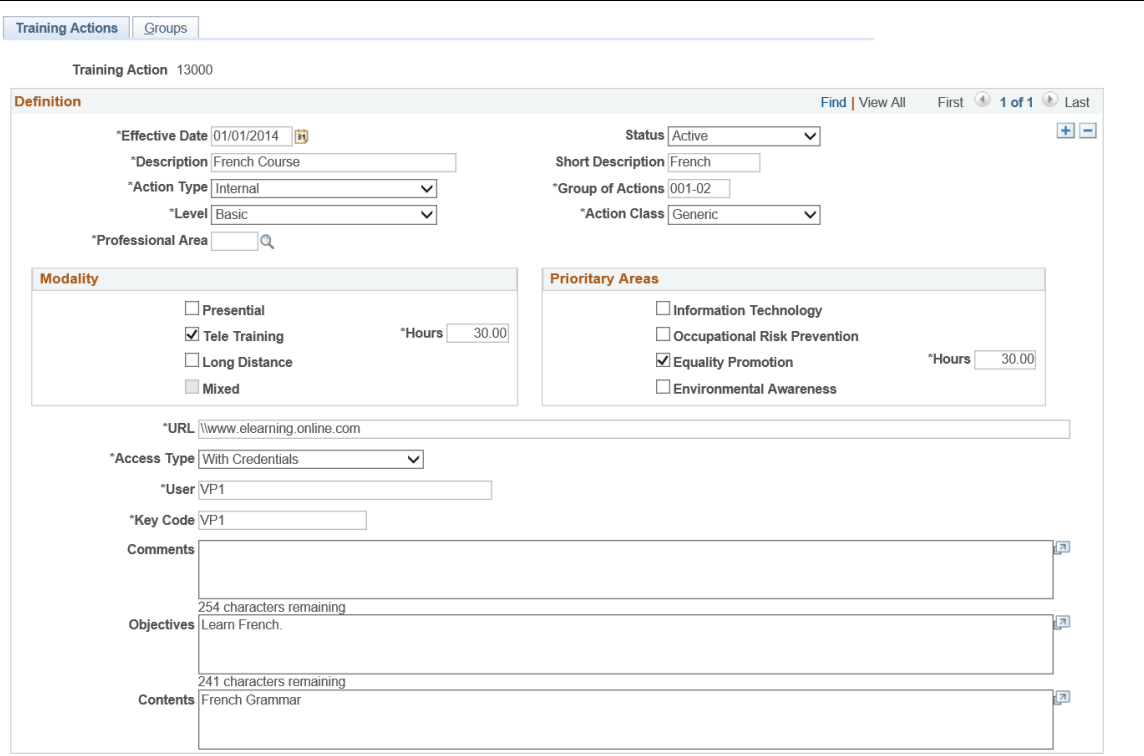

Use this page to create training actions.

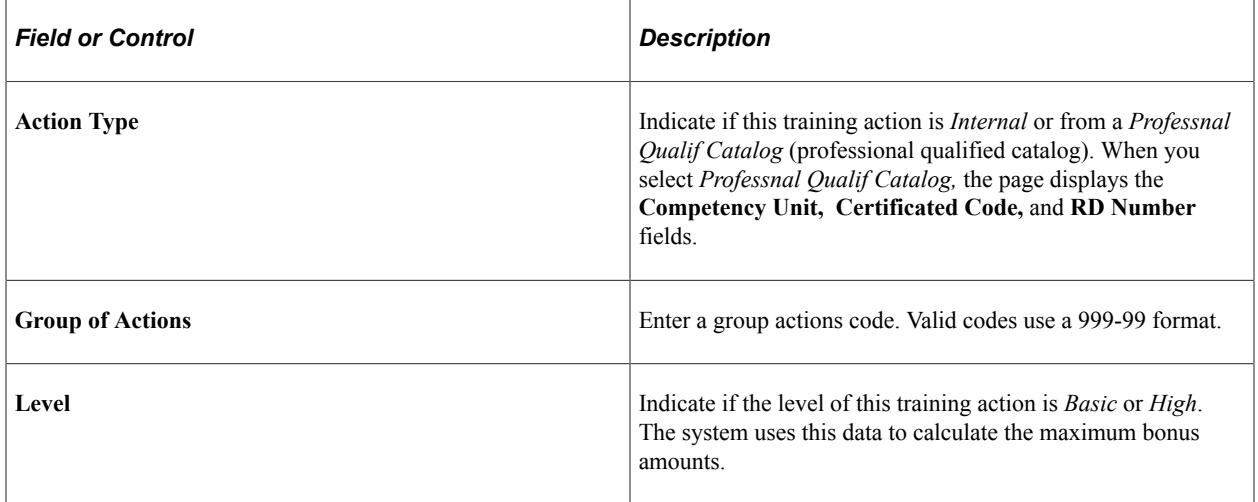

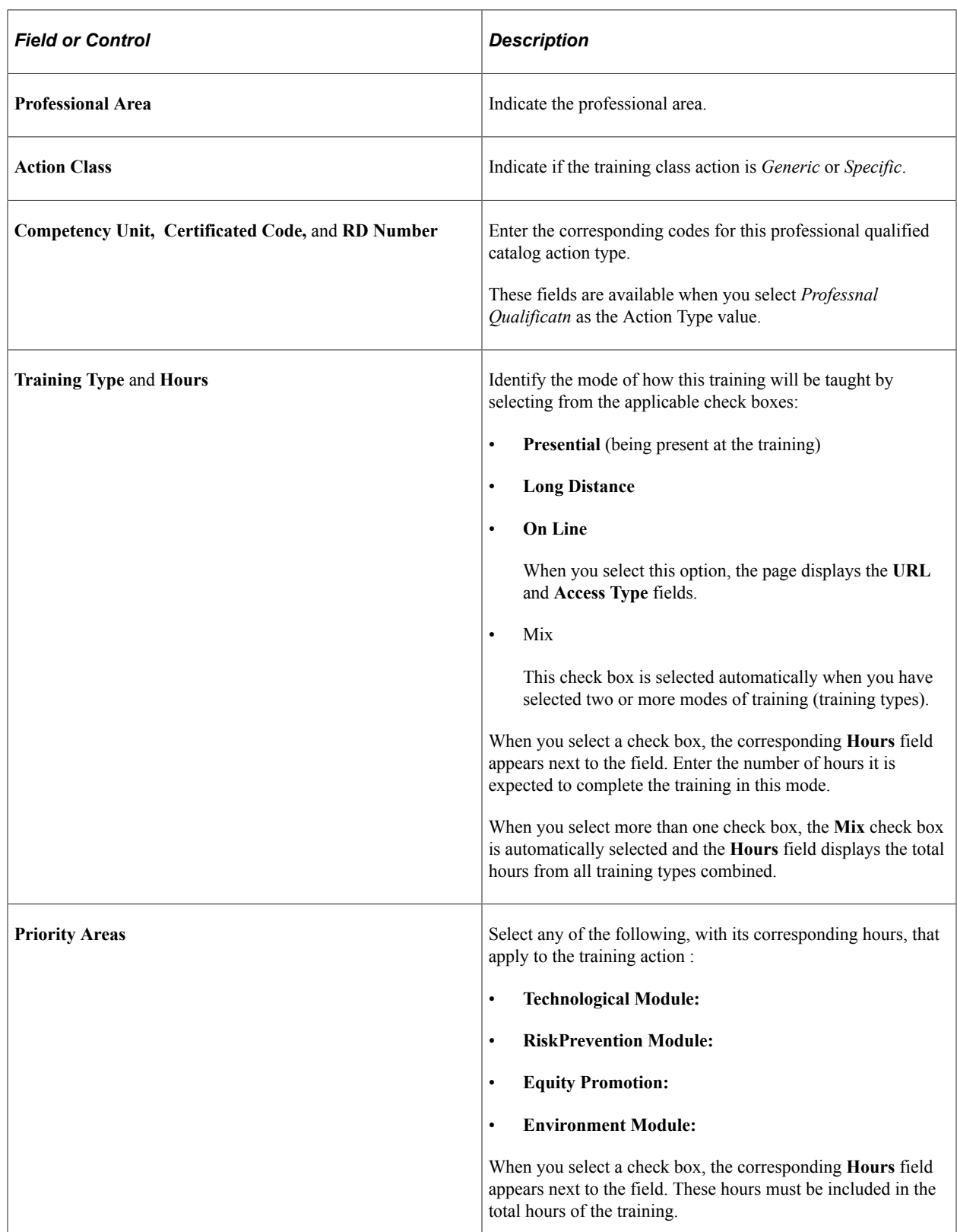

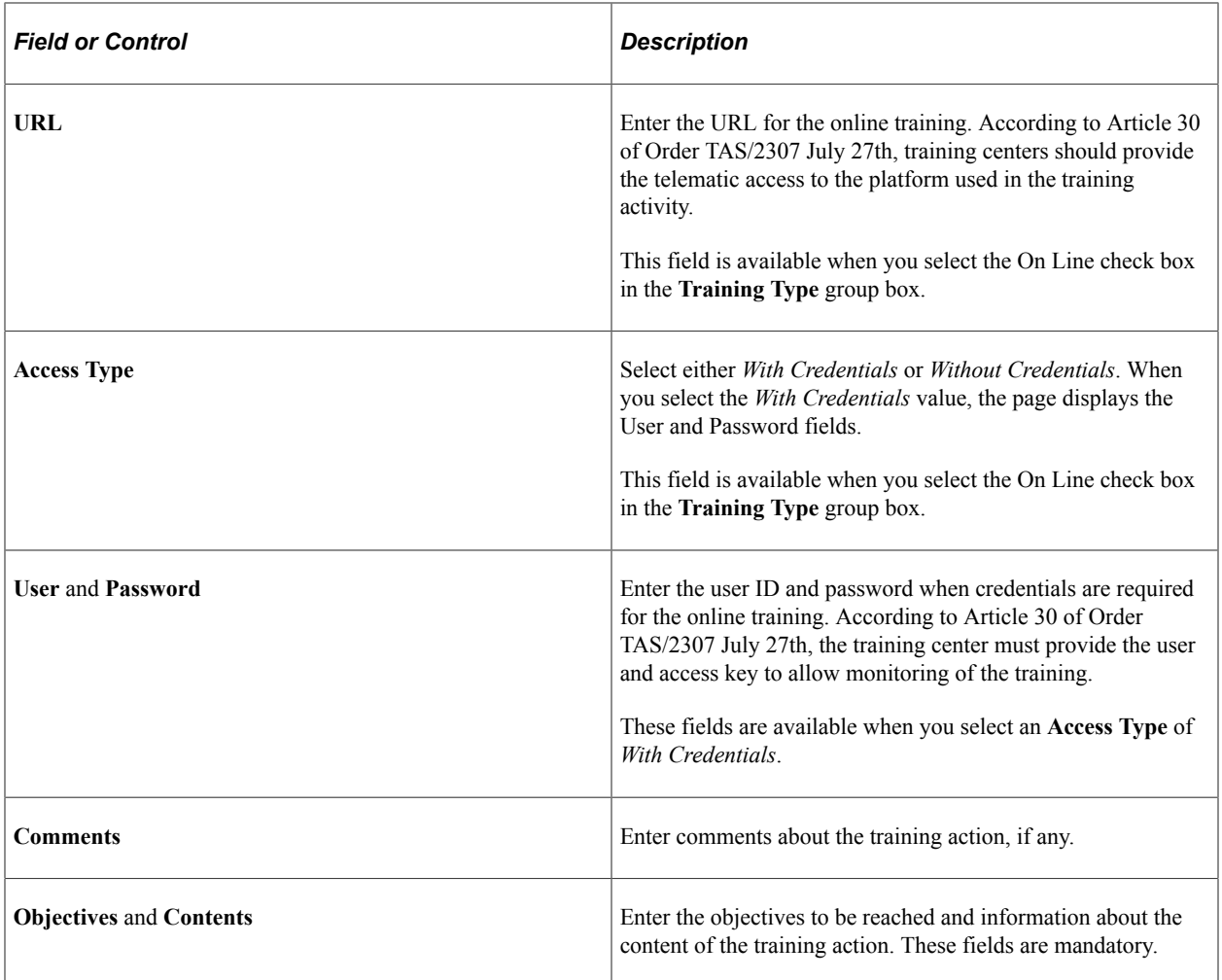

## <span id="page-262-0"></span>**FT Actions and Groups ESP - Groups Page**

Use the FT Actions and Groups ESP - Groups page (TRN\_T\_ACTN\_GRP\_ESP) to define groups of Tripartite Foundation.

Navigation:

**Set Up HCM** > **Product Related** > **Enterprise Learning** > **FT Actions and Groups ESP** > **Groups**

This example illustrates the fields and controls on the FT Actions and Groups ESP - Groups page. You can find definitions for the fields and controls later on this page.

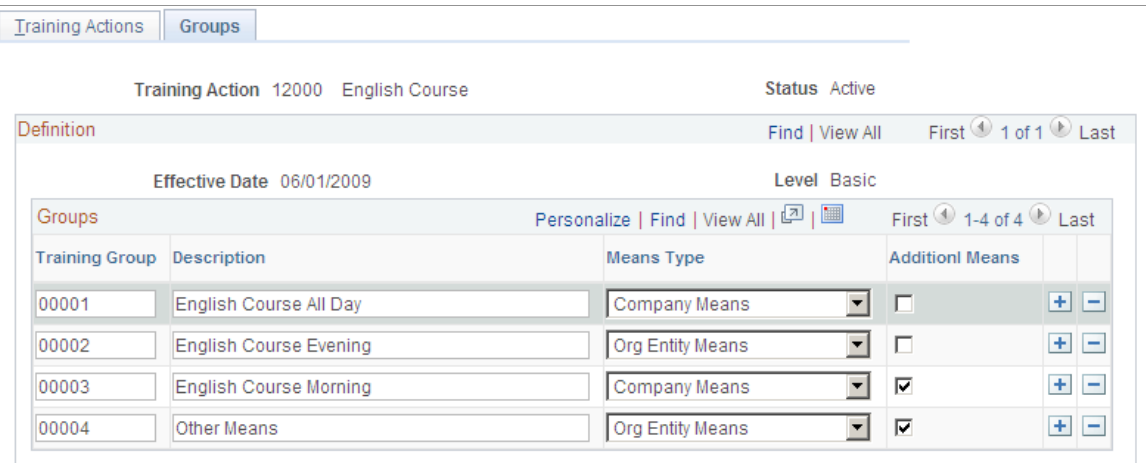

Use this page to associate training groups with training actions. You can set up training groups for each level. Levels are defined on the Training Actions page.

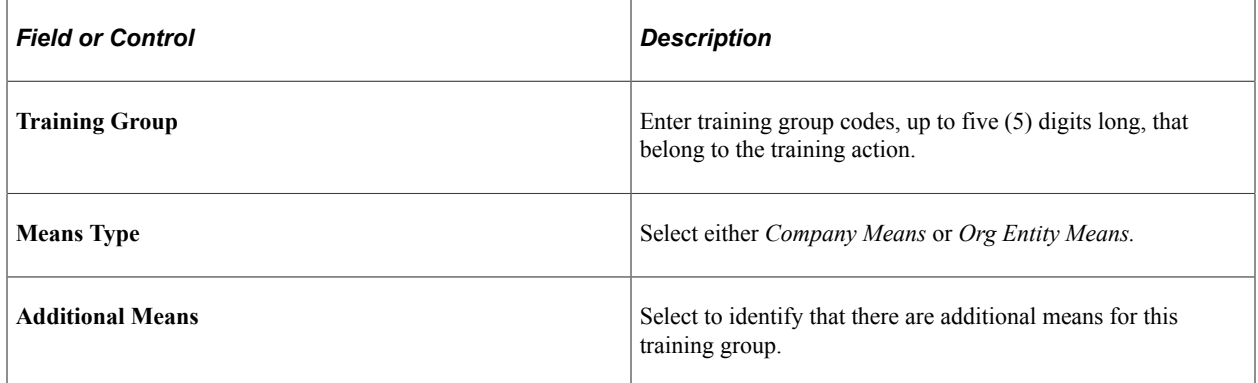

### <span id="page-263-0"></span>**Session Data Tripartite Page**

Use the Session Data Tripartite page (TRN\_T\_SES\_DATA\_ESP) to define session data.

Navigation:

**Administer Training** > **Define Course/Cost Details** > **FT Session Data ESP** > **Session Data Tripartite**

This example illustrates the fields and controls on the Session Data Tripartite page. You can find definitions for the fields and controls later on this page.

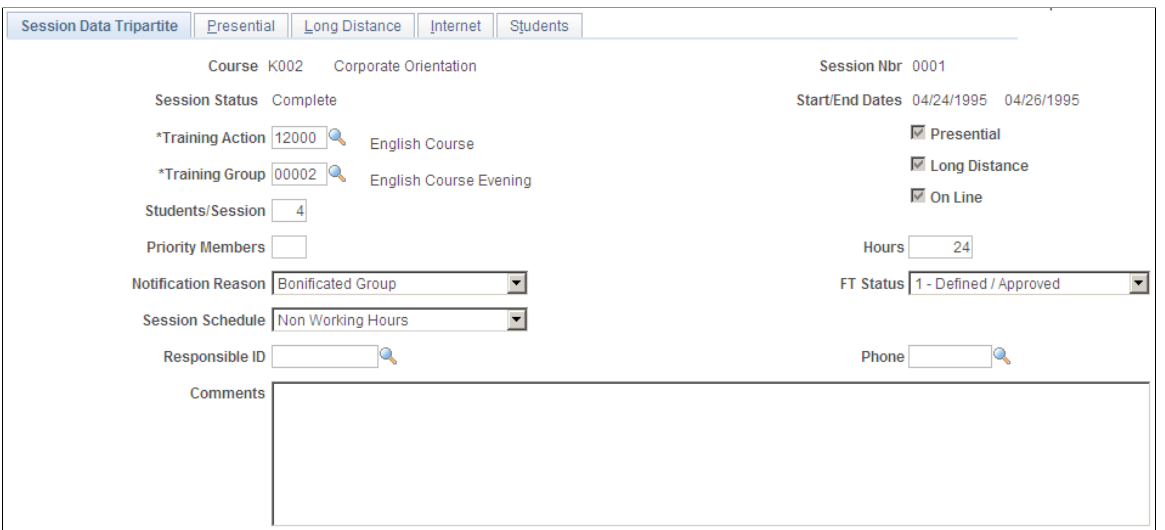

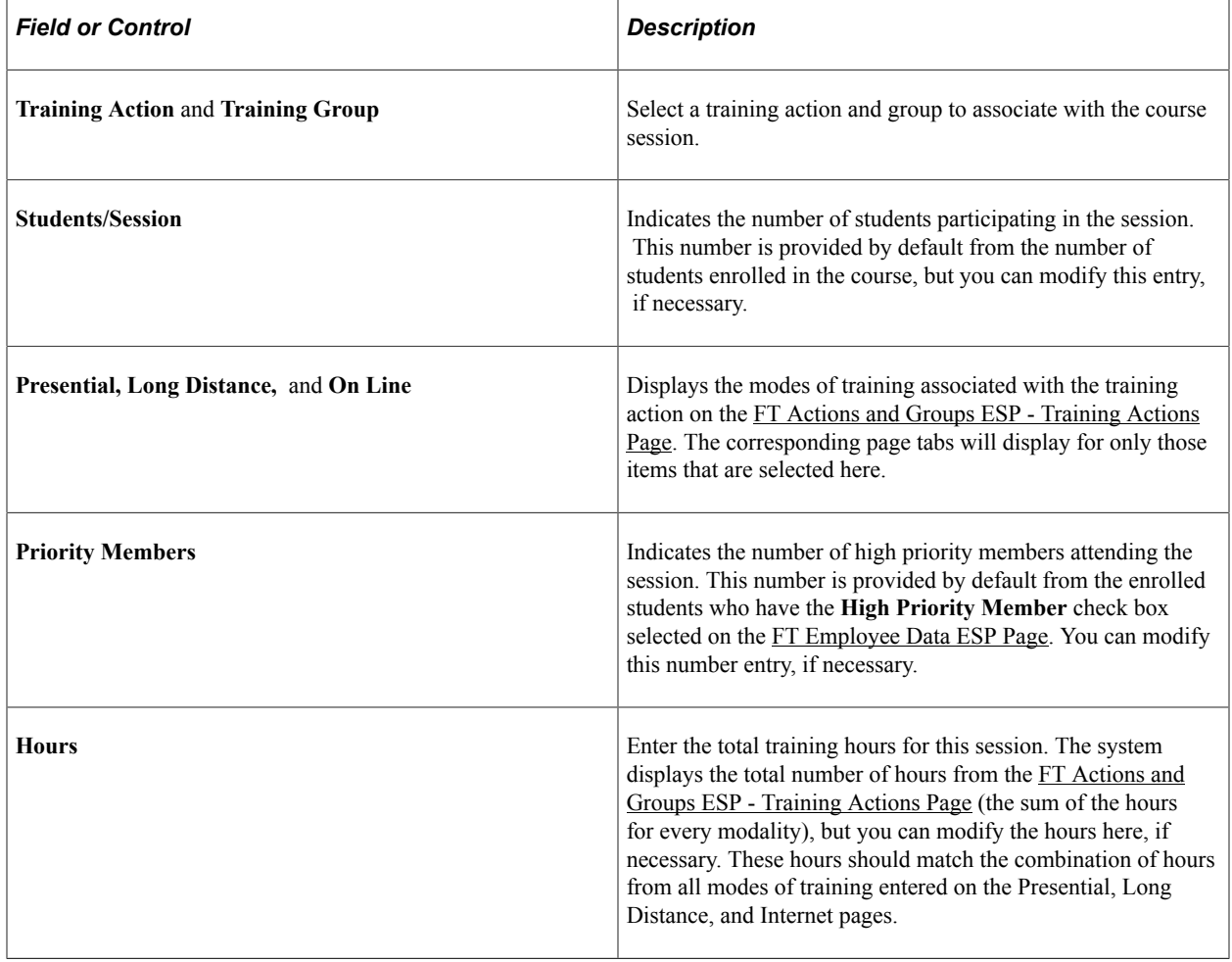

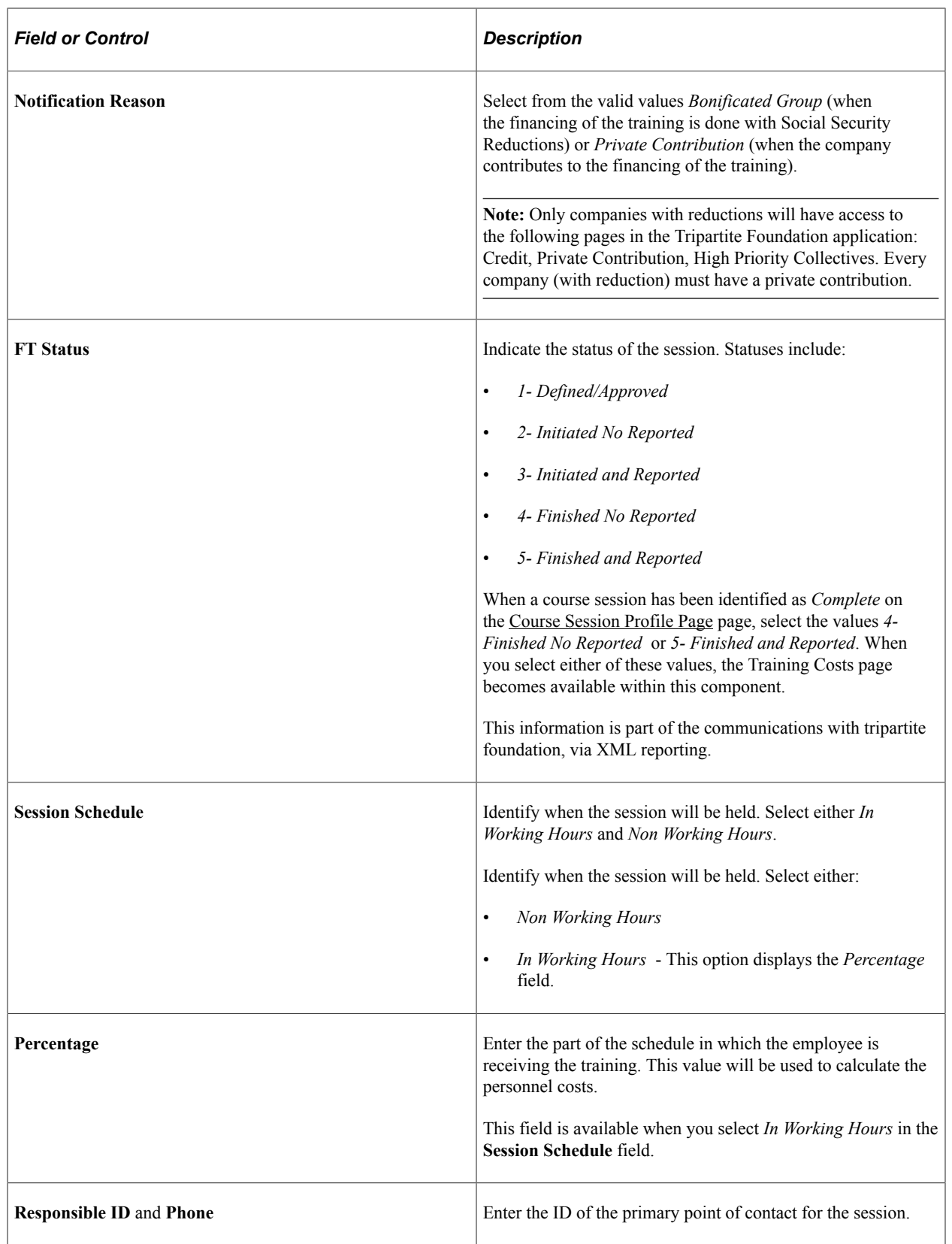

# <span id="page-265-0"></span>**Presential Page**

Use the Presential page (TRN\_T\_PRE\_MTH\_ESP) to define presential training details.

Navigation:

#### **Administer Training** > **Define Course/Cost Details** > **FT Session Data ESP** > **Presential**

This example illustrates the fields and controls on the Presential page.

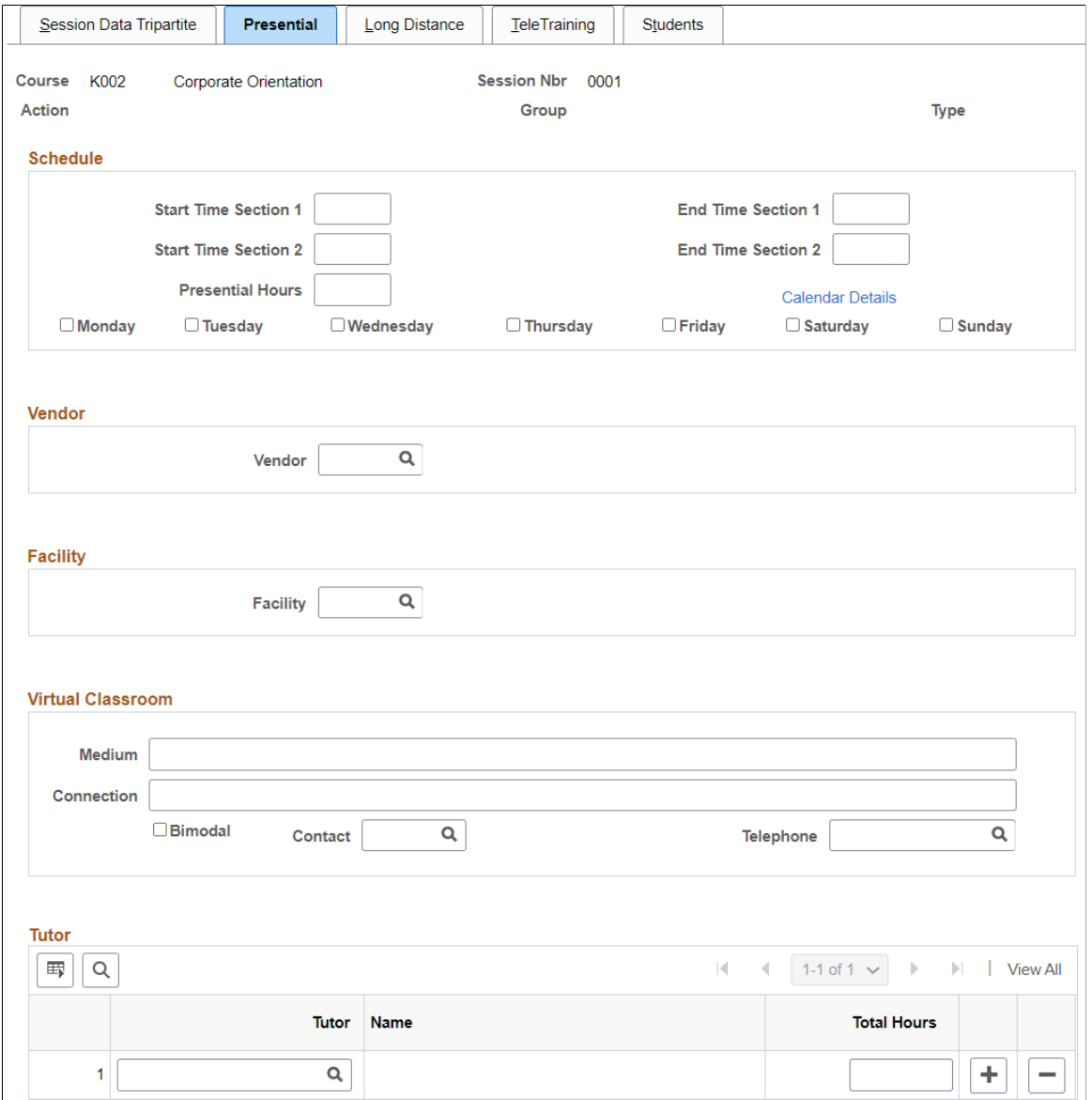

#### **Schedule**

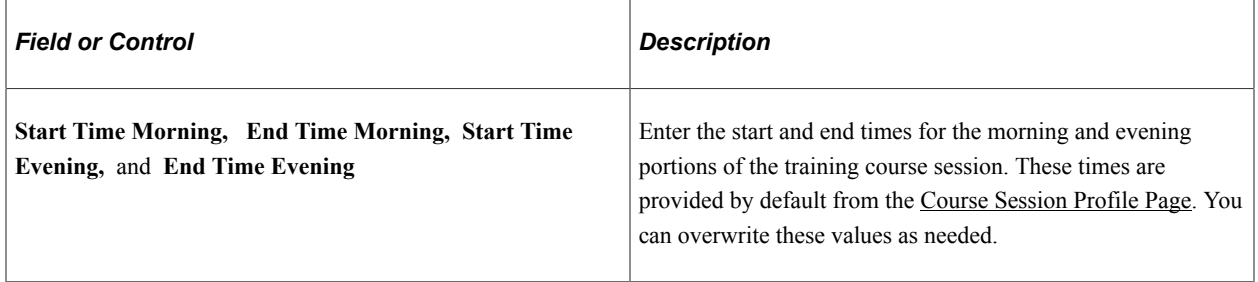

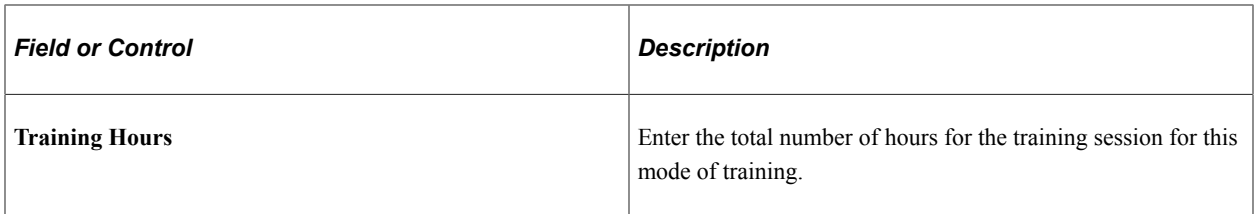

This value is provided by default from the Training Actions set up page, but you can overwrite this value as necessary.

Select a check box next to the days of the week on which the training will be offered.

#### **Vendor**

Enter the ID of the vendor of the training session.

#### **Facility**

Enter the ID of the facility in which the training will occur.

#### **Virtual Classroom**

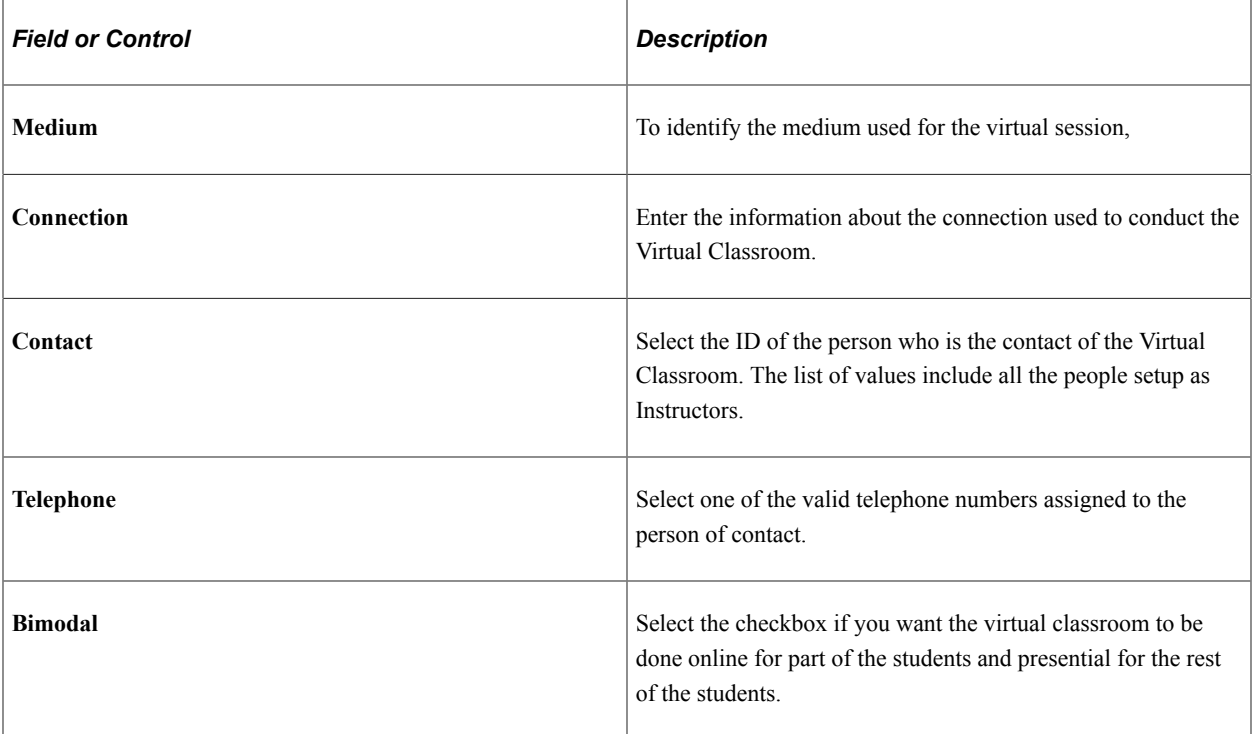

#### **Tutor**

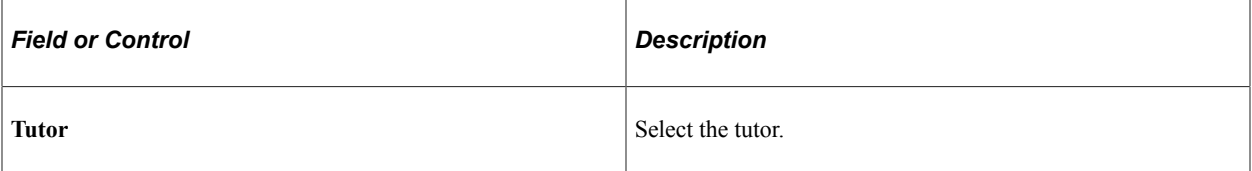

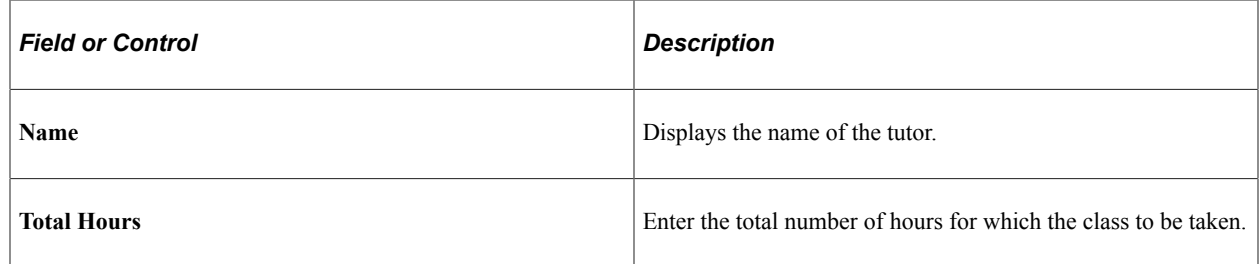

### <span id="page-268-0"></span>**Long Distance Page**

Use the Long Distance page (TRN\_T\_LDIS\_MTH\_ESP) to define long distance training details.

Navigation:

#### **Administer Training** > **Define Course/Cost Details** > **FT Session Data ESP** > **Long Distance**

This example illustrates the fields and controls on the Long Distance page. You can find definitions for the fields and controls later on this page.

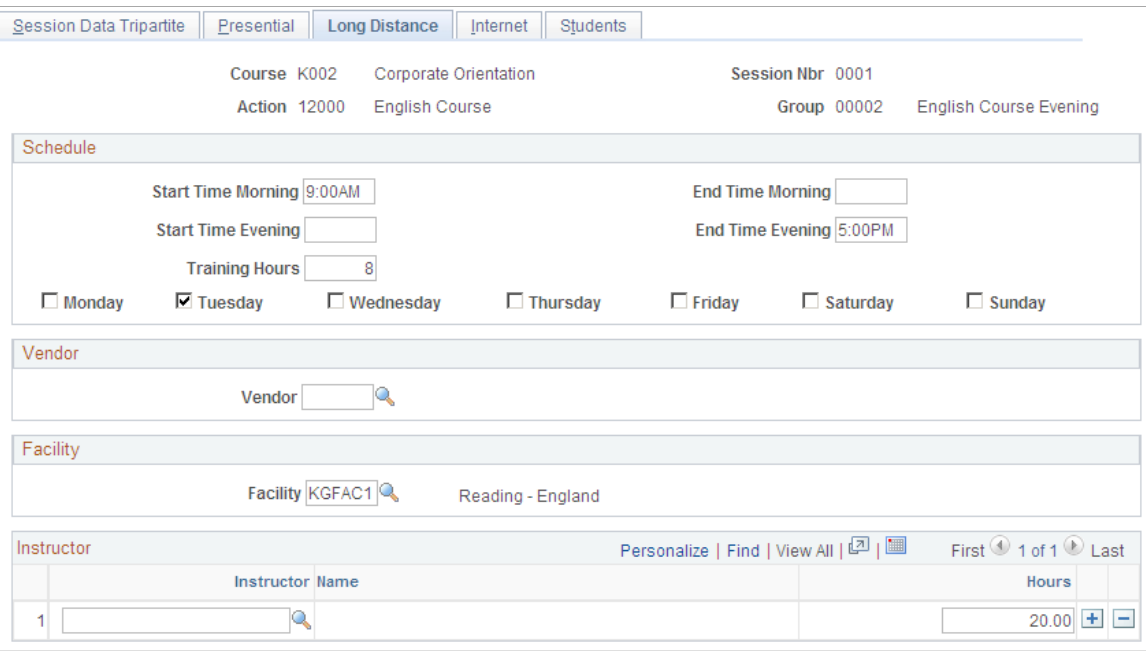

**Note:** All other fields on this page are identical to those on the Presential Page..

#### **Instructor**

Enter the IDs of the instructors associated with the long distance session along with the number of hours for which they are scheduled.

### <span id="page-268-1"></span>**Internet Page**

Use the Internet page (TRN\_T\_INTE\_MTH\_ESP) to define internet training details.

Navigation:

#### **Administer Training** > **Define Course/Cost Details** > **FT Session Data ESP** > **Internet**

This example illustrates the fields and controls on the Internet page. You can find definitions for the fields and controls later on this page.

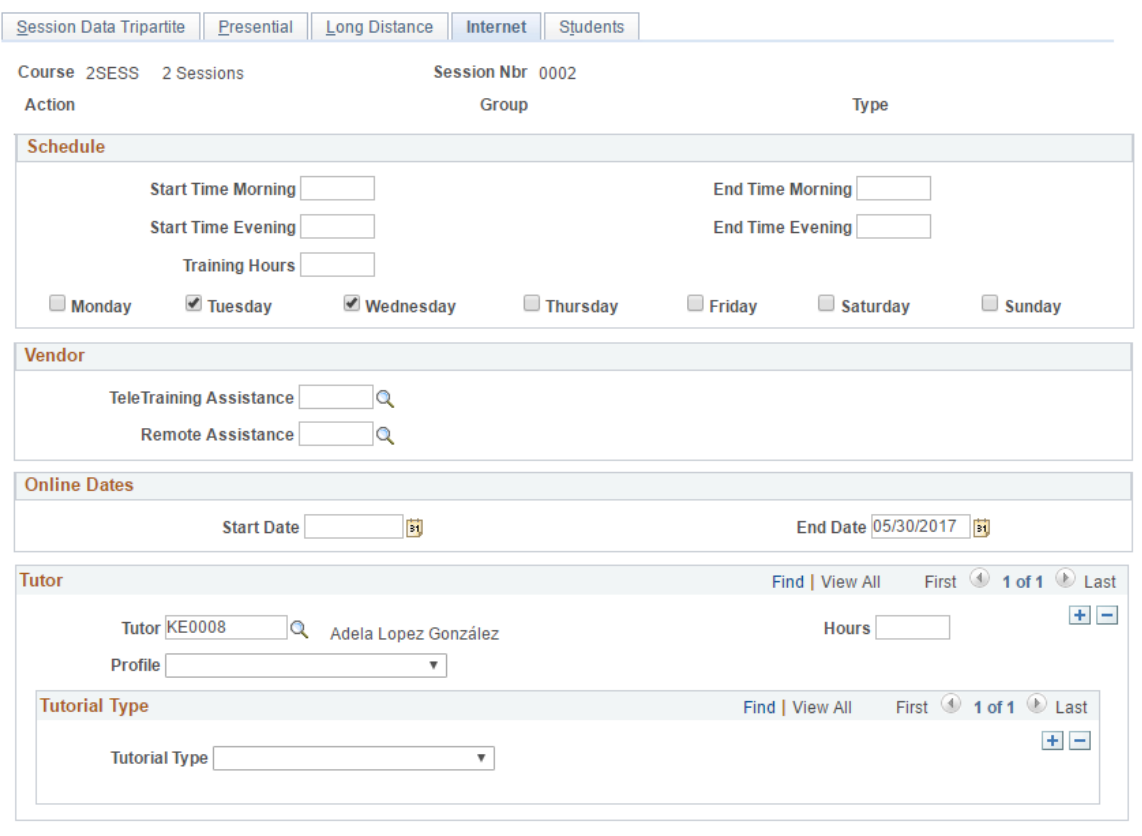

**Note:** All other fields on this page are identical to those found on the Long Distance pages.

#### **Vendor**

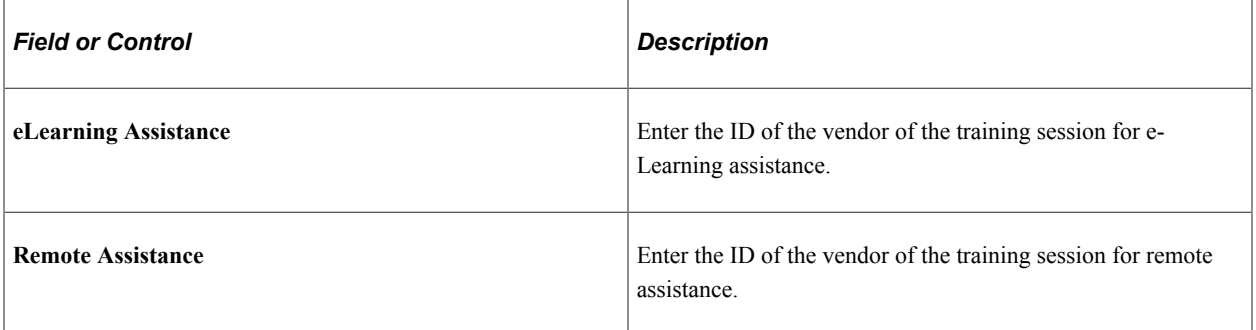

#### **Online Dates**

Enter the start and end dates for the online training.

#### **Tutor**

Select the **Profile** and **Tutorial Type** for the online training.

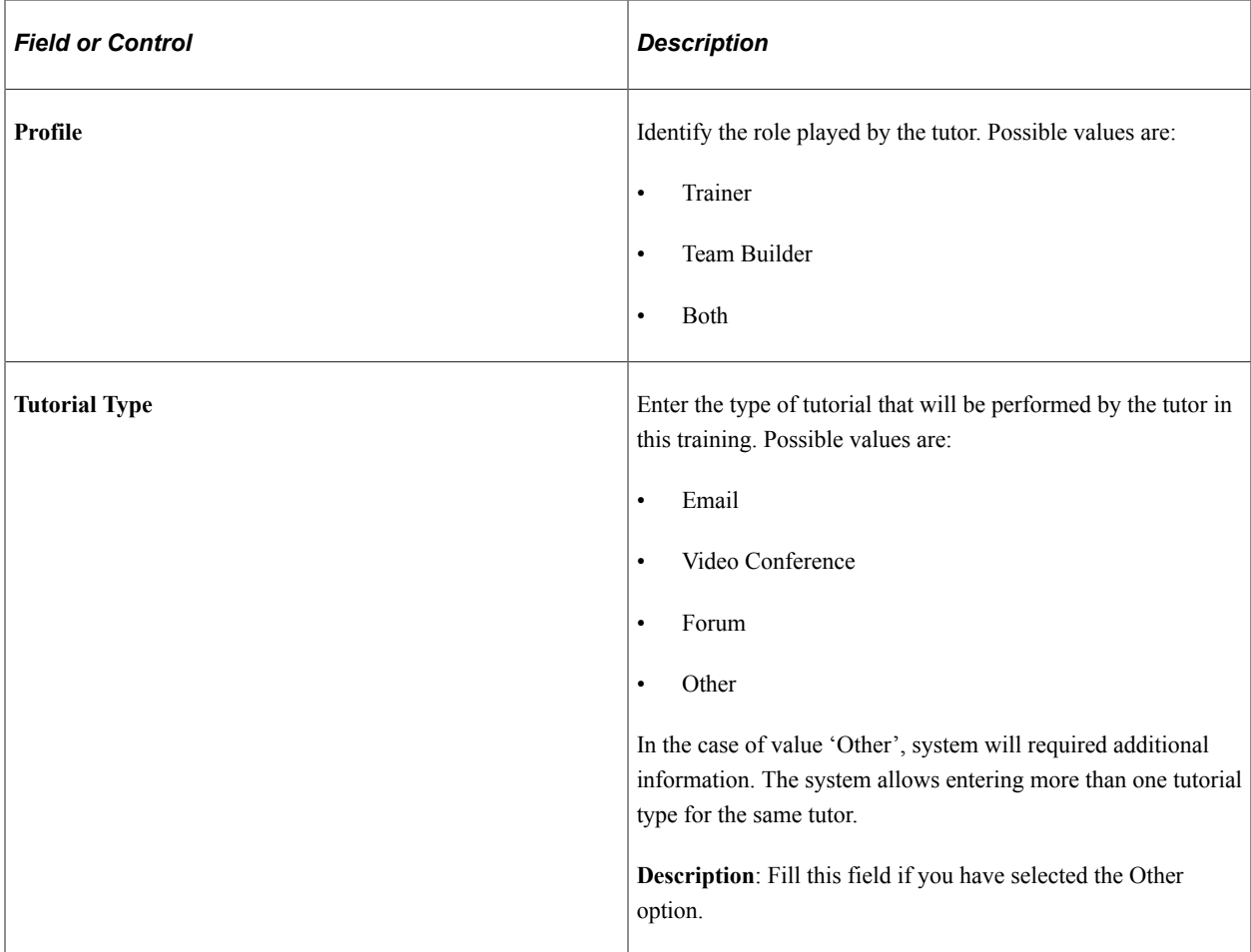

### <span id="page-270-0"></span>**Students Page**

Use the Students page (TRN\_T\_SES\_STDN\_ESP) to view students enrolled in the session.

Navigation:

#### **Administer Training** > **Define Course/Cost Details** > **FT Session Data ESP** > **Students**

This example illustrates the fields and controls on the Students page. You can find definitions for the fields and controls later on this page.

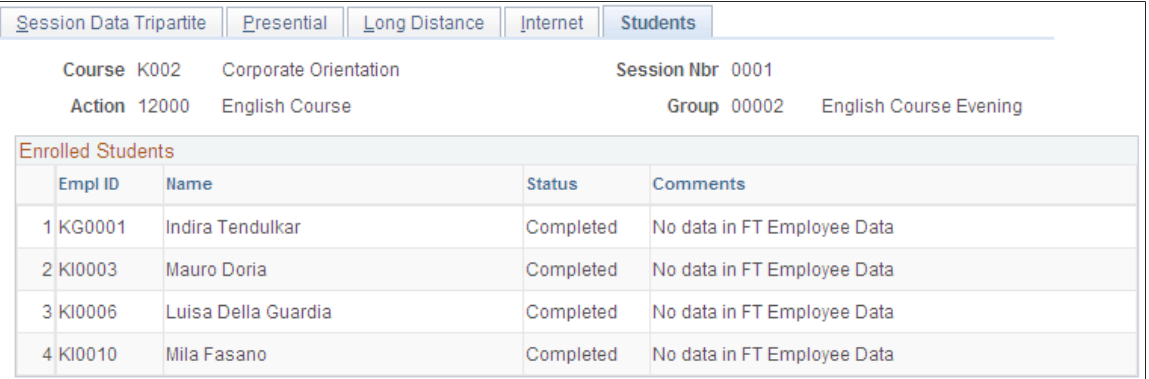

This page displays those students enrolled in this course session and their status. This enables you to know at any time the status and characteristics of each participant. The system identifies in the Comments field if a student is a *High Priority Member* or *No data in FT Employee Data,* if data is missing for the student. The Tripartite Foundation requires a file from with all the participants.

### <span id="page-271-0"></span>**Training Costs Page**

Use the Training Costs page (TRN\_T\_SES\_COST\_ESP) to define training costs.

Navigation:

```
Administer Training > Define Course/Cost Details > FT Session Data ESP > Training Costs
```
**Note:** This page is available in the component only if you select one of the *Finished* values in the FT Status field on the Session Data Tripartite page.

This example illustrates the fields and controls on the Training Costs page. You can find definitions for the fields and controls later on this page.

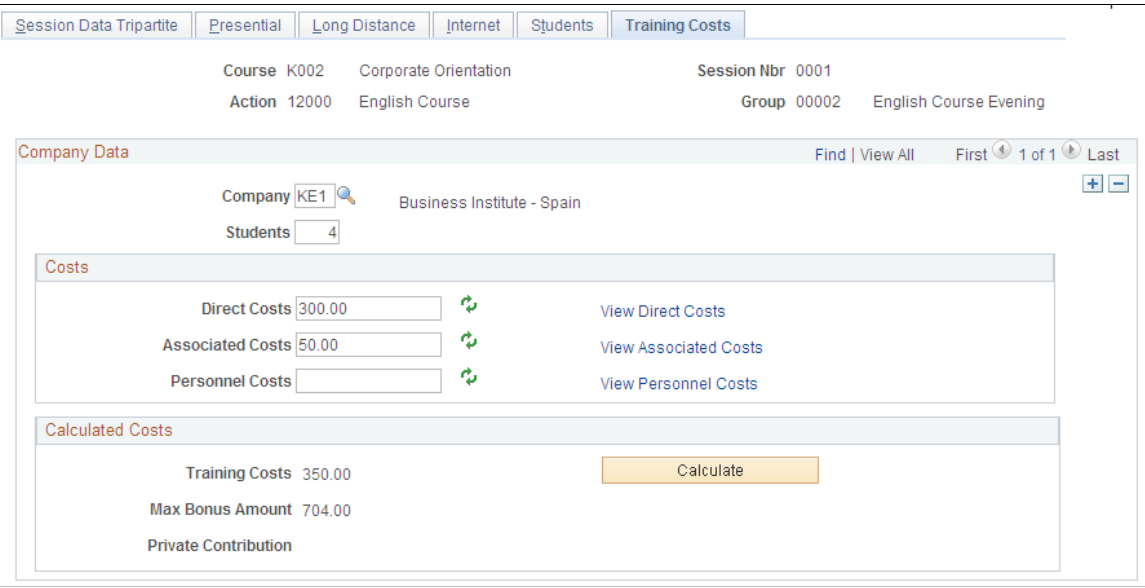

This page is available for entry if you selected *4- Finished No Reported* in the FT Status field on the Session Data Tripartite page. If you selected *5- Finished and Reported*, the page is display only.

### **Company Data**

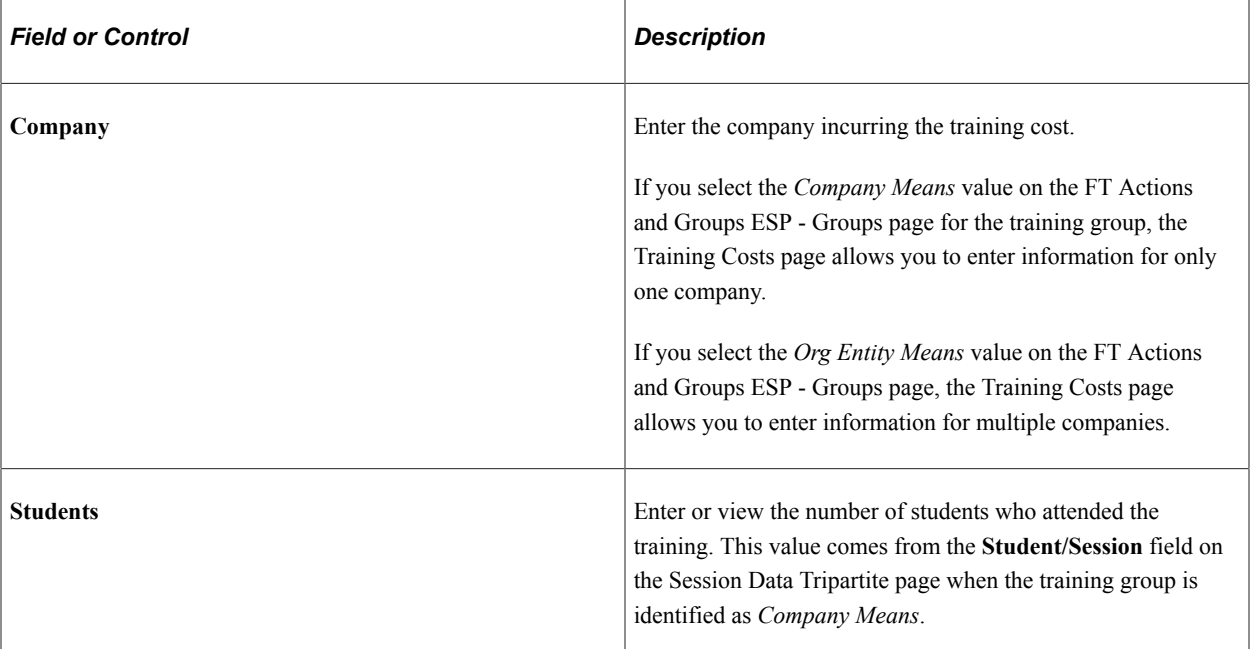

### **Costs**

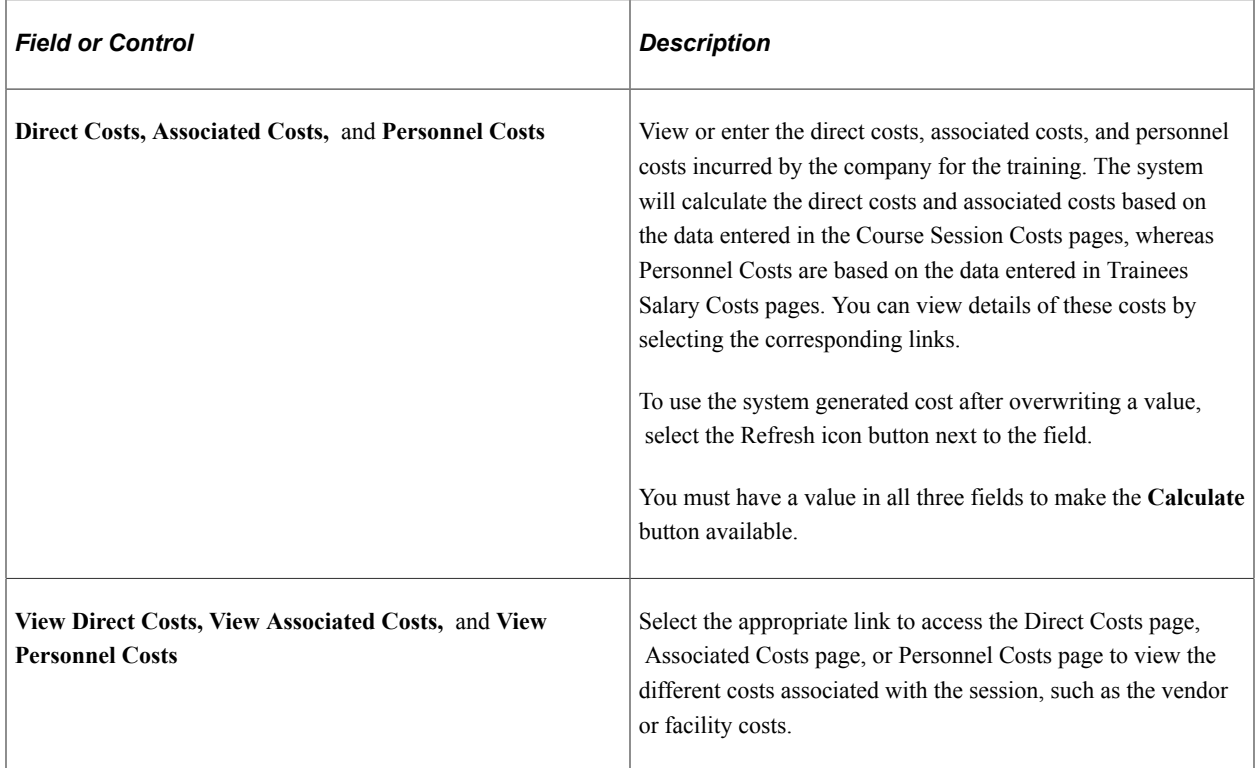

#### **Calculate Costs**

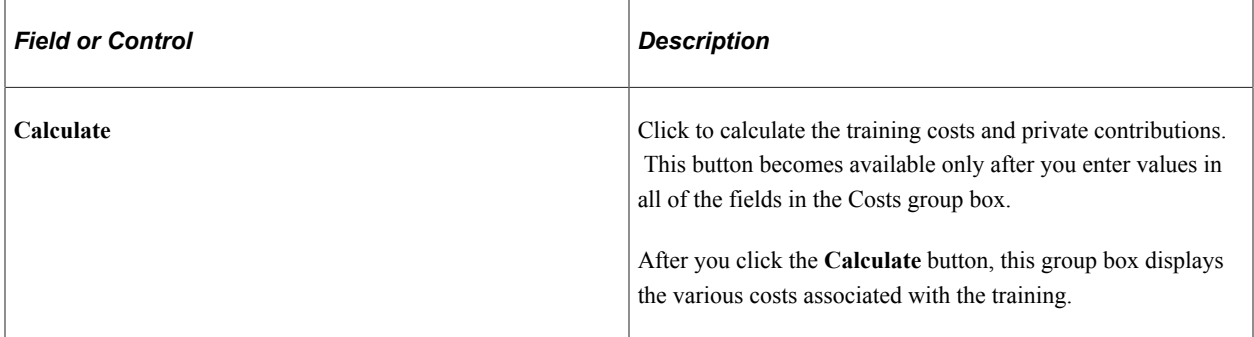

### <span id="page-273-0"></span>**Direct Costs Page**

Use the Direct Costs page (TRN\_T\_COSTS1\_SEC) to view direct costs associated with this session.

Navigation:

Select the **View Direct Costs** link on the Training Costs page.

This example illustrates the fields and controls on the Direct Costs page. You can find definitions for the fields and controls later on this page.

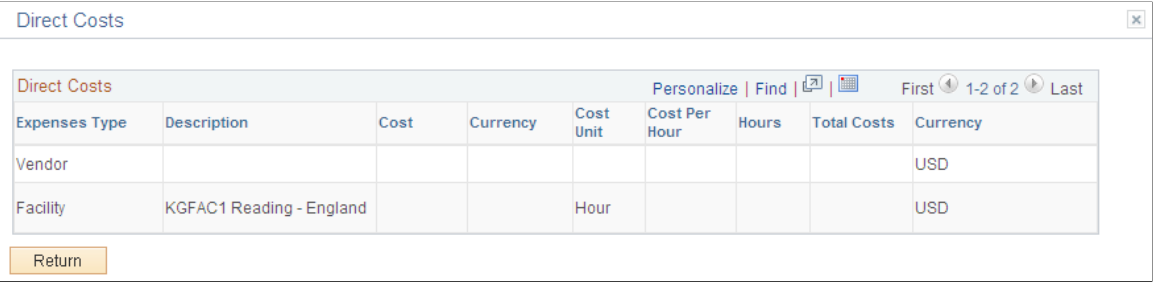

Use this page to view the breakdown of the direct costs for the training session, such as vendor, instructor, equipment, facility, materials, assurance, transport, and other costs. The system calculates the direct costs based on the data entered on the Course Session Costs pages. Direct costs are the expenses defined as *Direct* on Tuition Expense Type page.

Note that the system allows for multi-currency calculations.

### <span id="page-273-1"></span>**Associated Costs Page**

Use the Associated Costs page (TRN\_T\_COSTS2\_SEC) to view direct costs associated with this session.

Navigation:

Select the **View Associated Costs** link on the Training Costs page.

This example illustrates the fields and controls on the Associated Costs page. You can find definitions for the fields and controls later on this page.

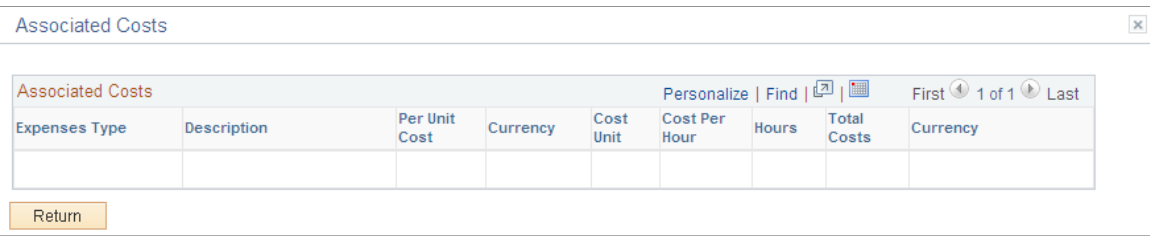

Use this page to view the breakdown of the associated, or indirect, costs for this training session, such as water, lights, telephone, or other costs. The system calculates the associated costs based on the data entered on the Course Session Costs pages. Associated costs are the expenses defined as *Indirect* on the Tuition Expense Type page.

Note that the system allows for multi-currency calculations.

### <span id="page-274-0"></span>**Personnel Costs Page**

Use the Personnel Costs page (TRN\_T\_COSTS3\_SEC) to view direct costs associated with this session.

Navigation:

Select the **View Personnel Costs** link on the Training Costs page.

This example illustrates the fields and controls on the Personnel Costs page. You can find definitions for the fields and controls later on this page.

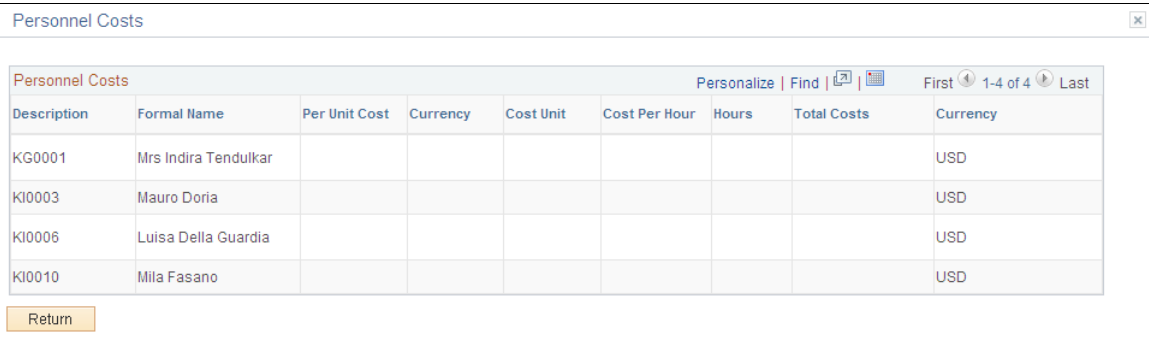

Use this page to view the breakdown of personnel costs for this training session. For example, the salary costs of the employees who receive training during their working day. The system allows for multicurrency calculations. The system calculates the personnel costs based on the data entered on the Trainees Salary Costs pages. The system uses the **Percentage** field value, entered on the Session Data Tripartite page when the session schedule is defined as *In Working Hours*, to determine the cost.

# **Calculating Tripartite Foundation Training Credit**

To calculate training credit, use the FT Training Plans & Credit ESP (TRN\_T\_SIMU\_CRD\_ESP) component.

This topic discusses how to calculate training credit for companies.

### **Page Used to Calculate Tripartite Foundation Training Credit**

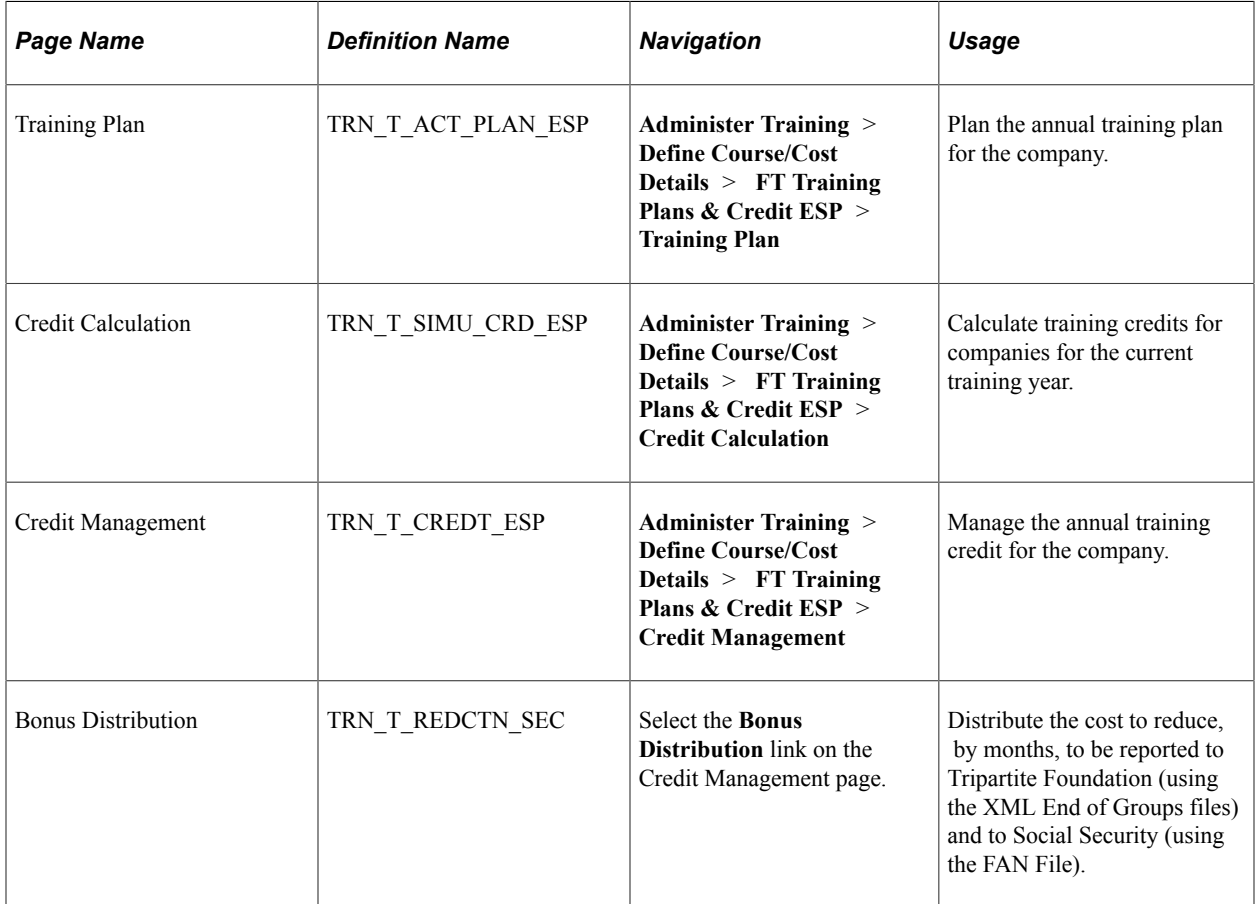

### **Training Plan Page**

Use the Training Plan page (TRN\_T\_ACT\_PLAN\_ESP) to plan your annual training plans.

Navigation:

**Administer Training** > **Define Course/Cost Details** > **FT Training Plans & Credit ESP** > **Training Plan**

This example illustrates the fields and controls on the Training Plan page. You can find definitions for the fields and controls later on this page.

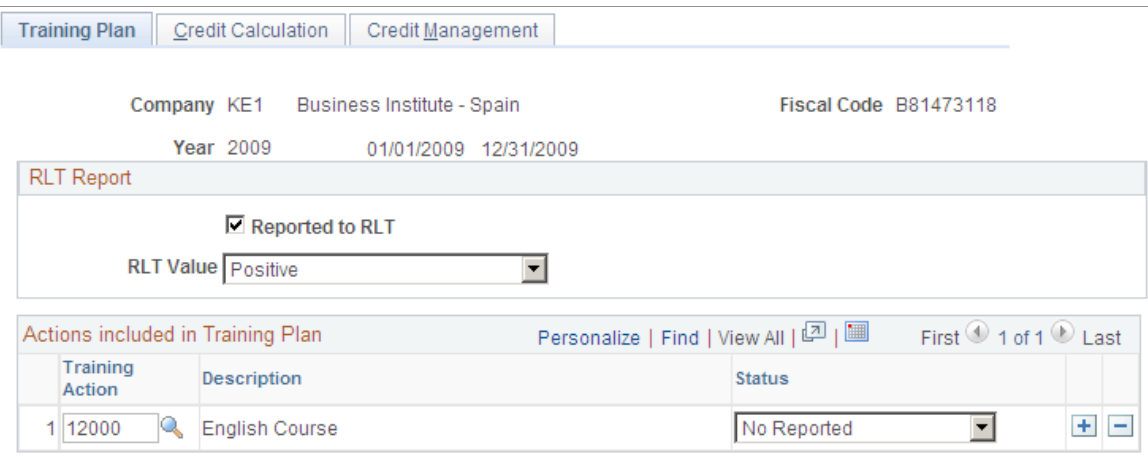

Use this page to record information for communicating training actions.

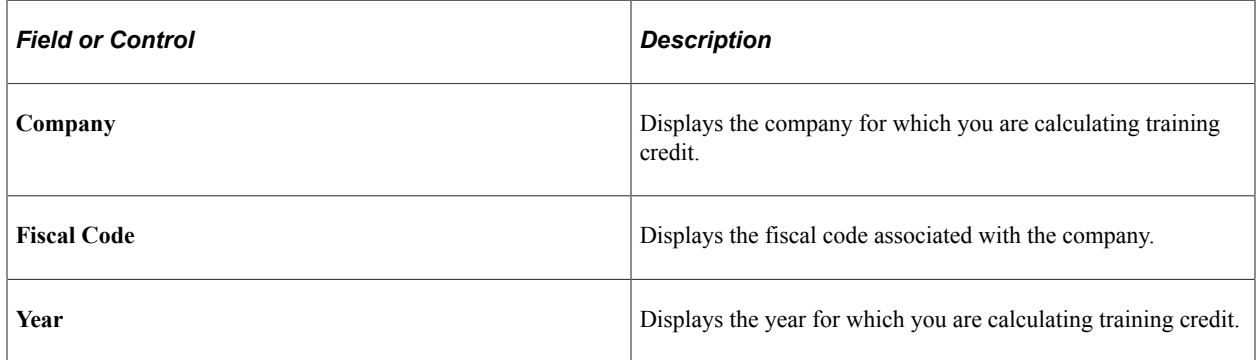

#### **RLT Report**

The RLT requires 15 days to issue a report.

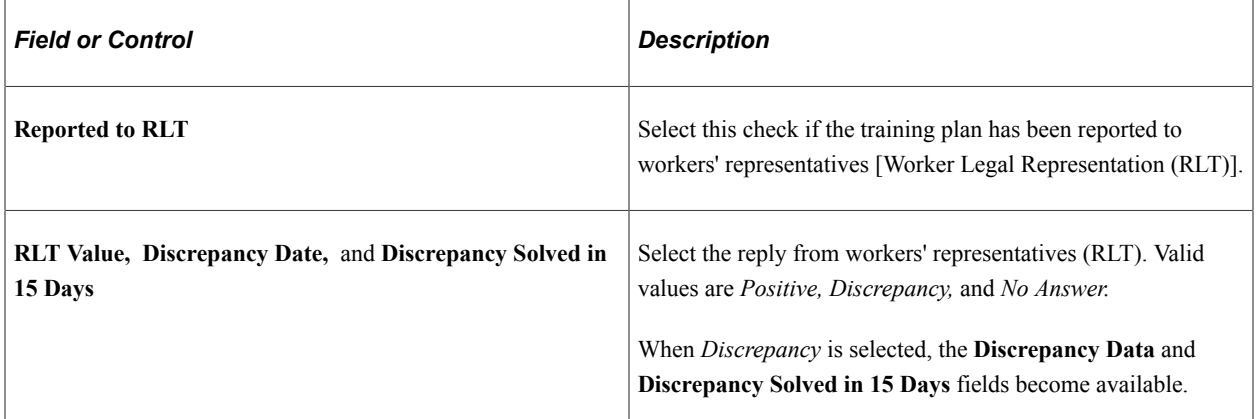

### **Actions included in Training Plan**

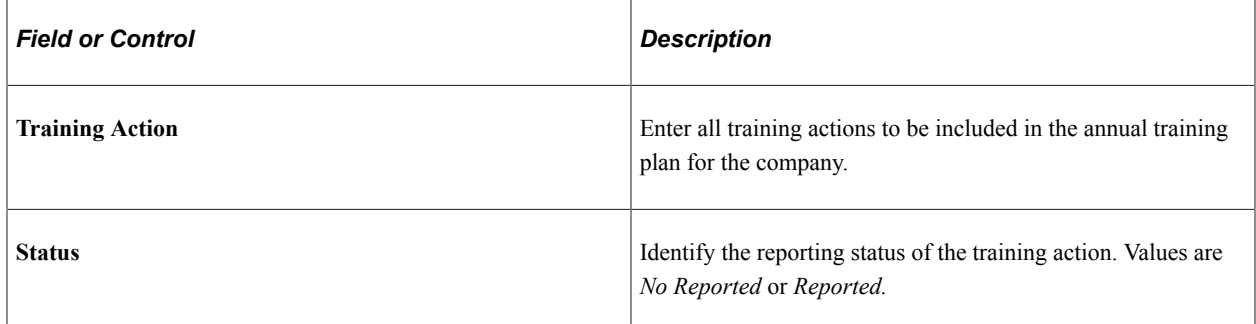

### **Credit Calculation Page**

Use the Credit Calculation page (TRN\_T\_SIMU\_CRD\_ESP) to calculate training credit for companies.

Navigation:

#### **Administer Training** > **Define Course/Cost Details** > **FT Training Plans & Credit ESP** > **Credit Calculation**

This example illustrates the fields and controls on the Credit Calculation page. You can find definitions for the fields and controls later on this page.

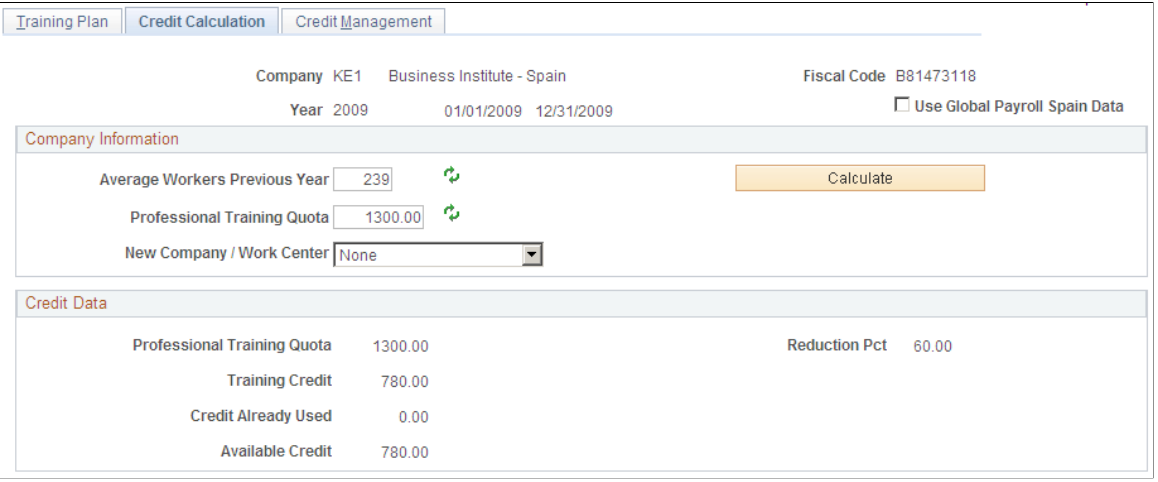

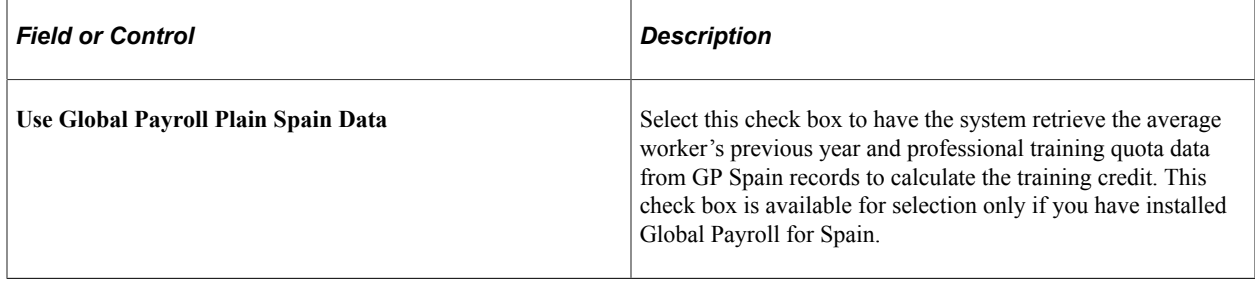

## **Company Information**

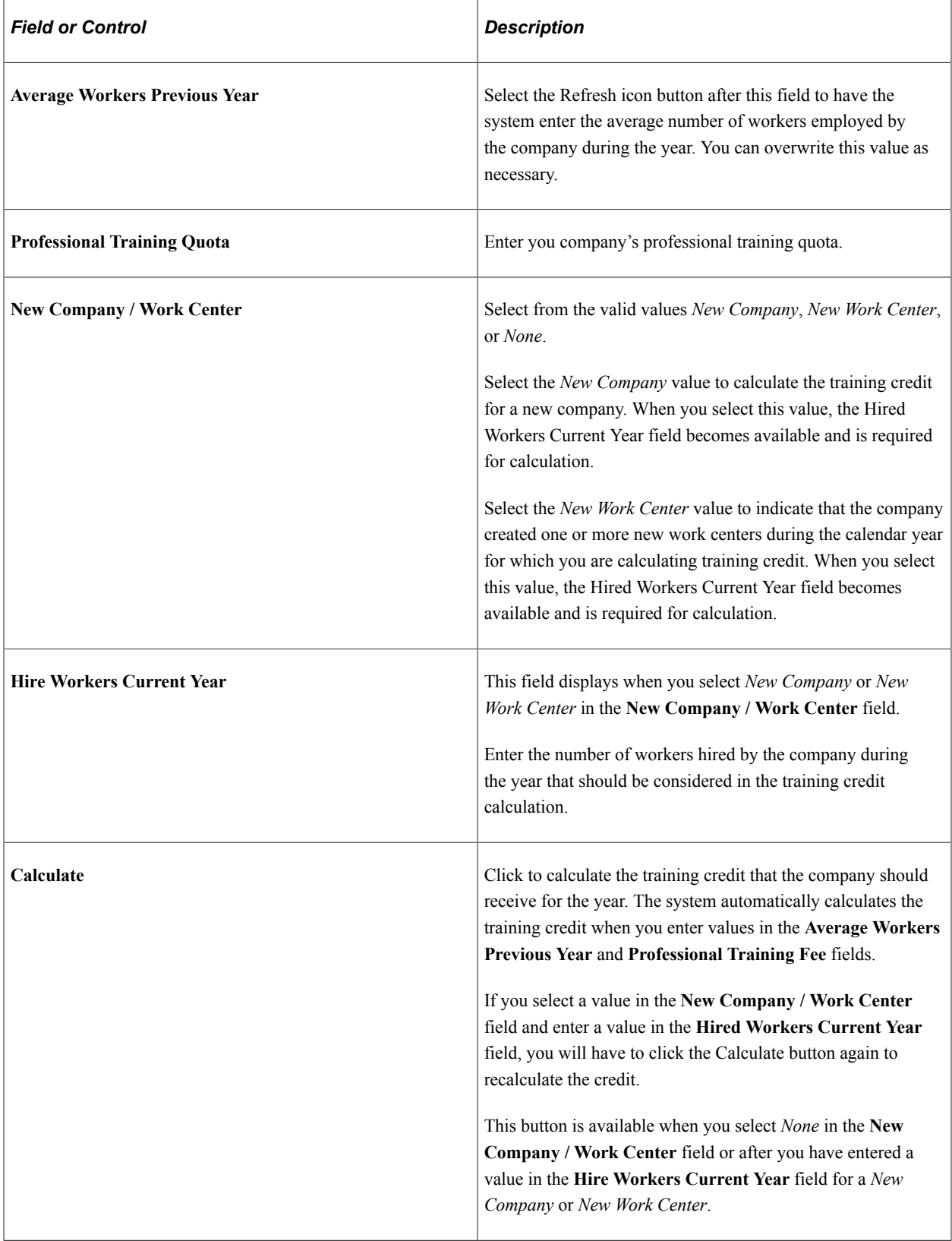

### **Credit Data**

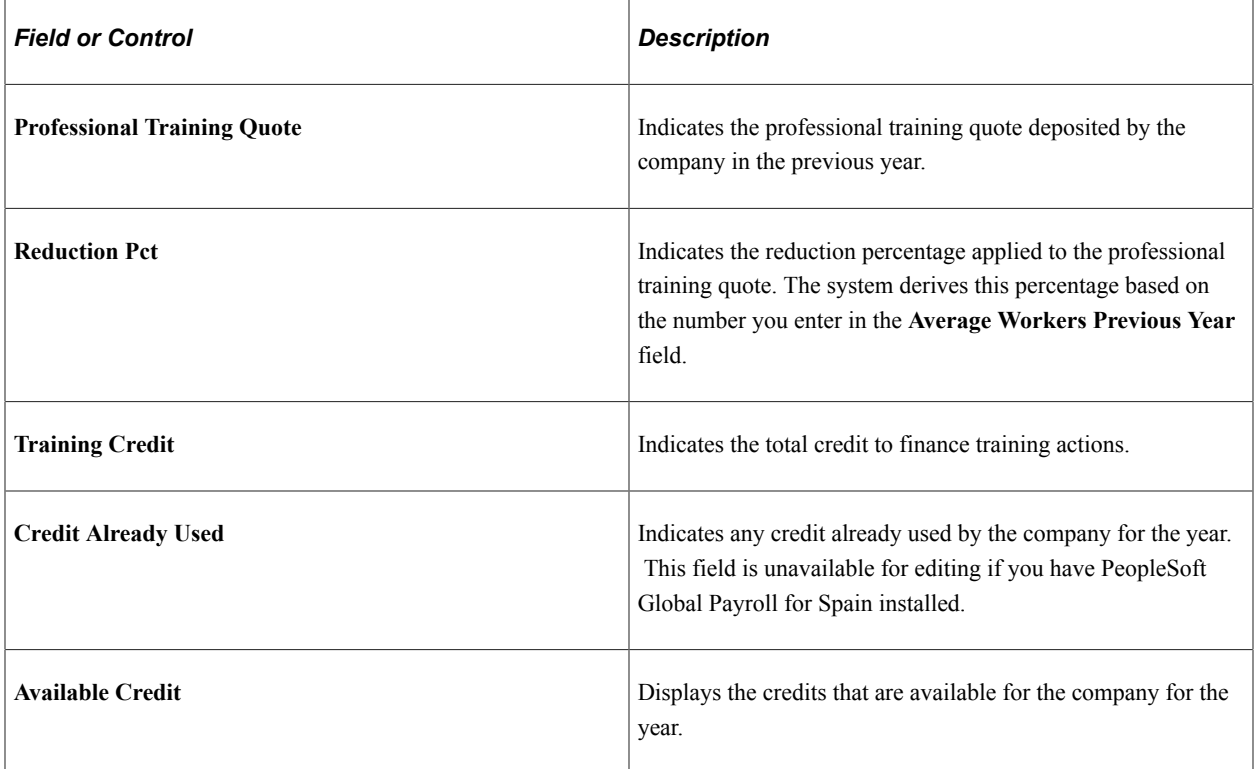

### **Credit Management Page**

Use the Credit Management page (TRN\_T\_CREDT\_ESP) to manage you training credits.

Navigation:

#### **Administer Training** > **Define Course/Cost Details** > **FT Training Plans & Credit ESP** > **Credit Management**

This example illustrates the fields and controls on the Credit Management page: Bonus tab. You can find definitions for the fields and controls later on this page.

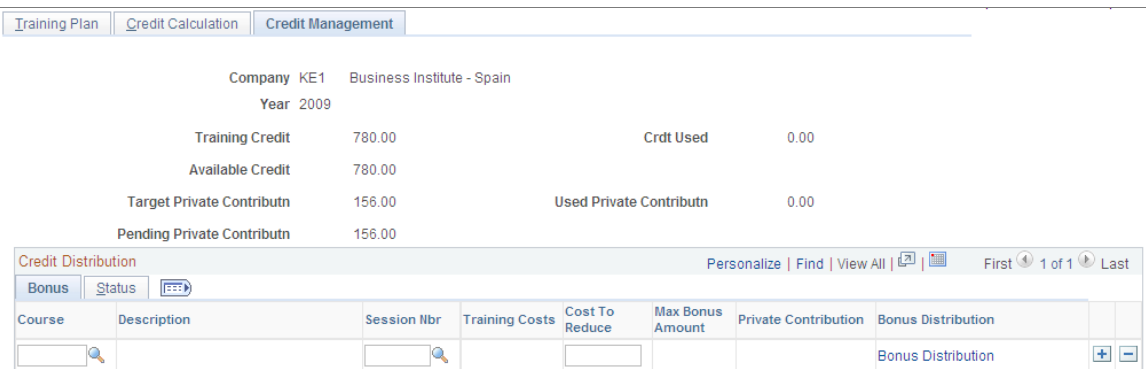

Use this page to view the used credit, credit available as well as the pending private contribution at any time. It is recalculated whenever you add a new training session.

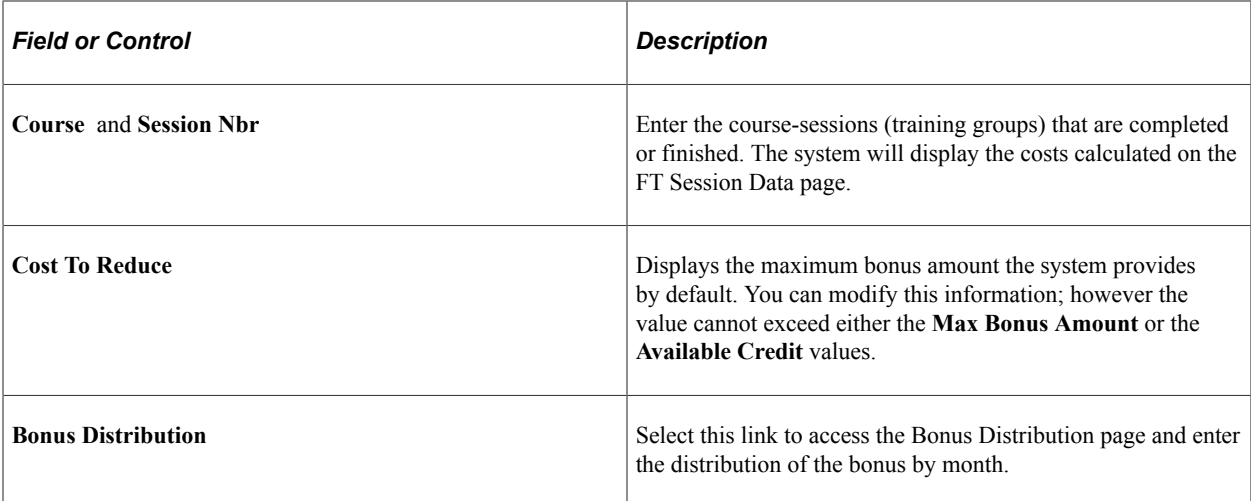

This example illustrates the fields and controls on the Credit Management page: Status tab. You can find definitions for the fields and controls later on this page.

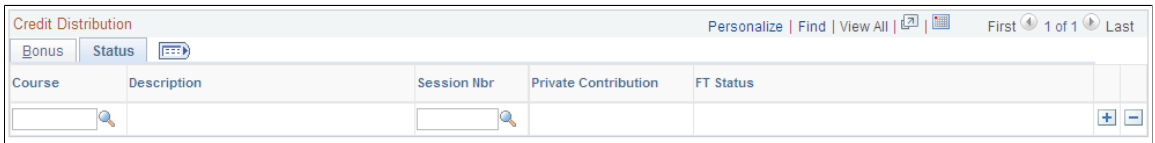

Use the Status tab to view the FT status for the selected course-sessions (training groups) you entered on the previous tab. Values may include *4 - Finished No Reported* or *5 - Finished and Reported*.

### **Bonus Distribution Page**

Use the Bonus Distribution page to (TRN\_T\_REDCTN\_SEC) to enter the distribution of the bonus.

Navigation:

Select the **Bonus Distribution** link on the Credit Management page.

This example illustrates the fields and controls on the Bonus Distribution page. You can find definitions for the fields and controls later on this page.

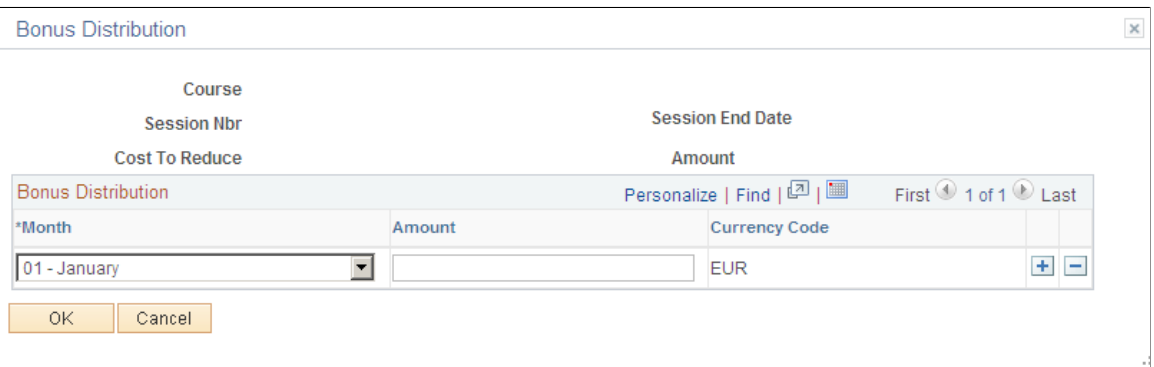

The system enables you to distribute the bonus in the desired months using the **Month** and **Amount** fields.

Enter the month or months in which to apply the cost to reduce. Companies that provide continuous training to their workers can reduce their Social Security monthly contributions through the FAN file (the reduction amount will appear on line EDTCA80 in the file).

This bonus distribution is also reported to Tripartite Foundation (using the XML End of Groups files).

#### **Related Links**

"Create FAN File ESP Page" (PeopleSoft Global Payroll for Spain)

# **Setting Up Employees for Tripartite Foundation Reporting**

To set up employees for Tripartite Foundation reporting, use the FT Employee Data ESP (TRN\_T\_EMP\_DATA\_ESP) and Enroll Individually (COURSE\_ENROLLMENT1) components.

These topics discusses how to:

- Define Tripartite Foundation employee data.
- Enroll employees in training sessions.

### <span id="page-281-1"></span>**Pages Used to Define Tripartite Foundation Employee Data**

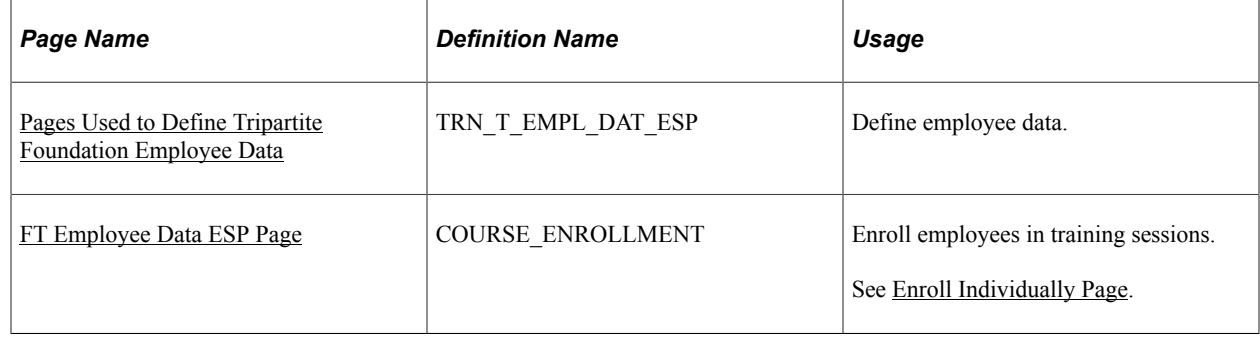

### <span id="page-281-0"></span>**FT Employee Data ESP Page**

Use the FT Employee Data ESP page (TRN\_T\_EMPL\_DAT\_ESP) to define employee data.

Navigation:

**Administer Training** > **Define Course/Cost Details** > **FT Employee Data ESP** > **FT Employee Data ESP**

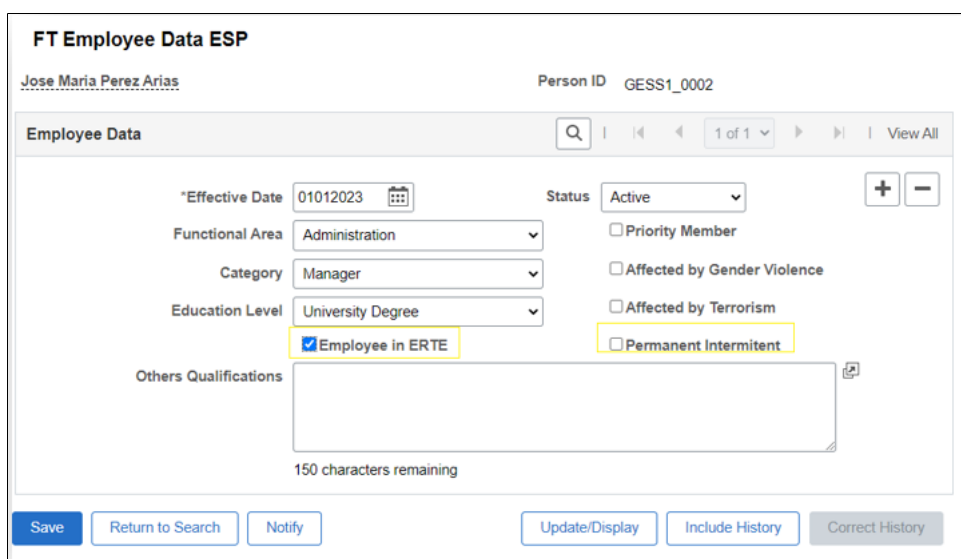

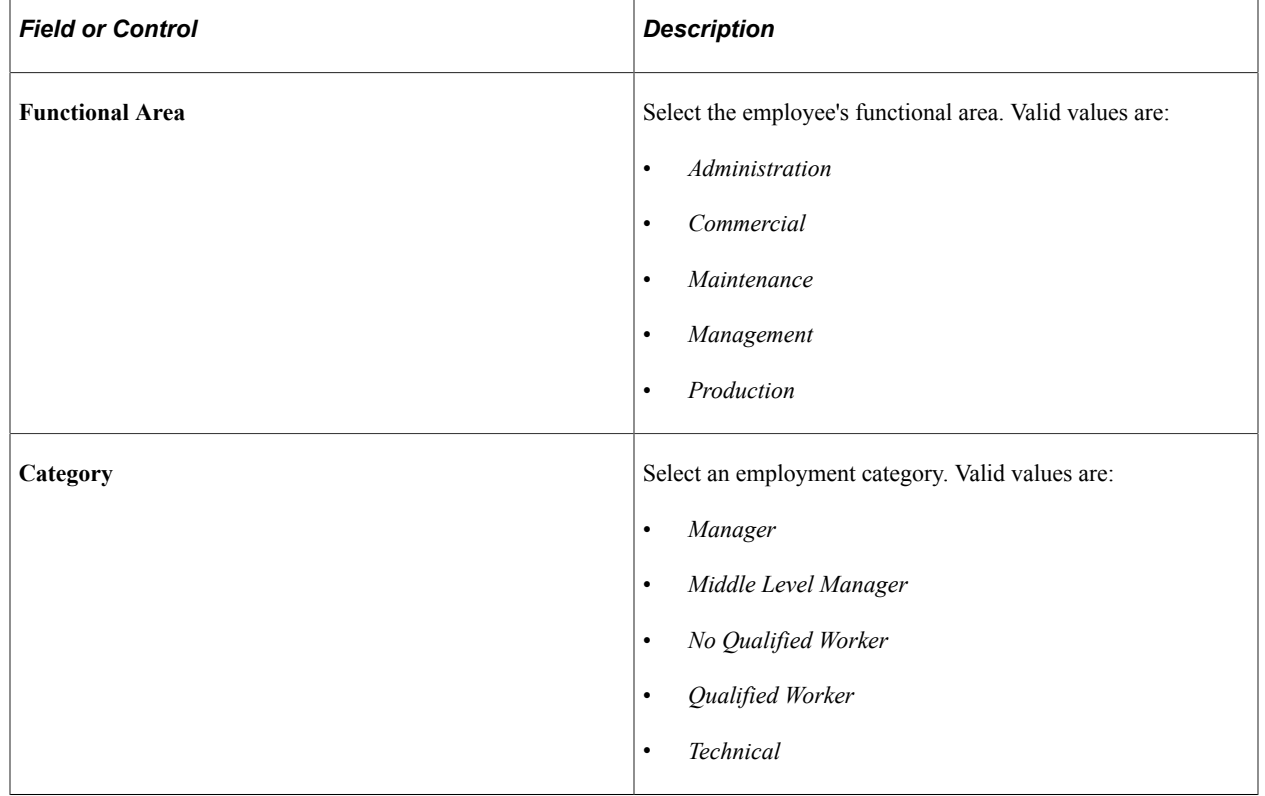

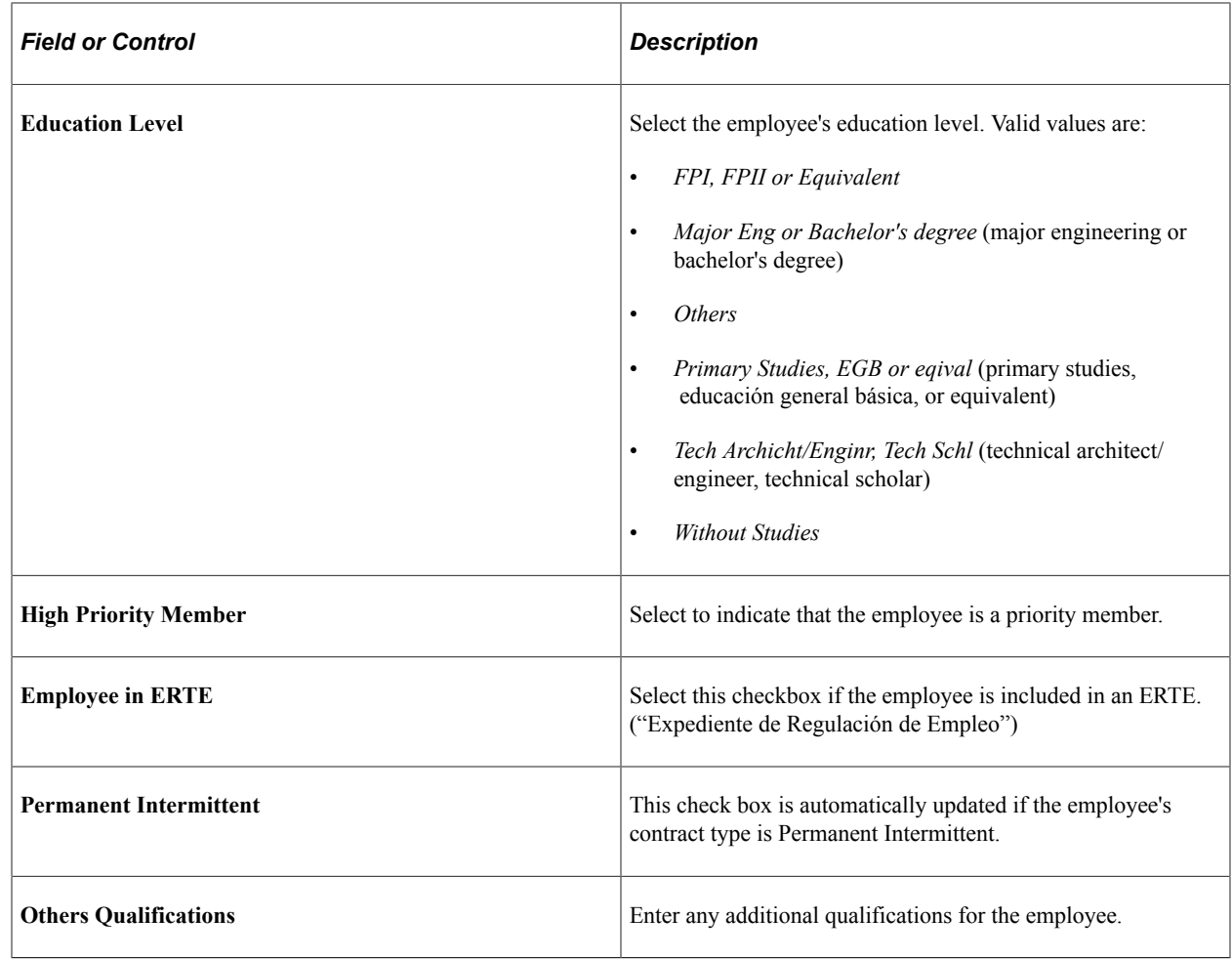

# **Generating Tripartite Foundation XML Files**

These topics discuss how to print Tripartite XML files.

### **Page Used to Generate Tripartite Foundation XML Files**

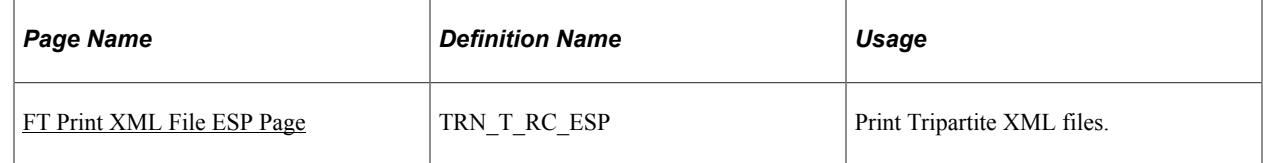

### <span id="page-283-0"></span>**FT Print XML File ESP Page**

Use the FT Print XML File ESP page (TRN\_T\_RC\_ESP) to print tripartite XML files.

Navigation:

**Administer Training** > **Training Reports** > **FT Print XML File ESP** > **FT Print XML File ESP**

This example illustrates the fields and controls on the FT Print XML File ESP page. You can find definitions for the fields and controls later on this page.

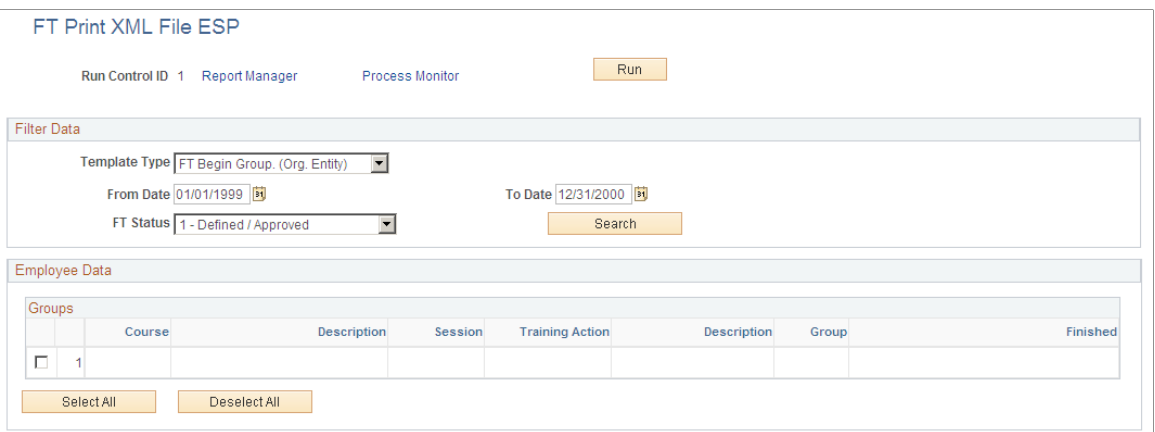

#### **Filter Data**

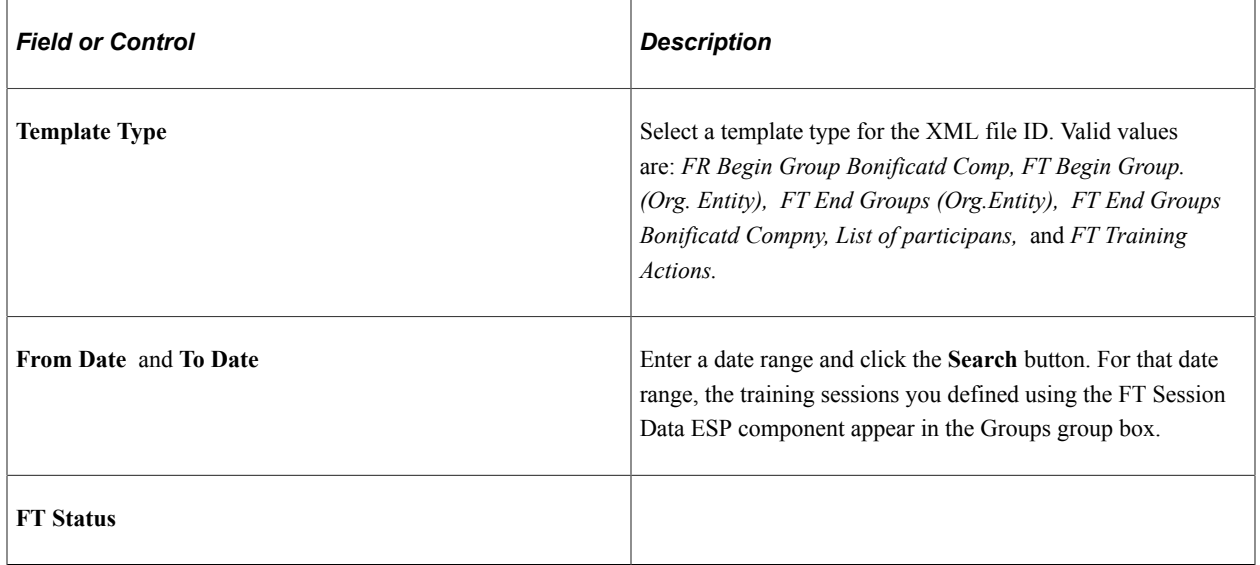

#### **Groups**

Select the check box next to the training sessions you want to add to the XML file ID.

### **Chapter 12**

# **(FRA) Integrating with Applications**

# **Understanding Integration with Applications**

These topics discuss:

- Statutory requirements of the May 4 training law.
- Tracking and processing training data using Administer Training and Global Payroll.
- Tracking and processing training data using Administer Training, Learning Management and Global Payroll.

**Note:** Administer Training and Learning Management are integrated whether or not the customer uses Global Payroll

### **Statutory Requirements of the May 4 Training Law**

Starting in the year 2004, the May 4 law requires enhancements to training administration in the following areas:

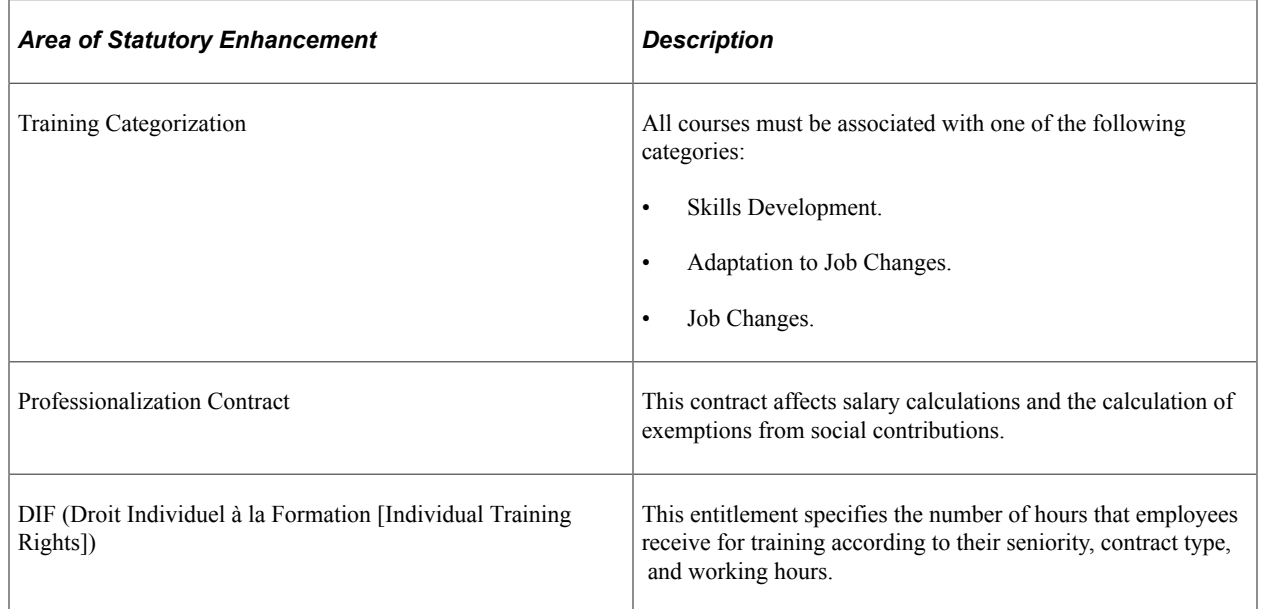

### **Tracking and Processing Training Data Using Administer Training and Global Payroll**

To track and process training data:

- 1. Use the Demand from Budget Training and Training Hours Details pages to:
	- a. Indicate when enrollment in a course occurs as part of a professionalization contract.
	- b. Indicate when enrollment in a course occurs for the purpose of skills development.
	- c. Record DIF and non-DIF hours.
- 2. Validate DIF and skills development training hours and transfer these hours to the payroll system using the FRA Training Validation (GP) and FRA Training Admin Validation components.
- 3. Process payroll and calculate DIF and skills development entitlements (earnings) in Global Payroll for France based on the training hours validated in step 2.
- 4. Import DIF balance data from Global Payroll for France into Administer Training using the writable array FOR WA DIF HR.

Training administrators and others can then view this data on the enrollment pages in Administer Training to determine whether there are enough hours in a student's DIF balance to permit additional DIF allocations.

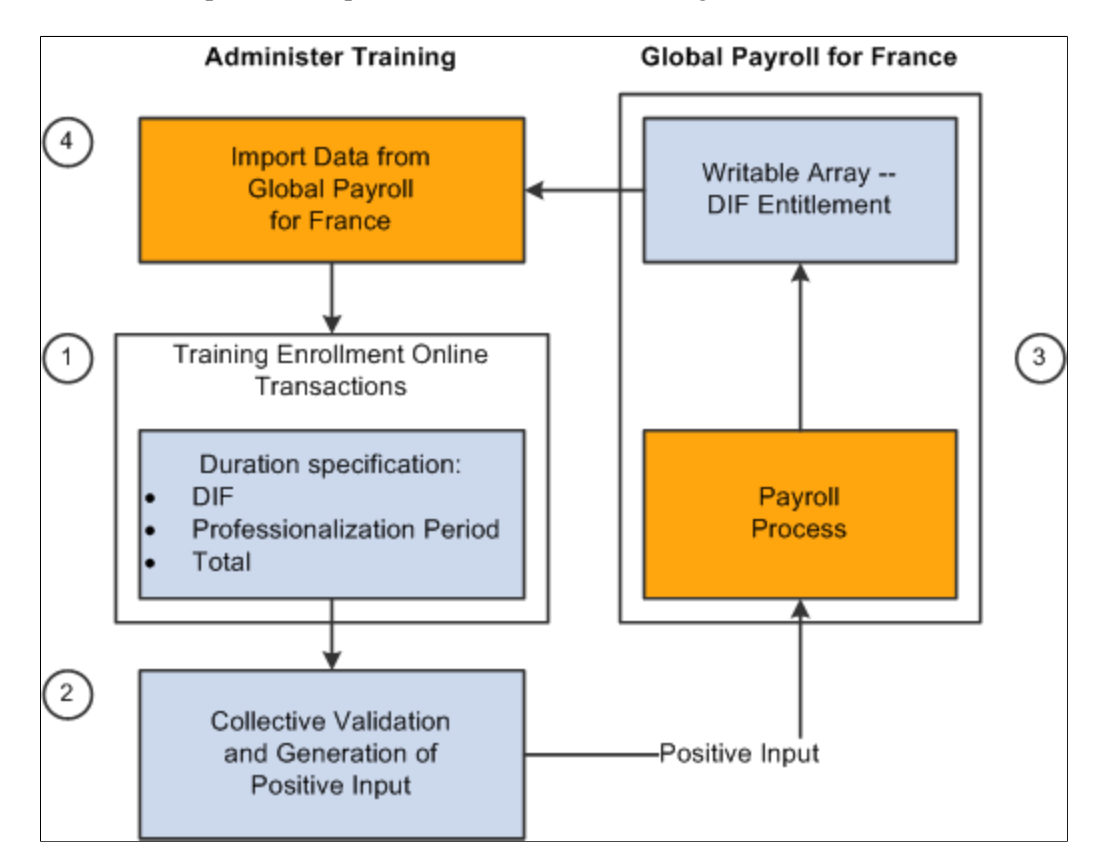

These four steps can be represented as shown in this diagram:

### **Tracking and Processing Training Data Using Administer Training, Learning Management and Global Payroll**

Learning Management integrates directly with the Administer Training business process in Human Resources 8.9 and above and indirectly with Global Payroll for France 8.9 and above, enabling you to
produce the 2483 report, track DIF balances, and compensate learners for DIF training hours and training hours done outside the normal work schedule. The three applications interact as follows:

- Learning Management is the application that you use to set up the learning catalog, instructors, vendors, and so on. You also use this application to track learning costs and to manage enrollment and other day-to-day tasks.
- The Administer Training business process compiles information provided by Learning Management and payroll and generates the 2483 report.
- Global Payroll for France computes learner and instructor salaries for the 2483 report and calculates learners' DIF entitlement balances.

It also calculates the salary for training hours done outside of normally scheduled work hours.

**Important!** When you use Learning Management to set up and track learning, do not use the Administer Training business process for those tasks. Use the Administer Training business process to configure and generate the 2483 report only. A permission list designed for Learning Management users provides access to the Administer Training pages that are needed to set up and generate the 2483 report. In this case, the Learning Management check box must be selected in the Products page of the Installation Table.

The following diagram shows the relationships between the three applications and their integrated business processes. Learning Management sends hours and cost data to Administer Training, which in turn sends approved hours data to Global Payroll. Administer Training uses payroll information from Global Payroll along with the hours and cost information from Learning Management to produce the 2483 report and track DIF balances:

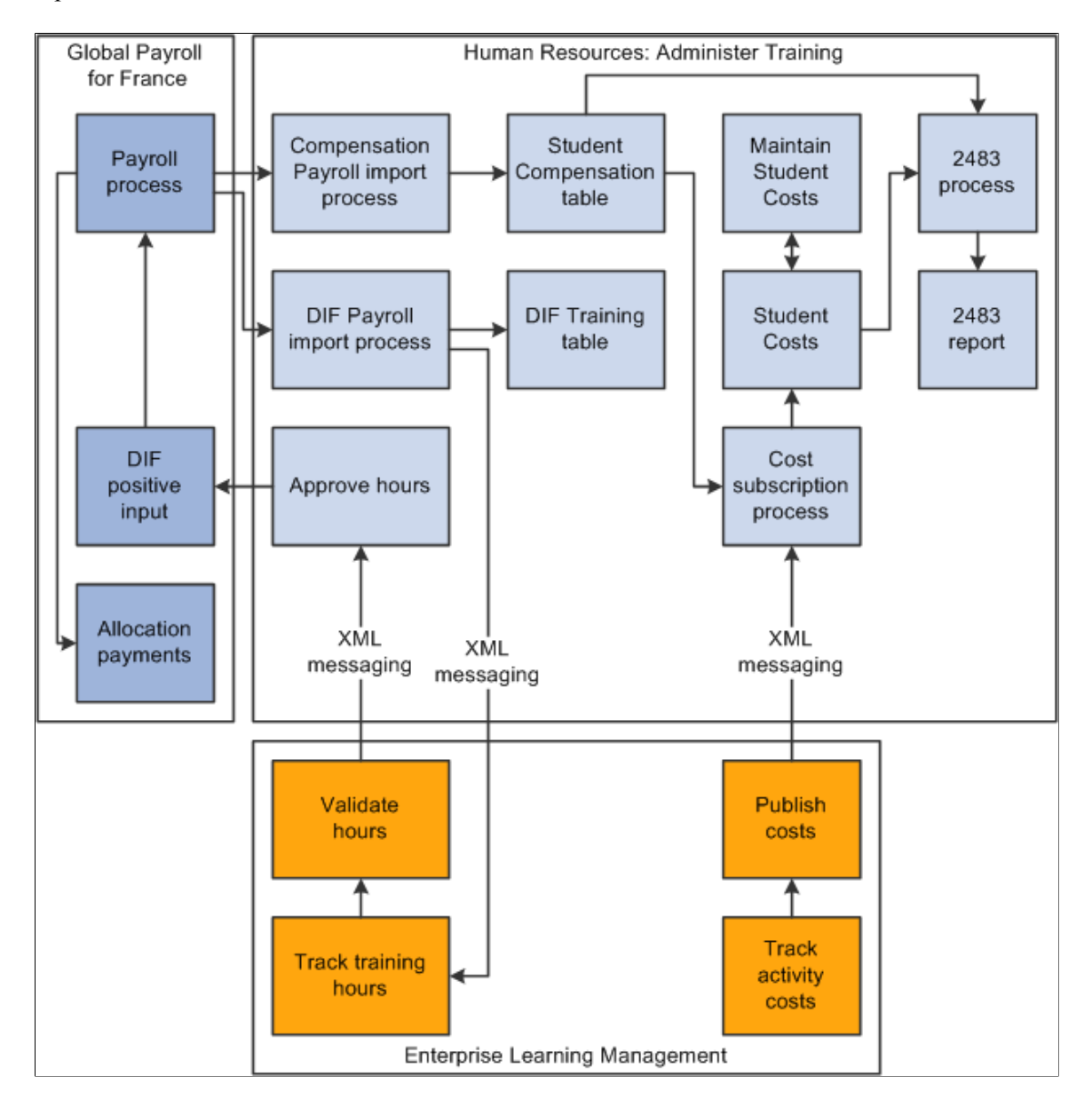

#### **Integration Points**

Learning Management uses integration points to publish information to HR and to subscribe to information provided by that application. Following is a list of the full sync and incremental sync integration points that are used to track learning costs and hours.

**Note:** The full sync messages can generate a high volume of data. Use these messages only if you need to resynchronize HR data and Learning data during the integration process.

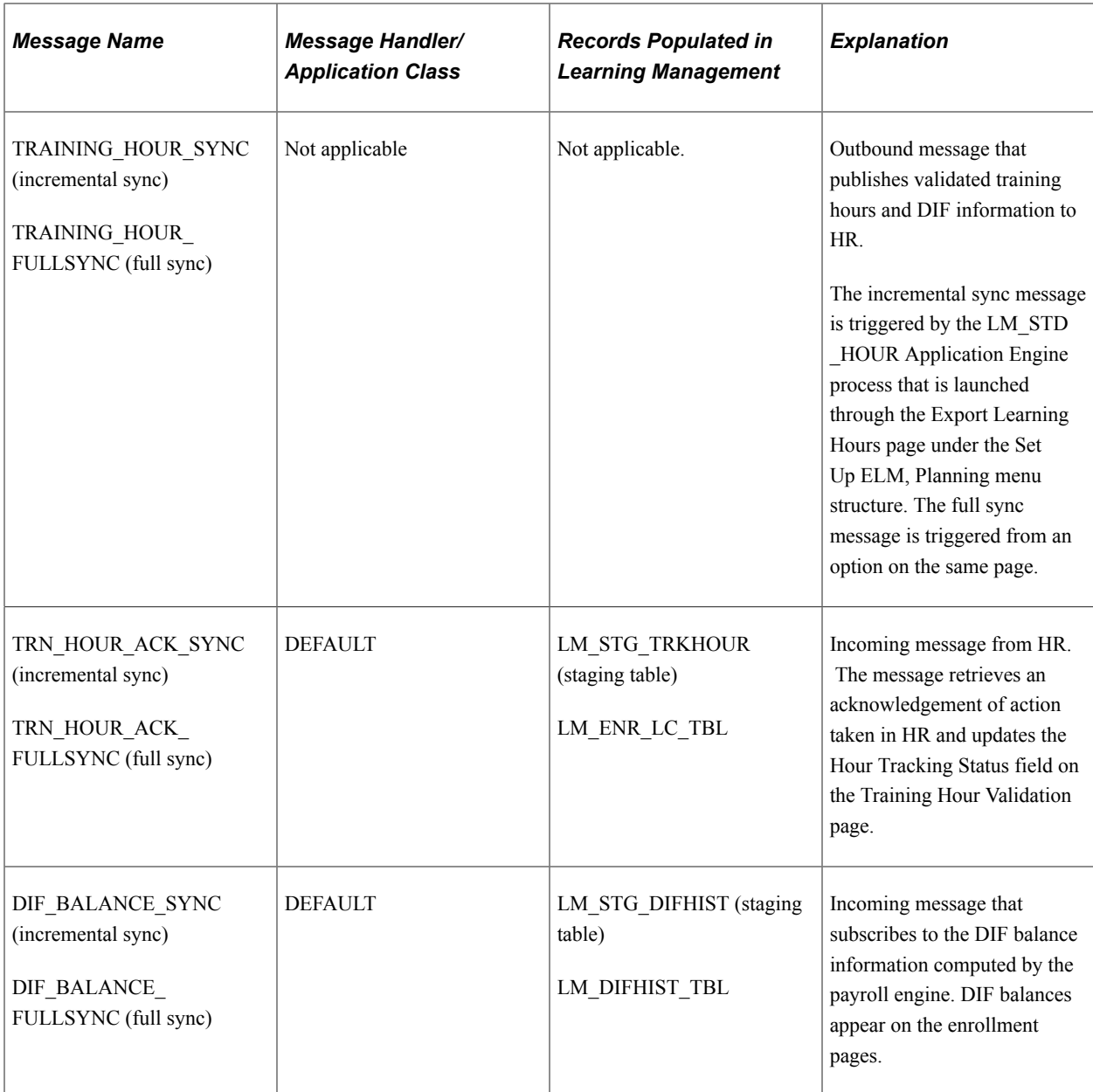

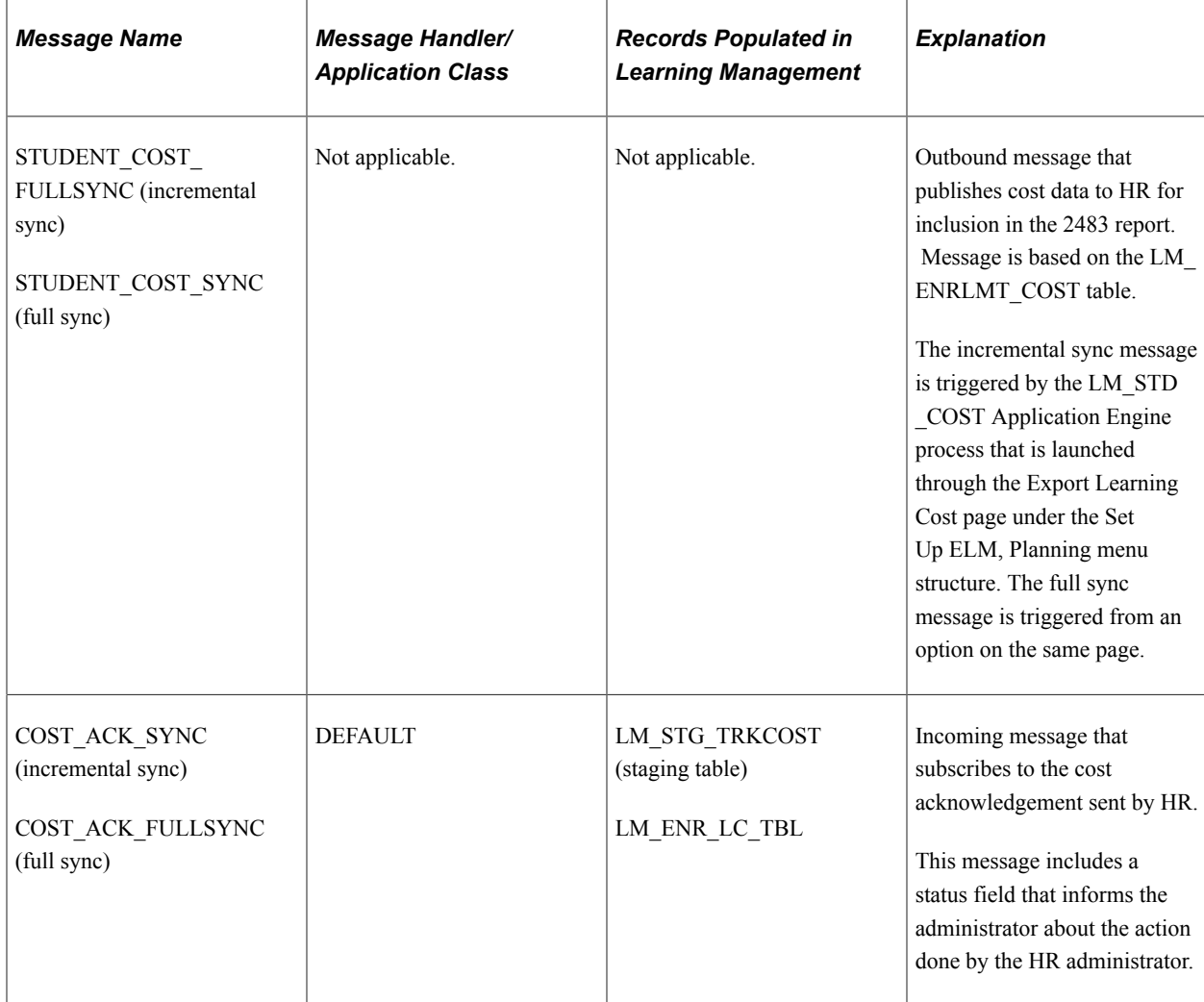

#### **Setting Up Learning Management Integration**

The following setup steps are required to configure Administer Training to integrate with Learning Management:

- 1. Activate the integration points.
- 2. Assign a new French permission list.

#### **Receiving Data from Learning Management**

Upon receiving data from Learning Management, the administrator takes the following steps:

- 1. Prepare the 2483 Report.
	- a. Import data from Learning Management.
	- b. Run the 2483 report.
- 2. Transfer DIF hours, training hours done outside the working schedule, and skills development data to the payroll system using the FRA Training Validation (GP) component.

# **Validating Training Hours**

These topics discuss how to validate training hours.

## **Pages Used to Validate Training Hours**

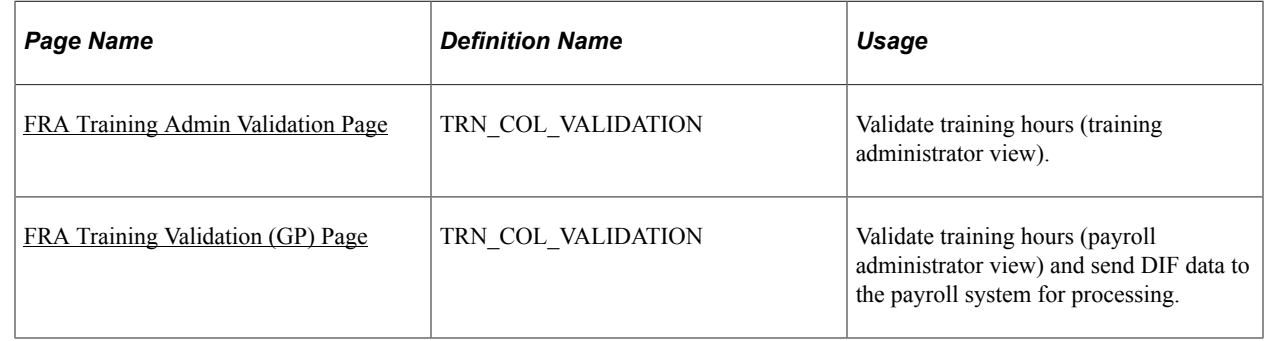

## <span id="page-292-0"></span>**FRA Training Admin Validation Page**

Use the FRA Training Admin Validation page (TRN\_COL\_VALIDATION) to validate training hours (training administrator view).

Navigation:

**Administer Training** > **Result Tracking** > **FRA Training Admin Validation** > **FRA Training Admin Validation**

This example illustrates the fields and controls on the FRA Training Admin Validation page - Dates tab. You can find definitions for the fields and controls later on this page.

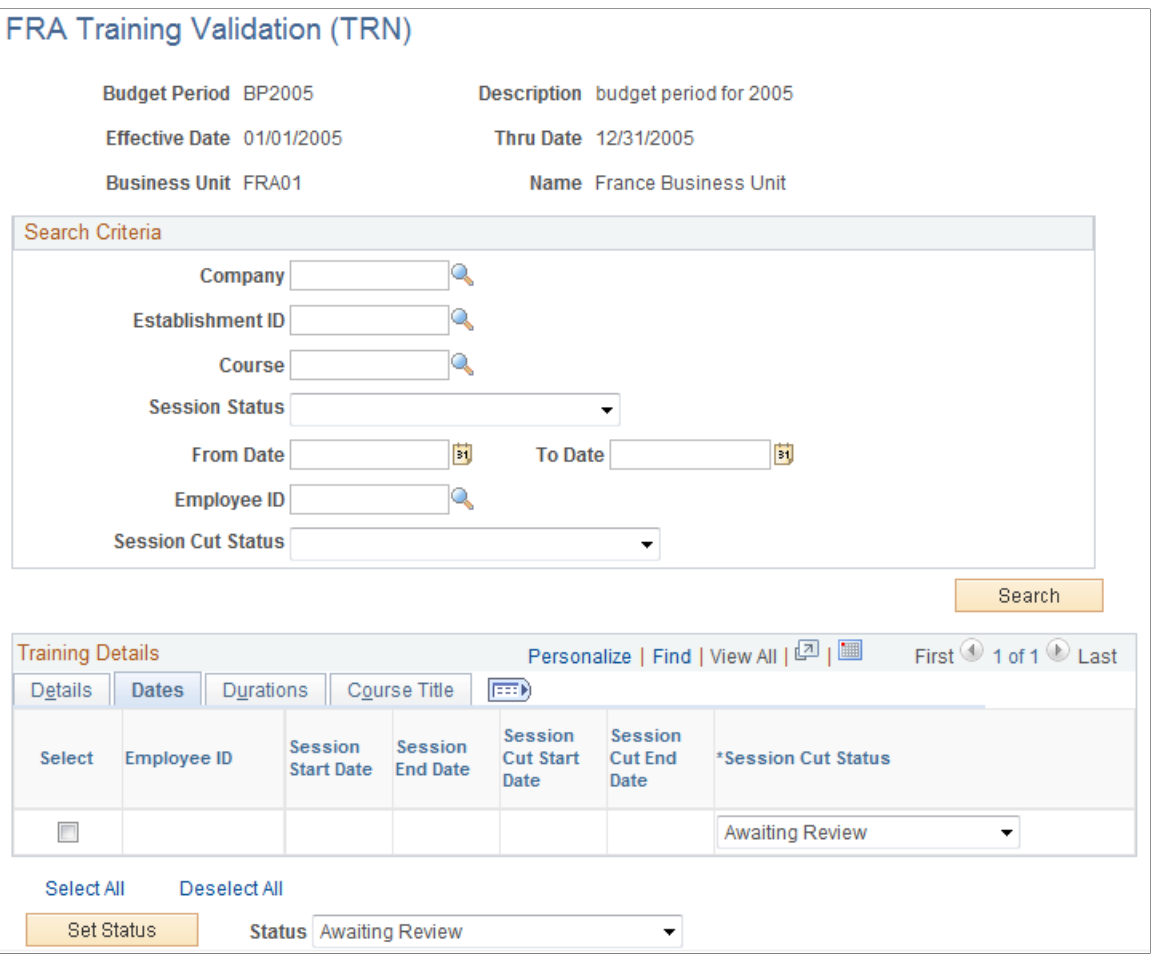

The FRA Training Admin Validation page enables training administrators to validate training data before it is sent to payroll for processing. Because the fields on this page are almost identical to those on the FRA Training Validation (GP) - FRA Training Admin Validation page, we describe only the differences between them in this section.

**Note:** For information about the fields that are shared by these components, review the section titled *Validating Training Data as a Payroll Administrator.*

The Pay Group and Calendar ID filters are available only on the payroll administrator version of the FRA Training Validation component. The **Calendars** tab appears only on the payroll administrator version of the FRA Training Validation component.

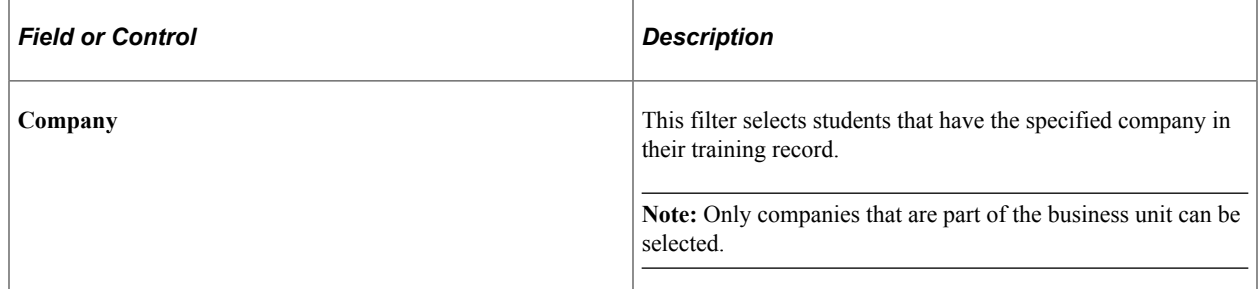

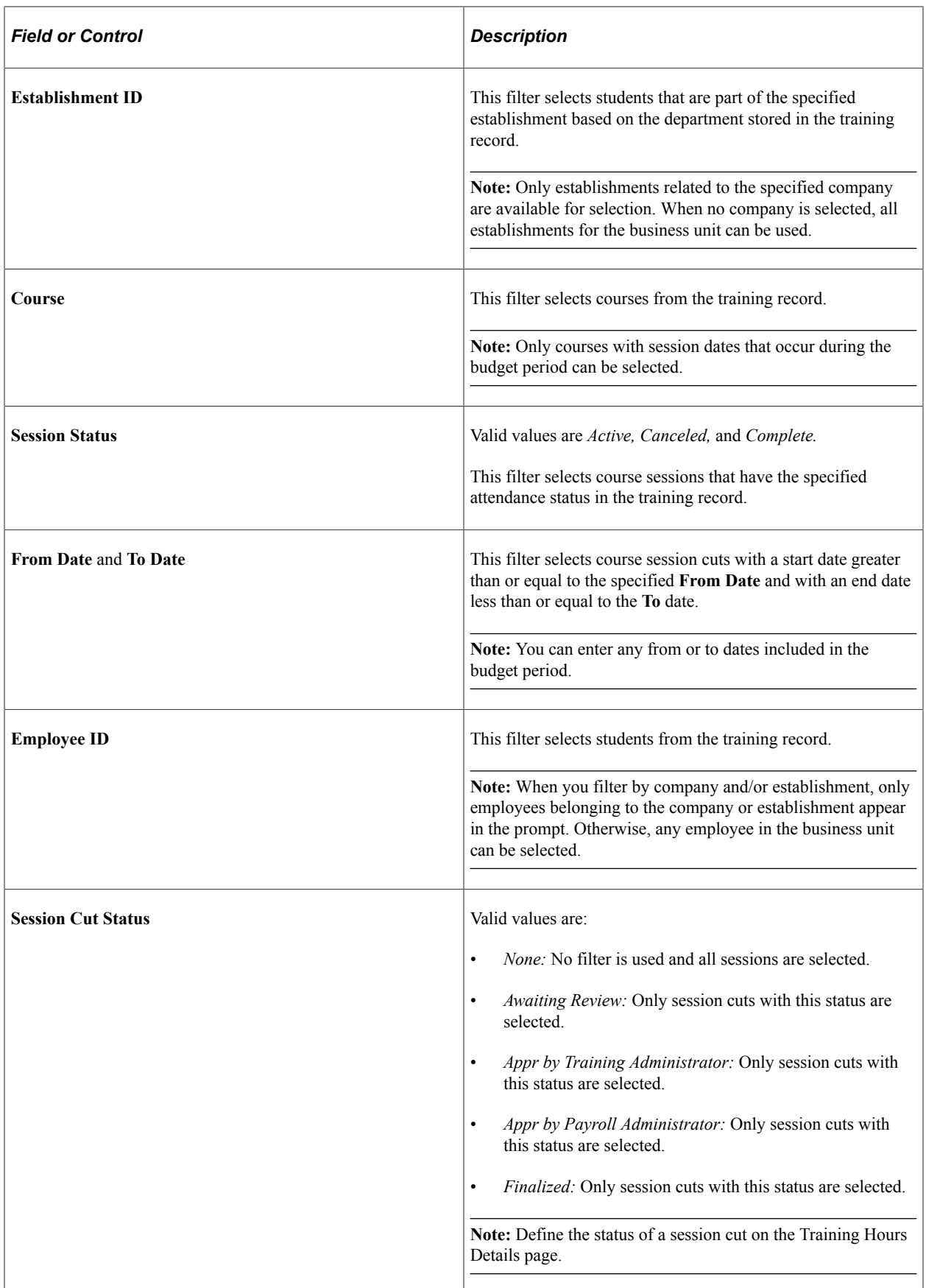

#### **Action**

Use the fields in the Action group box to select or deselect students in the grid and then update the Calendar and Session Cut Status fields in all selected rows.

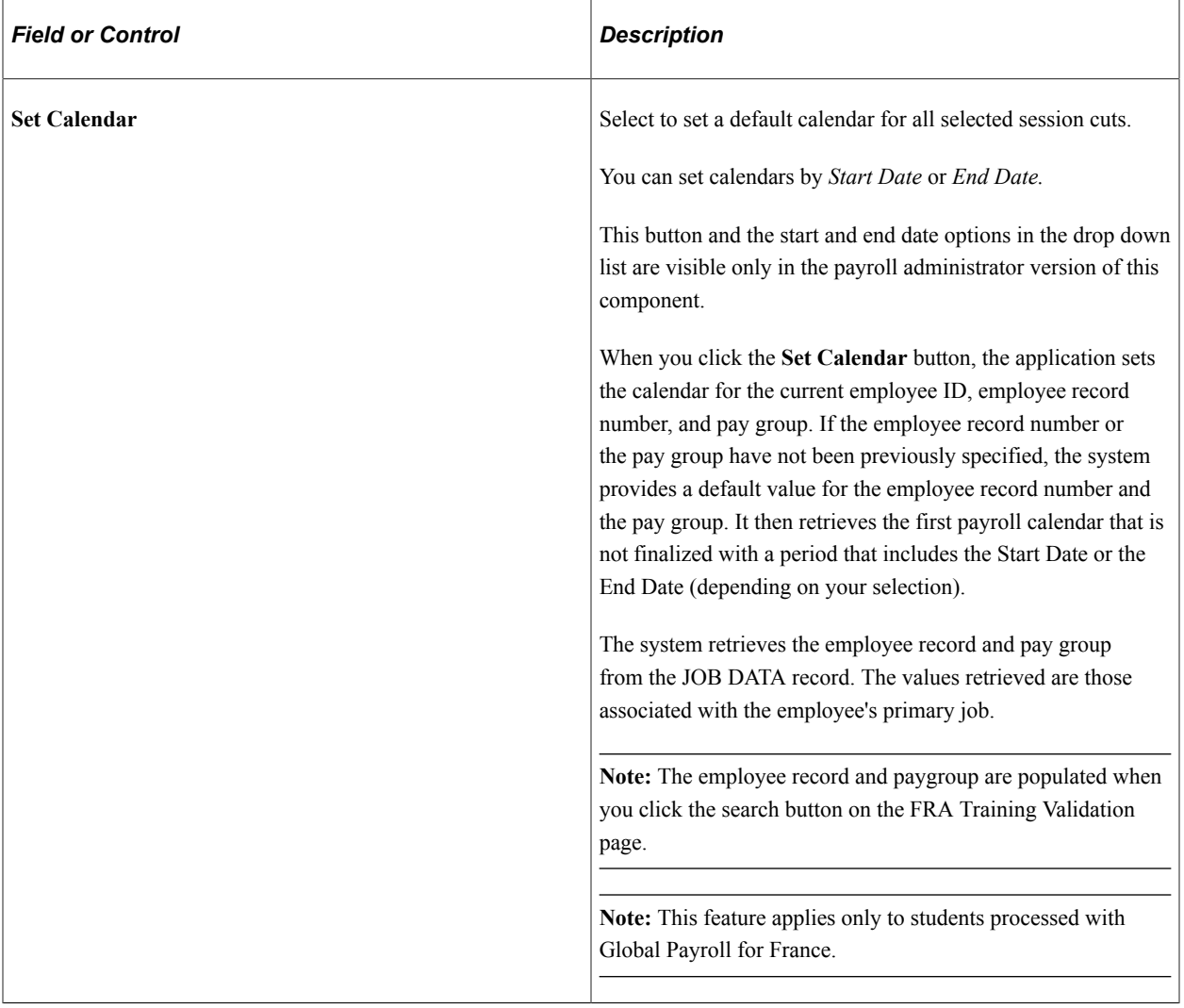

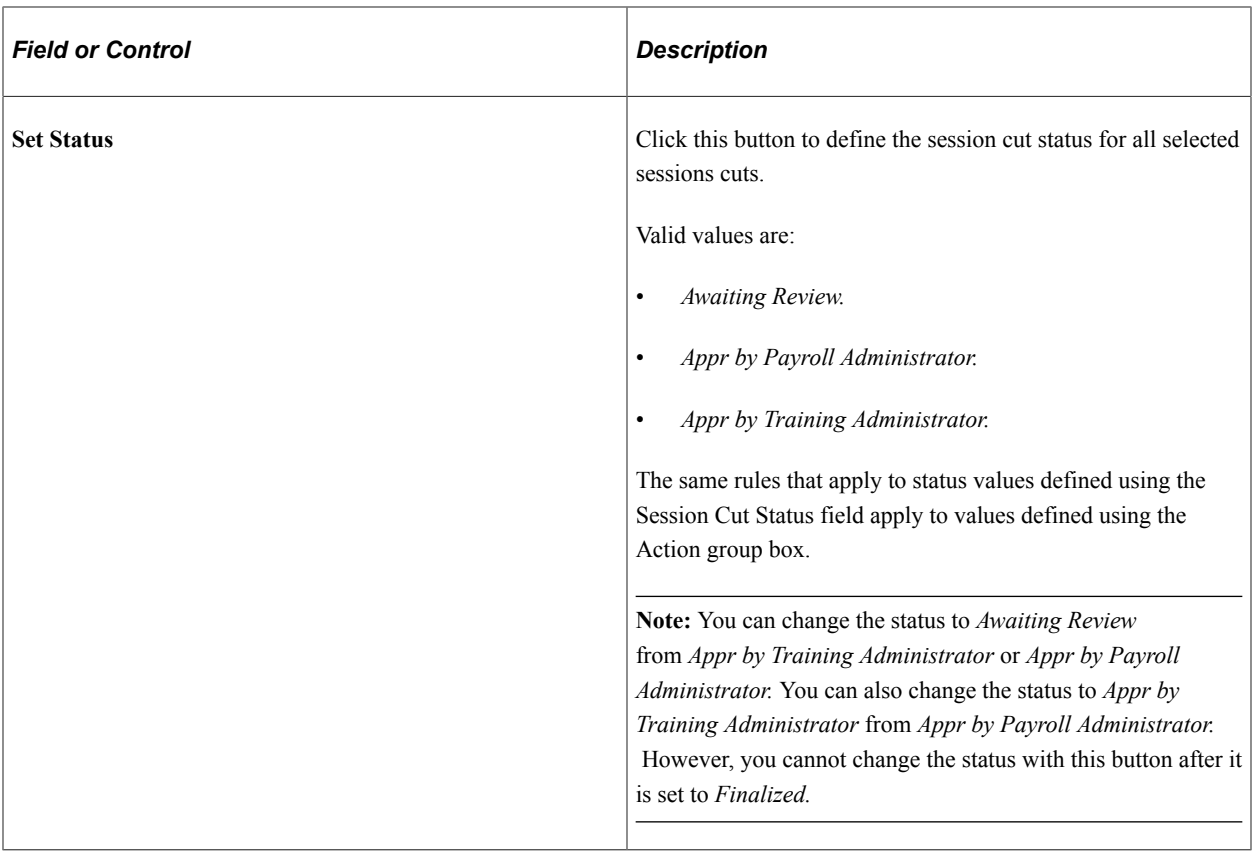

**Note:** When you click Save, the system sends all rows with the status *Appr by Payroll Administrator* to Global Payroll as positive input for processing in the next payroll run. When the system generates positive input for a session cut, it automatically sets the session cut status to *Finalized.* You cannot modify this status. If you need to make changes to the positive input data, you must make them directly in the payroll application.

## <span id="page-296-0"></span>**FRA Training Validation (GP) Page**

Use the FRA Training Validation (GP) page (TRN\_COL\_VALIDATION) to validate training hours (payroll administrator view) and send DIF data to the payroll system for processing.

Navigation:

**Administer Training** > **Result Tracking** > **FRA Training Validation (GP)** > **FRA Training Validation (GP)**

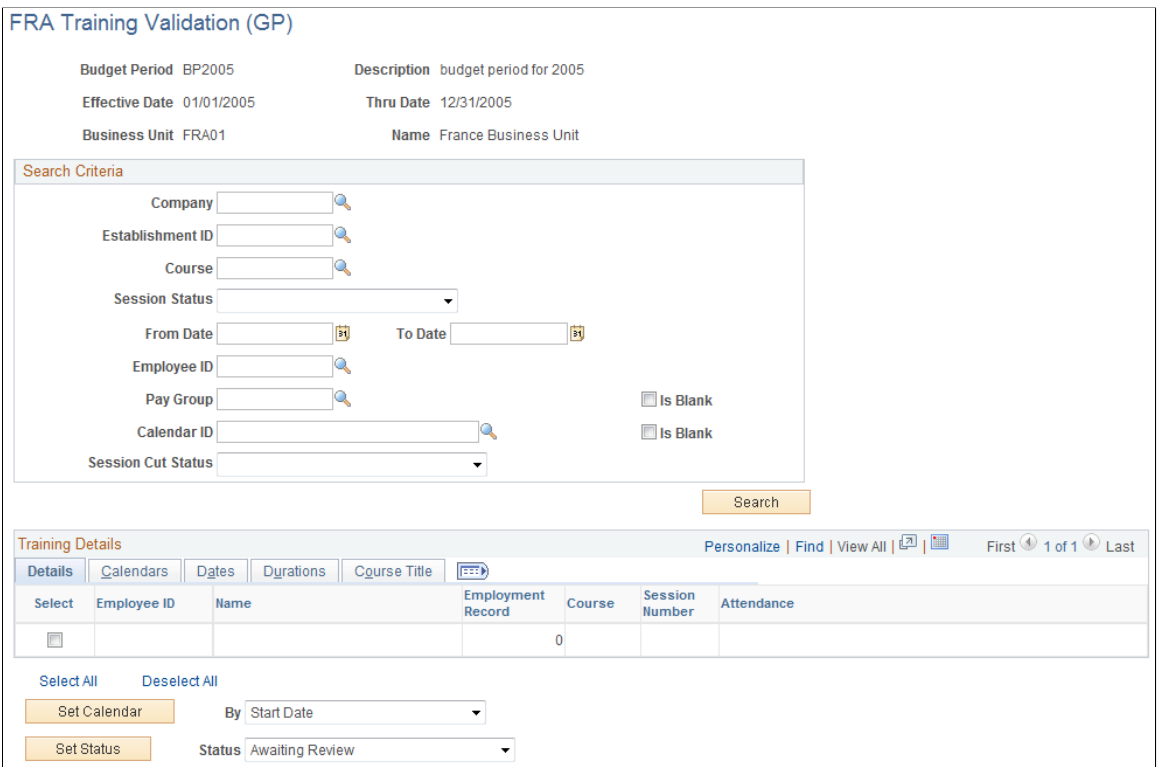

To limit the scope of the information displayed, you must specify the Business Unit when entering the component.

When you are in the component, use one or more of the filters described here to limit the students and course sessions displayed in the Training Details group box:

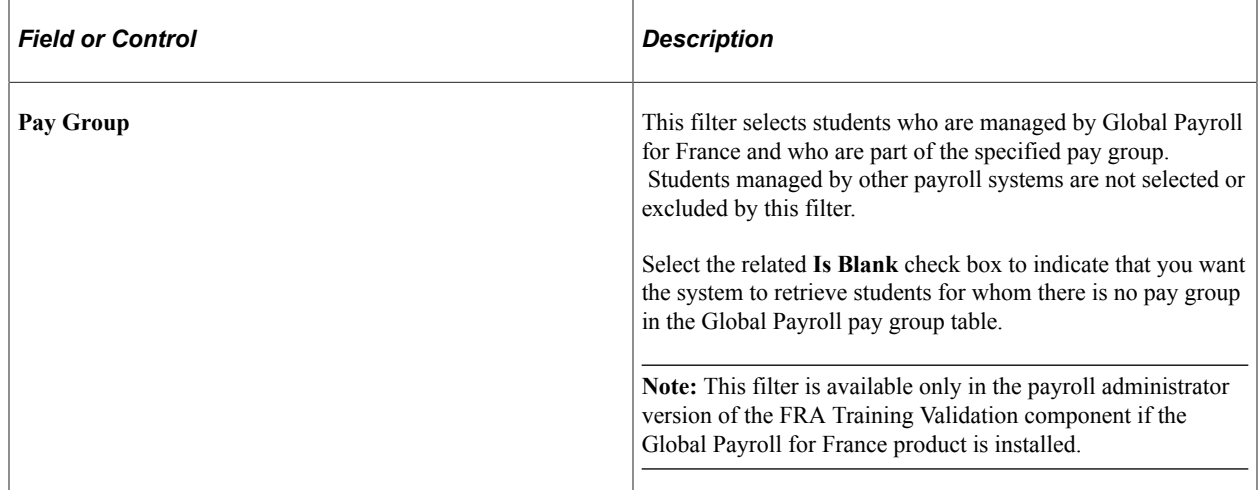

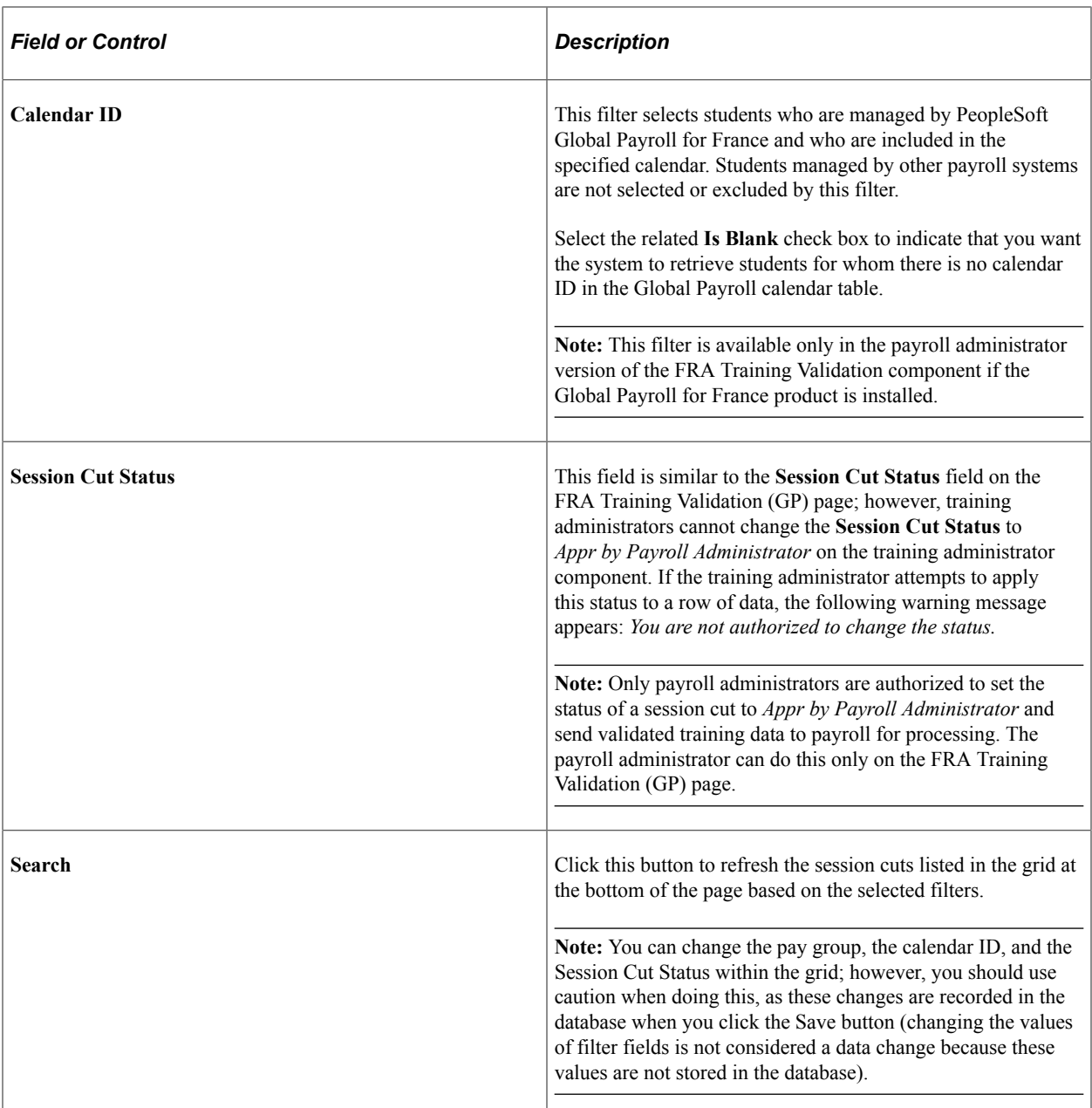

#### **Training Details: Calendars Tab**

Select the Calendars tab.

The fields on the Calendars tab are populated when you click the Search button

This tab appears only on the Payroll Administrator version of the FRA Training Validation component.

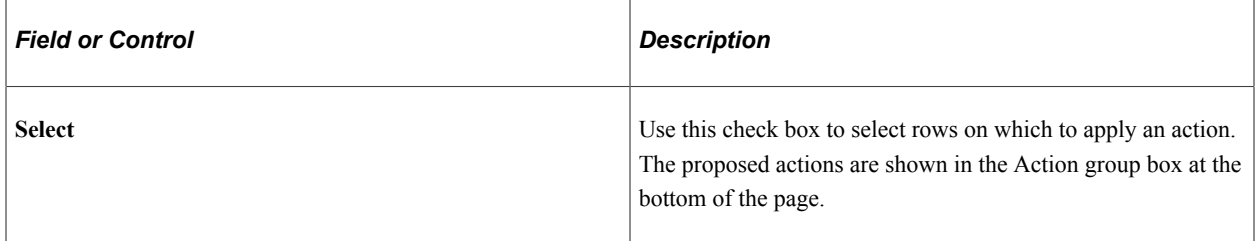

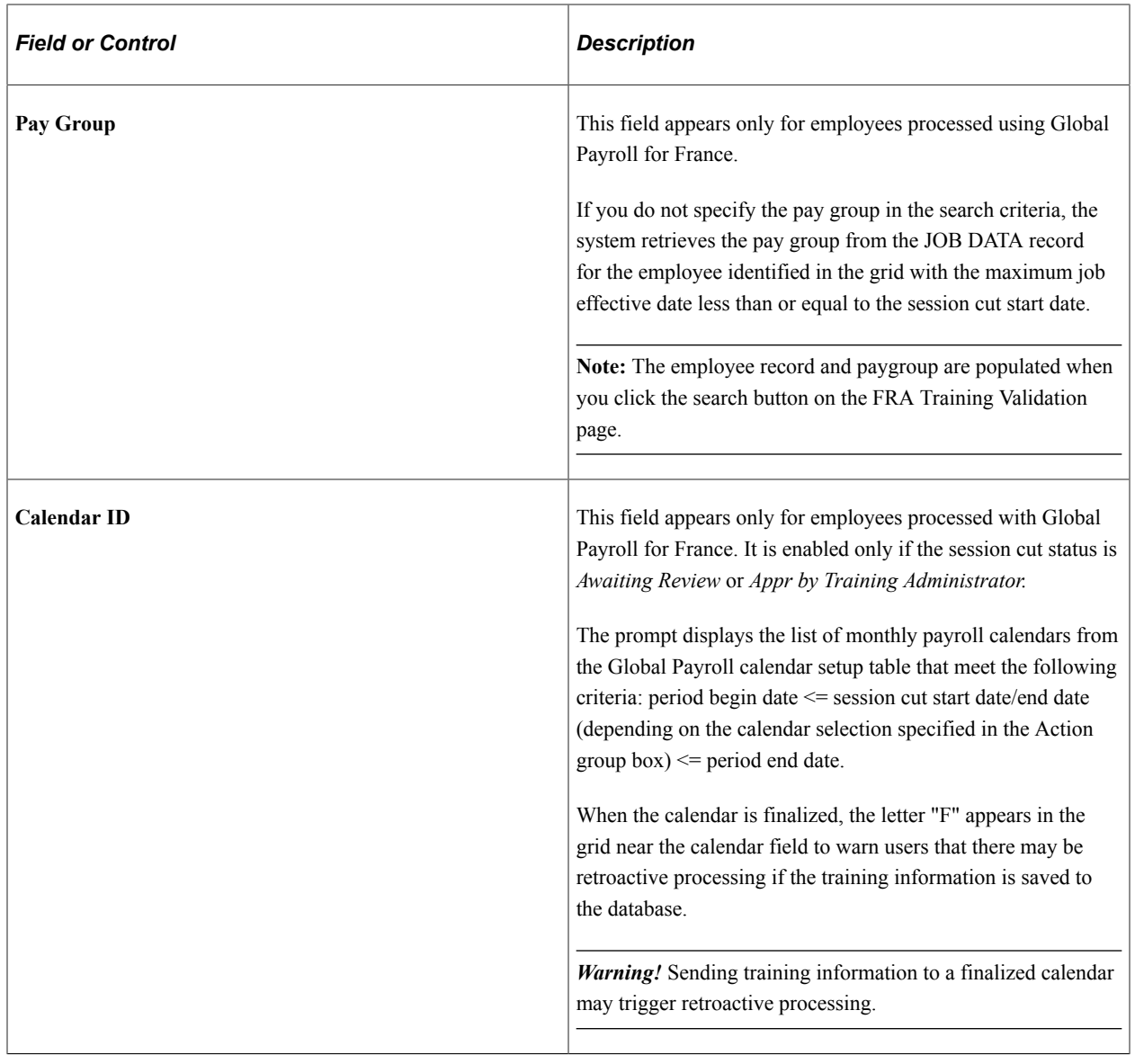

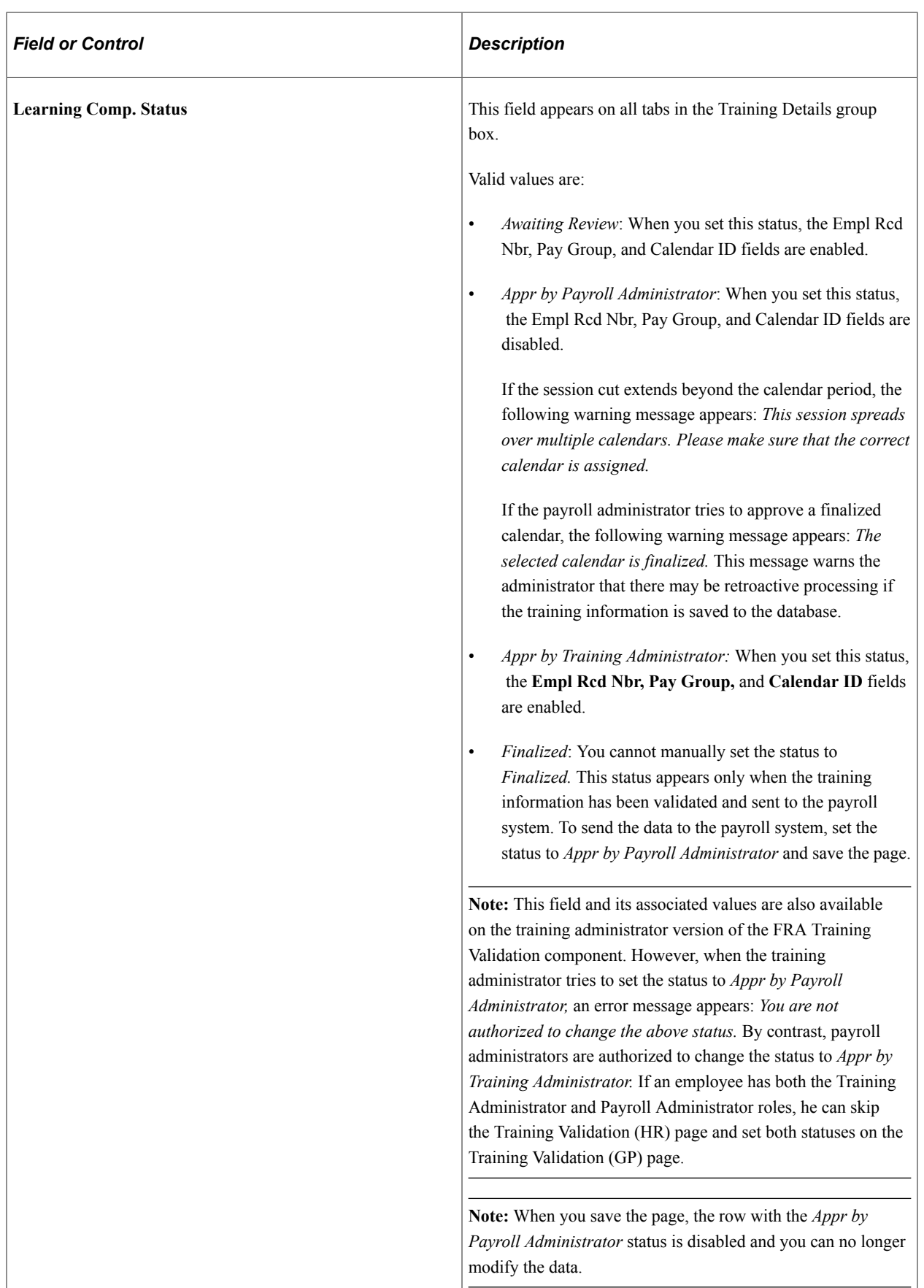

#### **Training Details: Dates Tab**

Select the Dates tab.

The fields on the Dates tab are populated when the payroll administrator clicks the Search button.

The fields on this tab appear on both the payroll administrator and training administrator versions of the FRA Training Validation component.

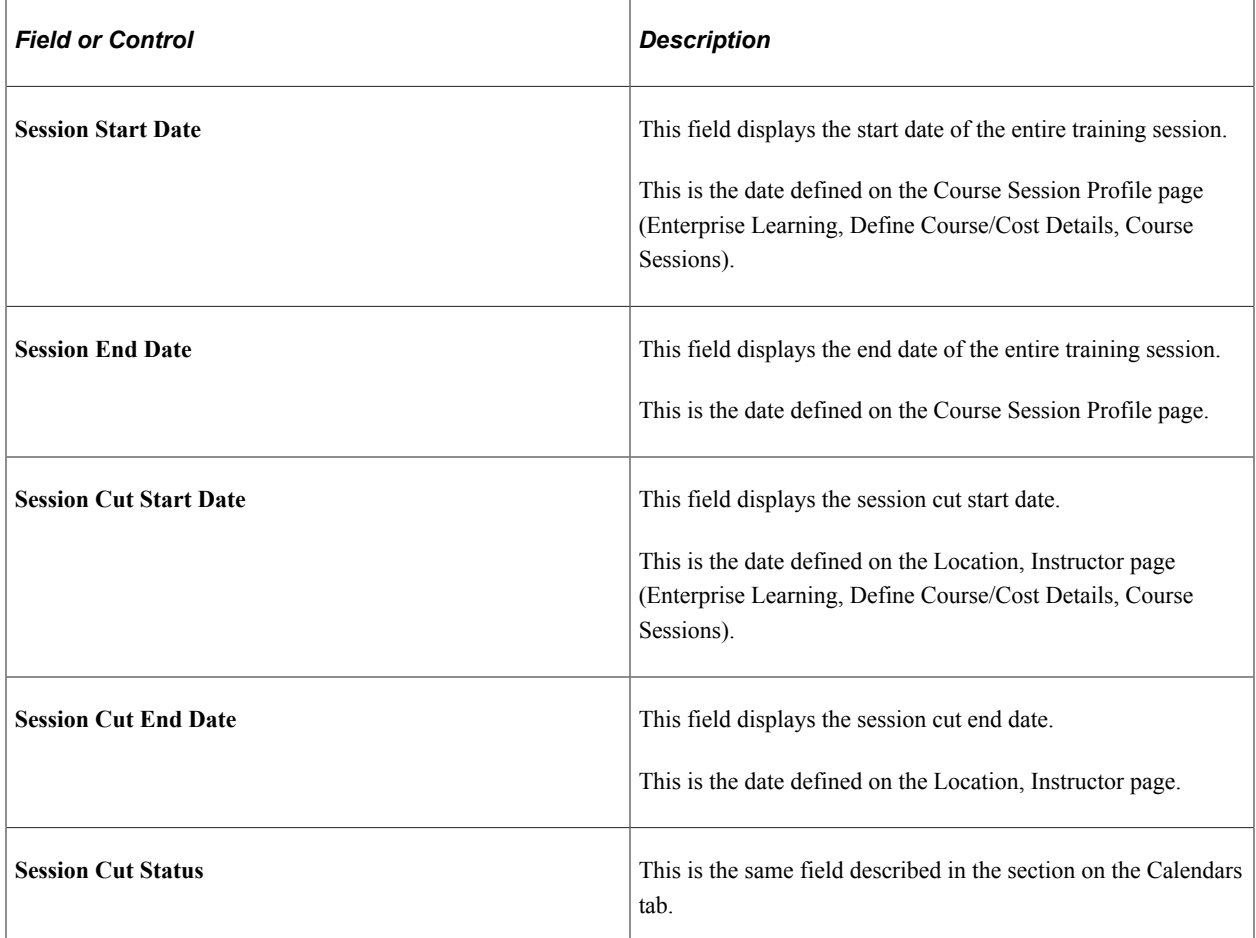

#### **Training Details-Durations**

Select the Durations tab.

The fields on the Durations tab are populated when the payroll administrator clicks the Search button.

The fields on this tab appear on both the payroll administrator and training administrator versions of the FRA Training Validation component.

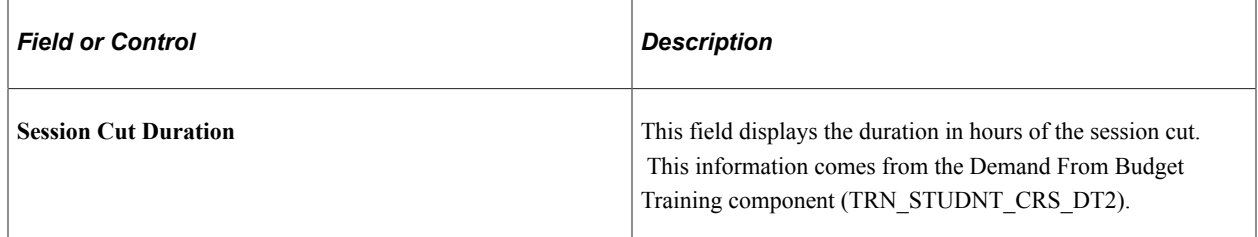

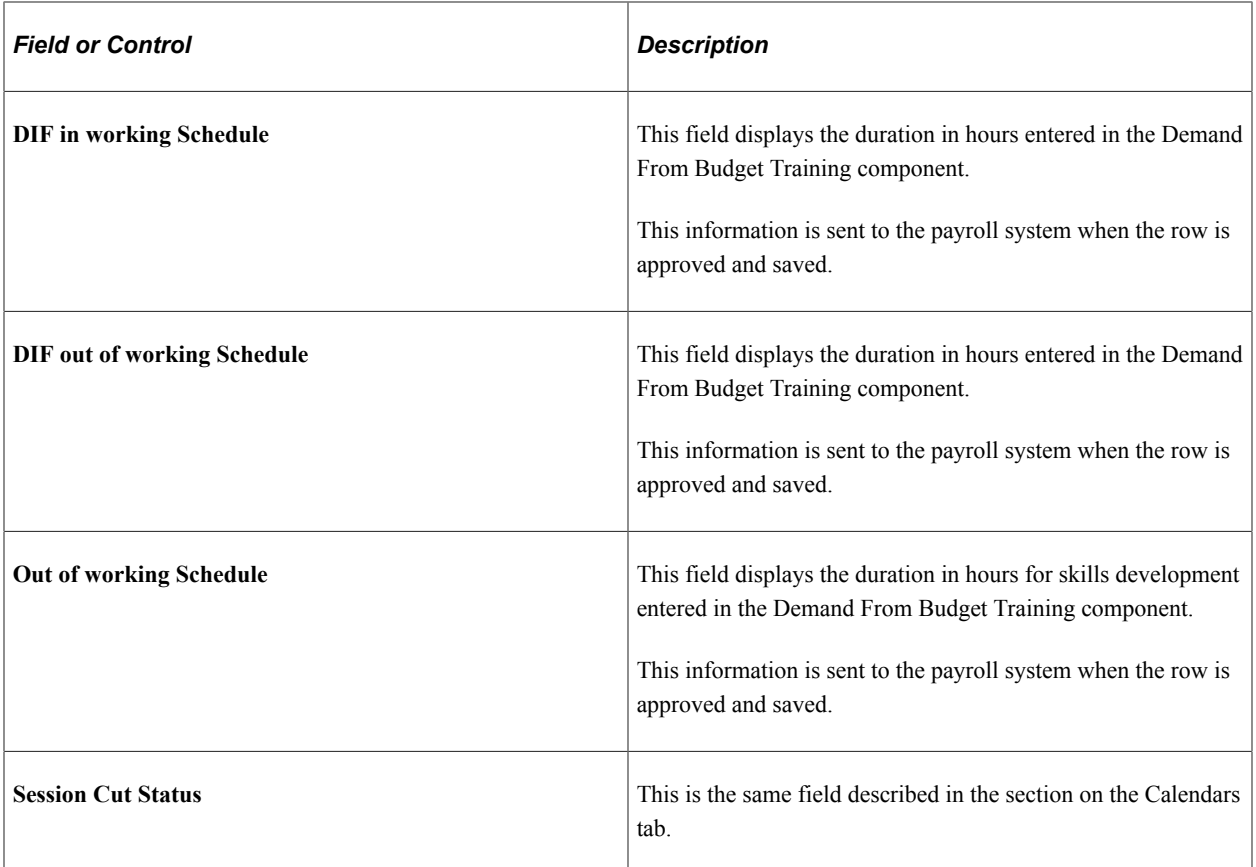

#### **Action**

You cannot set the session cut status to *Appr by Payroll Administrator* for multiple students using the mass update capabilities provided by the fields in the Action group box.

The Set Calendar button is not available in the training administrator version of the FRA Training Validation component.

# **Sending DIF Training Data to Global Payroll**

This topic provides an overview of how the PeopleSoft system sends DIF training data to Global Payroll for processing.

## **Understanding How Data is Sent to The Global Payroll**

When the payroll administrator saves the DIF training hours on the FRA Training Validation (GP) page, the system creates positive input for the current pay group, calendar, employee ID, and employee record number. This data triggers processing of one or more DIF entitlement (earning) elements in the next Global Payroll run. When the system generates positive input for a session cut, it sets the session cut status to *Finalized* on the FRA Training Validation (GP) and FRA Training Admin Validation components.

This table lists the *in working hours* DIF entitlement elements for which the system creates positive input:

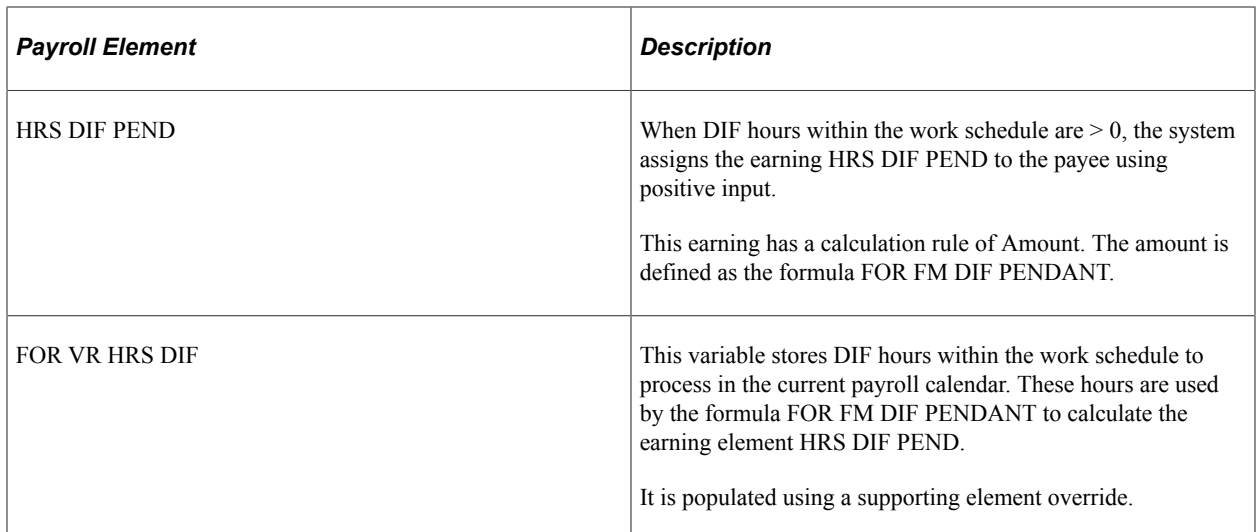

This table lists the *out of working hours* DIF elements for which the system creates positive input:

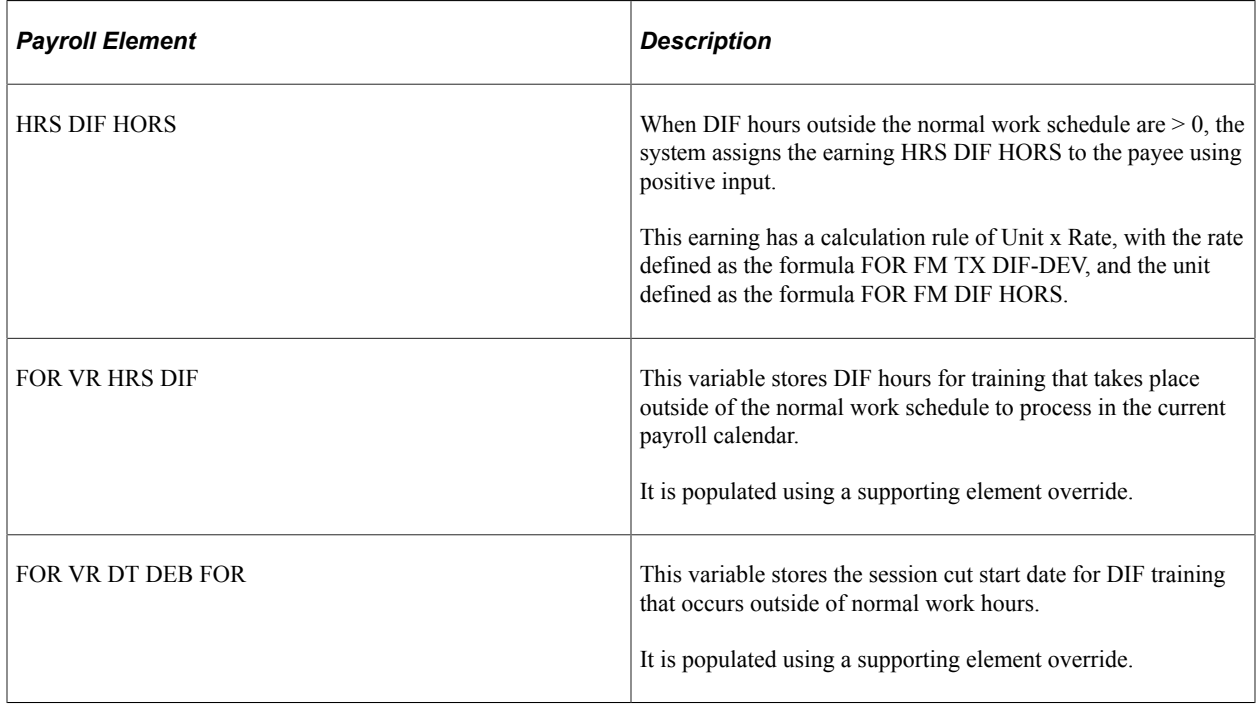

This table lists the *out of working schedule training hours* elements for which the system creates positive input:

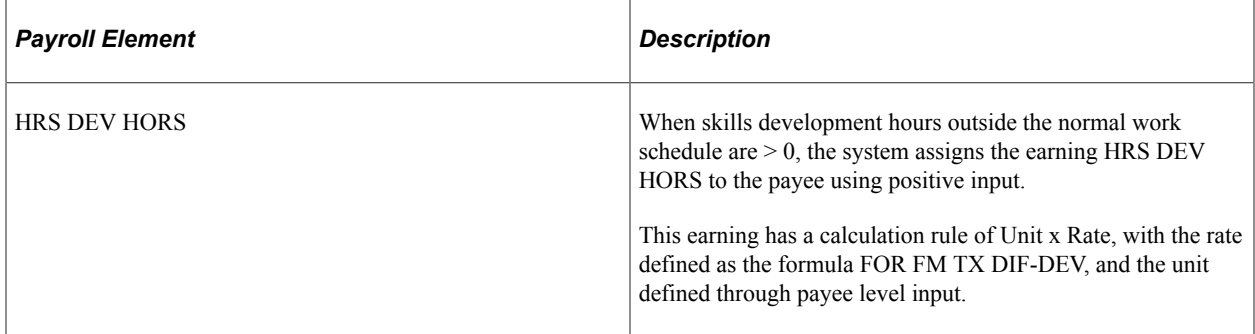

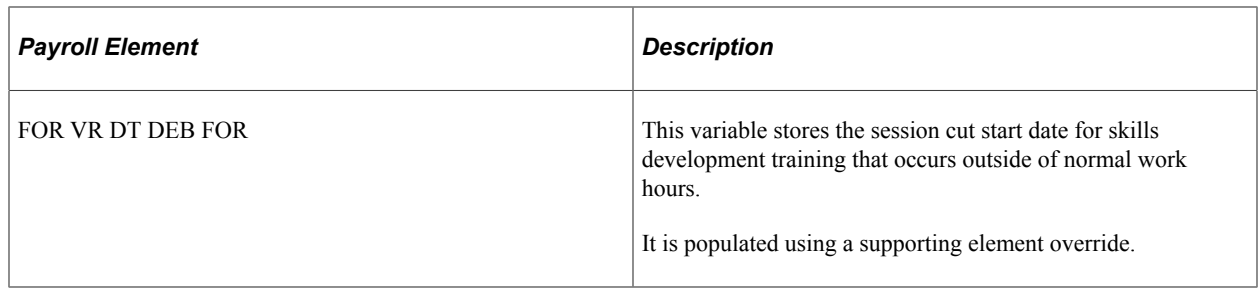

# **Importing Payroll Data Into Administer Training**

These topic provide an overview of the data import process and discuss the page used to import payroll data into Administer Training from Global Payroll for France.

## **Understanding the Data Import Process**

When you run the Global Payroll process, the system calculates both the DIF entitlement balance (FOR AC DROIT DIF) and DIF in advance hours (FOR VR DIF NEGATIF) for all trainees and loads this data into a table using the writable array FOR WA DIF HR. When you run the import process on the DIF Payroll Import page, the system imports the entitlement balance and DIF in advance from this table into Administer Training. You can then view this information on the enrollment pages and determine whether there are enough hours in a student's DIF balance to permit additional DIF allocations.

**Note:** The element FOR AC DROIT DIF stores the DIF entitlement balance and is calculated as the trainee's DIF allocation minus the DIF hours already used. The element FOR VR DIF NEGATIF stores the number of hours of additional DIF training (DIF in advance) that can be granted beyond what is available in the DIF balance. When you run the import process, the value of these elements appears on the Training Hours Details page.

## **Page Used to Import Data Into Administer Training**

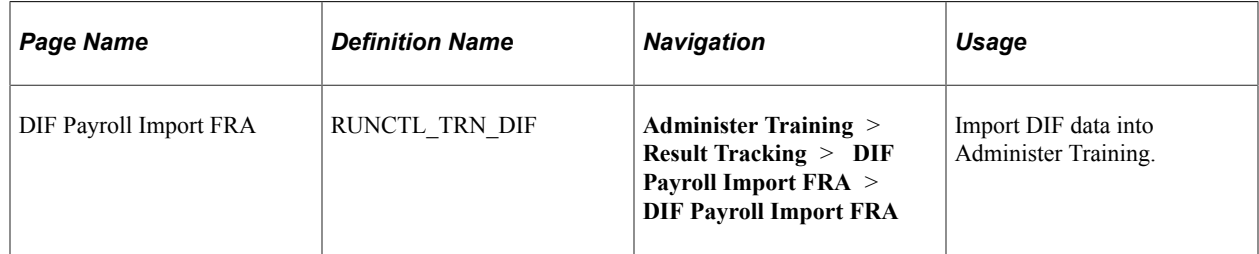

## **DIF Payroll Import FRA Page**

Use the DIF Payroll Import FRA page (RUNCTL TRN DIF) to import DIF data into Administer Training.

Navigation:

**Administer Training** > **Result Tracking** > **DIF Payroll Import FRA** > **DIF Payroll Import FRA**

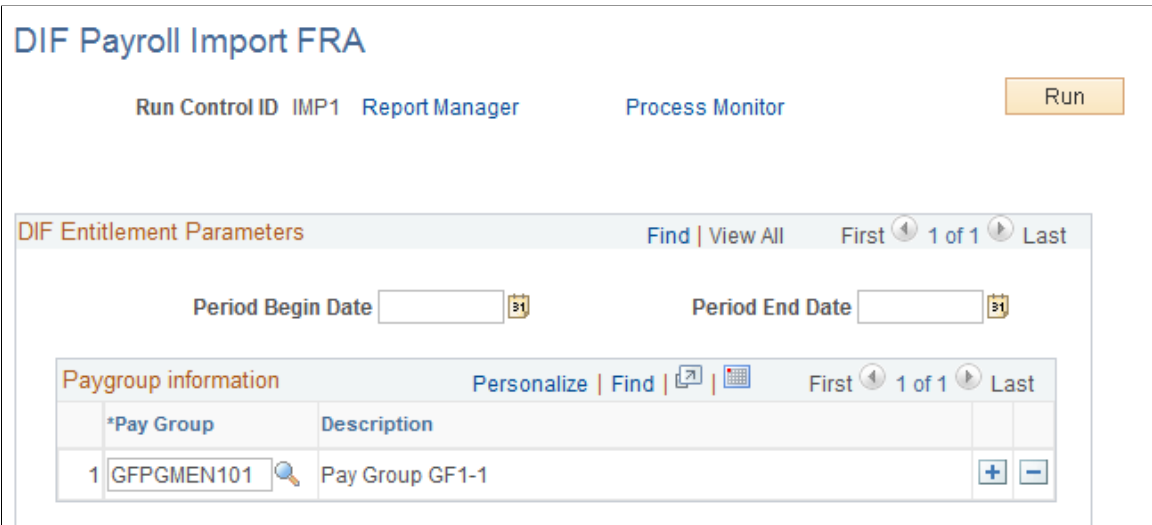

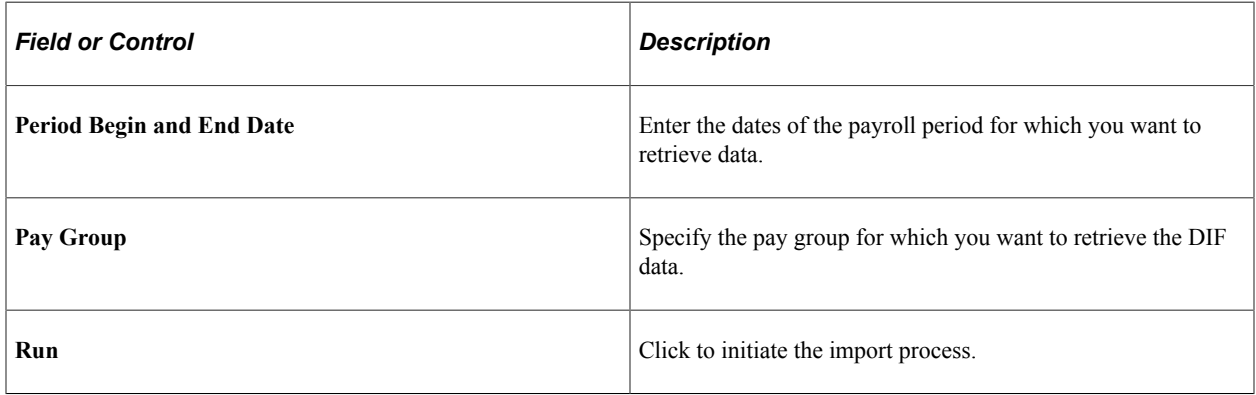

**Note:** Depending on company policy, you can allocate DIF training hours that exceed the entitlement balance by allowing the DIF entitlement to go into negative numbers. For example, if a trainee's DIF entitlement balance is 2, you can grant a total of 7 DIF hours by enabling the DIF entitlement balance to drop to –5. To do this, access one of the supporting element override pages in Global Payroll and set the value of FOR VR DIF NEGATIF to 5.

**Note:** This same process is used to both retrieve the hours from Global Payroll and for publishing them into ELM when the ELM product is flagged in the Installation table.

## **Chapter 13**

# **(FRA) Producing the French Training Report 2483**

## **Understanding the French Training Report 2483 Process**

The Training Report 2483 (TRN029), also called the Declaration 2483 Report, is a French regulatory report that is used to declare the vocational training that your company has provided to its employees. This report compiles information about the amount of money that your company spends on training.

The report provides details for groups of information that are defined by the French government. PeopleSoft delivers the groups as system data in HR.

**Note:** Any changes that you make to these groups directly affect the way that the system generates the French Training Report 2483. Therefore, you should make changes only in response to changes in the French regulatory reporting requirements.

Here is an overview of how to prepare the Training Report 2483:

- 1. Trainings are recorded, employees are enrolled, and costs are associated with those trainings/students.
- 2. (Optional) Review the setup for training report groups.
- 3. (Optional) Review the setup for training report indicators.
- 4. Enter training report parameters.
- 5. Run the Compute Training Report 2483 (DEC2483) process calculation for all indicators.
- 6. (Optional) Review and edit the results of the process calculations.
- 7. Run the Training Report 2483 (TRN029) to print (or export to a file) the results of the process calculations.

**Note:** When using ELM and Administer Training, the setup of the learning catalog, instructors, vendors, and so on, as well as tracking of learning costs and enrollment and other day-to-day tasks should be done in ELM. In this case, the Administer Training components are used to compile costs and generate the 2483 reports.

See product documentation for *PeopleSoft Enterprise Learning Management,* "(FRA) Managing French Regulatory Requirements".

#### **Related Links**

[Understanding Training Costs](#page-58-0) [Understanding Student Enrollment Options](#page-180-0)

# **Reviewing the Setup for Groups and Indicators**

These topics discuss how to:

- Review the group setup.
- Review the indicator setup.

## **Pages Used to Review Training Report Groups and Indicators**

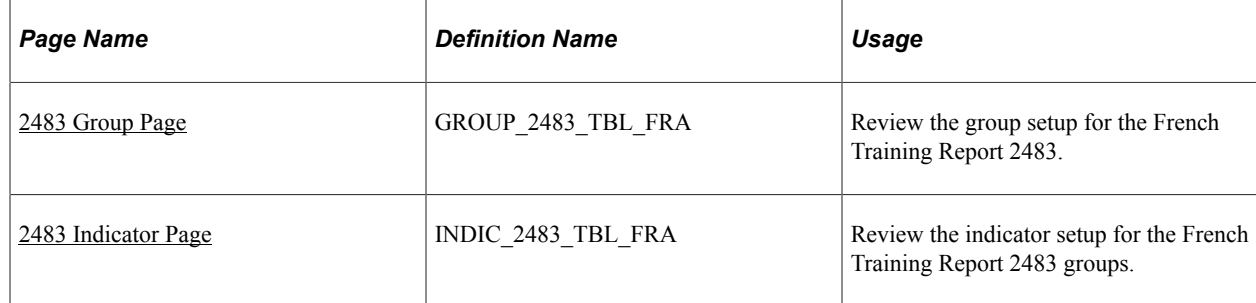

### <span id="page-307-0"></span>**2483 Group Page**

Use the 2483 Group page (GROUP\_2483\_TBL\_FRA) to review the group setup for the French Training Report 2483.

Information in the 2483 report is organized by group. The groups are identified by a letter, for example, C represents Training Costs and D represents OPCA Designation.

Navigation:

**Set Up HCM** > **Product Related** > **Enterprise Learning** > **2483 Indicators FRA** > **2483 Group**

This example illustrates the fields and controls on the 2483 Group page. You can find definitions for the fields and controls later on this page.

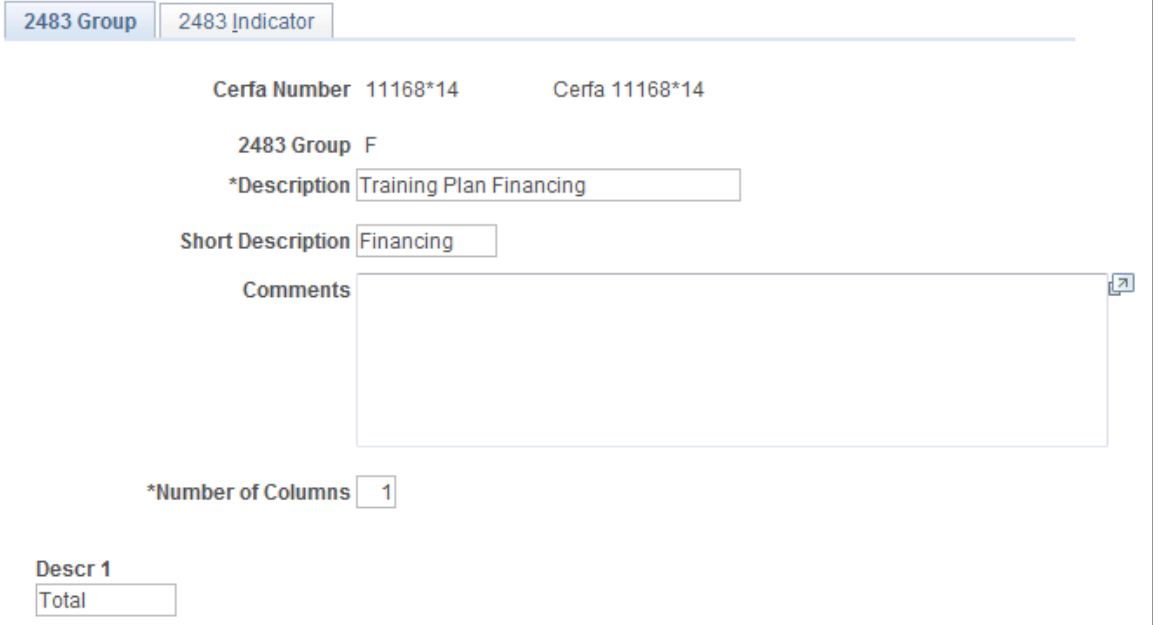

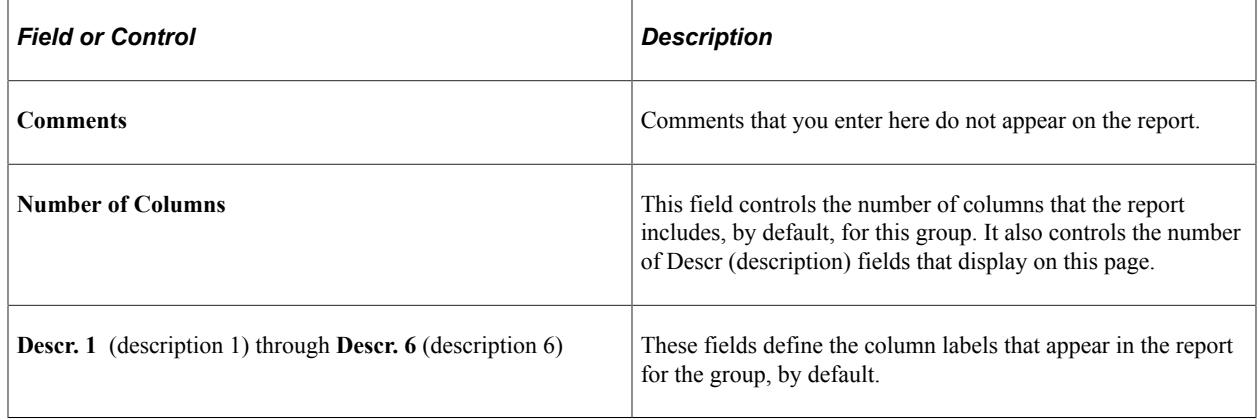

When you use the 2483 Indicators page to define a new indicator for a group, the indicator inherits the default values for columns and descriptions that are defined here.

The following groups (used in the **2483 Group** field) are delivered with HR:

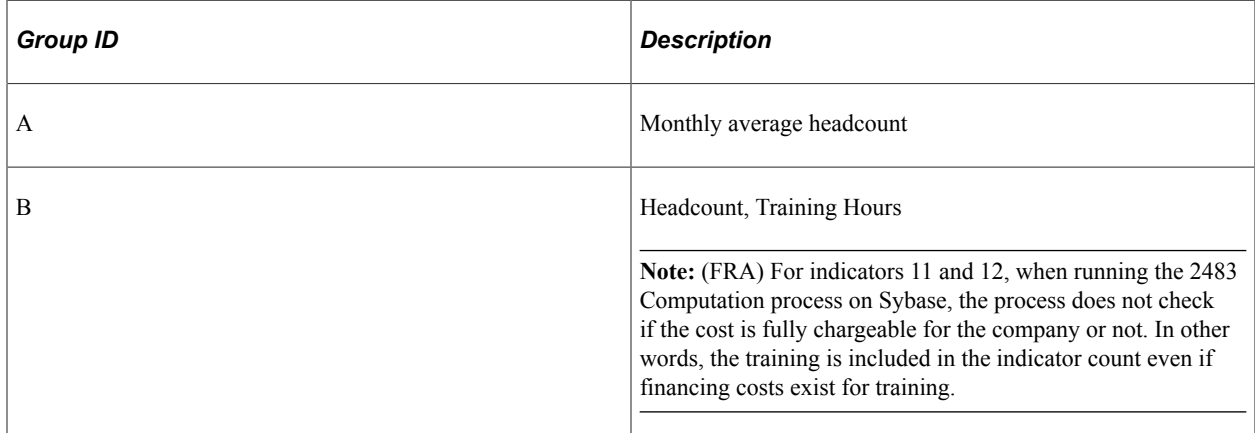

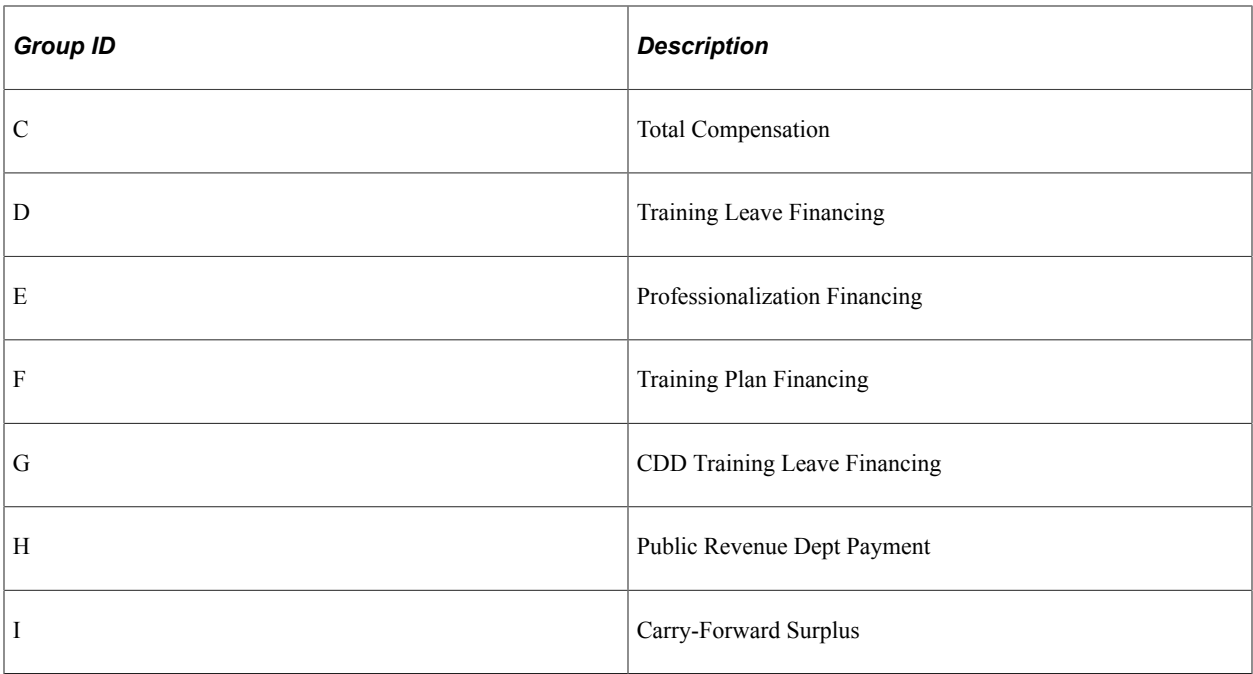

#### <span id="page-309-0"></span>**2483 Indicator Page**

Use the 2483 Indicator page (INDIC\_2483\_TBL\_FRA) to review the indicator setup for the French Training Report 2483 groups.

Navigation:

#### **Set Up HCM** > **Product Related** > **Enterprise Learning** > **2483 Indicators FRA** > **2483 Indicator**

This example illustrates the fields and controls on the 2483 Indicator page. You can find definitions for the fields and controls later on this page.

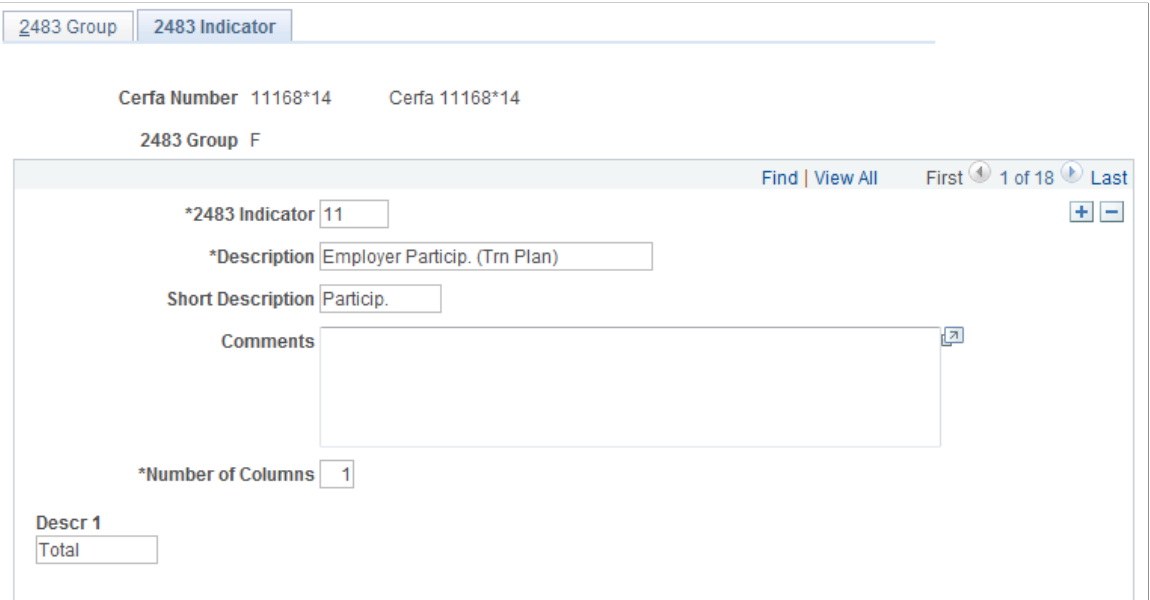

Each group can include multiple indicators. Use this page to view the indicators that are associated with a particular group.

PeopleSoft provides the appropriate labels for each column. The report prints the values in the **Descr 1** through **Descr 6** fields as the indicator labels on the French Training Report.

## <span id="page-310-1"></span>**Entering Additional Report Parameters**

The 2483 report requires additional parameters that are not stored in HR. Before you run the report, you must enter these parameters into the system.

## **Pages Used to Enter Additional Report Parameters**

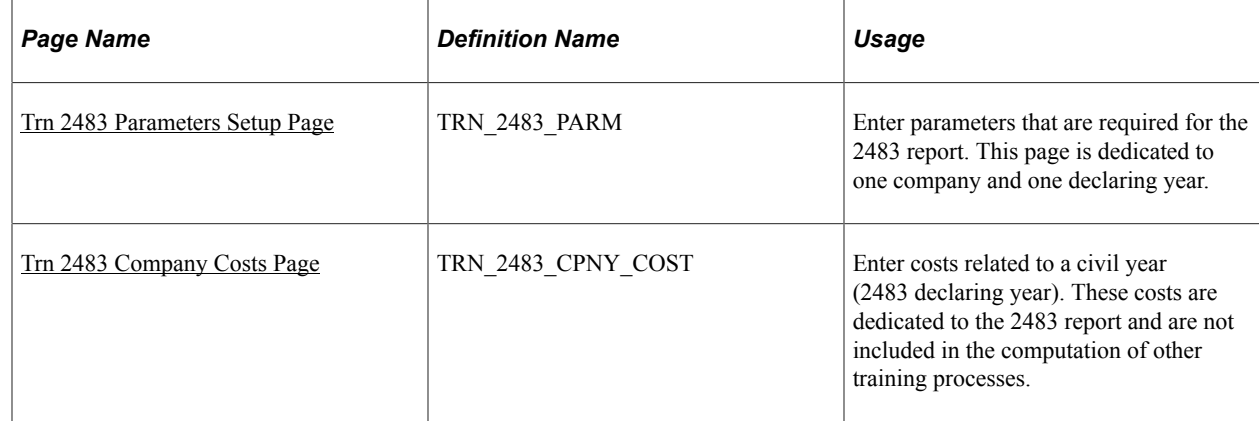

## <span id="page-310-0"></span>**Trn 2483 Parameters Setup Page**

Use the Trn 2483 Parameters Setup (training 2483 parameters setup) page (TRN\_2483\_PARM) to enter parameters that are required for the 2483 report.

This page is dedicated to one company and one declaring year.

Navigation:

**Set Up HCM** > **Product Related** > **Enterprise Learning** > **2483 Parameters FRA** > **Trn 2483 Parameters Setup**

This example illustrates the fields and controls on the Trn 2483 Parameters Setup page. You can find definitions for the fields and controls later on this page.

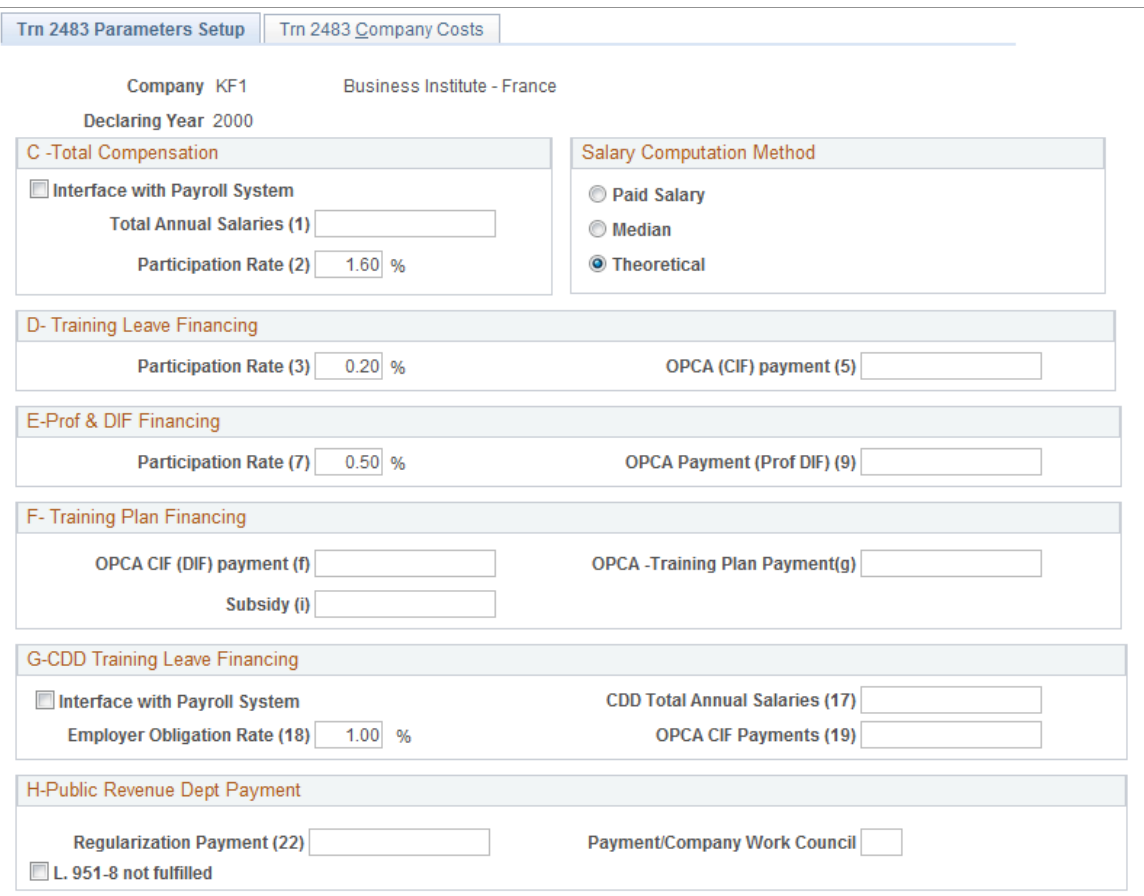

#### **Group C - Total Compensation**

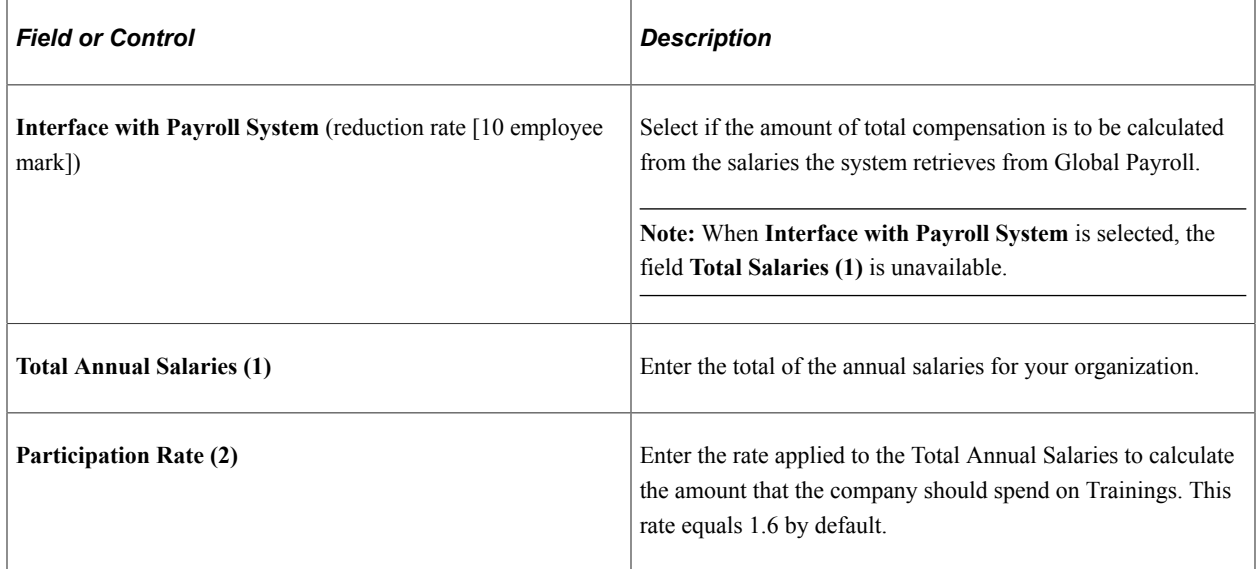

#### **Salary Computation Method**

These options are used to estimate the employee salary costs that are charged in the 2483 report.

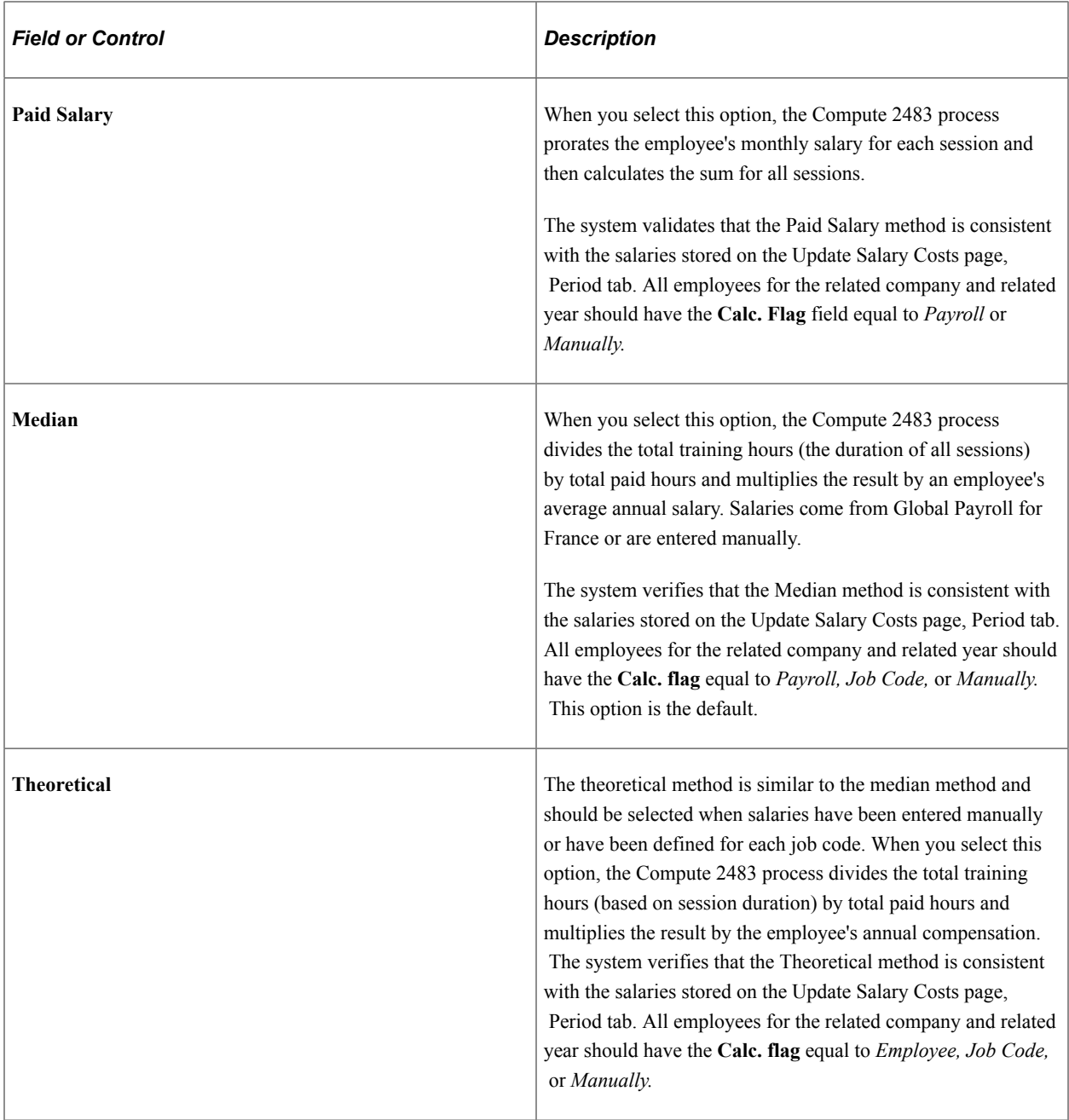

## **Group D - Training Leave Financing**

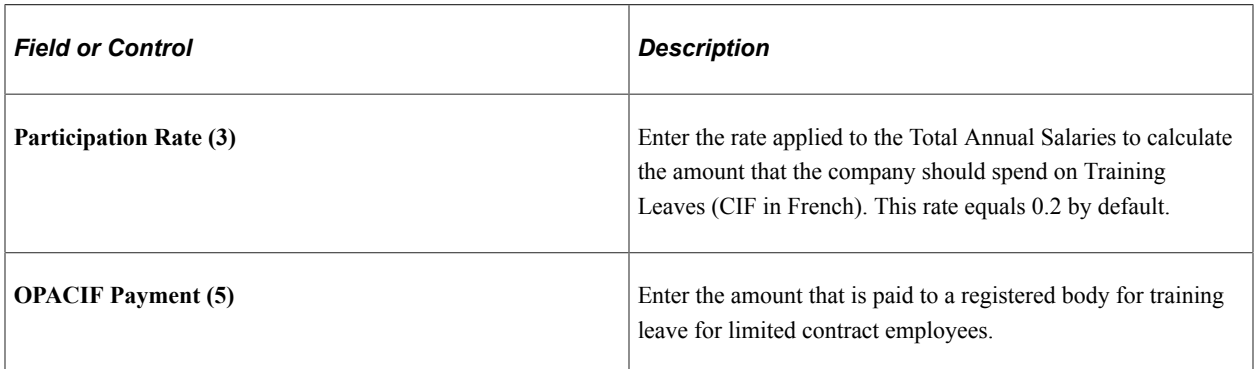

#### **Group E - Prof. & DIF Financing (Professionalization and Droit Individuel a la Formation [Individual Training Rights])**

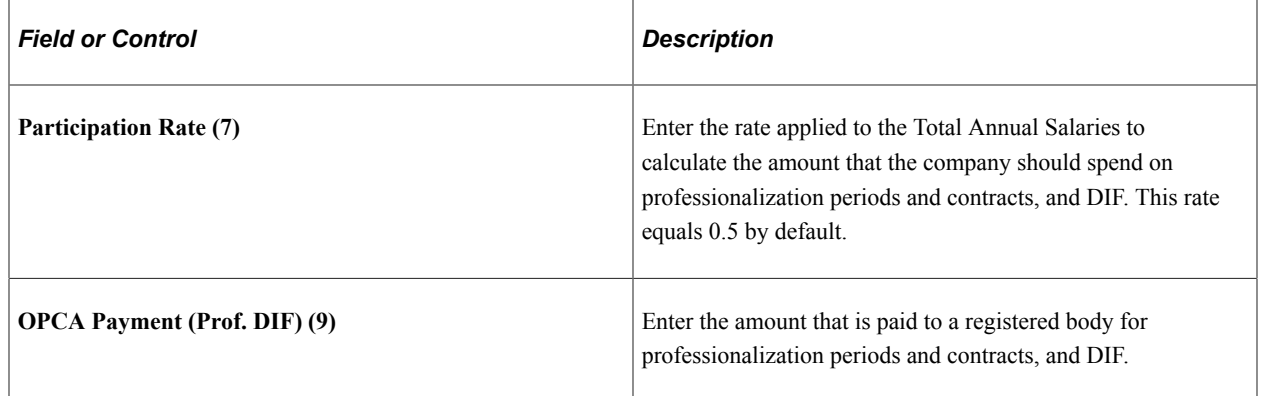

## **Group F - Training Plan Financing**

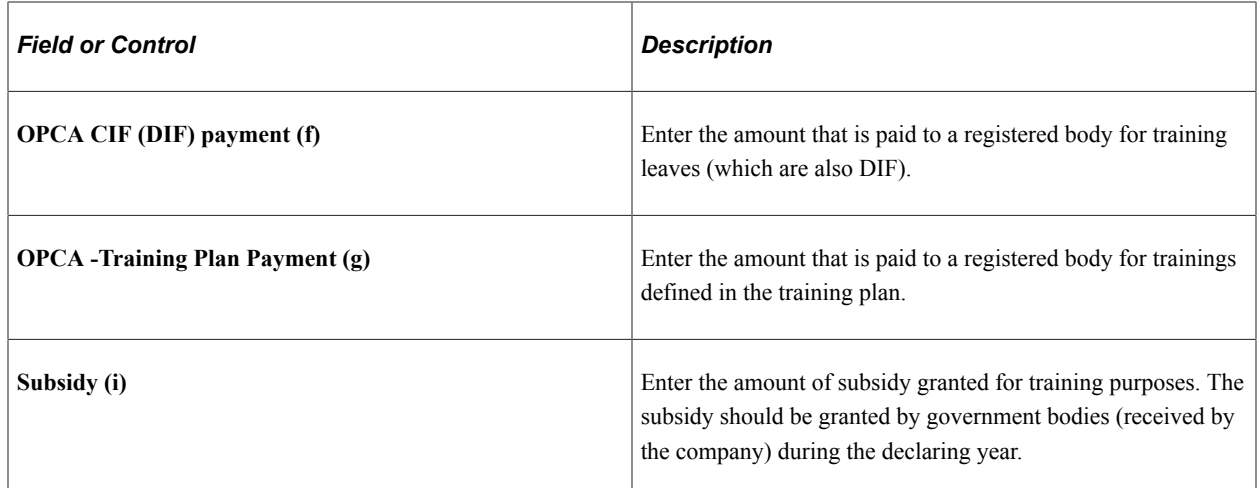

#### **Group G - CDD Training Leave Financing**

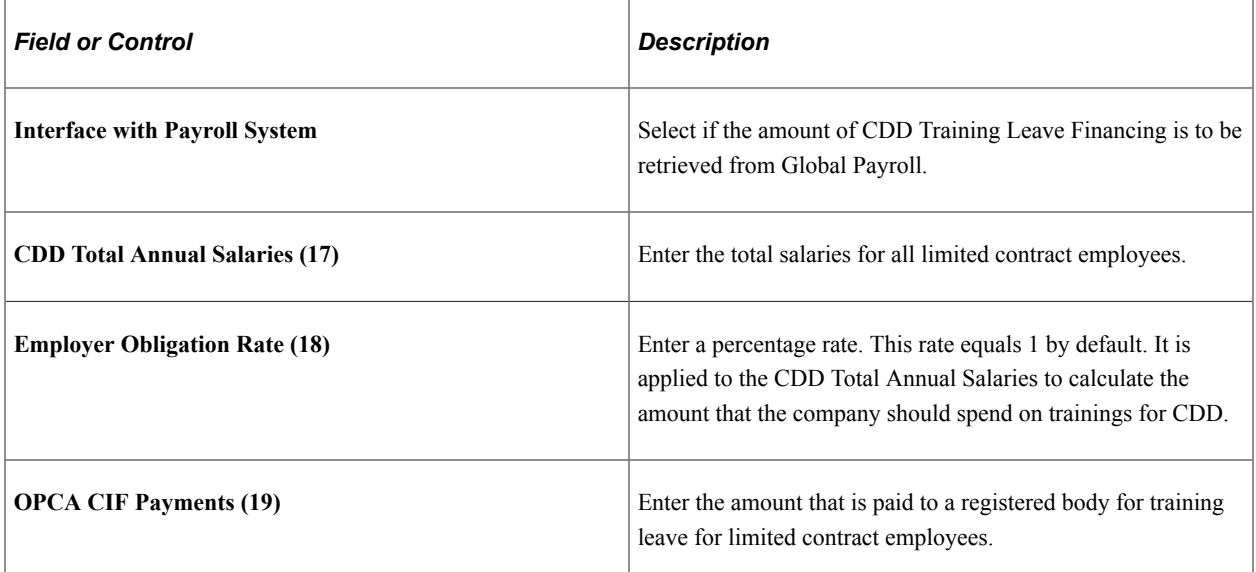

#### **Group H - Public Revenue Dept Payment**

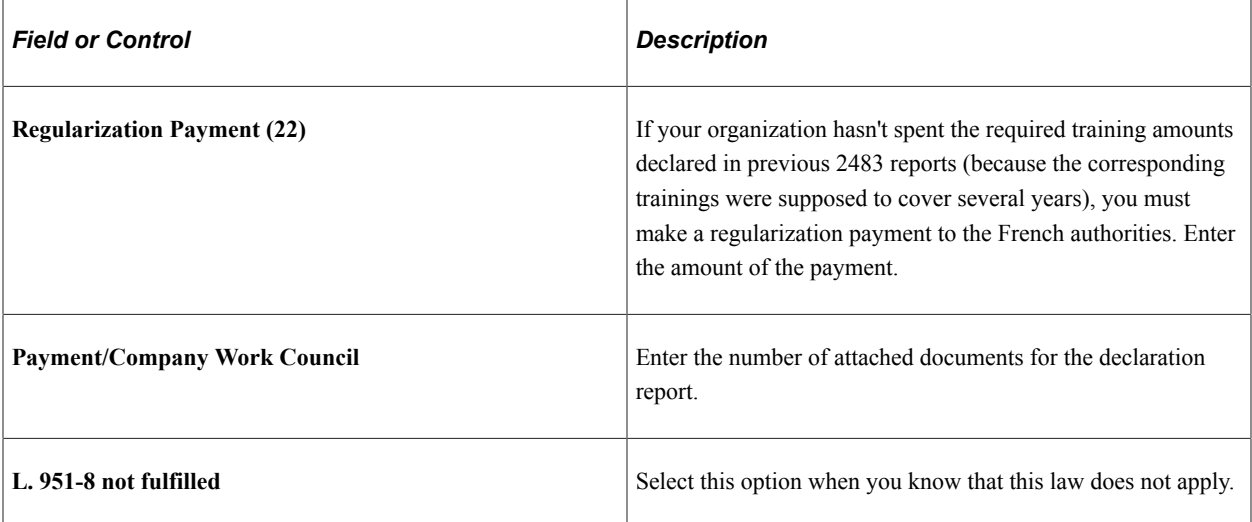

## <span id="page-314-0"></span>**Trn 2483 Company Costs Page**

Use the Trn 2483 Company Costs (training 2483 company costs) page (TRN\_2483\_CPNY\_COST) to enter costs related to a civil year (2483 declaring year).

These costs are dedicated to the 2483 report and are not included in the computation of other training processes.

Navigation:

**Set Up HCM** > **Product Related** > **Enterprise Learning** > **2483 Parameters FRA** > **Trn 2483 Company Costs**

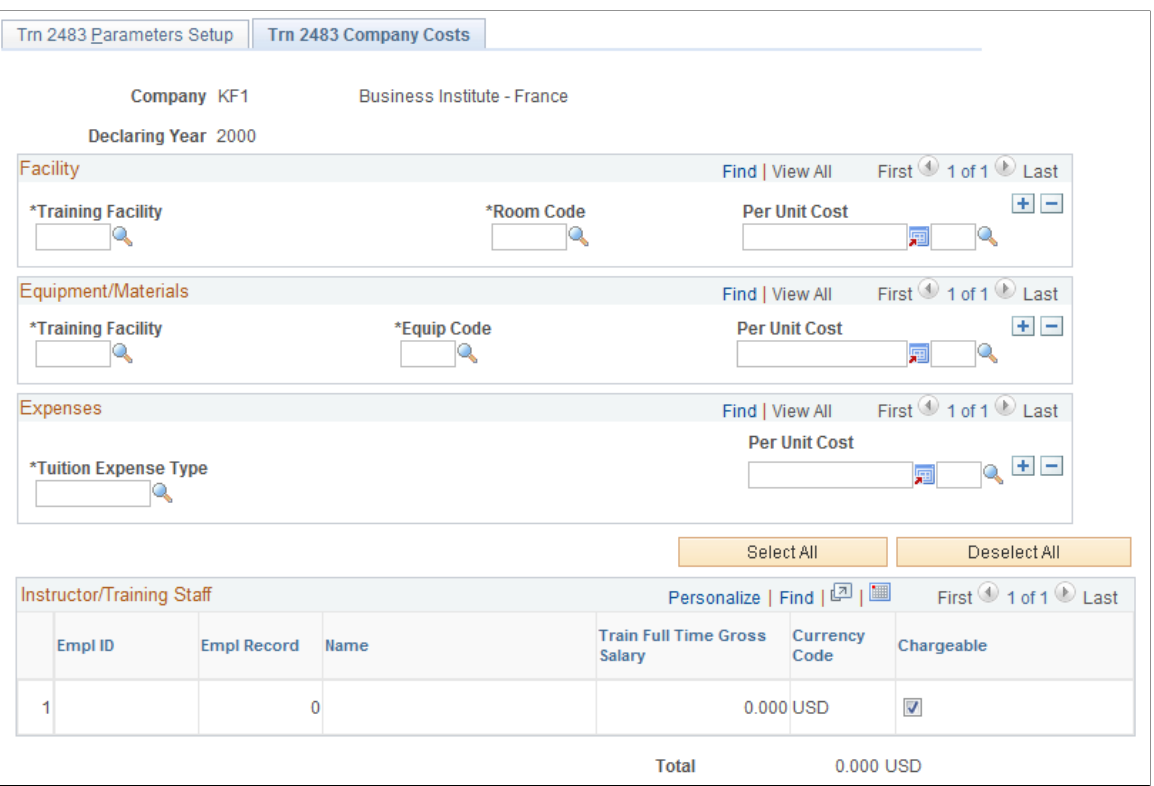

**Note:** Most training costs are processed through the Compute Student Cost process and are then available at the employee level. These costs (available in the Maintain Student Cost pages) are used to calculate most financial indicators of the 2483 report. However, certain company costs such as facility, equipment and materials expenses go directly on the 2483 report without any conversion or calculation. Use this page to charge these costs to the declaring company no matter what the length of the training session or number of students. Be sure to set **Cost Unit Type** on the Cost Unit page to *Company.*

See [Understanding Training Costs.](#page-58-0)

#### **Facility**

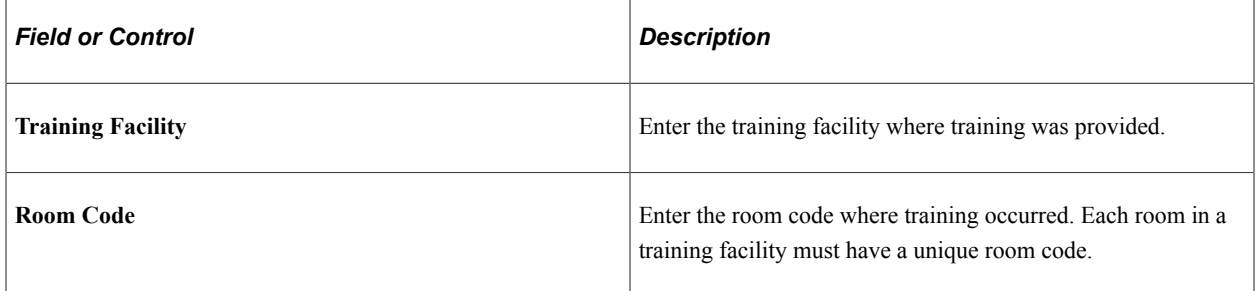

#### **Equipment/Materials**

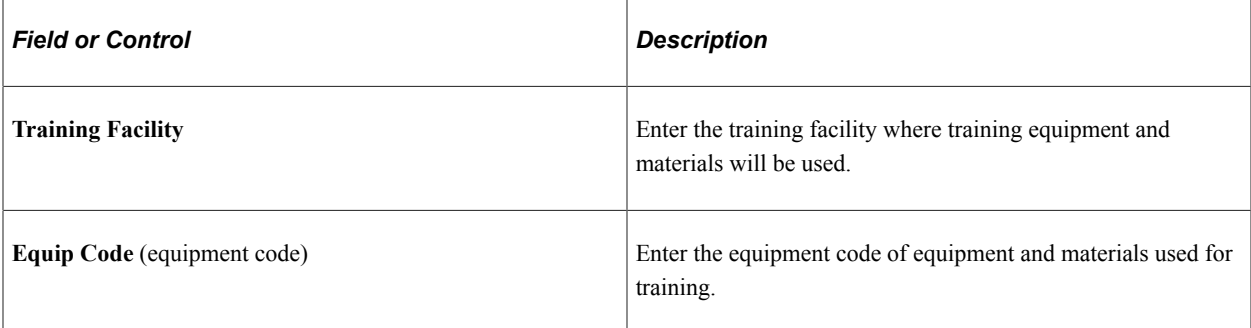

#### **Expenses**

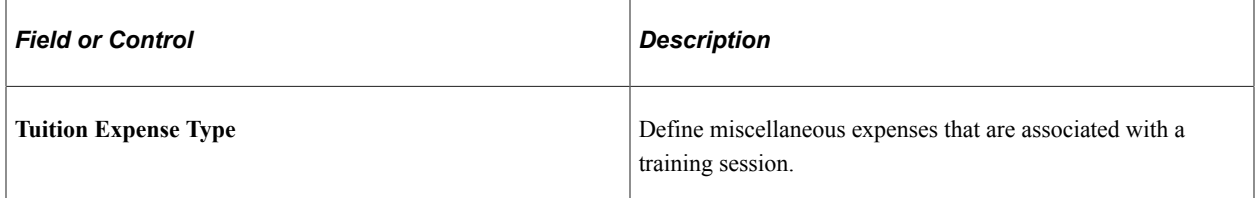

#### **Instructor/Training Staff**

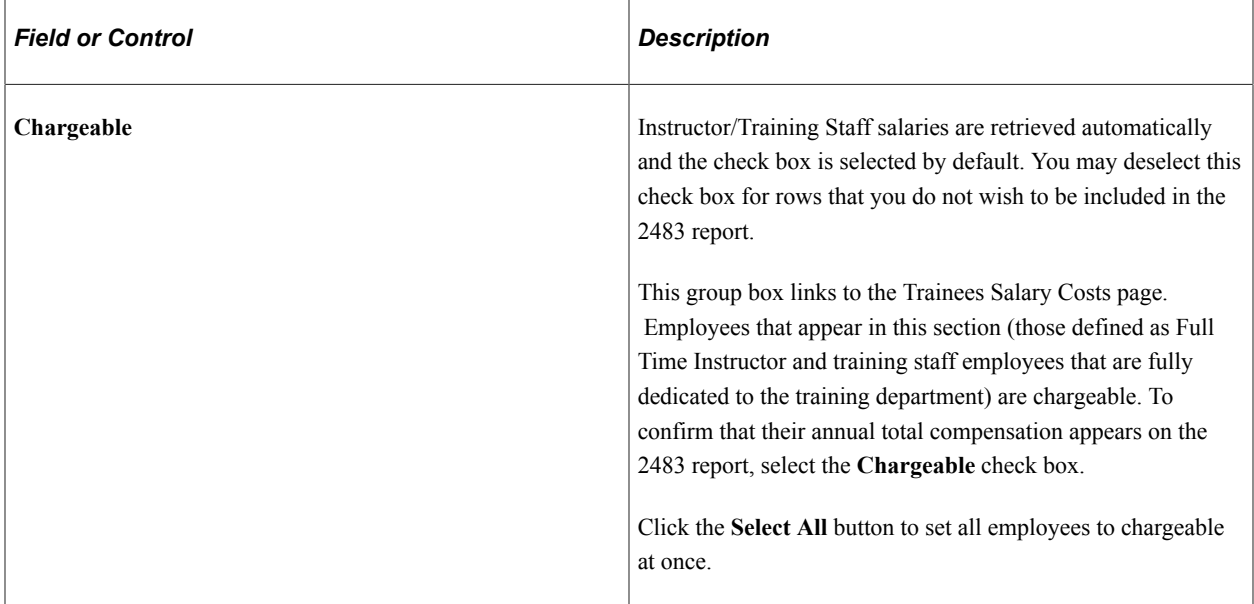

# **Running the Report Process and Reviewing Results**

These topics discuss how to run and review the report process.

## **Pages Used to Run the Report Process and Review Results**

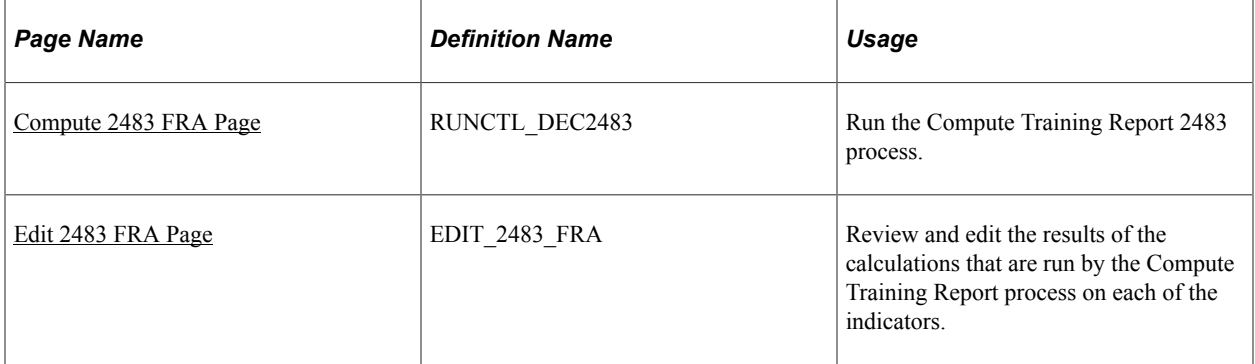

## <span id="page-317-0"></span>**Compute 2483 FRA Page**

Use the Compute 2483 FRA page (RUNCTL\_DEC2483) to run the Compute Training Report 2483 process.

Navigation:

#### **Administer Training** > **Training Reports** > **Compute 2483 FRA** > **Compute 2483 FRA**

This example illustrates the fields and controls on the Compute 2483 FRA page. You can find definitions for the fields and controls later on this page.

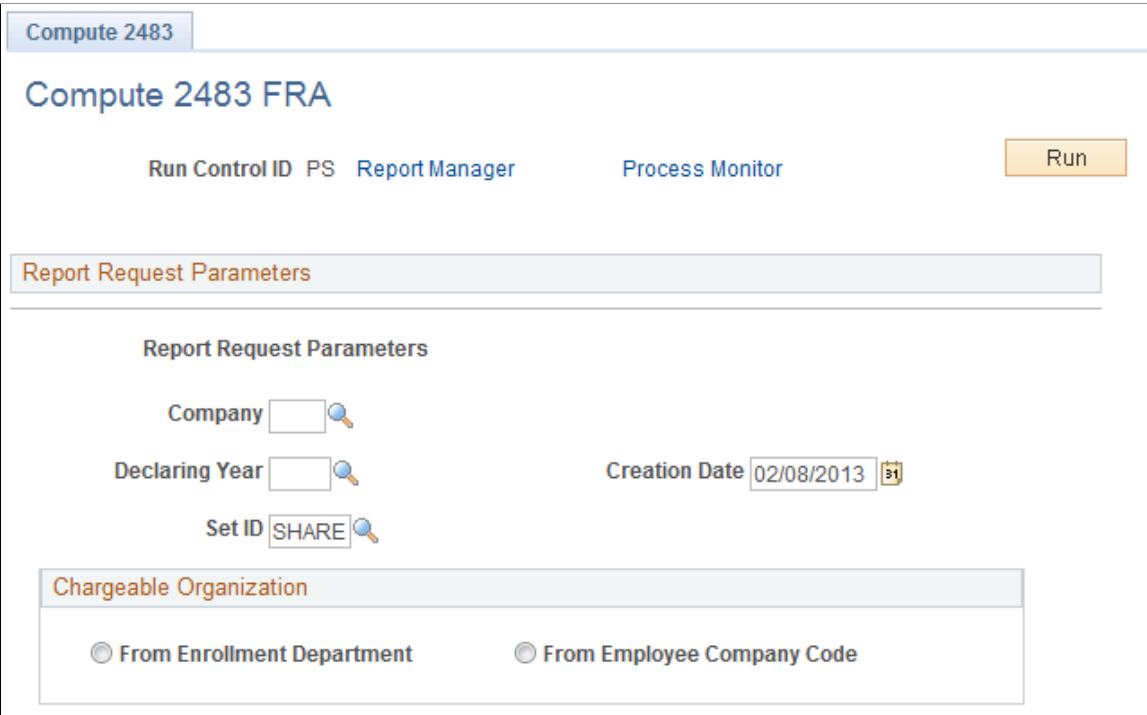

Run this process once you have entered all the training report group and indicator information.

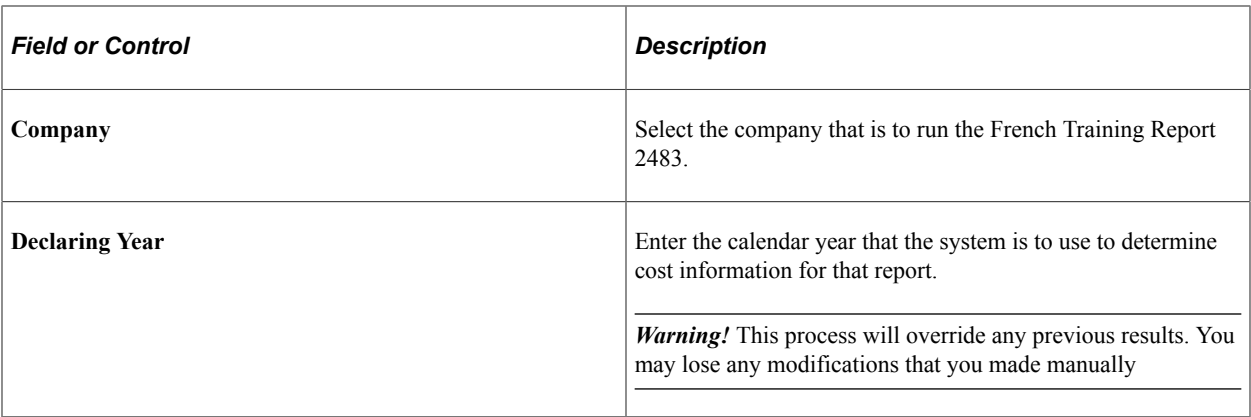

See product documentation for *PeopleTools: Application Engine* and *PeopleTools: Process Scheduler*.

#### <span id="page-318-0"></span>**Edit 2483 FRA Page**

Use the Edit 2483 FRA page (EDIT 2483 FRA) to review and edit the results of the calculations that are run by the Compute Training Report process on each of the indicators.

Navigation:

#### **Administer Training** > **Training Reports** > **Edit 2483 FRA** > **Edit 2483 FRA**

You can edit any amount on this page.

Some indicators cannot be calculated. For those indicators, compile the information manually and use this page to enter it into the system.

**Note:** If you rerun the Declaration 2483 process after making edits to the amounts on this page, the system overwrites the edits that you made to the Declaration 2483 results prior to rerunning the Declaration 2483 process.

#### **Related Links**

[Entering Additional Report Parameters](#page-310-1)

## **Running the Report**

When you are satisfied with the results of the Compute Training Report process, complete the CERFA form and submit. The indicators that are required by the French government are calculated by HR and tabulated in this report.

**Note:** If you rerun the Declaration 2483 process after making edits to the amounts on this page, the system overwrites the edits that you made to the Declaration 2483 results prior to rerunning the Declaration 2483 process.

# **Page Used to Run the Report**

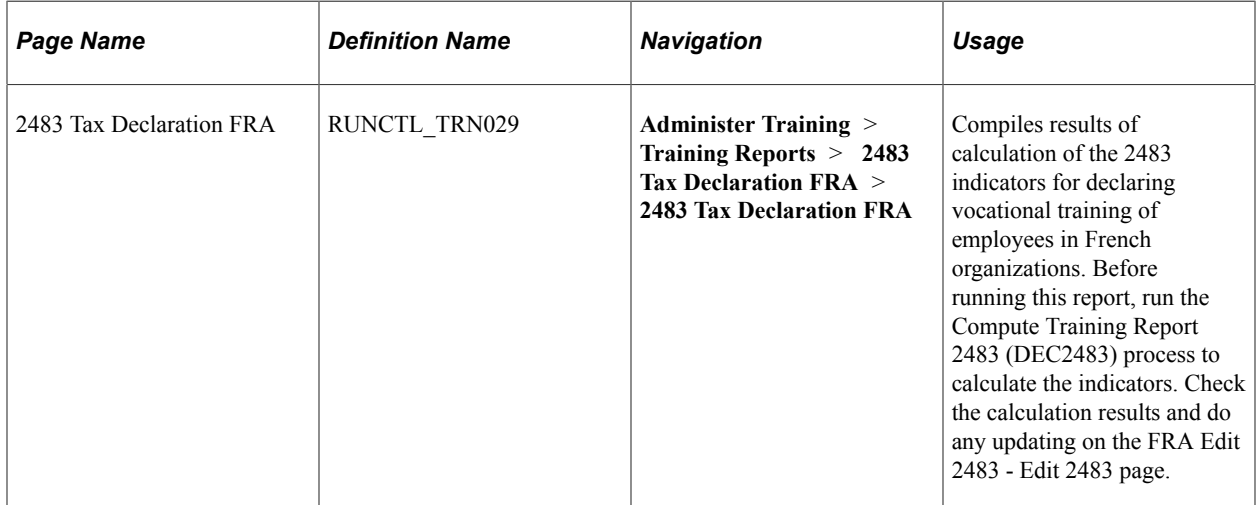

# **(MEX) Running Mexican Training Reports**

# **Understanding Mexican Training Requirements**

As a company operating in Mexico, you are required to create training and development plans for your employees. The plan consists of identifying courses and events that meet the training and development needs of the workforce. Each course or event should have a detailed description of the objective and activities. Training can be internal or external.

In Mexican companies, a mixed committee is formed to oversee the training and development process for employees. The mixed committee is made up of an equal number of employee and employer representatives and is selected annually. You define details for the mixed committee on the Mixed Committee page.

The mixed committee for training and development must review and approve the training plan for your company.

Depending on the type of training, there are specific legal forms to fill out. With Administer Training, you can generate reports to comply with the legal forms required by the government. This topic discusses the various statutory reports.

#### **Related Links**

"Understanding Health and Safety Incidents" (PeopleSoft Human Resources Monitor Health and Safety)

## **Common Elements Used ti Run Mexican Training Reports**

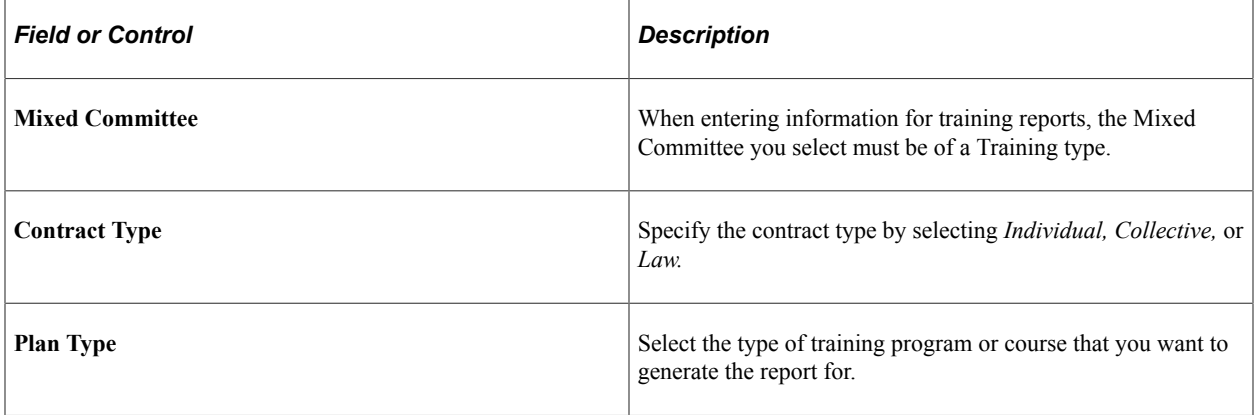

# **Running Mexican Training Reports**

These topics discuss how to:

- Run the DC-1 reports.
- Run the DC-2 reports.
- Run the DC-2B reports.
- Run the DC-3 reports.
- Run the DC-4 reports.
- Run the DC-5 reports.

## **Pages Used to Run Mexican Training Reports**

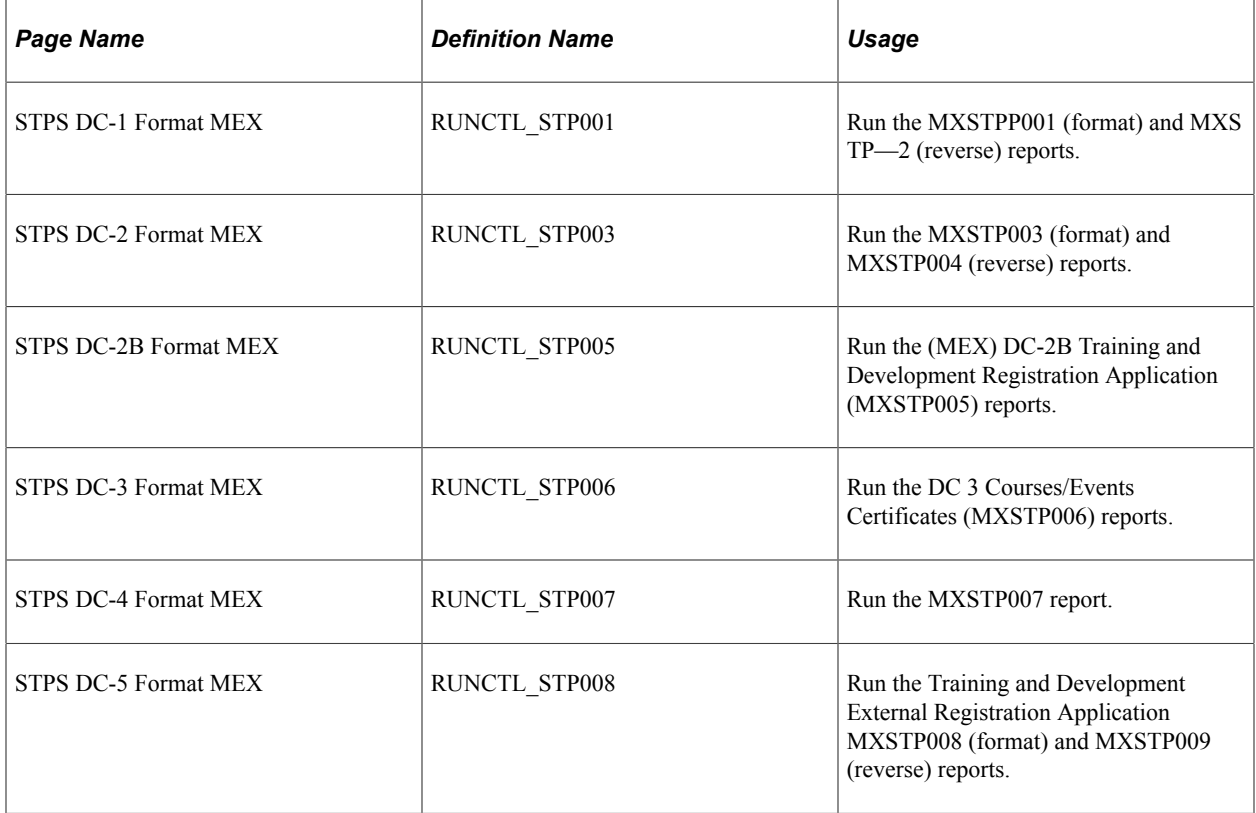

## **STPS DC-1 Format MEX Page**

Use the STPS DC-1 Format MEX page (RUNCTL\_STP001) to run the MXSTPP001 (format) and MXS TP—2 (reverse) reports.

Navigation:

**Administer Training** > **Training Reports** > **STPS DC-1 Format MEX** > **STPS DC-1 Format MEX**

This example illustrates the fields and controls on the STPS DC-1 Format MEX page. You can find definitions for the fields and controls later on this page.

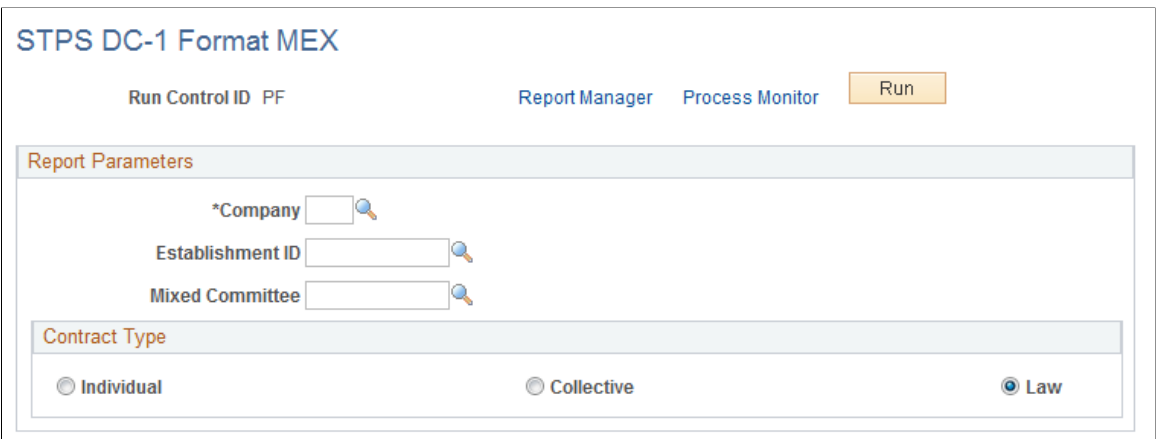

## **STPS DC-2 Format MEX Page**

Use the STPS DC-2 Format MEX page (RUNCTL\_STP003) to run the MXSTP003 (format) and MXSTP004 (reverse) reports.

Navigation:

**Administer Training** > **Training Reports** > **STPS DC-2 Format MEX** > **STPS DC-2 Format MEX**

This example illustrates the fields and controls on the STPS DC-2 Format MEX page. You can find definitions for the fields and controls later on this page.

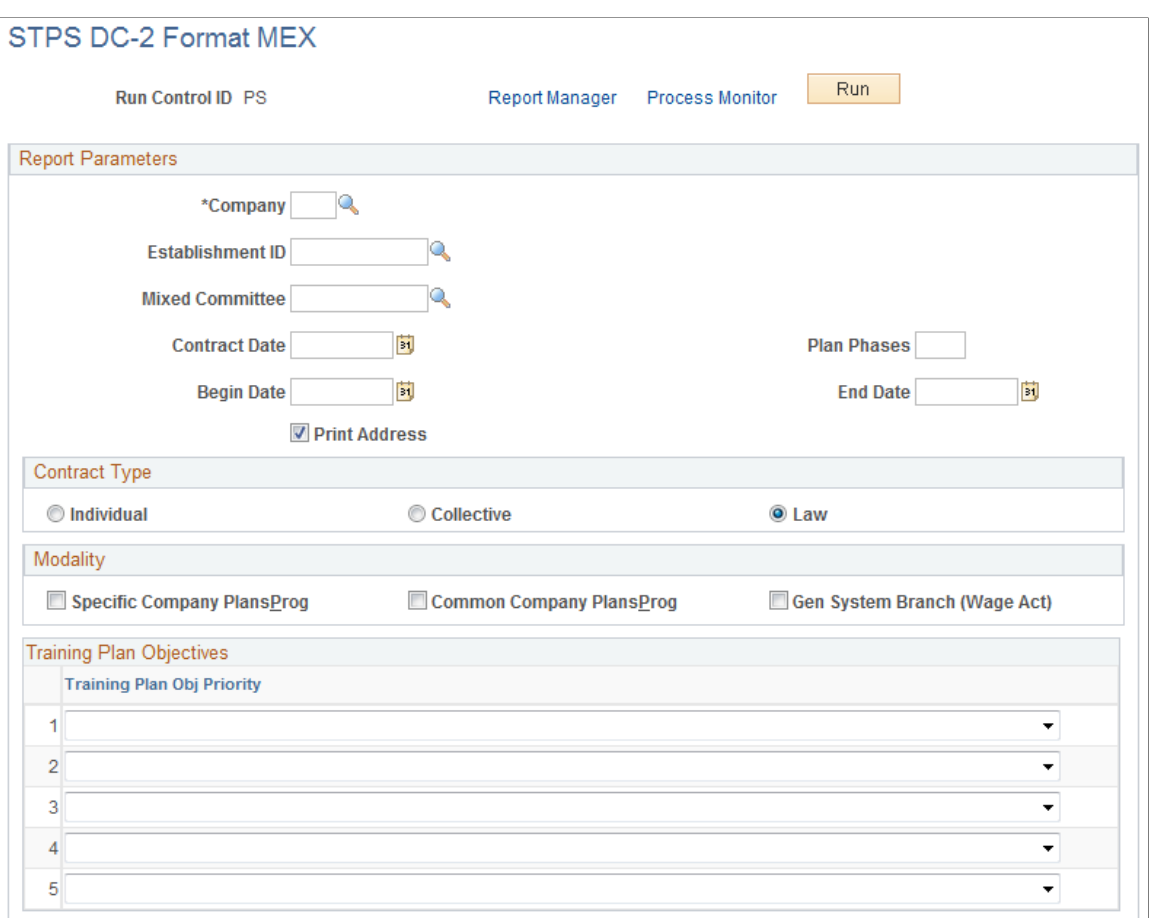

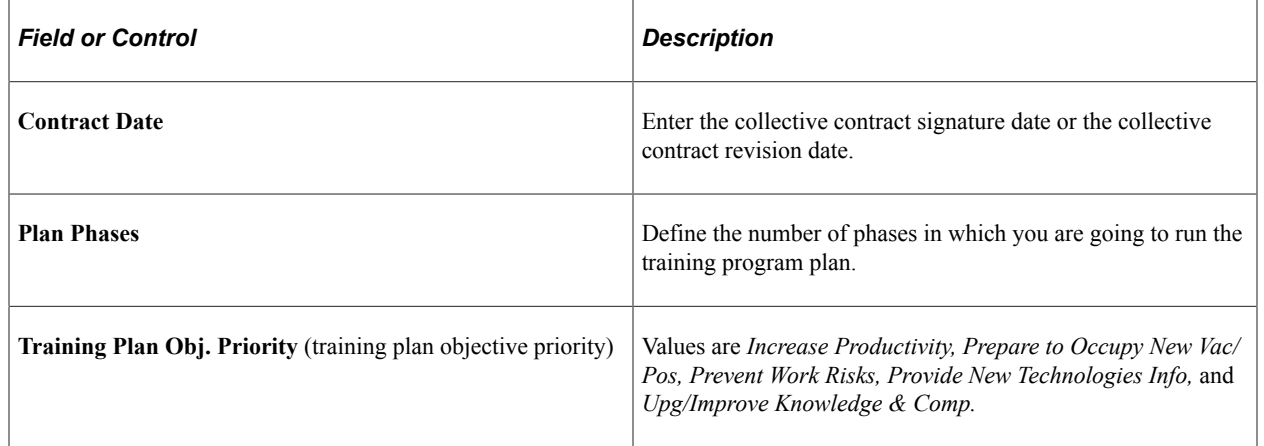

## **STPS DC-2B Format MEX Page**

Use the STPS DC-2B Format MEX page (RUNCTL\_STP005) to run the (MEX) DC-2B Training and Development Registration Application (MXSTP005) reports.

Navigation:
#### **Administer Training** > **Training Reports** > **STPS DC-2B Format MEX** > **STPS DC-2B Format MEX**

This example illustrates the fields and controls on the STPS DC-2B Format MEX page. You can find definitions for the fields and controls later on this page.

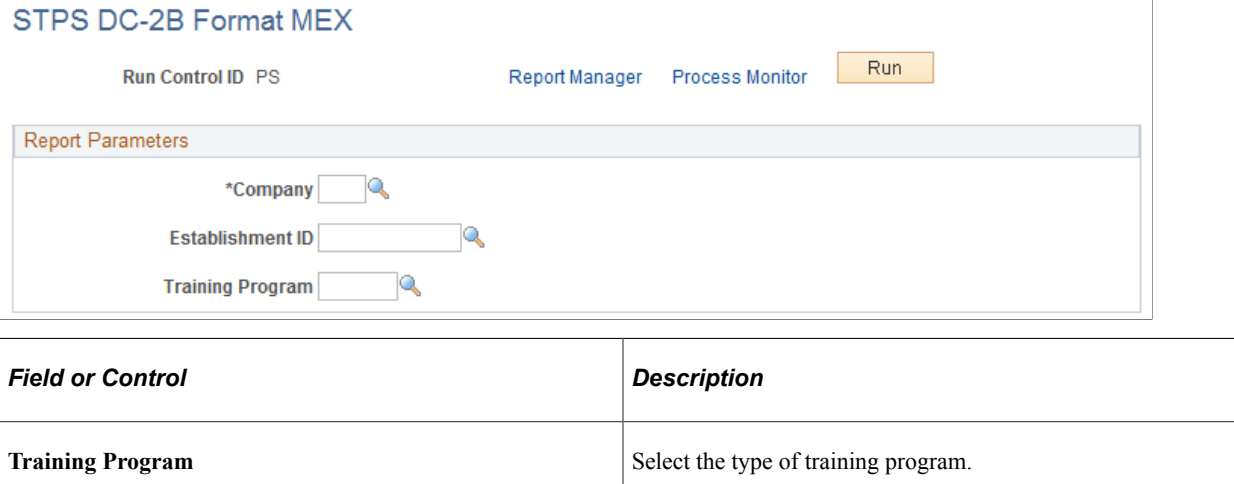

# **STPS DC-3 Format MEX Page**

Use the STPS DC-3 Format MEX page (RUNCTL\_STP006) to run the DC 3 Courses/Events Certificates (MXSTP006) reports.

Navigation:

**Administer Training** > **Training Reports** > **STPS DC-3 Format MEX** > **STPS DC-3 Format MEX**

This example illustrates the fields and controls on the STPS DC-3 Format MEX page. You can find definitions for the fields and controls later on this page.

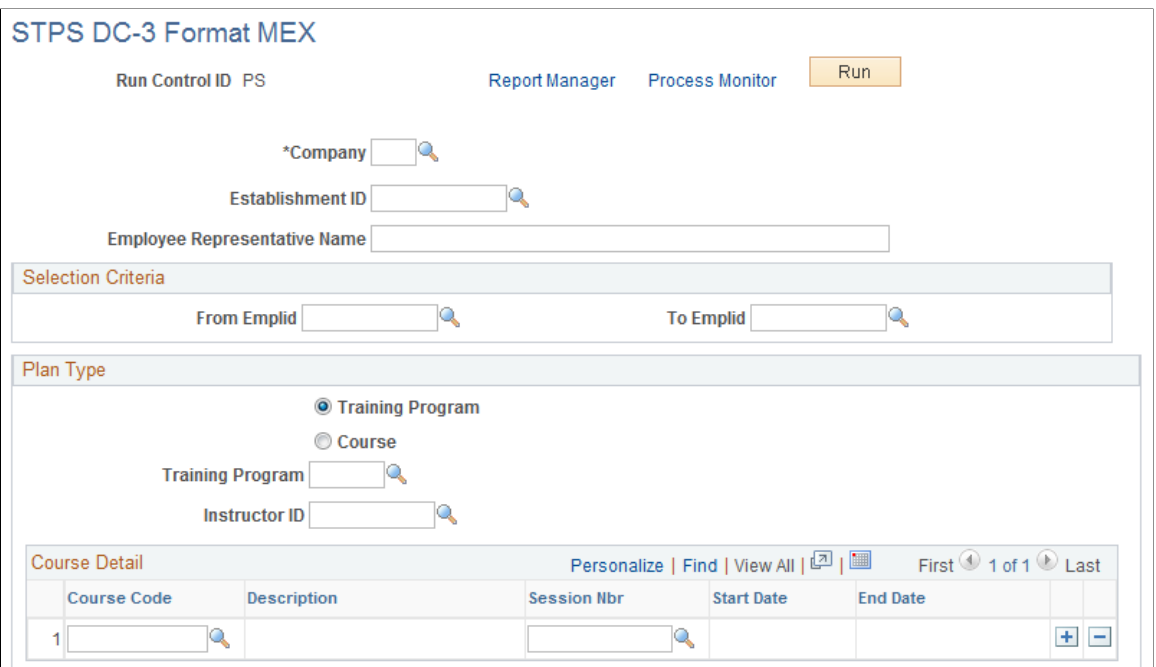

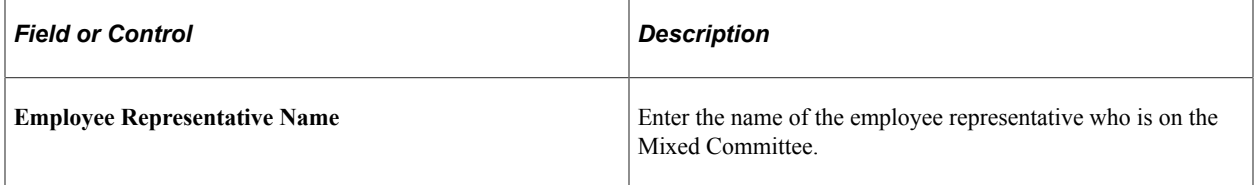

<u> 1989 - Andrea Stadt British, markin bir aldığı bir altında bir aldı. Bir altında bir aldığı bir altında bir a</u>

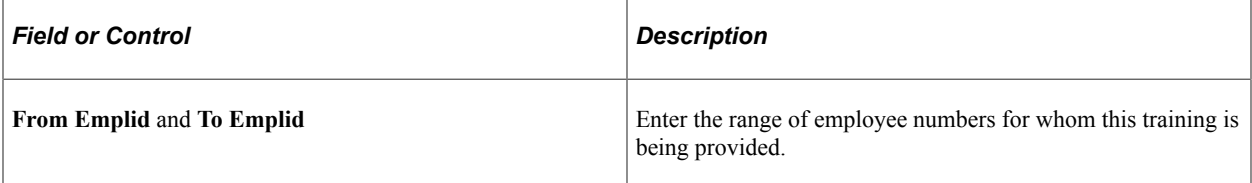

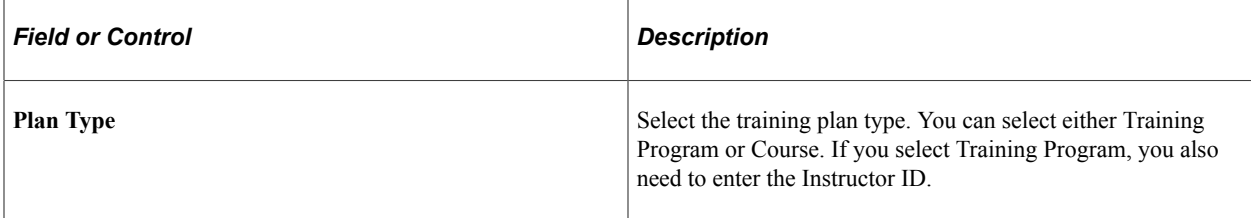

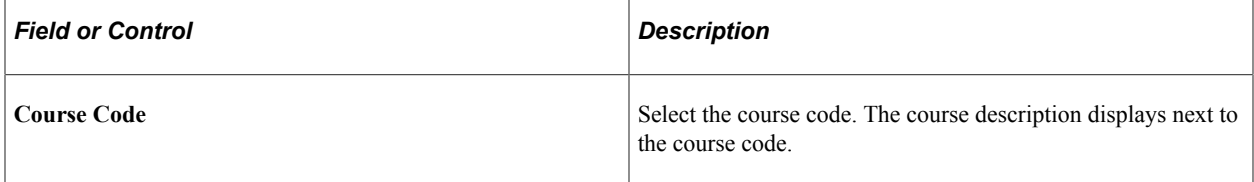

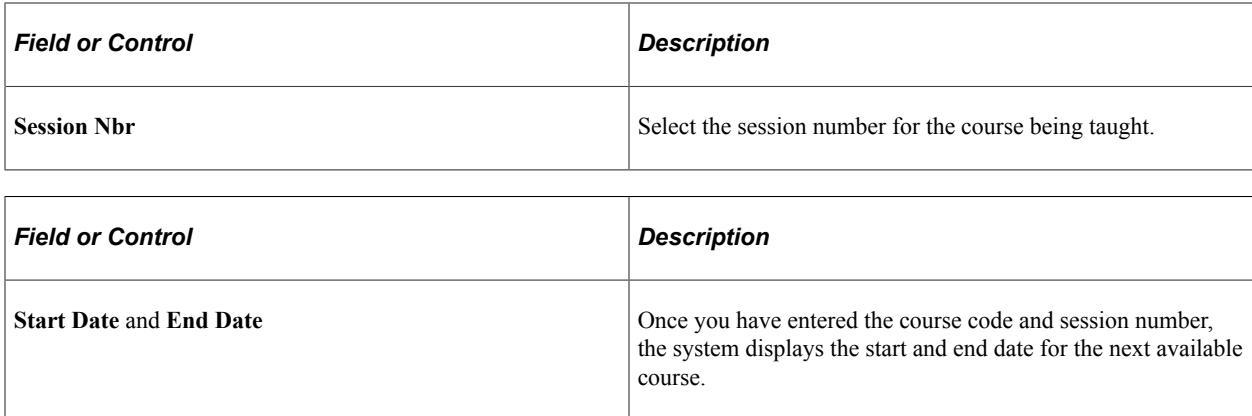

## **STPS DC-4 Format MEX Page**

Use the STPS DC-4 Format MEX page (RUNCTL\_STP007) to run the MXSTP007 report.

Navigation:

#### **Administer Training** > **Training Reports** > **STPS DC-4 Format MEX** > **STPS DC-4 Format MEX**

This example illustrates the fields and controls on the STPS DC-4 Format MEX page. You can find definitions for the fields and controls later on this page.

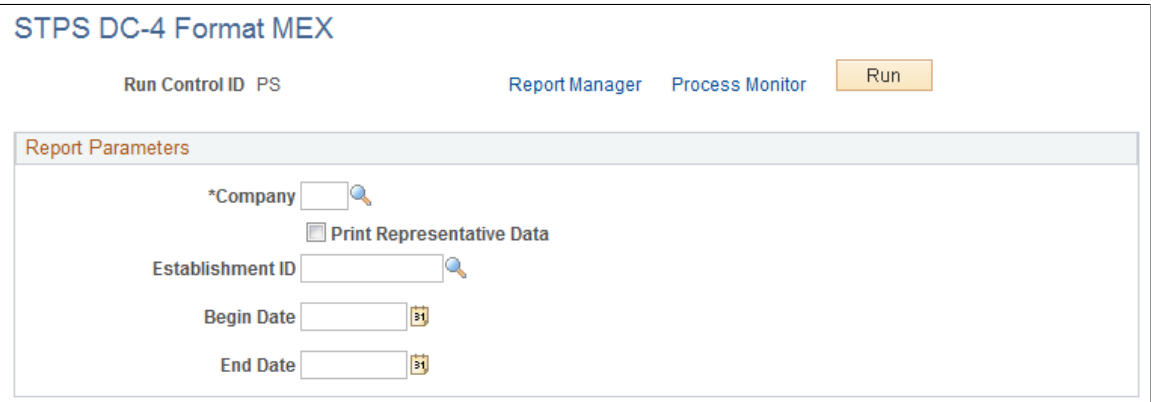

## **STPS DC-5 Format MEX Page**

Use the STPS DC-5 Format MEX page (RUNCTL\_STP008) to run the Training and Development External Registration Application MXSTP008 (format) and MXSTP009 (reverse) reports.

Navigation:

**Administer Training** > **Training Reports** > **STPS DC-5 Format MEX** > **STPS DC-5 Format MEX**

This example illustrates the fields and controls on the STPS DC-5 Format MEX page. You can find definitions for the fields and controls later on this page.

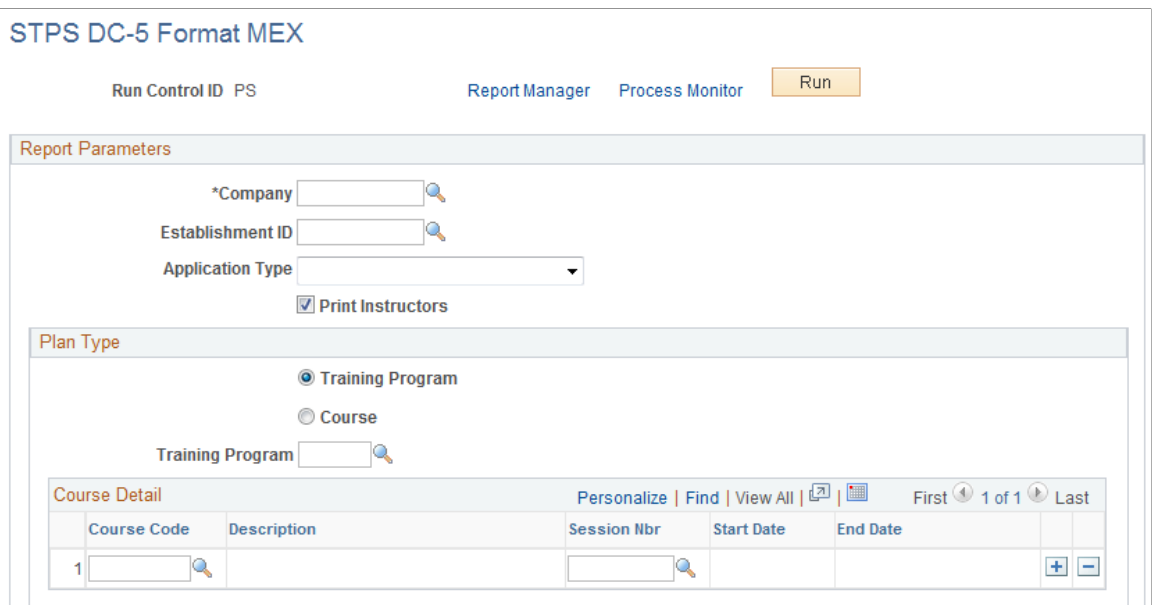

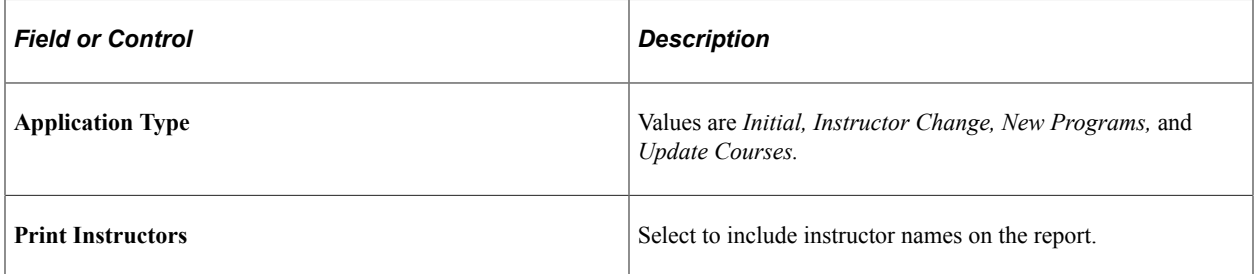